<span id="page-0-0"></span>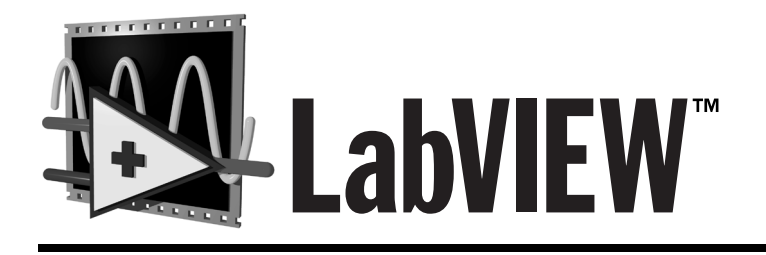

# **Manuel de base d'acquisition de données**

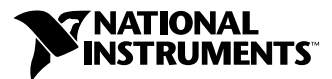

Edition de juillet 1998 Référence 321980A-01

#### **Filiales francophones**

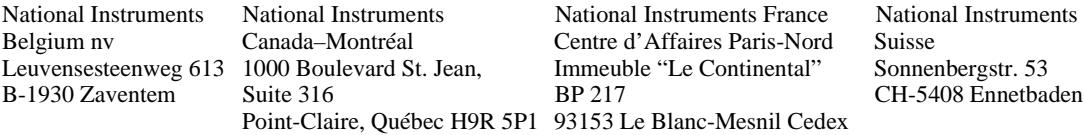

#### **Support internet**

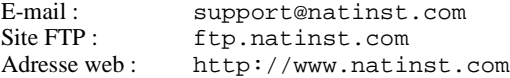

#### **Support Bulletin Board**

BBS France : 01 48 65 15 59 BBS Etats-Unis : 512 794 5422

#### **Support téléphonique en français**

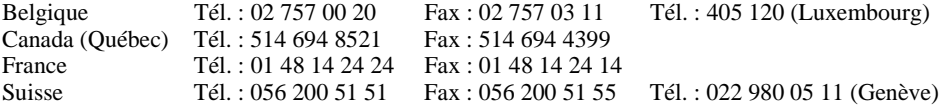

#### **Les filiales**

Allemagne 089 741 31 30, Australie 03 9879 5166, Autriche 0662 45 79 90 0, Brésil 011 288 3336, Canada (Ontario) 905 785 0085, Corée 02 596 7456, Danemark 45 76 26 00, Espagne 91 640 0085, Finlande 09 725 725 11, Hong Kong 2645 3186, Israël 03 6120092, Italie 02 413091, Japon 03 5472 2970, Mexique 5 520 2635, Norvège 32 84 84 00, Pays-Bas 0348 433466, Royaume-Uni 01635 523545, Singapour 2265886, Suède 08 730 49 70, Taiwan 02 377 1200

#### **National Instruments Corporate Headquarters**

11500 North Mopac Expressway Austin, Texas 78759 USA Tél: (+1) 512 794 0100

© Copyright 1998 National Instruments Corporation. Tous droits réservés.

#### **Limitations de garantie**

Les disquettes ou CD sur lesquels vous recevrez le logiciel de National Instruments sont garantis contre les pannes survenant lors de l'exécution de programmes, qui seraient dues à des défauts matériels ou de fabrication. La période de cette garantie est de 90 jours à partir de la date de livraison, attestée par les reçus ou autres documents. Le cas échéant, National Instruments corrigera ou remplacera la disquette ou le CD qui ne permettrait pas l'exécution normale des programmes, à condition qu'un tel défaut soit stipulé au cours de la période de garantie. National Instruments ne garantit pas que le fonctionnement de ses logiciels ne sera pas interrompu ni se déroulera sans erreur.

Un numéro RMA (Return Material Authorization) d'autorisation de retour de matériel doit être délivré par l'usine et clairement indiqué sur l'emballage du produit afin que celui-ci puisse être accepté pour la réparation sous garantie. National Instruments prendra à sa charge les frais de transport pour renvoyer à son propriétaire les éléments couverts par la garantie.

National Instruments estime avoir fait tout ce qu'il fallait pour que les informations contenues dans ce manuel soient exactes. Ce document a été soigneusement relu pour la précision des informations techniques qu'il contient. Au cas où il resterait malgré tout des erreurs techniques ou des fautes typographiques, National Instruments se réserve le droit d'apporter des modifications aux futures éditions de ce document sans préavis aux détenteurs de cette édition. Le lecteur est prié de prendre contact directement avec National Instruments s'il suspecte des erreurs. National Instruments ne pourra être tenu responsable des problèmes liés à l'utilisation de ce document ou aux informations qu'il contient.

À L'EXCEPTION DE CE QUI EST SPÉCIFIÉ ICI, NATIONAL INSTRUMENTS N'ACCORDE AUCUNE AUTRE GARANTIE, EXPLICITE OU IMPLICITE, ET REJETTE PARTICULIÈREMENT TOUTE GARANTIE LIÉE À L'ACTE DE VENTE ET À L'ADÉQUATION DE SES PRODUITS À UN BESOIN PARTICULIER. LES DROIT DES UTILISATEURS À RECOUVRER LES DOMMAGES CAUSÉS PAR UNE FAUTE OU NÉGLIGENCE DE LA PART DE NATIONAL INSTRUMENTS SERONT LIMITÉS AUX SOMMES VERSÉES PAR L'UTILISATEUR. NATIONAL INSTRUMENTS NE SERA PAS PASSIBLE DE DOMMAGES ET INTÉRÊTS À LA SUITE DE PERTES DE DONNÉES OU DE PROFITS, OU DE DOMMAGES (ACCIDENTELS OU NON) LIÉS À L'UTILISATION DE SES PRODUITS, MÊME S'IL EN AVAIT ÉTÉ PRÉALABLEMENT AVERTI. Cette limitation de la responsabilité de National Instruments s'appliquera quelles que soient la nature et l'origine du préjudice, que ce soit à la suite d'un contrat ou la conséquence d'un acte délictueux, y compris par négligence. Toute action contre National Instruments doit être intentée dans l'année qui suit la cause de cette action. National Instruments ne pourra être tenu responsable de tout retard en performance dû à des causes qui iraient au-delà de ce qu'il lui est raisonnablement possible de faire. La garantie fournie ici ne couvre pas les dommages, défauts, dysfonctionnements ou défauts de service dus à des erreurs commises par l'utilisateur dans l'interprétation des instructions de National Instruments en ce qui concerne l'installation, le fonctionnement et la maintenance. Elle ne couvre pas non plus les négligences, les modifications ou mauvais usages du produit de la part de l'utilisateur, les chutes de tension ou les surtensions, le feu, les inondations, les accidents, les agissements de tierces personnes, et tout autre événement incontrôlable.

#### **Copyright**

Conformément à la loi sur les droits d'auteur, ce document ne peut être ni reproduit ni transmis, sous aucune forme que ce soit, informatique ou mécanique, notamment par photocopie, enregistrement, stockage dans un système d'archivage de documentation, ni traduit intégralement ou en partie, sans l'autorisation écrite de National Instruments Corporation.

#### **Marques déposées**

DAQ-STC™, DAQCard™, DAQPad™, LabVIEW™, MITE™, natinst.com™, National Instruments™, NI-DAQ™, NI-PGIA™, PXI™, RTSI™ et SCXI™ sont des marques de National Instruments Corporation.

Les noms des produits et des sociétés cités sont des marques ou des marques déposées de leurs propriétaires respectifs.

#### **MISE EN GARDE CONCERNANT L'UTILISATION DES PRODUITS DE NATIONAL INSTRUMENTS DANS LES APPLICATIONS MÉDICALES ET HOSPITALIÈRES**

Les produits de National Instruments ne sont pas conçus avec des composants et suivant des méthodes de tests prévus pour assurer un niveau de fiabilité convenant à leur utilisation dans les applications de traitement et de diagnostic sur les personnes. Les applications des produits de National Instruments impliquant des traitements médicaux ou cliniques peuvent potentiellement occasionner des blessures accidentelles à cause d'une panne des produits, ou à cause d'une erreur de la part de l'utilisateur ou du concepteur de l'application. Toute utilisation ou application des produits National Instruments pour ou dans des traitements médicaux ou cliniques doit être effectuée par un personnel médical correctement formé et qualifié, et toutes les garanties médicales d'usage, tous les équipements et toutes les procédures qui sont appropriées à cette situation particulière pour éviter les blessures graves ou la mort, doivent toujours être mis en œuvre lorsque l'on utilise les produits de National Instruments. Les produits de National Instruments N'ONT PAS été conçus pour se substituer à toute forme de procédé, procédure ou équipement utilisée pour la surveillance médicale ou pour garantir la santé publique dans les traitements médicaux ou cliniques.

# **Table des matières**

#### **[Avant-propos](#page-21-0)**

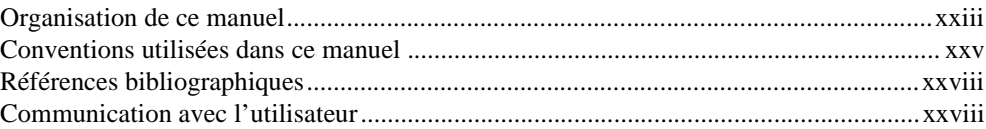

#### **PARTIE I [Avant de commencer](#page-27-0)**

#### **Chapitre 1 [Comment utiliser ce guide](#page-28-0)**

# **Chapitre 2 [Installation et configuration du matériel d'acquisition de données](#page-32-0)**

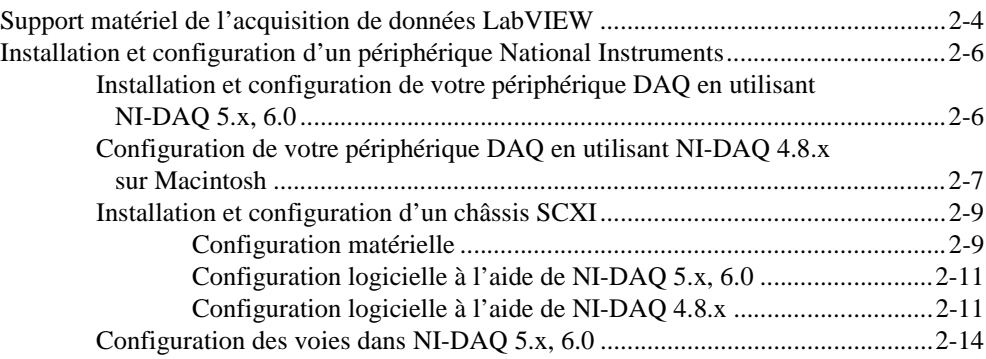

#### **Chapitre 3 [Concepts de base de l'acquisition de données LabVIEW](#page-46-0)**

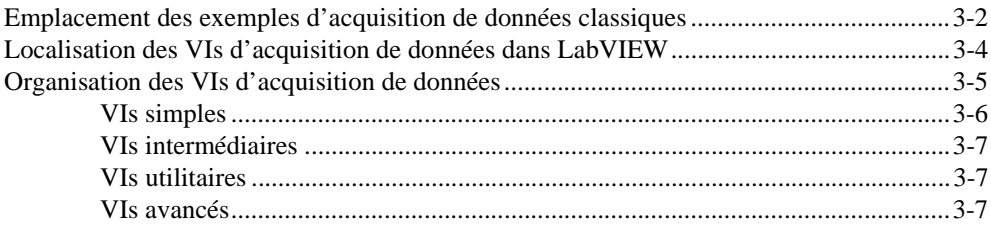

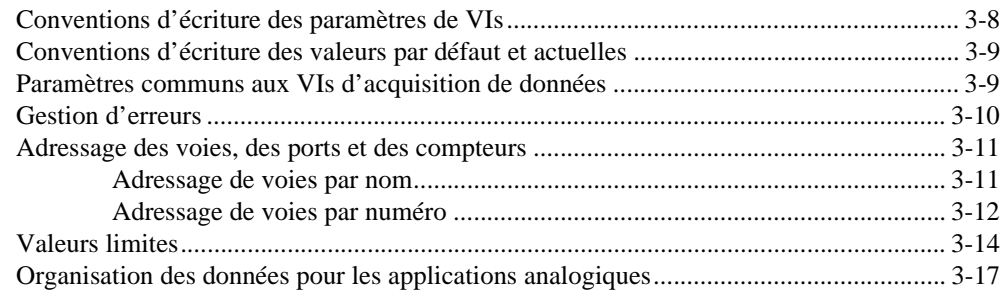

#### **Chapitre 4 [Développements supplémentaires](#page-65-0)**

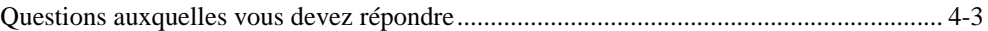

#### **PARTIE II [Acquérir des signaux avec les entrées analogiques](#page-70-0)**

## **Chapitre 5 [Ce que vous devez savoir sur les entrées analogiques](#page-71-0)**

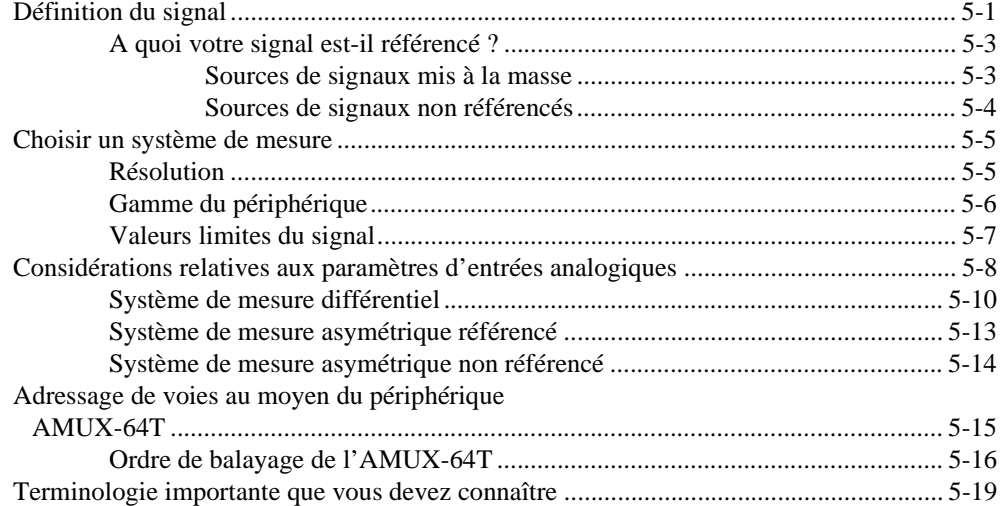

# **Chapitre 6 [Acquisition d'un point unique](#page-91-0)**

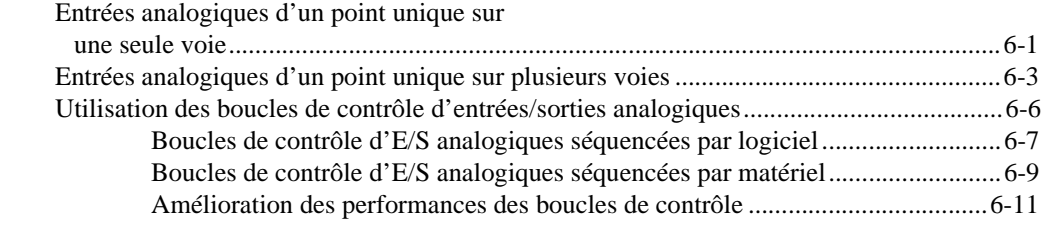

# **Chapitre 7 [Acquisition bufférisée de signaux](#page-103-0)**

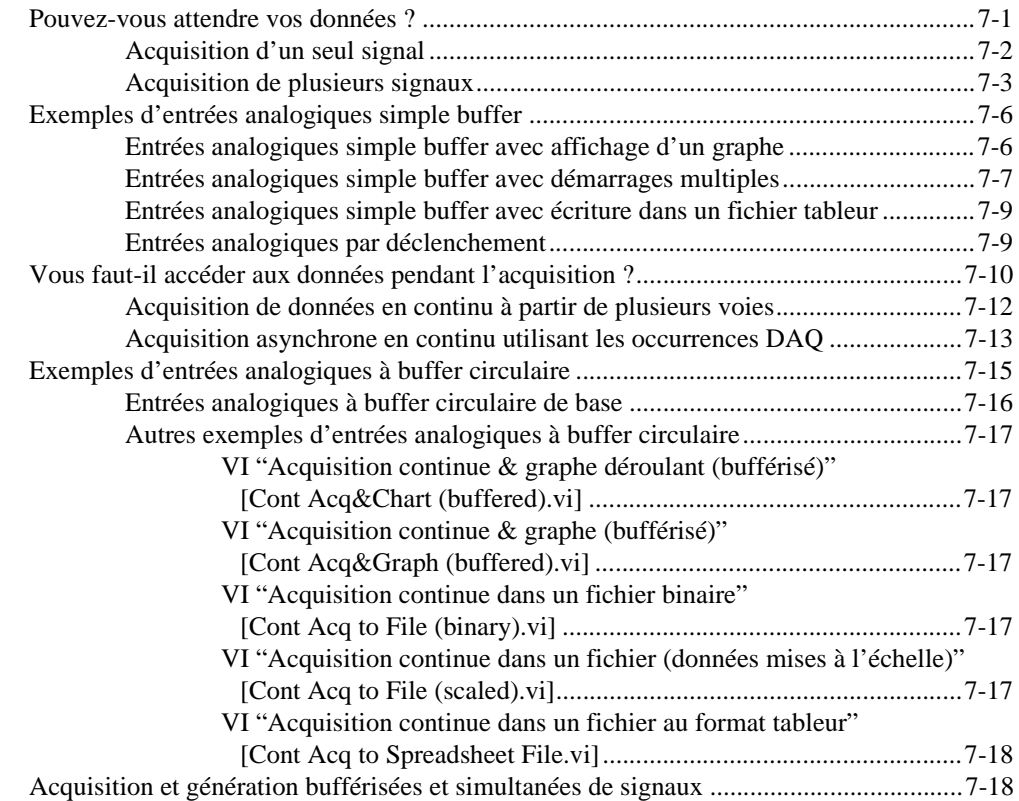

# **Chapitre 8 [Contrôle de l'acquisition par déclenchement](#page-121-0)**

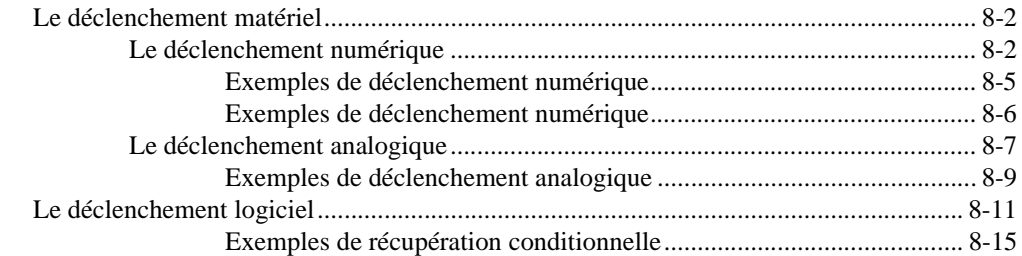

# **Chapitre 9 [Autoriser une source extérieure à contrôler la fréquence d'acquisition](#page-136-0)**

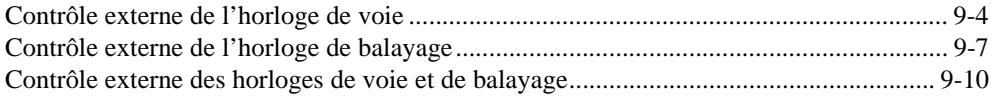

## **PARTIE III**

## **[Générer des signaux avec les sorties analogiques](#page-146-0)**

#### **Chapitre 10 [Ce que vous devez savoir sur les sorties analogiques](#page-147-0)**

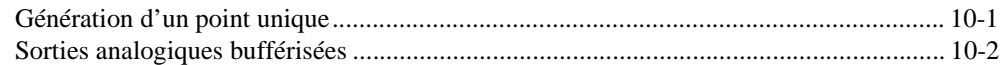

#### **Chapitre 11 [Génération d'un point unique](#page-149-0)**

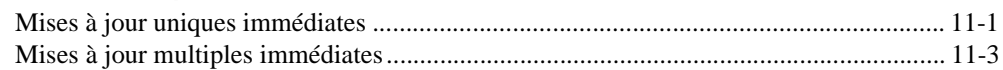

## **Chapitre 12 [Génération bufférisée de signaux](#page-152-0)**

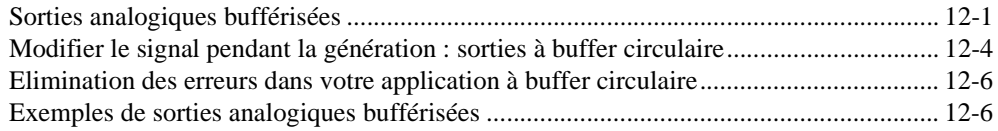

# **Chapitre 13 [Autoriser une source extérieure à contrôler la fréquence de mise à jour](#page-159-0)**

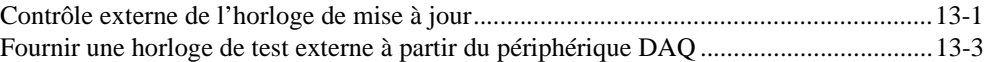

#### **Chapitre 14 [Acquisition et génération bufférisées et simultanées de signaux](#page-162-0)**

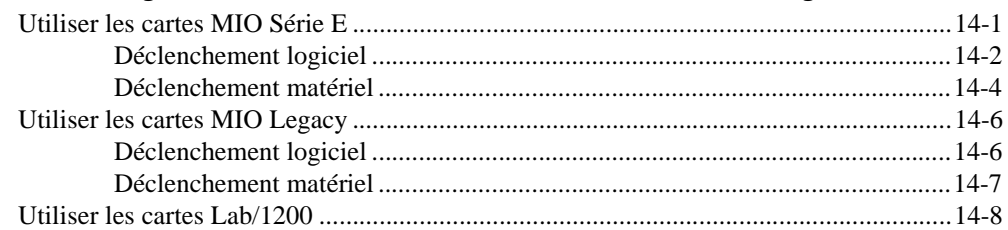

## **PARTIE IV [Travailler avec les E/S numériques](#page-170-0)**

#### **Chapitre 15 [Ce que vous devez savoir sur les E/S numériques](#page-171-0)**

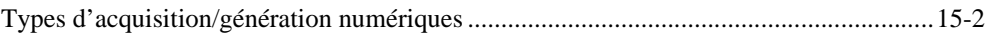

## **Chapitre 16 [Pour une utilisation immédiate : les E/S numériques immédiates](#page-173-0)**

#### **Chapitre 17 [Handshaking numérique](#page-177-0)**

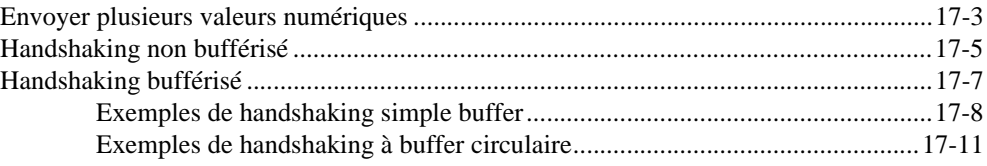

## **PARTIE V [SCXI : obtenir des signaux dans de bonnes conditions](#page-189-0)**

#### **Chapitre 18 [Ce que vous devez savoir sur le SCXI](#page-190-0)**

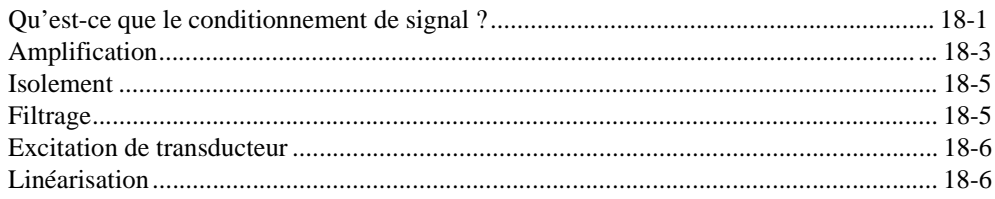

#### **Chapitre 19 [Configuration du matériel et du logiciel pour votre système SCXI](#page-196-0)**

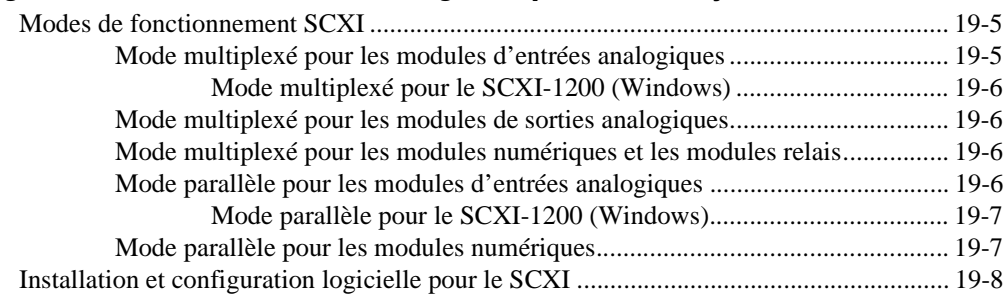

## **Chapitre 20 [Points spécifiques à la programmation SCXI](#page-204-0)**

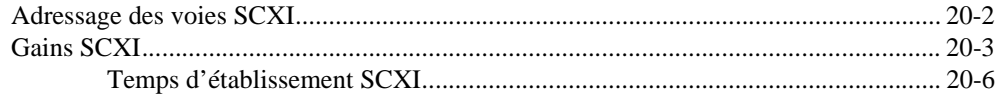

## **Chapitre 21 [Applications SCXI classiques](#page-210-0)**

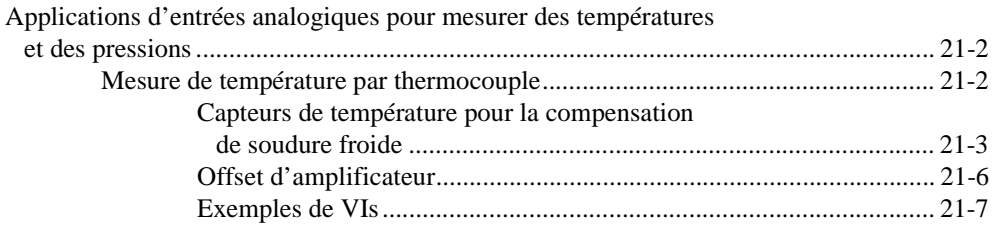

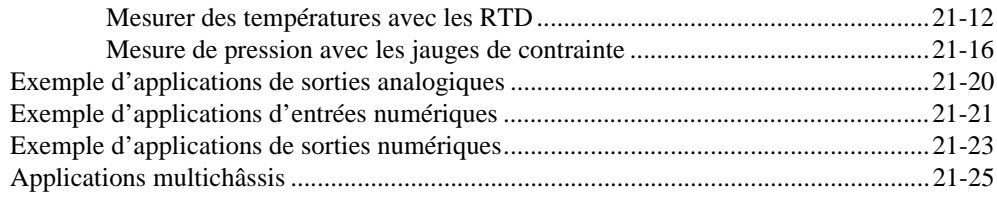

#### **Chapitre 22 [Etalonnage SCXI : accroître la précision de mesure des signaux](#page-236-0)**

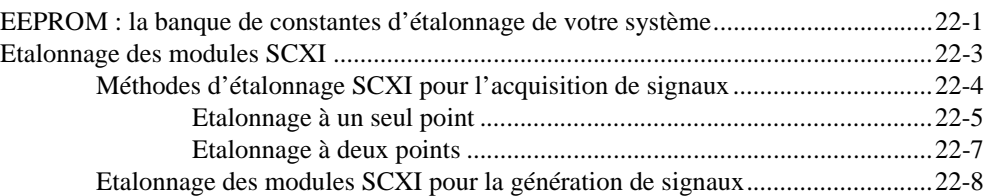

#### **PARTIE VI [Obtenir des temps de cycle de haute précision](#page-245-0)**

#### **Chapitre 23 [Ce que vous devez savoir sur les compteurs](#page-247-0)**

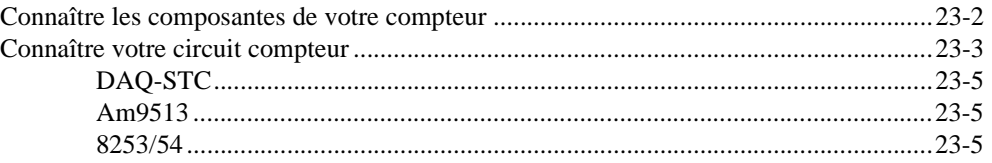

#### **Chapitre 24 [Génération d'une impulsion carrée ou de trains d'impulsions](#page-253-0)**

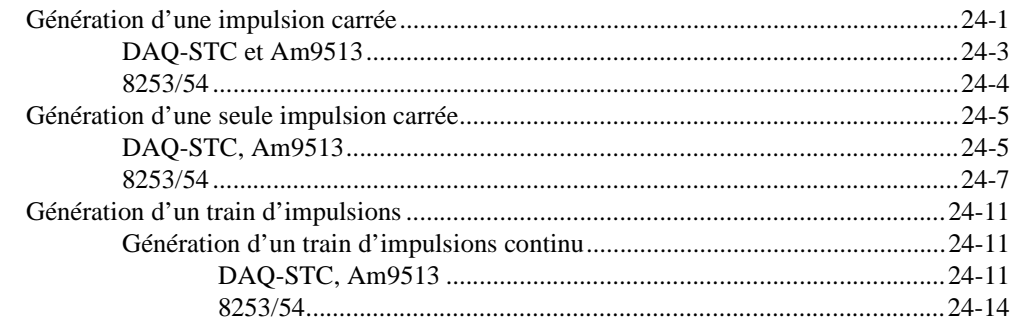

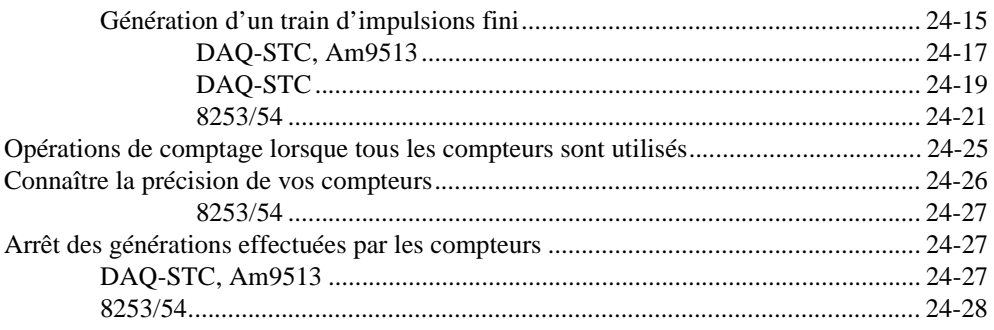

#### **Chapitre 25** Mesure d'une largeur d'impulsion

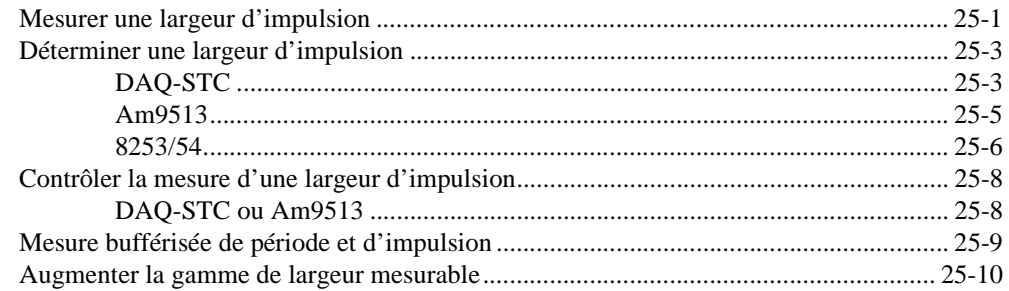

#### **Chapitre 26** Mesure d'une fréquence et d'une période

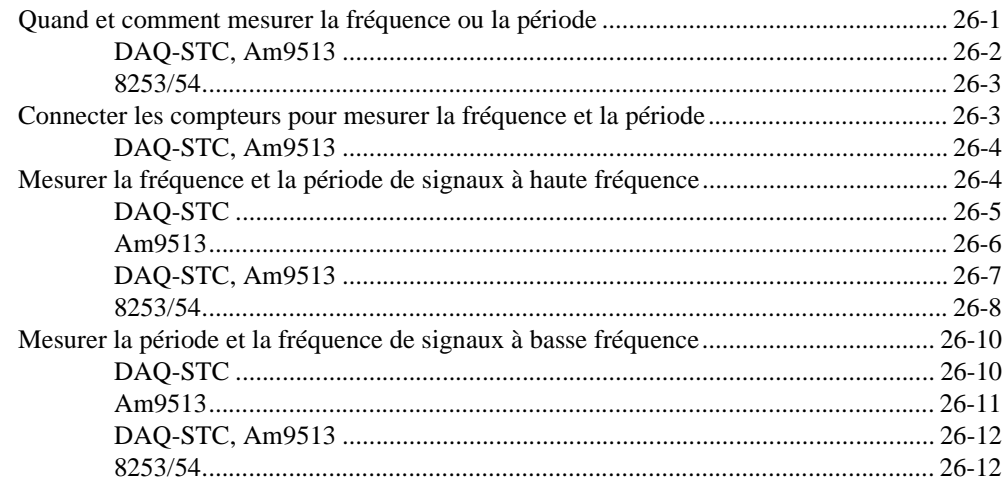

# **Chapitre 27** Comptage des crêtes et creux de signaux

Connexion des compteurs pour le comptage d'événements et la mesure

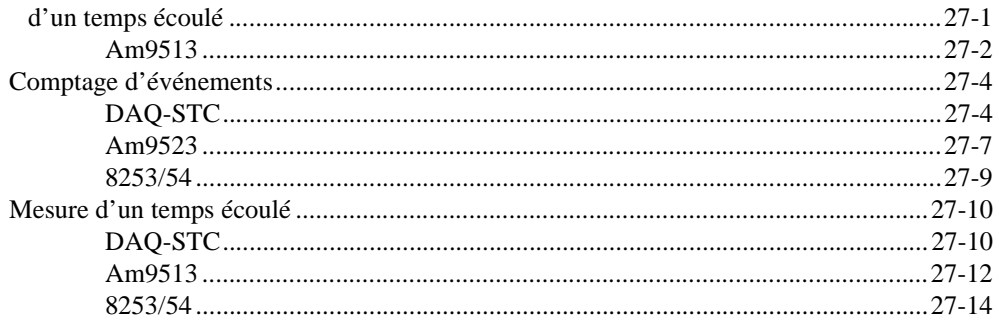

#### **Chapitre 28** Division de fréquence

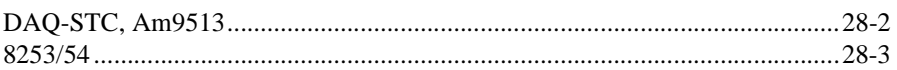

# **PARTIE VII**

## Mettre au point des applications d'acquisition de données

## **Chapitre 29** Techniques de mise au point

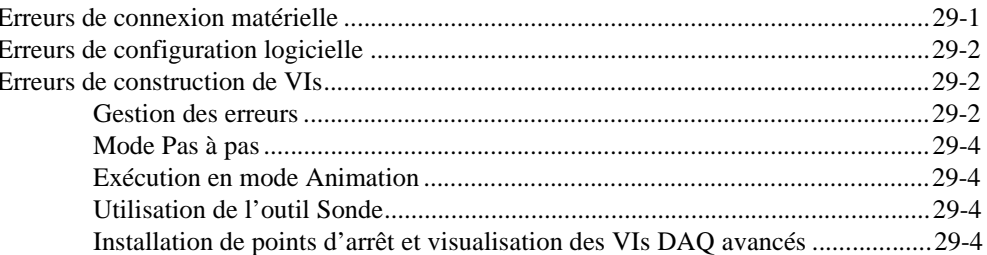

#### **Annexe A** Questions courantes concernant l'acquisition de données LabVIEW

## **Annexe B** Informations à l'attention du client

## **[Glossaire](#page-337-0)**

#### **[Index](#page-354-0)**

#### **Illustrations**

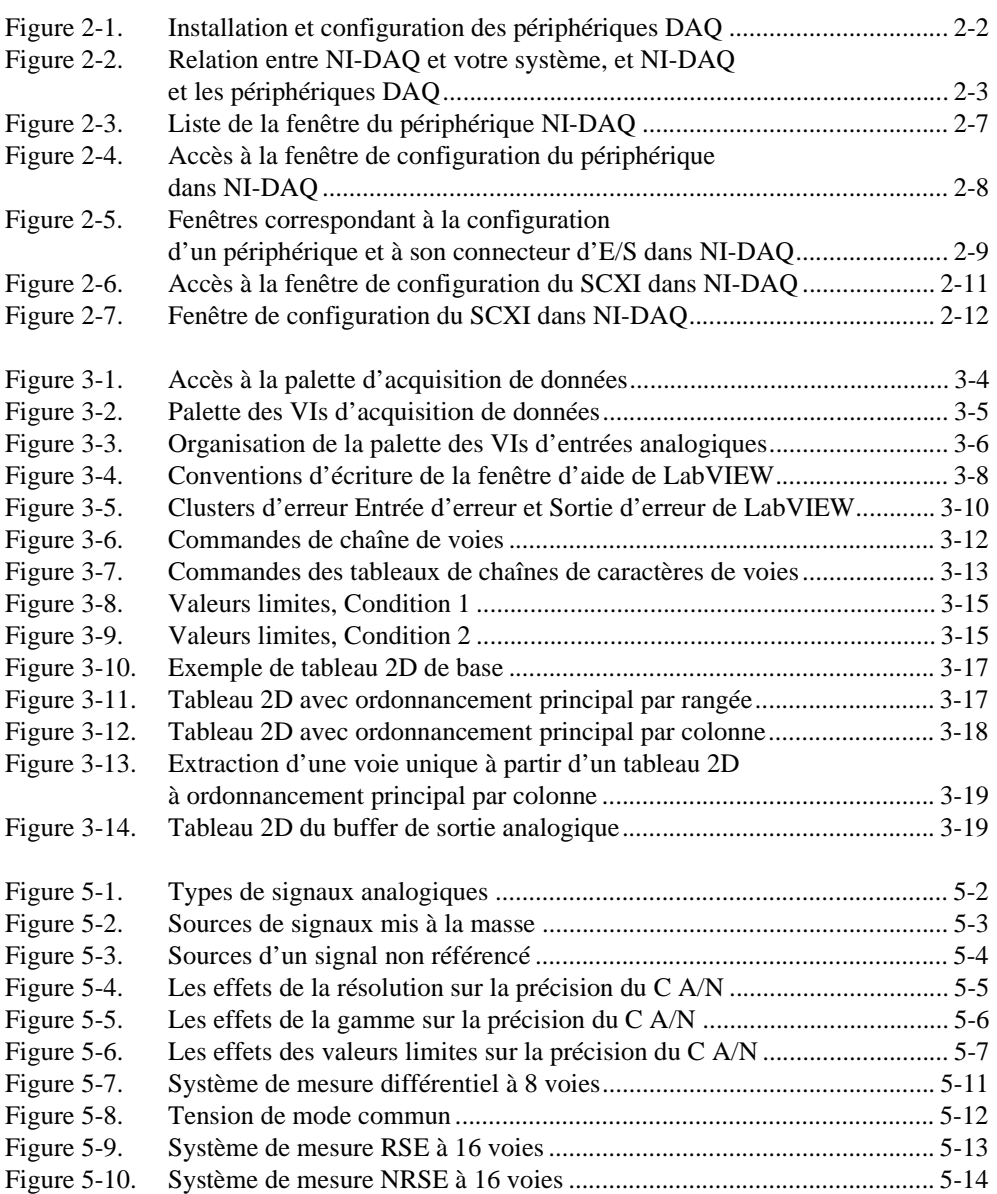

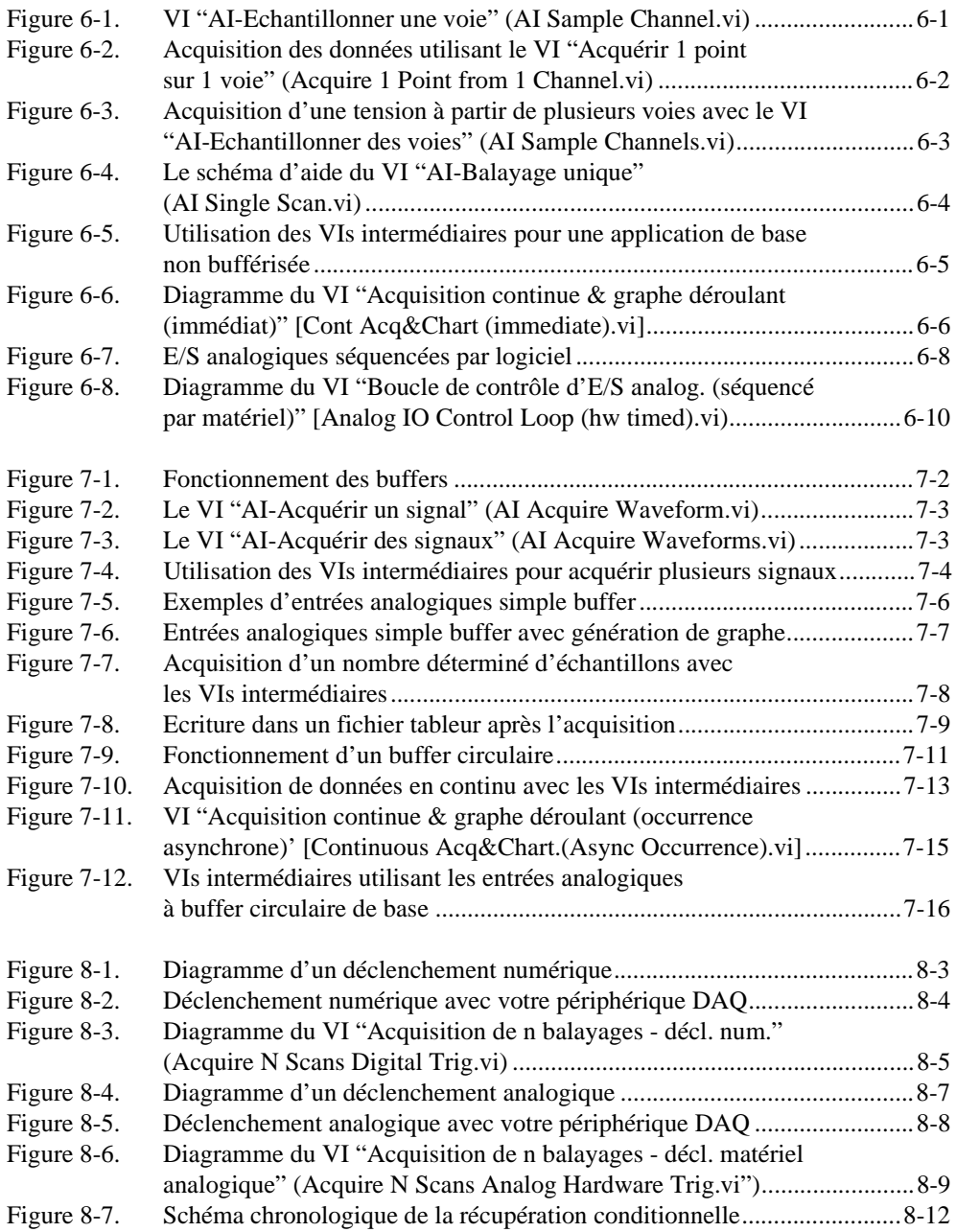

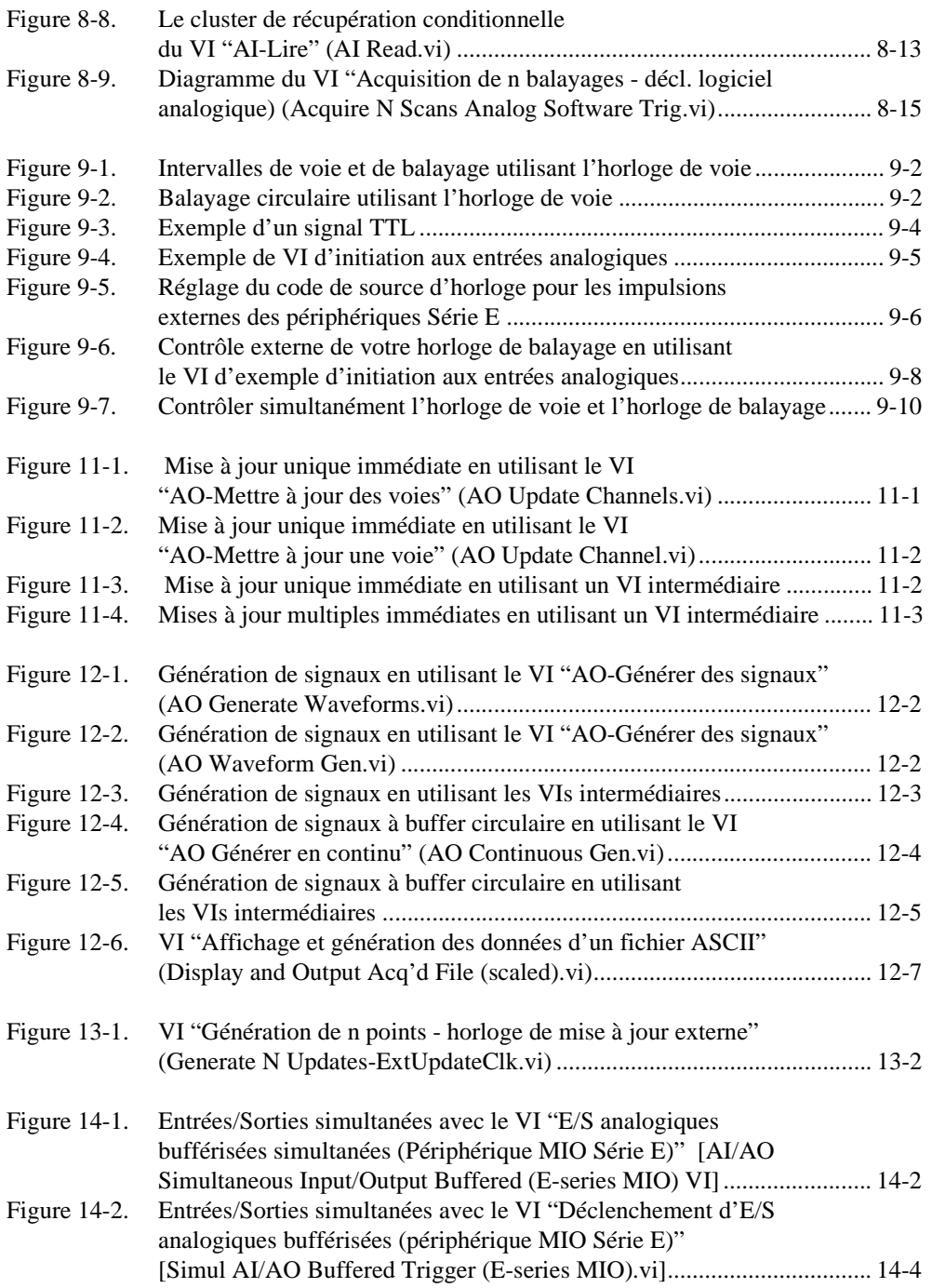

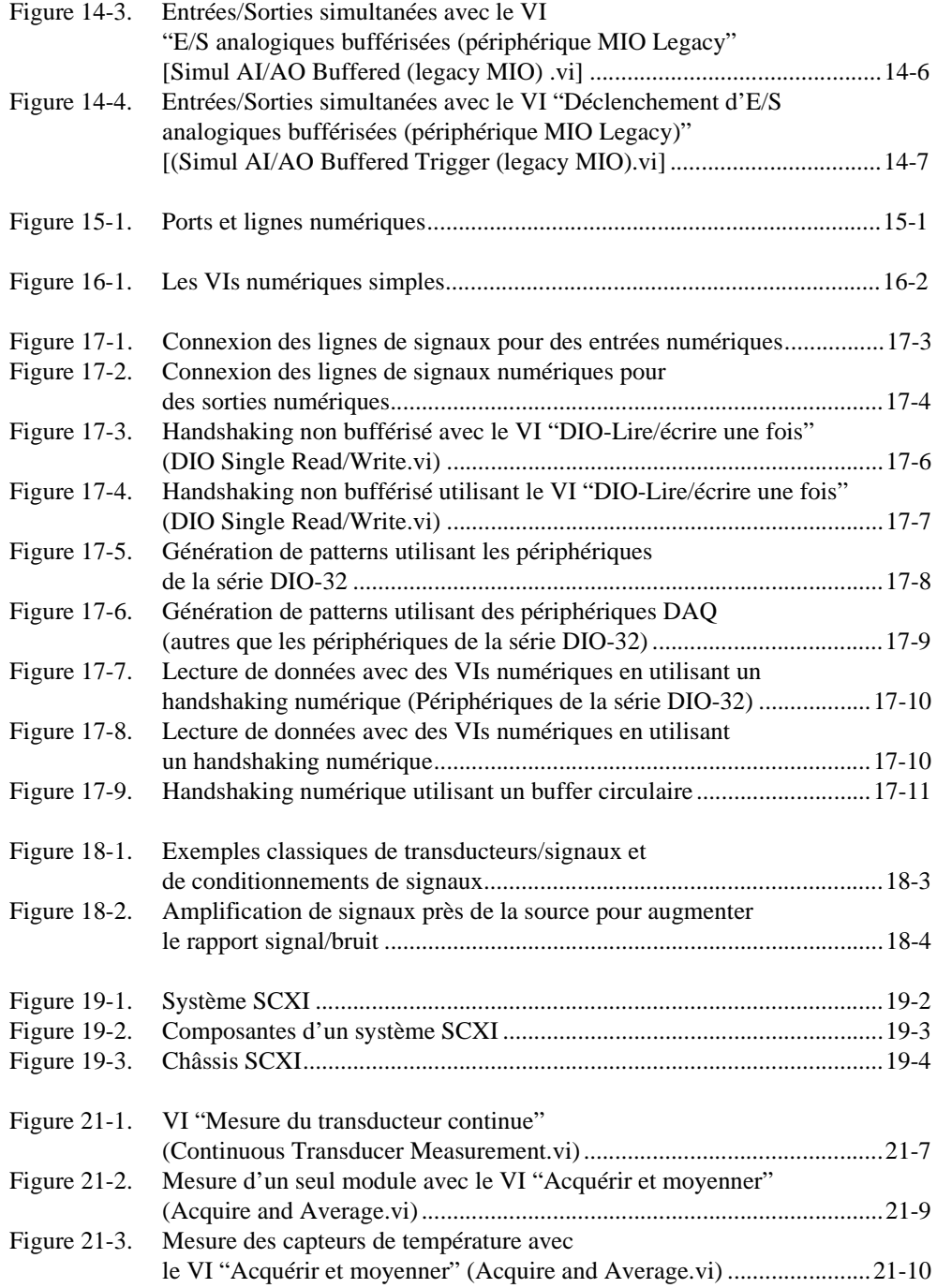

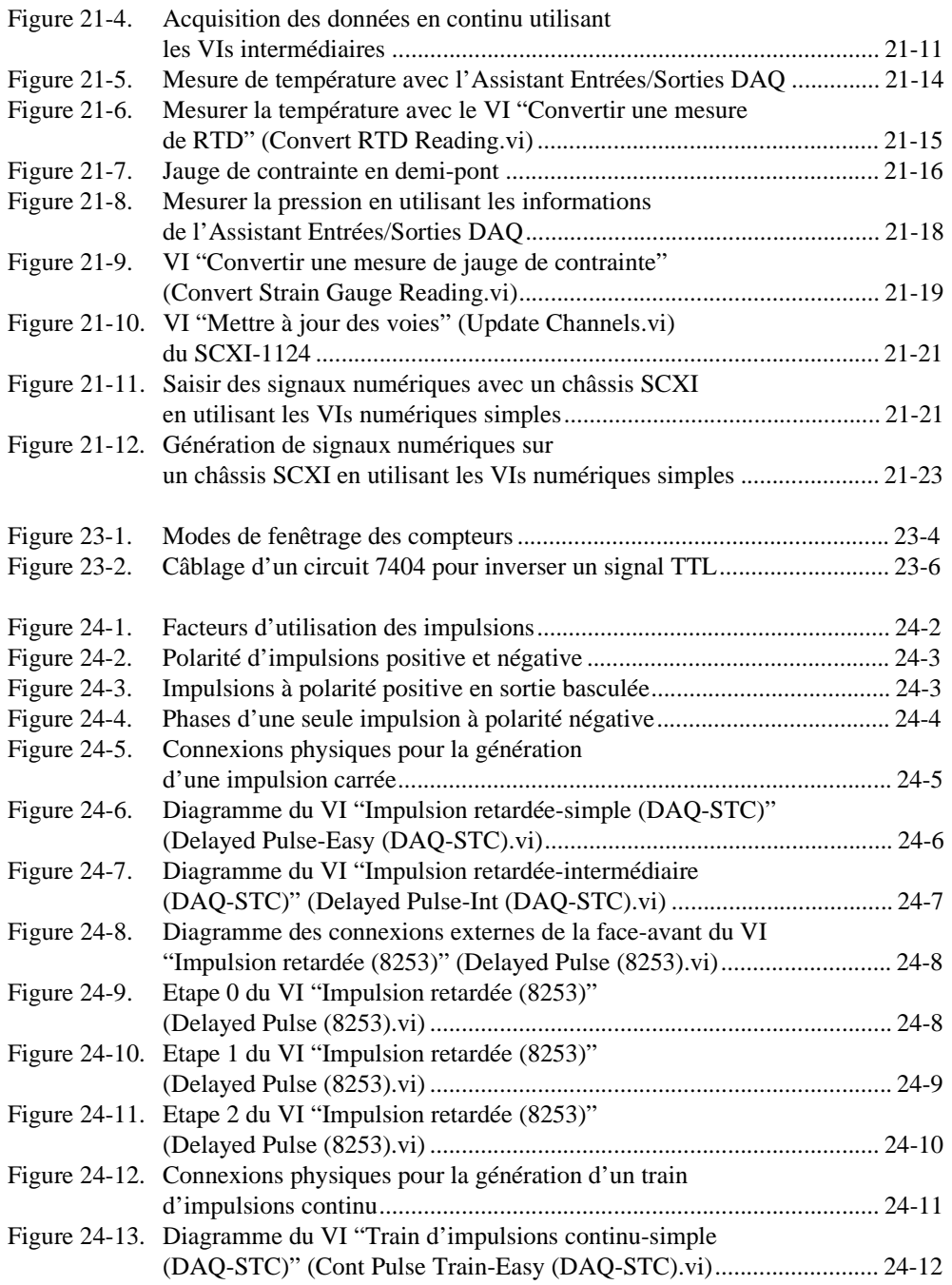

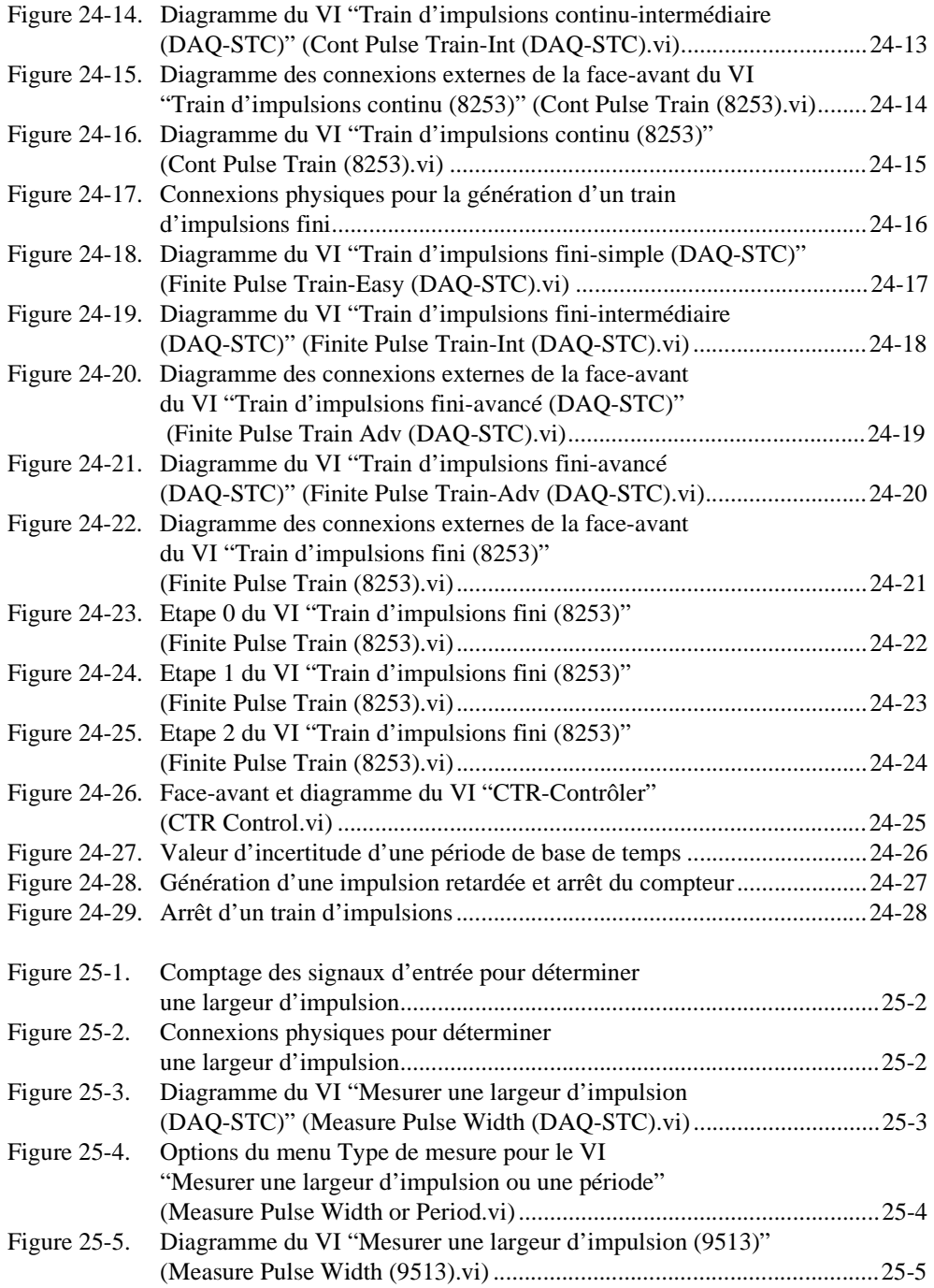

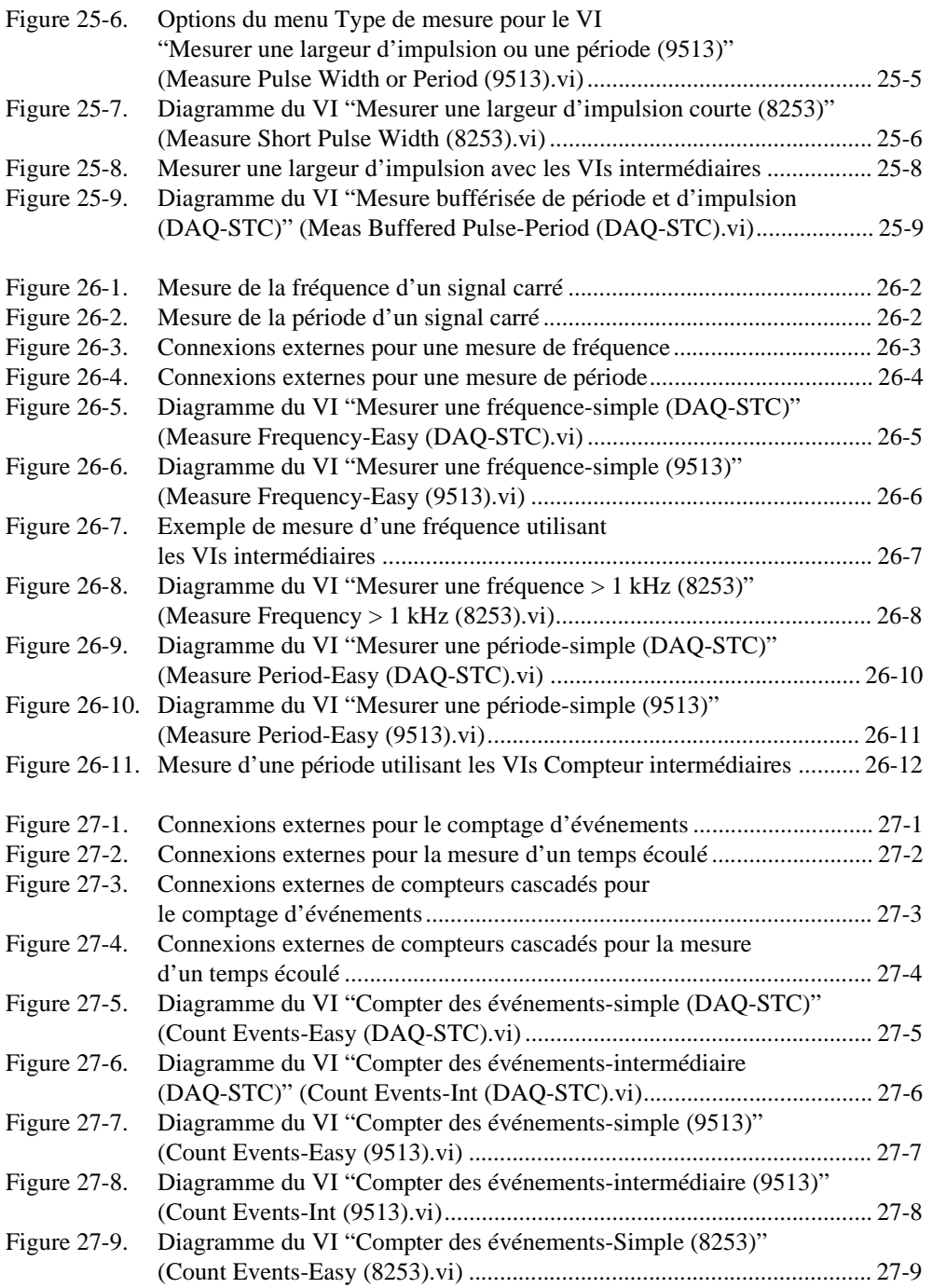

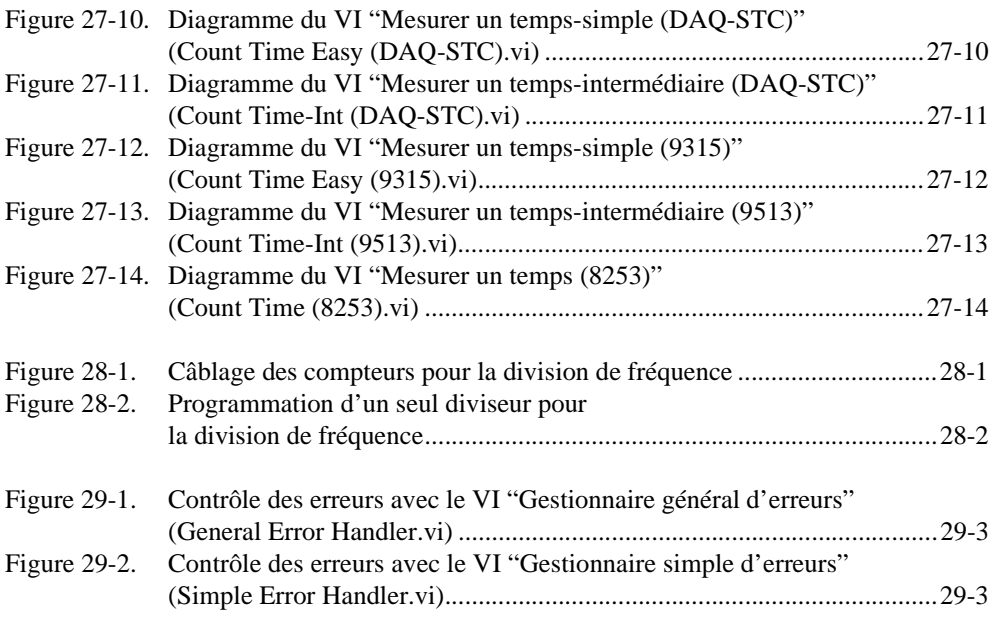

#### **Tableaux**

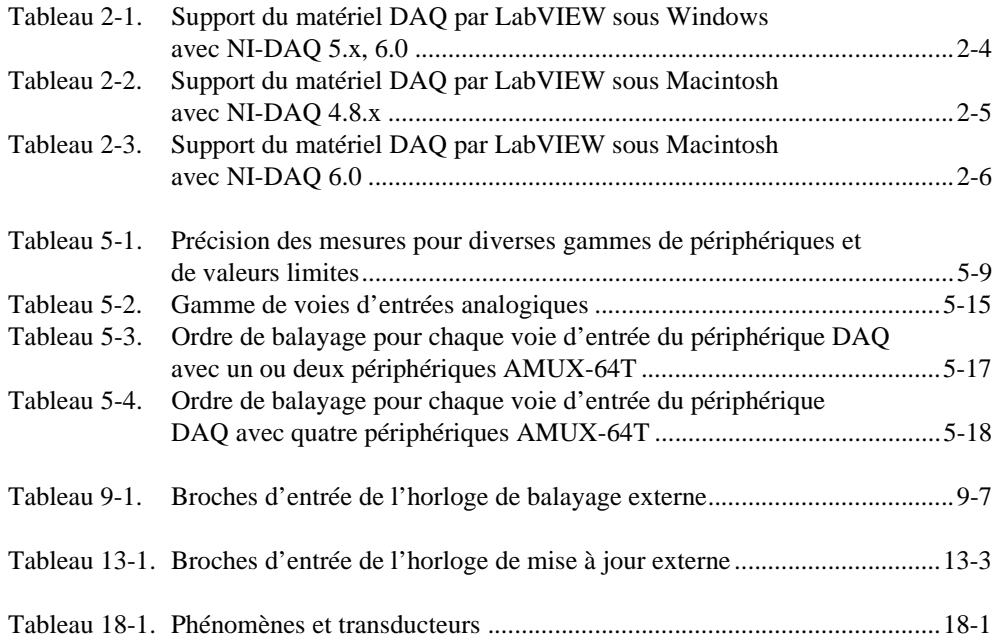

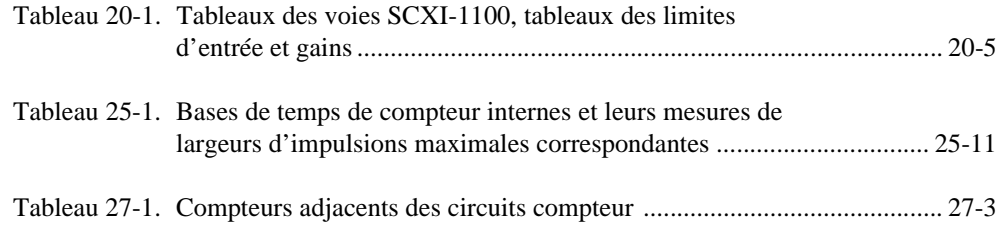

<span id="page-21-0"></span>Le *Manuel de base d'acquisition de données LabVIEW* comprend les informations dont vous avez besoin pour commencer à acquérir des données et à vous servir de LabVIEW. Vous devriez posséder les connaissances de base concernant LabVIEW avant d'essayer de lire ce manuel. Si vous n'avez jamais travaillé avec LabVIEW, veuillez lire le *Guide de prise en main de LabVIEW* ou le *Tutorial en ligne LabVIEW*  avant de commencer. Ce manuel vous explique comment configurer votre logiciel, vous enseigne les concepts fondamentaux dont vous avez besoin pour accomplir votre tâche et vous indique en référence des exemples courants de VIs dans LabVIEW. Si vous avez déjà utilisé LabVIEW pour une acquisition de données, vous pouvez utiliser ce livre comme un guide de dépannage.

Ce manuel s'inscrit en complément du *Manuel de l'utilisateur LabVIEW* et il suppose que ce document vous est familier. Vous devriez également bien connaître le fonctionnement de LabVIEW, le système d'exploitation de votre ordinateur et votre carte d'acquisition de données (DAQ).

# **Organisation de ce manuel**

Le *Manuel de base d'acquisition de données LabVIEW* est organisé en sections, qui sont elles-mêmes constituées de chapitres. Les sections de ce manuel sont les suivantes :

- La [Partie I](#page-27-0), *[Avant de commencer](#page-27-0)*, contient toutes les informations que vous devriez connaître avant de commencer à apprendre comment acquérir des données avec LabVIEW.
- La [Partie II](#page-70-0), *[Acquérir des signaux avec les entrées analogiqu](#page-70-0)es*, contient des informations de base concernant l'acquisition de données avec LabVIEW, y compris la façon d'acquérir un point unique ou des points multiples, de déclencher votre acquisition et d'utiliser des sources externes pour contrôler les fréquences d'acquisition.
- La [Partie III](#page-146-0), *[Générer des signaux avec les sorties analogiqu](#page-146-0)es*, contient des informations de base pour générer des données avec LabVIEW, y compris comment générer un point unique ou des points multiples.
- La [Partie IV](#page-170-0), *[Travailler avec les E/S numérique](#page-170-0)s*, décrit des concepts fondamentaux concernant l'utilisation de signaux numériques avec l'acquisition de données dans LabVIEW, y compris les E/S numériques immédiates et avec handshaking.
- La [Partie V](#page-189-0), *[SCXI : obtenir des signaux dans de bonnes conditio](#page-189-0)ns*, contient des informations de base concernant la configuration et l'utilisation de modules SCXI avec votre application d'acquisition de données, des considérations de programmation spéciales, des applications SCXI courantes et des informations d'étalonnage.
- La Partie VI, *[Obtenir des temps de cycle de haute précision](#page-245-0)*, décrit les différentes manières d'utiliser des compteurs avec votre application d'acquisition de données, y compris la façon de générer une impulsion ou des impulsions, de mesurer la largeur d'impulsion, la fréquence et la période, de compter les événements et le temps et de diviser des fréquences pour un séquencement précis.
- La [Partie VII](#page-322-0), *[Mettre au point des applications d'acquisition de](#page-322-0)  [données](#page-322-0)*, contient une explication de la manière dont vous pouvez mettre au point votre application d'acquisition de données pour vous assurer qu'elle donne des résultats exacts et qu'elle s'exécute correctement.
- L'Annexe A, *[Questions courantes concernant l'acquisition de](#page-327-0)  [données LabVIEW](#page-327-0)*, apporte des réponses aux questions fréquemment posées par les utilisateurs de LabVIEW.
- L'Annexe B, *[Informations à l'attention du clien](#page-332-0)t*, contient des formulaires que vous pouvez utiliser pour demander de l'aide à National Instruments ou pour apporter vos commentaires sur nos produits et manuels.
- Le *[Glossaire](#page-337-0)* contient une liste alphabétique et une description des termes utilisés dans ce manuel, y compris les abréviations, sigles, préfixes métriques, noms mnémoniques et symboles.
- L'*Index* contient une liste alphabétique des termes et sujets clés qui figurent dans ce manuel, accompagnés de la page où vous pouvez trouver chacun d'eux.

# <span id="page-23-0"></span>**Conventions utilisées dans ce manuel**

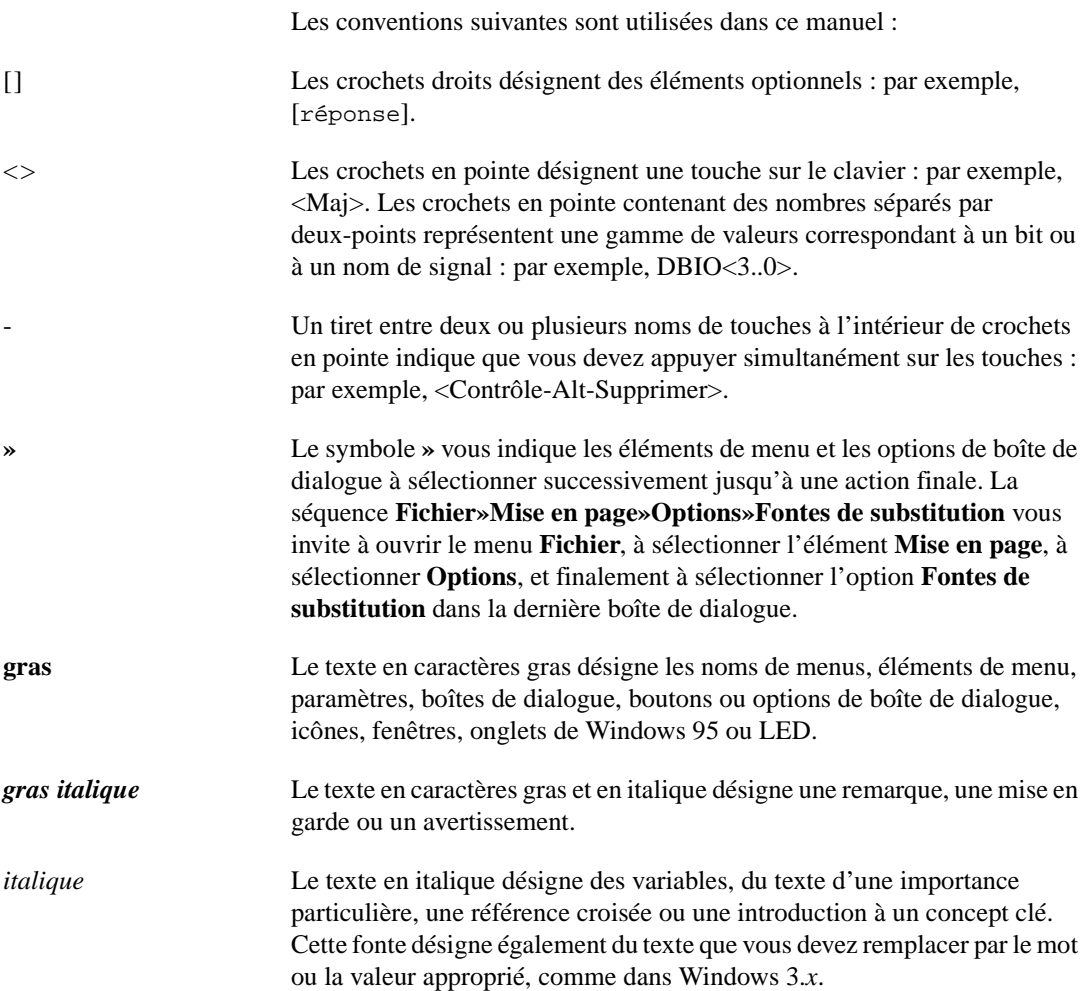

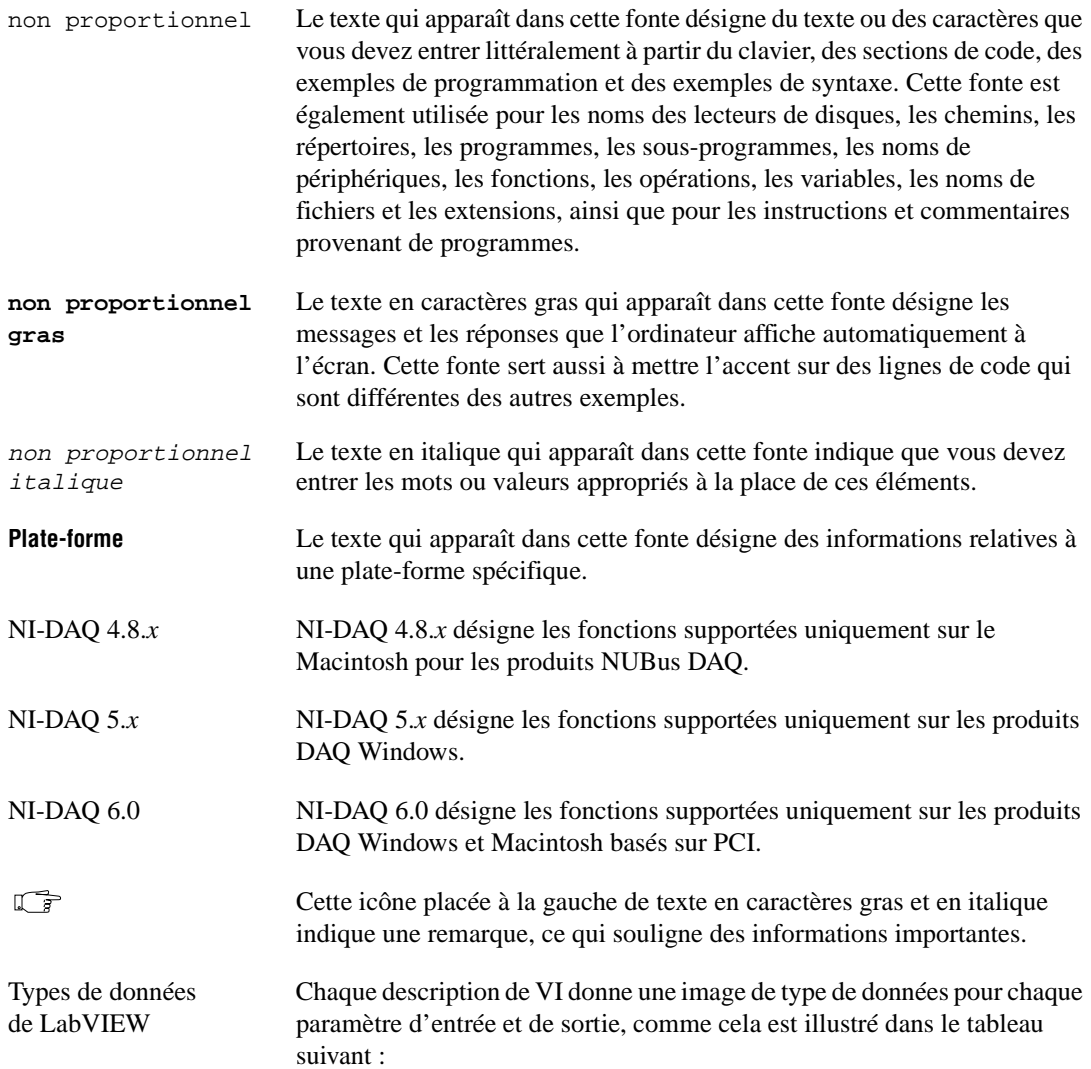

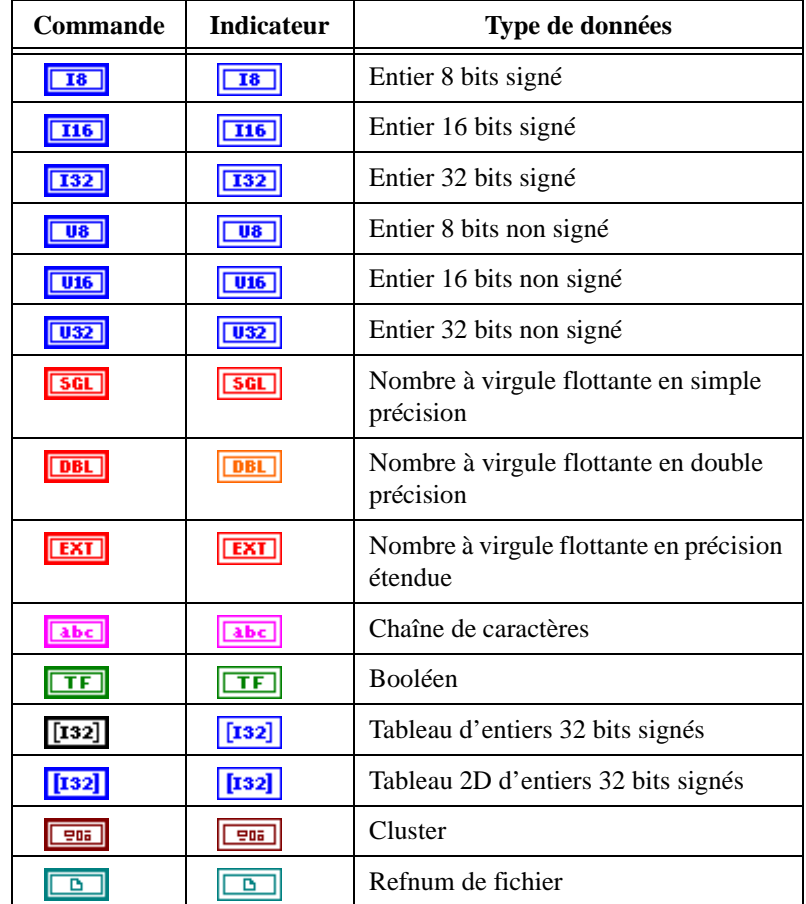

٠

ı

Les abréviations, les sigles, les préfixes métriques, les noms mnémoniques, les symboles et les termes figurent dans le *Glossaire*.

# <span id="page-26-0"></span>**Références bibliographiques**

Les documents suivants contiennent des informations qui pourront vous être utiles lorsque vous lirez ce manuel :

- Manuel de l'utilisateur LabVIEW
- Manuel de référence de programmation en G
- *Manuel de référence des VIs et des fonctions de LabVIEW*
- *Guide de prise en main de LabVIEW*
- Référence en ligne de LabVIEW, disponible en ligne en sélectionnant **Aide»Référence en ligne**
- Tutorial en ligne LabVIEW, que vous lancez à partir de la boîte de dialogue LabVIEW
- *Application Note 025, Field Wiring and Noise Considerations for Analog Signals*
- *Les manuels de l'utilisateur pour les cartes d'acquisition de données que vous utilisez.*

# **Communication avec l'utilisateur**

National Instruments aimerait recevoir vos commentaires sur ses produits et manuels. Les applications que vous développez avec nos produits nous intéressent et nous aimerions vous aider en cas de problèmes avec ces derniers. Pour que vous puissiez nous contacter facilement, ce manuel contient des formulaires de commentaires et de configuration que vous êtes invité à remplir. Vous trouverez ces formulaires dans l'Annexe B, *[Informations à l'attention du clien](#page-332-0)t*, à la fin de ce manuel.

# **Partie I**

# <span id="page-27-0"></span>**Avant de commencer**

Cette section contient toutes les informations que vous devriez connaître avant de commencer à apprendre comment acquérir des données avec LabVIEW.

La Partie I, *Avant de commencer*, contient les chapitres suivants :

- Le [chapitre 1](#page-28-0), *[Comment utiliser ce guid](#page-28-0)e,* explique comment est organisé ce manuel.
- Le [chapitre 2](#page-32-0), *[Installation et configuration du matériel d'acquisition](#page-32-0)  [de données](#page-32-0),* explique comment configurer votre système pour utiliser l'acquisition de données avec LabVIEW et votre matériel d'acquisition de données.
- Le chapitre 3, *[Concepts de base de l'acquisition de données LabVIEW](#page-46-0)*, explique les concepts fondamentaux pour comprendre comment l'acquisition de données fonctionne avec LabVIEW.
- Le [chapitre 4](#page-65-0), *[Développements supplémentaire](#page-65-0)s*, vous dirige vers le ou les chapitres du manuel les mieux adaptés pour répondre aux questions concernant votre application d'acquisition de données.

# <span id="page-28-0"></span>**Comment utiliser ce guide**

Ce chapitre explique la façon dont ce manuel est organisé. Le sommaire suivant indique les informations que vous trouverez dans ce manuel.

#### **Partie I : avant de commencer**

Comment utiliser ce guide

Installation et configuration du matériel d'acquisition de données

**1**

Concepts de base de l'acquisition de données LabVIEW

Développements supplémentaires

#### **Partie II : acquérir des signaux avec les entrées analogiques**

Ce que vous devez savoir sur les entrées analogiques

Acquisition d'un point unique

Acquisition bufférisée de signaux

Contrôle de l'acquisition par déclenchement

Autoriser une source extérieure à contrôler la fréquence d'acquisition

#### **Partie III : générer des signaux avec les sorties analogiques**

Ce que vous devez savoir sur les sorties analogiques

Génération d'un point unique

Génération bufférisée de signaux

Autoriser une source extérieure à contrôler la fréquence de mise à jour

Acquisition et génération simultanées de signaux par buffer

#### **Partie IV : travailler avec les E/S numériques**

Ce que vous devez savoir sur les E/S numériques Pour une utilisation immédiate - E/S numériques immédiates Handshaking numérique

#### **Partie V : SCXI : obtenir des signaux dans de bonnes conditions**

Ce que vous devez savoir sur le SCXI Configuration matérielle et logicielle de votre système SCXI Points spécifiques à la programmation SCXI Applications SCXI courantes

Etalonnage SCXI : amélioration de la précision de mesure de signal

#### **Partie VI : obtenir des temps de cycle de haute précision**

Ce que vous devez savoir sur les compteurs Génération d'une impulsion carrée ou de trains d'impulsions Mesure d'une largeur d'impulsion Mesure d'une fréquence et d'une période Décompte des crêtes et creux de signaux

Division de fréquence

#### **Partie VII : mettre au point des applications d'acquisition de données**

Techniques de mise au point

Si vous avez déjà démarré une application d'acquisition de données LabVIEW, reportez-vous a[u chapitre](#page-32-0) 2, *[Installation et configuration du](#page-32-0)  [matériel d'acquisition de donnée](#page-32-0)s*, pour vérifier la configuration. Reportez-vous à la [partie Partie VI](#page-322-0)I, *[Mettre au point des applications](#page-322-0)  [d'acquisition de données](#page-322-0)*, pour obtenir des informations sur les erreurs courantes liées à votre application. Le diagramme suivant donne la marche à suivre avant de faire fonctionner votre application.

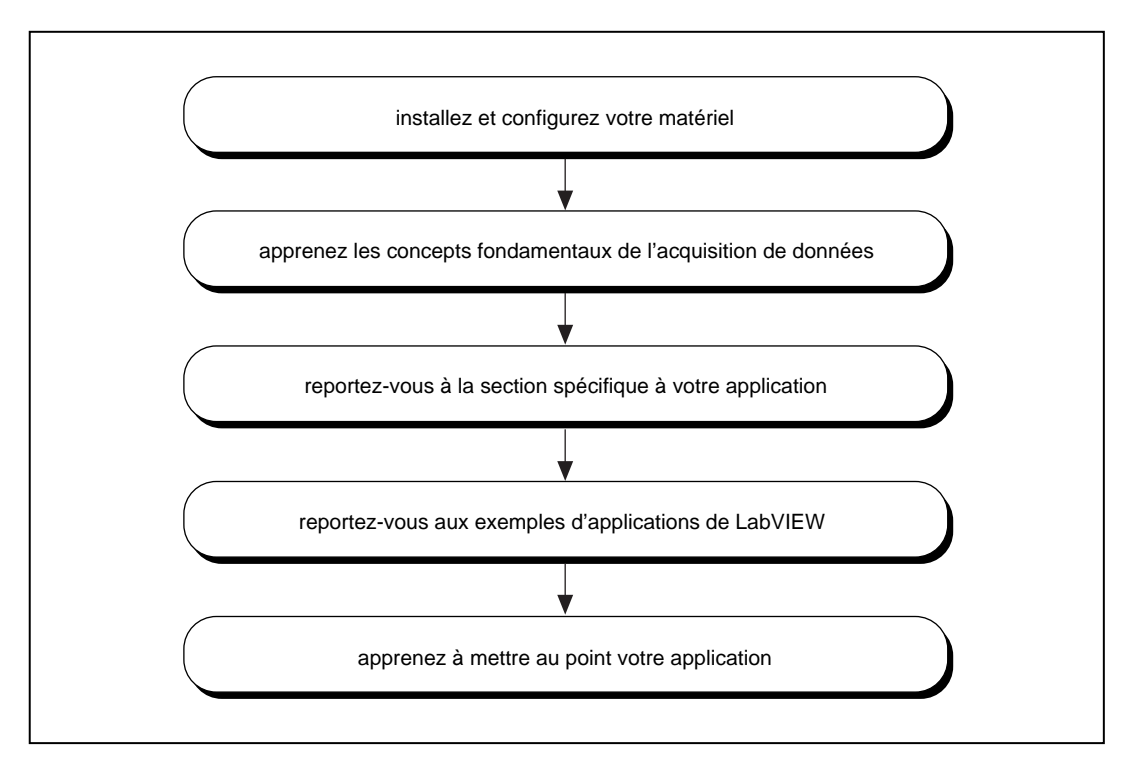

- 1. **Installation et configuration du matériel :** lors de l'installation de LabVIEW, le programme vous invite à installer les drivers d'acquisition de données (DAQ). Ce manuel indique la procédure à suivre pour configurer le logiciel NI-DAQ avec votre périphérique DAQ et votre matériel SCXI. Lisez chaque instruction d'installation se rapportant à votre plate-forme figurant a[u chapitre](#page-32-0) 2, *[Installation et](#page-32-0)  [configuration du matériel d'acquisition de donnée](#page-32-0)s*.
- 2. **Apprendre les concepts de base de l'acquisition de données :** le [chapitre 3](#page-46-0), *[Concepts de base de l'acquisition de données LabVIEW](#page-46-0)*, indique l'emplacement des VIs d'exemples DAQ ; l'organisation des VIs d'acquisition de données (DAQ) ; les conventions d'écriture pour les paramètres de VIs ; les valeurs par défaut et actuelles ; les définitions courantes des paramètres de VIs ; la gestion d'erreur ; l'adressage des voies, des ports et des compteurs ; les valeurs limites ; et l'organisation des données pour les applications analogiques.
- 3. **Atteindre la section de l'application qui vous concerne :** le [chapitre 4](#page-65-0), *[Développements supplémentaire](#page-65-0)s*, vous indique où trouver les renseignements concernant votre application dans ce manuel.
- 4. **Etude des exemples d'applications de LabVIEW :** les chapitres restants vous présentent les concepts de base concernant les entrées et sorties analogiques, les E/S numériques, les compteurs et le SCXI. Chaque section d'application répertorie d'abord les VIs d'exemple, puis décrit les concepts de base nécessaires à la compréhension de ces exemples. Vous devez, si possible, ouvrir le VI correspondant tout en consultant la description de ces exemples.
- 5. **Apprendre à mettre au point votre application :** [le chapitre 2](#page-323-0)9, *[Techniques de mise au poin](#page-323-0)t*, décrit plusieurs méthodes de mise au point de votre application. Ce chapitre vous aide à corriger les erreurs courantes de programmation.

Vous pouvez maintenant vous lancer dans l'aventure enrichissante de l'acquisition de données avec LabVIEW.

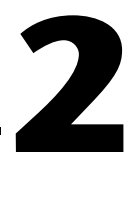

# <span id="page-32-0"></span>**Installation et configuration du matériel d'acquisition de données**

Ce chapitre explique comment configurer votre système pour l'acquisition de données avec LabVIEW. Il contient des instructions portant sur l'installation et la configuration du matériel, la configuration logicielle, ainsi que des informations d'ordre général et technique.

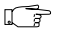

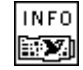

VI Obtenir des infos sur un périphérique DAQ

**Remarque** *L'Installeur de LabVIEW vous invite à vérifier que le driver NI-DAQ a été installé. Tous les périphériques d'acquisition de données de National Instruments (DAQ) sont livrés avec un driver NI-DAQ. Il se peut que la version de NI-DAQ livrée avec votre périphérique DAQ soit plus récente que la version déjà installée par LabVIEW. Vous pouvez déterminer la version de NI-DAQ dans LabVIEW en exécutant le VI "Obtenir des infos sur un périphérique DAQ" (Get DAQ Device Information.vi), situé dans la palette Fonctions»Acquisition de données»Etalonnage et configuration.* 

> Après avoir installé LabVIEW et le driver NI-DAQ, suivez les étapes de la [Figure 2-1](#page-33-0) pour installer votre matériel et finissez de configurer le logiciel. LabVIEW utilise l'information se rapportant à la configuration du logiciel pour reconnaître votre matériel et régler les paramètres DAQ par défaut.

<span id="page-33-0"></span>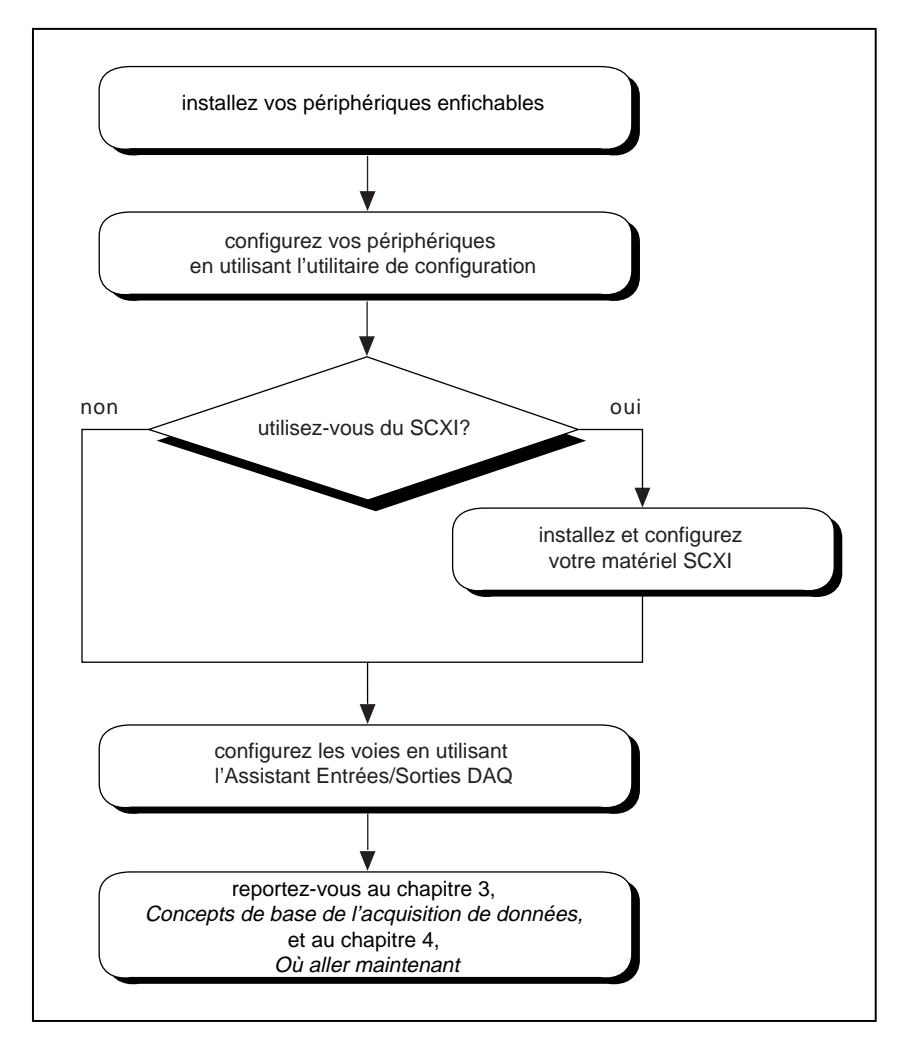

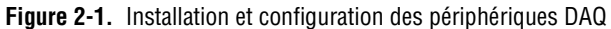

Le logiciel NI-DAQ fournit à LabVIEW une interface de haut niveau avec les périphériques DAQ et le matériel de conditionnement de signal.

<span id="page-34-0"></span>La Figure 2-2 illustre la relation entre LabVIEW, NI-DAQ et le matériel DAQ.

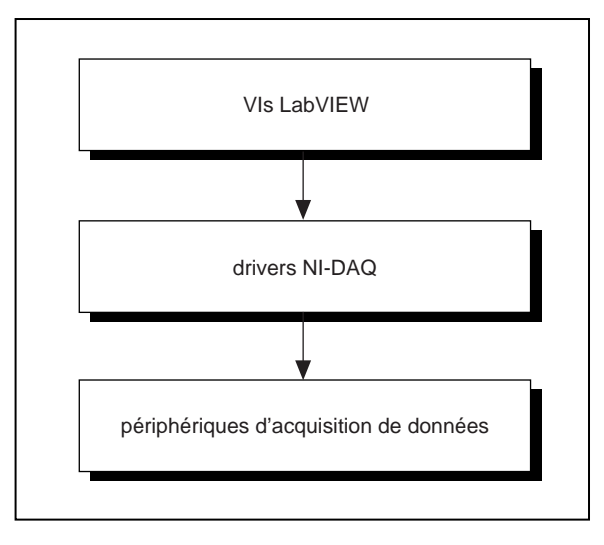

**Figure 2-2.** Relation entre NI-DAQ et votre système, et NI-DAQ et les périphériques DAQ

**(NI-DAQ 4.8.x pour Macintosh)** Les versions de NI-DAQ 4.8.*x* pour les drivers de périphériques Macintosh sont rassemblées en un seul fichier qui détermine le driver à charger. Lorsque vous redémarrez votre ordinateur, le driver des panneaux de configuration, appelé NI-DAQ, détermine les périphériques qui sont installés dans le système et charge les drivers correspondants. NI-DAQ utilise les paramètres des panneaux de configuration pour déterminer le type de matériel SCXI configuré et les paramètres de périphérique par défaut utilisés pour les périphériques de l'ordinateur. Si vous utilisez l'accès direct à la mémoire (DMA), NI-DAQ communique également avec les services NI-DMA/DSP pour les instructions DMA. Lorsque vous installez LabVIEW, l'Installeur place ces deux fichiers sur votre disque dur.

**(NI-DAQ 6.0 pour Macintosh)** Le driver **NI-DAQ** est installé dans le dossier **Extensions** de votre Macintosh.

**(NI-DAQ 5.x, 6.0 pour Windows)** Le driver NI-DAQ, appelé NIDAQ.DLL sous Windows 3.x et NIDA<sub>Q</sub>32. DLL sous Windows 95/NT, est installé dans votre répertoire système Windows.

# <span id="page-35-0"></span>**Support matériel de l'acquisition de données LabVIEW**

National Instruments effectue régulièrement une mise à jour de LabVIEW de façon à supporter les nouvelles plates-formes matérielles DAQ. Pour vous assurer que la version actuelle de LabVIEW supporte le matériel que vous utilisez, reportez-vous aux tableaux suivants.

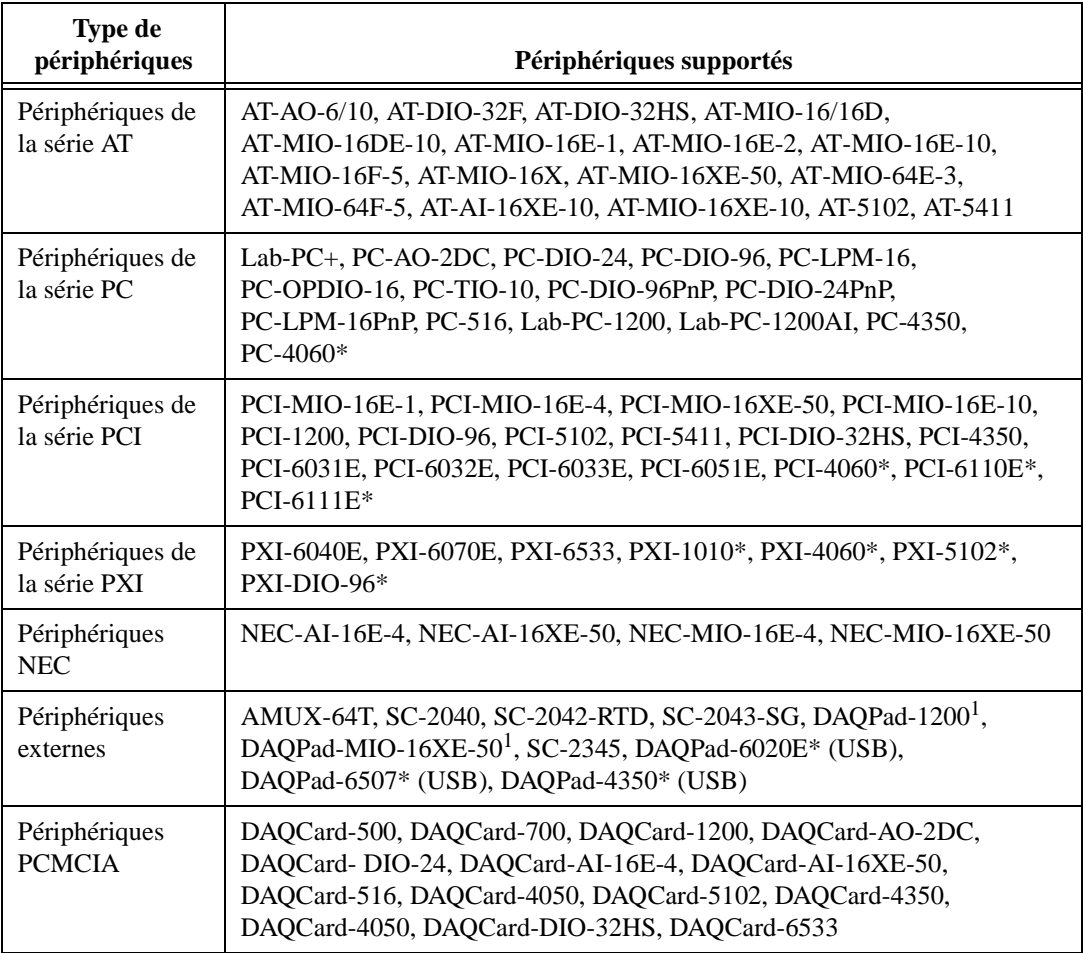

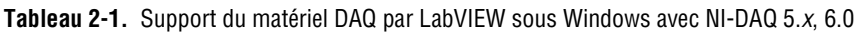
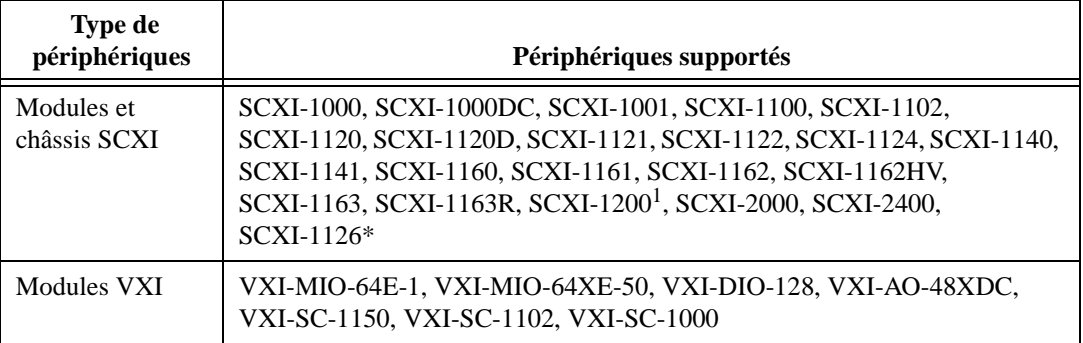

**Tableau 2-1.** Support du matériel DAQ par LabVIEW sous Windows avec NI-DAQ 5.x, 6.0 (Suite)

\* Ces périphériques fonctionnent uniquement avec la version NI-DAQ 6.0. Ils ne fonctionnent pas avec la version NI-DAQ 5.x.

<sup>1</sup>Les DAQPad-MIO-16XE-50 et DAQPad-1200 ne fonctionnent pas sur les ordinateurs de la série NEC PC-9800. Le module SCXI-1200 fonctionnera sur les ordinateurs de la série NEC PC-9800 UNIQUEMENT lorsqu'il sera utilisé avec l'unité "Remote SCXI".

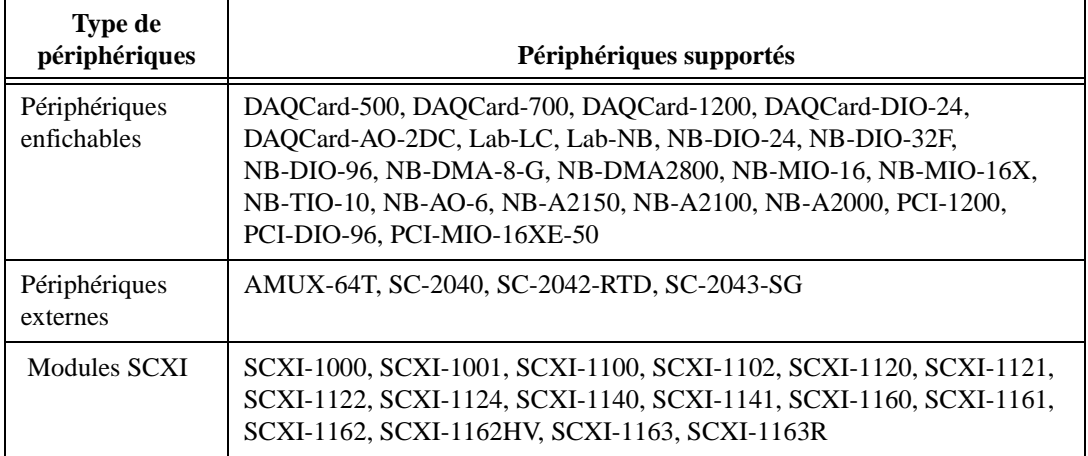

#### **Tableau 2-2.** Support du matériel DAQ par LabVIEW sous Macintosh avec NI-DAQ 4.8.<sup>x</sup>

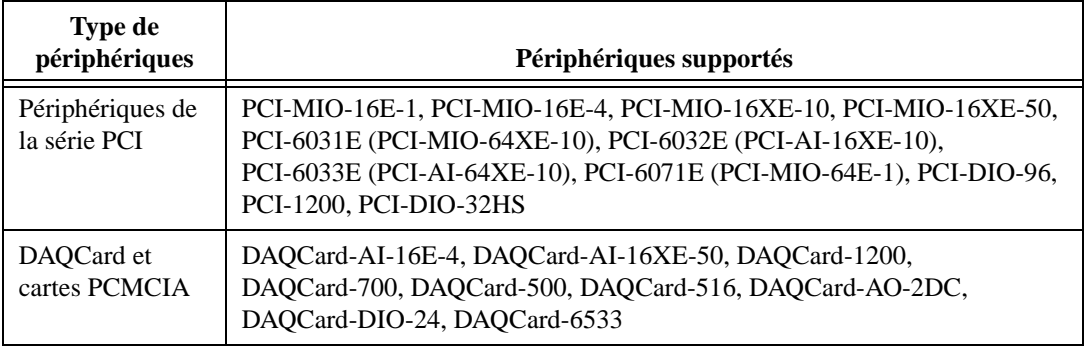

**Tableau 2-3.** Support du matériel DAQ par LabVIEW sous Macintosh avec NI-DAQ 6.0

Si vous avez d'autres questions concernant le support matériel pour LabVIEW, reportez-vous à l'Annexe B, *Capacités matérielles*, dans le *Manuel de référence des VIs et des fonctions de LabVIEW*, ou à la *Référence en ligne* de LabVIEW, en sélectionnant **Aide»Référence en ligne...**

# **Installation et configuration d'un périphérique National Instruments**

Certains périphériques DAQ comportent des cavaliers pour définir la polarité des entrées analogiques, le mode d'entrée, la référence de sortie analogique, etc. Avant d'installer votre périphérique, vérifiez dans le manuel de l'utilisateur du matériel si votre périphérique comporte des cavaliers et comment modifier ses paramètres. Vous pourrez ainsi déterminer s'il vous faut modifier les positions des cavaliers. Notez les positions des cavaliers que vous avez modifiés de manière à pouvoir saisir l'information correctement dans l'utilitaire de configuration.

L'étape suivante dépend de la version de NI-DAQ que vous possédez. Passez à la section ci-dessous pour poursuivre la configuration de vos périphériques.

### **Installation et configuration de votre périphérique DAQ en utilisant NI-DAQ 5.x, 6.0**

Reportez-vous au fichier d'aide en ligne de l'utilitaire de configuration NI-DAQ pour obtenir des instructions spécifiques concernant l'installation et la configuration de votre périphérique DAQ. Si vous utilisez Windows 3.*x* ou Windows NT 3.5.1, vous trouverez le fichier d'aide dans le groupe de programmes **LabVIEW**. Si vous utilisez Windows 95 ou

Windows NT 4.0, vous trouverez le fichier d'aide dans **Démarrer» Programmes»LabVIEW»Aide de l'utilitaire de configuration NI-DAQ**. Si vous utilisez un Macintosh, vous trouverez le fichier d'aide en ligne dans le menu d'**Aide** de l'utilitaire de configuration NI-DAQ.

### **Configuration de votre périphérique DAQ en utilisant NI-DAQ 4.8.<sup>x</sup> sur Macintosh**

Après avoir vérifié et noté les paramètres des cavaliers, éteignez votre ordinateur et insérez vos périphériques National Instruments.

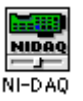

Rallumez votre ordinateur. Vous trouverez NI-DAQ dans votre dossier des panneaux de configuration. L'icône NI-DAQ ressemble à l'exemple ci-contre. Double-cliquez sur cette icône pour lancer NI-DAQ.

Lorsque vous lancez le programme, NI-DAQ affiche une liste des périphériques installés dans votre ordinateur. Chaque périphérique comporte une petite liste d'attributs comme l'indique la Figure 2-3. Le nombre spécifié sur la ligne du périphérique correspond au numéro de périphérique logique affecté au périphérique par NI-DAQ. Vous devrez utiliser ce nombre dans LabVIEW comme numéro de périphérique pour sélectionner ce périphérique pour toutes vos opérations.

| NI-DAQ                                                   |                                                            |       |  |
|----------------------------------------------------------|------------------------------------------------------------|-------|--|
|                                                          |                                                            | 4.8.5 |  |
| $[$ HeIp $]$ Devices                                     |                                                            |       |  |
| <b>Active Devices</b>                                    |                                                            |       |  |
| device:<br>name:<br>type:<br>bus:<br>socket:<br>address: | 2<br>$PC1 - 1200$<br>353<br>PC1<br><b>B1</b><br>0x80804000 |       |  |
| device:<br>name:<br>type:<br>bus:<br>socket:<br>address: | з<br>PC1-D10-96<br>352<br>PC I<br>C1<br>Ox80801000         |       |  |

**Figure 2-3.** Liste de la fenêtre du périphérique NI-DAQ

Affichez à présent la fenêtre de configuration du périphérique en sélectionnant l'option de **Configuration du périphérique** dans le menu comme l'indique la Figure 2-4.

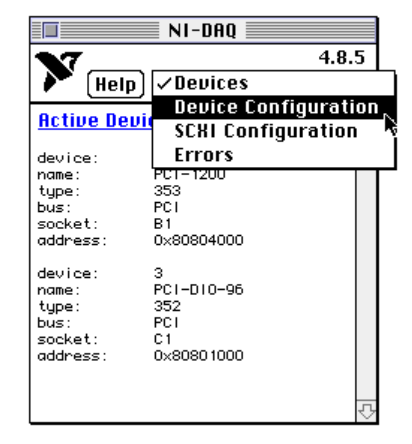

**Figure 2-4.** Accès à la fenêtre de configuration du périphérique dans NI-DAQ

La [Figure 2-5](#page-40-0) représente la fenêtre de configuration du périphérique NI-DAQ. Lorsque vous avez affiché la fenêtre de configuration du périphérique de l'utilitaire, vous pouvez modifier les paramètres par défaut, tels que la polarité des entrées analogiques et la gamme, pour chaque périphérique. Si vous utilisez les périphériques AMUX-64T ou de conditionnement de signaux avec votre périphérique DAQ, sélectionnez le périphérique approprié en utilisant le menu **Accessoires**. LabVIEW utilise ces paramètres pour initialiser le périphérique plutôt que les paramètres par défaut répertoriés dans les descriptions des VIs de configuration du matériel. (Vous pouvez utiliser ces VIs pour modifier n'importe quel paramètre enregistré par NI-DAQ.) Lorsque vous cliquez sur le nom du périphérique, NI-DAQ affiche le connecteur d'E/S correspondant au périphérique comme l'indique l[a Figure 2-](#page-40-0)5.

<span id="page-40-0"></span>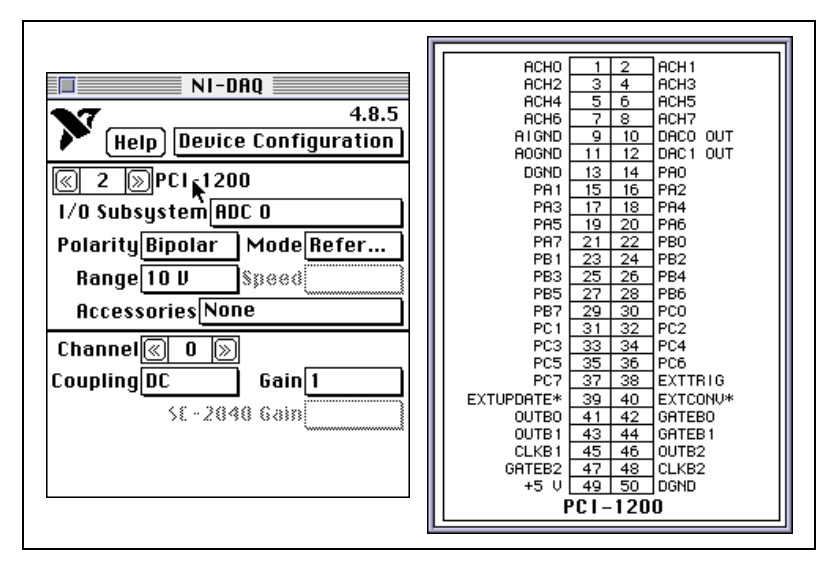

**Figure 2-5.** Fenêtres correspondant à la configuration d'un périphérique et à son connecteur d'E/S dans NI-DAQ

Vous pouvez également obtenir des informations en cliquant sur le bouton d'**Aide**. Si, à n'importe quel moment pendant la configuration, vous avez besoin de visualiser la liste des codes d'erreur DAQ de LabVIEW et leur signification, cliquez sur la barre de menus NI-DAQ, située à droite du bouton d'**Aide**, et sélectionnez **Erreurs**.

**Remarque** *Certains périphériques DAQ comme Lab-NB et NB-MIO-16 requièrent que l'on*   $\mathbb{L}$ *modifie la configuration des cavaliers en plus de la configuration logicielle. Consultez le manuel de référence du matériel de votre périphérique DAQ pour obtenir des informations supplémentaires.*

# **Installation et configuration d'un châssis SCXI**

La section suivante décrit les procédures d'installation et de configuration d'un châssis SCXI.

# **Configuration matérielle**

Votre kit SCXI comprend le manuel *Getting Started with SCXI*, qui contient des instructions détaillées sur la façon d'assembler votre système SCXI, les paramètres des cavaliers du module, les câbles et les blocs de

terminaison. Pour assembler votre système SCXI, les démarches élémentaires à effectuer sont les suivantes :

- 1. Vérifiez les cavaliers sur vos modules. En général, vous laisserez les cavaliers dans leur position par défaut. Sachez, cependant, que le manuel *Getting Started with SCXI* consacre une section spéciale à chaque type de module avec une liste des cas particuliers pour lesquels vous devrez peut-être modifier la configuration des cavaliers.
- 2. Eteignez le châssis. Branchez les modules à l'avant du châssis. Vous pouvez les mettre dans n'importe quel emplacement. Pour simplifier, commencez par l'emplacement 1, situé sur le côté gauche du châssis, puis répétez cette opération pour chaque module en continuant vers la droite. Assurez-vous de bien visser les modules dans le cadre du châssis.
- 3. Si vous utilisez un module de développement SCXI-1180, vous devez l'installer dans l'emplacement situé juste à droite du module que vous allez connecter au périphérique DAQ. Sinon, les connecteurs de câble risquent de ne pas s'emboîter correctement.
- 4. Si vous avez plusieurs châssis, sélectionnez une adresse de connexion unique pour chaque châssis supplémentaire en utilisant les cavaliers situés juste derrière la face-avant du châssis.
- 5. Branchez les blocs de terminaison appropriés sur le devant de chaque module et vissez-les à fond dans le cadre du châssis.
- 6. Si votre ordinateur utilise un périphérique DAQ pour contrôler le châssis SCXI, connectez la patte de fixation du câble SCXI-134*x* (où *x* est un nombre) au dos de l'un des modules et vissez-la dans le cadre du châssis. Connectez l'autre extrémité du câble au périphérique DAQ de votre ordinateur. En mode multiplexé, vous ne devez connecter qu'un seul module au périphérique DAQ. Dans la plupart des cas, vous pouvez connecter n'importe quel module. Voici deux cas particuliers pour lesquels un module spécifique doit être connecté au périphérique :
	- a. Si vous utilisez des modules SCXI-1140 avec d'autres types de modules, vous devez connecter l'un des modules SCXI-1140 au périphérique DAQ.
	- b. Si vous utilisez des modules d'entrées analogiques et d'autres types de modules, vous devez connecter l'un des modules d'entrées analogiques au périphérique DAQ.
- 7. Rallumez le châssis.

Reportez-vous au manuel *Getting Started with SCXI* pour plus d'informations sur les sujets complémentaires tels que le câblage multichâssis.

# **Configuration logicielle à l'aide de NI-DAQ 5.x, 6.0**

Reportez-vous au fichier d'aide en ligne de l'utilitaire de configuration NI-DAQ pour obtenir des instructions spécifiques sur la configuration d'un périphérique SCXI. Si vous utilisez Windows 3.*x* ou Windows NT 3.5.1, vous trouverez le fichier d'aide dans le groupe de programmes **LabVIEW**. Si vous utilisez Windows 95 ou Windows NT 4.0, vous trouverez le fichier en ligne dans **Démarrer»Programmes»LabVIEW»Aide de l'utilitaire de configuration NI-DAQ**. Si vous utilisez un Macintosh, vous trouverez le fichier d'aide dans le menu d'**Aide** de l'utilitaire de configuration NI-DAQ.

# **Configuration logicielle à l'aide de NI-DAQ 4.8.<sup>x</sup>**

Pour utiliser du SCXI avec LabVIEW et NI-DAQ 4.8.x, vous devez saisir la configuration pour chaque châssis SCXI en utilisant NI-DAQ. Sélectionnez **Configuration du SCXI** dans la barre de menus NI-DAQ pour ouvrir la fenêtre de configuration du SCXI, comme l'indique la Figure 2-6.

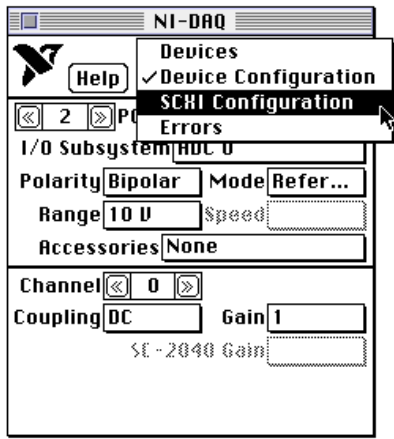

**Figure 2-6.** Accès à la fenêtre de configuration du SCXI dans NI-DAQ

La Figure 2-7 représente le driver NI-DAQ avec la fenêtre de configuration du SCXI sélectionnée.

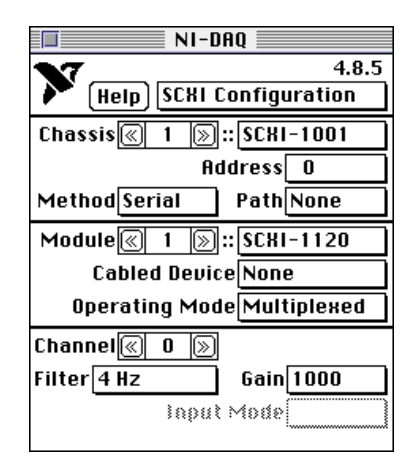

**Figure 2-7.** Fenêtre de configuration du SCXI dans NI-DAQ

- 1. Laissez le nombre de **Châssis** sur 1 si vous n'avez qu'un seul châssis. Vous aurez besoin de ce nombre pour accéder au châssis SCXI à partir de votre application. Si vous avez plusieurs châssis, incrémentez de 1 le numéro du **Châssis** pour configurer le châssis suivant après avoir terminé la configuration du premier.
- 2. Sélectionnez le type de châssis qui correspond au vôtre. Ceci a pour effet d'activer les champs restant sur le panneau.
- 3. Si vous n'avez qu'un châssis, laissez les paramètres correspondant au champ d'**Adresse** et aux cavaliers d'adresse sur le châssis SCXI sur 0. Si vous avez d'autres châssis, sélectionnez une adresse de connexion unique pour chaque châssis et entrez-la dans le champ d'**Adresse**.
- 4. Laissez la **Méthode** sur Série, ce qui signifie que LabVIEW communique avec le châssis en série en utilisant un port DIO du périphérique DAQ enfichable. La valeur du **Chemin** se règle automatiquement sur le numéro du périphérique DAQ correspondant lorsque vous entrez l'information relative au **Périphérique connecté** à l'étape 5b.
- 5. Entrez la configuration pour chaque emplacement du châssis. Les champs situés dans les deux sections du bas de la fenêtre reflètent les paramètres des réglages utilisés pour le numéro de **Module** sélectionné. Reportez-vous au manuel du matériel du châssis SCXI pour déterminer l'ordre numérique des emplacements d'un châssis. Vous devez définir les champs suivants pour chaque module SCXI que vous installez :
	- a. **Type de module :** sélectionnez le type de module correspondant au module installé dans l'emplacement actuel. Si l'emplacement actuel ne contient aucun module, laissez ce champ sur Aucun et incrémentez de 1 le numéro de **Module** pour pointer l'emplacement suivant.
	- b. **Périphérique connecté :** si le module de l'emplacement actuel est *directement connecté* à un périphérique DAQ de votre ordinateur, affectez à ce champ le numéro de périphérique de ce périphérique DAQ. Laissez le paramètre du champ **Périphérique connecté** sur Aucun si le module, à l'emplacement actuel, n'est pas directement connecté à un périphérique DAQ. Si vos modules fonctionnent en mode multiplexé, ne connectez qu'un seul module de chaque châssis à votre périphérique DAQ. Si vous n'utilisez pas le mode multiplexé, reportez-vous à la section *[Modes de fonctionnement SCX](#page-200-0)I* d[u chapitre 1](#page-196-0)9, *[Configuration du](#page-196-0)  [matériel et du logiciel pour votre système SCX](#page-196-0)I*, pour obtenir des instructions sur le câblage des modules.
	- c. **Mode de fonctionnement :** le système utilise par défaut le mode de fonctionnement multiplexé qui est recommandé pour la plupart des applications SCXI. Les modes de fonctionnement disponibles pour chaque type de module SCXI sont décrits dans la section *[Modes de fonctionnement SCX](#page-200-0)I* d[u chapitre 1](#page-196-0)9, *[Configuration du](#page-196-0)  [matériel et du logiciel pour votre système SCX](#page-196-0)I*.

Si le module est un module d'entrées analogiques, entrez les réglages de gain et de filtre pour chaque voie dans la section du bas de la fenêtre. Le système désactive la commande **Voie** pour les modules qui n'utilisent qu'un seul paramètre de gain et de filtre pour le module tout entier.

## **Configuration des voies dans NI-DAQ 5.x, 6.0**

Après avoir installé et configuré le matériel, vous pouvez configurer les voies. Le logiciel DAQ de LabVIEW comprend une application de configuration des voies, l'Assistant Entrées/Sorties DAQ, que vous pouvez utiliser pour configurer les voies analogiques et numériques de votre périphérique DAQ : cartes enfichables DAQ, produits DAQ autonomes ou modules SCXI. Seules les voies d'entrées analogiques peuvent être configurées dans NI-DAQ 5.*x*. L'Assistant Entrées/Sorties DAQ vous aide à définir les quantités physiques que vous mesurez ou générez sur chaque voie du matériel DAQ en recherchant des informations sur la quantité physique mesurée, le détecteur ou actionneur utilisé et le matériel DAQ correspondant. Tout en configurant les voies dans l'Assistant Entrées/ Sorties DAQ, vous pouvez donner à chaque configuration de voie un nom unique qui est utilisé pour adresser les voies dans LabVIEW. Les configurations de voies que vous définissez sont sauvegardées dans un fichier qui indique au driver NI-DAQ comment ajuster et traiter chaque voie DAQ en fonction du nom qui lui a été attribué. Vous pouvez simplifier la programmation nécessaire pour mesurer votre signal en utilisant l'Assistant Entrées/Sorties DAQ pour configurer vos voies.

Reportez-vous au fichier d'aide en ligne de l'Assistant Entrées/Sorties DAQ pour obtenir des instructions spécifiques sur l'utilisation de l'Assistant Entrées/Sorties DAQ. Si vous utilisez Windows 3.*x*, vous trouverez le fichier d'aide dans le groupe de programmes **LabVIEW**. Si vous utilisez Windows 95 ou NT 4.0, vous trouverez le fichier d'aide dans **Démarrer»Programmes»LabVIEW»Aide de l'Assistant Entrées/ Sorties DAQ**. Pour les utilisateurs Macintosh, le fichier d'aide se trouve dans le dossier NI-DAQ. Vous pouvez également lancer le fichier d'aide à partir de n'importe quelle plate-forme en cliquant sur le bouton d'**Aide** dans l'Assistant Entrées/Sorties DAQ.

Reportez-vous à la section *[Adressage de voies par no](#page-56-0)m* [du chapitre](#page-46-0) 3, *[Concepts de base de l'acquisition de données LabVIEW](#page-46-0),* pour obtenir des informations sur l'utilisation des voies nommées dans LabVIEW.

Maintenant que vous avez installé et configuré votre matériel DAQ pour LabVIEW avec succès, lisez l[e chapitre](#page-46-0) 3, *[Concepts de base de](#page-46-0)  [l'acquisition de données LabVIEW](#page-46-0)*, pour plus d'informations sur l'acquisition de données avec LabVIEW.

# **3**

# <span id="page-46-0"></span>**Concepts de base de l'acquisition de données LabVIEW**

Ce chapitre explique les concepts fondamentaux de l'acquisition de données dans LabVIEW. Avant de commencer à construire votre application d'acquisition de données (DAQ), vous devez connaître les concepts de base LabVIEW suivants :

- Emplacement des exemples d'acquisition de données classiques
- Localisation des VIs d'acquisition de données dans LabVIEW
- Organisation des VIs d'acquisition de données
- Conventions d'écriture des paramètres de VIs
- Paramètres des VIs d'acquisition de données classiques
- Conventions d'écriture des valeurs par défaut et actuelles
- Gestion des erreurs
- Adressage des voies, des ports et des compteurs
- Valeurs limites
- Organisation des données pour les applications analogiques

Si vous ne connaissez pas bien les concepts de programmation de base dans LabVIEW, reportez-vous au *Manuel de l'utilisateur LabVIEW* ou au *Manuel de référence de programmation en G* pour obtenir de l'aide sur la programmation dans LabVIEW.

# **Emplacement des exemples d'acquisition de données classiques**

**(NI-DAQ 5.x, 6.0)** La meilleure façon de localiser un exemple d'acquisition de données est de lancer l'Assistant Solutions DAQ. Pour accéder à l'Assistant Solutions DAQ, cliquez sur le bouton **Assistant Solutions DAQ** lorsque vous lancez LabVIEW, ou sélectionnez Assistant Solutions DAQ dans le menu **Fichier** dans LabVIEW.

Les exemples d'acquisition de données abordent de nombreuses applications classiques portant sur l'acquisition de données dans LabVIEW. Vous trouverez ces exemples dans labview\examples\daq. La liste suivante décrit succinctement les bibliothèques de VIs (désignées par l'extension de fichier .llb) et les répertoires situés dans le répertoire daq.

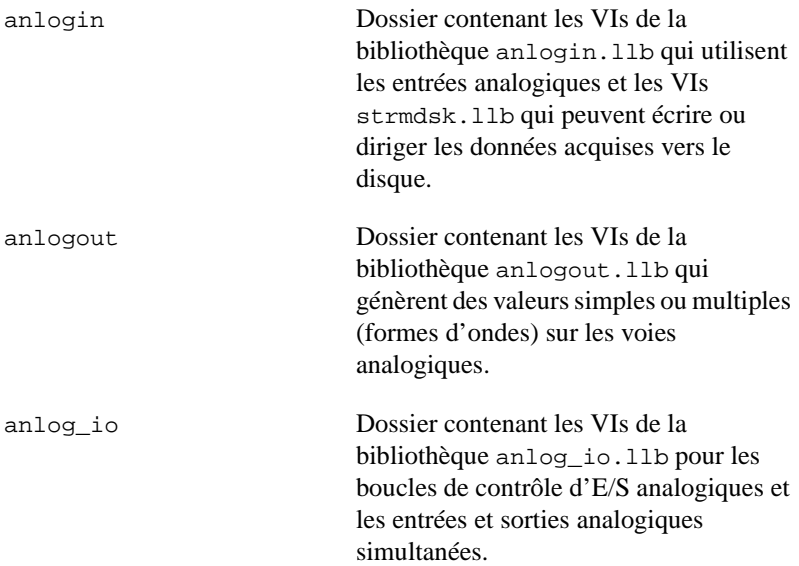

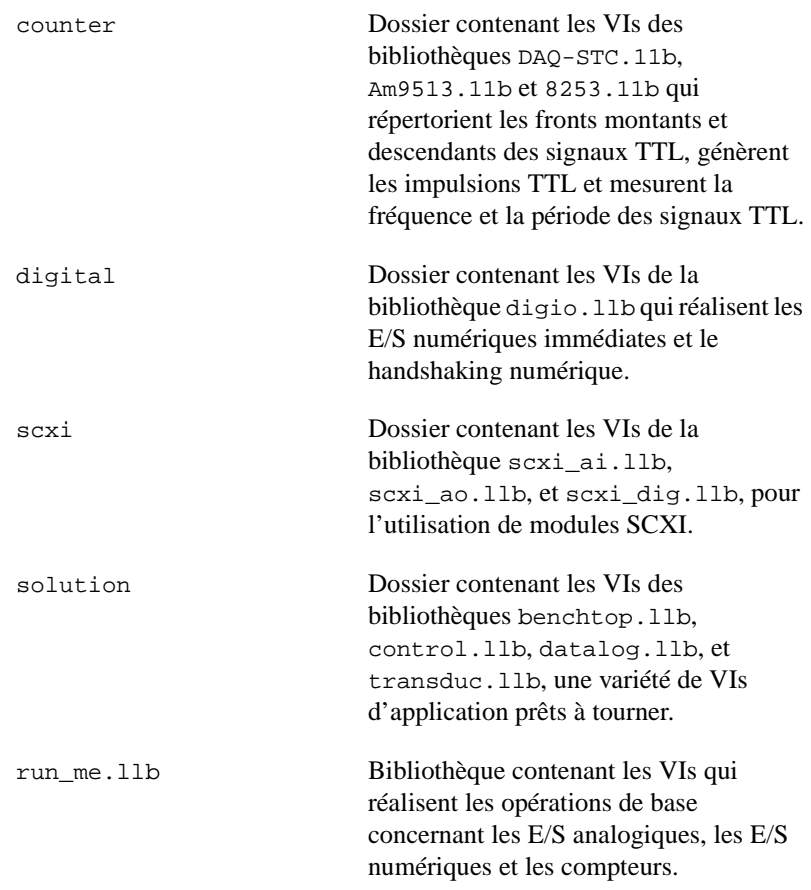

Les chapitres de ce manuel développent les concepts de base mis en œuvre dans plusieurs exemples d'acquisition de données. Pour une description succincte d'un exemple particulier, ouvrez le VI d'exemple et sélectionnez **Fenêtres»Infos sur le VI**. Vous pouvez également sélectionner **Aide»Visualiser l'aide** pour ouvrir la fenêtre d'**Aide**. Lorsque la fenêtre d'**Aide** est ouverte, vous pouvez placer le curseur sur n'importe quelle faceavant ou n'importe quel élément du diagramme afin de voir la description de cet élément dans la fenêtre.

# **Localisation des VIs d'acquisition de données dans LabVIEW**

Vous trouverez les VIs d'acquisition de données dans la palette **Fonctions**  de votre diagramme dans LabVIEW. Lorsque vous placez le curseur sur l'une des icônes de la palette **Fonctions**, LabVIEW affiche le nom de la palette à laquelle vous allez accéder en haut de la palette **Fonctions**. Vous trouverez l'icône d'Acquisition de données en bas de la palette **Fonctions**, comme indiqué sur la Figure 3-1.

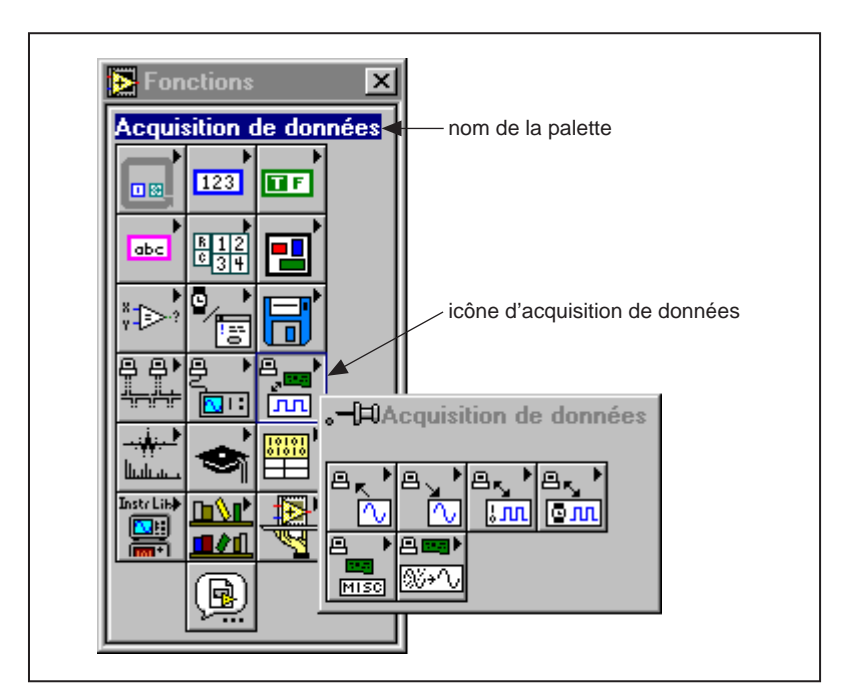

**Figure 3-1.** Accès à la palette d'acquisition de données

La palette **Acquisition de données** contient six icônes de sous-palettes qui vous donnent accès à six classes différentes de VIs DAQ. La Figure 3-2 indique la signification de chaque icône dans la palette **Acquisition de données**.

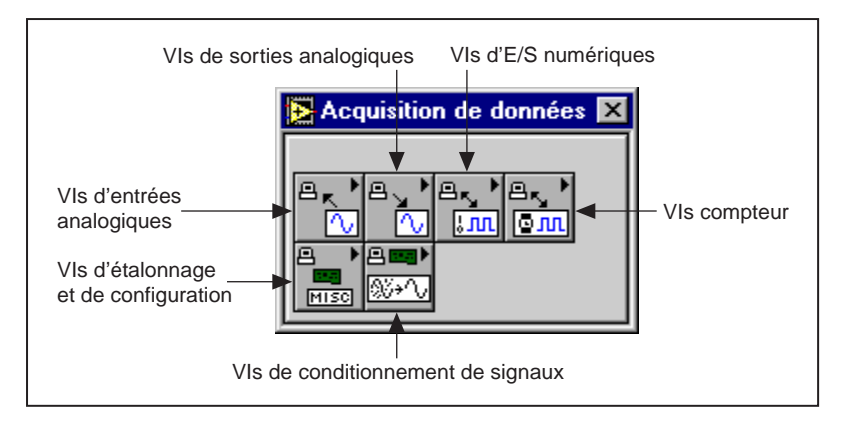

**Figure 3-2.** Palette des VIs d'acquisition de données

# **Organisation des VIs d'acquisition de données**

Dans la plupart des sous-palettes des VIs d'acquisition de données, les VIs sont organisés en divers niveaux correspondant à leur fonctionnalité. Les sous-palettes de VIs d'acquisition de données vous donnent accès aux quatre niveaux de VIs d'acquisition de données suivants :

- Les VIs simples
- Les VIs intermédiaires
- Les VIs utilitaires
- Les VIs avancés

La palette **Entrées analogiques** illustre l'organisation des divers niveaux de VIs d'acquisition de données disponibles. La Figure 3-3 représente cette palette.

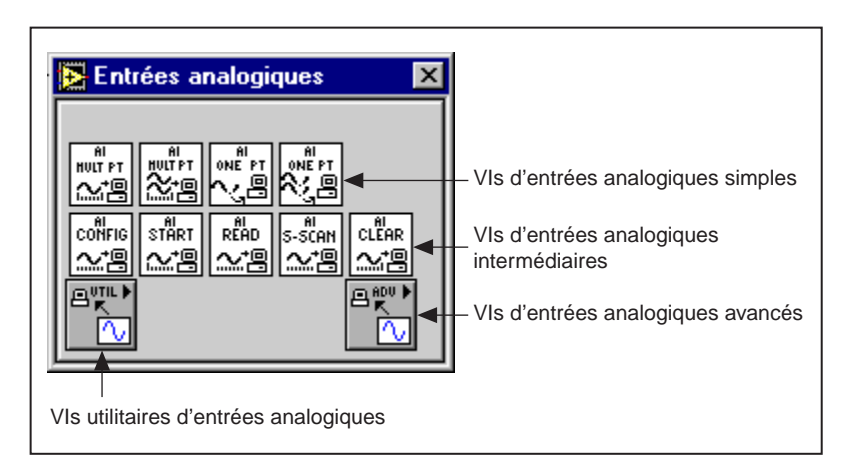

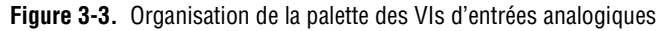

#### **VIs simples**

Les VIs simples réalisent des opérations élémentaires d'acquisition de données et occupent généralement la première rangée des palettes DAQ. Vous pouvez exécuter ces VIs à partir de leur face-avant ou les utiliser comme sous-VIs dans des applications de base.

Ces VIs sont autonomes car pour réaliser chaque opération d'acquisition de données de base, vous n'avez besoin que d'un seul VI simple. A la différence des VIs du niveau intermédiaire ou avancé, les VIs simples signalent la présence d'erreurs grâce à une boîte de dialogue qui vous donne la possibilité d'interrompre l'exécution du VI ou d'ignorer l'erreur en question.

En fait, les VIs simples sont composés de VIs intermédiaires qui sont euxmêmes composés de VIs avancés. Les VIs simples offrent une interface de base pratique, surtout avec les entrées et sorties les plus fréquemment utilisées. Pour des applications plus complexes, utilisez plutôt les VIs du niveau intermédiaire ou avancé qui offrent davantage de fonctionnalités et de meilleures performances.

Reportez-vous au type de VI qui vous convient dans le *Manuel de référence des VIs et des fonctions de LabVIEW* pour obtenir des informations spécifiques, ou reportez-vous à la *Référence en ligne* de LabVIEW, en sélectionnant **Aide»Référence en ligne...**

#### **VIs intermédiaires**

Les VIs intermédiaires offrent davantage de fonctionnalité et d'efficacité matérielles que les VIs simples pour développer vos applications. En fait, les VIs intermédiaires contiennent des groupes de VIs avancés, mais ils utilisent moins de paramètres et n'ont pas les caractéristiques les plus avancées de ces derniers.

Les VIs intermédiaires vous permettent de mieux maîtriser la gestion des erreurs que les VIs simples. Avec chaque VI, vous pouvez vérifier la présence d'erreurs ou envoyer à d'autres VIs le cluster d'erreur.

**Remarque** *La plupart des exemples d'acquisition de données LabVIEW présentés dans ce manuel sont basés sur les VIs intermédiaires. Vous trouverez ces VIs d'exemple dans le dossier* examples*.*

## **VIs utilitaires**

Les VIs utilitaires que l'on trouve dans la plupart des palettes DAQ de LabVIEW sont également des VIs de niveau intermédiaire et offrent par conséquent davantage de fonctionnalité et d'efficacité matérielles que les VIs simples pour développer vos applications. Veuillez vous reporter à la section précédente concernant les VIs intermédiaires pour plus d'informations sur le fonctionnement de ces VIs.

### **VIs avancés**

Les VIs avancés constituent les interfaces de plus bas niveau pour le driver DAQ. Peu d'applications nécessitent l'utilisation de VIs avancés. Utilisez les VIs avancés lorsque les VIs simples ou intermédiaires ne disposent pas des entrées nécessaires pour contrôler une fonction DAQ peu courante. Les VIs avancés retournent la plus grande quantité d'informations d'état du driver DAQ. Ce manuel met spécialement l'accent sur les applications qui utilisent les VIs simples ou intermédiaires.

# **Conventions d'écriture des paramètres de VIs**

Dans chaque face-avant ou fenêtre d'**aide** d'un VI d'acquisition de données LabVIEW, l'apparence des étiquettes des commandes et indicateurs indique l'importance de ce paramètre. Les noms Contrôles et Indicateurs figurant en caractères gras doivent généralement être reliés à un nœud sur le diagramme pour que vous puissiez exécuter votre application. Les Contrôles et Indicateurs qui ne sont pas nécessaires à l'exécution de votre programme figurent en texte clair. Il est rare que vous ayez à utiliser les paramètres dont les étiquettes figurent entre crochets ([ ]). N'oubliez pas que ces conventions d'écriture s'appliquent uniquement aux renseignements figurant dans la fenêtre d'aide et sur la face-avant. Ce manuel ainsi que le *Manuel de référence des VIs et des fonctions de LabVIEW* répertorient tous les noms de paramètres en caractères gras afin de les distinguer des autres éléments du texte. Les valeurs par défaut apparaissent entre parenthèses à droite des noms de paramètres.

La Figure 3-4 illustre les conventions d'écriture des paramètres de la fenêtre d'aide pour le VI "AI-Lire un balayage" (AI Read One Scan.vi). Comme l'indique le texte de la fenêtre de ce VI, vous devez câbler les paramètres d'entrée **périphérique** (si vous n'utilisez pas les noms des voies), **voies**, **entrée d'erreur** et **itération,** et les paramètres de sortie **données en unités physiques** et **sortie d'erreur**. Pour transférer les informations d'erreurs d'un VI à l'autre, connectez le cluster de **sortie d'erreur** du VI actuel au cluster d'**entrée d'erreur** du VI suivant. Les paramètres d'entrée **config. de couplage & d'entrée**, **limites d'entrée**, et **limites de sortie** et le paramètre de sortie **données binaires** sont des paramètres optionnels. Vous aurez rarement à utiliser le paramètre **nombre de cartes AMUX**.

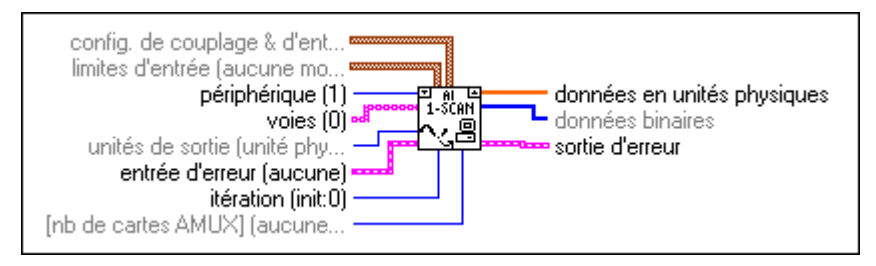

**Figure 3-4.** Conventions d'écriture de la fenêtre d'aide de LabVIEW

# **Conventions d'écriture des valeurs par défaut et actuelles**

Pour utiliser les VIs d'acquisition de données, vous devez connaître la différence entre une entrée par défaut, un paramètre par défaut et un paramètre actuel. Une *[entrée par défaut](#page-342-0)* représente la valeur par défaut d'une commande de la face-avant. Lorsque vous ne câblez pas une entrée sur un terminal de VI, l'entrée par défaut pour la commande associée à ce terminal est transmise au driver. Dans la fenêtre d'**aide**, les entrées par défaut figurent entre parenthèses à droite des noms des paramètres. Un *[paramètre par défaut](#page-349-0)* est une valeur de paramètre par défaut enregistrée dans le driver. Le *paramètre actuel* est la valeur d'une commande à n'importe quel moment donné. Le paramètre par défaut d'une commande devient le paramètre actuel et ne change pas tant que vous ne modifiez pas la valeur de la commande.

Souvent, une entrée de commande prend une certaine valeur par défaut (le plus souvent 0), ce qui signifie que vous pouvez utiliser le paramètre actuel. Par exemple, l'entrée par défaut pour un paramètre peut être ne pas modifier le paramètre actuel, et le paramètre actuel peut être aucune carte AMUX-64T. Si vous modifiez la valeur d'un paramètre comme celui-ci, la nouvelle valeur devient le paramètre actuel.

# **Paramètres communs aux VIs d'acquisition de données**

L'entrée **périphérique** sur les VIs d'E/S analogiques, d'E/S numériques et Compteur précise le numéro affecté à votre périphérique DAQ dans le logiciel de configuration DAQ. Votre logiciel affecte un numéro unique à chaque périphérique DAQ. Le paramètre **périphérique** apparaît habituellement comme une entrée des VIs de configuration. Une autre sortie commune aux VIs de configuration, **task ID**, affecte un numéro unique à votre opération d'E/S et à votre périphérique et permet de l'identifier tout au long du flux du programme. Le **Task ID** peut également contenir des informations de groupe concernant les voies et le gain utilisés dans votre opération.

Certains VIs d'acquisition de données effectuent soit la configuration du périphérique, soit une opération d'E/S, tandis que d'autres exécutent à la fois la configuration et une opération. Les VIs qui gèrent les deux fonctions disposent d'une entrée d'**itération**. Lorsque l'**itération** de votre VI est égale à 0, LabVIEW configure le périphérique DAQ puis exécute l'opération d'E/S spécifique. Pour des valeurs d'itération supérieures à 0,

LabVIEW utilise la configuration existante pour exécuter l'opération d'E/S. Vous pouvez améliorer les performances de votre application en ne configurant pas le périphérique DAQ chaque fois qu'une opération d'E/S est effectuée. En règle générale, vous devez connecter l'entrée d'**itération** à un terminal d'itération d'une boucle comme l'indique l'illustration suivante.

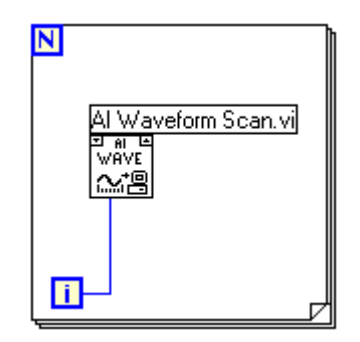

En câblant l'entrée d'**itération** de cette manière, le périphérique est configuré uniquement lors de la première opération d'E/S. Les opérations d'E/S suivantes utilisent la configuration existante.

# **Gestion d'erreurs**

Chaque VI simple contient un VI de gestion d'erreurs. Une boîte de dialogue apparaît aussitôt qu'une erreur se produit dans un VI simple.

Chaque VI intermédiaire et avancé contient un cluster d'entrée **entrée d'erreur** et un cluster de sortie **sortie d'erreur**, comme l'indiquent la Figure 3-5. Les clusters contiennent un Booléen qui indique si une erreur s'est produite, le **code** de l'erreur, et la **source** ou le nom du VI ayant retourné l'erreur. Si l'**entrée d'erreur** indique une erreur, le VI transmet l'information à la **sortie d'erreur** et ne réalise aucune fonction d'acquisition de données.

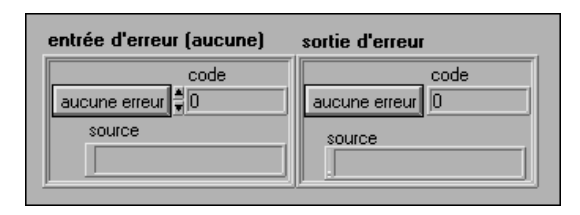

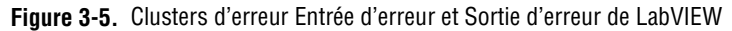

Pour plus d'informations sur la gestion d'erreurs, reportez-vous à la *[Partie VII](#page-322-0)*, *[Mettre au point des applications d'acquisition de donné](#page-322-0)es*, dans ce manuel.

# <span id="page-56-0"></span>**Adressage des voies, des ports et des compteurs**

Les VIs d'entrées et de sorties analogiques contiennent un paramètre **liste de voies** grâce auquel vous pouvez préciser les voies à partir desquelles les VIs lisent ou écrivent les données. Les VIs d'entrées et de sorties numériques sont dotés d'un paramètre semblable, appelé **liste de voies numériques** et la valeur équivalente est appelée **liste de compteurs** pour les VIs Compteurs. Pour mieux comprendre les concepts d'adressage des voies, les paramètres **liste de voies**, **liste de voies numériques** et **liste de compteurs** sont appelés **liste de voies** dans cette section. Toute exception concernant ces paramètres sera signalée.

Chaque voie que vous indiquez dans la **liste de voies** devient un élément du groupe. Pour chaque groupe, vous pouvez acquérir ou générer des données sur les voies répertoriées dans le groupe. Les VIs balaient (pendant l'acquisition) ou mettent à jour (pendant la génération) les voies en suivant l'ordre de la liste. Pour effacer un groupe, transmettez une **liste de voies**  vides et le numéro du groupe au VI, ou affectez une nouvelle **liste de voies**  au groupe. Les groupes ne peuvent être modifiés qu'au niveau des VIs avancés. Pour plus d'informations, reportez-vous au *Manuel de référence des VIs et des fonctions de LabVIEW* ou à la *Référence en ligne* de LabVIEW, en sélectionnant **Aide»Référence en ligne...**

#### **Adressage de voies par nom**

Si vous utilisez l'Assistant Entrées/Sorties DAQ pour configurer vos voies analogiques et numériques, vous pouvez affecter un nom à ces voies dans LabVIEW dans le paramètre **liste de voies**. Le paramètre **liste de voies** peut être un tableau de chaînes de caractères ou, comme pour les VIs simples, une commande de chaîne de caractères scalaires, comme l'indique la [Figure 3-6](#page-57-0). Si vous disposez d'un tableau de **liste de voies**, vous pouvez utiliser un élément du tableau par voie, indiquer la liste complète dans un seul élément, ou utiliser une combinaison des deux méthodes précédentes. Si vous entrez plusieurs noms de voies dans **la liste de voies**, toutes les voies figurant sur la liste doivent être configurées par le même périphérique DAQ. Si vous configurez des voies avec les noms température et pression, toutes deux mesurées par le même périphérique DAQ, vous pouvez indiquer une liste de voies dans un élément unique en les séparant par des virgules : par exemple, température, pression. Lorsque vous

<span id="page-57-0"></span>indiquez les noms des voies, l'orthographe et l'espacement sont importants, mais la casse ne l'est pas.

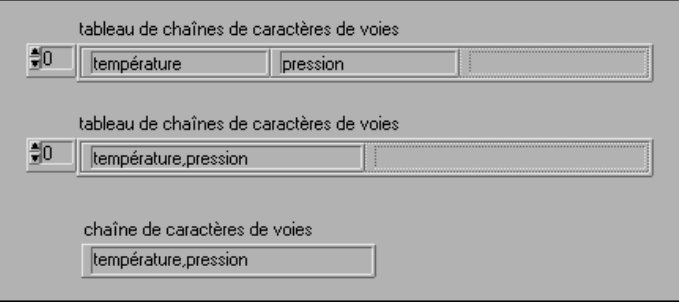

**Figure 3-6.** Commandes de chaîne de voies

Lorsque vous utilisez des noms de voies, vous n'êtes pas obligé de câbler les paramètres d'entrée **périphérique**, **limite d'entrée** ou **configuration d'entrée**. En effet, lorsque l'on utilise des noms de voies, LabVIEW ne tient pas compte de l'entrée **périphérique**. LabVIEW configure votre matériel en fonction de votre configuration de voie. Ne câblez les paramètres **limites d'entrée** ou **configuration d'entrée** que si vous voulez écraser votre configuration du nom de voies ; laissez LabVIEW configurer ces paramètres à votre place. D'autre part, LabVIEW ordonne et comble à votre place les voies spécifiées dans votre **liste de voies** en fonction des exigences particulières du périphérique, si nécessaire.

#### **Adressage de voies par numéro**

Si vous n'utilisez pas de noms pour adresser vos voies, vous pouvez utiliser des numéros dans le paramètre **liste de voies**. La **liste de voies** peut être un tableau de chaînes de caractères ou, comme pour les VIs simples, une commande de chaîne de caractères scalaires. Si vous avez un tableau de **liste de voies**, vous pouvez utiliser une entrée de voie pour chaque élément du tableau, indiquer toute la liste dans un élément unique, ou utiliser une combinaison des deux méthodes. Par exemple, si vos voies sont 0, 1 et 2, vous pouvez indiquer une liste de voies dans un seul élément en séparant les voies par des virgules : par exemple, 0, 1, 2. Ou encore, étant donné que 0 fait référence à la première voie d'une gamme de voies consécutives et que 2 fait référence à la dernière voie, vous pouvez indiquer la gamme en séparant la première et la dernière voie par deux-points : par exemple, 0:2. Certains VIs simples et avancés et VIs Compteurs intermédiaires demandent simplement la spécification d'un port ou d'un compteur. Pour toute information supplémentaire, reportez-vous au *Manuel de référence des VIs et des fonctions de LabVIEW*, ou à la *Référence en ligne* de LabVIEW. Choisissez **Aide**»**Visualiser l'aide** et placez votre curseur sur le VI pour faire apparaître la fenêtre d'aide du VI que vous avez l'intention d'utiliser.

LabVIEW reconnaît trois types de voies analogiques sur un périphérique DAQ : les voies intégrées, AMUX-64T et SCXI. Il reconnaît deux types de ports et compteurs numériques : les ports et compteurs intégrés et SCXI. Cette section décrit l'adressage des voies, des ports et des compteurs intégrés. L'adressage AMUX-64T est décrit plus loin a[u chapitre](#page-71-0) 5, *[Ce que](#page-71-0) vous devez savoir sur [les entrées analogiques](#page-71-0)*. L'adressage des voies, des ports et des compteurs SCXI est décrit a[u chapitre](#page-190-0) 18, *[Ce que vous devez](#page-190-0)  [savoir sur le](#page-190-0) SCXI*.

Les voies intégrées font référence à des voies d'E/S analogiques ou numériques du périphérique DAQ enfichable. Si x est une voie intégrée, vous pouvez indiquer cette information en entrant x ou OBx comme élément de la **liste des voies**. Reportez-vous à la description de votre périphérique dans votre manuel de l'utilisateur du matériel pour les restrictions concernant l'ordre des voies. La Figure 3-7 indique plusieurs méthodes d'adressage des voies intégrées 0, 1 et 2. Les trois exemples du haut s'appliquent aux VIs dont les paramètres de **voies** sont des tableaux de chaînes de caractères. Les deux exemples du bas s'appliquent aux VIs dont les paramètres de voies sont des chaînes de caractères scalaires.

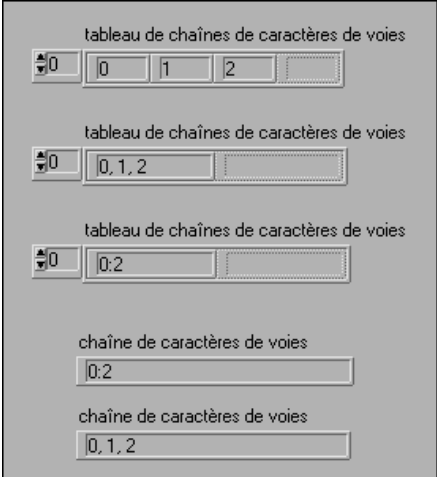

**Figure 3-7.** Commandes des tableaux de chaînes de caractères de voies

**Remarque** *Reportez-vous à l'Annexe A, Capacités matérielles, dans le Manuel de référence*  ℾ℈ *des VIs et des fonctions de LabVIEW pour connaître le nombre de voies à partir desquelles votre périphérique peut acquérir des données en une seule fois, ou reportez-vous à la Référence en ligne de LabVIEW, en sélectionnant*  **Aide»Référence en ligne...**

# **Valeurs limites**

Les *[Valeurs limites](#page-353-0)* sont les valeurs minimum et maximum du (des) signal (signaux) analogique(s) que vous mesurez ou générez. Cette paire de valeurs limites peut être unique pour chaque voie d'entrée ou de sortie analogiques. Pour les applications d'entrées analogiques, la valeur limite doit se situer à l'intérieur de la gamme du périphérique. Pour plus d'informations sur la gamme qui se rapporte à votre périphérique, reportezvous au [chapitre 5](#page-71-0), *[Ce que vous devez savoir sur les entrées analogique](#page-71-0)s*.

Chaque paire de valeurs limites forme un cluster. (Les limites des sorties analogiques ont un troisième membre, la source de référence ; toutefois, pour plus de clarté, LabVIEW qualifie les valeurs limites de "paire de valeurs". LabVIEW utilise un tableau de ces clusters pour affecter des limites aux voies dans votre tableau de chaînes de caractères des **voies**.

Si vous utilisez l'Assistant Entrées/Sorties DAQ pour configurer vos voies d'entrées analogiques, l'unité appliquée aux valeurs limites est l'unité physique que vous spécifiez pour un nom de voie particulier. Par exemple, si vous configurez une voie dans l'Assistant Entrées/Sorties DAQ avec des unités physiques exprimées en Deg C, les valeurs limites sont traitées comme des limites exprimées en degrés Celsius. LabVIEW configure votre matériel pour qu'il présente la mesure en fonction de votre configuration par nom de voie. Ne câblez cette entrée que si vous devez écraser la configuration par nom de voie ; laissez LabVIEW réaliser la configuration à votre place.

Si vous n'utilisez pas l'Assistant Entrées/Sorties DAQ, l'unité par défaut appliquée aux valeurs limites est généralement exprimée en volts, quoique l'unité appliquée aux valeurs limites puisse être exprimée en volts, courant, résistance ou fréquence, selon la capacité et la configuration de votre périphérique.

La gamme par défaut du périphérique, consignée dans l'utilitaire de configuration ou par LabVIEW en fonction de la configuration par nom de voie de l'Assistant Entrées/Sorties DAQ, est utilisée lorsque vous ne câblez pas le terminal des valeurs limites ou que vous entrez 0 pour vos limites supérieures et inférieures.

Comme l'explique la section précédente intitulée *[Adressage des voies, des](#page-56-0)  [ports et des compteurs](#page-56-0)*, LabVIEW utilise un tableau de chaînes de caractères pour spécifier quelles sont les voies qui appartiennent à un groupe particulier. En outre, n'oubliez pas que LabVIEW peut répertorier une seule voie comme toutes les voies du périphérique dans un élément unique du tableau de chaînes de caractères de **voies**. LabVIEW affecte également à toutes les voies répertoriées dans un même élément du tableau de chaînes de caractères de **voies** le paramètre de l'élément du tableau du cluster des **valeurs limites** correspondant. La Figure 3-8 illustre ce type de condition.

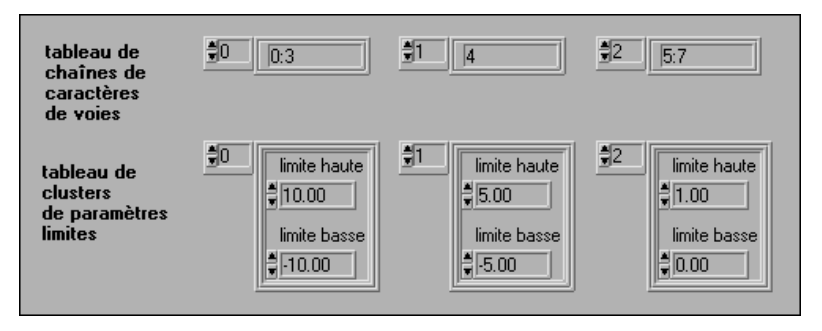

**Figure 3-8.** Valeurs limites, Condition 1

Dans cet exemple, les voies  $0:3$  (ou 0, 1, 2 et 3) ont des valeurs limites égales à 10,00 et –10,00. La voie 4 a des valeurs limites égales à 5,00 et –5,00. Les voies 5, 6 et 7 ont des valeurs limites égales à 1,00 et 0,00.

Si le tableau de cluster de **valeurs limites** possède moins d'éléments que le tableau des chaînes de caractères de **voies**, LabVIEW affecte aux voies restantes les valeurs limites contenues dans la dernière entrée du tableau des **valeurs limites**. La Figure 3-9 illustre cette condition.

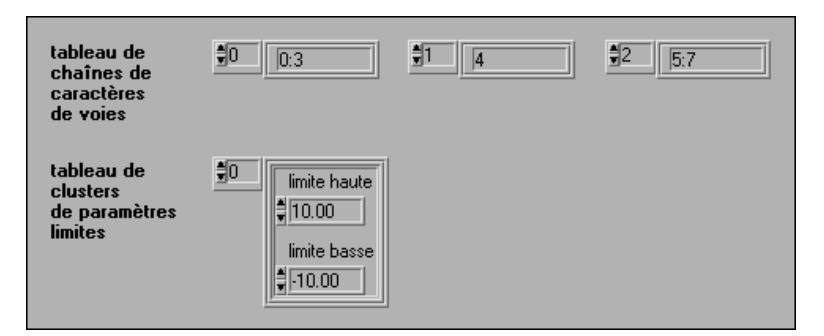

**Figure 3-9.** Valeurs limites, Condition 2

Dans cet exemple, les voies 0, 1, 2 et 3 ont des valeurs limites égales à 10,00 et –10,00. Il reste des voies, mais le tableau de clusters de **valeurs limites** ne contient pas assez d'éléments. Par conséquent, les voies restantes (4, 5, 6 et 7) se voient également affecter des limites égales à 10,00 et –10,00.

Les VIs d'entrées analogiques simples n'ont qu'une paire de valeurs limites et cette paire forme un élément unique d'un cluster. Si vous spécifiez les valeurs limites par défaut, toutes les voies balayées par ces VIs auront des valeurs limites identiques. Les VIs de sorties analogiques simples n'ont pas de valeurs limites. Tous les VIs d'entrées et de sorties analogiques intermédiaires ont le tableau de chaînes de caractères de **voies** et le tableau du cluster de **valeurs limites** (ou **limites d'entrée**) sur le même VI. L'affectation des limites aux voies s'effectue exactement comme décrit précédemment. Reportez-vous au *Manuel de référence des VIs et des fonctions de LabVIEW* pour plus d'informations sur la méthode à utiliser pour affecter des valeurs limites à une voie analogique particulière en utilisant les VIs avancés, le VI "Configurer un groupe" (Group Config.vi) et le VI "Configurer un matériel" (Hardware Config.vi), ou reportez-vous à la *Référence en ligne* de LabVIEW, en sélectionnant **Aide»Référence en ligne...**

Dans les applications analogiques, vous devez définir non seulement la gamme du signal, mais également la gamme et la polarité du périphérique. Une *gamme unipolaire* est une gamme qui contient soit des valeurs positives, soit des valeurs négatives, mais jamais les deux. Une *gamme bipolaire* est une gamme ayant à la fois des valeurs positives et négatives. Lorsqu'un périphérique utilise des cavaliers ou des interrupteurs pour la sélection de la gamme et de la polarité, vous devez entrer la position exacte des cavaliers dans l'utilitaire de configuration.

Les manuels du matériel DAQ et l'utilitaire de configuration font référence au concept de *[gain](#page-343-0)*. Le gain constitue l'amplification ou l'atténuation d'un signal. La plupart des périphériques DAQ de National Instruments ont des gains programmables (pas de cavaliers), mais certains modules SCXI demandent l'utilisation de cavaliers ou d'interrupteurs. Pour tous les périphériques DAQ utilisés avec LabVIEW, le gain est déterminé par les valeurs limites. Toutefois, pour certains modules SCXI, vous devez entrer le gain dans l'utilitaire de configuration.

# **Organisation des données pour les applications analogiques**

Si vous effectuez une acquisition de données à partir de plusieurs voies, et ce à maintes reprises, les données sont retournées sous la forme d'un tableau à deux dimensions (2D). Si vous deviez créer un tableau 2D et étiqueter les sélecteurs d'indice sur une face-avant, le tableau ressemblerait à l'illustration de la Figure 3-10.

| rangée    |  |
|-----------|--|
| $color =$ |  |

**Figure 3-10.** Exemple de tableau 2D de base

Les deux cases verticales de gauche contiennent les sélecteurs de rangée et de colonne du tableau. L'indice supérieur sélectionne une rangée et l'indice inférieur sélectionne une colonne.

Il existe deux méthodes d'ordonnancement des données d'un tableau 2D. Vous pouvez d'abord ordonner les données par rangée. Si le tableau contient des données provenant d'entrées analogiques, chaque rangée contient les données d'une voie. Sélectionner une rangée revient à sélectionner une voie. Sélectionner une colonne revient à sélectionner un balayage de données. Cette méthode d'ordonnancement est souvent appelée *[ordonnancement principal par rangée](#page-348-0)*. Lorsque vous créez des données dans une boucle For imbriquée, la boucle intérieure crée une rangée pour chaque itération de la boucle extérieure. Si vous deviez étiqueter vos sélecteurs d'indice pour un tableau 2D à ordonnancement principal par rangée, le tableau ressemblerait à l'illustration de la Figure 3-11.

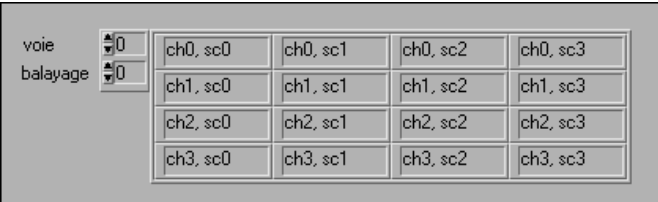

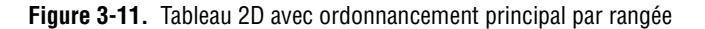

Vous pouvez également ordonner les données d'un tableau 2D par colonne. Les VIs d'entrées analogiques dans LabVIEW utilisent cette méthode d'ordonnancement. Chaque colonne contient les données d'une voie ; par conséquent, sélectionner une colonne revient à sélectionner une voie. Sélectionner une rangée revient à sélectionner un balayage. Cette méthode d'ordonnancement est souvent appelée *[ordonnancement principal par](#page-348-0)  [colonne](#page-348-0)*. Si vous deviez étiqueter vos sélecteurs d'indice pour un tableau 2D à ordonnancement principal par colonne, le tableau ressemblerait à l'illustration de la Figure 3-12.

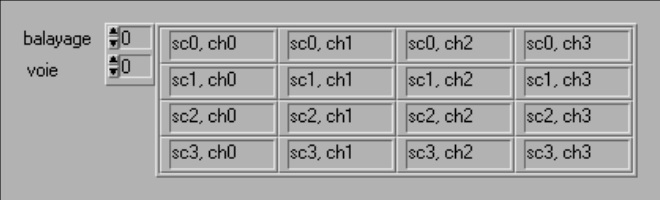

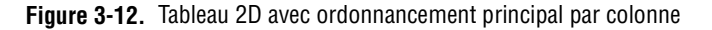

Pour tracer le graphe d'un tableau 2D à ordonnancement principal par colonne, configurez le graphe ou le graphe déroulant pour qu'il transpose les données en validant cette option dans le menu local du graphe.

#### **Remarque** *Cette option est grisée jusqu'à ce que vous ayez câblé le tableau 2D à un graphe. Pour convertir les données suivant la méthode d'ordonnancement principal par rangée, sélectionnez dans la palette de fonctions* **Tableaux et Clusters» Transposer un tableau 2D***.*

Si vous voulez extraire une voie unique à partir d'un tableau à ordonnancement principal par colonne, utilisez la fonction Indexer un tableau à partir de la palette de fonctions **Tableaux et Clusters**. Ajoutez une dimension de façon à obtenir deux rectangles noirs dans le coin inférieur gauche. Le rectangle du haut sélectionne la rangée et le rectangle du bas sélectionne la colonne. Déroulez le rectangle de la rangée et sélectionnez **Désactiver l'indexation**. Ainsi, lorsque vous sélectionnez une colonne (ou une voie) en câblant votre sélection au rectangle du bas, la fonction Indexer un tableau présente l'ensemble de la colonne de données sous forme de tableau 1D, comme le montre l[a Figure 3-1](#page-64-0)3.

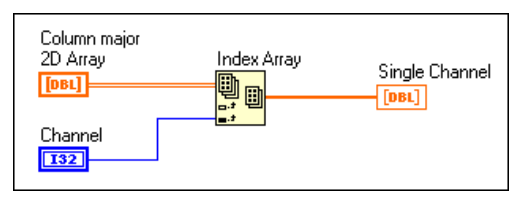

<span id="page-64-0"></span>**Figure 3-13.** Extraction d'une voie unique à partir d'un tableau 2D à ordonnancement principal par colonne

Les buffers de sortie analogique qui contiennent les données de plusieurs voies sont également des tableaux 2D à ordonnancement principal par colonne. Pour créer un tableau de ce type, placez tout d'abord les données à partir de chaque voie de sortie dans un tableau 1D. Sélectionnez ensuite la fonction "Construire un tableau" dans la palette de fonctions **Tableaux et clusters**. Ajoutez autant de terminaux d'entrée (rangées) que vous avez de voies de données au terminal "Construire un tableau". Câblez chaque tableau 1D au terminal "Construire un tableau" pour transformer ces tableaux en un tableau 2D unique à ordonnancement principal par rangée. Utilisez ensuite la fonction Transposer un tableau 2D pour convertir le tableau en un tableau à ordonnancement principal par colonne. Une fois terminé, le tableau est prêt pour le VI "AO-Ecrire" (AO Write.vi), comme l'indique la Figure 3-14.

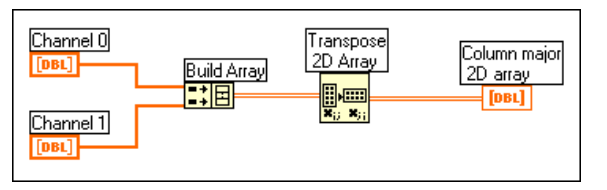

**Figure 3-14.** Tableau 2D du buffer de sortie analogique

Maintenant que vous avez lu les concepts de base d'acquisition de données LabVIEW, vous pouvez passer aux sections concernant votre application particulière. Dans l[e chapitre 4](#page-65-0), *[Développements supplémentair](#page-65-0)es,* vous pouvez répondre à des questions concernant votre application afin de mieux définir les points que vous souhaitez approfondir.

# **4**

# <span id="page-65-0"></span>**Développements supplémentaires**

Ce chapitre vous aidera à trouver les sections susceptibles de vous renseigner sur votre application d'acquisition de données. Vous devez répondre à une série de questions qui vous aideront à déterminer l'objet de votre application. Les questions sont tout d'abord d'ordre général puis plus précises. Vous serez ensuite dirigé vers la section spécifique du manuel qui traite d'applications similaires à la vôtre.

#### **Remarque** *Ce manuel est composé de plusieurs parties. Vous devez toujours lire le paragraphe intitulé Ce que vous devez savoir sur... situé au début de chaque partie concernant votre application. Ces paragraphes présentent les concepts de base liés à votre application.*

Utilisez le diagramme comme guide. Les questions mènent aux sections du manuel que vous devez lire pour votre application particulière.

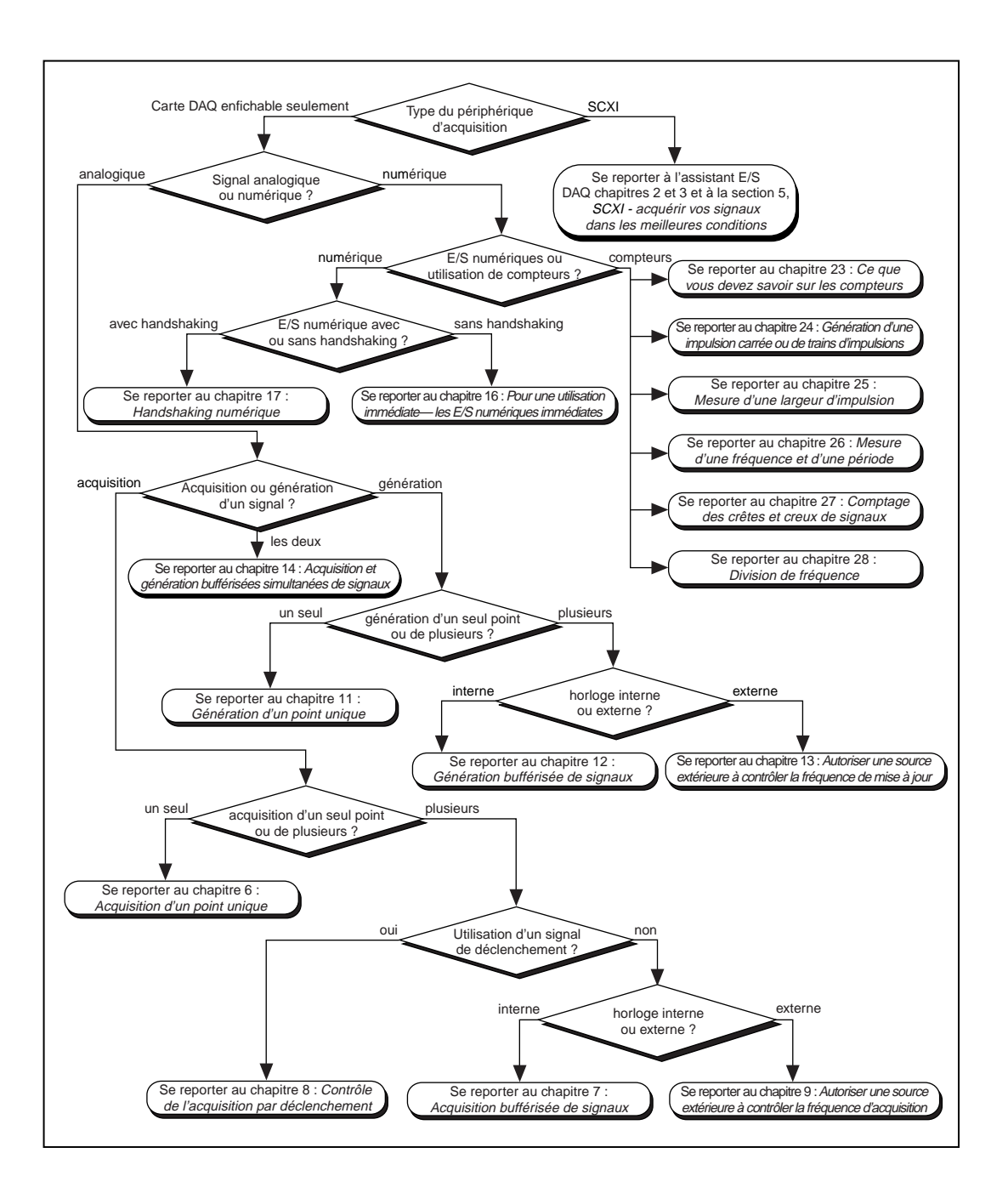

# **Questions auxquelles vous devez répondre**

#### **1. Périphérique de mesure : périphérique DAQ ou module SCXI ?**

Travaillez-vous dans un environnement bruyant ? Si oui, des modules SCXI (Signal Conditioning eXtensions for Instrumentation) doivent être connectés à votre périphérique DAQ ou au port parallèle de votre ordinateur. Les modules SCXI peuvent filtrer les signaux et les isoler du bruit. Ils peuvent également amplifier les signaux de bas niveau. Les modules SCXI augmentent le nombre de voies servant à acquérir ou à générer des données.

Les périphériques DAQ sont principalement utilisés seuls lorsqu'un conditionnement du signal supplémentaire n'est pas nécessaire.

Si vous utilisez un périphérique DAQ, lisez la question 2. Si vous utilisez un système SCXI, reportez-vous à la *[partie Partie](#page-189-0) V*, *[SCXI : obtenir des](#page-189-0)  [signaux dans de bonnes condition](#page-189-0)s*.

#### **2. Analyse de signaux analogiques ou numériques ?**

Votre signal est-il constitué de deux valeurs discrètes ? Si oui, votre signal est un signal numérique. Autrement, vous êtes en présence d'un signal analogique. Le type d'informations qu'il vous faut connaître sur un signal analogique porte sur le niveau (valeur discrète), la forme et la fréquence.

**Acquisition ou génération de signaux analogiques ou numériques ?**

Pour mesurer et analyser des signaux à partir d'une source extérieure à l'ordinateur, vous devez *acquérir* des signaux. Pour envoyer des signaux à un instrument extérieur pour contrôler son fonctionnement, vous devez *générer* des signaux.

Si vous souhaitez *acquérir* des signaux analogiques, passez à la question 4. Si vous voulez *générer* des signaux analogiques, reportez-vous à la question 5. Pour à la fois acquérir et générer des signaux analogiques, reportez-vous à la section intitulée *[Utilisation des boucles de contrôle](#page-96-0)  [d'entrées/sorties analogique](#page-96-0)s* d[u chapitre](#page-91-0) 6, *[Acquisition d'un point](#page-91-0)  [unique](#page-91-0).*

Pour acquérir ou générer des *signaux numériques*, lisez la question suivante.

#### **3. Interfaçage de compteurs ou numérique ?**

Les E/S numériques s'interfacent principalement avec les opérations binaires telles que la mise sous ou hors tension des équipements externes, ou la détection d'états logiques tels que la position marche/arrêt d'un commutateur. Les compteurs génèrent des impulsions ou ondes numériques individuelles ou comptent les événements numériques, comme par exemple le nombre de fronts montants ou descendants d'un signal numérique.

Pour utiliser les E/S numériques, reportez-vous à la question 7. Si vous avez besoin d'utiliser des compteurs, lisez la question 8.

#### **4. Acquisition d'un point unique ou de plusieurs points ?**

Voulez-vous acquérir une ou plusieurs valeurs de signaux à une fréquence particulière, à un moment donné ou dans une période de temps donnée ? Si vous mesurez un signal à un moment donné dans le temps, vous procédez à *l'acquisition d'un point unique*. Si vous mesurez des signaux à une fréquence particulière, dans une période de temps donnée, vous procédez à *l'acquisition de plusieurs points ou de formes d'ondes*.

Pour effectuer l'acquisition d'un point unique, reportez-vous a[u chapitre](#page-91-0) 6, *[Acquisition d'un point unique](#page-91-0)*. Pour l'acquisition de plusieurs points, lisez la question 6.

#### **5. Génération d'un point unique ou de plusieurs points ?**

Procédez-vous à des sorties de signaux (DC) stables ou générez-vous un signal fluctuant à une fréquence particulière ? Une sortie de signal à fluctuation lente ou constante est appelée *génération d'un point unique*. La sortie d'un signal fluctuant à une fréquence particulière est appelée *génération de plusieurs points ou de formes d'ondes*.

Pour générer un point unique, reportez-vous a[u chapitre 1](#page-149-0)1, *[Génération](#page-149-0)  [d'un point unique](#page-149-0)*. Si vous voulez générer plusieurs points, reportez-vous au [chapitre 12](#page-152-0), *[Génération bufférisée de signau](#page-152-0)x*.

#### **6. Déclenchement d'un signal ou utilisation d'une horloge ?**

*Déclencher* une acquisition revient à démarrer l'acquisition lorsqu'une certaine valeur analogique ou numérique est atteinte.

Pour le déclenchement d'une acquisition analogique, reportez-vous au [chapitre 8](#page-121-0), *[Contrôle de l'acquisition par déclenchemen](#page-121-0)t*.

#### **Acquisition de plusieurs points au moyen d'une horloge interne ou externe ?**

L'acquisition de plusieurs points ou de formes d'ondes s'effectue à une fréquence définie par l'horloge interne du périphérique DAQ ou par une horloge externe. L'horloge externe sera un signal TTL ayant une fréquence fixe.

Pour acquérir une forme d'ondes à la fréquence d'un signal externe, reportez-vous au [chapitre 9](#page-136-0), *[Autoriser une source extérieure à contrôler](#page-136-0)  [la fréquence d'acquisition](#page-136-0)*. Autrement, lisez [le chapitre](#page-103-0) 7, *[Acquisition](#page-103-0)  [bufférisée de signaux](#page-103-0)*.

#### **7. E/S numériques avec ou sans verrouillage ?**

Si vous voulez que votre programme puisse lire les entrées numériques ou écrire immédiatement une nouvelle valeur sur une sortie numérique, utilisez des E/S numériques non verrouillées (immédiates). Lorsqu'un périphérique DAQ accepte ou transfère des données après la réception d'une impulsion numérique, les E/S numériques sont dites "verrouillées" (handshaked). Les E/S numériques verrouillées vous donnent la possibilité d'enregistrer les valeurs devant être transférées dans un buffer. Dans ce cas, une seule valeur sera transférée après chaque impulsion (handshaked).

Si vous voulez utiliser les E/S numériques non verrouillées (immédiates), reportez-vous au [chapitre 16](#page-173-0), *[Pour une utilisation immédiate : les E/S](#page-173-0)  [numériques immédiates](#page-173-0)*. Pour exécuter des E/S numériques verrouillées (handshaked), reportez-vous a[u chapitre 1](#page-177-0)7, *[Handshaking numériqu](#page-177-0)e*.

#### **8. Compteurs : comptage ou génération d'impulsions numériques ?**

Pour générer des impulsions numériques à partir d'un compteur, à une certaine fréquence, lisez l[e chapitre 2](#page-253-0)4, *[Génération d'une impulsion](#page-253-0)  [carrée ou de trains d'impulsion](#page-253-0)s*. Pour mesurer la largeur d'une impulsion numérique, reportez-vous a[u chapitre 25](#page-281-0), *[Mesure d'une largeur](#page-281-0)  [d'impulsion](#page-281-0)*. Pour mesurer la fréquence ou la période d'un signal numérique, reportez-vous a[u chapitre 2](#page-292-0)6, *[Mesure d'une fréquence](#page-292-0)  [et d'une période](#page-292-0)*. Pour compter simplement le nombre de fronts montants ou descendants d'un signal numérique, reportez-vous [au chapitre](#page-304-0) 27, *[Comptage des crêtes et creux de signau](#page-304-0)x*. Pour apprendre comment ralentir la fréquence d'un signal numérique, reportez-vous [au chapitre](#page-319-0) 28, *[Division de fréquence](#page-319-0).*

# **Partie II**

# **Acquérir des signaux avec les entrées analogiques**

Cette section contient des informations de base concernant l'acquisition de données avec LabVIEW, y compris la façon d'acquérir un point unique ou des points multiples, de déclencher votre acquisition et d'utiliser des sources externes pour contrôler les vitesses d'acquisition.

La Partie II, *Acquérir des signaux avec les entrées analogiques*, contient les chapitres suivants :

- Le [chapitre 5](#page-71-0), *[Ce que vous devez savoir sur](#page-71-0) les entrées analogiques,* explique les concepts fondamentaux concernant l'utilisation d'entrées analogiques avec LabVIEW.
- Le [chapitre 6](#page-91-0), *[Acquisition d'un point uniqu](#page-91-0)e,* vous montre comment faire l'acquisition d'un point unique sur une seule voie, puis d'un point unique sur plusieurs voies en utilisant LabVIEW, et vous explique comment le séquencement par logiciel et/ou le séquencement par matériel affecte les performances des E/S analogiques.
- Le [chapitre 7](#page-103-0), *[Acquisition bufférisée de signaux](#page-103-0)*, expose les différentes méthodes pour lire plusieurs voies et explique comment LabVIEW stocke les données acquises avec chaque méthode.
- Le [chapitre 8](#page-121-0), *Contrôle de [l'acquisition par déclencheme](#page-121-0)nt*, explique comment configurer votre acquisition analogique pour qu'elle ait lieu à un instant donné en utilisant soit une méthode de déclenchement logiciel, soit une méthode de déclenchement matériel.
- Le [chapitre 9](#page-136-0), *[Autoriser une source extérieure à contrôler la fréquence](#page-136-0)  [d'acquisition](#page-136-0)*, vous montre comment contrôler la fréquence d'acquisition de données à partir d'une autre source externe dans votre système.

# **5**

# <span id="page-71-0"></span>**Ce que vous devez savoir sur les entrées analogiques**

La chasse a fait partie de la survie de l'homme depuis le commencement des temps. Au début, l'homme devait chasser par instinct de survie, qu'il s'agisse de nourriture ou autre besoin. Aujourd'hui, les ingénieurs et scientifiques se servent de l'acquisition de données pour "traquer" les informations dont ils ont besoin pour survivre dans l'ère de l'information. Ce chapitre définit les outils nécessaires pour devenir un bon chasseur en acquisition de données.

# **Définition du signal**

Supposons que vous envisagiez une partie de chasse ce week-end avec des amis. Que devrez-vous emporter ? Cette question est superflue, car vous devez tout d'abord savoir *ce* que vous allez chasser avant de choisir le fusil et les cartouches adaptés au type de gibier que vous allez chasser. La même question se pose pour les scientifiques et ingénieurs à la recherche d'informations. Ils doivent connaître les caractéristiques de ce qu'ils "recherchent", qu'il s'agisse de gibier ou de signal analogique. Il ne suffit pas de dire "Je pars à la recherche de tensions" ou encore "Je pars à la recherche de tensions analogiques". Les tensions peuvent avoir des formes différentes. Ce chapitre présente les termes, les outils et les techniques conçus pour vous aider à satisfaire vos besoins de la meilleure façon possible.

Les signaux analogiques se divisent en trois catégories : DC, domaine temporel et domaine fréquentiel. Vous devez vous demander : "Est-ce que les informations que je recherche sont principalement contenues dans le
niveau, la forme ou la fréquence du signal ?" La Figure 5-1 illustre quels types de signaux correspondent à certains types d'informations.

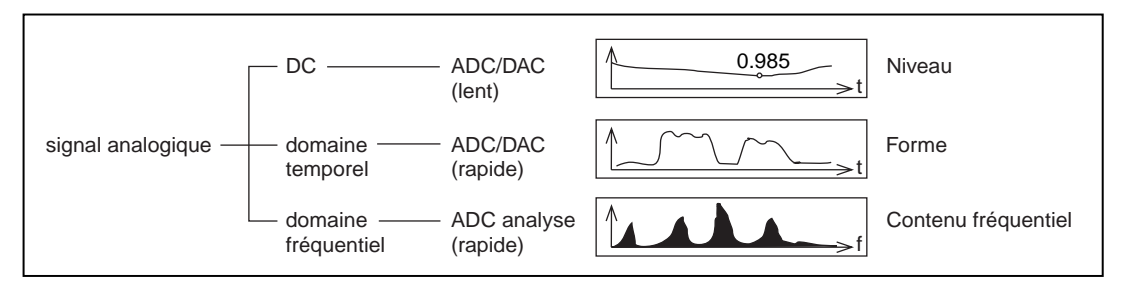

**Figure 5-1.** Types de signaux analogiques

Vous devez penser : "Je sais que j'ai un thermocouple et que l'information primaire (température) est contenue dans le niveau de la tension analogique". Vous êtes *presque* prêt à commencer votre recherche mais vous devez d'abord déterminer un certain nombre de caractéristiques supplémentaires du signal. Par exemple, à quoi votre signal est-il référencé ? A quelle vitesse le signal doit-il fluctuer par rapport au temps ? La vitesse d'échantillonnage que vous utilisez détermine le nombre de conversions A/N qui se produisent. Un échantillonnage rapide permet d'acquérir plus de points, dans une période de temps donnée, et donc d'obtenir une meilleure représentation du signal original qu'avec un échantillonnage lent. La fréquence d'échantillonnage doit, selon le théorème de Nyquist, être supérieure au double de la fréquence la plus élevée contenue dans le signal, si vous voulez des informations précises sur la fréquence de ce signal. La fréquence qui est égale à la moitié de la fréquence d'échantillonnage est appelée la *fréquence de Nyquist*. Pour de plus amples informations sur la fréquence de Nyquist, reportez-vous à la section *Considérations sur l'échantillonnage* du chapitre 11, *Introduction à l'analyse dans LabVIEW,* du *Manuel de l'utilisateur LabVIEW*.

## **A quoi votre signal est-il référencé ?**

Les signaux peuvent prendre deux formes : les sources de signaux *référencés* et *non référencés*. On appelle les sources de signaux référencés des signaux *mis à la masse* et les sources non référencées des signaux *non référencés*.

## **Sources de signaux mis à la masse**

Les sources de signaux mis à la masse comportent des signaux de tension qui sont référencés à un réseau de terre, tel que le sol ou la prise de terre d'un bâtiment. Les périphériques mis à la masse d'un bâtiment par des prises murales, tels que les générateurs de signaux et les dispositifs d'alimentation, sont les exemples de sources de signaux mis à la masse les plus courants, comme l'indique la Figure 5-2.

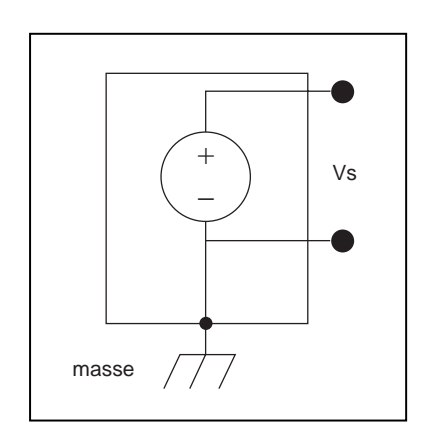

**Figure 5-2.** Sources de signaux mis à la masse

## **Sources de signaux non référencés**

Les sources de signaux non référencés contiennent un signal, une tension par exemple, qui n'est pas relié à une référence absolue, comme le sol ou la prise de terre d'un bâtiment. Parmi les exemples courants de signaux non référencés, on peut citer les batteries, les sources alimentées par batteries, les thermocouples, les transformateurs, les amplificateurs d'isolement et tout instrument dont le signal de sortie est clairement non référencé. Remarquez sur la Figure 5-3 que les deux terminaux de la source non référencée ne sont pas reliés à la prise de courant mise à la masse.

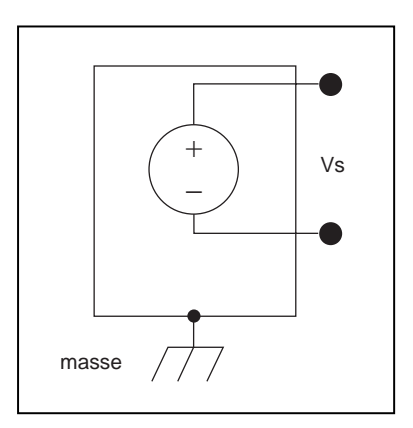

**Figure 5-3.** Sources d'un signal non référencé

Maintenant que vous savez comment votre signal est référencé, vous pouvez poursuivre votre lecture et étudier les différents systèmes disponibles pour l'acquisition de ces signaux.

## **Choisir un système de mesure**

Après avoir défini votre signal, vous devez choisir un système de mesure. Si vous avez un signal analogique, vous devez convertir ce signal en utilisant le système de mesure C A/N (convertisseur analogique/ numérique), qui sert à convertir votre signal en informations que l'ordinateur peut comprendre. Avant de choisir un système de mesure, vous devrez résoudre certaines questions ayant trait à la résolution binaire du C A/N, la gamme du périphérique et la gamme du signal.

## **Résolution**

La *résolution* est le nombre de bits utilisés par le C A/N pour représenter un signal analogique. Vous pouvez comparer la résolution d'un périphérique DAQ aux graduations d'une règle. Plus le nombre de graduations est élevé, plus les mesures sont précises. De même, plus la résolution est élevée, plus le nombre de divisions de la gamme du C A/N est élevé, et plus les changements détectables sont faibles. Un convertisseur C A/N 3 bits divise le signal d'entrée en  $2^3$  états distincts, soit 8 divisions. A chaque division, correspond un code binaire ou numérique compris entre 000 et 111. Le C A/N transpose chaque mesure du signal analogique sur l'une des divisions numériques. La Figure 5-4 représente l'image numérique d'une onde sinusoïdale obtenue par un C A/N 3 bits. Il apparaît clairement que le signal numérique ne représente pas rigoureusement le signal initial, sachant que le convertisseur n'a pas suffisamment de divisions numériques pour représenter les variations du signal analogique. En augmentant la résolution à 16 bits, le nombre de divisions passe de 8 à  $65\,536\,(2^{16})$ . Le C A/N permet alors d'obtenir une représentation beaucoup plus précise du signal analogique.

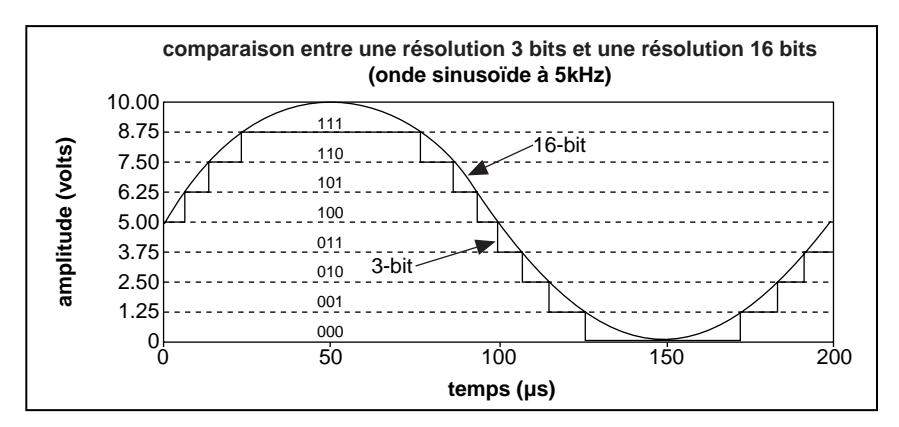

**Figure 5-4.** Les effets de la résolution sur la précision du C A/N

## **Gamme du périphérique**

La gamme fait référence aux niveaux de tension analogique minimum et maximum qu'un C A/N est capable de numériser. De nombreux périphériques DAQ sont dotés de gammes pouvant être sélectionnées pour adapter la gamme du C A/N à celle du signal afin d'utiliser au mieux la résolution disponible. Ainsi, dans la Figure 5-5, le C A/N 3 bits, représenté sur le diagramme de gauche, possède huit divisions numériques dans la gamme comprise entre 0 et 10 volts. Si vous sélectionnez une gamme comprise entre –10,00 et 10,00 volts, comme indiqué sur le diagramme de droite, le même C A/N divise une gamme de 20 volts en huit divisions. La gamme de tension détectable la plus basse passe de 1,25 à 2,50 volts, et vous obtenez alors une représentation du signal beaucoup moins précise.

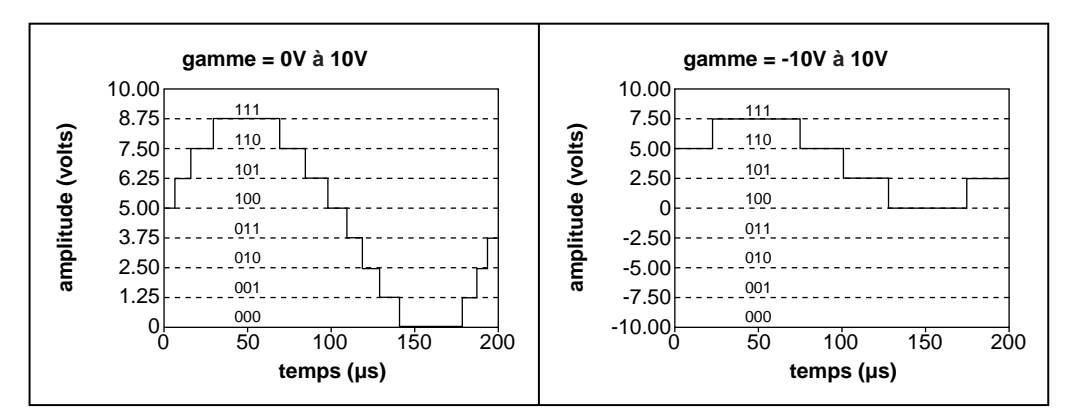

**Figure 5-5.** Les effets de la gamme sur la précision du C A/N

### **Valeurs limites du signal**

Les valeurs limites font référence aux valeurs maximum et minimum du signal que vous mesurez. Avec des valeurs limites précises, vous permettez au C A/N d'utiliser autant de divisions numériques que possible pour représenter le signal. La Figure 5-6 présente un exemple de cette théorie. En utilisant un C A/N 3 bits et une gamme du périphérique comprise entre 0,00 et 10,00 volts, la Figure 5-6 présente les effets d'une valeur limite comprise entre 0 et 5 volts. Avec une valeur limite comprise entre 0 et 10 volts, le C A/N utilise uniquement quatre des huit divisions de la conversion. Mais, en utilisant une valeur limite comprise entre 0 et 5 volts, le C A/N utilise désormais les huit divisions numériques. Ceci permet d'obtenir une représentation numérique plus précise du signal.

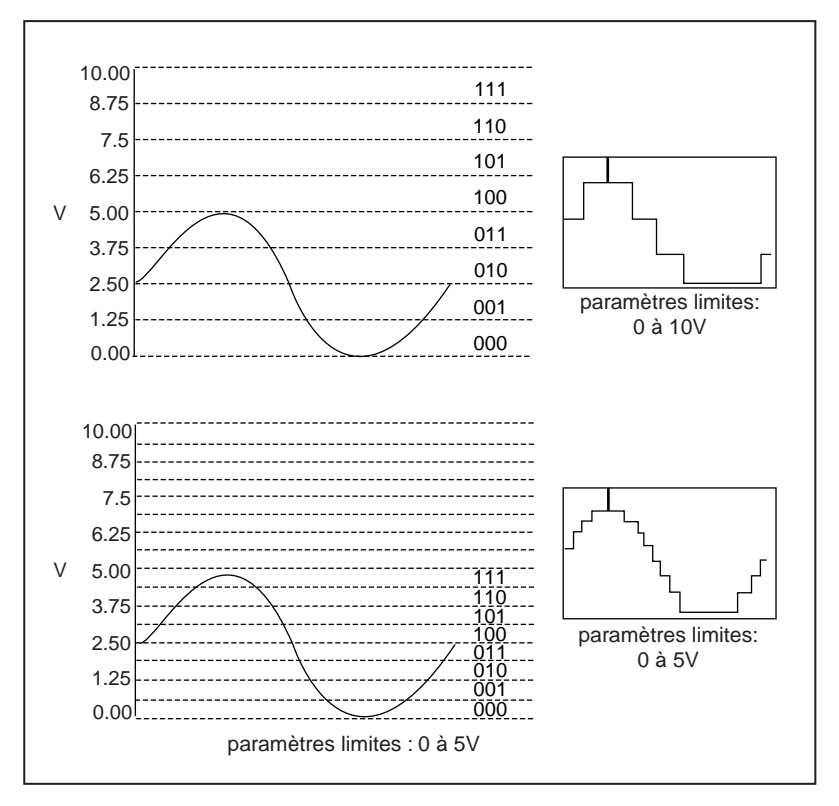

**Figure 5-6.** Les effets des valeurs limites sur la précision du C A/N

## **Considérations relatives aux paramètres d'entrées analogiques**

La résolution et la gamme d'un périphérique DAQ déterminent le plus petit changement de signal d'entrée détectable. Le plus petit changement de tension détectable, souvent appelé *largeur de code*, est calculé selon la formule suivante :

*largeur de code* =  $\frac{gamma}{2}$  *résolution* 

Par exemple, un périphérique DAQ 12 bits avec une gamme de tension d'entrée de 0 à 10 V permet de détecter un changement de 2,4 mV, alors que le même périphérique avec une gamme de tension d'entrée de –10 à 10 V ne peut détecter qu'un changement de 4,8 mV.

$$
\frac{\text{gamma de périphérique}}{2^{résolution}} = \frac{10}{2^{12}} = 2, 4 \text{ mV}
$$
\n
$$
\frac{\text{gamma de périphérique}}{2^{résolution}} = \frac{20}{2^{12}} = 4, 8 \text{ mV}
$$

Avec les mêmes gammes de tension que dans l'exemple précédent, un convertisseur A/N à haute résolution fournira une largeur de code plus petite.

$$
\frac{gamma\ e\ \textit{garmme de périphérique}}{2^{résolution}} = \frac{10}{2^{16}} = 0, 15 \ mV
$$
\n
$$
\frac{\textit{gamme de périphérique}}{2^{résolution}} = \frac{20}{2^{16}} = 0, 3 \ mV
$$

Plus la largeur de code est petite, plus les mesures sont précises.

Vous devez dans certains cas savoir si vos signaux sont unipolaires ou bipolaires. Les signaux unipolaires sont des signaux dont la gamme est comprise entre une valeur 0 et une valeur positive (par exemple, entre 0 et 5 V). Les signaux bipolaires sont des signaux dont la gamme est comprise entre une valeur négative et une valeur positive (par exemple, entre 0 et 5 V). Pour obtenir une largeur de code plus petite lorsque votre signal est unipolaire, spécifiez la gamme de périphérique unipolaire, comme indiqué

précédemment. Si la gamme de votre signal est plus petite que la gamme du périphérique, configurez des valeurs limites reflétant au mieux la gamme de votre signal. Le Tableau 5-1 montre comment la largeur de code des périphériques DAQ 12 bits varie en fonction des gammes de périphérique et des valeurs limites, car vos valeurs limites ajustent automatiquement le gain de votre périphérique.

| Gammes de tension du<br>périphérique | <b>Valeurs limites</b>                                                                                                    | $Précision1$                                                                                                    |
|--------------------------------------|----------------------------------------------------------------------------------------------------|----------------------------------------------------------------------------------------------------|
| $0$ à $10V$                          | $0$ à $10$ V<br>$0$ à 5 V<br>0 à 2,5 V<br>0 à 1,25 V<br>$0$ à $1$ V<br>$0$ à $0,1$ V<br>$0mV$ à $20mV$                             | $2,44 \text{ mV}$<br>$1,22 \text{ mV}$<br>$610 \mu V$<br>$305 \mu V$<br>244 µV<br>24,4 µV<br>$4,88 \mu V$       |
| $-5$ à 5V                            | $-5$ à 5V<br>$-2,5$ à 2,5 V<br>$-1,25$ à 1,25 V<br>$-0,625$ à $0,625$ V<br>$-0.5$ à $0.5$ V<br>$-50mV$ à 50 mV<br>$-10mV$ à $10mV$ | $2,44 \text{ mV}$<br>$1,22 \text{ mV}$<br>$610 \mu V$<br>$305 \mu V$<br>244 µV<br>24,4 µV<br>$4,88 \mu V$       |
| $-10$ à $10V$                        | $-10$ à $10$ V<br>$-5$ à 5 V<br>$-2,5$ à 2,5 V<br>$-1,25$ à 1,25 V<br>$-1$ à 1 V<br>$-0.1$ à $0.1$ V<br>$-20mV$ à $20mV$           | $4,88 \text{ mV}$<br>$2,44 \text{ mV}$<br>$1,22 \text{ mV}$<br>$610 \mu V$<br>488 μV<br>48,8 µV<br>$9,76 \mu V$ |

**Tableau 5-1.** Précision des mesures pour diverses gammes de périphériques et de valeurs limites

1 Valeur 1 LSB (Least Significant Bit : bit de poids faible) du C A/N 12 bits. Autrement dit, l'incrément de tension correspondant à un changement de 1 bit dans le décompte du C A/N 12 bits.

Pour plus d'informations sur la gamme et les valeurs limites de votre périphérique, reportez-vous aux tableaux de l'Annexe B, *Capacités matérielles*, dans le *Manuel de référence des VIs et des fonctions de LabVIEW*, ou à la *Référence en ligne* de LabVIEW, accessible en sélectionnant **Aide»Référence en ligne…** Ces tableaux présentent des informations sur les paramètres de gain pour chaque périphérique. Pour plus d'informations sur le gain, reportez-vous à la section intitulée *[Valeurs](#page-59-0)  [limites](#page-59-0)* du [chapitre 3](#page-46-0), *[Concepts de base de l'acquisition de données](#page-46-0)  [LabVIEW](#page-46-0)*.

Connaissant le type de C A/N de votre périphérique et les paramètres que vous devez utiliser pour votre signal, vous êtes en mesure de relier les signaux à mesurer. La plupart des périphériques DAQ offrent trois modes de configuration pour la lecture des signaux : le mode différentiel, le mode asymétrique référencé (RSE) et le mode asymétrique non référencé (NRSE).

### **Système de mesure différentiel**

Dans un système de mesure différentiel, il n'est pas nécessaire de relier une des entrées à une référence fixe, tel que le sol ou la prise de terre d'un bâtiment. Les périphériques DAQ dotés d'amplificateurs de mesure peuvent être configurés comme des systèmes de mesure différentiels. La [Figure 5-7](#page-81-0) représente le système différentiel à 8 voies utilisé dans les périphériques de la série MIO. Les multiplexeurs analogiques augmentent le nombre de voies de mesures tout en n'utilisant qu'un seul amplificateur de mesure. Dans ce périphérique, la broche AIGND (la terre d'entrée analogique) représente la référence à la terre du système de mesure.

<span id="page-81-0"></span>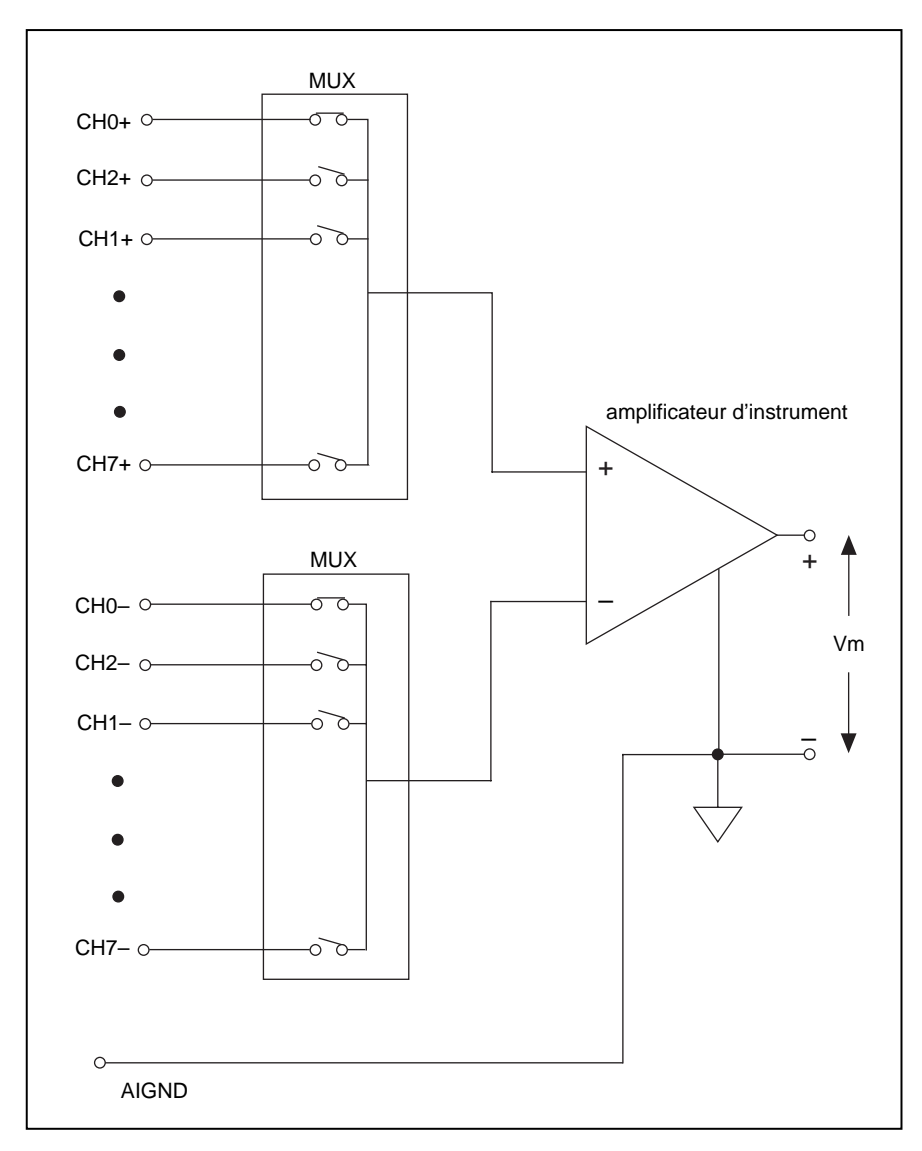

**Figure 5-7.** Système de mesure différentiel à 8 voies

En général, un système de mesure différentiel est préférable car il est capable de rejeter non seulement les erreurs de masse induites par boucle, mais également le bruit environnant, jusqu'à un certain point. Utilisez un système de mesure différentiel lorsque les signaux d'entrée répondent aux critères suivants :

- Signaux de bas niveau (par exemple, inférieur à 1 V)
- Câblage non blindé ou long/câblage traversant un environnement bruyant
- L'un des signaux d'entrée nécessite un point de référence à la masse ou un signal de retour séparé.

Un système de mesure différentiel idéal lit uniquement la différence potentielle entre les terminaux : d'entrées (+) et (–). La tension présente aux entrées de l'amplificateur de mesure par rapport à la masse de l'amplificateur est appelée *[tension de mode commun](#page-353-0)*. Un système de mesure différentiel idéal rejette complètement (ne mesure pas) la tension de mode commun comme l'indique la Figure 5-8.

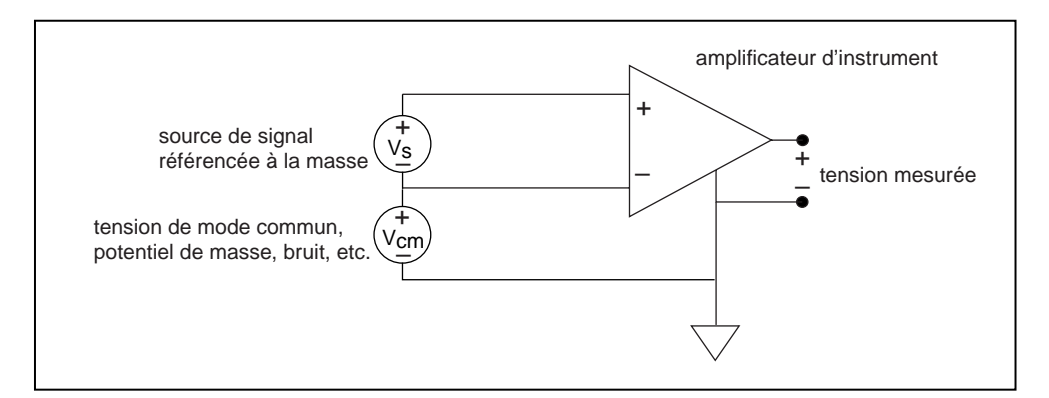

**Figure 5-8.** Tension de mode commun

Un système de mesure différentiel est souvent préférable, mais une configuration asymétrique met à disposition de l'utilisateur deux fois plus de voies de mesure. Un système de mesure asymétrique est acceptable lorsque l'amplitude des erreurs induites est plus petite que la précision requise pour les données.

### **Système de mesure asymétrique référencé**

Les systèmes de mesure asymétriques référencés (RSE) sont utilisés pour mesurer des signaux non référencés, car ils mettent les signaux à la terre relativement à la prise de terre du bâtiment. La Figure 5-9 représente un système de mesure RSE à 16 voies.Utilisez ce système de mesure uniquement si vous avez besoin d'un mode asymétrique et si votre périphérique ne fonctionne pas en mode asymétrique non référencé.

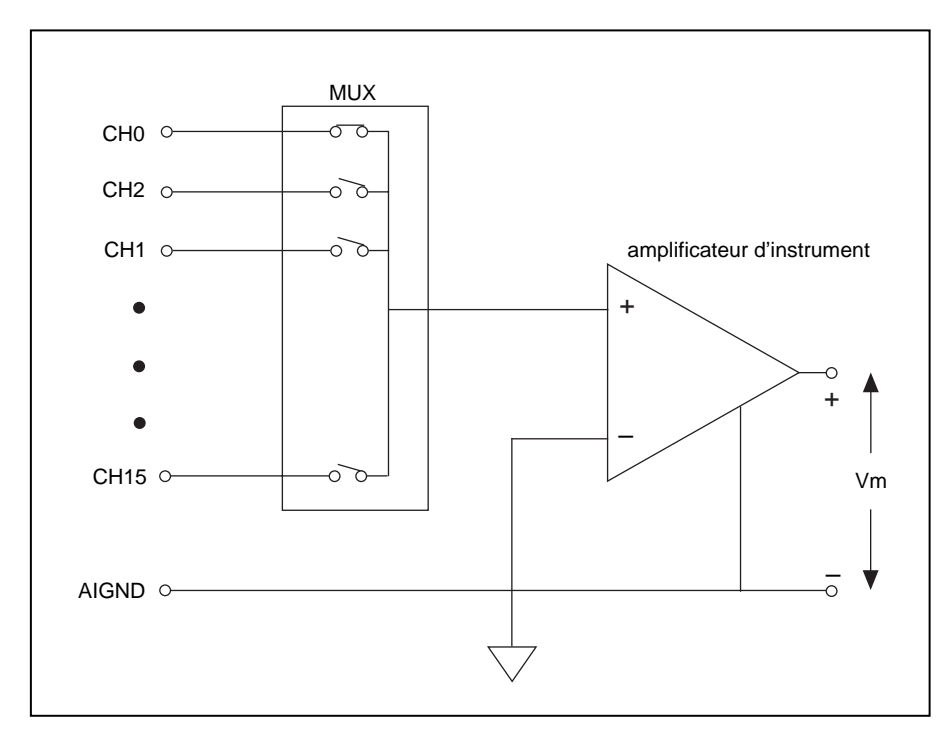

**Figure 5-9.** Système de mesure RSE à 16 voies

## **Système de mesure asymétrique non référencé**

Les périphériques DAQ utilisent souvent une variante de la méthode de mesure RSE, connue sous le nom de "système de mesure asymétrique non référencé (NRSE)". Dans un système de mesure NRSE, toutes les mesures sont réalisées relativement à une référence commune, car tous les signaux d'entrée sont déjà référencés à la terre. La Figure 5-10 représente un système de mesure NRSE où AISENSE correspond à la référence commune pour procéder aux mesures et AIGND correspond à la référence à la terre du système. Tous les signaux doivent partager une référence commune au niveau de AISENSE.

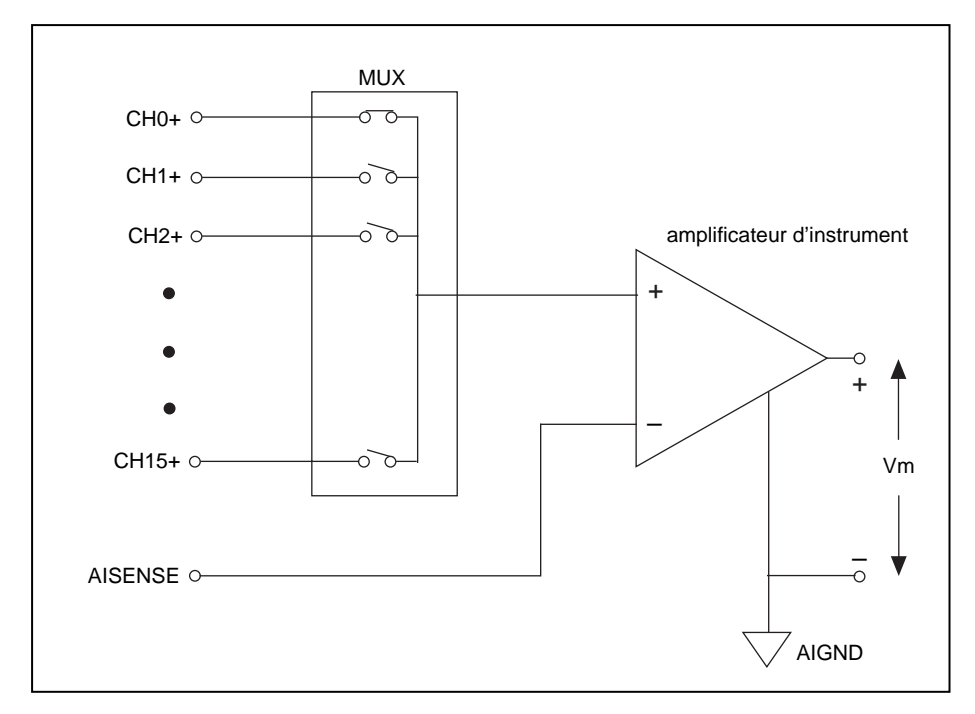

**Figure 5-10.** Système de mesure NRSE à 16 voies

En général, un système de mesure différentiel est préférable car il est capable de rejeter non seulement les erreurs de terre induites par boucle, mais également les bruits ambiants, jusqu'à un certain point. Cela dit, la configuration asymétrique utilise deux fois plus de voies de mesure et est acceptable lorsque les erreurs induites sont plus petites que la précision des données requise. Vous pouvez utiliser les systèmes de mesure asymétriques lorsque les signaux d'entrée répondent aux critères suivants :

- Signaux de bas niveau (normalement, supérieur à 1 V)
- Câblage correctement blindé ou court/câblage traversant un environnement dépourvu de bruit (normalement, moins de 4,57 m)
- Tous les signaux partagent une référence commune à la source

Utilisez des connexions différentielles si votre système ne remplit pas un de ces critères.

## **Adressage de voies au moyen du périphérique AMUX-64T**

Le périphérique multiplexeur externe AMUX-64T augmente le nombre de signaux d'entrées analogiques pouvant être mesurés par un périphérique DAQ enfichable. Vous pouvez adresser des voies AMUX-64T lorsque vous connectez un, deux ou quatre périphériques AMUX-64T à un périphérique DAQ enfichable. Vous pouvez aussi multiplexer 4, 8 ou 16 voies du périphérique AMUX-64T sur une seule voie du périphérique DAQ. L'ordre de balayage des voies du périphérique AMUX-64T est fixé. Pour définir la gamme des voies du périphérique AMUX-64T, entrez la voie du périphérique DAQ dans laquelle cette gamme est multiplexée dans la **liste de voies**. Par exemple, si vous n'avez aucun périphérique AMUX-64T, l'élément de **liste de voies** égal à 0 représente la voie 0 du périphérique. Si vous avez un périphérique AMUX-64T, un élément de **liste de voies** égal à 0 représente les voies comprises entre 0 et 3 de chaque périphérique AMUX-64T. Le Tableau 5-2 présente le nombre de voies disponibles sur un périphérique DAQ équipé d'un multiplexeur externe.

| Nombre de<br>périphériques<br>$AMUX-64T$ | <b>Gamme de voies</b><br>(asymétrique)                                                      | <b>Gamme de voies</b><br>(différentielle)                                                   |
|------------------------------------------|---------------------------------------------------------------------------------------------|---------------------------------------------------------------------------------------------|
|                                          | de $0$ à $15$                                                                               | $de 0$ à 7                                                                                  |
| 1                                        | AM1! de 0 à AM1! 63                                                                         | AM1! de 0 à AM1! 31                                                                         |
| $\mathcal{D}_{\mathcal{L}}$              | AM1! de 0 à AM1! 63,<br>AM2! de 0 à AM2! 63                                                 | AM1!de 0 à AM1!31,<br>AM2! de 0 à AM2! 31                                                   |
| 4                                        | AM1! de 0 à AM1! 63,<br>AM2! de 0 à AM2! 63,<br>AM3! de 0 à AM3! 63,<br>AM4! de 0 à AM4! 63 | AM1! de 0 à AM1! 31,<br>AM2! de 0 à AM2! 31,<br>AM3! de 0 à AM3! 31,<br>AM4! de 0 à AM4! 31 |

**Tableau 5-2.** Gamme de voies d'entrées analogiques

Vous pouvez définir le nombre de périphériques AMUX au moyen de l'utilitaire de configuration ou du VI "AI-Configurer un matériel" (AI Hardware Config.vi). Pour plus d'informations sur ce VI, reportez-vous au *Manuel de référence des VIs et des fonctions de LabVIEW,* ou à la *Référence en ligne* de LabVIEW accessible en sélectionnant **Aide»Référence en ligne…**

### **Ordre de balayage de l'AMUX-64T**

Cette section explique comment LabVIEW balaye les voies du périphérique AMUX-64T. Vous devez connaître cet ordre de balayage afin de déterminer les voies qui ont été balayées par LabVIEW pendant une opération d'acquisition de données.

Les compteurs de balayage des périphériques AMUX-64T et DAQ procèdent à un balayage automatique des voies d'entrées analogiques de l'AMUX-64T. Lorsque vous procédez à une opération d'acquisition de données sur plusieurs voies avec un périphérique AMUX-64T, un compteur placé sur le périphérique DAQ contrôle les multiplexeurs du périphérique DAQ.

Lorsque vous reliez un seul AMUX-64T au périphérique DAQ, vous devez balayer quatre voies d'entrée du périphérique AMUX-64T pour chaque voie d'entrée du périphérique DAQ. Si vous reliez deux AMUX-64T au périphérique DAQ, LabVIEW balaye huit voies des périphériques AMUX-64T pour chaque voie d'entrée du périphérique DAQ. Par exemple, supposez que les voies comprises entre 0 et 3 du périphérique AMUX-64T numéro 1, et que les voies comprises entre 0 et 3 du périphérique AMUX-64T numéro 2 sont multiplexées ensemble dans la voie 0 du périphérique DAQ. Dans ce cas, LabVIEW balaye les quatre premières voies du périphérique AMUX-64T numéro 1, puis les quatre premières voies du périphérique AMUX-64T numéro 2.

Si vous reliez quatre périphériques AMUX-64T au périphérique DAQ, LabVIEW balaye 16 voies AMUX-64T pour chaque voie d'entrée du périphérique DAQ. Par exemple, les voies comprises entre 0 et 3 sur les périphériques AMUX-64T numéro 1, 2, 3 et 4 sont multiplexées ensemble dans la voie 0 du périphérique DAQ. Dans ce cas, LabVIEW balaye les quatre premières voies du périphérique numéro 1, les quatre premières voies du périphérique numéro 2, les quatre premières voies du périphérique numéro 3, et enfin les quatre premières voies du périphérique numéro 4.

L'ordre de balayage de voies utilisé par LabVIEW dépend de la liste de voies définie dans le VI "AI-Configurer un groupe" (AI Group Config.vi). Vous devez établir cette liste sous la forme d'un tableau de numéros de

voies du périphérique DAQ indiquant l'ordre selon lequel LabVIEW doit procéder au balayage des voies du périphérique DAQ. Pour un balayage de plusieurs voies, répertoriez uniquement les voies du périphérique, et non les voies AMUX-64T. (Utilisez la syntaxe AMy!x dans votre liste de voies uniquement lorsque vous procédez à l'échantillonnage d'une seule voie AMUX-64T.) LabVIEW balaye par conséquent quatre, huit ou 16 voies pour chaque voie du périphérique pour un, deux ou quatre périphériques AMUX-64T, respectivement. N'oubliez pas toutefois que le périphérique AMUX-64T possède un ordre de balayage déterminé. Le tableau 5-3 présente l'ordre selon lequel LabVIEW procède au balayage des voies AMUX-64T pour chaque voie d'entrée du périphérique DAQ lorsque vous utilisez un ou deux périphériques AMUX-64T. Le Tableau 5-3 présente l'ordre selon lequel LabVIEW balaye les voies AMUX-64T pour chaque voie d'entrée du périphérique DAQ lorsque vous utilisez quatre périphériques AMUX-64T.

Pour procéder au balayage de plusieurs voies AMUX-64T, vous devez entrer les voies du périphérique dans votre liste de balayage.

| Voies du                 | <b>Voies AMUX-64T</b> |                    |                |  |
|--------------------------|-----------------------|--------------------|----------------|--|
| périphé-<br>rique<br>DAQ | Un périphérique       | Deux périphériques |                |  |
|                          | Périphérique 1        | Périphérique 1     | Périphérique 2 |  |
| 0                        | 0, 1, 2, 3            | 0, 1, 2, 3         | 0, 1, 2, 3     |  |
| 1                        | 4, 5, 6, 7            | 4, 5, 6, 7         | 4, 5, 6, 7     |  |
| 2                        | 8, 9, 10, 11          | 8, 9, 10, 11       | 8, 9, 10, 11   |  |
| 3                        | 12, 13, 14, 15        | 12, 13, 14, 15     | 12, 13, 14, 15 |  |
| $\overline{4}$           | 16, 17, 18, 19        | 16, 17, 18, 19     | 16, 17, 18, 19 |  |
| 5                        | 20, 21, 22, 23        | 20, 21, 22, 23     | 20, 21, 22, 23 |  |
| 6                        | 24, 25, 26, 27        | 24, 25, 26, 27     | 24, 25, 26, 27 |  |
| 7                        | 28, 29, 30, 31        | 28, 29, 30, 31     | 28, 29, 30, 31 |  |
| 8                        | 32, 33, 34, 35        | 32, 33, 34, 35     | 32, 33, 34, 35 |  |
| 9                        | 36, 37, 38, 39        | 36, 37, 38, 39     | 36, 37, 38, 39 |  |
| 10                       | 40, 41, 42, 43        | 40, 41, 42, 43     | 40, 41, 42, 43 |  |
| 11                       | 44, 45, 46, 47        | 44, 45, 46, 47     | 44, 45, 46, 47 |  |
| 12                       | 48, 49, 50, 51        | 48, 49, 50, 51     | 48, 49, 50, 51 |  |
| 13                       | 52, 53, 54, 55        | 52, 53, 54, 55     | 52, 53, 54, 55 |  |
| 14                       | 56, 57, 58, 59        | 56, 57, 58, 59     | 56, 57, 58, 59 |  |
| 15                       | 60, 61, 62, 63        | 60, 61, 62, 63     | 60, 61, 62, 63 |  |

**Tableau 5-3.** Ordre de balayage pour chaque voie d'entrée du périphérique DAQ avec un ou deux périphériques AMUX-64T

| Voies du                        | <b>Voies AMUX-64T</b> |                   |                   |                |
|---------------------------------|-----------------------|-------------------|-------------------|----------------|
| périphé-<br>rique<br><b>DAQ</b> | Périphérique<br>1     | Périphérique<br>2 | Périphérique<br>3 | Périphérique   |
| $\Omega$                        | 0, 1, 2, 3            | 0, 1, 2, 3        | 0, 1, 2, 3        | 0, 1, 2, 3     |
| 1                               | 4, 5, 6, 7            | 4, 5, 6, 7        | 4, 5, 6, 7        | 4, 5, 6, 7     |
| 2                               | 8, 9, 10, 11          | 8, 9, 10, 11      | 8, 9, 10, 11      | 8, 9, 10, 11   |
| 3                               | 12, 13, 14, 15        | 12, 13, 14, 15    | 12, 13, 14, 15    | 12, 13, 14, 15 |
| $\overline{4}$                  | 16, 17, 18, 19        | 16, 17, 18, 19    | 16, 17, 18, 19    | 16, 17, 18, 19 |
| 5                               | 20, 21, 22, 23        | 20, 21, 22, 23    | 20, 21, 22, 23    | 20, 21, 22, 23 |
| 6                               | 24, 25, 26, 27        | 24, 25, 26, 27    | 24, 25, 26, 27    | 24, 25, 26, 27 |
| 7                               | 28, 29, 30, 31        | 28, 29, 30, 31    | 28, 29, 30, 31    | 28, 29, 30, 31 |
| 8                               | 32, 33, 34, 35        | 32, 33, 34, 35    | 32, 33, 34, 35    | 32, 33, 34, 35 |
| 9                               | 36, 37, 38, 39        | 36, 37, 38, 39    | 36, 37, 38, 39    | 36, 37, 38, 39 |
| 10                              | 40, 41, 42, 43        | 40, 41, 42, 43    | 40, 41, 42, 43    | 40, 41, 42, 43 |
| 11                              | 44, 45, 46, 47        | 44, 45, 46, 47    | 44, 45, 46, 47    | 44, 45, 46, 47 |
| 12                              | 48, 49, 50, 51        | 48, 49, 50, 51    | 48, 49, 50, 51    | 48, 49, 50, 51 |
| 13                              | 52, 53, 54, 55        | 52, 53, 54, 55    | 52, 53, 54, 55    | 52, 53, 54, 55 |
| 14                              | 56, 57, 58, 59        | 56, 57, 58, 59    | 56, 57, 58, 59    | 56, 57, 58, 59 |
| 15                              | 60, 61, 62, 63        | 60, 61, 62, 63    | 60, 61, 62, 63    | 60, 61, 62, 63 |

**Tableau 5-4.** Ordre de balayage pour chaque voie d'entrée du périphérique DAQ avec quatre périphériques AMUX-64T

Pour déterminer les voies AMUX-64T balayées par LabVIEW et l'ordre de balayage, suivez la démarche suivante :

- 1. Repérez chaque voie du périphérique DAQ figurant dans votre liste de voies dans la colonne des voies du périphérique DAQ du tableau 5-3 ou 5-4. Commencez par la première voie du périphérique figurant dans la liste et poursuivez dans l'ordre des voies que vous avez défini.
- 2. Lisez de gauche à droite en suivant la rangée du tableau où vous avez repéré le numéro de voie afin de déterminer l'ordre de balayage AMUX-64T.

Pour lire une seule voie AMUX-64T, utilisez la spécification de voies AMy!x. Cette spécification renvoie les données provenant de la voie x de l'AMUX-64T dont l'ID est y. Pour lire plusieurs voies AMUX-64T, utilisez la spécification  $O B_X:Y$ . Cette spécification renvoie les données provenant des voies AMUX-64T correspondant à la voie x du périphérique par l'intermédiaire de la voie y du périphérique.

Lorsque la **liste de voies** contient une seule voie AMUX-64T, vous devez spécifier également le numéro du périphérique AMUX-64T, comme indiqué dans le tableau suivant.

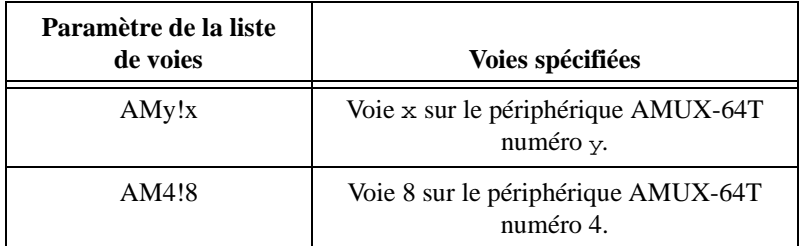

Reportez-vous aux voies AMUX-64T uniquement lorsqu'une seule voie AMUX-64T occupe toute la liste. Autrement, reportez-vous à ces voies indirectement, par l'intermédiaire des voies du périphérique que vous utilisez pour balayer les voies AMUX-64T. Pour plus d'informations sur l'adressage de voies AMUX-64T, reportez-vous à l'Annexe B, *Capacités matérielles*, du *Manuel de référence des VIs et des fonctions de LabVIEW*, ou à la *Référence en ligne* de LabVIEW accessible en sélectionnant **Aide»Référence en ligne…**

Reportez-vous au *AMUX-64T* User Manual pour plus d'informations sur le périphérique multiplexeur externe.

## **Terminologie importante que vous devez connaître**

Voici la définition de certains termes et paramètres courants qu'il vous faut connaître pour procéder à des opérations d'acquisition de données.

- Un *[balayage](#page-338-0)* représente l'acquisition ou la lecture de chaque voie contenue dans la chaîne de caractères de voies.
- Le **nombre de balayages à acquérir** fait référence au nombre d'acquisitions de données ou mesures à acquérir sur chaque voie contenue dans la chaîne de caractères de voies. Le **nombre d'échantillons** fait référence au nombre de points à échantillonner sur chaque voie.
- La **fréquence de balayage** détermine le nombre de données acquises par seconde sur chacune des voies. La **fréquence de balayage** active le *[balayage d'intervalle](#page-338-0)* (un intervalle entre les balayages plus long qu'entre les voies individuelles constituant le balayage) sur les périphériques qui acceptent cette fonction. La **fréquence d'horloge de voies** représente l'intervalle de temps entre l'acquisition des voies consécutives répertoriées dans la chaîne de caractères de voies. Pour

plus d'informations sur le balayage et les fréquences d'horloge de voies, reportez-vous au [chapitre 9](#page-136-0), *[Autoriser une source extérieure à](#page-136-0)  [contrôler la fréquence d'acquisitio](#page-136-0)n*.

Pour obtenir des informations spécifiques sur les VIs d'entrées analogiques, reportez-vous au chapitre 14, *Introduction aux VIs d'acquisition de données LabVIEW*, dans le *Manuel de référence des VIs et des fonctions de LabVIEW*, ou à la *Référence en ligne* de LabVIEW, accessible en sélectionnant **Aide»Référence en ligne…**

# **6**

# **Acquisition d'un point unique**

Ce chapitre vous explique comment faire l'acquisition d'un point unique sur une seule voie, puis d'un point unique sur plusieurs voies en utilisant LabVIEW.

## **Entrées analogiques d'un point unique sur une seule voie**

Une entrée analogique d'un point unique sur une seule voie constitue une opération immédiate non bufférisée. Autrement dit, le logiciel lit une valeur sur une voie d'entrée et renvoie immédiatement la valeur acquise. Cette opération ne nécessite ni bufférisation, ni séquencement. Utilisez les entrées analogiques d'un point unique sur une seule voie lorsque vous avez besoin d'un seul point à la fois provenant d'une seule voie. Supposons, par exemple, que vous deviez contrôler périodiquement le niveau d'un liquide dans une citerne. Vous pouvez relier le transducteur qui produit une tension représentant le niveau de liquide à une seule voie de votre périphérique DAQ et procéder à l'acquisition d'un point unique sur cette voie chaque fois que vous voulez connaître le niveau de liquide.

Pour les opérations de base, utilisez le VI "AI-Echantillonner une voie" (AI Sample Channel.vi), situé dans la palette **Fonctions»DAQ»Entrées analogiques**. Le VI d'entrées analogiques simple, "AI-Echantillonner une voie" (AI Sample Channel.vi), mesure le signal relié à la voie spécifiée de votre périphérique DAQ et renvoie la valeur mesurée. La figure 6-1 représente le câblage de ce VI.

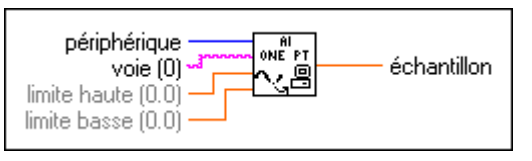

**Figure 6-1.** VI "AI-Echantillonner une voie" (AI Sample Channel.vi)

**Remarque** *Si vous avez configuré votre voie dans l'Assistant Entrées/ Sorties DAQ, vous*   $\mathbb{T}$ *n'êtes pas obligé d'entrer le numéro de périphérique, ni les limites d'entrée. Entrez à la place un nom de voie dans l'entrée* **voie, et** *la valeur renvoyée sera*  *exprimée dans les unités physiques que vous avez définies pour cette voie dans l'Assistant Entrées/Sorties DAQ. Si vous spécifiez les limites d'entrée, elles sont considérées comme se rapportant aux unités physiques de la voie. LabVIEW ne tient pas compte de l'entrée du périphérique lorsque des noms de voies sont utilisés. Ce principe s'applique tout au long du manuel.*

La Figure 6-2 illustre comment programmer le VI "Acquérir 1 point sur 1 voie" (AI Acquire 1 Point from 1 Channel.vi), situé dans labview\examples\daq\anlogin\anlogin.llb, en utilisant le VI "AI-Echantillonner une voie" (AI Sample Channel.vi) pour acquérir les données.

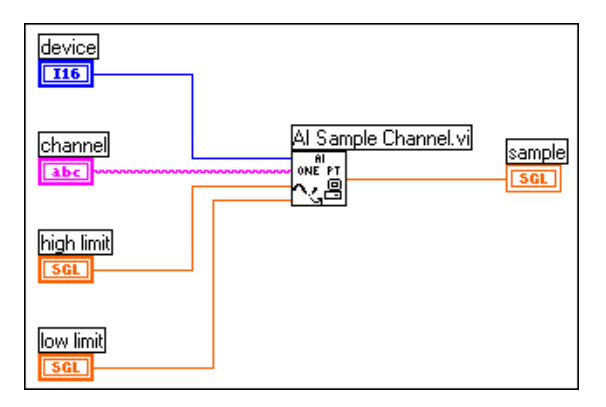

**Figure 6-2.** Acquisition des données utilisant le VI "Acquérir 1 point sur 1 voie" (Acquire 1 Point from 1 Channel.vi)

Le VI "Acquérir 1 point sur 1 voie" (Acquire 1 Point from 1 Channel.vi) réalise une conversion A/N sur le périphérique DAQ et renvoie la valeur mesurée en sortie. La **limite haute** (high limit) est le niveau le plus élevé attendu pour les signaux à mesurer. La **limite basse** (low limit) est le niveau le plus bas attendu pour les signaux à mesurer. Pour faire l'acquisition de plusieurs points sur une voie unique, consultez [le chapitre](#page-103-0) 7, *[Acquisition](#page-103-0)  [bufférisée de signaux](#page-103-0)*.

L'acquisition d'un échantillon sur une seule voie est très simple quand on doit acquérir un seul échantillon, mais comment acquérir plusieurs échantillons sur une seule voie ? Supposons, par exemple, que vous deviez non seulement contrôler la température du liquide mais également le niveau du liquide dans la citerne. Vous devez dans ce cas contrôler non pas un, mais deux transducteurs. Pour cela, utilisez la méthode d'acquisition d'un point unique sur plusieurs voies de LabVIEW.

## **Entrées analogiques d'un point unique sur plusieurs voies**

Lors d'une opération de lecture (ou de balayage) d'un point unique sur plusieurs voies, LabVIEW renvoie simultanément les valeurs correspondant à plusieurs voies. Utilisez ce type d'opération lorsque vous voulez contrôler plusieurs transducteurs et extraire des données de chaque transducteur en même temps. Votre périphérique DAQ exécute le balayage de chacune des voies définies et une fois terminé, renvoie les valeurs correspondantes. Reportez-vous à l'annexe B intitulée *Capacités matérielles*, dans le *Manuel de référence des VIs et des fonctions de LabVIEW*, pour obtenir le nombre de voies que votre périphérique peut lire simultanément. Reportez-vous également à la *Référence en ligne* de LabVIEW accessible en sélectionnant **Aide»Référence en ligne…**

Le VI d'E/S simple, "AI-Echantillonner une voie" (AI Sample Channel.vi), acquiert des valeurs uniques à partir de plusieurs voies. Le VI "AI-Echantillonner une voie" (AI Sample Channel.vi) réalise une seule conversion A/N sur les voies spécifiées et renvoie les valeurs mesurées dans un tableau à une dimension (1D). La gamme attendue pour tous les signaux, spécifiée par les entrées **limite haute** (high limit) et **limite basse**  (low limit), s'applique à toutes les voies. La Figure 6-3 montre comment acquérir un signal à partir de plusieurs voies en utilisant ce VI.

**Remarque** *N'oubliez pas d'utiliser des virgules entre les voies individuelles dans la chaîne de caractères de voies, ou utilisez un point-virgule pour indiquer une liste de voies inclusive.*

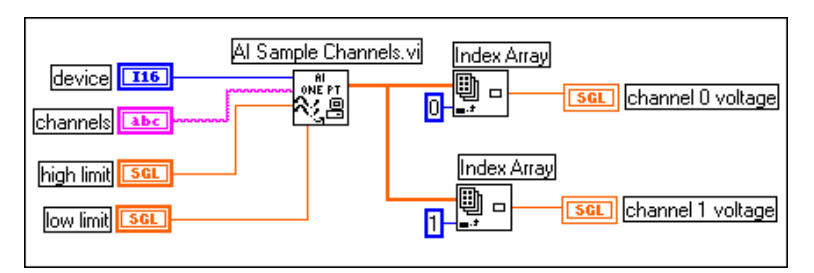

**Figure 6-3.** Acquisition d'une tension à partir de plusieurs voies avec le VI "AI-Echantillonner des voies" (AI Sample Channels.vi)

Les VIs d'entrées analogiques simples sont très faciles d'utilisation car vous n'avez besoin que d'une icône dans le diagramme pour exécuter votre tâche. Ces VIs disposent d'un nombre d'entrées élémentaires réduit et réalisent un contrôle intégré des erreurs ; cela dit, ces VIs sont limités par un manque de souplesse de programmation. En effet, étant donné que les VIs simples ont un nombre d'entrées limité, vous ne pouvez pas mettre en œuvre certaines fonctions des périphériques DAQ, telles que le déclenchement ou le balayage d'intervalle. En plus, ces VIs se reconfigurent toujours au démarrage. Lorsque vous avez besoin d'un programme rapide ou performant, ces configurations peuvent ralentir le temps de traitement. Si vous avez besoin d'une grande vitesse et de davantage d'efficacité, utilisez les VIs intermédiaires, car ils ne configurent l'acquisition qu'une seule fois, puis procèdent à l'acquisition des données sans interruption et sans jamais modifier la configuration. Comparés aux VIs simples, les VIs intermédiaires offrent des fonctions de gestion d'erreur plus étendues, et davantage de fonctionnalité et d'efficacité matérielle pour développer vos applications. Les VIs intermédiaires servent généralement à réaliser des acquisitions bufférisées. Pour plus d'informations sur les acquisitions bufférisées, reportez-vous au [chapitre](#page-103-0) 7, *[Acquisition](#page-103-0) bufférisée [de signaux](#page-103-0)*. Le VI d'entrées analogiques intermédiaire, "AI-Balayage unique" (AI Single Scan.vi), réalise des acquisitions d'un point unique sur plusieurs voies, comme l'indique la Figure 6-4.

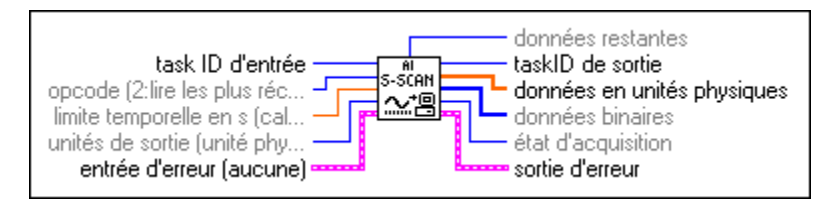

**Figure 6-4.** Le schéma d'aide du VI "AI-Balayage unique" (AI Single Scan.vi)

Le VI "AI-Balayage unique" (AI Single Scan.vi) renvoie un balayage de données. Vous pouvez également utiliser ce VI pour lire un seul point à la fois si vous ne spécifiez qu'une seule voie. Utilisez ce VI uniquement avec le VI "AI-Configurer" (AI Config.vi).

La [Figure](#page-95-0) 6-5 représente un diagramme simplifié pour des applications non bufférisées. LabVIEW appelle le VI "AI-Configurer" (AI Config.vi), qui configure les voies, sélectionne les **limites d'entrée** (input limits) [les entrées de **limite haute** (high limit) et de **limite basse** (low limit) dans les VIs simples], et génère un **taskID**. Le programme transmet le **taskID** et le cluster d'erreur au VI "AI-Balayage unique" (AI Single Scan.vi), qui renvoie les données dans un tableau (un point pour chaque voie spécifiée).

<span id="page-95-0"></span>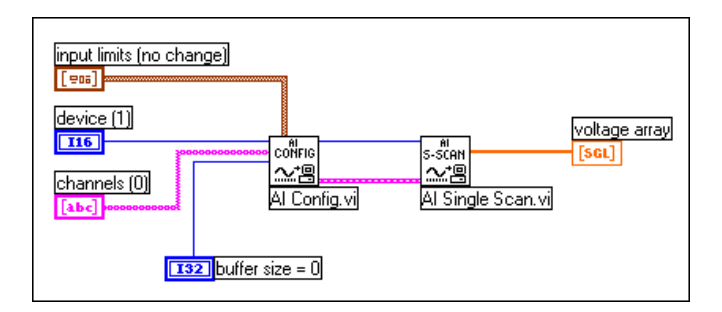

**Figure 6-5.** Utilisation des VIs intermédiaires pour une application de base non bufférisée

La [Figure 6-6](#page-96-0) illustre comment vous pouvez programmer les VIs "AI-Configurer" (AI Config.vi) et "AI-Balayage unique" (AI Single Scan.vi) pour réaliser plusieurs balayages en utilisant un séquencement logiciel (une boucle While) et effectuer un traitement de chaque balayage. Cet exemple montre le VI "Acquisition continue & graphe déroulant (immédiat)" [Cont Acquire&Chart (immediate).vi], que vous pouvez trouver dans labview\examples\daq\anlogin\anlogin.llb.

L'avantage associé à l'utilisation des VIs de niveau intermédiaire réside en ce que vous n'êtes pas obligé de configurer les voies lors de chaque acquisition de données, un avantage dont sont dépourvus les VIs simples. Pour appeler le VI "AI-Configurer" (AI Config.vi) une seule fois, placez-le à l'extérieur de la boucle While dans votre programme. Le VI "AI-Configurer" (AI Config.vi) configure les voies, sélectionne une limite haute/basse, et génère un **taskID**. Le VI "AI-Configurer" (AI Config.vi) transmet ensuite le **taskID** et le cluster d'erreur à la boucle While, dans laquelle LabVIEW appelle le VI "AI-Balayage unique" (AI Single Scan.vi) pour procéder à l'extraction d'un balayage. Le programme transmet ensuite les données renvoyées au VI "Mon traitement d'un balayage unique" (My Single-Scan Processing.vi). Ce VI vous permet de programmer n'importe quelle opération de traitement nécessaire pour votre application, telle que la recherche d'une limite dépassée. Le VI transmet ensuite les données à un graphe déroulant, par l'intermédiaire de la fonction "Construire un tableau", où elles sont affichées sur la face-avant. La fonction "Attendre un multiple de ms" (métronome) contrôle le cadencement d'exécution de la boucle. Entrez une fréquence de balayage, et l'application convertit la valeur en millisecondes et la transmet à la fonction "Attendre un multiple de ms". La boucle s'exécute ainsi à la fréquence de balayage spécifiée. La

<span id="page-96-0"></span>boucle termine son exécution lorsque vous appuyez sur le bouton Stop ou lorsqu'une erreur se produit. Une fois la boucle terminée, le VI simple "Gestionnaire d'erreurs" (Error Handler.vi) affiche à l'écran les erreurs éventuelles qui se sont produites.

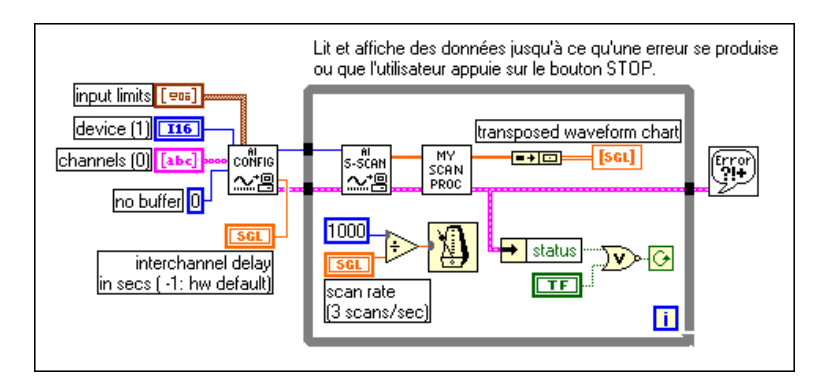

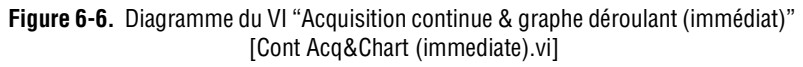

Les exemples précédents réalisent une acquisition à séquencement par logiciel. Avec ce type d'acquisition, l'horloge système de l'unité centrale contrôle la fréquence de l'acquisition des données. Votre horloge système peut être interrompue par des interactions de l'utilisateur ; ainsi, si vous n'avez pas besoin d'une fréquence d'acquisition particulière, utilisez les entrées analogiques à séquencement par logiciel.

## **Utilisation des boucles de contrôle d'entrées/sorties analogiques**

Pour procéder à des générations de données analogiques après avoir reçu des données d'entrées analogiques, utilisez des boucles de contrôle d'entrée/sortie (E/S). Les boucles de contrôle permettent de répéter cette opération indéfiniment.

Les VIs d'entrées et de sorties analogiques d'un point unique supportent plusieurs boucles de contrôle d'E/S à la fois grâce auxquelles vous pouvez acquérir des entrées analogiques à partir de plusieurs voies différentes en un seul balayage et écrire toutes les valeurs de sorties analogiques en une

seule mise à jour. Vous devez exécuter un seul appel d'entrée analogique, effectuer le traitement des valeurs de sorties analogiques pour chaque voie, puis exécuter un appel de sorties analogiques unique pour mettre à jour toutes les voies de sortie.

Les sections qui suivent présentent deux types différents d'utilisation des boucles de contrôle d'E/S analogiques : *les E/S analogiques séquencées par logiciel et les E/S analogiques séquencées par matériel*.

## **Boucles de contrôle d'E/S analogiques séquencées par logiciel**

Avec les boucles de contrôle analogiques séquencées par logiciel, la fréquence d'acquisition analogique et la fréquence des boucles de contrôle qui l'accompagne sont contrôlées par une horloge logicielle interne telle que l'horloge "Attendre un multiple de ms". L'acquisition s'effectue pendant chaque itération de la boucle lorsque le VI "AI-Balayage unique" (AI Single Scan.vi) est appelé et la boucle de contrôle s'exécute une fois pour chaque intervalle de temps. Le séquencement d'exécution de la boucle peut être interrompu par des interactions de l'utilisateur, ce qui signifie que votre fréquence d'acquisition n'est pas aussi précise que celle pouvant être obtenue avec une boucle de contrôle séquencée par matériel. Donc, en règle générale, si vous n'avez pas besoin d'une fréquence d'acquisition particulière pour votre boucle de contrôle, utilisez un séquencement par logiciel.

Outre les interactions de l'utilisateur, un nombre d'indicateurs de faceavant élevé ou d'indicateurs de grande taille, tels que des graphes ou des graphes déroulants, affectent la fréquence des boucles de contrôle. La mise à jour du moniteur interrompt l'horloge système qui contrôle la fréquence de la boucle. Par conséquent, n'utilisez qu'un minimum de graphes et de graphes déroulants lorsque vous programmez les boucles de contrôle séquencées par logiciel.

Le VI "Boucle de contrôle d'E/S analog. (imméd)" [Analog IO Control Loop (immed).vi], situé dans labview\examples\daq\anlog\_io\ anlog\_io.llb, offre un exemple de boucle de contrôle séquencée par logiciel.

Le diagramme suivant montre comment réaliser des opérations d'entrées/ sorties analogiques séquencées par logiciel en utilisant les VIs "AI-Lire un balayage" (AI Read One Scan.vi) et "AO-Ecrire une mise à jour" (AO Write One Update.vi).

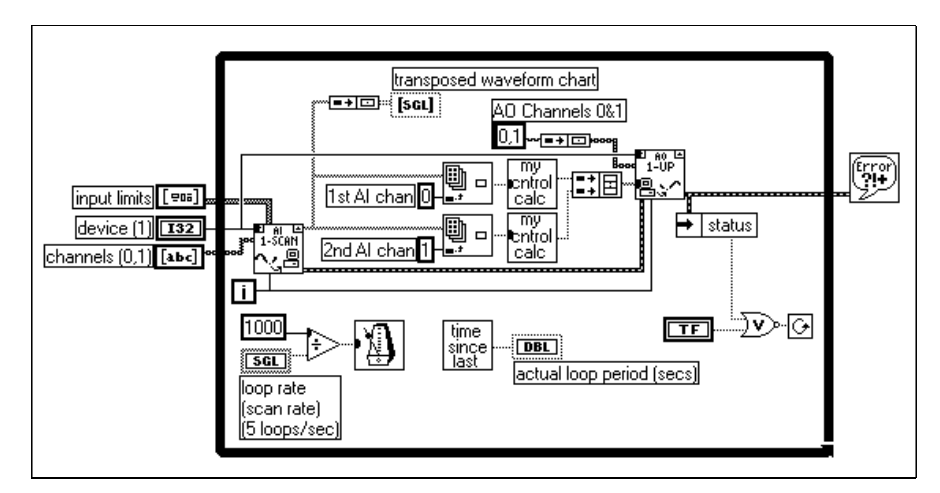

**Figure 6-7.** E/S analogiques séquencées par logiciel

Le VI "AI-Lire un balayage" (AI Read One Scan.vi) configure votre périphérique DAQ pour acquérir des données sur les voies d'entrées analogiques 0 et 1. Après avoir acquis un point sur les voies 0 et 1, il exécute des calculs sur les données et transmet les résultats aux voies de sortie analogique 0 et 1. L'application ne configure le périphérique DAQ pour les entrées et sorties analogiques que lors de la première itération de la boucle parce que le décompte d'itérations est relié aux VIs "AI-Lire un balayage" (AI Read One Scan.vi) et "AO-Ecrire une mise à jour" (AO Write One Update.vi). Les fréquences de boucle et d'acquisition sont spécifiées par la commande **fréquence de boucle** (loop rate). La **période de boucle réelle** (actual loop period) est un paramètre important car les interactions de l'utilisateur affectent la fréquence de boucle et d'acquisition. Par exemple, le fait d'appuyer sur le bouton de la souris a pour effet d'interrompre l'horloge système qui contrôle la fréquence de boucle. S'il n'est pas nécessaire que la fréquence d'acquisition analogique des boucles de contrôle soit uniforme, utilisez les boucles de contrôle fréquencées par logiciel.

Pour d'autres exemples de boucles de contrôle, reportez-vous aux VIs dans examples\daq\solution\control.llb.

## **Boucles de contrôle d'E/S analogiques séquencées par matériel**

Pour obtenir un séquencement de vos boucles de contrôle et une fréquence de balayage d'entrée analogique plus précis, utilisez les boucles de contrôle séquencées par matériel.

Le VI "Boucle de contrôle d'E/S analog. (séquencé par matériel)" [Analog IO Control Loop (hw timed).vi], situé dans labview\examples\daq\ anlog\_io\anlog\_io.llb, offre un exemple de boucles de contrôle non bufférisées, séquencées par matériel.

Avec les boucles de contrôle séquencées par matériel, votre acquisition n'est pas interrompue par les interactions de l'utilisateur. Les données d'entrée analogique séquencées par matériel sont transférées automatiquement dans le buffer FIFO de votre périphérique DAQ à un intervalle déterminé par la fréquence de balayage d'entrée analogique. Vous pouvez synchroniser votre boucle de contrôle à la fréquence de balayage d'entrée analogique en appelant le VI "AI-balayage unique" (AI-Single Scan.vi) à plusieurs reprises pour lire les données les plus anciennes dans le buffer FIFO.

Le VI "AI-Balayage unique" (AI-Single Scan.vi) retourne la main dès que le périphérique DAQ a acquis le balayage suivant. Si plusieurs balayages sont mémorisés dans le buffer FIFO du périphérique DAQ lorsque le VI "AI-Balayage unique" (AI-Single Scan.vi) est appelé, cela signifie que LabVIEW n'a pas pu suivre la fréquence d'acquisition. Vous pouvez détecter cette condition en contrôlant la sortie des données restantes du VI "AI-Balayage unique" (AI Single Scan.vi). Autrement dit, vous avez manqué au moins un intervalle de boucle de contrôle. Ceci indique que le temps logiciel vous empêche de suivre la fréquence de boucle séquencée

<span id="page-100-0"></span>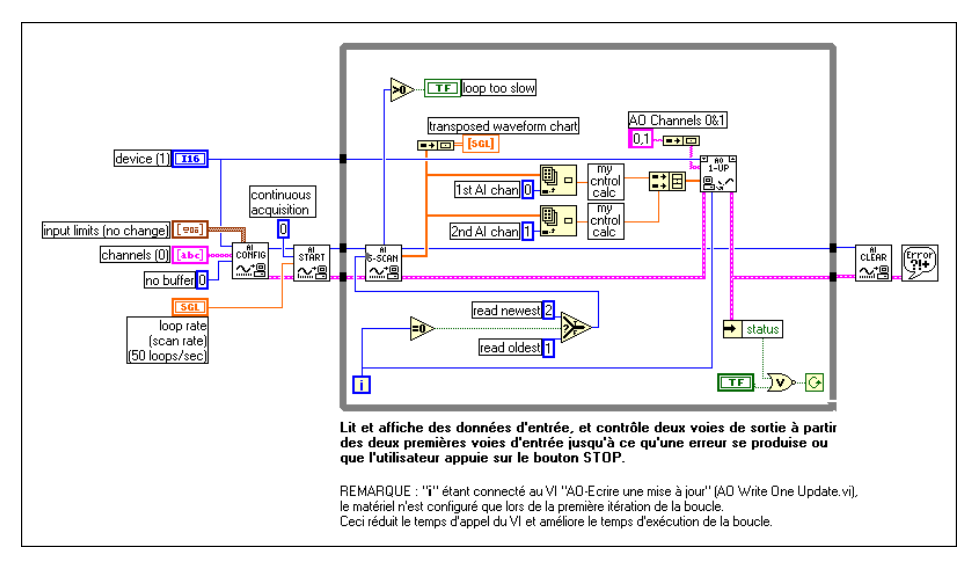

par matériel. Dans ce cas, l'indicateur booléen **boucle trop lente** (loop too slow) passe sur TRUE comme indiqué sur la Figure 6-8.

**Figure 6-8.** Diagramme du VI "Boucle de contrôle d'E/S analog. (séquencé par matériel)" [Analog IO Control Loop (hw timed).vi)

Dans ce diagramme, le VI "AI-Configurer" (AI Config.vi) configure le périphérique pour acquérir les données sur les voies 0 et 1. L'application n'utilise pas le buffer créé dans la mémoire de l'unité centrale ; mais le buffer FIFO du périphérique DAQ. **Limites d'entrée** (input limits) [également appelé *valeurs limites*] définit la gamme attendue pour les signaux d'entrée. Pour plus d'informations sur les limites d'entrées (valeurs limites), reportez-vous a[u chapitre](#page-46-0) 3, *Concepts [de base de](#page-46-0)  [l'acquisition de données LabVIEW](#page-46-1)*. Le VI "AI-Démarrer" (AI Start.vi) démarre l'acquisition analogique à une fréquence de balayage égale à la **fréquence de boucle** (loop rate). Lors de la première itération de la boucle, le VI "AI-Balayage unique" (AI Single Scan.vi) lit les données les plus récentes dans la FIFO. Certaines de ces données peuvent avoir été acquises entre l'exécution des VIs "AI-Démarrer" (AI Start.vi) et "AI-Balayage unique" (AI Single Scan.vi). A la première itération de la boucle, l'application lit les données les plus récentes acquises entre l'exécution des VIs "AI-Démarrer" (AI Start.vi) et "AI-Balayage unique" (AI Single Scan.vi). Lors de chaque itération suivante de la boucle, l'application lit les données les plus anciennes de la FIFO, ce qui représente le point suivant de la FIFO.

Si plusieurs valeurs sont enregistrées dans la FIFO du périphérique DAQ lors de sa lecture, votre application n'est pas en mesure de suivre l'acquisition par boucle de contrôle et vous n'avez pas répondu avec un intervalle de boucle de contrôle. Ceci donne lieu éventuellement à une condition d'erreur, achevant ainsi l'exécution des boucles. Dès que l'application a terminé l'acquisition et la génération analogique, le VI "AI-Réinitialiser" (AI Clear.vi) efface la tâche d'entrée analogique.

La [Figure 6-8](#page-100-0) comprend également un graphe déroulant placé dans la boucle de contrôle. Ceci réduit la fréquence de boucle maximum. Vous pouvez augmenter la fréquence maximum de la boucle de contrôle en supprimant ce graphe déroulant.

Vous pouvez facilement ajouter d'autres opérations de traitement à votre boucle de contrôle d'E/S analogiques en plaçant les VIs d'entrée analogique, de calculs des boucles de contrôle et de sortie analogique dans le premier cadre d'une structure séquence contenue dans la boucle, et les opérations de traitement supplémentaire dans les cadres suivants de la structure. N'oubliez pas que le temps d'exécution de ces opérations supplémentaires doit être inférieur à l'intervalle de boucle de contrôle. Autrement, vous ne pourrez pas suivre la fréquence des boucles de contrôle.

#### **Amélioration des performances des boucles de contrôle**

Si vous avez l'intention d'exécuter d'autres VIs ou d'autres boucles parallèlement à votre boucle de contrôle séquencée par matériel, vous devez tenir compte de certains problèmes de performances. Lorsque vous appelez le VI "AI-Balayage unique" (AI Single Scan.vi) dans une boucle de contrôle séquencée par matériel, le VI attend l'acquisition du prochain balayage avant de renvoyer les données. Cela signifie que l'unité centrale reste en attente au niveau du driver NI-DAQ jusqu'à ce que l'acquisition du balayage soit exécutée. Par conséquent, si vous essayez d'exécuter d'autres VIs de LabVIEW ou d'autres boucles While dans le même diagramme, parallèlement à votre boucle de contrôle séquencée par matériel, ceux-ci risquent de s'exécuter plus lentement ou par intermittence. Vous pouvez remédier à ce problème en plaçant un retard logiciel, avec le VI "AI-Attendre (ms)" [AI Wait (ms).vi], en fin de boucle après avoir écrit vos valeurs d'entrées analogiques. Les autres VIs de LabVIEW et boucles While peuvent alors s'exécuter pendant cet intervalle.

Une autre méthode astucieuse consiste à lire vos entrées analogiques sans attendre dans le driver. Vous pouvez définir la **limite temporelle en s** du VI "AI-Balayage unique" (AI Single Scan.vi) sur zéro. Le VI lit ensuite la FIFO du périphérique DAQ et renvoie immédiatement les données, que le balayage suivant ait été acquis ou non. Le tableau de sortie **données en unités** du VI "AI-Balayage unique" (AI Single Scan.vi) reste vide tant que le balayage n'a pas encore été acquis. Interrogez vos entrées analogiques en utilisant la fonction "Attendre (ms)" ou "Attendre un multiple de ms" ainsi que le VI "AI-Balayage unique" (AI Single Scan.vi) dans une boucle While à l'intérieur de votre boucle de contrôle. Définissez un temps d'attente inférieur à l'intervalle de boucle de contrôle (réduire au moins de moitié). Si le tableau de sortie **données en unités physiques** n'est pas vide, quittez la boucle d'interrogation en transmettant le tableau **données en unités physiques** et exécutez le reste de votre diagramme de boucle de contrôle. Cette méthode ne permet pas aux données d'être renvoyées immédiatement après l'acquisition du balayage, comme dans l'exemple décrit précédemment, mais elle donne largement le temps aux autres VIs et aux autres boucles de s'exécuter. Cette méthode est particulièrement utile pour équilibrer la charge de l'unité centrale entre plusieurs boucles et VIs fonctionnant parallèlement.

Dans les techniques décrites précédemment, si vous utilisez des retards logiciels pour des vitesses de boucle de contrôle supérieures à 1 Hz, désactivez l'option **Utiliser l'horloge par défaut** dans la boîte de dialogue **Performance** des Préférences de LabVIEW. La désactivation de cette option vous donne une résolution d'horloge logicielle de 1 ms environ, au lieu de sa résolution par défaut de 55 ms.

Pour consulter d'autres exemples de contrôle, reportez-vous aux VIs situés dans examples\daq\solution\control.llb.

## <span id="page-103-0"></span>**Acquisition bufférisée de signaux**

Si vous voulez acquérir une mesure sur une ou plusieurs voies, vous pouvez utiliser deux techniques selon l'utilisation que vous voulez faire des données acquises. Ce chapitre étudie ces diverses méthodes et explique comment LabVIEW stocke les données acquises avec chaque méthode. Pour déterminer la méthode qui vous convient le mieux, vous devez répondre aux questions suivantes.

**7**

- Voulez-vous analyser vos données pendant ou après leur acquisition ?
- Voulez-vous acquérir un nombre de points prédéterminé ou indéfini ?

Si vous voulez analyser les données au cours de leur acquisition, et si le nombre de points ne constitue pas un paramètre important, lisez la section de ce chapitre intitulée *[Vous faut-il accéder aux données pendant](#page-112-0)  [l'acquisition ?](#page-112-0)* S'il vous faut acquérir un nombre prédéterminé de points et si vous souhaitez analyser les données après leur acquisition, reportez-vous à la section de ce chapitre intitulée *Pouvez-vous attendre vos données ?* Ce chapitre contient d'autre part des exemples d'applications d'acquisition de données (DAQ) courants qui utilisent ces deux méthodes.

## **Pouvez-vous attendre vos données ?**

L'une des façons d'acquérir plusieurs points sur une ou plusieurs voies consiste à utiliser les méthodes non bufférisées décrites dans le chapitre précédent, de manière itérative. Par exemple, comparons cette méthode d'acquisition à l'action d'aller faire ses courses à l'épicerie. Supposons que vous ayez besoin d'acheter 20 articles, mais comme vous ne pouvez pas porter les 20 articles en même temps, vous décidez de faire 20 voyages chez l'épicier. Faire ses courses de cette manière ne serait pas très pratique et prendrait beaucoup trop de temps. Il en est de même pour l'acquisition répétée d'un point unique sur une ou plusieurs voies. De plus, cette méthode d'acquisition ne vous permet pas de contrôler rigoureusement l'intervalle de temps s'écoulant entre chaque échantillon ou chaque voie. Pour en revenir à l'exemple des courses chez l'épicier, il serait beaucoup plus pratique d'utiliser un sac à provisions pouvant contenir les 20 articles

en question de façon à n'avoir à faire qu'un seul voyage. De la même façon, vous pouvez utiliser un buffer de données dans la mémoire de votre ordinateur comme un sac à provisions pour acquérir les données.

Lors d'une opération d'E/S bufférisées, LabVIEW transfère les données échantillonnées à des intervalles séquencés à partir d'un périphérique DAQ à destination d'un buffer de données mises en mémoire. La Figure 7-1 illustre comment les données remplissent le buffer en une seule fois, quelle que soit la taille totale du buffer spécifiée dans votre VI. Dans cette illustration, considérez **N** comme le nombre de balayages ou de mises à jour que le buffer peut contenir, et **T** comme l'occurrence d'un déclenchement, que celui-ci soit dû à un signal externe ou au démarrage de l'exécution de votre VI. Reportez-vous a[u chapitre](#page-121-0) 8, *[Contrôle de](#page-121-0)  [l'acquisition par déclenchemen](#page-121-0)t*, pour obtenir des informations complémentaires sur le déclenchement de votre acquisition par un autre signal.

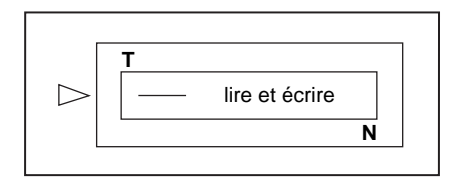

**Figure 7-1.** Fonctionnement des buffers

Vous devez spécifier dans votre VI le nombre d'échantillons à acquérir et le nombre de voies sur lesquelles LabVIEW prélèvera ces échantillons. A partir de cette information, LabVIEW affecte un buffer en mémoire capable de contenir un nombre de points égal au nombre d'échantillons par voie multiplié par le nombre de voies. Pendant le déroulement de l'acquisition, le buffer se remplit de données, mais vous ne pouvez y accéder que lorsque LabVIEW a acquis tous les échantillons (N). Une fois l'acquisition terminée, les données présentes dans le buffer pourront être analysées, mises en mémoire sur disque ou affichées à l'écran par votre VI.

### **Acquisition d'un seul signal**

Vous pouvez acquérir un signal à partir d'une seule voie en utilisant le VI "AI- Acquérir un signal" (AI Acquire Waveform.vi), représenté sur la [Figure 7-2](#page-105-0). Vous trouverez ce VI dans la palette **Fonctions»DAQ»Entrées analogiques**. Le VI "AI-Acquérir un signal" (AI Acquire Waveform.vi) étant un VI d'entrées analogiques simple, il ne possède qu'un nombre minimal d'entrées, juste nécessaires pour acquérir un signal sur une seule voie. Ces entrées minimales sont le **périphérique, la chaîne de caractères**  <span id="page-105-0"></span>**de voies, le nombre d'échantillons** sur la voie et la **fréquence d'échantillonnage**. Vous pouvez définir le **gain** par programmation en spécifiant la **limite haute** et la **limite basse**. Le fait de n'utiliser qu'un nombre d'entrées réduit facilite la programmation du VI, mais celui-ci est dépourvu de fonctions plus avancées, telles que le déclenchement. Les VIs simples contiennent une fonction de gestion d'erreur intégrée particulièrement utile. Si une erreur survient, le programme est interrompu et une boîte de dialogue affiche des informations relatives à cette erreur.

**Remarque** *Si vous avez configuré préalablement votre voie dans l'Assistant Entrées/Sorties DAQ, vous n'êtes pas obligé d'entrer le périphérique, ni les limites d'entrée. Entrez à la place un nom de voie dans l'entrée* **voie,** *et la valeur renvoyée sera exprimée dans les unités physiques que vous définissez pour cette voie dans l'Assistant Entrées/Sorties DAQ. Si les limites d'entrée sont définies, elles sont considérées comme se rapportant aux unités physiques de la voie. LabVIEW ne tient pas compte de l'entrée du périphérique lorsque des noms de voies sont utilisés. Ce principe s'applique tout au long du manuel.*

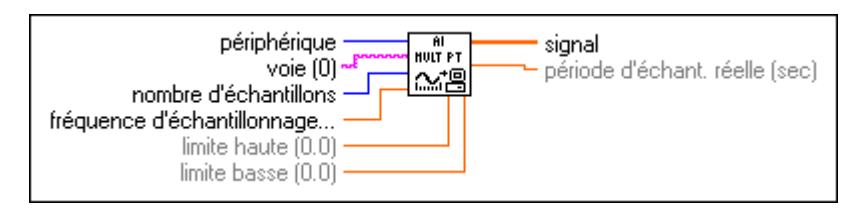

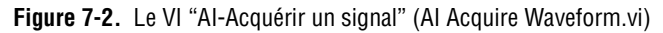

### **Acquisition de plusieurs signaux**

Vous pouvez acquérir plusieurs signaux à la fois avec un autre VI d'entrées analogiques simple, le VI "AI-Acquérir des signaux" (AI Acquire Waveforms.vi), représenté sur la Figure 7-3. Ce VI possède un ensemble d'entrées minimal, mais il permet d'entrer plusieurs voies pour acquérir et retourner des signaux multiples.

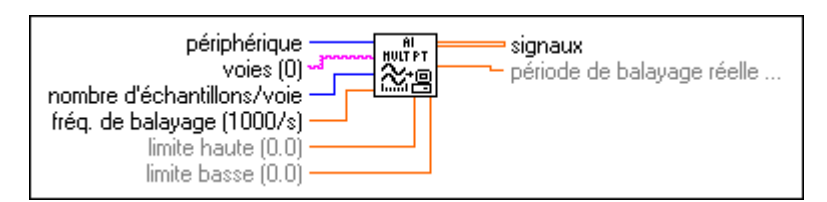

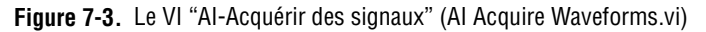

L'entrée **voies** de ce VI est une chaîne de caractères vous permettant d'entrer une liste de voies. Reportez-vous a[u chapitre 3](#page-46-0), *[Concepts de base](#page-46-0)  [de l'acquisition de données LabVIEW](#page-46-0)*, pour plus d'informations sur la spécification de voies dans LabVIEW. LabVIEW transmet un tableau à deux dimensions (2D) à la sortie **signaux** de ce VI, où chaque colonne correspond à une voie différente et où les échantillons sont représentés dans chaque rangée. Reportez-vous a[u chapitre](#page-46-0) 3, *[Concepts de base de](#page-46-0)  [l'acquisition de données LabVIEW](#page-46-0)*, pour plus d'informations sur la façon dont les données sont organisées dans les applications analogiques. Vous pouvez fixer les entrées **limite haute** et **limite basse** pour toutes les voies sur la même valeur. Pour plus d'informations sur les spécifications de gain, reportez-vous au [chapitre 3](#page-46-0), *[Concepts de base de l'acquisition de](#page-46-0)  [données LabVIEW](#page-46-0)*. Tout comme les autres VIs simples, le VI "AI-Acquérir un signal" (AI Acquire Waveform.vi) n'offre aucune fonction de programmation avancée. Cependant, la gestion d'erreur intégrée de ce VI vous signale les erreurs qui se produisent dans le programme.

Vous pouvez également acquérir plusieurs signaux grâce aux VIs intermédiaires. Les VIs intermédiaires offrent davantage de contrôle sur le processus d'acquisition de données, comme par exemple la possibilité de lire n'importe quelle partie du buffer. La Figure 7-4 représente un exemple de ce type de VI, le VI "Acquisition de n balayages" (Acquire N Scans.vi), situé dans labview\examples\daq\anlogin\anlogin.llb. Avec ces VIs d'entrées analogiques intermédiaires, vous devez câbler un **taskID** pour identifier l'opération DAQ et l'ensemble de voies utilisées par l'acquisition, et pour vous assurer que les VIs s'exécutent dans l'ordre voulu.

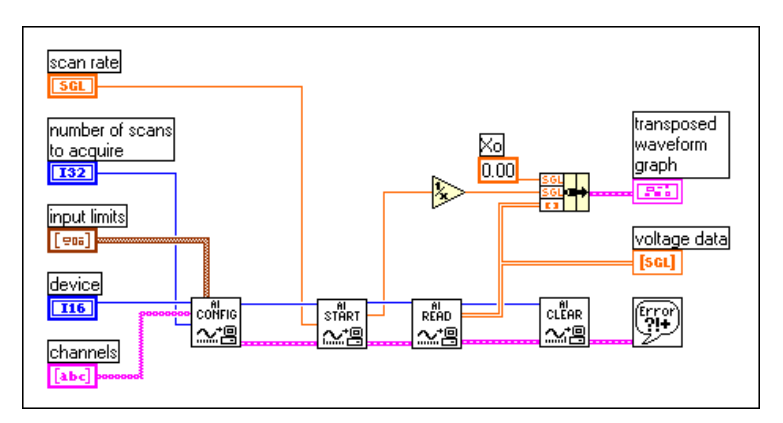

**Figure 7-4.** Utilisation des VIs intermédiaires pour acquérir plusieurs signaux

Avec ces VIs, vous avez non seulement la possibilité de configurer le déclenchement, le couplage, le séquencement de l'acquisition, la récupération et du matériel supplémentaire, mais aussi de contrôler le démarrage de chaque étape du processus d'acquisition. Avec le VI "AI-Configurer" (AI Config.vi), vous pouvez configurer les différents paramètres de l'acquisition tels que les voies devant être lues et la taille du buffer à utiliser. Le VI "AI-Démarrer" (AI Start.vi), vous permet de définir les paramètres utilisés dans votre programme pour mettre en route l'acquisition, tels que le nombre de balayages à acquérir, la fréquence à laquelle votre VI acquiert les données et les paramètres de déclenchement. Le VI "AI-Lire" (AI- Read.vi) vous permet également de définir les paramètres servant à récupérer les données à l'intérieur du buffer d'acquisition. Ensuite, votre application appelle le VI "AI-Réinitialiser" (AI Clear.vi), lequel libère tous les buffers et autres ressources utilisées pour l'acquisition en invalidant le **taskID**. Si une erreur survient dans l'un de ces VIs, votre programme transmet l'erreur par le biais des VIs restants au VI "Gestionnaire simple d'erreurs" (Simple Error Handler.vi), lequel vous informe de l'erreur en question.

Sur de nombreux périphériques DAQ, un même C A/N procède à l'échantillonnage de plusieurs voies au lieu d'une seule. La fréquence d'échantillonnage maximum par voie est calculée comme suit :

## *fréquence d'échantillonnage maximum*<br>*nombre de voies*

L'entrée de fréquence de balayage de tous les VIs décrits précédemment est identique à la fréquence d'échantillonnage par voie. Pour calculer votre fréquence de balayage maximale, divisez la fréquence d'échantillonnage maximale par le nombre de voies. Dans l'Annexe B, *Capacités matérielles*, du *Manuel de référence des VIs et des fonctions de LabVIEW*, les fréquences d'échantillonnage maximales sont répertoriées pour chaque périphérique DAQ. Reportez-vous également à la *Référence en ligne* de LabVIEW, accessible en sélectionnant **Aide»Référence en ligne…**

**Remarque** *Si vous utilisez une carte NB-A2100 ou NB-A2150, le fait de définir un nombre impair pour la taille du buffer ou pour les échantillons en faisant l'acquisition des données sur une voie produit le message d'erreur* **:** 10089 badTotalCountErr*. Pour éviter cette erreur, définissez un nombre pair d'échantillons et supprimez l'échantillon supplémentaire.*
# **Exemples d'entrées analogiques simple buffer**

Voici divers exemples d'entrées analogiques simple buffer.

## **Entrées analogiques simple buffer avec affichage d'un graphe**

La Figure 7-5 montre comment vous pouvez utiliser le VI "AI-Acquérir des signaux" (AI Acquire Waveforms.vi) pour acquérir deux signaux à partir des voies 0 et 1, puis afficher les signaux obtenus sur des graphes différents. Ce type de VI est utile pour comparer deux ou plusieurs signaux, ou pour analyser la forme du signal avant et après son passage à l'intérieur d'un système. Dans l'illustration suivante, on effectue 1 000 balayages à partir des voies 0 et 1 à la fréquence de 5 000 balayages par seconde. La sortie **Période de balayage réelle** affiche la base de temps réelle de l'axe des x des graphes. N'oubliez pas que chaque colonne du tableau 2D contient les informations relatives à chaque voie.

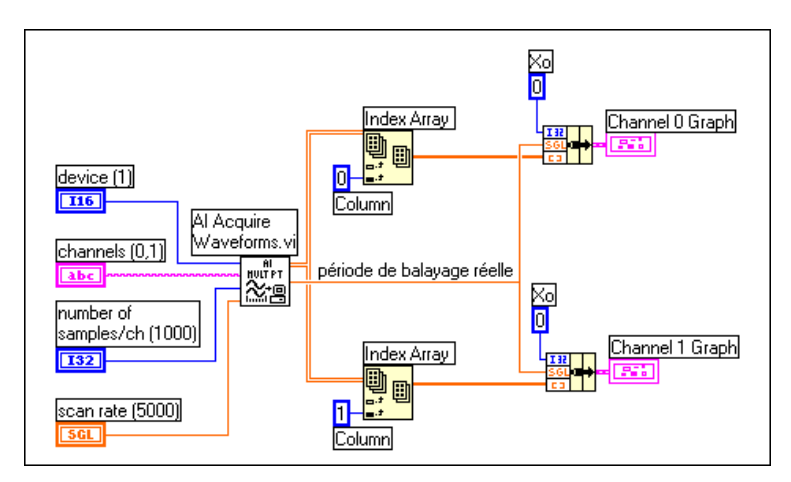

**Figure 7-5.** Exemples d'entrées analogiques simple buffer

Si vous voulez afficher les données sur un seul graphe, reportez-vous au VI d'exemple VI "Acquisition de n balayages" (Acquire N Scans.vi), que vous trouverez dans labview\examples\daq\anlogin\anlogin.llb. La

Figure 7-6 représente une application d'entrée simple buffer avec affichage d'un graphe.

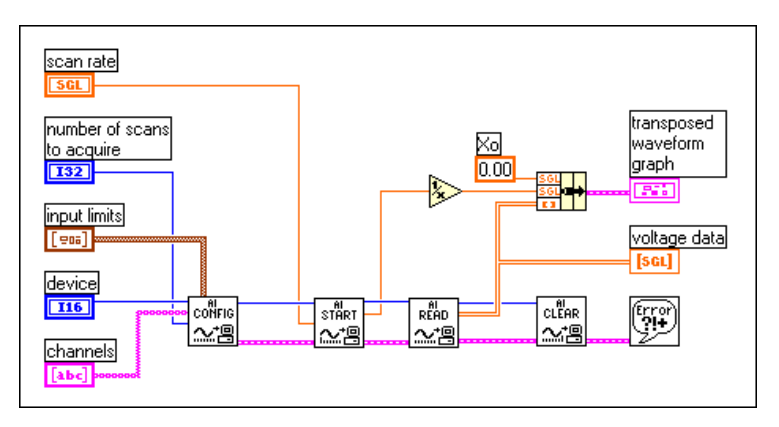

**Figure 7-6.** Entrées analogiques simple buffer avec génération de graphe

Pour afficher un tableau 2D sur un graphe oscilloscopique, chaque rangée de données doit représenter un seul tracé. En effet, les graphes oscilloscopiques sont conçus selon le mode d'ordonnancement principal par rangée. Comme les données des voies se trouvent dans chaque colonne, vous devez transposer le tableau 2D. Pour ce faire, il vous suffit d'afficher le menu local du graphe sur la face-avant et de sélectionner **Transposer le tableau**.

## **Entrées analogiques simple buffer avec démarrages multiples**

Dans certains cas, vous n'avez pas besoin d'acquérir de données de manière continue, comme par exemple dans une application de type oscilloscopique. Dans ce cas, il vous suffit d'acquérir un nombre d'échantillons déterminé de manière périodique pour obtenir un instantané de l'entrée. Pour obtenir un exemple utilisant les VIs intermédiaires, ouvrez le VI "Acquisition de n balayages-Démarrages multiples" (Acquire n-Multi-Start.vi) se trouvant dans labview\examples\daq\anlogin\ anlogin.llb. Le VI "Acquisition de n balayages-Démarrages multiples"

(Acquire N-Multi-Start.vi), illustré sur la Figure 7-7, est semblable au VI d'exemple VI "Acquisition de n balayages" (Acquire N Scans.vi), en dehors du fait que l'acquisition se produit uniquement chaque fois que l'utilisateur appuie sur le bouton de démarrage de la face-avant.

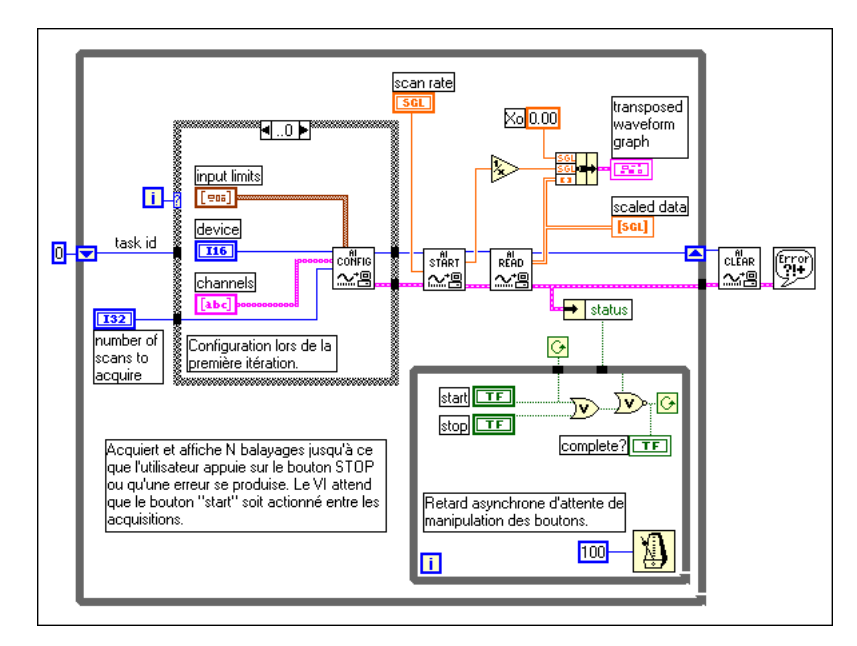

**Figure 7-7.** Acquisition d'un nombre déterminé d'échantillons avec les VIs intermédiaires

Cet exemple de VI est semblable au VI d'entrées analogiques simple buffer standard, à la différence qu'à présent les deux VIs "AI-Démarrer" (AI Start.vi) et "AI-Lire" (AI Read.vi) se trouvent dans une boucle While, ce qui signifie que le programme acquiert un certain nombre d'échantillons à chaque itération de la boucle While.

**Remarque** *Le VI "AI-Lire" (AI Read.vi) renvoie 1 000 échantillons, acquis à une fréquence de 5 000 échantillons par seconde, et ce à chaque itération de la boucle While ; cependant, la durée des itérations de la boucle While peut varier considérablement. Cela signifie que, avec ce VI, vous pouvez contrôler la fréquence à laquelle les échantillons sont acquis, mais vous ne pouvez pas définir exactement le moment où votre application commence à faire l'acquisition de chaque ensemble de données. Si cet instant de démarrage constitue un paramètre important pour votre programme, reportez-vous au paragraphe de ce chapitre intitulé [Vous faut-il accéder aux données pendant](#page-112-0)  [l'acquisition ?](#page-112-0) pour apprendre à contrôler l'instant de démarrage des acquisitions.*

## **Entrées analogiques simple buffer avec écriture dans un fichier tableur**

Si vous voulez écrire les données acquises dans un fichier, vous pouvez choisir entre plusieurs formats de fichier pour mémoriser ces données. Le format de fichier de type tableur est le plus souvent utilisé car il peut être lu avec la plupart des applications tableurs pour l'affichage et l'analyse ultérieure des données. Dans LabVIEW, vous pouvez utiliser des VIs pour écrire des données dans un fichier au format tableur ou lire les données dans un fichier de ce type. Vous trouverez ces VIs dans la palette **Fonctions» E/S sur fichier**. Le VI utilisé dans cet exemple est le VI "Ecrire dans un fichier tableur" (Write to Spreadsheet File.vi) représenté sur la Figure 7-8. Les VIs d'entrées analogiques intermédiaires procèdent à l'acquisition d'un tableau de données, affichent les données sur un graphe en utilisant la période d'échantillonnage réelle pour la base de temps de l'axe des x, et créent un fichier tableur contenant les données.

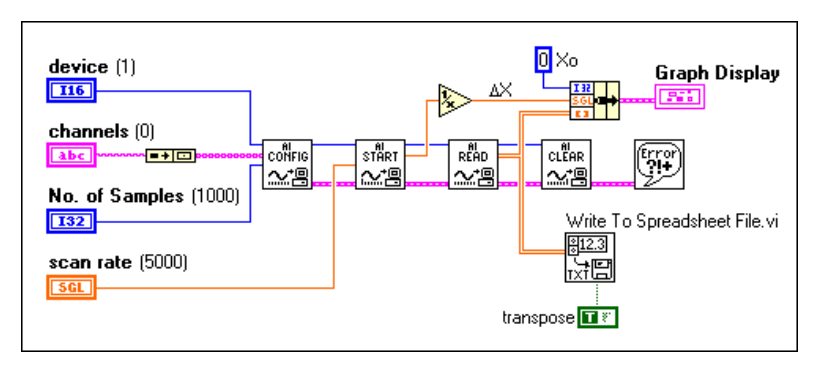

**Figure 7-8.** Ecriture dans un fichier tableur après l'acquisition

## **Entrées analogiques par déclenchement**

Pour savoir comment procéder à des acquisitions par déclenchement, reportez-vous au [chapitre 8](#page-121-0), *[Contrôle de l'acquisition par](#page-121-0)  [déclenchement](#page-121-0)*.

## <span id="page-112-0"></span>**Vous faut-il accéder aux données pendant l'acquisition ?**

Vous pouvez appliquer les techniques simple buffer à de nombreuses applications DAQ ; cela dit, il existe des applications où ces techniques ne conviennent pas. Si vous avez besoin d'acquérir une quantité de données supérieure à ce que peut contenir la mémoire de votre ordinateur, ou si vous voulez acquérir des données pendant de longues périodes, il est préférable de ne pas utiliser une méthode simple buffer. Pour ces types d'applications, configurez plutôt un buffer circulaire pour mémoriser les données acquises. Dans la section précédente, nous avons comparé les opérations d'entrées bufférisées à l'action d'aller faire des courses à l'épicerie. En général, vous utilisez un caddie ou un sac (votre buffer) pouvant contenir autant d'articles que possible, de sorte à n'avoir à faire qu'un seul voyage à l'épicerie. Imaginez à présent que vous deviez préparer un repas et que vous êtes dans l'impossibilité d'aller faire des courses ; vous avez pourtant régulièrement besoin de certains ingrédients pour votre recette. Si vous envoyez quelqu'un d'autre à l'épicerie, vous pouvez continuer de préparer le repas car cette personne se charge d'aller chercher les articles manquants dont vous avez besoin. Vous pouvez comparer ce scénario à une opération d'acquisition de données à buffer circulaire, illustrée sur [la Figure 7](#page-113-0)-9. En utilisant un buffer circulaire, vous pouvez configurer votre périphérique pour procéder à l'acquisition de données continue en arrière-plan pendant que LabVIEW récupère les données acquises.

<span id="page-113-0"></span>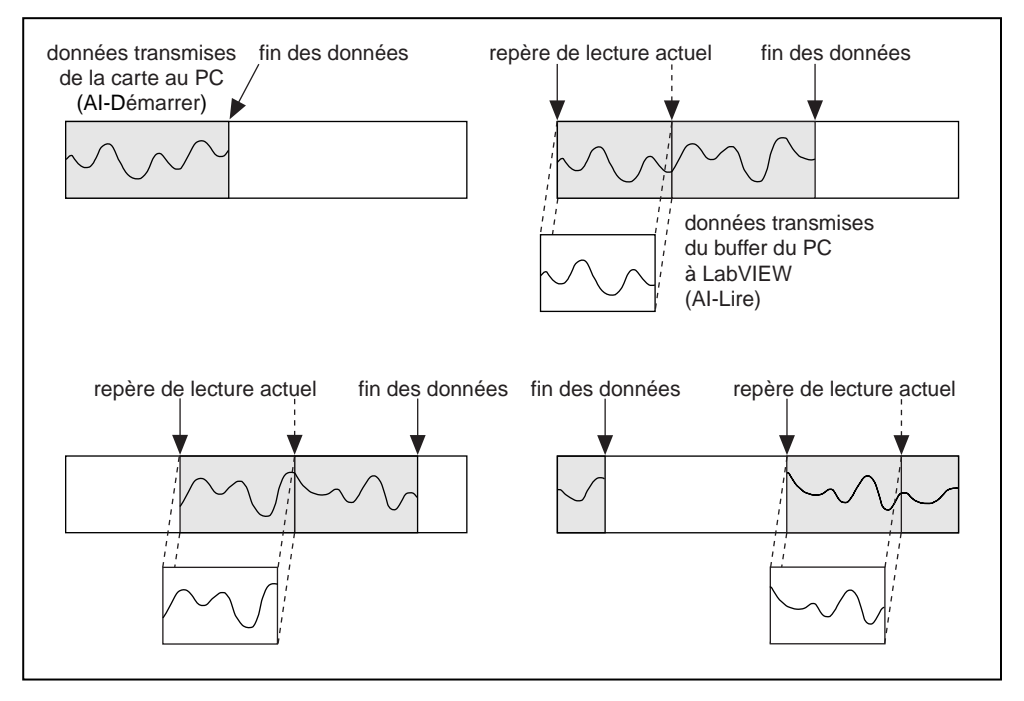

**Figure 7-9.** Fonctionnement d'un buffer circulaire

La différence entre un buffer simple et un buffer circulaire réside simplement dans la méthode utilisée par LabVIEW pour placer les données dans le buffer et pour les en extraire. LabVIEW remplit le buffer circulaire de données, tout comme un buffer simple ; cela dit, lorsqu'il atteint la fin du buffer, il revient au début et remplit de nouveau le même buffer. Cela signifie qu'il est possible de lire les données en continu dans la mémoire de l'ordinateur, mais qu'une quantité de mémoire limitée peut être utilisée. Votre VI doit récupérer les données en blocs, à partir d'une certaine position dans le buffer, pendant que les nouvelles données sont écrites dans le buffer circulaire à une position différente ; ceci afin que les données non lues ne soient pas écrasées par des données plus récentes. Pour des raisons de maintenance du buffer, vous ne pouvez utiliser que les VIs intermédiaires ou avancés avec ce type d'acquisition de données.

Les opérations à buffer circulaire fonctionnent bien avec de nombreuses applications, mais deux problèmes peuvent se poser avec ce type d'acquisition : votre VI risque d'essayer de récupérer les données du buffer plus rapidement qu'elles n'y sont envoyées ; ou encore, votre VI risque de ne pas avoir le temps de récupérer les données avant que LabVIEW écrase les données dans le buffer. Lorsque votre VI tente de lire dans le buffer des données qui n'ont pas encore été recueillies, LabVIEW attend que l'acquisition des données demandées par votre VI soit effectuée, puis retourne les données. Si votre VI ne lit pas les données assez rapidement dans le buffer circulaire, il envoie un message d'erreur pour vous informer que les données que vous avez extraites du buffer sont des données écrasées.

## **Acquisition de données en continu à partir de plusieurs voies**

Vous pouvez acquérir des données en continu à partir d'une ou de plusieurs voies en utilisant les VIs intermédiaires. Un exemple qui utilise ces VIs est le VI "Acquisition et traitement de n balayages" (Acquire & Process n Scans.vi), se trouvant dans labview\examples\daq\anlogin\ anlogin.llb. Cet exemple est illustré par l[a Figure 7-1](#page-115-0)0. Les entrées servent à configurer les voies, la taille du buffer circulaire, la fréquence de balayage et le nombre d'échantillons du buffer circulaire devant être récupérés à chaque itération. La **taille du buffer d'entrée** (input buffer size) de ce VI est par défaut égale à 2 000 échantillons, et le **nombre de balayages à lire simultanément** (number of scans to read at a time) est par défaut égal à 1 000 échantillons, ce qui signifie que le VI lit la moitié des données du buffer tout en remplissant la deuxième moitié du buffer de nouvelles données.

#### **Remarque** *Le* **nombre de balayages à lire (number of scans to read)** *peut être n'importe quel nombre inférieur à la* **taille du buffer d'entrée (input buffer size)***.*

Si vous ne récupérez pas assez rapidement les données provenant du buffer circulaire, les données non lues seront écrasées par des données plus récentes. Vous pouvez résoudre ce problèmes en ajustant l'un des trois paramètres suivants : la **taille du buffer d'entrée** (input buffer size), la **fréquence de balayage** (scan rate) ou le **nombre de balayages à lire simultanément** (number of scans to read at a time). Si votre programme écrase les données provenant du buffer, cela signifie que les données entrent dans le buffer trop rapidement pour que le VI ait le temps de lire les données précédentes. Dans ce cas, LabVIEW renvoie le code d'erreur suivant : 10846 overWriteError. Vous pouvez augmenter la taille du buffer pour ralentir son remplissage, ce qui donne à votre VI plus de temps pour lire les données qu'il contient. Si vous ralentissez la **fréquence de balayage** (scan rate), vous réduisez la vitesse de remplissage du buffer, ce qui donne également plus de temps à votre programme pour récupérer les données. Vous pouvez aussi augmenter le **nombre de balayages à lire** 

<span id="page-115-0"></span>**simultanément** (number of scans to read at a time), ce qui vous permet de récupérer un plus grand nombre de données d'affilée en provenance du buffer et de réduire par la même occasion le nombre d'accès au buffer avant qu'il ne soit complètement rempli. Vérifiez la sortie **balayages restants**  (scan backlog) pour visualiser le nombre de valeurs de données qui restent dans le buffer circulaire une fois la lecture terminée.

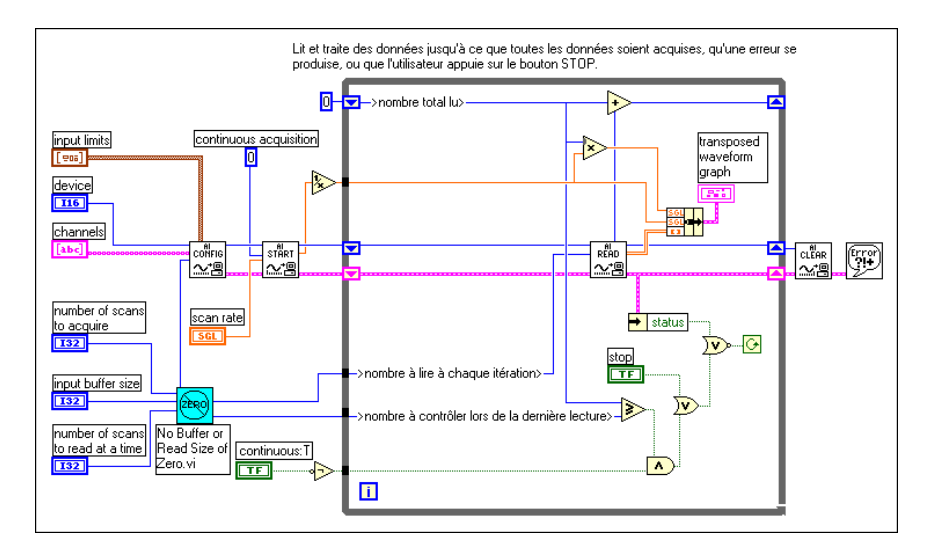

**Figure 7-10.** Acquisition de données en continu avec les VIs intermédiaires

Etant donné que ce type d'acquisition utilise des VIs intermédiaires, vous pouvez également contrôler des paramètres tels que le déclenchement, le couplage et du matériel supplémentaire.

## **Acquisition asynchrone en continu utilisant les occurrences DAQ**

L'avantage principal de la dernière méthode réside dans le fait que vous êtes libre de manipuler les données entre les appels au VI "AI-Lire" (AI Read.vi). Vous êtes toutefois limité par le fait que l'acquisition est synchrone. Autrement dit, une fois que vous appelez le VI "AI-Lire" (AI Read.vi) vous ne pouvez exécuter aucune autre tâche jusqu'à ce que le VI "AI-Lire" (AI Read.vi) ait retourné les données acquises. Si votre périphérique DAQ est toujours occupé à recueillir les données, vous devrez attendre patiemment qu'il ait terminé.

Si vous ne voulez pas perdre de temps à attendre le VI "AI-Lire" (AI Read.vi), une acquisition asynchrone est alors préférable. Vous pouvez acquérir des données asynchrones en continu à partir de plusieurs voies en utilisant les mêmes VIs intermédiaires DAQ, et ce, en ajoutant des occurrences DAQ. La figur[e 7-11](#page-117-0) représente un exemple d'occurrence asynchrone. Elle représente le diagramme du VI "Acquisition continue & graphe déroulant (occurrence asynchrone)" [Cont Acq&Chart (Async Occurrence).vi], situé dans labview\examples\daq\anlogin\ anlogin.llb. Remarquez qu'il ressemble beaucoup au VI de la figur[e 7-10](#page-115-0).

La différence est que dans celui-ci vous utilisez le VI "Configurer des occurrences DAQ" (DAQ Occurrence Config .vi) et la fonction "Attendre une occurrence" pour procéder aux lectures. Le premier VI "Configurer des occurrences DAQ" (DAQ Occurrence Config.vi) configure l'événement DAQ. Dans cet exemple, l'**événement DAQ** (DAQ event) consiste à configurer l'occurrence chaque fois que le nombre de balayages acquis est égal à la valeur générale A, où la valeur générale A représente le **nombre de balayages à lire simultanément** (number of scans to read at a time). A l'intérieur de la boucle While, la fonction "Attendre une occurrence" reste en attente dans l'arrière-plan jusqu'à ce que l'**événement DAQ** (DAQ event) choisi se produise. Remarquez que la sortie hors délai de la fonction "Attendre une occurrence" est câblée sur le terminal de sélection de la structure Condition qui entoure le VI "AI-Lire" (AI Read.vi). Cela signifie que le VI "AI-Lire" (AI Read.vi) ne sera appelé qu'à partir du moment où le **nombre de balayages à lire simultanément** (number of scans to read at a time) aura été acquis. En fait, la boucle While est mise en attente, car vous n'essaierez pas de lire les données avant d'être certain qu'elles ont été acquises. Ceci permet au processeur d'accomplir d'autres tâches pendant que vous attendez l'événement DAQ. Si l'occurrence DAQ ne se produit pas, la valeur hors délai de la fonction "Attendre une occurrence" sera sur TRUE, et le VI "AI-Lire" (AI Read.vi) ne sera jamais appelé. Une fois l'acquisition terminée, l'occurrence DAQ est appelée à nouveau pour supprimer toutes les occurrences.

<span id="page-117-0"></span>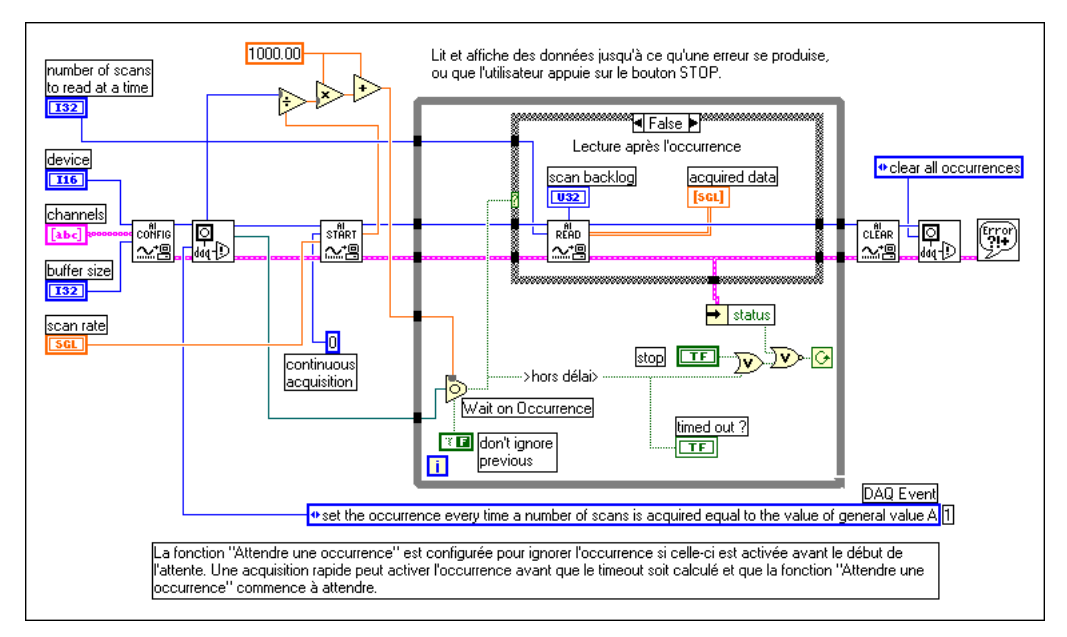

**Figure 7-11.** VI "Acquisition continue & graphe déroulant (occurrence asynchrone)' [Continuous Acq&Chart.(Async Occurrence).vi]

## **Exemples d'entrées analogiques à buffer circulaire**

Les applications à buffer circulaire diffèrent des applications à buffer simple dans le sens que l'entrée du **nombre de balayages à acquérir** du VI "AI-Démarrer" (AI Start.vi) est réglée sur 0, et qu'il nous faut donc appeler le VI "AI -Lire" (AI Read.vi) à plusieurs reprises pour récupérer les données. Ces différences peuvent être appliquées à un grand nombre d'exemples cités dans la section précédente concernant les entrées analogiques simple buffer ; nous tenterons, toutefois, d'examiner ici le VI d'entrées analogiques à buffer circulaire de base et de décrire d'autres exemples de VIs qui sont inclus dans LabVIEW.

## **Entrées analogiques à buffer circulaire de base**

La Figure 7-12 montre un exemple de VI qui transmet les données à partir de la voie 0 à la fréquence de 1 000 échantillons/s à un buffer pouvant contenir 4 000 échantillons. Ce type d'exemple peut s'avérer utile si vous voulez surveiller les données d'une voie pendant une longue période, mais vous ne pouvez pas mémoriser toutes les données en une seule fois. Le VI "AI-Configurer" (AI Config.vi) configure la spécification de voie et la taille du buffer, puis le VI "AI-Démarrer" (AI Start.vi) amorce l'acquisition de données en arrière-plan et spécifie la fréquence. A l'intérieur de la boucle While, le VI "AI-Lire" (AI Read.vi) lit les blocs de données à plusieurs reprises dans le buffer dont la taille est égale soit à 1 000 balayages, soit à la taille des **balayages restants** (scan backlog), selon la valeur la plus grande. Le VI exécute cette tâche en utilisant la fonction "Max et Min" pour déterminer la valeur la plus grande des deux. Il n'est pas nécessaire d'utiliser cette fonction pour que l'application fonctionne, mais celle-ci aide à contrôler le nombre de **balayages restants** (scan backlog), correspondant au nombre d'échantillons qui reste dans le buffer. Ce VI lit et affiche les données en continu à partir d'une voie 0 jusqu'à ce qu'une erreur survienne ou que l'utilisateur appuie sur le bouton **Stop**.

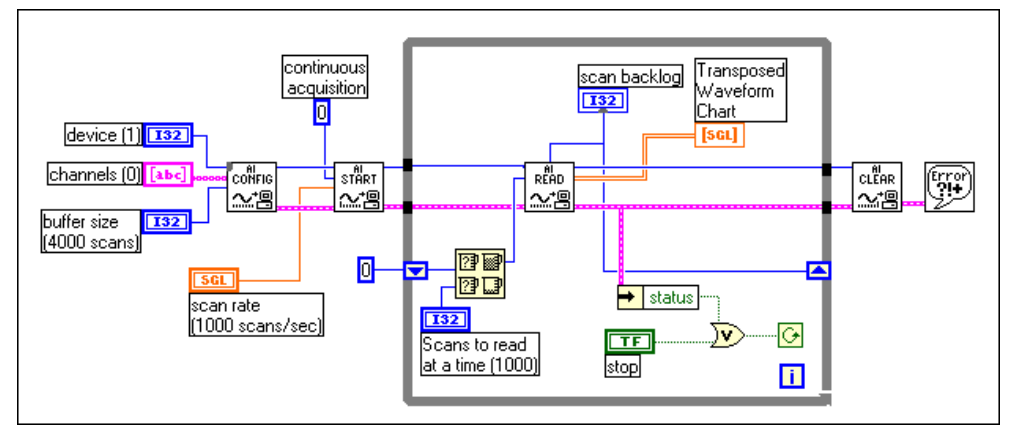

**Figure 7-12.** VIs intermédiaires utilisant les entrées analogiques à buffer circulaire de base

## **Autres exemples d'entrées analogiques à buffer circulaire**

Il existe plusieurs autres VIs d'entrées analogiques à buffer circulaire qui sont inclus dans votre application LabVIEW. Les sections suivantes expliquent de manière succincte le fonctionnement de certains de ces VIs. Vous trouverez les deux premiers VIs dans labview\examples\daq\ anlogin\anlogin.llb et les autres VIs dans labview\examples\ daq\anlogin\strmdsk.llb. Pour des informations sur ces exemples et sur la manière de les modifier, sélectionnez **Fenêtres»Infos sur le VI**, ou encore la fenêtre d'**Aide** en sélectionnant **Aide»Visualiser l'aide**.

## **VI "Acquisition continue & graphe déroulant (bufférisé)" [Cont Acq&Chart (buffered).vi]**

Le VI "Acquisition continue & graphe déroulant (bufférisé)" illustre le principe d'entrées analogiques à buffer circulaire semblable à l'exemple précédent, à la différence que ce VI présente d'autres entrées sur la face-avant.

## **VI "Acquisition continue & graphe (bufférisé)" [Cont Acq&Graph (buffered).vi]**

Le VI "Acquisition continue & graphe (bufférisé)" est semblable au VI "Acquisition continue & graphe déroulant (bufférisé)", à la différence que ce VI affiche les données sur un graphe oscilloscopique.

## **VI "Acquisition continue dans un fichier binaire" [Cont Acq to File (binary).vi]**

Dans le VI "Acquisition continue dans un fichier binaire", votre programme procède à l'acquisition des données par le biais d'entrées analogiques à buffer circulaire et les met en mémoire dans un fichier déterminé comme des données binaires. Ce processus est mieux connu sous le nom d'*enregistrement sur disque*.

## **VI "Acquisition continue dans un fichier (données mises à l'échelle)" [Cont Acq to File (scaled).vi]**

Le VI "Acquisition continue dans un fichier (données mises à l'échelle)" est semblable au VI binaire précédent, à l'exception que ce VI écrit les données acquises sur un fichier comme des mesures de tension en unités physiques plutôt que comme des valeurs binaires.

## **VI "Acquisition continue dans un fichier au format tableur" [Cont Acq to Spreadsheet File.vi]**

Le VI "Acquisition continue dans un fichier au format tableur" lit en continu les données qui sont acquises par LabVIEW dans le buffer circulaire et met ces données en mémoire dans un fichier spécifique en format tableur. Vous pouvez visualiser les données mises en mémoire dans un fichier tableur par ce VI dans n'importe quelle application de tableur.

# **Acquisition et génération bufférisées et simultanées de signaux**

En plus de l'acquisition d'entrées analogiques, il se pourrait que vous vouliez procéder à la sortie de données analogiques. Dans ce cas, reportezvous au [chapitre 14](#page-162-0), *[Acquisition et génération bufférisées et simultanées](#page-162-0)  [de signaux](#page-162-0)*.

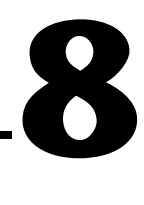

# <span id="page-121-0"></span>**Contrôle de l'acquisition par déclenchement**

Les acquisitions de points uniques et de signaux décrites dans les sections précédentes démarrent de manière asynchrone par rapport aux données. Cependant, vous serez parfois obligé de définir le moment où vous souhaitez que l'acquisition démarre. Supposons, par exemple, que vous vouliez mesurer la température d'un objet après l'avoir soumis à un traitement thermique. Dès que le traitement thermique est terminé, un thermomètre électrique envoie un échelon de tension à votre périphérique d'acquisition de données (DAQ). Si vous n'avez aucun moyen de déclencher la mesure des données immédiatement après que le périphérique a reçu l'échelon de tension, il vous faudra acquérir plusieurs points supplémentaires, avant et après l'application de l'échelon de tension, pour pouvoir saisir les données nécessaires. Comme vous pouvez le constater, cette solution donne lieu à une utilisation de la mémoire de l'ordinateur et de l'espace disque qui n'est pas optimale, car vous devez allouer et utiliser plus de mémoire que nécessaire. Les données que vous devez acquérir pourront parfois se trouver en début de buffer alors que d'autres fois elles seront en fin de buffer.

Cependant, il existe une possibilité de lancer une acquisition en fonction de la condition ou de l'état d'un signal analogique ou numérique. Cette technique est connue sous le nom de *[déclenchement](#page-340-0)*. En général, un *déclenchement* est un événement qui provoque ou déclenche une saisie de données sous une forme ou une autre. Il existe deux types de déclenchements de base : le déclenchement matériel et le déclenchement logiciel. Dans LabVIEW, vous pouvez utiliser la technique de déclenchement logiciel pour démarrer les acquisitions ou l'utiliser conjointement avec un périphérique externe pour faire l'acquisition par déclenchement matériel.

# **Le déclenchement matériel**

Le déclenchement matériel vous permet de régler l'instant du démarrage d'une acquisition et d'acquérir les données à un moment donné par rapport à un signal de déclenchement. Les périphériques externes produisent des signaux de déclenchement matériel. Dans LabVIEW, vous spécifiez les conditions de déclenchement devant être remplies avant que l'acquisition ne démarre. Une fois ces conditions remplies, l'acquisition débute immédiatement. Vous pouvez également analyser les données avant le déclenchement.

Il existe deux types de déclenchements matériels particuliers : le déclenchement numérique et le déclenchement analogique. Dans les deux sections qui suivent, vous allez apprendre quelles sont les conditions nécessaires au démarrage d'une acquisition en utilisant un signal numérique ou analogique.

## **Le déclenchement numérique**

Un *déclenchement numérique* est habituellement un signal à niveau logique (TTL) possédant deux niveaux discrets : un niveau haut et un niveau bas. Le mouvement de haut en bas et de bas en haut entraîne la création d'un front numérique. Il existe deux types de fronts : un front montant et un front descendant. Vous pouvez régler le démarrage de votre acquisition en fonction du front montant ou descendant de votre signal de déclenchement numérique.

Dans la Figure 8-1, l'acquisition débute après le front descendant du signal de déclenchement numérique. Habituellement, les signaux de déclenchement numérique sont connectés aux broches STARTTRIG\*, EXTTRIG\*, DTRIG, ou PFI sur votre périphérique DAQ. Si vous voulez connaître le type de broche de votre périphérique, consultez le manuel du matériel, ou reportez-vous à la description du VI "AI-Configurer un déclenchement" (AI Trigger Config.vi) au chapitre 18, *VIs d'entrées analogiques avancés*, du *Manuel de référence des VIs et des fonctions de LabVIEW*. Vous pouvez également vous reporter à la *Référence en ligne* de LabVIEW, accessible en sélectionnant **Aide»Référence en ligne…** Les broches STARTTRIG\* et EXTTRIG\*, dont les noms sont suivis d'un astérisque, utilisent le front descendant comme condition de déclenchement. Assurez-vous d'avoir bien tenu compte de cette particularité lorsque vous spécifiez vos conditions de déclenchement.

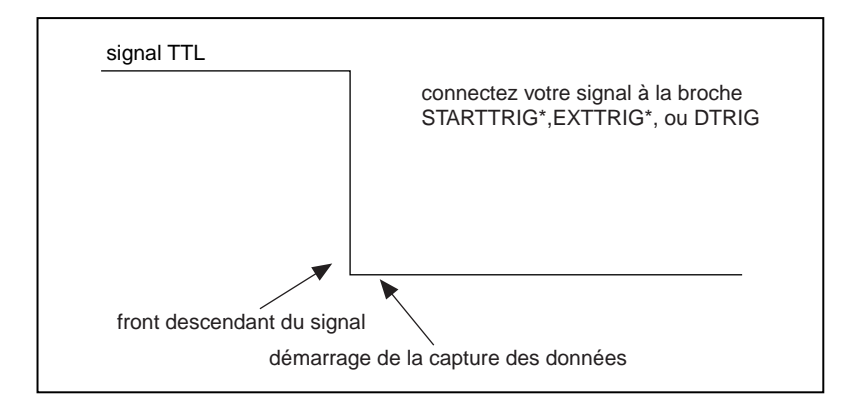

**Figure 8-1.** Diagramme d'un déclenchement numérique

La Figure 8-2 illustre le schéma chronologique du fonctionnement d'un déclenchement numérique pour l'acquisition de données post-déclenchée. Dans cet exemple, un périphérique externe envoie un signal de déclenchement, ou un signal TTL, à votre périphérique DAQ. Dès que votre périphérique DAQ reçoit le signal, et que les conditions de déclenchement sont remplies, votre périphérique peut commencer à acquérir des données.

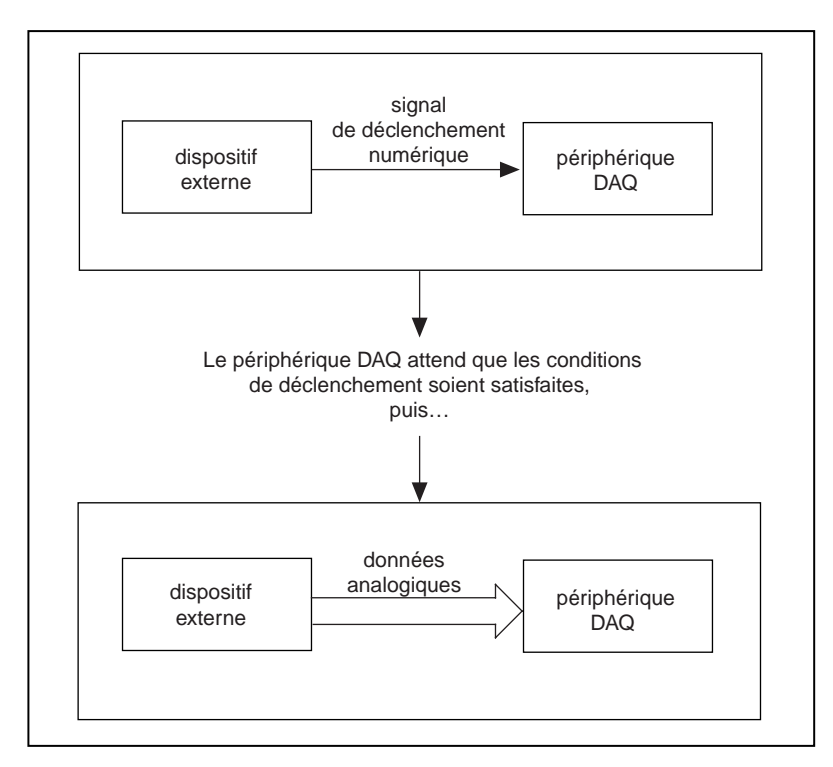

**Figure 8-2.** Déclenchement numérique avec votre périphérique DAQ

## **Exemples de déclenchement numérique**

Un exemple classique de déclenchement numérique dans LabVIEW est décrit dans le VI "Acquisition de n balayages - décl. num." (Acquire N Scans Digital Trig.vi), situé dans labview\examples\daq\ anlogin\anlogin.llb.Comme l'indique la Figure 8-3, ce VI utilise les VIs intermédiaires pour exécuter une acquisition bufférisée, c'est-à-dire que LabVIEW stocke les données dans un buffer pendant l'acquisition. Une fois l'acquisition terminée, le VI récupère et affiche toutes les données du buffer. La Figure 8-3 représente le diagramme de cet exemple de VI.

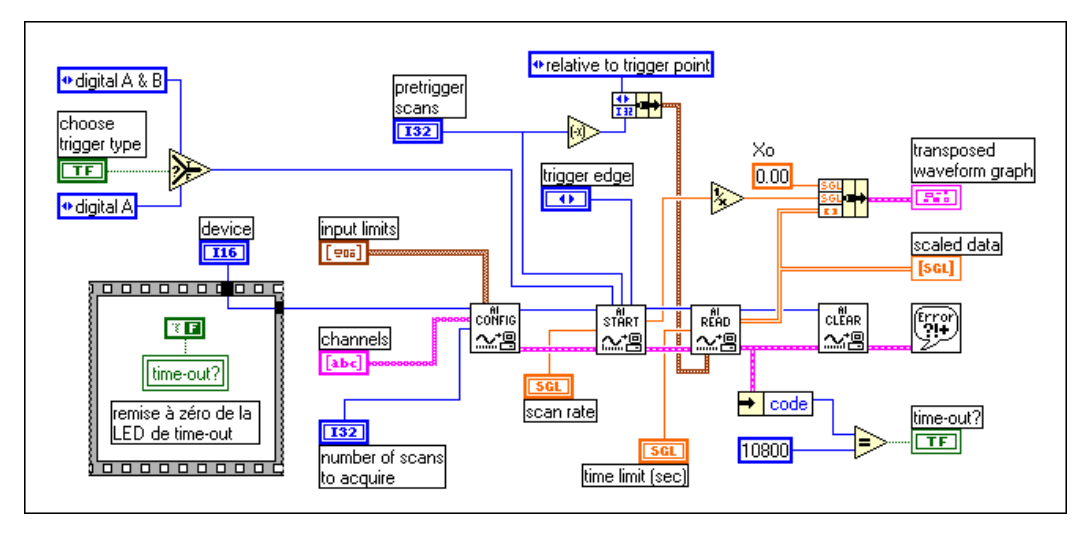

**Figure 8-3.** Diagramme du VI "Acquisition de n balayages - décl. num." (Acquire N Scans Digital Trig.vi)

Pour plus d'informations sur les acquisitions bufférisées, reportez-vous au [chapitre 7](#page-103-0), *[Acquisition bufférisée de signau](#page-103-0)x*.

Vous devez indiquer à votre périphérique les conditions qui devront être remplies avant qu'il puisse procéder à l'acquisition des données.

Pour cet exemple, le booléen **choisir un type de déclenchement** (choose trigger type) doit être positionné sur DÉMARRER OU ARRÊTER UN DÉCLENCHEMENT. Utilisez DÉMARRER ET ARRÊTER UN DÉCLENCHEMENT uniquement lorsque vous avez deux déclenchements, l'un pour démarrer l'acquisition et l'autre pour l'arrêter. De plus, si vous utilisez un périphérique DAQ avec les lignes PFI (périphériques 5102 série E, par exemple), vous pouvez spécifier la condition du signal de déclenchement dans la commande **voie de déclenchement** (trigger channel) dans le cluster **voie et niveau analogique** (analog chan level). Pour plus d'informations

sur les noms corrects des voies de déclenchement, reportez-vous à la description du VI "AI-Configurer un déclenchement" (AI Trigger Config.vi) dans le chapitre 18, *VIs d'entrées analogiques avancés* du *Manuel de référence des VIs et des fonctions de LabVIEW*, ou à la *Référence en ligne* de LabVIEW accessible en sélectionnant **Aide»Référence en ligne…** Ce chapitre décrit uniquement les applications qui utilisent un seul déclenchement numérique. Pour plus d'informations sur les applications utilisant deux déclenchements, consultez la description du VI "AI-Configurer un déclenchement" (AI Trigger Config.vi) dans le chapitre 18, *VIs d'entrées analogiques avancés* du *Manuel de référence des VIs et des fonctions de LabVIEW*, ou la *Référence en ligne* en ligne de LabVIEW accessible en sélectionnant **Aide»Référence en ligne...**

Dans LabVIEW, vous pouvez acquérir des données à la fois avant et après un signal de déclenchement numérique. Si le nombre de **balayages de prédéclenchement** (pretrigger scans) est supérieur à 0, votre périphérique acquiert des données avant que les conditions de déclenchement ne soient remplies et soustrait le nombre de **balayages de pré-déclenchement** (pretrigger scans) au nombre de **balayages à acquérir** (number of scans to acquire) pour déterminer le nombre de balayages à recueillir lorsque les conditions de déclenchement sont remplies. Si le nombre de **balayages de pré-déclenchement** (pretrigger scans) est égal à 0, vous devez acquérir le **nombre de balayages à acquérir** (number of scans to acquire) après que les conditions de déclenchement aient été remplies.

Avant de procéder à l'acquisition des données, vous devez spécifier dans l'entrée **front de déclenchement** (trigger edge) si l'acquisition doit être déclenchée sur le front montant ou descendant du signal de déclenchement numérique. Vous devez également spécifier une valeur pour la **limite temporelle** (time limit), le délai maximal pendant lequel le VI attend le déclenchement et les données demandées.

## **Exemples de déclenchement numérique**

Le VI "Acquisition de n balayages - décl. num." (Acquire N Scans Digital Trig.vi) place les données dans un buffer jusqu'à ce que le périphérique ait terminé l'acquisition. Le nombre de points que vous devez acquérir doit être suffisamment petit pour pouvoir être contenu dans la mémoire. Ce VI affiche et traite l'information une fois l'acquisition terminée seulement. Pour afficher et traiter l'information pendant l'acquisition, utilisez le VI "Acquisition et traitement de n balayages - décl. matériel" (Acquire & Proc N Scans-Trig.vi) situé dans labview\examples\daq\anlogin\ anlogin.llb. Si vous attendez plusieurs signaux de déclenchement

numérique pour démarrer plusieurs acquisitions, utilisez le VI "Acquisition de n balayages - décl. num. multiples" (Acquire N-Multi-Digital Trig.vi), situé dans labview\examples\daq\anlogin\anlogin.llb.

#### **Le déclenchement analogique**

Vous devez connecter les signaux de déclenchement analogique aux voies d'entrées analogiques (les mêmes voies que celles utilisées pour manipuler des données analogiques). Votre périphérique DAQ surveille la voie de déclenchement analogique jusqu'à ce que les conditions de déclenchement soient remplies. Vous devez configurer le périphérique DAQ pour qu'il attende une condition particulière du signal d'entrée analogique, telle que le niveau ou la pente du signal (montante ou descendante). Dès que le périphérique identifie les conditions de déclenchement, il commence l'acquisition.

**Remarque** *Si vous utilisez les noms des voies configurées dans l'Assistant Entrées/Sorties DAQ, le niveau du signal est considéré comme étant fonction des unités physiques spécifiées pour la voie. Par exemple, si vous configurez une voie appelée* température *avec une unité physique en* Deg. C*, la valeur que vous spécifiez pour le niveau du signal de déclenchement doit être exprimée en*  Deg. C*. Si vous n'utilisez pas les noms des voies, le niveau du signal est exprimé en volts.*

> Dans la Figure 8-4, le déclenchement analogique est configuré de façon à ce que l'acquisition de données démarre sur la pente ascendante du signal, lorsque le signal atteint la valeur 3,2 volts.

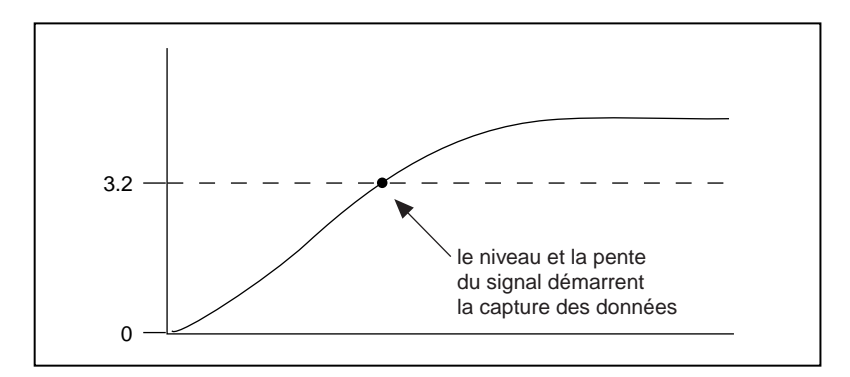

**Figure 8-4.** Diagramme d'un déclenchement analogique

La Figure 8-5 explique le déclenchement analogique dans le cas d'une acquisition de données post-déclenchée grâce à un schéma chronologique. Vous devez configurer votre matériel DAQ dans LabVIEW de façon à ce que l'acquisition de données débute lorsque le signal en amont est sur la pente ascendante et lorsque l'amplitude du signal atteint la valeur 3,2 volts. Votre périphérique DAQ commence à saisir les données lorsque les conditions de déclenchement préalablement définies sont remplies.

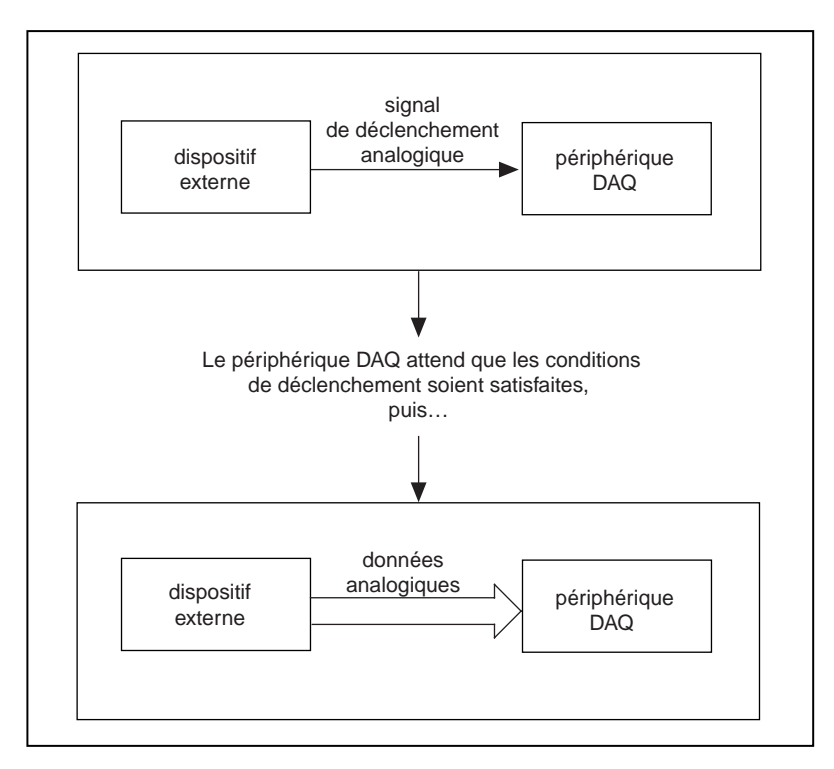

**Figure 8-5.** Déclenchement analogique avec votre périphérique DAQ

## **Exemples de déclenchement analogique**

Un exemple classique de déclenchement analogique dans LabVIEW est décrit dans le VI "Acquisition de n balayages - décl. matériel analogique" (Acquire N Scans Analog Hardware Trig.vi), situé dans labview\examples\daq\anlogin\anlogin.llb. Ce VI, comme l'indique la Figure 8-6, utilise les VIs intermédiaires pour effectuer une acquisition bufférisée et stocker les données dans un buffer pendant l'acquisition. Une fois l'acquisition terminée, le VI récupère et affiche toutes les données stockées dans le buffer.

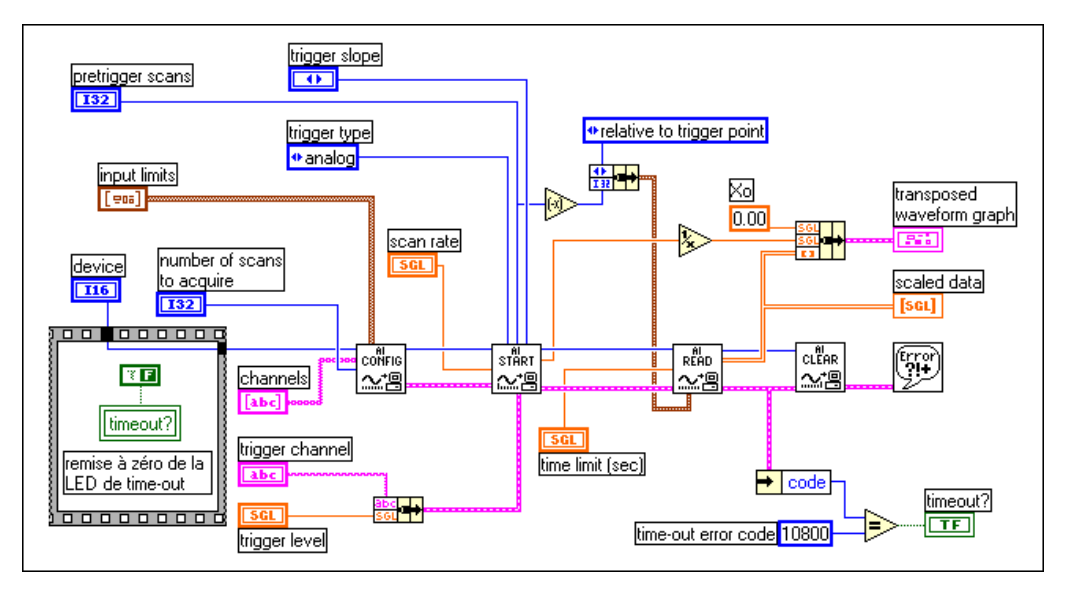

**Figure 8-6.** Diagramme du VI "Acquisition de n balayages - décl. matériel analogique" (Acquire N Scans Analog Hardware Trig.vi")

Pour plus d'informations sur l'acquisition bufférisée, lisez [le chapitre](#page-103-0) 7, *[Acquisition bufférisée de signau](#page-103-0)x*.

Vous devez indiquer à votre périphérique les conditions à remplir pour que l'acquisition de données puisse démarrer.

Dans LabVIEW, vous pouvez acquérir des données à la fois avant et après un signal de déclenchement analogique. Si le nombre de **balayages de prédéclenchement** (pretrigger scans) est supérieur à 0, votre périphérique acquiert des données avant que les conditions de déclenchement ne soient remplies et soustrait le nombre de **balayages de pré-déclenchement** (pretrigger scans) au nombre de **balayages à acquérir** (number of scans to acquire) pour déterminer le nombre de balayages à recueillir une fois les conditions de déclenchement remplies. Si le nombre de **balayages de pré-déclenchement** (pretrigger scans) est égal à 0, le nombre de **balayages à acquérir** (number of scans to acquire) sera effectivement acquis après que les conditions de déclenchement aient été remplies.

Avant de procéder à l'acquisition de données, vous devez spécifier dans l'entrée **pente de déclenchement** (trigger slope) si l'acquisition doit être déclenchée sur la pente ascendante ou descendante du signal de déclenchement numérique. En plus de la pente de déclenchement, vous devez également spécifier la **voie de déclenchement** (trigger channel) sur laquelle le signal de déclenchement analogique sera connecté, ainsi que le **niveau de déclenchement** (trigger level) sur le signal de déclenchement nécessaire pour procéder à une acquisition. Autrement dit, une fois que vous avez spécifié la voie du signal de déclenchement, LabVIEW attendra que les conditions de déclenchement (niveau et pente) soient remplies avant de procéder à une acquisition bufférisée. Si vous utilisez les noms des voies configurées dans l'Assistant Entrées/Sorties DAQ, le **niveau de déclenchement** (trigger level) est considéré comme étant exprimé dans les unités physiques spécifiées pour la voie dans l'Assistant Entrées/Sorties DAQ. Sinon, le **niveau de déclenchement** (trigger level) est assimilé à des volts.

Le VI "Acquisition de n balayages - décl. matériel analogique" (Acquire N-Scans Analog Hardware Trig.vi), situé dans labview\examples\ daq\anlogin\anlogin.llb, stocke les données dans un buffer jusqu'à ce que le périphérique ait terminé l'acquisition de données. Le nombre de données à acquérir doit être suffisamment petit pour pouvoir être contenu dans la mémoire. Ce VI affiche et traite l'information seulement une fois l'acquisition terminée. Pour afficher et traiter l'information pendant l'acquisition, utilisez le VI "Acquisition et traitement de n balayages décl. matériel" (Acquire & Proc N Scans-Trig.vi), situé dans labview\ examples\daq\anlogin\anlogin.llb. Si vous attendez plusieurs signaux de déclenchement analogique pour démarrer plusieurs acquisitions, utilisez le VI "Acquisition de n balayages - décl. matériels analog. multiples" (Acquire N-Multi-Analog Hardware Trig.vi), situé dans labview\examples\daq\anlogin\anlogin.llb.

## **Le déclenchement logiciel**

Le déclenchement logiciel vous permet de simuler un déclenchement analogique grâce au logiciel. Cette forme de déclenchement est souvent utilisée dans des situations où les déclenchements matériels ne peuvent pas être utilisés. Un autre terme est utilisé pour décrire les signaux de déclenchement logiciel, et en particulier les signaux analogiques : la *récupération conditionnelle*. Grâce à la récupération conditionnelle, vous pouvez configurer votre périphérique DAQ pour recueillir les données, mais le périphérique ne les transmet pas à LabVIEW tant que celles-ci ne remplissent pas les conditions de récupération. LabVIEW balaye les données d'entrée et procède à une comparaison avec les conditions, mais ne stocke aucune donnée tant que celles-ci ne correspondent pas aux spécifications. L[a Figure 8-7](#page-132-0) illustre un schéma chronologique des événements qui se produisent généralement lorsqu'on procède à une récupération conditionnelle.

Le pointeur de position de lecture/recherche parcourt le buffer jusqu'à ce qu'il trouve la position où les données ont rempli les conditions de récupération. L'offset indique la position du balayage à partir de laquelle le VI commence à lire les données par rapport à la position de lecture/ recherche. Un offset négatif indique que vous voulez des données de prédéclenchement (données antérieures aux conditions de récupération). Si

<span id="page-132-0"></span>l'offset est supérieur à 0, vous ne souhaitez que des données de postdéclenchement (données postérieures aux conditions de récupération).

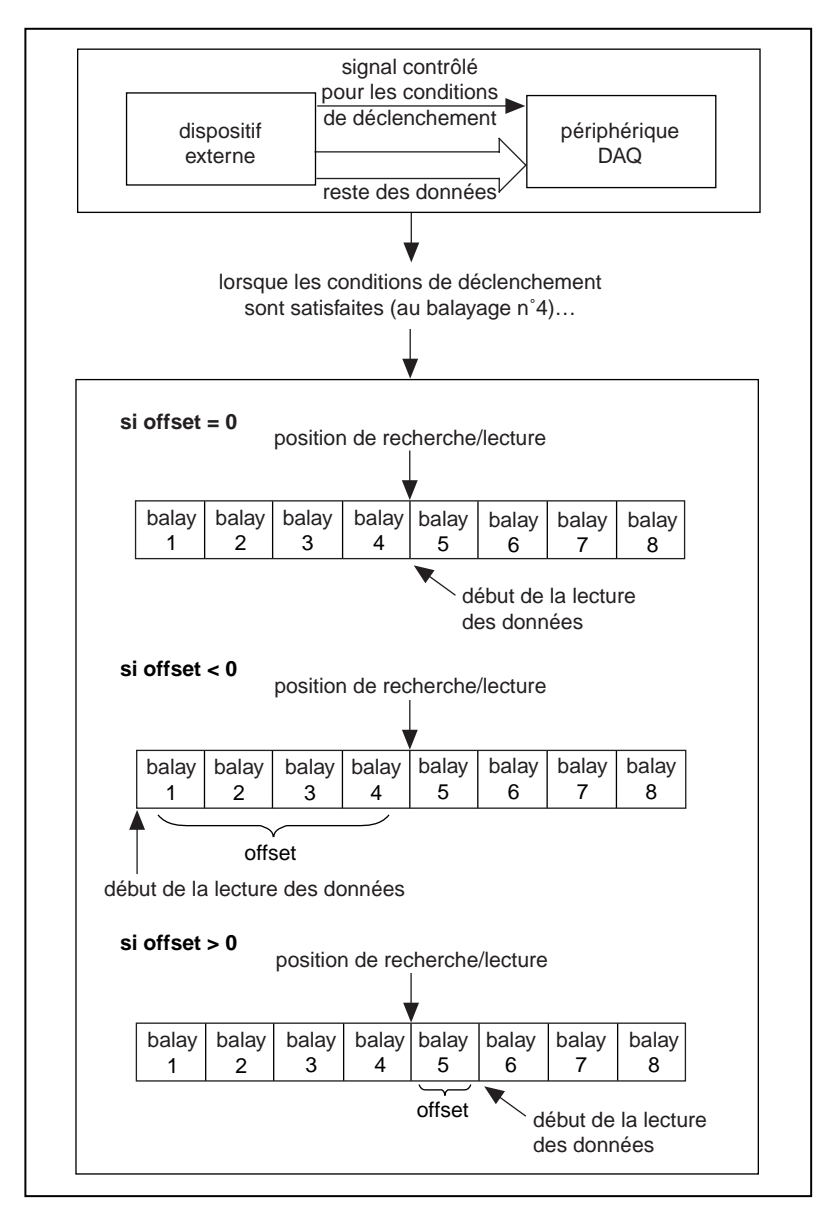

**Figure 8-7.** Schéma chronologique de la récupération conditionnelle

Le cluster de **récupération conditionnelle** du VI "AI-Lire" (AI Read.vi) spécifie les conditions de récupération du signal analogique, comme l'indique la Figure 8-8.

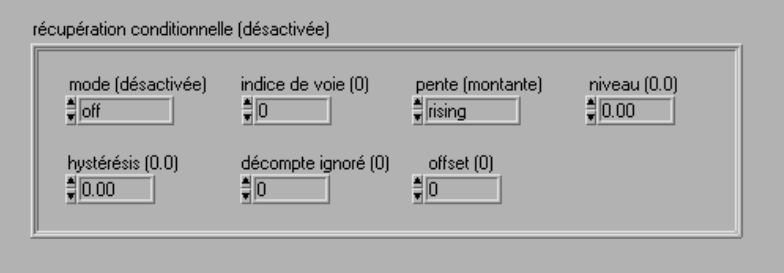

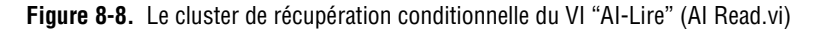

#### **Remarque** *N'oubliez pas que l'acquisition réelle des données débute lorsque vous lancez le*   $\mathbb{L}$ *VI et que la récupération conditionnelle ne fait que contrôler la transmission au logiciel des données acquises.*

Lorsque vous faites l'acquisition de données avec une récupération conditionnelle, vous stockez généralement les données dans le buffer, comme pour les applications avec déclenchement matériel. Lors de l'exécution du VI, les données sont placées dans le buffer. Une fois que les conditions de récupération sont remplies, le VI "AI-Lire" (AI Read.vi) recherche l'information voulue dans le buffer. Comme pour le déclenchement analogique matériel, vous devez définir la voie analogique du signal de déclenchement en spécifiant son **indice de voie,** un indice correspondant à l'ordre relatif d'une voie unique sur une liste de voies. Vous spécifiez également la **pente** (ascendante ou descendante) et le **niveau** du signal de déclenchement.

#### **Remarque** *L'indice de voie peut ne pas être égal à la valeur de la voie. Le* **VI "Voies en indices" (Channel to Index.vi)** *peut être utilisé pour obtenir l'indice d'une voie. Vous pouvez trouver ce VI dans* **Acquisition de données»Etalonnage et configuration.**

Le VI "AI-Lire" (AI Read.vi) commence à chercher les conditions de récupération dans le buffer à la position de lecture/recherche, qui est une autre entrée du VI "AI-Lire" (AI Read.vi). C'est dans l'**offset**, une valeur du cluster d'entrée **récupération conditionnelle**, que vous spécifiez les positions de balayage à partir desquelles le VI procède à la lecture des données par rapport à la position de lecture/recherche. Un **offset** négatif indique des données antérieures aux données de pré-déclenchement de la condition de récupération, et un **offset** positif indique des données postérieures aux données de post-déclenchement de la condition de récupération. Vous pouvez spécifier le nombre de fois où les conditions de déclenchement sont remplies dans l'entrée **décompte ignoré**. Vous pouvez également spécifier la gamme dont vous allez vous servir pour remplir les conditions de récupération dans l'entrée **hystérésis**. Une fois que les conditions concernant la **pente** et le **niveau** sur l'**indice de voie** ont été localisées, la position lecture/recherche indique la position où les conditions de récupération sont remplies.

Si vous utilisez les noms des voies configurées dans l'Assistant Entrées/ Sorties DAQ, **niveau** et **hystérésis** sont considérés comme étant exprimés dans les unités physiques spécifiées pour la voie. Si vous n'utilisez pas les noms des voies, ces entrées sont assimilées à des volts.

Pour plus d'informations sur le cluster d'entrée de récupération conditionnelle, consultez la description du VI "AI-Lire" (AI Read.vi) dans le chapitre 16, *VIs d'entrées analogiques intermédiaires*, dans le *Manuel de référence des VIs et des fonctions de LabVIEW*, ou dans la *Référence en ligne* de LabVIEW, accessible en sélectionnant **Aide»Référence en ligne…**

## **Exemples de récupération conditionnelle**

Le VI d'exemple "Acquisition de n balayages - décl. logiciel analogique" (Acquire N Scans Analog Software Trig.vi), situé dans labview\examples\daq\anlogin\anlogin.llb, utilise les VIs intermédiaires, comme l'indique la Figure 8-9.

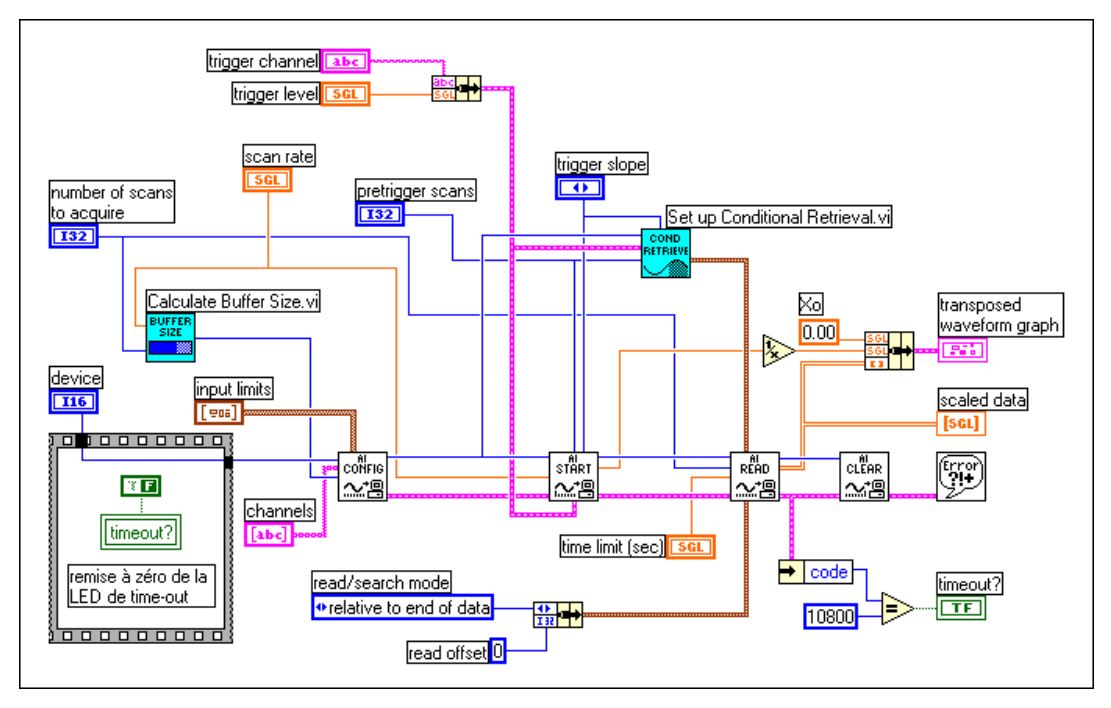

**Figure 8-9.** Diagramme du VI "Acquisition de n balayages - décl. logiciel analogique) (Acquire N Scans Analog Software Trig.vi)

La différence entre cet exemple de déclenchement logiciel et le déclenchement matériel réside dans l'utilisation de l'entrée **récupération conditionnelle** (conditional retrieval) pour le VI "AI- Lire" (AI Read.vi). Vous devez configurer la **voie de déclenchement** (trigger channel), la **pente de déclenchement** (trigger slope) et le **niveau de déclenchement** (trigger level) de la même façon pour les deux méthodes de déclenchement. La valeur des **balayages de pré-déclenchement** (pretrigger scans) sera inversée et connectée à la valeur de l'**offset** (offset) dans le cluster **récupération conditionnelle** (conditional retrieval) du VI "AI-Lire" (AI Read.vi). Lorsque les conditions de déclenchement sont remplies, le VI renverra le nombre de balayages demandé.

# **9**

# **Autoriser une source extérieure à contrôler la fréquence d'acquisition**

Un périphérique d'acquisition de données (DAQ) utilise généralement des compteurs internes pour déterminer la fréquence à laquelle les données sont acquises ; cela dit, il vous sera parfois nécessaire de saisir les données suivant la fréquence de signaux particuliers dans votre système. Par exemple, vous pouvez avoir à lire des voies de température chaque fois qu'une impulsion, représentant la montée de pression au-delà d'un certain niveau, se produit. Dans ce cas, les compteurs internes sont incapables de répondre à vos besoins. Vous devez contrôler votre fréquence d'acquisition en utilisant une source extérieure différente.

On peut comparer le balayage des voies à la prise d'un instantané des tensions de chaque voie d'entrées analogiques. Si vous réglez la fréquence de balayage sur 10 balayages par seconde, vous prenez 10 instantanés chaque seconde de toutes les voies répertoriées sur la liste des voies. Dans ce cas, une horloge interne située à l'intérieur de votre périphérique (l'horloge de balayage) définit la fréquence de balayage, qui contrôle l'intervalle de temps entre les balayages.

Notez également que la plupart des périphériques DAQ (du moins ceux qui ne réalisent pas d'échantillonnage simultané) passent d'une voie à une autre selon la fréquence de l'horloge de voie. C'est donc cette horloge qui contrôle l'intervalle de temps entre les échantillons de chaque voie à l'intérieur d'un balayage, ce qui signifie qu'elle fonctionne à une fréquence plus élevée que l'horloge de balayage.

Les échantillonnages des voies effectués par votre système à l'intérieur de chaque balayage sont d'autant plus rapprochés dans le temps que la fréquence d'horloge de voie est rapide, comme l'indique [la Figure 9](#page-137-0)-1.

<span id="page-137-0"></span>**Remarque** *Pour les périphériques dotés à la fois d'une horloge de voie et d'une horloge de*  エラ *balayage, le fait de réduire la fréquence de balayage ne modifie pas la fréquence de l'horloge.* 

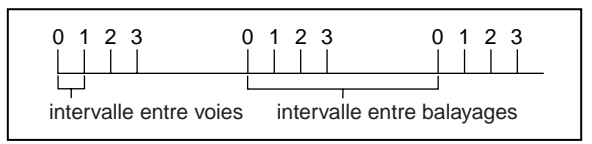

**Figure 9-1.** Intervalles de voie et de balayage utilisant l'horloge de voie

Certains périphériques DAQ ne sont pas équipés d'horloges de balayage ; ils utilisent plutôt le *balayage circulaire*. La Figure 9-2 montre un exemple de balayage circulaire.

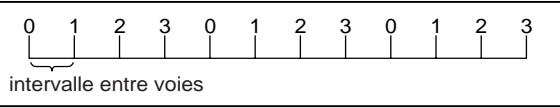

**Figure 9-2.** Balayage circulaire utilisant l'horloge de voie

Les périphériques qui ne peuvent effectuer qu'un balayage circulaire incluent, sans limitation :

- NB-MIO-16
- PC-LPM-16
- PC-LPM-16PnP
- PC-516
- DAQCard-500
- DAQCard-516
- DAQCard-700
- Lab-NB, Lab-SE
- Lab-LC

En l'absence d'une horloge de balayage, l'horloge de voie est utilisée pour passer d'une voie à l'autre à intervalles égaux. Le même retard se produit entre tous les échantillons, ainsi qu'entre la dernière voie d'un balayage et la première voie du balayage suivant. (Pour les cartes dotées d'horloges de balayage et d'horloges de voie, le balayage circulaire se produit lorsque vous désactivez l'horloge de balayage en mettant la fréquence de balayage sur zéro et en utilisant le **retard entre les voies** du VI "AI-Configurer" (AI Config.vi) pour contrôler votre fréquence d'acquisition.)

Enfin, n'oubliez pas que LabVIEW est *basé sur l'horloge de balayage*. Autrement dit, lorsque vous sélectionnez une fréquence de balayage, LabVIEW calcule automatiquement la fréquence d'horloge de voie correspondante. LabVIEW sélectionne la fréquence d'horloge la plus rapide en fonction du temps d'établissement du convertisseur analogiquenumérique (C A/N).

LabVIEW ajoute un retard supplémentaire de 10 µs au retard entre les voies pour compenser les facteurs qui n'ont pas été pris en compte. Cela dit, LabVIEW ne prend pas en compte ce retard supplémentaire pour générer des mises en garde. Si la fréquence de balayage que vous avez spécifiée est appropriée pour l'acquisition mais trop rapide pour que LabVIEW puisse appliquer le retard de 10 µs, LabVIEW configure l'acquisition mais ne renvoie aucun avertissement.

Vous pouvez définir la fréquence d'horloge de voie en utilisant l'entrée **retard entre les voies** du VI "AI-Configurer" (AI Config.vi) qui appelle le VI "AI-Configurer une horloge" (AI Clock Config.vi) pour configurer l'horloge de voie. La technique permettant de sélectionner un retard entre les voies de la manière la plus simple possible consiste à augmenter progressivement le retard, ou la période d'horloge, jusqu'à ce que les données soient conformes aux données correspondant au réglage du retard précédent.

Reportez-vous aux manuels du matériel pour obtenir les temps d'établissement nécessaires pour votre horloge de voie. Vous pouvez également localiser le retard entre les voies en exécutant le VI de bas niveau "AI-Configurer une horloge" (AI Clock Config.vi) pour l'horloge de voie dont la fréquence n'a pas été spécifiée.

## **Contrôle externe de l'horloge de voie**

Vous devrez parfois contrôler l'horloge de voie de l'extérieur. Cette fréquence d'horloge est identique à la fréquence à laquelle les conversions analogiques se produisent. Supposons par exemple que vous vouliez connaître la valeur de la contrainte appliquée sur une entrée chaque fois qu'un capteur infrarouge envoie une impulsion. La plupart des périphériques DAQ ont une broche EXTCONV\* ou PFI sur le connecteur d'E/S sur laquelle connecter votre propre horloge. Ce signal externe doit être un signal de niveau TTL. L'astérisque qui suit le nom du signal indique que la conversion réelle se produit sur le front descendant du signal, comme l'indique la Figure 9-3. Pour les périphériques dotés de lignes PFI, vous pouvez sélectionner le front montant ou le front descendant en utilisant LabVIEW. Avec les périphériques dotés d'un connecteur RTSI, vous pouvez utiliser les horloges qui proviennent d'autres périphériques DAQ de National Instruments.

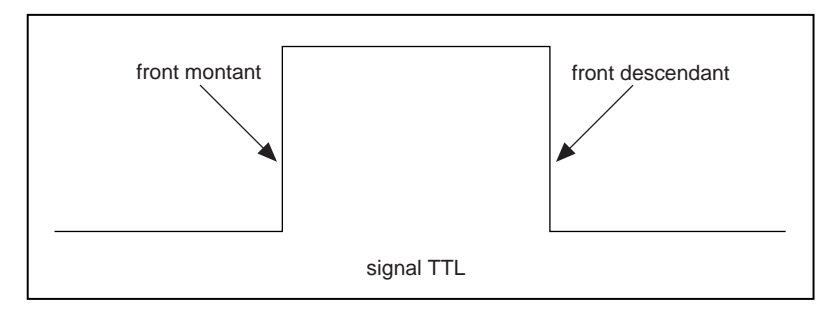

**Figure 9-3.** Exemple d'un signal TTL

La [Figure 9-4](#page-140-0) montre le VI "Acquisition de n balayages - horloge de voie externe" (Acquire N Scans-ExtChanClk.vi), situé dans labview\ examples\daq\anlogin\anlogin.llb. Cet exemple indique comment configurer votre acquisition pour une horloge contrôlée de l'extérieur. Le VI comprend le VI "AI-Configurer une horloge" (AI Clock Config.vi) et la source d'horloge a été reliée au connecteur d'E/S.

<span id="page-140-0"></span>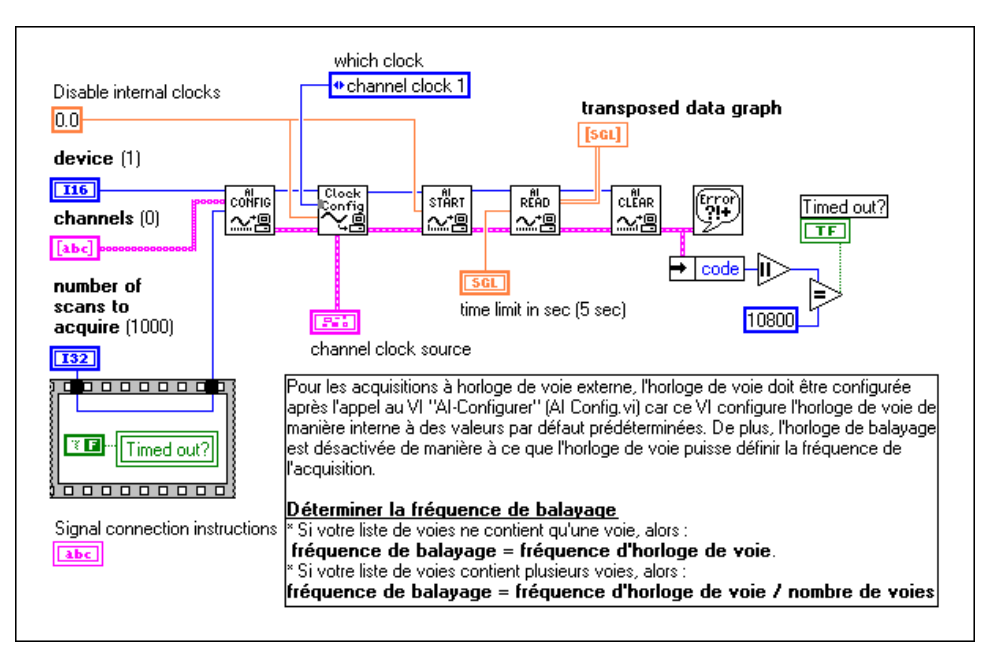

**Figure 9-4.** Exemple de VI d'initiation aux entrées analogiques

Vous pouvez activer les conversions externes en appelant le VI de niveau avancé "AI-Configurer une horloge" (AI Clock Config.vi). N'oubliez pas qu'habituellement ce VI, qui est appelé par le VI "AI-Configurer" (AI Config.vi), règle automatiquement ou manuellement le retard interne entre les voies grâce à la commande **retard entre les voies** (interchannel delay). Cela dit, le fait d'appeler le VI "AI-Configurer une horloge" (AI Clock Config.vi) après le VI "AI-Configurer" (AI Config.vi) a pour effet de réinitialiser l'horloge de façon à ce qu'elle puisse être contrôlée par une source extérieure pour conversion externe. Remarquez également que l'horloge de balayage doit être réglée sur 0 pour être désactivée, ce qui permet à l'horloge de contrôler la fréquence d'acquisition.

#### **Remarque** *Les périphériques 5102 n'acceptent pas les impulsions d'horloges externes, car il n'existe pas d'horloge de voie sur le périphérique.*

Sur la plupart des périphériques, les conversions externes se produisent sur le front descendant de la ligne EXTCONV\*. Consultez votre manuel de référence du matériel pour obtenir les diagrammes temporels. Sur les périphériques dotés de lignes PFI (les périphériques Série E par exemple), vous pouvez régler l'entrée **Code source d'horloge** (Clock Source Code)

du VI "AI- Configurer l'horloge" (AI Clock Config.vi) sur la broche PFI avec le front descendant ou le front montant, ou utiliser la broche PFI2/ Convert\* par défaut où les conversions se produisent sur le front descendant, comme l'indique la Figure 9-5.

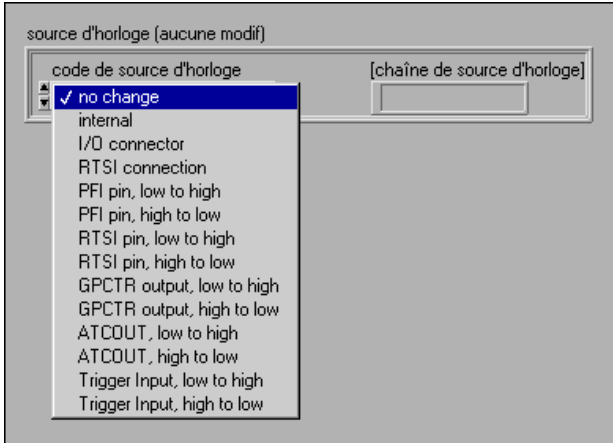

**Figure 9-5.** Réglage du code de source d'horloge pour les impulsions externes des périphériques Série E

#### **Remarque** *Les périphériques AT-MIO-16, AT-MIO-16D, NB-MIO-16 et NB-MIO-16X n'acceptent pas simultanément une horloge externe et un signal de déclenchement numérique. Vous devez choisir l'un ou l'autre.*

LabVIEW détermine l'intervalle de temps avant que le VI "AI-Lire" (AI Read.vi) ne génère un timeout en fonction du **retard entre les voies** (interchannel delay) et de la **fréquence d'horloge de balayage** (scan clock rate). Vous devrez donc peut-être imposer une limite temporelle au VI "AI-Lire" (AI Read.vi), comme l'indique précédemment [la Figure 9](#page-140-0)-4.

**Remarque** *Sur les périphériques Lab-PC+ et 1200, la première impulsion d'horloge sur la broche EXTCONV\* configure l'acquisition mais ne provoque pas une conversion. Toutes les impulsions suivantes provoquent des conversions.*

## **Contrôle externe de l'horloge de balayage**

Le contrôle externe de l'horloge de balayage peut être plus utile que le contrôle externe de l'horloge de voie si vous effectuez un échantillonnage sur plusieurs voies ; toutefois, il peut ne pas être aussi facile à localiser car le connecteur d'E/S ne dispose pas d'entrées "ExtScanClock", comme dans le cas de la broche EXTCONV\*.

#### **Remarque** *Certains périphériques MIO ont une sortie sur le connecteur d'E/S indiquant "*SCANCLK*". Cette voie ne peut pas être utilisée comme une entrée.*

La broche sur laquelle connecter votre horloge de balayage externe figure au Tableau 9-1.

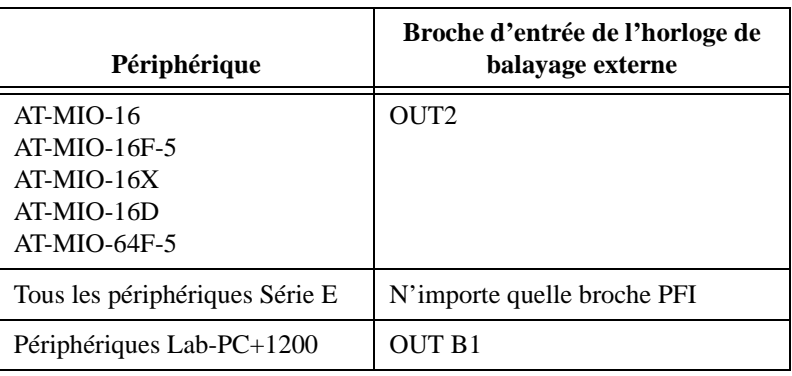

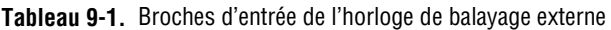

 $\mathbb{F}$ **Remarque** *Certains périphériques n'ont pas d'horloge de balayage interne et n'acceptent donc pas les horloges de balayage externes. Ces périphériques incluent, sans limitation : NB-MIO-16, PC-LPM-16, PC-LPM-16PnP, PC-516, DAQCard-500, DAQCard-516, DAQCard-700, Lab-NB, Lab-SE et Lab-LC.*

Après avoir connecté votre horloge de balayage externe à la broche correspondante, configurez l'horloge de balayage externe dans le logiciel. Sur la figure 9-6, l'exemple de VI "Acquisition de n balayages - horloge de balayage externe" (Acquire N Scans - ExtScanClk.vi) situé dans labview\examples\daq\anlogin\anlogin.llb indique comment procéder. Deux VIs avancés, le VI "AI-Configurer une horloge" (AI Clock Config.vi) et le VI "AI-Contrôler" (AI Control.vi) sont utilisés à la place du VI intermédiaire "AI-Démarrer" (AI Start.vi). Ceci permet d'accéder à l'entrée **source d'horloge** (clock source). Cette opération est nécessaire car elle permet d'accéder à la **chaîne de source d'horloge** (clock source string) qui est utilisée pour identifier la broche PFI utilisée comme horloge de balayage pour les cartes Série E. La **source d'horloge** (clock source) comprend également le **code de source d'horloge** (clock source code) [sur la face-avant] qui est positionné sur le connecteur d'E/S. Le 0 câblé au VI "Configurer une horloge" (Clock Config.vi) désactive l'horloge interne.

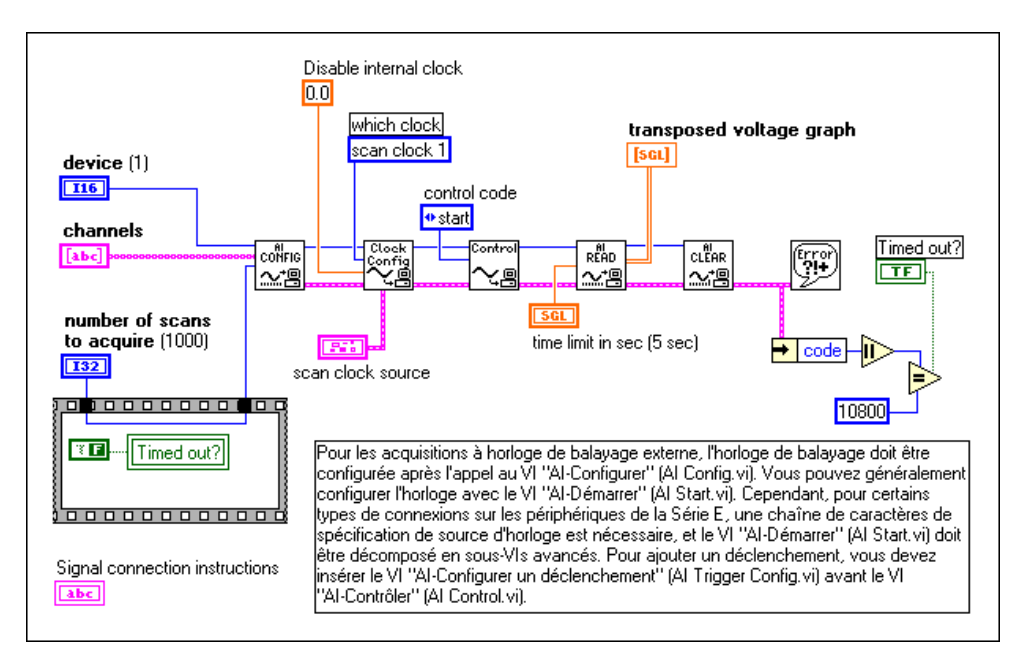

**Figure 9-6.** Contrôle externe de votre horloge de balayage en utilisant le VI d'exemple d'initiation aux entrées analogiques
Le périphérique NB-MIO-16X n'accepte pas les horloges de balayage externe contrairement aux autres périphériques. La disposition du périphérique ne vous permet pas de fournir directement une horloge de balayage externe. A la place, vous pouvez offrir une base de temps au compteur interne, le compteur 5, chargé de générer l'horloge de balayage. Pour y parvenir, générez une base de temps sur la broche source 5 et appelez les VIs avancés utilisés par le VI "AI-Configurer une horloge" (AI Clock Config.vi). Vous devez d'autre part câbler les spécifications de **fréquence d'horloge complémentaire** (alternate clock rate) comme indiqué ci-après dans le VI "AI-Configurer une horloge" (AI Clock Config.vi). N'oubliez pas que l'entrée **quelle horloge** (which clock) du VI "AI-Configurer une horloge" (AI Clock Config.vi) doit être réglée sur horloge de balayage (1).

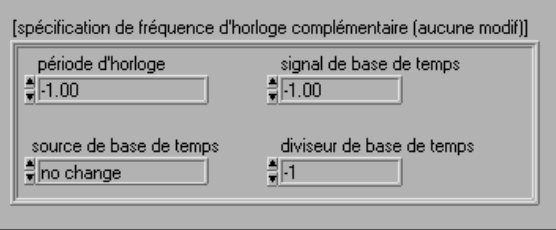

#### **Remarque** *Vous devez diviser la base de temps par un nombre situé entre 2 et 65 535, sinon vous risquez d'obtenir une erreur de valeur d'entrée.*

LabVIEW détermine l'intervalle de temps avant que le VI "AI-Lire" (AI Read.vi) ne dépasse le délai imparti en fonction du retard entre les voies et de la fréquence d'horloge de balayage. Vous devrez donc peut-être imposer une limite temporelle au VI "AI-Lire" (AI Read.vi). Dans [la Figure 9](#page-143-0)-6, la limite temporelle est de 5 secondes.

## **Contrôle externe des horloges de voie et de balayage**

Vous pouvez contrôler les horloges de voie et de balayage simultanément en combinant les deux sections précédentes. Assurez-vous cependant de bien suivre le séquencement correspondant. La Figure 9-7 montre comment configurer votre application de façon à pouvoir contrôler les deux horloges.

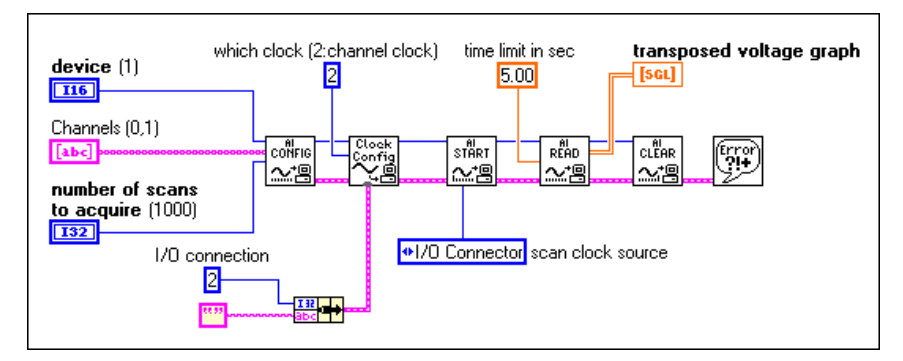

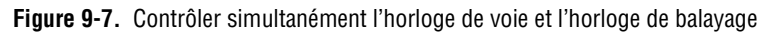

## **Partie III**

## **Générer des signaux avec les sorties analogiques**

Cette section contient des informations de base pour générer des données avec LabVIEW, y compris comment générer un point unique ou des points multiples.

La Partie III, *Générer des signaux avec les sorties analogiques*, contient les chapitres suivants :

- Le [Chapter](#page-147-0) 10, *Ce [que vous devez savoir sur les](#page-147-0) sorties analogiques,* vous explique comment utiliser LabVIEW pour produire les différents types de signaux de sortie analogiques.
- Le [Chapter](#page-149-0) 11, *[Génération d'un point uniqu](#page-149-0)e,* vous montre les VIs qu'il faut utiliser dans LabVIEW pour effectuer des mises à jour d'un point unique.
- Le [Chapter](#page-152-0) 12, *[Génération bufférisée de signau](#page-152-0)x*, vous montre les VIs qu'il faut utiliser dans LabVIEW pour effectuer des mises à jour analogiques bufférisées.
- Le [Chapter](#page-159-0) 13, *Autoriser [une source extérieure à contrôler la](#page-159-0)  [fréquence de mise à jou](#page-159-0)r*, vous montre quels VIs vous devez utiliser dans LabVIEW pour contrôler la fréquence de mise à jour avec une source extérieure.
- Le chapitre 14, *Acquisition et génération bufférisées et simultanées de signaux*[, explique comment effectuer l'acquisition et la génération](#page-162-0)  bufférisées simultanées de signaux sur un même périphérique DAQ.

# **10**

## <span id="page-147-0"></span>**Ce que vous devez savoir sur les sorties analogiques**

Certains systèmes de mesure demandent que les signaux analogiques soient générés par un périphérique d'acquisition de données (DAQ). Chacun de ces signaux analogiques peut être un signal constant ou à variation lente, ou encore une forme d'onde évoluant constamment. Les sections suivantes vous montrent comment utiliser LabVIEW pour produire ces divers types de signaux. Vous devez tout d'abord connaître les différentes situations dans lesquelles vous êtes susceptible de générer un signal analogique.

### **Génération d'un point unique**

Lorsque le niveau du signal généré est plus important que la fréquence à laquelle il évolue, vous devez générer une valeur DC constante. Vous pouvez utiliser les VIs de sorties analogiques d'un point unique pour produire ce type de sortie. Chaque fois que vous voulez modifier la valeur d'une sortie analogique, vous devez appeler l'un des VIs qui produisent une seule mise à jour (un changement d'une valeur unique). De cette manière, vous ne pouvez modifier la valeur de sortie qu'à la vitesse avec laquelle LabVIEW appelle les VIs. Cette technique est appelée *synchronisation logicielle*. Vous devez utiliser la synchronisation logicielle si une génération à haute vitesse ou une synchronisation très précise ne sont pas impératives. Reportez-vous a[u chapitre 11](#page-149-0), *[Génération d'un point uniqu](#page-149-0)e*, pour obtenir des informations supplémentaires sur la génération d'un point unique.

## **Sorties analogiques bufférisées**

Parfois, lorsque vous générez des valeurs analogiques, la fréquence des mises à jour est tout aussi importante que le niveau du signal. Ce phénomène s'appelle *génération bufférisée de signaux*, ou *sorties analogiques bufférisées*. Supposons, par exemple, que vous vouliez que votre périphérique DAQ se comporte comme un générateur de fonctions. Pour cela, vous devez stocker une période d'un signal sinusoïdal dans un tableau, et programmer le périphérique DAQ afin qu'il puisse générer les valeurs au tableau en continu, point par point, à une fréquence spécifiée. Cette technique est connue sous le nom de *génération de signaux simple buffer*. Supposons maintenant que vous deviez générer un signal qui évolue continuellement. Imaginons par exemple que vous ayez un gros fichier enregistré sur le disque contenant des données à extraire. LabVIEW ne peut pas stocker le signal entier dans un buffer unique, vous devez donc continuellement charger les nouvelles données dans le buffer pendant la génération. Ce procédé requiert l'utilisation des sorties analogiques *à buffer circulaire* dans LabVIEW. Pour apprendre à utiliser les buffers uniques ou circulaires, lisez l[e chapitre 1](#page-152-0)2, *[Génération bufférisée de](#page-152-0)  [signaux](#page-152-0)*.

# **11**

## <span id="page-149-0"></span>**Génération d'un point unique**

Le chapitre précédent vous a indiqué quand utiliser les mises à jour d'un point unique. Ce chapitre vous montre les VIs qu'il faut utiliser dans LabVIEW pour effectuer ces mises à jour.

## **Mises à jour uniques immédiates**

La méthode la plus élémentaire de programmation des mises à jour d'un point unique dans LabVIEW consiste à utiliser le VI de sortie analogique simple "AO-Mettre à jour des voies" (AO Update Channels.vi). La figure 11-1 montre le diagramme d'un VI qui écrit des valeurs sur une ou plusieurs **Voies** de sortie sur le **Périphérique** d'acquisition de données de sortie (DAQ).

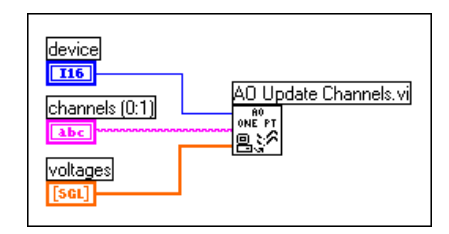

**Figure 11-1.** Mise à jour unique immédiate en utilisant le VI "AO-Mettre à jour des voies" (AO Update Channels.vi)

Vous remarquerez qu'un tableau de valeurs est transféré au VI comme une entrée. Le premier élément du tableau correspond à la première entrée dans la chaîne de caractères, et le deuxième élément du tableau correspond à la deuxième entrée de voie. Si vous utilisez des noms de voies configurées dans l'Assistant Entrées/Sorties DAQ dans votre chaîne de caractères, les **valeurs** sont fonction des unités physiques que vous définissez dans l'Assistant Entrées/Sorties DAQ. Sinon, les **valeurs** sont exprimées en volts. Pour plus d'informations sur la syntaxe des chaînes de caractères, reportez-vous au [chapitre 3](#page-46-0), *[Concepts de base de l'acquisition de](#page-46-0)  [données LabVIEW](#page-46-0)*. N'oubliez pas que les VIs simples ont déjà un gestionnaire d'erreurs intégré.

<span id="page-150-0"></span>Alors que la [figure 11-1](#page-149-0) montre comment écrire des valeurs pour plusieurs voies, la figure 11-2 montre le diagramme du VI "Générer 1 point sur 1 voie" (Generate 1 Point on 1 Channel.vi) situé dans labview\examples\ daq\anlogout\anlogout.llb, qui génère une valeur sur une voie.

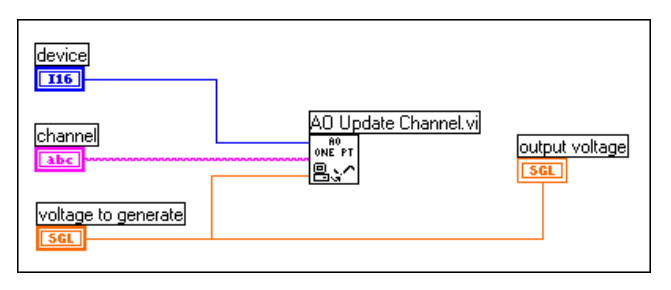

**Figure 11-2.** Mise à jour unique immédiate en utilisant le VI "AO-Mettre à jour une voie" (AO Update Channel.vi)

Si vous voulez maîtriser davantage les valeurs limites pour chaque voie, vous pouvez aussi programmer la mise à jour d'un point unique en utilisant le VI de sortie analogique intermédiaire "AO-Ecrire une mise à jour" (AO Write One Update.vi). La figure 11-3 montre un exemple d'utilisation de ce VI.

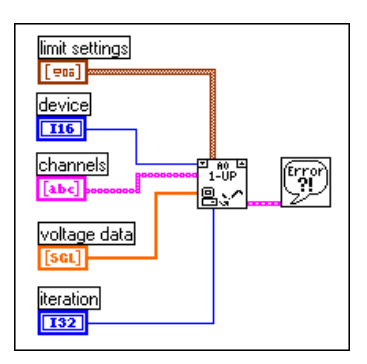

**Figure 11-3.** Mise à jour unique immédiate en utilisant un VI intermédiaire

Dans cet exemple, votre programme transmet l'information concernant l'erreur au VI "Gestionnaire simple d'erreurs" (Simple Error Handler.vi). L'entrée d'**itération** optimise l'exécution de ce VI si vous voulez le placer dans une boucle. Pour plus d'informations, lisez la section suivante. Avec les VIs intermédiaires, vous maîtrisez mieux le moment où vous pouvez vérifier la présence d'erreurs.

## **Mises à jour multiples immédiates**

La figure 11-4 montre le diagramme d'un VI qui exécute des mises à jour multiples. Le VI d'exemple "Ecrire n mises à jour" (Write N Updates.vi), situé dans labview\examples\daq\anlogout\anlogout.llb, est semblable à celui de la figure 11-4. Le diagramme de la figure 11-4 ressemble à celui de l[a figure](#page-150-0) 11-3, mis à part le fait que la boucle While exécute le sous-VI de façon itérative jusqu'à ce que l'état d'erreur ou le booléen Stop soit Vrai (TRUE). Vous pouvez également utiliser le VI de sortie analogique simple, "AO-Ecrire une mise à jour" (AO Write One Update.vi) dans une boucle, ce qui n'est pas très efficace car les VIs d'E/S simples configurent le périphérique chaque fois qu'ils s'exécutent. Le VI "AO-Ecrire une mise à jour" (AO Write One Update.vi) configure le périphérique uniquement lorsque la valeur de l'entrée d'**itération** est réglée sur 0.

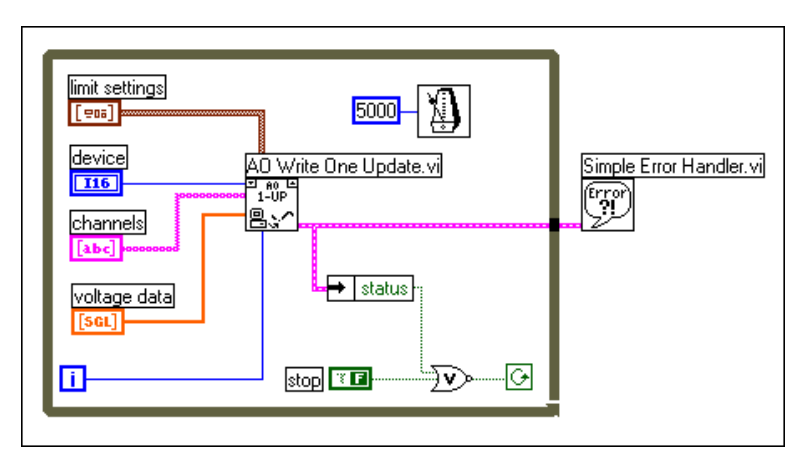

**Figure 11-4.** Mises à jour multiples immédiates en utilisant un VI intermédiaire

La figure 11-4 montre un exemple d'application de sortie analogique immédiate séquencée par logiciel. Cela signifie que le temps nécessaire au logiciel (temps de cycle logiciel) pour exécuter la boucle contrôle la fréquence de mise à jour. Une bonne raison pour utiliser les sorties immédiates séquencées par logiciel est que votre application calcule ou traite les valeurs de sortie une par une ; n'oubliez pas toutefois que le temps de cycle logiciel n'est pas aussi précis qu'un séquencement matériel des sorties analogiques. Pour plus d'informations sur les sorties analogiques séquencées par matériel, reportez-vous a[u chapitre 1](#page-152-0)2, *[Génération](#page-152-1) bufférisée [de signaux](#page-152-0)*.

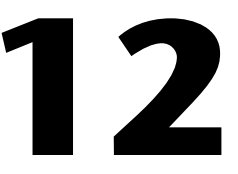

## <span id="page-152-1"></span><span id="page-152-0"></span>**Génération bufférisée de signaux**

Le [chapitre 10](#page-147-0), *[Ce que vous devez savoir sur les sorties analogiqu](#page-147-0)es*, vous a indiqué quand utiliser les mises à jour bufférisées. Ce chapitre vous montre les VIs qu'il faut utiliser dans LabVIEW pour effectuer ces mises à jour.

### **Sorties analogiques bufférisées**

Vous pouvez programmer des sorties analogiques à simple buffer dans LabVIEW en utilisant le VI de sorties analogiques simple, "AO-Générer des signaux" (AO Generate Waveforms.vi), comme l'indique la [figure 12-1](#page-153-0). Ce VI écrit un tableau de valeurs de sortie aux voies de sorties analogiques à une fréquence spécifiée par la **fréquence de mise à jour**. Par exemple, si le paramètre **voies** est composé de deux voies et le tableau à deux dimensions des **signaux** est composé de deux colonnes contenant les données pour les deux voies, LabVIEW écrit les valeurs figurant dans chaque colonne sur les voies correspondantes lors de chaque intervalle de mise à jour. Lorsque LabVIEW a terminé d'écrire les valeurs du tableau à deux dimensions sur les voies, le VI s'arrête. Le signal sur les voies de sortie conserve la valeur de la dernière ligne du tableau jusqu'à ce qu'une nouvelle valeur soit générée. Si vous utilisez des noms de voies configurées dans l'Assistant Entrées/Sorties DAQ dans les **voies**, les **signaux** sont fonction des unités spécifiées dans l'Assistant Entrées/Sorties DAQ. Sinon, les **signaux** sont exprimés en volts.

<span id="page-153-0"></span>Les VIs simples disposent d'un gestionnaire d'erreurs. S'il se produit une erreur dans le VI "AO-Générer des signaux" (AO Generate Waveforms.vi), une boîte de dialogue affiche le numéro et la description de l'erreur, et l'exécution du VI s'arrête.

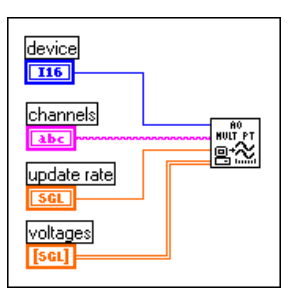

**Figure 12-1.** Génération de signaux en utilisant le VI "AO-Générer des signaux" (AO Generate Waveforms.vi)

Comme pour les sorties analogiques d'un point unique, vous pouvez utiliser le VI de sorties analogiques utilitaire, "AO-Générer des signaux" (AO Waveform Gen.vi), pour la plupart de vos besoins en programmation. Ce VI dispose de plusieurs entrées et sorties dont est dépourvu le VI d'E/S simple. Vous pouvez choisir de générer le tableau de données une fois, plusieurs fois ou en continu à travers l'entrée **décompte de génération**. La figure 12-2 montre l'exemple d'un diagramme expliquant comment programmer ce VI.

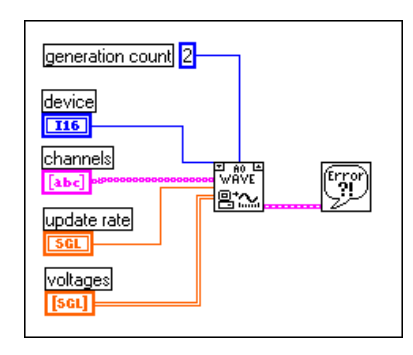

**Figure 12-2.** Génération de signaux en utilisant le VI "AO-Générer des signaux" (AO Waveform Gen.vi)

Dans cet exemple, LabVIEW génère les données dans le tableau à deux reprises avant de s'arrêter.

Le VI d'exemple VI "Générer n mises à jour" (Generate N Updates.vi), situé dans labview\examples\daq\anlogout\anlogout.llb, utilise le VI "AO-Générer des signaux" (AO Waveform Gen.vi). Le fait de placer ce VI dans une boucle et de connecter le terminal d'itération de la boucle à l'entrée d'itération du VI optimise l'exécution de ce VI. Lorsque l'itération est égale à 0, LabVIEW effectue une configuration des sorties analogiques. Si l'itération est supérieure à 0, LabVIEW utilise la configuration existante, ce qui permet d'améliorer son efficacité. Grâce au VI "AO-Générer des signaux" (AO Waveform Gen.vi), vous pouvez également spécifier les valeurs limites pour chaque voie de sorties analogiques. Pour plus d'informations sur les valeurs limites, reportez-vous [au chapitre](#page-46-0) 3, *[Concepts de base de l'acquisition de données LabVIEW](#page-46-0)*.

Si vous voulez avoir encore plus de contrôle sur votre application, utilisez la série de VIs DAQ intermédiaires comme l'indique la figure 12-3.

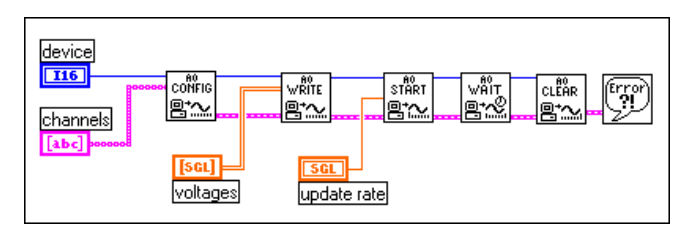

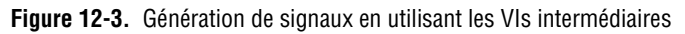

Avec ces VIs, vous pouvez configurer une source d'horloge de mise à jour différente (telle qu'une horloge externe ou un signal d'horloge provenant d'un autre périphérique) ou encore retourner la fréquence de mise à jour. Le VI "AO-Configurer" (AO Config.vi) configure les sorties analogiques spécifiées. Le VI "AO-Ecrire" (AO Write.vi) place les données dans le buffer, le VI "AO-Démarrer" (AO Start.vi) exécute la génération à la **fréquence de mise à jour** (update rate) et le VI "AO-Attendre" (AO Wait.vi) attend que la génération de signaux soit terminée. Le VI "AO-Réinitialiser" (AO Clear.vi) annule ensuite la configuration des voies analogiques.

Le VI "Génération continue d'une sinusoïde" (Generate Continuous Sinewave.vi), situé dans labview\examples\daq\anlogout\ anlogout.llb, est semblable à celui de la figure 12-3 sur le plan de la forme. Cet exemple de VI génère un signal sinusoïdal continu sur la voie spécifiée.

## **Modifier le signal pendant la génération : sorties à buffer circulaire**

Lorsque les données du signal sont trop nombreuses pour être contenues dans une mémoire tampon ou qu'elles changent constamment, utilisez un *buffer circulaire* pour sortir les données. Vous pouvez également utiliser les VIs de sorties analogiques simples dans une boucle pour créer une sortie à buffer circulaire ; cependant, le fonctionnement de votre application ne sera pas optimal, en effet les VIs simples configurent, allouent et désallouent un buffer chaque fois qu'ils s'exécutent, ce qui fait que des écarts se produisent entre les sorties de données. Les figures 12-[4 et 12](#page-156-0)-5 montrent deux façons différentes de créer des sorties analogiques à buffer circulaire en utilisant les VIs intermédiaires dans LabVIEW. La figure 12-4 représente le VI "AO-Générer en continu" (AO Continuous Gen.vi) qui est plus efficace que les VIs de sorties analogiques simples dans la mesure où il configure et alloue un buffer lorsque son entrée **itération** est égale à 0 et désalloue le buffer lorsque l'entrée **réinitialiser la génération** (clear generation) est sur Vrai (TRUE).

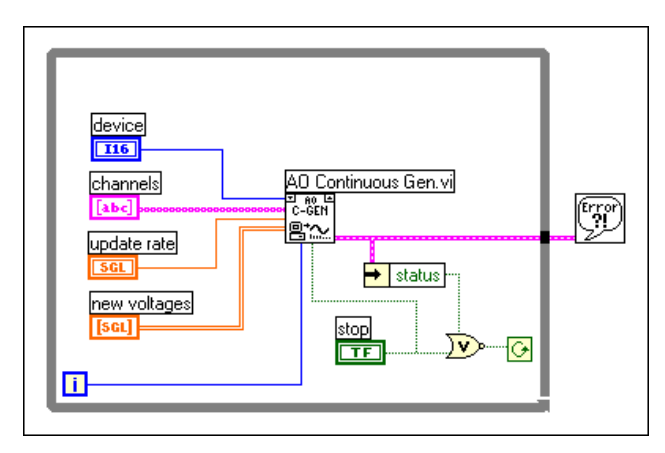

**Figure 12-4.** Génération de signaux à buffer circulaire en utilisant le VI "AO Générer en continu" (AO Continuous Gen.vi)

<span id="page-156-0"></span>Avec le VI "AO-Générer en continu" (AO Continuous Gen.vi), vous pouvez configurer la taille du buffer de données et les valeurs limites de chaque voie. Pour plus d'informations sur la façon de définir les valeurs limites, reportez-vous au [chapitre 3](#page-46-0), *Concepts de base [de l'acquisition de](#page-46-0)  [données LabVIEW](#page-46-0)*.

Le VI d'exemple "Générer en continu" (Continuous Generation.vi), situé dans labview\examples\daq\anlogout\anlogout.llb, utilise le VI "AO-Générer en continu" (AO Continuous Gen.vi). Dans cet exemple, les données remplissent complètement le buffer à la première itération. Aux itérations suivantes, de nouvelles données sont écrites sur une moitié du buffer pendant que l'autre moitié génère les données.

Pour avoir plus de contrôle sur votre application, utilisez les VIs intermédiaires représentés sur la figure 12-5. Avec ces VIs, vous pouvez configurer une source d'horloge de mise à jour différente et contrôler la fréquence de mise à jour que le VI utilise effectivement. Le VI "AO-Configurer" (AO Config.vi) configure les voies que vous spécifiez pour les sorties analogiques. Le VI "AO-Ecrire" (AO Write.vi) place les données dans un buffer. Le VI "AO-Démarrer" (AO Start.vi) commence effectivement à générer la **fréquence de mise à jour** (update rate). Le VI "AO-Ecrire" (AO Write.vi) dans la boucle While écrit les nouvelles données dans le buffer jusqu'à ce que vous appuyiez sur le bouton Stop. Le VI "AO-Réinitialiser" (AO Clear.vi) annule ensuite la configuration des voies analogiques.

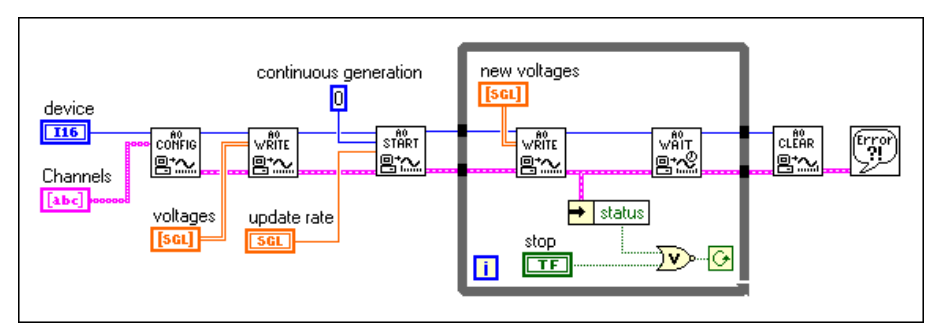

**Figure 12-5.** Génération de signaux à buffer circulaire en utilisant les VIs intermédiaires

Le VI "Générateur de fonctions" (Function Generator.vi), situé dans labview\examples\daq\anlogout\anlogout.llb, est un exemple plus avancé que celui de la figur[e 12-5](#page-156-0). Ce VI modifie le signal de sortie à la volée, les changements pouvant porter sur les types de signaux (sinus ou carré), l'amplitude, l'offset, la fréquence de mise à jour et les paramètres de phase de la face-avant.

### **Elimination des erreurs dans votre application à buffer circulaire**

Si l'erreur underFlowErr numéro –10843 se produit pendant que vous utilisez les sorties à buffer circulaire, cela signifie que votre programme n'écrit pas les données dans le buffer assez rapidement pour générer les données à la fréquence de mise à jour choisie. Pour remédier à ce problème, diminuez la vitesse de la fréquence de mise à jour. Si l'ajustement de la fréquence de mise à jour ne suffit pas, augmentez la taille du buffer.

### **Exemples de sorties analogiques bufférisées**

Vous trouverez dans ce chapitre les exemples de VIs "Générer n mises à jour (Generate N Updates.vi), "Génération continue d'une sinusoïde" (Generate Continuous Sinewave.vi), "Générer en continu" (Continuous Generation.vi) et "Générateur de fonctions" (Function Generator.vi) dans labview\examples\daq\anlogout\anlogout.llb. Il existe dans cette bibliothèque un autre exemple de VI qui pourra vous être utile : le VI "Affichage et génération des données d'un fichier ASCII" (Display and Output Acq'd File (scaled) .vi) est représenté à [la figure 12](#page-158-0)-6.

<span id="page-158-0"></span>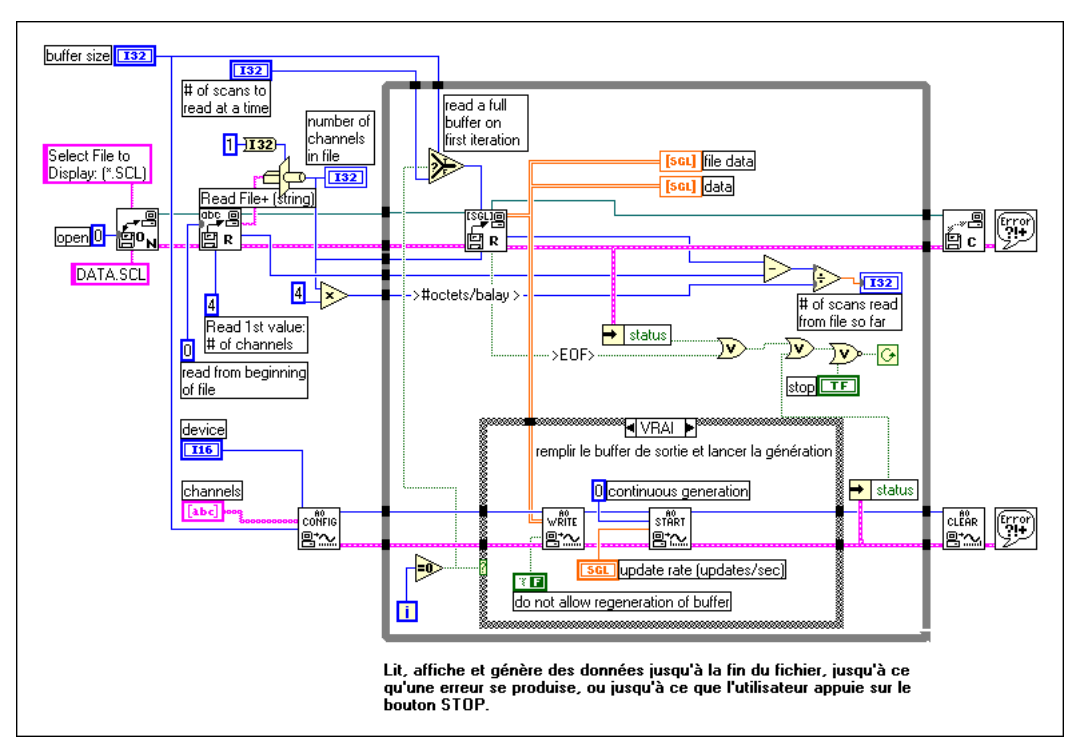

**Figure 12-6.** VI "Affichage et génération des données d'un fichier ASCII" (Display and Output Acq'd File (scaled).vi)

Vous pouvez utiliser ce VI conjointement avec le VI "Acquisition continue dans un fichier" (Cont Acq to File (scaled).vi), situé dans labview\ examples\daq\anlogin\anolgin.llb. Le VI "Affichage et génération des données d'un fichier ASCII" [Display and Output Acq'd File (scaled.vi)] est également décrit a[u chapitre](#page-103-0) 7, *[Génération bufférisée](#page-152-0)  [de signaux](#page-152-0)*. Après avoir exécuté le VI "Acquisition continue dans un fichier" et sauvegardé les données sur disque, vous pouvez exécuter le VI "Affichage et génération des données d'un fichier ASCII" pour générer vos données à partir du fichier que vous avez créé. Cet exemple utilise les sorties à buffer circulaire. Si vous voulez générer les données à une fréquence identique à celle qui a été utilisée pour leur acquisition, vous devez connaître la fréquence à laquelle les données ont été acquises et utiliser cette valeur comme **fréquence de mise à jour** (update rate).

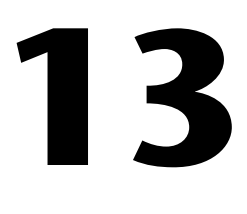

## <span id="page-159-0"></span>**Autoriser une source extérieure à contrôler la fréquence de mise à jour**

Les périphériques d'acquisition de données (DAQ) utilisent des compteurs et des horloges internes pour déterminer la fréquence de génération des données. Cela dit, il vous arrivera de devoir générer des données de manière synchrone avec d'autres signaux dans votre système. Supposons, par exemple, que vous deviez générer des données pour un circuit de contrôle chaque fois que ce circuit de contrôle émet une impulsion. Ici, les compteurs/horloges internes sont inadaptés à vos besoins. Vous devez contrôler la fréquence de mise à jour avec votre propre source d'impulsions extérieure.

### **Contrôle externe de l'horloge de mise à jour**

Le chapitre 13, *Autoriser une source extérieure à contrôler la fréquence de mise à jour*, indique que pour avoir un meilleur contrôle sur vos applications, vous pouvez utiliser les VIs DAQ intermédiaires. Ce chapitre explique comment utiliser ces VIs intermédiaires pour générer des données en utilisant une horloge de mise à jour externe.

L'horloge de mise à jour contrôle la fréquence à laquelle les conversions numériques-analogiques s'effectuent. Pour contrôler la génération de vos données de l'extérieur, vous devez fournir un signal d'horloge à la broche appropriée du connecteur d'E/S de votre périphérique DAQ. La source

d'horloge que vous fournissez doit être un signal TTL. La figure 13-1 montre le VI "Génération de n points - horloge de mise à jour externe" (Generate N Updates-ExtUpdateClk.vi), situé dans labview\examples\ daq\anlogout\anlogout.llb, qui utilise cette méthode.

<span id="page-160-0"></span>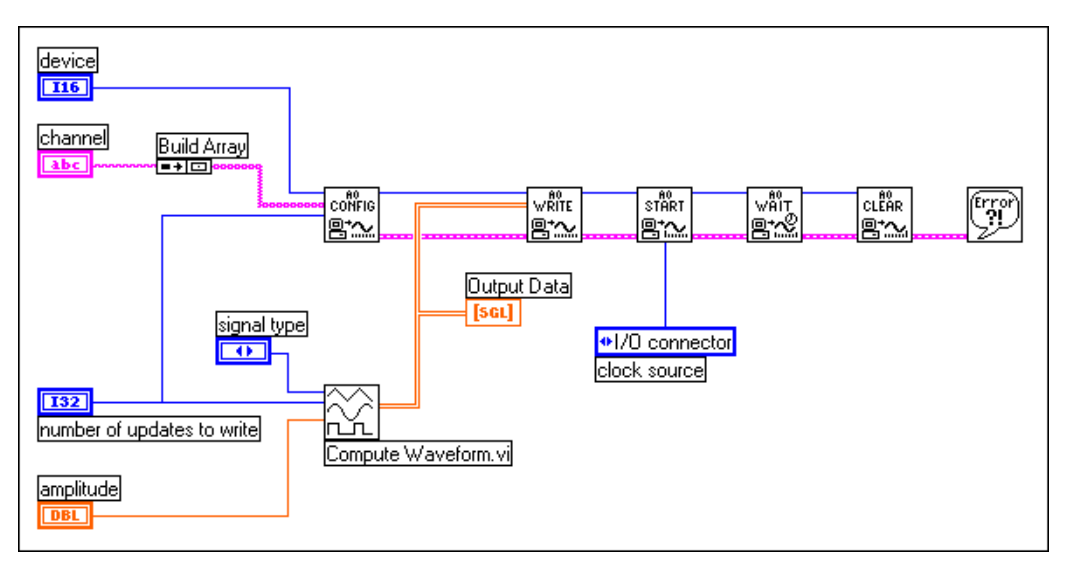

**Figure 13-1.** VI "Génération de n points - horloge de mise à jour externe" (Generate N Updates-ExtUpdateClk.vi)

Pour utiliser une horloge de mise à jour externe, vous devez positionner la **source d'horloge** (clock source) du VI "AO-Démarrer" (AO Start.vi) sur connecteur d'E/S. Lorsque vous connectez votre horloge externe, vous découvrez que différents périphériques DAQ utilisent différentes broches pour cette entrée. Cependant l'option **Infos sur le VI…** du menu **Fenêtres** détaille toutes les connexions d'E/S. Les broches d'entrée sont également décrites au [tableau 13-1](#page-161-0).

<span id="page-161-0"></span>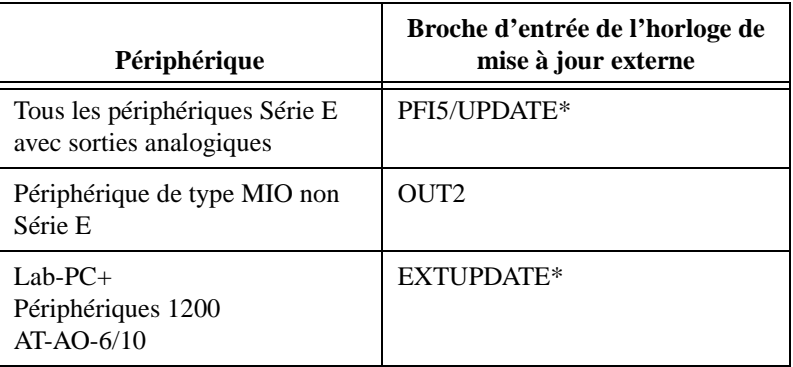

**Tableau 13-1.** Broches d'entrée de l'horloge de mise à jour externe

Pour générer des signaux, vous devez fournir un tableau de données. Le VI d'exemple de la figur[e 13-1](#page-160-0) utilise les données créées dans le VI "Calculer un signal" (Compute Waveform.vi). Lorsque vous exécutez un VI d'exemple, les données sont sorties sur la voie 0 (la broche DAC0OUT) de votre périphérique DAQ.

### **Fournir une horloge de test externe à partir du périphérique DAQ**

Supposons que vous vouliez utiliser une horloge de mise à jour externe, mais que votre horloge externe ne soit pas disponible. Vous pouvez créer une horloge de test externe en utilisant les sorties provenant d'un compteur/ horloge de votre périphérique DAQ, puis câbler les sorties sur votre source d'horloge de mise à jour externe.

Si votre périphérique DAQ dispose de la broche FOUT ou FREQ\_OUT, vous pouvez générer un train d'impulsion TTL ayant un facteur d'utilisation de 50 % en utilisant le VI "Générer un train d'impulsions sur FOUT ou FREQ\_OUT" (Generate Pulse Train on FOUT or FREQ\_OUT.vi) situé dans labview\examples\daq\counter\DAQ-STC.llb. L'avantage de ce VI repose sur le fait qu'il n'utilise aucun des compteurs disponibles, dont vous pourriez avoir besoin pour d'autres raisons.

Vous pouvez également utiliser les VIs générant des trains d'impulsions pour créer une horloge de test externe. Ces VIs sont situés dans examples\daq\counter\Am9513.llb, examples\daq\counter\DAQ-STC.llb, et examples\daq\counter\8253.llb.

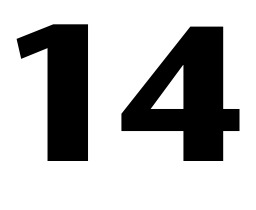

## <span id="page-162-0"></span>**Acquisition et génération bufférisées et simultanées de signaux**

Dans le [chapitre 7](#page-103-0), *[Acquisition bufférisée de signau](#page-103-0)x*, vous avez appris à faire l'acquisition de plusieurs points par le biais d'un buffer logiciel intermédiaire. Dans l[e chapitre 12](#page-152-0), *[Génération bufférisée de signa](#page-152-0)ux*, vous avez appris à générer plusieurs points en les écrivant d'abord dans un buffer logiciel. Ce chapitre explique comment effectuer l'acquisition et la génération bufférisées simultanées de signaux sur un même périphérique DAQ.

#### **Utiliser les cartes MIO Série E**

Les périphériques Série E, tels que la carte PCI-MIO-16E-1, disposent de compteurs séparés spécialement conçus pour le séquencement des entrées et sorties analogiques. Pour cette raison, ces périphériques constituent le choix le plus simple pour réaliser des entrées/sorties simultanées.

#### <span id="page-163-0"></span>**Déclenchement logiciel**

La figure 14-1 montre le diagramme du VI "E/S analogiques bufférisées (Périphérique MIO Série E)" [Simul AI/AO Buffered (E-series MIO).vi] situé dans labview\examples\daq\anlog\_io\anlog\_io.llb.

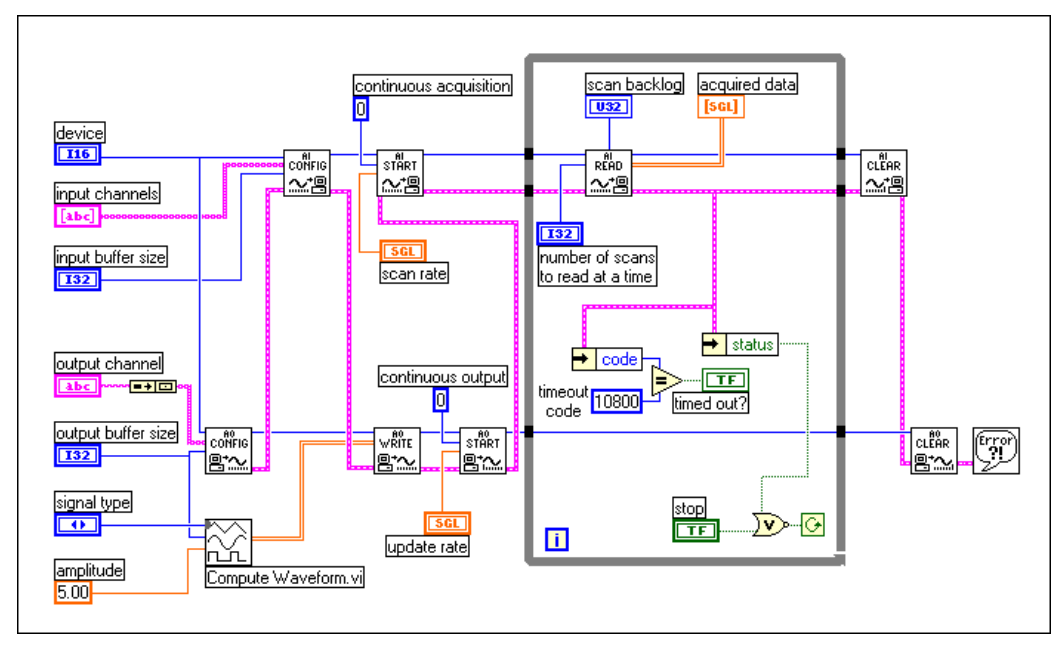

**Figure 14-1.** Entrées/Sorties simultanées avec le VI "E/S analogiques bufférisées simultanées (Périphérique MIO Série E)" [AI/AO Simultaneous Input/Output Buffered (E-series MIO) VI]

Cet exemple de VI utilise les VIs DAQ intermédiaires habituels. Pour effectuer l'acquisition des signaux, il utilise ici les mêmes VIs que vous avez utilisés pour les opérations d'entrées analogiques décrites dans le chapitre 7, soit le VI "AI-Configurer" (AI Config.vi), le VI "AI-Démarrer" (AI Start.vi), le VI "AI-Lire" (AI Read.vi) et enfin le VI "AI-Réinitialiser" (AI Clear.vi). Pour générer les signaux, cet exemple utilise les mêmes VIs que vous avez utilisés pour les opérations de sorties analogiques décrites dans le chapitre 12, soit le VI "AO-Configurer" (AO Config.vi), le VI "AO-Ecrire" (AO Write.vi), le VI "AO-Démarrer" (AO Start.vi) et enfin le VI "AO-Réinitialiser" (AO Clear.vi). En suivant le fil de liaison du cluster d'**erreurs** qui entre en bas et à gauche et ressort en bas et à droite de chaque VI DAQ, vous pouvez constater qu'en raison du principe de dépendance de données, la génération des signaux débute avant l'acquisition des signaux, et que chaque tâche est configurée pour une exécution en continu. Cet exemple de VI est dit "à déclenchement logiciel" car il est démarré par l'intermédiaire du logiciel lorsque vous appuyez sur le bouton **Exécution**.

Une fois que vous avez appelé les VIs "AO-Démarrer" (AO Start.vi) et "AI-Démarrer" (AI Start.vi), la boucle While s'exécute. A l'intérieur de la boucle While, le VI "AI-Lire" (AI Read.vi) renvoie les données acquises provenant du buffer d'entrées analogiques. Le VI "AO-Ecrire" (AO Write.vi) n'est pas appelé à l'intérieur de la boucle While car les mêmes données provenant du premier VI "AO-Ecrire" (AO Write.vi) sont générées en continu. Si vous voulez générer de nouvelles données chaque fois que la boucle While se répète, vous pouvez ajouter un VI "AO-Ecrire" (AO Write.vi) à l'intérieur de la boucle While. La boucle While s'arrête lorsqu'une erreur se produit ou si vous appuyez sur le bouton **Stop**. Les ressources de votre périphérique DAQ sont alors réinitialisées en appelant les VIs "AI-Réinitialiser" (AI Clear.vi) et "AO-Réinitialiser" (AO Clear.vi).

Pour la description complète, les instructions et les connexions d'E/S se rapportant à ce VI, sélectionnez **Fenêtres»Infos sur le VI…** sur la faceavant du VI.

#### **Déclenchement matériel**

La figure 14-2 montre le diagramme du VI "Déclenchement d'E/S analogiques bufférisées (périphérique MIO Série E)" [Simul AI/AO Buffered Trigger (E-series MIO).vi] situé dans labview\examples\ daq\anloq\_io\anloq\_io.llb.

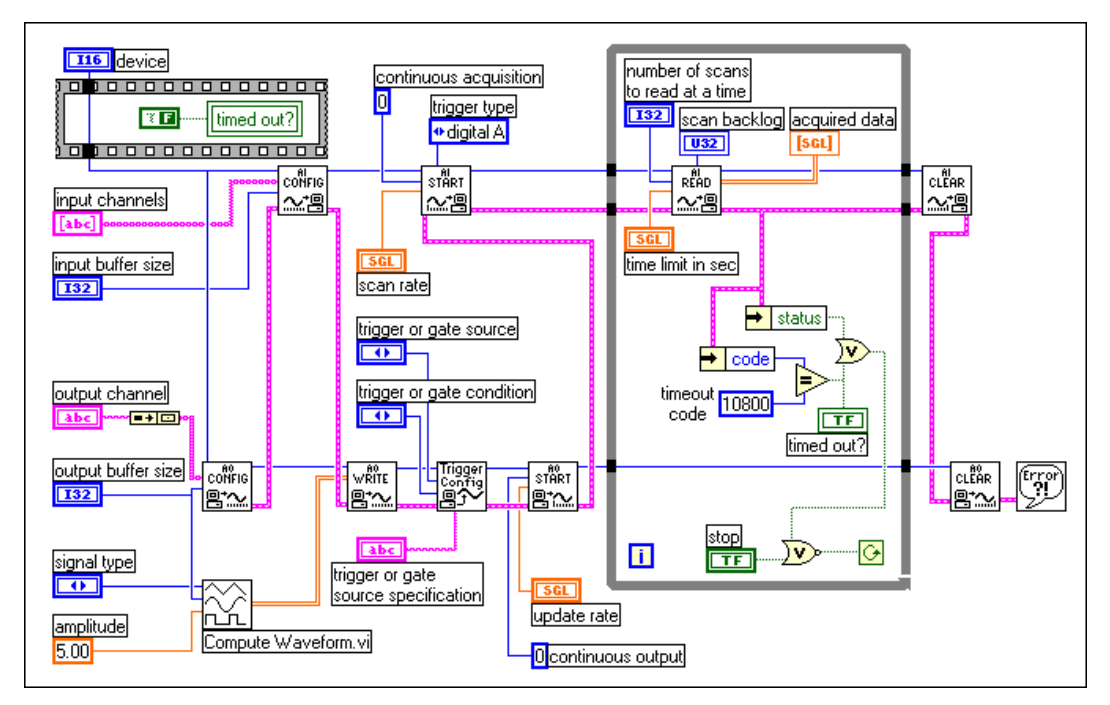

**Figure 14-2.** Entrées/Sorties simultanées avec le VI "Déclenchement d'E/S analogiques bufférisées (périphérique MIO Série E)" [Simul AI/AO Buffered Trigger (E-series MIO).vi]

Bien que ce VI ressemble à l'exemple de l[a figure 14-](#page-163-0)1, il est plus avancé car il utilise un déclenchement matériel. Le déclenchement de l'acquisition des signaux est configuré en réglant l'entrée **type de déclenchement** (trigger type) du VI "AI-Démarrer" (AI Start.vi) sur numérique A (démarrer), et ce déclenchement est attendu par défaut sur la broche PFI0. Le déclenchement matériel de la génération des signaux requiert un VI supplémentaire. Le VI "AO-Configurer un déclenchement et un fenêtrage" (AO Trigger and Gate Config.vi) est un VI de sorties analogiques avancé ne supportant que les cartes de la Série E. Les paramètres de déclenchement sont définis en utilisant trois entrées. La **source de déclenchement ou de fenêtrage** (trigger or gate source) est utilisée pour choisir la source du déclenchement, telle qu'une broche PFI ou RTSI. La **spécification de source de déclenchement ou de fenêtrage** (trigger or gate source specification) est utilisée conjointement avec la **source de déclenchement ou de fenêtrage** (trigger or gate source) pour savoir quel numéro de broche PFI ou RTSI devra être utilisé (par exemple un chiffre compris entre 0 et 9 pour une broche PFI). La **condition de déclenchement ou de fenêtrage** (trigger or gate condition) est utilisée pour sélectionner un front de déclenchement montant ou descendant. Le déclenchement de sorties analogiques par défaut pour cet exemple est un front montant sur la broche PFI0. Le déclenchement d'entrée analogique étant configuré sur la même broche, l'acquisition et la génération de signaux débutent simultanément. Cela dit, elles ne sont pas contrôlées par un compteur/horloge indépendant. Vous ne pouvez donc pas les exécuter à une fréquence différente.

Pour la description complète, les instructions et les connexions d'E/S pour ce VI, sélectionnez **Fenêtres»Infos sur le VI…** sur la face-avant du VI.

## <span id="page-167-0"></span>**Utiliser les cartes MIO Legacy**

Les périphériques MIO Legacy, tels que le périphérique AT-MIO-16, disposent de cinq compteurs au total, dont au moins deux peuvent être utilisés pour l'acquisition et la génération de données. Cela dit, certains compteurs sont spécialement conçus pour des tâches spécifiques, ce dont vous devez avoir connaissance en mettant au point votre système.

#### **Déclenchement logiciel**

La figure 14-3 montre le diagramme du VI "E/S analogiques bufférisées (périphérique MIO Legacy)" [Simul AI/AO Buffered (Legacy MIO).vi] situé dans labview\examples\daq\anlog\_io\anlog\_io.llb.

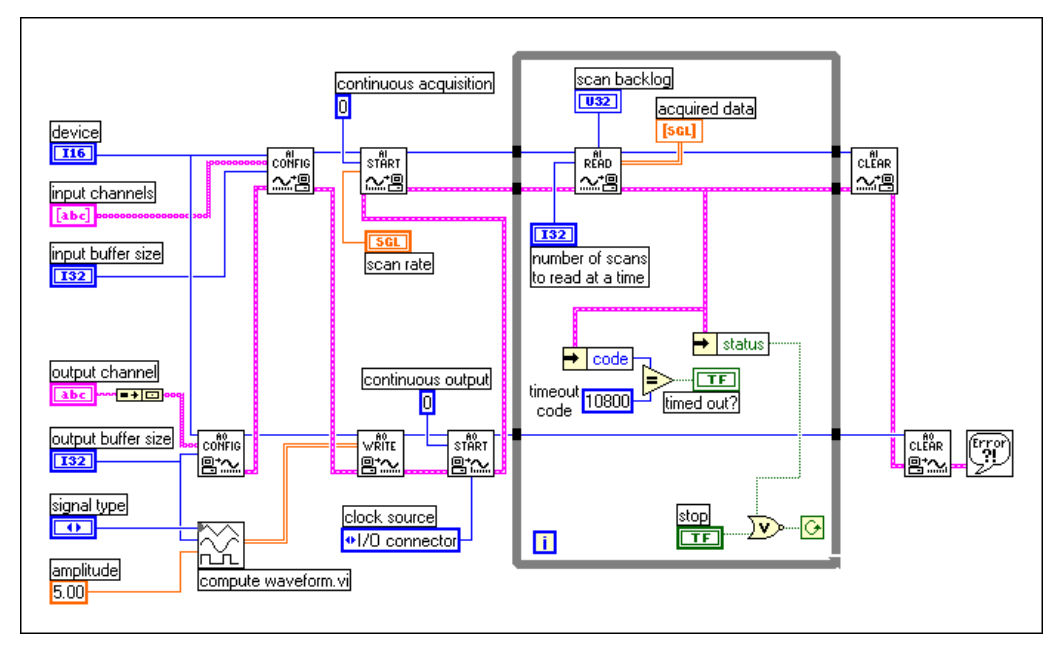

**Figure 14-3.** Entrées/Sorties simultanées avec le VI "E/S analogiques bufférisées (périphérique MIO Legacy" [Simul AI/AO Buffered (legacy MIO) .vi]

Du fait que les cartes du type MIO Legacy ne disposent que d'une seule horloge pour l'acquisition de signaux (séquencement de balayage) et la génération de signaux (temps de cycle de mise à jour), la même horloge est utilisée pour les deux opérations. L'acquisition utilise le compteur 2 par défaut. La génération est configurée pour utiliser le connecteur d'E/S comme entrée de **source d'horloge** (clock source) dans le VI

"AO-Démarrer" (AO Start.vi). L'entrée **horloge de balayage** (scan clock) du connecteur d'E/S étant la broche OUT2, qui est déjà pourvue du signal de séquencement d'acquisition, aucun câblage d'horloge externe n'est requis. Ainsi, l'acquisition et la génération de signaux débutent simultanément et se déroulent à la même fréquence en utilisant la même horloge. La génération de vos signaux est réalisée à la même fréquence que la fréquence de balayage que vous avez choisie pour l'acquisition de signaux.

Pour obtenir une description complète, et connaître les instructions et les connexions d'E/S pour ce VI, sélectionnez **Fenêtres»Infos sur le VI…** sur la face-avant du VI.

#### **Déclenchement matériel**

La figure 14-4 montre le diagramme du VI "Déclenchement d'E/S analogiques bufférisées (périphérique MIO Legacy)" [Simul AI/AO Buffered Trigger (Legacy MIO).vi] situé dans labview\examples\daq\ anlog io\anlog io.llb.

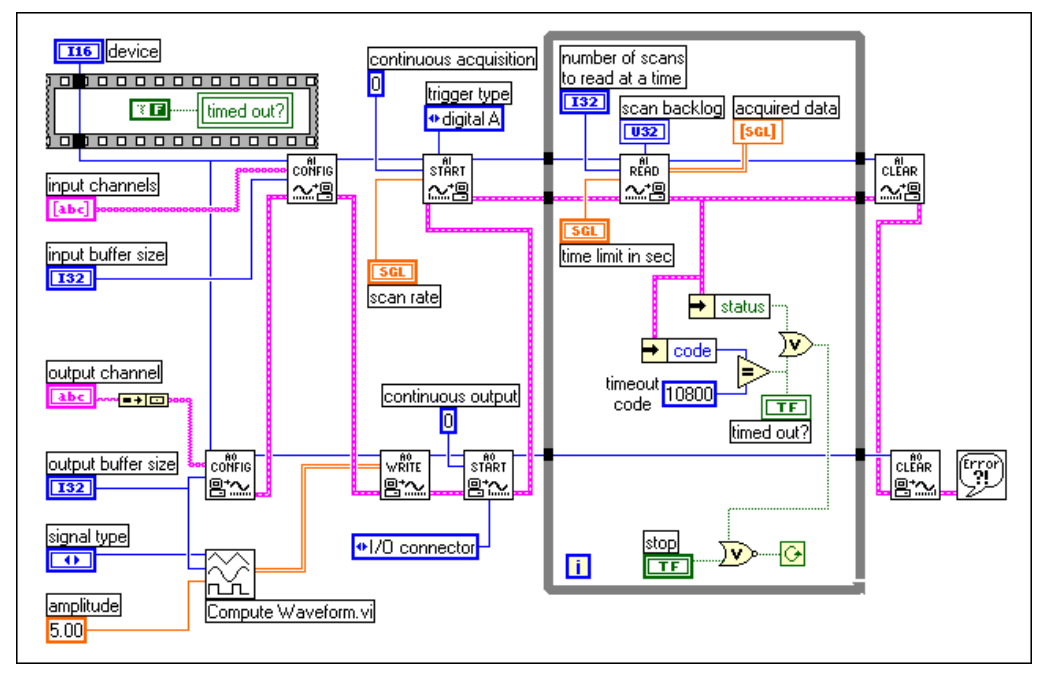

**Figure 14-4.** Entrées/Sorties simultanées avec le VI "Déclenchement d'E/S analogiques bufférisées (périphérique MIO Legacy)" [(Simul AI/AO Buffered Trigger (legacy MIO).vi]

La seule différence entre cet exemple et l'exemple de l[a figure 14-3](#page-167-0) est que l'entrée **type de déclenchement** (trigger type) du VI "AI-Démarrer" (AI Start.vi) est réglée sur déclenchement numérique A (démarrer). Ceci a pour effet de configurer l'acquisition de signaux pour un déclenchement numérique. La génération de signaux utilisant le même compteur/horloge que l'acquisition de signaux, elle dépend également du déclenchement numérique.

Pour obtenir une description complète, et connaître les instructions et les connexions d'E/S pour ce VI, sélectionnez **Fenêtres»Infos sur le VI…** sur la face-avant du VI.

### **Utiliser les cartes Lab/1200**

Les cartes Lab/1200, telles que la carte Lab-PC-1200 ou la carte DAQCard-1200, peuvent également effectuer des acquisitions et des générations simultanées. Ce principe est très semblable à ce qui a été décrit précédemment. Pour savoir comment effectuer ce type d'acquisition et de génération, reportez-vous aux exemples de VIs "E/S analogiques bufférisées (carte Lab/1200)" [Simul AI/AO Buffered (Lab/1200).vi] et "Déclenchement d'E/S analogiques bufférisées (carte Lab/1200) [Simul AI/AO Buffered Trigger (Lab/1200).vi] situés dans labview\examples\ daq\anlog\_io\anlog\_io.llb.

## **Partie IV**

## **Travailler avec les E/S numériques**

Cette section décrit des concepts fondamentaux concernant l'utilisation de signaux numériques avec l'acquisition de données dans LabVIEW, y compris les E/S numériques immédiates et avec handshaking.

La Partie IV, *Travailler avec les E/S numériques*, contient les chapitres suivants :

- Le [chapitre 15](#page-171-0), *Ce que vous devez savoir sur [les E/S numériqu](#page-171-0)es,* explique des concepts de base concernant les E/S numériques.
- Le [chapitre 16](#page-173-0), *[Pour une utilisation immédiate : les E/S numériques](#page-173-0)  [immédiates](#page-173-0),* explique comment utiliser des lignes numériques pour acquérir et générer immédiatement des données.
- Le [chapitre 17](#page-177-0), *[Handshaking](#page-177-0) numérique*, vous montre comment vous pouvez synchroniser des transferts de données numériques entre vos périphériques DAQ et vos instruments.

## **15**

## <span id="page-171-0"></span>**Ce que vous devez savoir sur les E/S numériques**

Les interfaces d'E/S numériques sont souvent utilisées pour le contrôle de processus, la génération de patterns de contrôle et la communication avec des équipements périphériques tels que chaudières, moteurs et éclairages. Les composantes d'E/S numériques sur les périphériques DAQ et les modules SCXI sont constituées de composantes matérielles capables de générer ou d'acquérir des signaux binaires tout-ou-rien. Comme le montre le diagramme ci-après, toutes les lignes numériques sont groupées en ports sur les périphériques DAQ et sur les modules SCXI. Le nombre de lignes numériques par port est fonction du périphérique ou du module utilisé, mais la plupart des ports sont constitués de quatre ou huit lignes. Exception faite des périphériques TIO-10 et Série E, toutes les lignes à l'intérieur d'un port donné doivent opérer dans la même direction (entrée ou sortie), comme le montre la figure 15-1. En écrivant ou en lisant des données sur un port, vous pouvez activer ou récupérer simultanément les états de plusieurs lignes numériques. Reportez-vous à l'Annexe B, *Capacités matérielles*, du *Manuel de référence des VIs et des fonctions de LabVIEW*, au manuel de l'utilisateur de votre matériel, ou à la *Référence en ligne* de LabVIEW, en sélectionnant **Aide»Référence en ligne…**, pour obtenir des informations sur les ports de votre périphérique.

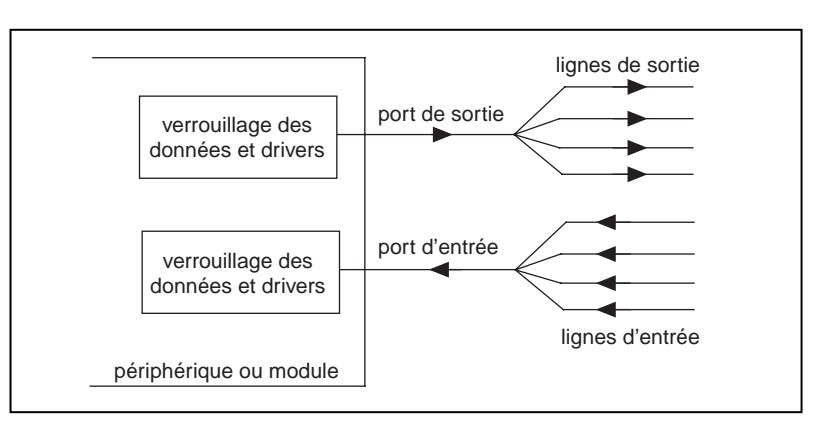

**Figure 15-1.** Ports et lignes numériques

## **Types d'acquisition/génération numériques**

Il existe deux types d'acquisition/génération numériques : *sans verrouillage* (ou *immédiates*) et *à verrouillage* (ou *à handshaking*). Lors d'une opération d'E/S numériques sans verrouillage ou immédiates, votre système met à jour les lignes numériques immédiatement. Une opération d'E/S numériques est dite à verrouillage ou à handshaking lorsque le périphérique ou le module reçoit ou transmet des données après la réception d'une impulsion numérique. Il existe deux types d'E/S numériques à verrouillage (handshake) : les E/S non bufférisées et les E/S bufférisées. Tous les périphériques et modules ne supportent pas les E/S numériques avec verrouillage (handshake). Reportez-vous aux tableaux de l'Annexe B, *Capacités matérielles*, du *Manuel de référence des VIs et des fonctions de LabVIEW*, au manuel de l'utilisateur de votre matériel, ou à la *Référence en ligne* de LabVIEW, en sélectionnant **Aide»Référence en ligne…**, pour voir si votre périphérique ou module supporte ce type d'E/S numériques.

Pour des informations spécifiques sur les VIs d'E/S numériques, reportezvous au chapitre 14, *Introduction aux VIs d'acquisition de données de LabVIEW*, dans le *Manuel de référence des VIs et des fonctions de LabVIEW,* ou reportez-vous à la *Référence en ligne* de LabVIEW en sélectionnant **Aide»Référence en ligne…**

## **16**

## <span id="page-173-0"></span>**Pour une utilisation immédiate : les E/S numériques immédiates**

Ce chapitre traite du transfert de données à travers un port unique. La méthode d'utilisation des lignes numériques la plus courante correspond au mode d'E/S numériques sans verrouillage (immédiates). Tous les périphériques DAQ et modules SCXI dotés de composantes numériques supportent ce mode.

Lorsque votre programme appelle une fonction en mode d'E/S numériques sans verrouillage, LabVIEW met immédiatement à jour l'état de sortie de la ligne ou du port numérique ou restitue la valeur numérique actuelle d'une ligne d'entrée, selon la direction de la ligne numérique. Dans ce mode, LabVIEW ne reçoit ou ne transmet qu'une seule valeur sur chaque ligne numérique. Vous pouvez configurer entièrement la direction d'un port (et parfois d'une ligne) par logiciel et vous pouvez, si nécessaire, changer de direction de façon répétée dans un programme.

Les E/S numériques (immédiates) peuvent par exemple vous être utiles lors du contrôle ou la commande de relais. Vous pouvez également utiliser plusieurs ports ou groupes de ports pour réaliser les fonctions d'E/S numériques. Pour grouper des ports numériques, vous devez utiliser les VIs intermédiaires ou avancés de LabVIEW. Vous pouvez en apprendre davantage sur le groupement de plusieurs ports numériques en lisant le [chapitre 17](#page-177-0), *[Handshaking numériqu](#page-177-0)e*.

Vous pouvez utiliser les VIs numériques simples pour effectuer des E/S numériques sans verrouillage. La figure 16-1 montre les VIs simples et leurs différentes entrées et sorties. Les quatre VIs simples peuvent immédiatement lire ou écrire les données sur une ligne numérique unique ou sur la totalité d'un port. Pour visualiser un exemple d'utilisation des VIs numériques simples, reportez-vous aux VIs "Lecture d'un point à partir d'une ligne numérique" (Read 1 Point from Digital Line.vi) et "Ecriture d'un point sur une ligne numérique" (Write 1 Point to Digital Line.vi) dans labview\examples\daq\digital\digio.llb. Les VIs numériques simples sont adaptés à la plupart de vos besoins en tests numériques. Tous les VIs numériques simples disposent d'un mécanisme de contrôle.

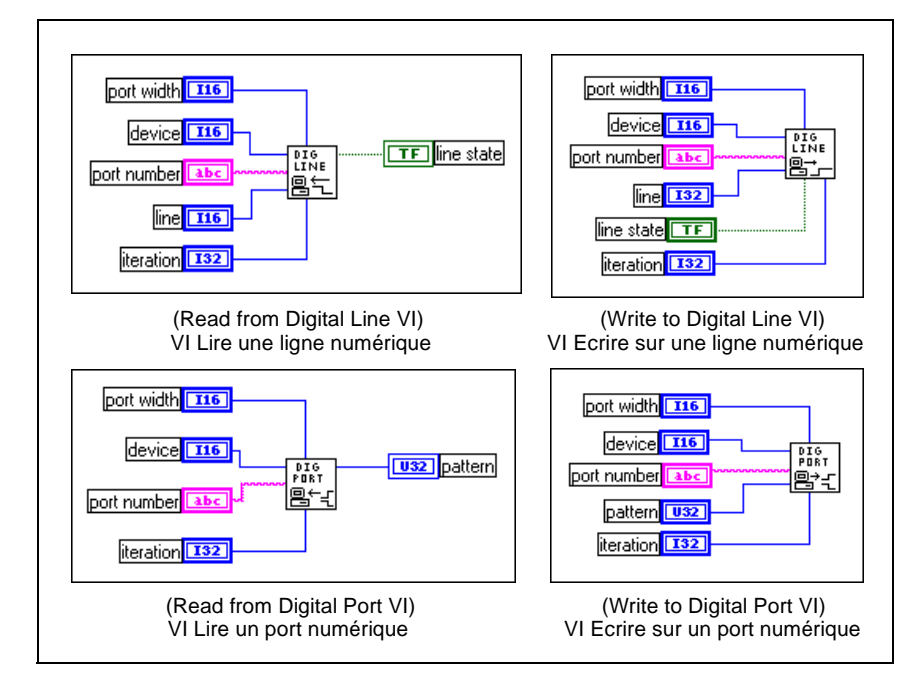

**Figure 16-1.** Les VIs numériques simples

Si vous avez configuré les voies en utilisant l'Assistant Entrées/Sorties DAQ, la **voie numérique** (digital channel) peut contenir un nom qui lui a été affecté. Le nom de voie peut faire référence à un port ou à une ligne d'un port. Vous n'avez pas besoin de spécifier les paramètres **périphérique**  (device), **ligne** (line) ou **largeur de port** (port width) car ces entrées ne sont pas utilisées par LabVIEW si un nom de voie est spécifié dans **voie numérique** (digital channel). Pour plus d'informations sur l'utilisation de l'Assistant Entrées/Sorties DAQ pour configurer vos voies, reportez-vous à la section [Configuration des voies dans NI-DAQ 5.x, 6](#page-45-0).0 [du chapitre](#page-32-0) 2, *[Installation et configuration du matériel d'acquisition de données](#page-32-0)*. Pour plus d'informations sur l'utilisation des noms de voies, reportez-vous à la section *[Adressage de voies par nom](#page-56-0)* du [chapitre 3](#page-46-0), *[Concepts de base de](#page-46-0)  [l'acquisition de données LabVIEW](#page-46-0)*.

Accessoirement, la **voie numérique** (digital channel) peut se composer d'un numéro de port. Le numéro de port spécifie alors le port de lignes numériques que vous utiliserez pendant votre opération d'acquisition. Dans ce cas, vous devez également spécifier le **périphérique** (device), la **ligne**  (line) et la **largeur de port** (port width), pour définir votre opération numérique avec plus de précision. L'entrée **périphérique** (device) identifie le périphérique DAQ que vous utilisez. L'entrée **ligne** (line) correspond à la ligne du port spécifié dans **voie numérique** (digital channel). L'entrée **largeur de port** (port width) spécifie le nombre de lignes contenues dans le port que vous utilisez.

Le **pattern** (pattern) ou **état de ligne** (line state) représente la (les) valeur(s) que vous voulez lire ou écrire sur un périphérique. Les valeurs de motif peuvent être affichées sous forme décimale (par défaut), hexadécimale, octale ou binaire. Reportez-vous au chapitre 9, *Contrôles et indicateurs numériques*, dans le *Manuel de référence de programmation en G,* pour apprendre à modifier l'affichage d'un contrôle ou indicateur numérique. L'entrée **itération** optimise votre opération numérique. Lorsque l'entrée **itération** est égale à zéro (la valeur par défaut), LabVIEW appelle le VI "DIO-Configurer un port" (DIO Port Config.vi) (un VI intermédiaire) pour configurer le port. Si l'entrée **itération** est supérieure à zéro, LabVIEW utilise la configuration existante, ce qui permet d'obtenir de meilleures performances. Vous pouvez câbler cette entrée à un terminal d'itération d'une boucle. Lors de la première itération, l'entrée **itération** est égale à zéro, et le VI "DIO-Configurer un port" (DIO Port Config.vi) est appelé pour les valeurs des lignes numériques à leurs valeurs par défaut. Si vous voulez utiliser les mêmes valeurs numériques d'une itération de boucle à l'autre, réglez l'entrée **itération** sur zéro pour la première itération de la boucle, puis modifiez-la en lui donnant une valeur supérieure à zéro. Si vous utilisez un module SCXI pour effectuer des E/S numériques sans verrouillage, et que vous n'utilisez pas les noms de voies, reportez-vous à la section, *[Adressage des voies SCXI](#page-205-0)*, d[u chapitre 20](#page-204-0), *[Points spécifiques à](#page-204-0)  [la programmation SCXI](#page-204-0)* pour des instructions sur la façon de spécifier les numéros de ports.

## **17**

## <span id="page-177-0"></span>**Handshaking numérique**

Vous venez d'apprendre que les E/S numériques sans verrouillage (immédiates) vous permettent d'utiliser les lignes numériques pour acquérir et générer des données. Mais que faire si vous devez transférer un pattern numérique après avoir reçu une impulsion numérique ? Dans ce cas, vous devez utiliser les *E/S numériques à verrouillage,* un processus connu sous le nom de *handshaking*. Supposons par exemple que vous vouliez acquérir une image d'un scanner. Le scanner envoie une impulsion à votre périphérique DAQ une fois que l'image a été acquise et s'apprête à transférer les données. Ensuite, votre périphérique DAQ lit un pattern numérique pouvant être d'une longueur de 8, 16 ou 32 bits. Votre périphérique DAQ transmet ensuite une impulsion au scanner pour le prévenir que le pattern numérique a été lu. Le scanner transmet une autre impulsion lorsqu'il est prêt à transmettre un autre pattern numérique. Après avoir reçu cette impulsion numérique, votre périphérique DAQ procède à la lecture des données. Ce processus se répète jusqu'à ce que toutes les données soient transférées. Comme vous pouvez le constater, la capacité de hanshaking vous donne la possibilité de synchroniser le transfert des données numériques entre votre périphérique DAQ et l'instrument.

La liste suivante répertorie les périphériques DAQ qui supportent le handshaking numérique.

- AT-MIO-16D
- AT-MIO-16DE-10
- Périphériques de la série 1200
- DIO-24 (DAQCard, NB et PC, y compris PnP)
- DIO-32F (NB et AT)
- DIO-32HS (AT et PCI)
- DIO-96 (PCI, NB, PCI et PC, y compris PnP)
- Périphériques de la série Lab (NB, LC et PC)

**Remarque** *La combinaison de la configuration des voies par nom dans l'Assistant Entrées/ Sorties DAQ et le handshaking ne sont pas supportés dans LabVIEW 5.0.*

La procédure de handshake peut également vous être utile si vous voulez par exemple tester l'endurance d'un prototype de produit, chaque test d'endurance étant réalisé avec des mécanismes différents pour une période de temps donnée. Pour chaque test, vous pouvez mettre le mécanisme sous tension et hors tension avec une variation spécifique d'E/S numériques à handshaking, un processus connu sous le nom de *génération de patterns*. Les compteurs internes sont utilisés pour générer le signal de handshaking chargé d'exécuter le transfert numérique. Les compteurs émettent les impulsions numériques à une fréquence régulière. Ainsi, vous pouvez générer et récupérer les patterns à une fréquence constante car le signal de handshaking est produit à une fréquence constante. Cela dit, vous ne pouvez utiliser cette fréquence que si l'instrument ou le matériel externe ne requiert aucun signal de communication pour les transferts de données. Seuls les périphériques de la série DIO-32 supportent la génération de patterns.

Si votre opération d'E/S numériques est contrôlée par un signal externe, vous devez relier ce signal au connecteur d'E/S ou au connecteur RTSI. Pour plus d'informations sur ces connecteurs, reportez-vous au manuel de votre périphérique. Les noms et fonctions des signaux de handshaking varient. Pour les périphériques de la série DIO-32, il existe deux lignes de handshaking : la ligne REQ (demande) et la ligne ACK (accusé de réception). Utilisez la ligne REQ comme ligne de handshaking pour déclencher les entrées numériques. Vous pouvez alors utiliser la ligne ACK comme ligne de handshaking pour déclencher les sorties numériques.

Pour tous les autres périphériques DAQ basés 8255 supportant le handshaking, il existe quatre signaux de handshaking : Entrée de strobe (STB), Buffer d'entrée plein (IBF), Buffer de sortie plein (OBF) et Entrée d'accusé de réception (ACK). Vous devez utiliser les signaux STB et IBF pour les opérations d'entrées numériques et les signaux OBF et ACK pour les opérations de sorties numériques. Lorsque la ligne STB est à l'état bas, LabVIEW charge les données dans le périphérique DAQ. Une fois les données chargées, la ligne IBF passe à l'état haut, ce qui indique au périphérique externe que les données ont été lues. Pour les sorties numériques, la ligne OBF est à l'état bas pendant que LabVIEW transmet les données à un périphérique externe. Après avoir reçu les données, le périphérique externe renvoie une impulsion basse à la ligne ACK. Consultez le manuel de votre périphérique DAQ pour obtenir des informations sur le ou les ports numériques qui peuvent être configurés pour prendre en charge les signaux de handshaking.

Pour tous les périphériques DAQ qui supportent le handshaking, il existe des lignes de handshaking différentes pour chaque port numérique.

## **Envoyer plusieurs valeurs numériques**

Vous pouvez regrouper plusieurs ports de façon à pouvoir envoyer un plus grand nombre de valeurs numériques à la fois. L'ordre des ports regroupés détermine les lignes de handshaking que vous pouvez utiliser. Si vous voulez regrouper les ports 0 et 1, et que vous répertoriez les ports dans l'ordre 0:1, vous devez alors utiliser les lignes de handshaking du port 1. En d'autres termes, utilisez toujours les lignes de handshaking du dernier port de la liste. Par contre, si les ports sont répertoriés dans l'ordre 1:0, vous devez utiliser les lignes de handshaking du port 0.

Pour les périphériques basés 8255 supportant le handshaking, vous devez connecter entre elles toutes les lignes STB si vous voulez utiliser plusieurs ports ou regrouper plusieurs ports pour des entrées numériques, comme le montre la Figure 17-1. Reliez seulement la ligne IBF du dernier port répertorié à l'autre périphérique. Aucune autre connexion n'est nécessaire pour les signaux IBF des autres ports de la liste.

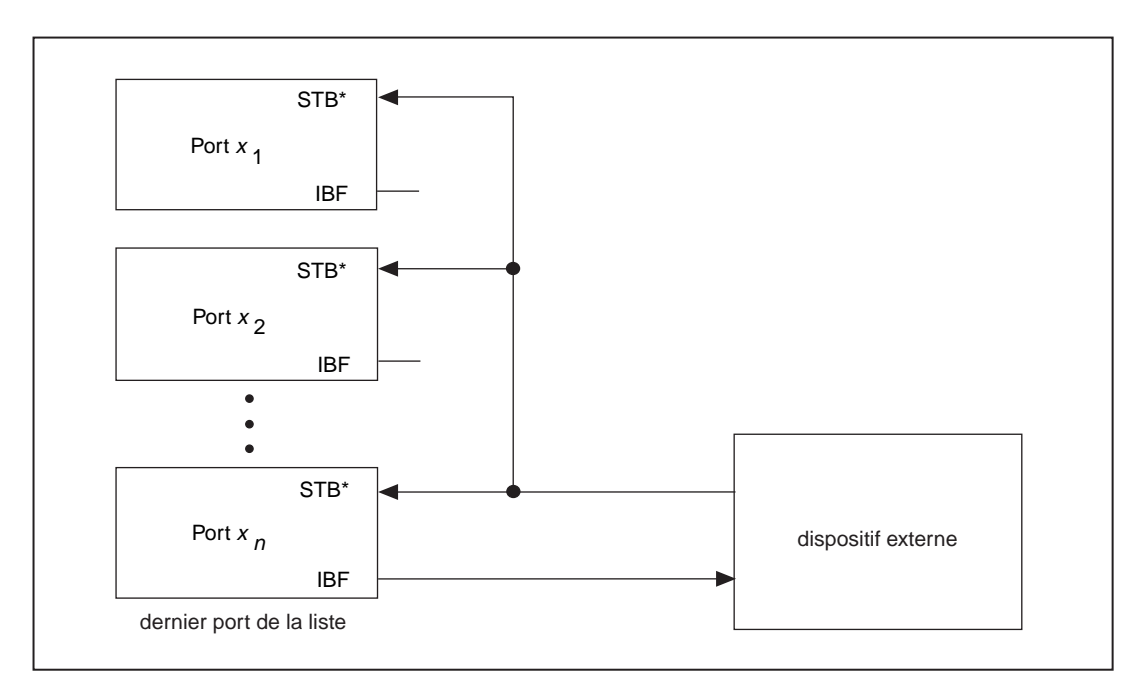

**Figure 17-1.** Connexion des lignes de signaux pour des entrées numériques
Si vous utilisez ou regroupez plusieurs ports pour des sorties numériques sur des périphériques DAQ autres que les périphériques DIO-32, reliez uniquement les signaux de handshaking du dernier port répertorié dans la liste, comme le montre la Figure 17-2.

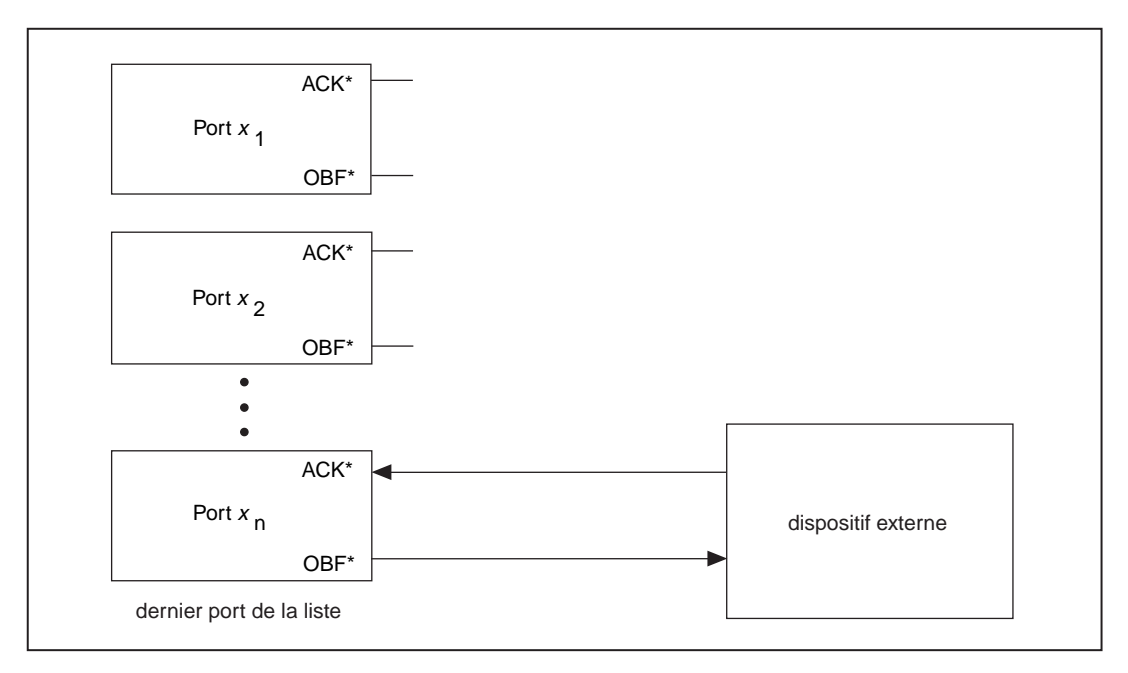

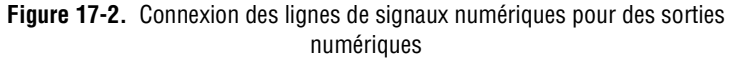

Il existe deux sortes de handshaking numérique : le handshaking non bufférisé et le handshaking bufférisé. Le handshaking non bufférisé ressemble aux opérations d'E/S numériques sans verrouillage car LabVIEW met à jour les lignes numériques immédiatement après chaque impulsion de données numériques ou de handshaking.

#### **Remarque** *Si le périphérique utilisé est de type DIO-32HS, LabVIEW retourne la main immédiatement après avoir stocké les données dans le buffer FIFO.*

[Avec le](#page-183-0) handshaking bufférisé, LabVIEW stocke les valeurs numériques devant être transférées après chaque impulsion échangée. Le handshaking bufférisé et le handshaking non bufférisé transfèrent une seule valeur numérique après chaque impulsion de handshaking. Pour les applications numériques de base, utilisez le handshaking non bufférisé. Utilisez le handshaking bufférisé lorsque votre application requiert la création de plusieurs impulsions de handshaking. En utilisant un buffer contenant plusieurs impulsions de handshaking, le logiciel passe moins de temps à lire ou à écrire les données, et il lui reste plus de temps pour exécuter d'autres opérations.

#### **Remarque** *Sur les périphériques de la série DIO-32, si vous utilisez le handshaking non*   $\mathbb{T}$ *bufférisé, vous pouvez regrouper un, deux ou quatre ports. En revanche, si vous utilisez le handshaking bufférisé, vous ne pouvez regrouper que deux ou quatre ports.*

Vous ne pouvez utiliser que les VIs intermédiaires ou avancés pour mettre en œuvre le handshaking numérique avec LabVIEW. Les VIs intermédiaires fonctionnent pour la plupart des applications de handshaking numérique non bufférisées et bufférisées. Toutefois, sur certains périphériques DAQ, vous devrez peut-être utiliser une combinaison de VIs intermédiaires et avancés.

### **Handshaking non bufférisé**

Un handshaking non bufférisé est mis en œuvre lorsque votre programme transfère une valeur numérique après avoir reçu une impulsion numérique sur les lignes de handshaking. LabVIEW ne stocke pas ces valeurs numériques dans la mémoire de l'ordinateur. Utilisez le handshaking non bufférisé uniquement si vous prévoyez de ne recevoir qu'un nombre peu élevé d'impulsions de handshaking numérique. Pour les applications à impulsions nombreuses, utilisez plutôt le handshaking bufférisé qui vous est expliqué dans la section suivante de ce chapitre, *[Handshaking](#page-183-1)* 

*[bufférisé](#page-183-0)*. La Figure 17-3 représente un exemple de handshaking non bufférisé qui utilise le VI intermédiaire, "DIO-Lire/écrire une fois" (DIO Single Read/Write.vi). Dans cet exemple, LabVIEW lit des données sur un ou plusieurs ports numériques.

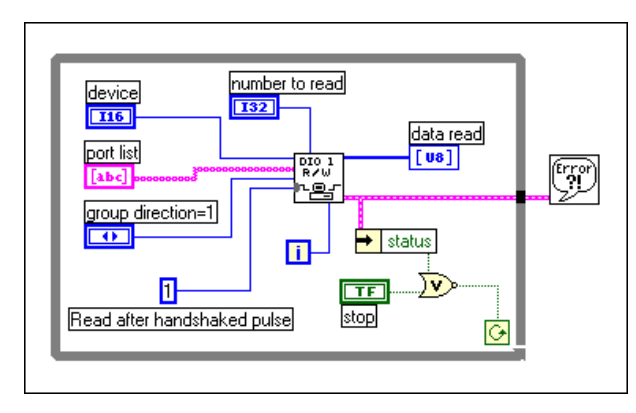

**Figure 17-3.** Handshaking non bufférisé avec le VI "DIO-Lire/écrire une fois" (DIO Single Read/Write.vi)

En général, vous devez placer le VI "DIO-Lire/écrire une fois" (DIO Single Read/Write.vi) à l'intérieur d'une boucle. Vous pouvez utiliser l'entrée **itération** (reliée au terminal d'itération de la boucle) pour optimiser votre opération numérique. Lorsque l'entrée **itération** est égale à 0 (valeur par défaut), LabVIEW appelle le VI avancé "DIO-Configurer un groupe" (DIO Group Config.vi) pour configurer le ou les ports. Si l'entrée **itération** est supérieure à zéro, LabVIEW utilise la configuration existante, ce qui vous permet d'obtenir de meilleures performances. Chaque fois que votre programme appelle le VI "DIO-Configurer un groupe" (DIO Group Config.vi), les valeurs des lignes numériques sont réinitialisées à leurs valeurs par défaut. Si vous voulez définir les valeurs des lignes numériques une seule fois et conserver les mêmes valeurs d'une itération de boucle à la suivante, réglez l'entrée **itération** sur 0 sur la première itération de la boucle, puis réglez l'entrée **itération** sur 1 sur les itérations suivantes. Lorsque l'entrée **direction du groupe** (group direction) est égale à 1 (valeur par défaut), tous les ports répertoriés dans la **liste des ports** (port list) sont considérés comme des entrées. Le nombre d'éléments dans l'entrée **données lues**(data read) est égal au nombre de ports dansle groupe multiplié par l'entrée **nombre à lire** (number to read).

La [Figure](#page-183-0) 17-4 montre comment vous pouvez utiliser le handshaking non bufférisé pour écrire des données. Le flux de programmation ressemble à l'opération de lecture précédente. Le tableau **mises à jour à écrire** (update <span id="page-183-1"></span><span id="page-183-0"></span>to write) doit contenir un nombre d'éléments égal au nombre de ports multiplié par le nombre de valeurs à écrire.

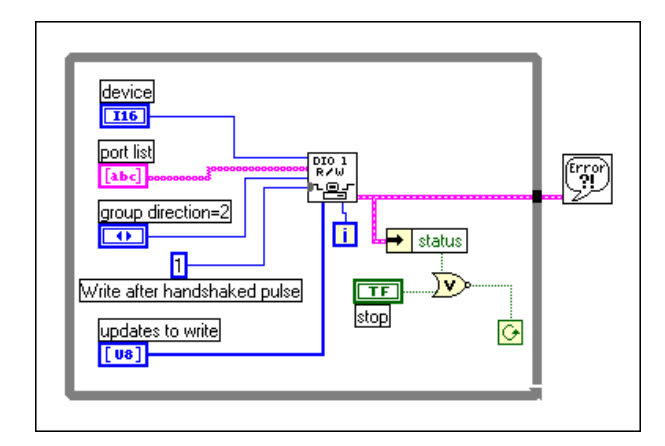

**Figure 17-4.** Handshaking non bufférisé utilisant le VI "DIO-Lire/écrire une fois" (DIO Single Read/Write.vi)

### **Handshaking bufférisé**

Le handshaking bufférisé vous permet de stocker plusieurs points dans la mémoire de l'ordinateur. Utilisez cette technique si vous prévoyez de recevoir de nombreuses impulsions sur les lignes de handshaking. Il existe deux formes de handshaking numérique : le handshaking simple et le handshaking circulaire. Vous pouvez utiliser le handshaking simple buffer sur tous les périphériques DAQ qui supportent le handshaking ; mais vous ne pouvez utiliser le handshaking buffer circulaire que sur les périphériques AT-DIO-32F et DIO-32HS. Imaginez un simple buffer comme un emplacement dans la mémoire de l'ordinateur dont la taille [**taille du buffer** (buffer size)] est égale au nombre de mises à jour multiplié par le nombre de ports. Un buffer circulaire diffère d'un simple buffer uniquement par la façon dont votre programme lui envoie et récupère des données. Un buffer circulaire se remplit de données de la même façon qu'un simple buffer à la différence que lorsqu'il parvient en fin de buffer, LabVIEW revient au début du buffer et recommence le remplissage des données. Vous devez utiliser la méthode de handshaking simple buffer lorsque vous avez un nombre de valeurs prédéterminé à acquérir ou à générer. Utilisez la méthode de handshaking à buffer circulaire lorsque vous voulez acquérir ou générer des données en continu.

### **Exemples de handshaking simple buffer**

Le diagramme de la Figure 17-5 utilise les VIs intermédiaires pour effectuer la génération de patterns en utilisant les périphériques de la série DIO-32. Ce diagramme est semblable à celui du VI "Handshaking numérique bufférisé" (Digital Buffered Handshaking.vi), situé dans labview\examples\daq\digital\digio.llb. Notez que la **liste des ports** (port list) contient plus d'un numéro de port, ce qui signifie que les ports sont groupés.

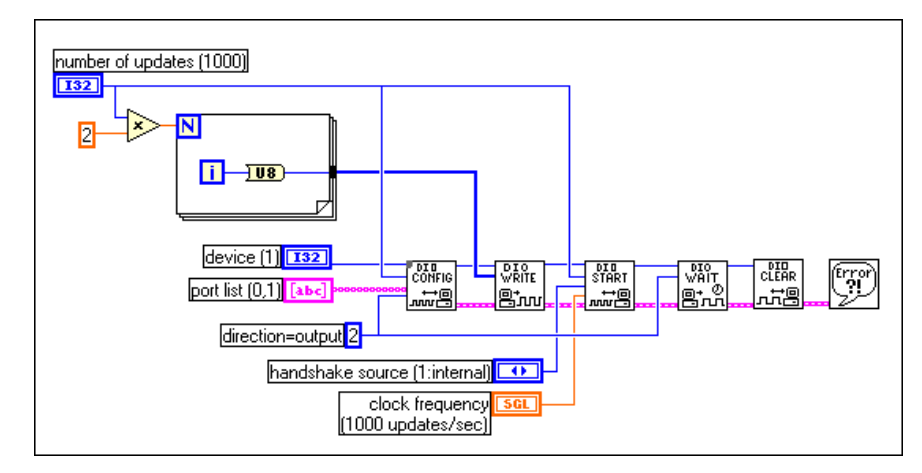

**Figure 17-5.** Génération de patterns utilisant les périphériques de la série DIO-32

La boucle For génère les données numériques de sortie. La quantité de données générées est égale au nombre de ports dans la **liste des ports** (port list), multiplié par le **nombre de mises à jour** (number of updates). L'entrée **direction** (direction) spécifie si les ports sont configurés pour des entrées ou des sorties. Le VI "DIO-Attendre" (DIO Wait.vi) attend jusqu'à ce que l'opération d'entrée ou de sortie numérique bufférisée se termine avant de revenir au VI principal. Le VI "DIO-Réinitialiser" (DIO Clear.vi) arrête tout transfert et réinitialise la configuration du groupe de ports. Si vous voulez que les signaux de handshaking soient fournis par une source extérieure, vous pouvez spécifier que la **source de handshaking** (handshake source) doit être un signal externe entrant par le connecteur d'E/S [**source de handshaking** (handshake source) = 2 qui est la valeur par défaut] ou par le connecteur RTSI [**source de handshaking** (handshake source) = 3]. Vous devez utiliser le paramètre **fréquence d'horloge** (clock frequency) uniquement si vous effectuez une génération de patterns (avec une source de handshaking interne).

Pour les périphériques DAQ autres que les périphériques de la série DIO-32, vous pouvez utiliser un VI semblable au VI précédent pour générer des données numériques. La différence principale réside dans le fait que vous devez utiliser un VI numérique avancé, le VI "DIO-Contrôler un buffer" (DIO Buffer Control.vi) à la place du VI "DIO-Démarrer" (DIO Start.vi), comme le montre la Figure 17-6. Vous devez en effet utiliser le VI "DIO-Contrôler un buffer" (DIO Buffer Control.vi) car le VI "DIO-Démarrer" (DIO Start.vi) contient les VIs "Configurer une horloge numérique" (Digital Clock Config.vi) et "Configurer un mode numérique" (Digital Mode Config.vi) qui fonctionnent uniquement avec les périphériques de la série DIO-32. Il n'est pas nécessaire d'utiliser les entrées **source de handshaking** (handshake source) et **fréquence d'horloge** (clock frequency), étant donné que la source du signal handshaking est externe.

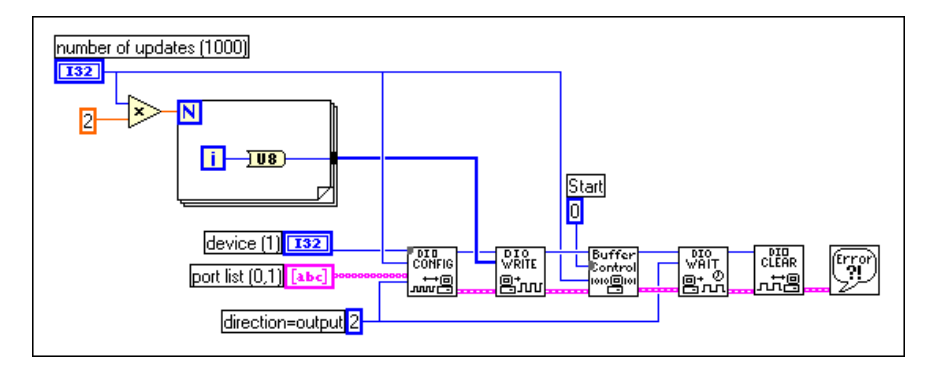

**Figure 17-6.** Génération de patterns utilisant des périphériques DAQ (autres que les périphériques de la série DIO-32)

Lorsqu'on utilise le handshaking numérique, la lecture des informations s'apparente à l'écriture des données. Dans l'exemple de la Figure 17-7, le VI lit des données dans les périphériques de la série DIO-32 tout en utilisant un handshaking externe. Pour les périphériques de la série DIO-32, le VI "DIO-Configurer" (DIO Config.vi) peut définir ou modifier le mode de handshaking, pour déclencher par exemple la communication numérique sur un front ou à un certain niveau.

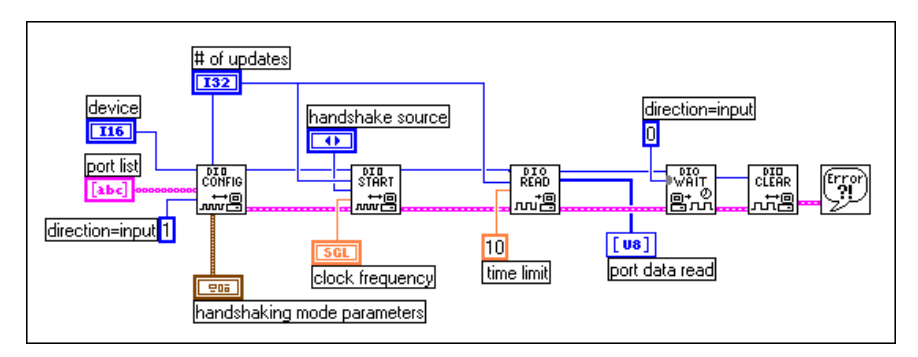

**Figure 17-7.** Lecture de données avec des VIs numériques en utilisant un handshaking numérique (Périphériques de la série DIO-32)

Pour les autres périphériques qui supportent le handshaking numérique, l'exemple est identique à l'exemple ci-dessus sauf que l'entrée **mode de handshaking** (handshaking mode) est supprimée du VI "DIO-Configurer" (DIO Config.vi) et que le VI "DIO-Démarrer" (DIO Start.vi) est remplacé par le VI "DIO-Contrôler un buffer" (DIO Buffer Control.vi). D'autre part, les entrées **source de handshaking** (handshaking source) et **fréquence d'horloge** (clock frequency) ne sont pas nécessaires pour la plupart des périphériques car la source de signal de handshaking est externe. La Figure 17-8 représente le VI utilisé pour tous les périphériques DAQ autres que ceux de la série DIO-32.

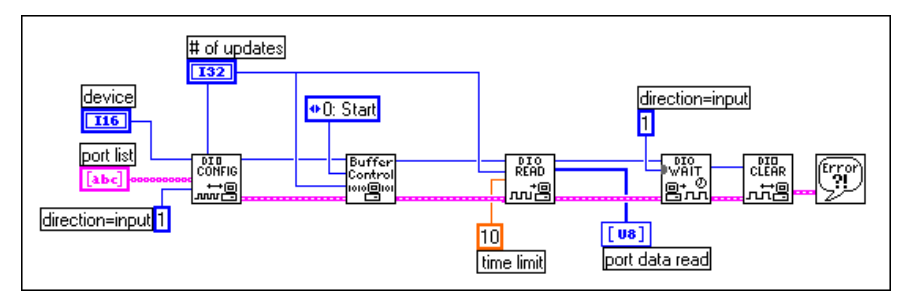

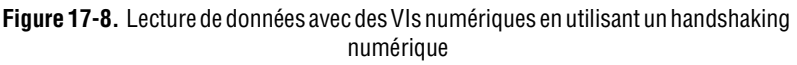

### **Exemples de handshaking à buffer circulaire**

Le handshaking à buffer circulaire est identique au handshaking simple buffer en ce sens qu'ils mettent tous deux les données dans un buffer ; cela dit, une application à buffer circulaire, une fois arrivée en fin de buffer, revient au début du buffer et recommence à le remplir de données.

#### $\mathbb{T}$ **Remarque** *N'oubliez pas que le handshaking à buffer circulaire fonctionne uniquement sur les périphériques AT-DIO-32F et DIO-32HS.*

La Figure 17-9 représente un exemple d'application à buffer circulaire. Dans cet exemple, les valeurs numériques sont lues ou écrites en continu jusqu'à ce vous arrêtiez le VI ou qu'une erreur se produise. Pour créer un buffer circulaire, vous devez spécifier un buffer au moins deux fois plus grand que le nombre de balayages/mises à jour que vous voulez lire à la fois. Vous pouvez avoir une **source de handshaking** (handshake source) interne ou externe. Si votre **source de handshaking** (handshake source) est interne, n'oubliez pas de spécifier la fréquence à laquelle vous voulez lire les valeurs en utilisant la **fréquence d'horloge** (clock frequency). L'entrée **balayages restants** (scan backlog) spécifie combien de valeurs restent dans le buffer après la lecture. L'entrée **nombre lu** (number read) indique le nombre total de valeurs qui ont été lues dans le buffer depuis que l'exécution du VI a commencé.

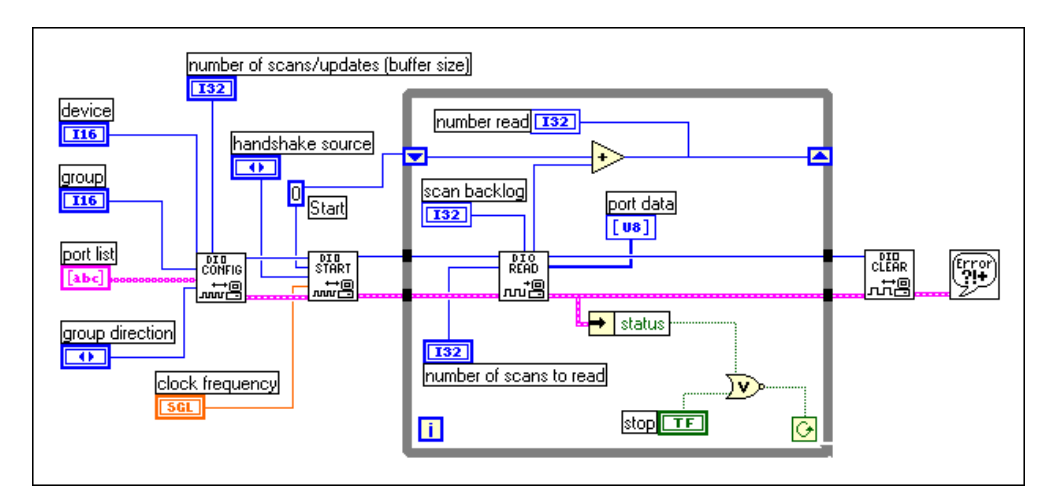

**Figure 17-9.** Handshaking numérique utilisant un buffer circulaire

Le handshaking numérique, qu'il soit bufférisé ou non, procède à l'entrée ou à la sortie de patterns numériques uniquement lorsque votre ordinateur a reçu une impulsion numérique. Tous les périphériques DAQ ne supportent pas le handshaking numérique. Les périphériques de la série DIO-32 disposent de signaux internes et externes et supportent les E/S à buffer circulaire. Les autres périphériques DAQ qui supportent le handshaking numérique acceptent uniquement des signaux de handshaking externes. Vous devez utiliser un handshaking numérique lorsque vous voulez générer ou récupérer un pattern numérique après la détection d'un événement ou d'une impulsion numérique.

# **Partie V**

# **SCXI : obtenir des signaux dans de bonnes conditions**

Cette section contient des informations de base concernant la configuration et l'utilisation de modules SCXI avec votre application d'acquisition de données, des considérations de programmation spéciales, des applications SCXI courantes et des informations d'étalonnage.

La Partie V, *SCXI : obtenir des signaux dans de bonnes conditions*, contient les chapitres suivants :

- Le [Chapter](#page-190-0) 18, *Ce [que vous devez savoir sur le](#page-190-0) SCXI,* contient des concepts de base sur la façon d'utiliser des modules SCXI avec LabVIEW pour faire une acquisition de données.
- Le [Chapter](#page-196-0) 19, *Configuration du [matériel et du logiciel](#page-196-0) pour votre [système SCXI](#page-196-0),* explique comment configurer votre matériel SCXI pour qu'il fonctionne avec l'acquisition de données dans LabVIEW.
- Le [Chapter](#page-204-0) 20, *[Points spécifiques à la programmation](#page-204-0) SCXI*, décrit des considérations de programmation spéciales pour SCXI dans LabVIEW, parmi lesquelles l'adressage des voies, les gains (définition de limites) et le temps d'établissement.
- Le [Chapter](#page-210-0) 21, *[Applications SCXI classique](#page-210-0)s*, présente des exemples de VIs pour les entrées analogiques, les sorties analogiques et les modules numériques SCXI.
- Le [Chapter](#page-236-0) 22, *[Etalonnage SCXI : accroître la précision de mesure](#page-236-0)  [des signaux](#page-236-0)*, vous apprend à étalonner les modules SCXI et vous montre à quel endroit LabVIEW mémorise les constantes d'étalonnage.

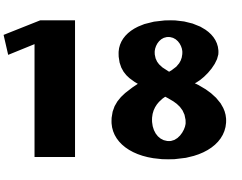

# <span id="page-190-0"></span>**Ce que vous devez savoir sur le SCXI**

Le SCXI (Signal Conditioning eXtensions for Instrumentation) est un système de conditionnement de signal hautement évolutif. Les chapitres suivant décrivent les concepts de base du conditionnement de signal, la procédure de configuration du matériel SCXI, les modes de fonctionnement matériel, la procédure d'installation et de configuration des logiciels, les points spécifiques à la programmation SCXI dans LabVIEW et un certain nombre d'applications SCXI courantes.

**Remarque** *Pour mieux comprendre les concepts relatifs au conditionnement de signal, reportez-vous aux chapitres de la chapitre concernant le module SCXI. Notez toutefois que les concepts et techniques traités dans ces chapitres s'appliquent également à l'extension VME de conditionnement de signaux pour l'instrumentation (VXI-SC).*

### **Qu'est-ce que le conditionnement de signal ?**

Les signaux électriques peuvent être générés par des transducteurs pour mesurer certains phénomènes physiques tels que la température, la force, le bruit ou la lumière. Le tableau 18-1 répertorie un certain nombre de transducteurs courants.

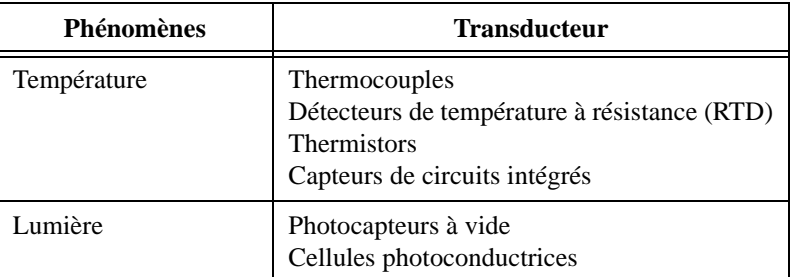

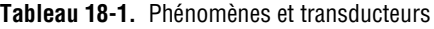

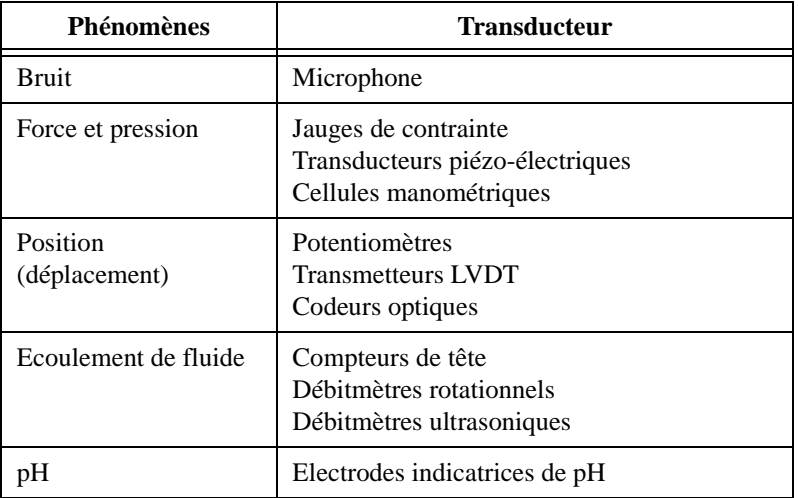

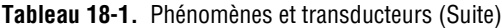

Pour mesurer les signaux à partir de transducteurs, vous devez les convertir sous une forme qui soit acceptable pour votre périphérique d'acquisition (DAQ). La tension de sortie de la plupart des thermocouples est par exemple très faible et sensible au bruit. Vous devrez donc amplifier et/ou filtrer la sortie d'un thermocouple avant de la numériser. La manipulation des signaux visant à les préparer pour la numérisation s'appelle le *conditionnement de signal*. Voici quelques exemples classiques de conditionnements de signaux :

- **Amplification**
- **Isolement**
- Filtrage
- Excitation de transducteur
- Linéarisation

La [Figure 18-1](#page-192-0) montre des exemples classiques de transducteurs/signaux et le conditionnement de signal requis pour chacun.

<span id="page-192-0"></span>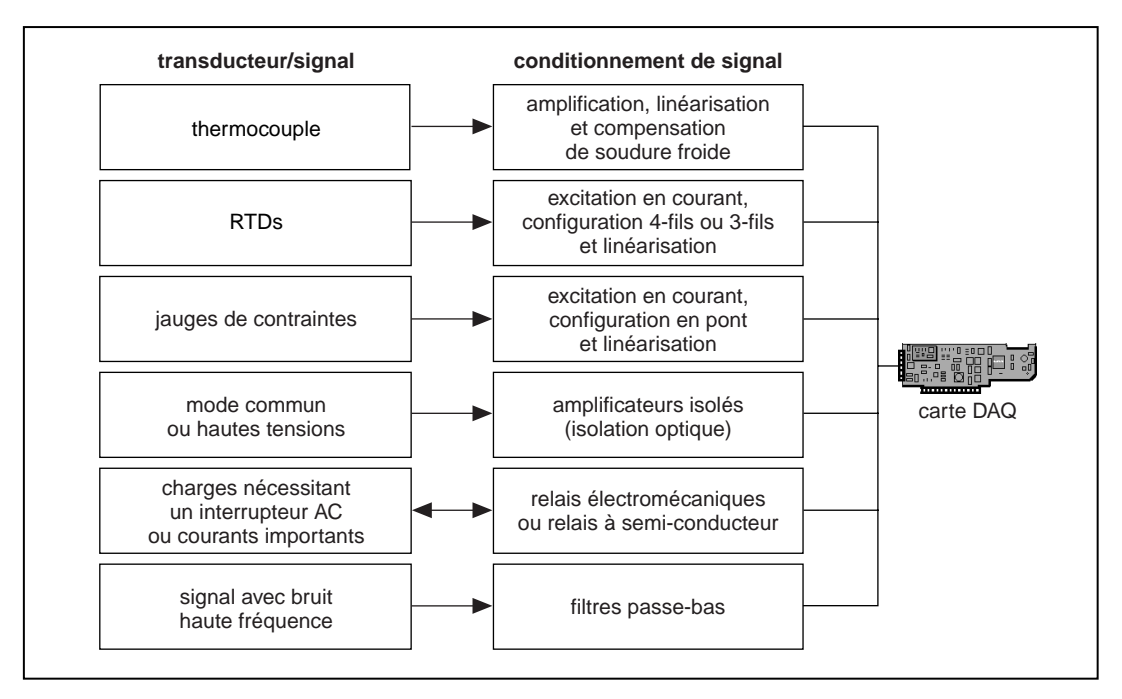

**Figure 18-1.** Exemples classiques de transducteurs/signaux et de conditionnements de signaux

### **Amplification**

L'exemple de conditionnement de signal le plus classique est l'*amplification*. L'amplification de signaux électriques a l'avantage d'améliorer l'exactitude du signal numérisé obtenu et de réduire le bruit.

Pour obtenir la meilleure exactitude possible, amplifiez le signal pour que l'écart de tension maximale soit égal à la limite d'entrée maximale du convertisseur analogique-numérique (C A/N) (appelé également numériseur). Votre système doit amplifier les signaux de bas niveau au

périphérique DAQ ou au module SCXI situé à proximité de la source de signal, comme le montre la Figure 18-2.

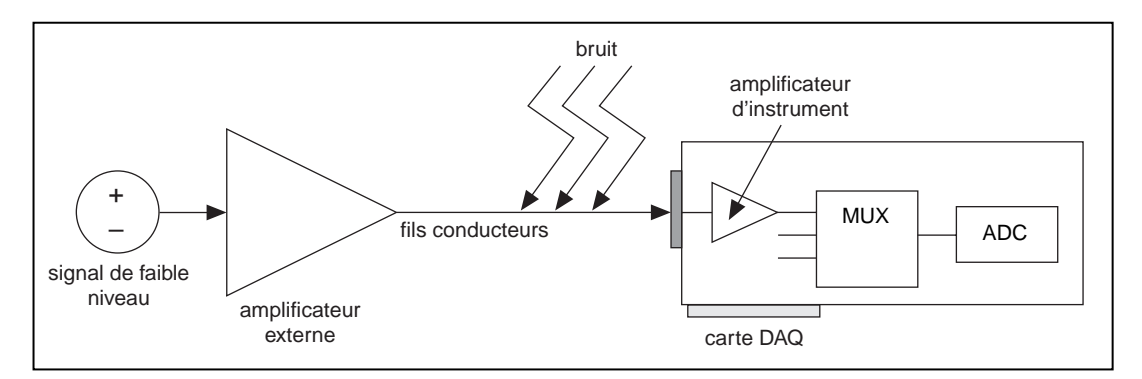

**Figure 18-2.** Amplification de signaux près de la source pour augmenter le rapport signal/bruit

#### $\mathbb{F}$ **Remarque** *Vous pouvez réduire le bruit capté par les fils conducteurs en utilisant des câbles blindés ou des câbles à paires torsadées, et en diminuant la longueur du câble. D'autre part, en éloignant les câbles des signaux des câbles d'alimentation AC et des contrôleurs de puissance, vous pouvez réduire le bruit de 50 ou 60 Hz.*

Si vous amplifiez le signal au niveau du périphérique DAQ, le signal est mesuré et numérisé avec le bruit ayant pu être capté par les fils conducteurs. Cela dit, si vous amplifiez le signal près de sa source avec un module SCXI, le bruit a un effet moins destructif sur le signal. Autrement dit, la représentation numérisée est plus fidèle au signal d'origine. Pour plus d'informations, consultez la *Note d'application 025, Field Wiring and Noise Considerations for Analog Signals.* Vous pouvez accéder à cette note par le système FaxBack, le système BBS, le World Wide Web, ou le site FTP de National Instruments, dont les numéros d'accès sont fournis sur la couverture de ce manuel.

### **Isolement**

Une autre méthode courante d'utilisation du SCXI consiste à isoler les signaux du transducteur de l'ordinateur pour des raisons de sécurité. Lorsque le signal qui est mesuré contient de fortes pointes de tension susceptibles d'endommager l'ordinateur ou de porter préjudice à l'opérateur, il est préférable de ne pas connecter le signal au périphérique DAQ sans isoler les signaux. Un isolement est également justifié lorsqu'il faut s'assurer que les mesures provenant du périphérique DAQ ne sont pas affectées par des variations de potentiels de masse. Lorsque le périphérique DAQ et le signal ne sont pas référencés au même potentiel de masse, une boucle de masse risque d'apparaître. Les boucles de masse peuvent donner lieu à une représentation inexacte du signal mesuré. Si la variation de potentiel entre la masse du signal et la masse du périphérique DAQ est importante, le système de mesure risque aussi d'être endommagé. L'utilisation de modules SCXI isolés permet d'éliminer l'apparition d'une boucle de masse et d'assurer que les signaux sont mesurés avec précision.

### **Filtrage**

Les systèmes de conditionnement de signaux peuvent filtrer les signaux ou les bruits indésirables du signal que vous essayez de mesurer. Vous pouvez utiliser un filtre antiparasites sur les signaux à basse fréquence (ou à évolution lente), tels qu'une température, pour éliminer les signaux à fréquence plus élevés susceptibles de réduire l'exactitude du signal numérisé. Un filtre est habituellement utilisé pour éliminer les parasites d'une alimentation AC de 60 Hz. Le filtre passe-bas de 4 Hz, qui équipe plusieurs modules SCXI, sert à supprimer les parasites AC de 60 Hz des signaux échantillonnés à des fréquences peu élevées. Un filtre passe-bas élimine toutes les composantes de fréquence du signal supérieures à la fréquence de coupure. Le module SCXI-1141 dispose de filtres passe-bas dotés de fréquences de coupure sélectionnable par logiciel allant de 10 Hz à 25 kHz.

### **Excitation de transducteur**

Les systèmes de conditionnement de signaux peuvent fournir une excitation pour certains types de transducteurs. Les jauges de contrainte et les RTD nécessitent, respectivement, une tension et un courant externe pour exciter leurs circuits afin qu'ils puissent mesurer les phénomènes physiques. Ce type d'excitation est similaire à une radio ayant besoin d'électricité pour recevoir et décoder des signaux audio. Certains périphériques DAQ enfichables et certains modules SCXI, dont les modules SCXI-1121 et SCXI-1122, fournissent l'excitation nécessaire à certains transducteurs.

### **Linéarisation**

De nombreux transducteurs, tels que les thermocouples, ont une réponse non linéaire aux variations des phénomènes physiques à mesurer. LabVIEW peut linéariser les niveaux de tension des transducteurs, pour que les tensions soient mises à l'échelle en fonction du phénomène mesuré. LabVIEW fournit de simples fonctions de mise à l'échelle pour convertir les tensions des jauges de contrainte, des RTD, des thermocouples et des thermistors.

Pour obtenir des informations spécifiques sur les VIs que vous pouvez utiliser avec votre module SCXI dans LabVIEW, reportez-vous au chapitre 29, *VIs d'étalonnage et de configuration*, dans le *Manuel de référence des VIs et des fonctions de LabVIEW*, ou reportez-vous à la *Référence en ligne* de LabVIEW, en sélectionnant **Aide»Référence en ligne…**

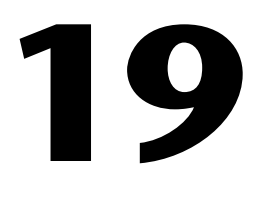

# <span id="page-196-0"></span>**Configuration du matériel et du logiciel pour votre système SCXI**

Le matériel SCXI effectue le conditionnement des signaux près de leur source et augmente le nombre de signaux analogiques et numériques capables d'être analysés par un périphérique d'acquisition de données (DAQ). Avec les ordinateurs compatibles PC, le système SCXI peut être configuré de deux façons : comme un système de conditionnement de signal placé en amont de périphériques DAQ enfichables, ou comme un système d'acquisition de données et de contrôle externe. En outre, lorsque le système SCXI est configuré comme un système d'acquisition de données et de contrôle externe, il peut être relié au port parallèle de l'ordinateur au moyen d'un module SCXI-1200, ou au port série de l'ordinateur au moyen d'un châssis déporté SCXI-2000 ou d'un module de communication déporté SCXI-2400 placé dans un châssis SCXI-100x. Pour les ordinateurs Macintosh, le matériel SCXI ne peut être utilisé que comme un système de conditionnement de signal placé en amont de périphériques DAQ. La Figure 19-1 représente ces configurations.

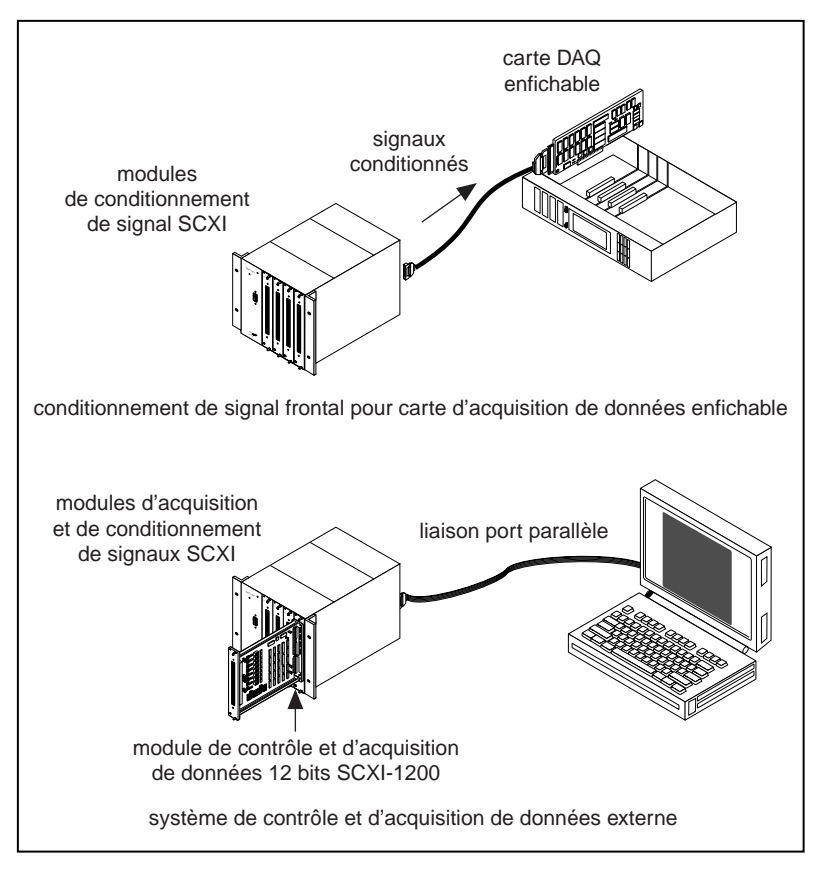

**Figure 19-1.** Système SCXI

La [Figure 19-2](#page-198-0) montre les composantes d'un système SCXI. Un système SCXI se compose d'un châssis SCXI qui contient des modules de conditionnement de signal, de blocs de terminaison qui se branchent directement sur les modules, et de câbles qui relient le système SCXI à un périphérique DAQ enfichable ou au port parallèle ou série d'un ordinateur. Si vous utilisez le SCXI comme un système DAQ externe, dépourvu de

périphériques DAQ enfichables, vous pouvez utiliser le module SCXI-1200, qui est un module d'E/S analogiques, numériques et de séquencement multifonction (compteurs). Le SCXI-1200 peut contrôler plusieurs modules de conditionnement de signal SCXI installés dans un même châssis. Les fonctionnalités du module SCXI-1200 sont semblables à celles des périphériques de la série 1200.

<span id="page-198-0"></span>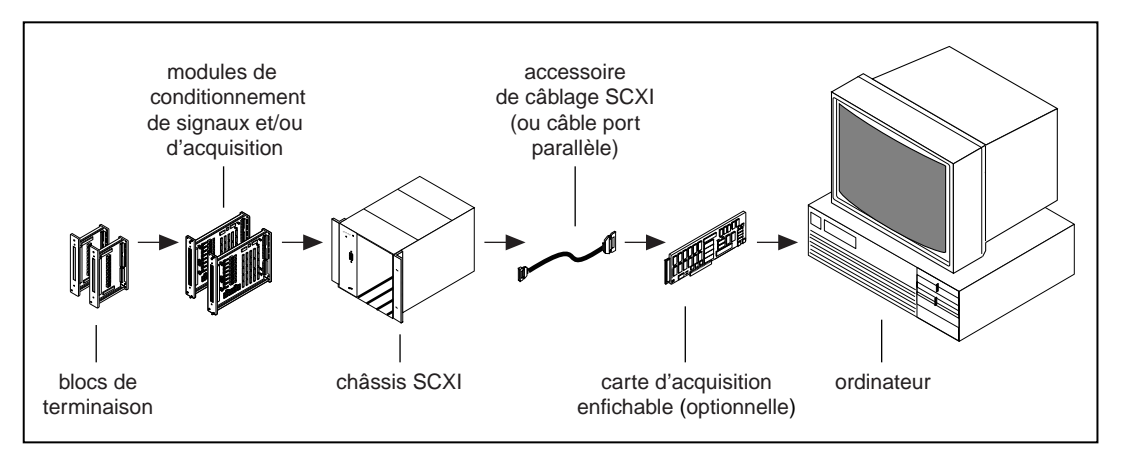

**Figure 19-2.** Composantes d'un système SCXI

Reportez-vous aux tableaux de l'Annexe B, *Capacités matérielles*, du *Manuel de référence des VIs et des fonctions de LabVIEW*, pour consulter les tableaux contenant les spécifications de tous les modules SCXI, ou reportez-vous à la *Référence en ligne* de LabVIEW, en sélectionnant **Aide» Référence en ligne…** Cette annexe contient également une liste de tous les modules SCXI et des blocs de terminaison compatibles.

Comment relier les transducteurs aux modules SCXI ? Comment régler les cavaliers sur les modules SCXI avant de les placer dans le châssis ? Pour obtenir des informations sur la façon de configurer chaque module et chaque transducteur, consultez le manuel de l'utilisateur de votre matériel et le manuel "*Getting Started with SCXI"*.

Comment transférer les données du châssis SCXI au périphérique DAQ, au port parallèle ou au port série ? La Figure 19-3 représente le diagramme d'un châssis SCXI. Lorsque vous utilisez le SCXI comme système de conditionnement de signal en amont, le bus de fond de panier analogique et numérique, également connu sous le nom de SCXIbus, transfère les données analogiques et/ou numériques au périphérique DAQ. Certaines lignes analogiques ou numériques du périphérique DAQ sont réservées à la communication avec le châssis SCXI. Pour localiser les lignes réservées de votre périphérique, reportez-vous aux tableaux de l'Annexe B, *Capacités matérielles*, dans le *Manuel de référence des VIs et des fonctions de LabVIEW*, ou encore reportez-vous à la *Référence en ligne* de LabVIEW en sélectionnant **Aide»Référence en ligne...**

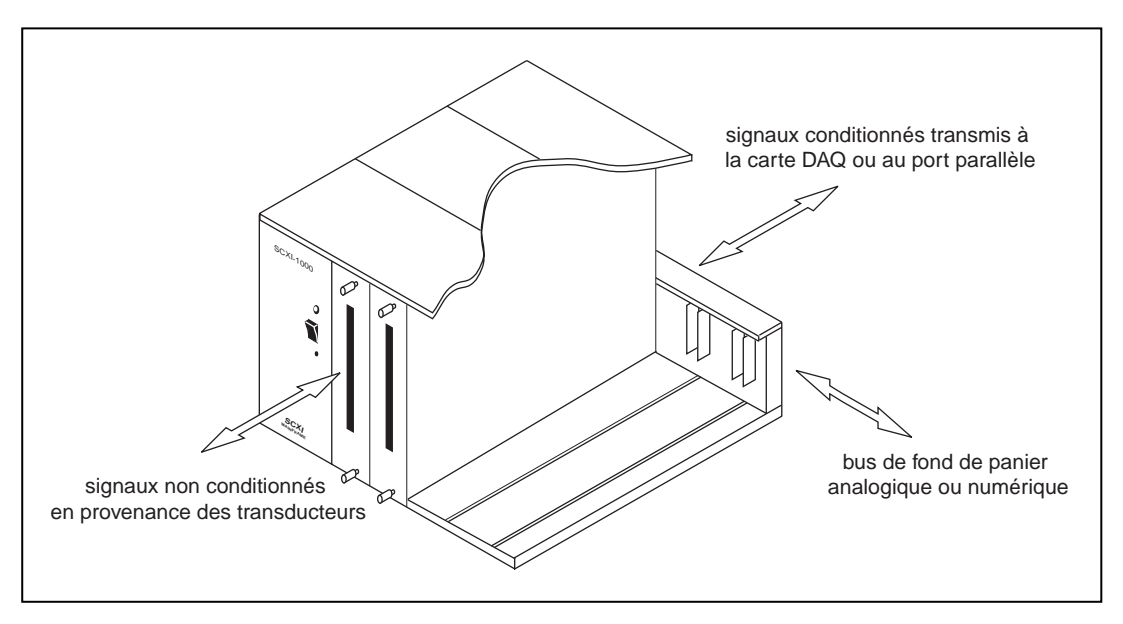

**Figure 19-3.** Châssis SCXI

Lorsque vous utilisez le SCXI comme un système DAQ externe, seules quelques lignes d'E/S numériques du périphérique DAQ sont réservées à la communication avec le châssis SCXI lorsque d'autres modules sont présents. Le périphérique DAQ numérise les données d'entrées analogiques et les renvoie à l'ordinateur par l'intermédiaire du port parallèle ou du port série.

**Remarque** *Lorsque vous utilisez une unité "remote SCXI", gardez à l'esprit que la fréquence d'échantillonnage est limitée du fait que les données sont transmises par le port série. Pour réduire des retards dans la communication série, National Instruments recommande que vous utilisiez le débit le plus rapide possible pour le port série de votre ordinateur. Si vous avez un émetteur-récepteur asynchrone universel 16550 ou compatible (UART), vous pouvez utiliser un débit allant jusqu'à 57 600 bauds. Si vous avez un UART 8250 ou compatible, vous ne pouvez utiliser que 19 200 bauds.*

### **Modes de fonctionnement SCXI**

Le mode de fonctionnement SCXI détermine la façon dont les périphériques DAQ ont accès aux signaux. Il existe deux modes de fonctionnement de base pour les modules SCXI : le mode multiplexé et le mode parallèle. Vous pouvez spécifier le mode à l'aide de l'entrée **mode de fonctionnement** de l'utilitaire de configuration. D'autre part, vous devrez peut-être configurer les cavaliers du module sur le mode de fonctionnement correct. Consultez le manuel de l'utilisateur SCXI pour obtenir des informations supplémentaires.

#### **Remarque** *National Instruments recommande que vous utilisiez le mode multiplexé dans la plupart des cas.*

#### **Mode multiplexé pour les modules d'entrées analogiques**

Lorsqu'un module d'entrées analogiques fonctionne en mode multiplexé, toutes ses voies d'entrée sont multiplexées sur une sortie du module. Lorsque vous câblez un périphérique DAQ à un module d'entrées analogiques multiplexé, le périphérique DAQ a accès à la sortie multiplexée de ce module, ainsi qu'à tous les autres modules du même châssis par le biais du SCXIbus. Les VIs d'entrées analogiques acheminent les signaux analogiques multiplexés du SCXIbus de manière transparente. Ainsi, si vous utilisez tous les modules en mode multiplexé, vous devez câbler uniquement l'un des modules directement au périphérique DAQ.

#### **Remarque** *Les périphériques MIO/AI et les périphériques Lab-PC+ et 1200 supportent les acquisitions sur plusieurs voies et sur plusieurs balayages en mode multiplexé. Les périphériques Lab-NB, Lab-LC, LPM et DAQCard-700 ne supportent que les acquisitions sur une seule voie et un seul balayage en mode multiplexé.*

Lorsque vous câblez un périphérique DAQ à un module multiplexé, la sortie multiplexée du module (et de tout autre module multiplexé du même châssis) est reliée par défaut à la voie d'entrée analogique 0 du périphérique DAQ.

### **Mode multiplexé pour le SCXI-1200 (Windows)**

En mode multiplexé, le SCXI-1200 peut accéder aux signaux analogiques sur le bus SCXI. Les VIs DAQ peuvent multiplexer les voies des modules d'entrées analogiques et les envoyer au bus SCXI. Ceci signifie que si vous configurez le SCXI-1200 pour un fonctionnement en mode multiplexé, vous pouvez lire la sortie multiplexée sur d'autres modules d'entrées analogiques SCXI du même châssis.

#### **Remarque** *Le SCXI-1200 ne peut lire que les voies de modules d'entrées analogiques configurés en mode multiplexé, et non en mode parallèle.*

Assurez-vous de bien placer le cavalier du SCXI-1200 sur la position de masse pour relier les masses du SCXI-1200 et du SCXIbus. Reportez-vous au "*SCXI-1200 User Manual"* pour obtenir des détails supplémentaires.

#### **Mode multiplexé pour les modules de sorties analogiques**

LabVIEW communiquant avec les modules multiplexés par le bus de fond du panier SCXIbus, il vous suffit de câbler un seul module multiplexé du châssis à un périphérique DAQ pour pouvoir communiquer avec n'importe quel module multiplexé du châssis.

#### **Mode multiplexé pour les modules numériques et les modules relais**

Le mode multiplexé est appelé *mode série* dans les manuels des modules numériques et les modules relais. Lorsque vous utilisez votre module numérique ou relais en mode multiplexé, LabVIEW communique en série les états des voies du module par l'intermédiaire du bus de fond de panier SCXIbus.

### **Mode parallèle pour les modules d'entrées analogiques**

Lorsqu'un module d'entrées analogiques fonctionne en mode parallèle, le module transmet chacune de ses voies vers une voie d'entrées analogiques séparée du périphérique DAQ connecté au module. Vous *ne pouvez pas* multiplexer les sorties parallèles d'un module sur le SCXIbus. Vous devez câbler un périphérique DAQ directement à un module en mode parallèle pour accéder à ses voies d'entrée. Dans cette configuration, le nombre de voies disponibles sur le périphérique DAQ limite le nombre total de voies d'entrées analogiques. Dans certains cas, cependant, vous pouvez câbler plus d'un périphérique DAQ à des modules différents d'un même châssis SCXI. Vous pouvez par exemple utiliser deux périphériques NB-MIO-16X ou AT-MIO-16E-2 fonctionnant en mode parallèle et câbler chacun d'entre eux à des modules SCXI-1120 différents dans le même châssis. Pour

obtenir des informations supplémentaires sur la façon de configurer le périphérique connecté, reportez-vous à l'aide en ligne de l'Utilitaire de configuration NI-DAQ dans Windows, ou à la section *[Installation et](#page-40-0)  [configuration d'un châssis SCX](#page-40-0)I* dans l[e chapitre](#page-32-0) 2, *[Installation et](#page-32-0)  [configuration du matériel d'acquisition de donnée](#page-32-0)s* pour Macintosh.

Par défaut, lorsqu'un module fonctionne en mode parallèle, il envoie sa voie de sortie 0 à la voie 0 de l'entrée analogique différentielle du périphérique DAQ, la voie de sortie 1 à la voie 1 de l'entrée analogique différentielle du périphérique DAQ, et ainsi de suite.

Lorsque vous utilisez les VIs d'entrées analogiques, spécifiez la bonne voie de la carte pour chaque voie SCXI parallèle. Si vous utilisez une gamme de voies SCXI, LabVIEW suppose que les numéros de voies de la carte correspondent aux numéros de voies SCXI. Reportez-vous à la section *[Adressage des voies SCX](#page-205-0)I* dans l[e chapitre 2](#page-204-0)0, *[Points spécifiques à la](#page-204-0)  [programmation SCXI](#page-204-0)*, pour obtenir la syntaxe exacte des voies SCXI.

### **Mode parallèle pour le SCXI-1200 (Windows)**

En mode parallèle, le SCXI-1200 lit uniquement ses propres voies d'entrées analogiques. Le SCXI-1200 n'a pas accès au bus analogique de fond de panier SCXI en mode parallèle. Utilisez le mode parallèle si vous n'utilisez pas d'autres modules d'entrées analogiques SCXI dans le châssis contenant le module SCXI-1200.

#### **Mode parallèle pour les modules numériques**

Lorsque vous utilisez un module numérique en mode parallèle, les lignes numériques de votre périphérique DAQ pilotent directement les voies numériques individuelles de votre module SCXI. Vous devez directement câbler un périphérique DAQ à chaque module fonctionnant en mode parallèle.

Vous avez la possibilité d'utiliser le mode parallèle au lieu du mode multiplexé pour une mise à jour ou une lecture plus rapide des voies numériques SCXI. Pour un fonctionnement plus rapide en mode parallèle, utilisez les bons numéros de ports de la carte au lieu de la syntaxe de chaîne de caractères de voies SCXI dans les VIs numériques. Reportez-vous aux tableaux du matériel à l'Annexe B, *Capacités matérielles*, dans le *Manuel de référence des VIs et des fonctions de LabVIEW* pour déterminer les ports numériques utilisés en mode parallèle sur chaque périphérique DAQ, ou reportez-vous à la *Référence en ligne* de LabVIEW, en sélectionnant **Aide»Référence en ligne…**

**Remarque** *Si vous utilisez un périphérique DIO-96, AT-MIO-16D ou AT-MIO-16DE-10,*  r÷ *vous pouvez également utiliser un module numérique en mode parallèle en utilisant les ports numériques correspondant à la deuxième moitié du câble à ruban NB5 ou R1005050 (lignes 51–100). Par conséquent, la DIO-96 peut utiliser deux modules numériques en mode parallèle, un module utilisant la première moitié du câble à ruban (lignes 1–50), et un autre module utilisant la deuxième moitié du câble à ruban (lignes 51–100).* 

### **Installation et configuration logicielle pour le SCXI**

Après avoir assemblé votre système SCXI, vous devez lancer l'Utilitaire de configuration pour entrer votre configuration SCXI. LabVIEW a besoin des informations relatives à cette configuration pour programmer votre système SCXI correctement. Reportez-vous a[u chapitre](#page-32-0) 2, *[Installation et](#page-32-0)  [configuration du matériel d'acquisition de donnée](#page-32-0)s*.

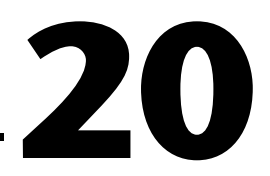

# <span id="page-204-0"></span>**Points spécifiques à la programmation SCXI**

Lorsque vous voulez que LabVIEW effectue l'acquisition de données à partir de voies d'entrées analogiques, utilisez les VIs d'entrées analogiques comme vous l'avez fait pour acquérir des données sur les voies d'une carte. Vous pouvez également lire et écrire sur vos relais et voies numériques SCXI en utilisant les VIs numériques comme vous le faites pour lire et écrire sur les voies numériques d'une carte. Vous pouvez écrire des tensions sur vos voies de sorties analogiques SCXI en utilisant les VIs de sorties analogiques. Les sections suivantes décrivent les points particuliers à examiner concernant la programmation SCXI dans LabVIEW, en particulier l'adressage des voies, les gains (valeurs limites) et le temps d'établissement.

**Remarque** *Ce chapitre ne vous intéresse pas si vous utilisez l'Assistant Entrées/Sorties DAQ pour configurer vos voies. Si vous utilisez l'Assistant Entrées/Sorties DAQ, vous pouvez adresser les voies SCXI de la même manière que les voies d'une carte, c'est-à-dire en spécifiant le ou les noms de voies. LabVIEW configure votre matériel en sélectionnant les limites d'entrée et le gain les mieux adaptés aux voies nommées en fonction de leur configuration. Pour plus d'informations sur l'utilisation de l'Assistant Entrées/Sorties DAQ, lisez la section [Configuration des voies dans NI-DAQ 5.x, 6](#page-45-0).0 [du chapitre](#page-32-0) 2, [Installation et configuration du matériel d'acquisition de donné](#page-32-0)es. Pour plus d'informations sur l'utilisation des noms de voies, reportez-vous à la section [Adressage de voies par nom](#page-56-0) d[u chapitre](#page-46-0) 3, [Concepts de base de l'acquisition](#page-46-0)  [de données LabVIEW](#page-46-0).*

### <span id="page-205-0"></span>**Adressage des voies SCXI**

Si vous utilisez un module en mode parallèle, vous pouvez définir une voie SCXI soit en spécifiant les voies de la carte correspondantes, soit en utilisant la syntaxe des voies SCXI décrite dans cette section. Si vous utilisez des modules en mode multiplexé, vous devez utiliser la syntaxe des voies SCXI.

Un numéro de voie SCXI se compose de quatre éléments : la voie de la carte (facultatif), l'ID du châssis, le numéro du module et la voie du module.

Le tableau suivant comporte des exemples où x représente l'ID d'un châssis, y représente le numéro d'un module, a représente la voie d'un module et b représente la voie d'un module supérieure à a. z représente la voie de la carte à partir de laquelle les données conditionnées sont récupérées. Si vous utilisez le mode de fonctionnement multiplexé, la voie d'entrées analogiques 0 lit les données sur le premier châssis câblé. Si vous utilisez les sous-modules VXI-SC, LabVIEW ne tient pas compte de la voie de la carte car le VXI-DAQ dispose d'une voie spéciale servant à récupérer les données des sous-modules.

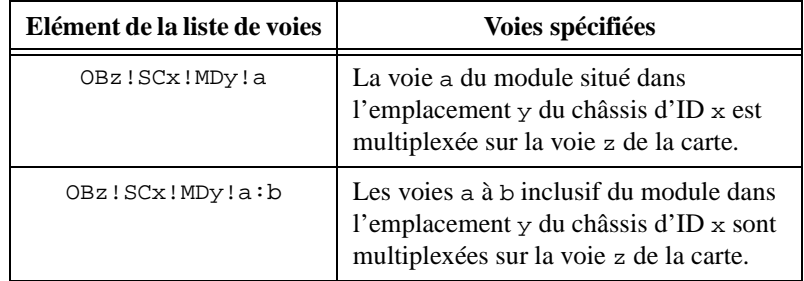

L'entrée **voie** des VIs DAQ est soit une chaîne de caractères (pour les VIs d'E/S simples) ou un tableau de chaînes de caractères. Chaque valeur de chaîne ne peut répertorier que les voies relatives à un module. La structure de tableau de la commande des voies vous permet de répertorier les voies pour plusieurs modules. En d'autres termes, pour une opération de balayage, vous pouvez balayer plusieurs modules. Vous pouvez balayer un nombre arbitraire de voies pour chaque module, mais les voies de chaque module doivent être balayées dans un ordre consécutif ascendant.

ℾ℈ **Remarque** *Vous n'avez pas besoin d'utiliser la syntaxe de chaîne de caractères SCXI pour accéder aux voies du module SCXI-1200. Utilisez* 0 *pour la voie 0,* 1 *pour la voir 1 et ainsi de suite. Le module SCXI-1200 est identifié par son numéro de périphérique logique.*

**Remarque** *Lorsque vous reliez un type de module SCXI à un périphérique DAQ, certaines lignes numériques et entrées analogiques présentes sur le périphérique DAQ sont réservées à la commande SCXI. Sur les périphériques de la Série MIO, les lignes 0, 1 et 2 ne sont pas disponibles. Sur les périphériques de la Série MIO-E, les lignes 0, 1, 2 et 4 ne sont pas disponibles. Pour obtenir des informations supplémentaires concernant les voies, reportez-vous à la Référence en ligne de LabVIEW en sélectionnant* **Aide»Référence en ligne...**

> Pour obtenir de meilleures performances en mode parallèle sur les modules numériques, vous pouvez utiliser les numéros de port appropriés de la carte à la place de la syntaxe de chaîne de caractères des voies SCXI dans les VIs numériques.

### **Gains SCXI**

Les modules SCXI fournissent des gains d'entrées analogiques plus élevés que ceux qui sont disponibles sur la plupart des périphériques enfichables DAQ.

**Remarque** *Avant de lire cette section, reportez-vous à la sectio[n Valeurs limit](#page-59-0)es du [chapitre 3](#page-46-0), [Concepts de base de l'acquisition de données LabVIE](#page-46-0)W.*

> Entrez les paramètres de gain sélectionnés par cavalier dans l'Utilitaire de configuration NI-DAQ pour chaque voie de chaque module. LabVIEW stocke ces paramètres et les utilise pour mettre les données d'entrée à l'échelle. Lorsque vous utilisez la commande **limites d'entrée** des VIs d'entrées analogiques, LabVIEW choisit les gains de la carte qui complètent les gains SCXI sélectionnés par cavalier pour atteindre au mieux les limites d'entrée.

Pour les modules d'entrées analogiques disposant de gains programmables, LabVIEW utilise le paramètre de gain que vous avez entré dans l'Utilitaire de configuration NI-DAQ pour chaque module comme *gain par défaut* des modules. LabVIEW utilise le gain par défaut des modules chaque fois que vous laissez le terminal **limites d'entrée** aux VIs d'entrées analogiques non câblé, ou si vous entrez 0 pour vos limites d'entrée supérieures et inférieures.

Vous pouvez essayer d'utiliser le paramètre de gain par défaut en utilisant le VI d'entrées analogiques "Initiation" (Getting Started.vi) situé dans labview\examples\daq\run\_me.llb. Ce VI n'utilise pas les limites d'entrée. Après avoir exécuté le VI, vous pouvez ouvrir l'Utilitaire de configuration NI-DAQ pendant que LabVIEW est ouvert, et modifier le paramètre de gain par défaut. Assurez-vous d'avoir bien sauvegardé vos modifications en choisissant **Fichier»Enregistrer** (pour NI-DAQ 4.8.*x*, sauvegardez les modifications en fermant l'utilitaire) avant de revenir à LabVIEW pour exécuter de nouveau le VI. N'oubliez pas que plus le paramètre du gain est élevé, plus vos mesures sont précises tant que le signal est compris dans la gamme de voie résultante.

Lorsque vous utilisez les **limites d'entrée** pour spécifier des limites non nulle pour un module disposant de gains programmables, LabVIEW choisit le gain SCXI convenant le mieux pour les limites d'entrée données. LabVIEW sélectionne le gain SCXI le plus élevé possible pour les limites d'entrée données, puis sélectionne un autre gain pour le périphérique DAQ si nécessaire.

Si votre module dispose d'un seul gain programmable pour toutes les voies, et si vous utilisez un périphérique MIO/AI DAQ, vous pouvez spécifier des limites d'entrée différentes pour les voies sur un même module en divisant votre gamme de voie en plusieurs éléments du tableau de voies, et en utilisant une série différente de limites d'entrée pour chaque élément. LabVIEW sélectionne un gain de module approprié à toutes les limites d'entrée pour ce module, puis choisit différents gains MIO/AI pour atteindre les différentes limites d'entrée. Les trois derniers exemples du [tableau 20-1](#page-208-0) illustrent cette méthode. Le dernier exemple montre une liste de voies contenant deux modules.

<span id="page-208-0"></span>

| Indice du<br>tableau | Tableau<br>des listes de voies<br><b>SCXI-1100</b>     | <b>Tableau</b><br>des limites d'entrée             | <b>Gain SCXI</b><br>sélectionné<br>par<br><b>LabVIEW</b> | Gain MIO/AI<br>sélectionné<br>par<br><b>LabVIEW</b> |
|----------------------|--------------------------------------------------------|----------------------------------------------------|----------------------------------------------------------|-----------------------------------------------------|
| $\Omega$             | ob0!sc1!md1!0:7                                        | $-0.01$ à $0.01$                                   | 1000                                                     | 1                                                   |
| $\Omega$             | ob0!sc1!md1!0:7                                        | $-0,001$ à $0,001$                                 | 2000                                                     | 5 <sup>1</sup>                                      |
| $\Omega$             | sc1!md1!0:7                                            | $-0,001$ à $0,001$                                 | 2000                                                     |                                                     |
| $\theta$             | ob0!sc1!md1!0:3<br>ob0!sc1!md1!4:15                    | $-0.1$ à $0.1$<br>$-0.01$ à $0.01$                 | 100<br>100                                               | 10                                                  |
| $\Omega$             | ob0!sc1!md1!0:15<br>ob0!sc1!md1!16:31                  | $-0.01$ à $0.01$<br>$-1.0$ à $1.0$                 | 10<br>10                                                 | 100 <sup>2</sup>                                    |
| $\Omega$<br>2        | ob0!sc1!md1!0:3<br>ob0!sc1!md1!4:15<br>ob0!sc1!md2!0:7 | $-1.0$ à 1.0<br>$-0.1$ à $0.1$<br>$-0.01$ à $0.01$ | 10<br>10<br>1000                                         | 10                                                  |

**Tableau 20-1.** Tableaux des voies SCXI-1100, tableaux des limites d'entrée et gains

<sup>1</sup> S'applique si le périphérique MIO/AI supporte un gain de 5 (certains périphériques MIO/AI ne supportent pas ce gain).

2 Ce cas impose un gain de module SCXI inférieur au gain de périphérique MIO/AI, car les limites d'entrée de gamme de voies de ce module nécessitent un gain SCXI faible. Ce type de distribution de gain n'est pas recommandé car il va à l'encontre du but recherché, qui est de fournir une amplification des signaux faibles au niveau du module SCXI. Les signaux d'entrées faibles ne sont amplifiés que par un facteur de 10 avant d'être envoyés par le câble à ruban, où ils sont très sensibles au bruit. Pour utiliser une distribution de gain optimale pour chaque série de signal d'entrée, ne mélangez pas les signaux d'entrée infiniment petits avec des signaux d'entrée plus grands sur un même module SCXI-1100, à moins que vous ne les échantillonniez à des moments différents.

> Vous pouvez ouvrir le VI avancé "AI-Configurer un matériel" (AI Hardware Config.vi) pour visualiser la sélection des gains. Après avoir exécuté ce VI, le tableau du cluster **paramètres du groupe de voies** sur la droite de la face-avant affiche les paramètres pour chaque voie. L'indicateur **gain** affiche le gain total de la voie, qui est le produit du gain SCXI et du gain du périphérique DAQ, et les valeurs limites actuelles. Le tableau du cluster **paramètres du groupe de voies** affiche également les limites d'entrée de chaque voie.

> LabVIEW met toujours les données d'entrée à l'échelle en fonction de ce que vous avez spécifié, à moins que vous ne sélectionniez uniquement des données binaires. Par conséquent, les gains sont transparents à l'application. Vous pouvez spécifier des limites de signal d'entrée et laisser LabVIEW s'occuper du reste.

### **Temps d'établissement SCXI**

Les filtres et les paramètres de gain de vos modules SCXI agissent sur le temps d'établissement des amplificateurs et multiplexeurs SCXI. Vous devez toujours tester les paramètres de filtre sélectionnés par cavalier. Vous devez toujours entrer vos paramètres de filtre et vos paramètres de gain (si applicable) sélectionnés par cavalier dans l'Utilitaire de configuration. LabVIEW utilise les paramètres de gain et de filtre pour déterminer un retard entre les voies suffisant pour permettre aux amplificateurs et multiplexeurs SCXI de se stabiliser entre les changements de voies avant d'échantillonner la voie suivante.

LabVIEW calcule ce retard à votre place. Si vous définissez une fréquence de balayage trop rapide pour permettre le retard entre les voies par défaut, LabVIEW réduit le retard entre les voies et renvoie une mise en garde en provenance des VIs "AI-Démarrer" (AI Start.vi) ou "AI-Contrôler" (AI Control.vi). Reportez-vous aux manuels de votre matériel pour les temps d'établissement SCXI.

Vous pouvez ouvrir le VI avancé "AI-Configurer une horloge" (AI Clock Config.vi) pour déterminer la sélection d'horloge. Réglez la commande **quelle horloge** sur **horloge 1**, et réglez la **fréquence d'horloge** sur –1,00 (aucun changement). Exécutez le VI. Le cluster de **spécification de fréquence d'horloge réelle** est situé à droite de la face-avant.

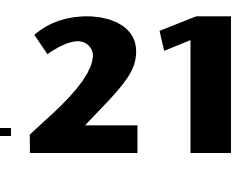

# <span id="page-210-0"></span>**Applications SCXI classiques**

Maintenant que vous avez configuré votre système SCXI et que vous avez examiné les points particuliers concernant la programmation SCXI, vous devez étudier les diverses applications SCXI Classiques. Cette section présente d'autres exemples de VIs pour les entrées analogiques, les sorties analogiques et les modules numériques. Pour les entrées analogiques, vous apprendrez comment mesurer des températures (avec des thermocouples et des RTD) et comment mesurer des contraintes (avec des jauges de contrainte) en utilisant les modules SCXI-1100, SCXI-1102, SCXI-1121, SCXI-1122 et SCXI-1141. Même si vous ne mesurez pas des températures ou des contraintes, vous pourrez tout de même obtenir des informations conceptuelles sur la façon de mesurer des tensions avec un module d'entrées analogiques. Lisez ces sections et effectuez les opérations décrites pour mesurer vos transducteurs.

Parmi les modules d'entrées analogiques, le SCXI-1140 est un module d'échantillonnage simultané. Toutes les voies de ce module effectuent l'acquisition des tensions au même moment, ce qui signifie que vous pouvez conserver les informations de phase des voies. Une fois que toutes les tensions de voie ont été échantillonnées en mode rétention (hold mode), le logiciel lit une voie à la fois. Lorsque le balayage d'une voie est terminé, le module SCXI-1140 revient au mode de scrutation (track mode) jusqu'à la prochaine période de balayage. Ces deux opérations sont réalisées par les VIs d'entrées analogiques. Vous pouvez utiliser l'un des VIs d'acquisition de données (DAQ) situés dans labview\examples\daq\anlogin\ anlogin.llb, ou le VI d'entrées analogiques "Initiation" (Getting Started.vi), situé dans labview\examples\daq\run\_me.llb, pour faire l'acquisition de données sur un module SCXI-1140.

Pour les sorties analogiques, vous apprendrez comment générer des valeurs en tension ou en courant en utilisant le module SCXI-1124. Pour les E/S numériques, vous apprendrez à saisir des valeurs sur les modules SCXI-1162/1162HV et à générer des valeurs sur les modules SCXI-1160, SCXI-1161, et SCXI-1163/1163R.

### **Applications d'entrées analogiques pour mesurer des températures et des pressions**

Parmi les transducteurs classiques qui servent à mesurer la température, on peut citer les thermocouples et les RTD. Parmi les transducteurs classiques de mesure de la pression, on peut citer les jauges de contrainte. Lisez les sections suivantes concernant les points particuliers à examiner lors de la mise en œuvre des méthodes de mesure relatives à chaque transducteur.

Si vous utilisez l'Assistant Entrées/Sorties DAQ pour configurer vos voies d'entrées analogiques, vous pouvez simplifier la programmation requise pour mesurer vos voies. Cette section décrit les méthodes de mesure des données faisant usage des voies nommées configurées dans l'Assistant d'Entrées/Sorties analogiques DAQ et suivant la méthode conventionnelle.

**Remarque** *Pour plus d'informations sur l'utilisation de l'Assistant Entrées/Sorties DAQ pour configurer vos voies, reportez-vous à la section [Configuration des voies](#page-45-0)  [dans NI-DAQ 5.x, 6.0](#page-45-0) d[u chapitre](#page-32-0) 2, [Installation et configuration du matériel](#page-32-0)  [d'acquisition de données](#page-32-0). Pour plus d'informations sur l'utilisation des noms de voies, reportez-vous à la section [Adressage de voies par no](#page-56-0)m [du chapitre](#page-46-0) 3, [Concepts de base de l'acquisition de données LabVIEW](#page-46-0).*

#### **Mesure de température par thermocouple**

Si vous voulez mesurer la température ambiante, vous pouvez utiliser les capteurs de température intégrés dans les blocs de terminaison. Par contre, si vous voulez mesurer la température d'un objet éloigné du châssis SCXI, vous devez utiliser un transducteur, tel qu'un thermocouple. Un *thermocouple* se compose d'un assemblage de deux métaux différents qui émettent des tensions variables en fonction de la température. Cela dit, lorsque vous utilisez des thermocouples, vous devez compenser les tensions du thermocouple produites au niveau du bornier à vis, car la soudure avec les borniers à vis forme elle-même un autre thermocouple.

Vous pouvez utiliser la tension délivrée par le capteur de température du bloc de terminaison pour réaliser la compensation de soudure froide. La tension de compensation de soudure froide est utilisée lors de la linéarisation des mesures de tension des thermocouples en valeurs de température.

Les modules SCXI utilisés pour mesurer la température dans cette section sont les suivants : SCXI-1100, SCXI-1102, SCXI-1120, SCXI-1120D, SCXI-1121, SCXI-1122 et SCXI-1141. Tous les blocs de terminaison utilisés avec ces modules disposent de capteurs de température qui peuvent être utilisés comme compensation de soudure froide.

De plus, les modules SCXI-1100, SCXI-1141 et SCXI-1122 vous permettent de mettre à la masse leurs entrées d'amplification pour pouvoir mesurer l'offset d'amplification. Vous pouvez soustraire la valeur de l'offset d'amplification pour déterminer les tensions réelles. Pour obtenir des informations supplémentaires sur les capteurs de température et les offsets d'amplification, lisez les deux sections suivantes.

#### **Capteurs de température pour la compensation de soudure froide**

Les capteurs de température des blocs de terminaison des modules d'entrées analogiques peuvent être utilisés pour la compensation de soudure froide. Si vous utilisez les modules SCXI en mode multiplexé comme nous vous l'avons recommandé, vous devez laisser le cavalier de capteur de soudure froide du bloc de terminaison dans la position mtemp (réglée par défaut en usine). Si vous utilisez le mode parallèle, vous pouvez utiliser la configuration de cavalier dtemp.

#### **Remarque** *Le SCXI-1102 utilise la chaîne de caractères* cjtemp *uniquement en mode multiplexé.*

Pour lire le capteur de température, utilisez la syntaxe de chaîne de caractères SXCI standard dans le tableau des **voies** en mettant mtemp à la place du numéro de voie, comme le montre le tableau suivant.

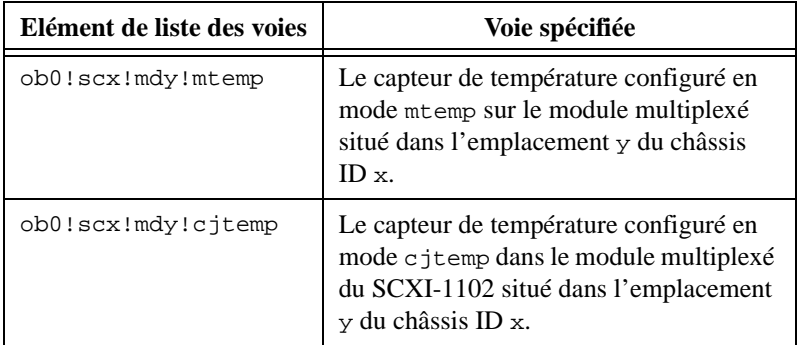

Pour lire le capteur de température de soudure froide en mode dtemp, vous pouvez lire les voies de la carte pour les modules répertoriés dans le tableau suivant.

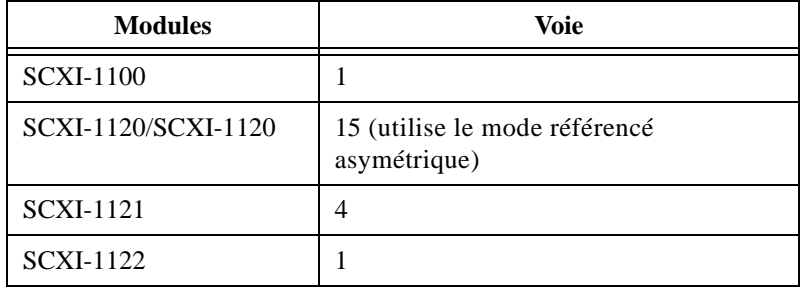

Par exemple, vous pouvez exécuter le VI d'entrées analogiques "Initiation" (Getting Started.vi) situé dans labview\examples\daq\run\_me.llb, avec la chaîne de caractères de voie ob0!sc1!md1!mtemp pour lire le capteur de température sur le bloc de terminaison relié au module dans l'emplacement 1 du châssis SCXI 1.

Les blocs de terminaison SCXI disposent de deux types de capteurs différents : un capteur de circuits intégrés (IC) ou une thermistance. Pour les blocs de terminaison dotés de capteurs IC, comme ceux des modules SCXI-1300 et SCXI-1320, vous pouvez multiplier la tension lue sur le capteur IC par 100 pour obtenir la température ambiante en degrés Celsius au niveau du bloc de terminaison. Pour les blocs de terminaison dotés de thermistances, comme ceux des modules SCXI-1303, SCXI-1322, SCXI-1327 et SCXI-1328, utilisez le VI "Conversion de thermistance" (Thermistor Conversion.vi) situé dans la palette **Fonctions»Acquisition de données»Conditionnement de signal** pour convertir les données de tension brute en données de température.

Vous ne pouvez pas échantillonner les autres voies SCXI d'un module pendant que vous échantillonnez son capteur mtemp. Cela dit, si vous travaillez en mode parallèle, vous pouvez échantillonner le capteur dtemp simultanément avec d'autres voies sur le même module car vous n'effectuez pas de multiplexage sur le module SCXI. Vous pouvez également lire le capteur cjtemp ainsi que d'autres voies sur le SCXI-1102, mais cjtemp doit être la première voie répertoriée sur la liste des voies.

Pour une plus grande précision, prenez plusieurs mesures avec le capteur de température et réalisez un moyennage pour obtenir une seule valeur. Si vous ne voulez pas moyenner plusieurs mesures, vous pouvez prendre une seule mesure en utilisant le VI d'entrées analogiques simple "AI-Echantillonner une voie" (AI Sample Channel.vi).

Pour obtenir des informations supplémentaires, étudiez les exemples de VIs "SCXI-Thermocouple" (SCXI Thermocouple.vi) situé dans labview\examples\daq\scxi\ scxi\_ai.llb. Ces VIs utilisent la chaîne de caractères mtemp pour lire le capteur de température utilisé pour la compensation de soudure froide de thermocouple.

### **Offset d'amplificateur**

Les modules SCXI-1100, SCXI-1122 et SCXI-1141 disposent d'une fonction d'étalonnage spéciale permettant à LabVIEW de mettre à la masse les entrées des amplificateurs du module pour pouvoir lire l'offset d'amplification. Pour les autres modules d'entrées analogiques SCXI, vous devez relier physiquement vos terminaux à la masse. L'offset d'amplification mesuré reflète la totalité du chemin du signal, y compris le module SCXI et le périphérique DAQ.

Pour lire l'amplificateur mis à la masse sur le SCXI-1100 ou le SCXI-1122, utilisez la syntaxe de chaîne de caractères standard SCXI dans le tableau de **voies** en utilisant calgnd à la place du numéro de voie. Reportez-vous à l'exemple du tableau suivant.

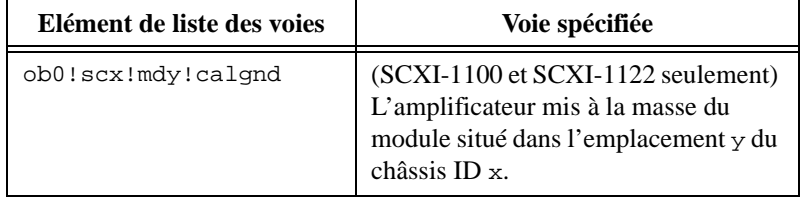

Vous pouvez par exemple exécuter le VI d'entrées analogiques "Initiation" (Getting Started.vi), situé dans labview\examples\daq\ run\_me.llb, avec la chaîne de caractères ob0!sc1!md1!calgnd pour lire l'amplificateur mis à la masse du module situé dans l'emplacement 1 du châssis SCXI 1. La mesure de tension doit être très proche de 0 V. Le VI "AI-Démarrer" (AI Start.vi) met à la masse l'amplificateur avant de commencer l'acquisition, et le VI "AI-Réinitialiser" (AI Clear.vi) déconnecte les masses de l'amplificateur une fois l'acquisition terminée.

Le SCXI-1141 dispose d'un amplificateur séparé pour chaque voie, aussi devez-vous spécifier le numéro de la voie lorsque vous mettez l'amplificateur à la masse. Pour spécifier le numéro de voie, appliquez-le à l'extrémité de la chaîne de caractères calgnd. Par exemple, calgnd2 met les entrées de l'amplificateur de la voie 2 à la masse et lit l'offset. Vous pouvez également spécifier une gamme de voies. La chaîne de caractères calgnd0:7 met les entrées des amplificateurs des voies allant de 0 à 7 à la masse et lit l'offset pour chaque amplificateur.
Utilisez le VI "Ajuster la constante de mise à l'échelle" (Scaling Constant Tuner.vi) dans la palette **Fonctions»Acquisition de données» Conditionnement de signal** pour modifier les constantes de mise à l'échelle pour que LabVIEW puisse compenser automatiquement l'offset d'amplification lors de la mise à l'échelle des données binaires en données de tension. L'exemple situé dans labview\examples\daq\scxi\ scxi\_ai.llb, vous indique la méthode d'utilisation du VI "Ajuster la constante de mise à l'échelle" (Scaling Constant Tuner.vi).

#### **Exemples de VIs**

Si vous utilisez l'Assistant Entrées/Sorties DAQ pour configurer vos voies, vous pouvez simplifier la programmation nécessaire pour mesurer votre signal. LabVIEW configure le matériel avec des limites d'entrée et un gain corrects, et effectue à votre place la compensation de soudure froide, les mesures d'offsets d'amplification et la mise à l'échelle. Pour mesurer une voie en utilisant un nom de voie, vous pouvez utiliser les VIs simples ou le VI "Transducteur continu" (Continuous Transducer.vi) situé dans labview\examples\daq\solution\transduc.llb, comme le montre la Figure 21-1. Saisissez le nom de votre voie configurée dans l'entrées **voies** (channels). LabVIEW n'utilise pas la valeur du paramètre d'entrée du périphérique lorsque vous utilisez des noms de voies. Les données acquises sont exprimées dans les unités physiques que vous avez spécifiées dans l'Assistant Entrées/Sorties DAQ.

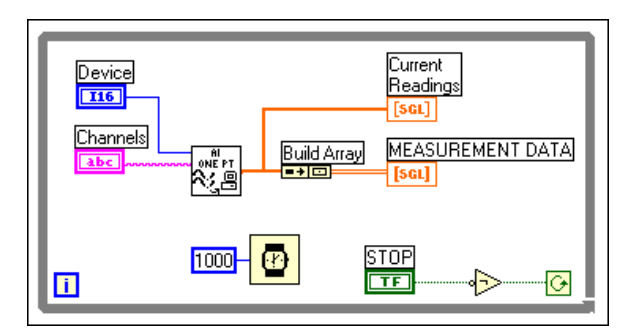

**Figure 21-1.** VI "Mesure du transducteur continue" (Continuous Transducer Measurement.vi)

Le reste de cette section explique comment mesurer des températures avec les modules SCXI-1100 et SCXI-112x en utilisant des thermocouples sans l'Assistant Entrées/Sorties DAQ. Les exemples de températures ci-dessous utilisent à la fois les mesures de soudure froide et les offsets d'amplification. Dans les exemples d'entrées analogiques SCXI, vous ne pouvez pas régler les constantes de mise à l'échelle en utilisant les VIs simples (déterminées par l'offset d'amplificateur). Par contre, avec les VIs intermédiaires, vous pouvez modifier les constantes de mise à l'échelle avant que l'acquisition ne commence, et les VIs avancés disposent de fonctions qui ne sont pas nécessaires pour mesurer avec précision la température avec les modules SCXI. Les exemples décrits dans cette section utilisent les VIs intermédiaires ainsi que des VIs propres aux transducteurs.

Vous devez tout d'abord apprendre à mesurer des températures avec des thermocouples en utilisant le SCXI-1100. Vous pouvez utiliser l'exemple de VI "Thermocouple SCXI-1100" (SCXI-1100 Thermocouple.vi) situé dans labview\examples\daq\scxi\scxi\_ai.llb. Ouvrez le VI et continuez à lire cette section.

Pour réduire le bruit sur les signaux à variation lente produit par les thermocouples, vous pouvez effectuer un moyennage, puis linéariser les données. Pour une plus grande précision, vous pouvez mesurer l'offset d'amplification, ce qui vous permet de mettre les données à l'échelle et d'éliminer les erreurs d'offset de votre mesure. Le diagramme ci-après vous montre comment programmer le VI "Acquérir et moyenner" (Acquire and Average.vi) pour mesurer l'offset d'amplification. Vous trouverez ce VI dans vi.lib\daq\zdaqutil.llb. Ce VI fait l'acquisition de 100 mesures d'offset d'amplification, désigné dans l'entrée **voie d'offset** (offset channel) par calgnd, et effectue un moyennage des mesures. Lorsque vous déterminez l'offset d'amplification, vous devez toujours utiliser les mêmes limites d'entrées et fréquences d'horloge que celles utilisées dans l'acquisition. Le VI "Acquérir et moyenner" (Acquire and

Average.vi) peut mesurer l'offset d'amplification de nombreux modules simultanément, mais dans la Figure 21-2, il ne mesure qu'un seul module.

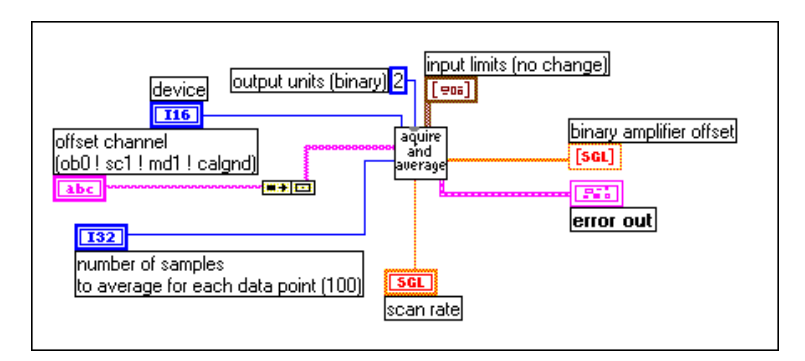

**Figure 21-2.** Mesure d'un seul module avec le VI "Acquérir et moyenner" (Acquire and Average.vi)

Après avoir mesuré l'offset d'amplification, mesurez le capteur de température pour connaître la compensation de soudure froide. La mesure de l'offset d'amplification et celle de la soudure froide doivent toutes deux être effectuées avant la mesure par thermocouple. Pour mesurer les capteurs de température, utilisez le VI "Acquérir et moyenner" (Acquire and Average.vi). La mesure de l'offset amplificateur et la mesure du capteur de température se distinguent l'une de l'autre principalement par leurs chaînes de caractères et leurs limites d'entrée. Si vous avez configuré le capteur de température sur le mode mtemp (le mode le plus courant), vous accédez à la température en utilisant mtemp. Si vous avez configuré le capteur de température sur le mode dtemp, vous lisez la voie de la carte du périphérique DAQ correspondant. Assurez-vous de bien utiliser des limites d'entrée du capteur de température différentes de vos limites d'entrée d'acquisition. Pour lire un capteur de température basé sur un capteur IC ou

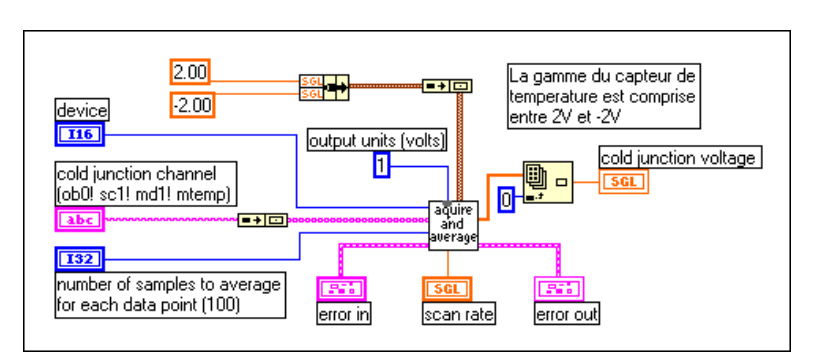

une thermistance, réglez la gamme des limites d'entrée entre  $+2$  et  $-2$  V.

**Figure 21-3.** Mesure des capteurs de température avec le VI "Acquérir et moyenner" (Acquire and Average.vi)

Après avoir déterminé l'offset d'amplification moyen et la compensation de soudure froide, vous pouvez faire l'acquisition des données en utilisant les VIs intermédiaires comme le montre l[a Figure 21-](#page-220-0)4. Cet exemple montre l'acquisition de données en continu jusqu'à ce qu'une erreur se produise ou que l'utilisateur arrête l'exécution du VI. Pour réaliser l'acquisition en continu, séquencée par matériel, vous devez configurer un buffer. Dans ce cas, le buffer est égal à 10 fois le nombre de points acquis sur chaque voie. Avant de commencer à effectuer l'acquisition avec le VI "AI-Démarrer" (AI Start.vi), vous devez configurer les constantes de mise à l'échelle binaire-tension en utilisant le VI "Ajuster la constante de mise à l'échelle" (Scaling Constant Tuner.vi). Ce VI, que vous trouverez dans la palette **Fonctions»Acquisition de données»Conditionnement de signal**, transmet l'offset amplificateur au driver DAQ pour que LabVIEW puisse enregistrer l'offset amplificateur pendant que le VI "AI-Lire" (AI Read.vi) récupère les données. Une fois que vous avez moyenné les données de tension compensées, grâce au VI "AI-Lire" (AI Read.vi), les valeurs de tension sont converties en température et linéarisées en utilisant le VI "Convertir une mesure de thermocouple" (Convert Thermocouple Reading.vi) situé dans la palette **Fonctions»Acquisition de données» Conditionnement de signal**. Une fois l'acquisition terminée, n'oubliez pas de réinitialiser l'acquisition en utilisant le VI "AI-Réinitialiser" (AI Clear.vi).

<span id="page-220-0"></span>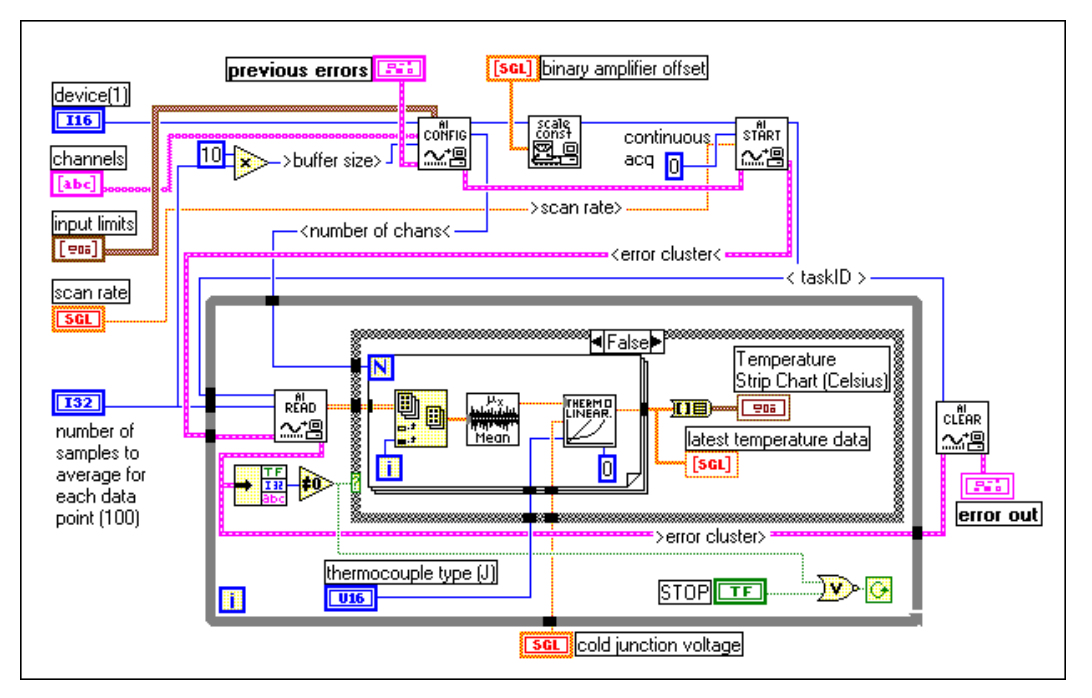

**Figure 21-4.** Acquisition des données en continu utilisant les VIs intermédiaires

Un autre exemple d'acquisition de température utilisant le module SCXI-1100 est le VI "SCXI-Contrôler la température" (SCXI Temperature Monitor.vi) situé dans labview\examples\daq\scxi\scxi\_ai.llb. Ce VI fait l'acquisition continue des mesures du thermocouple et définit un signal sonore si les mesures de température dépassent une limite définie par l'utilisateur.

Vous pouvez utiliser les exemples associés au module SCXI-1100 avec le module SCXI-1122. Ces deux modules ont la capacité de mesurer par programme les offsets d'amplification et utilisent tous deux la compensation de soudure froide pour linéariser les mesures par thermocouples. Ils se distinguent principalement par le type de capteurs de température se trouvant sur les blocs de terminaison et par la façon dont les voies des modules sont multiplexées. Le SCXI-1100 utilise un multiplexeur CMOS, capable de mettre en œuvre un multiplexage des voies rapide, alors que le SCXI-1122 utilise un relais électromécanique pour se commuter sur l'une de ces 16 voies. Le SCXI-1122 utilisant un relais, il impose un retard entre voies minimum de 10 ms. Le balayage répété de plusieurs voies du SCXI-1122 entraîne l'usure rapide du relais. Pour éviter cet inconvénient, effectuez l'acquisition des données en utilisant le module SCXI-1122 voie par voie. Pour obtenir de plus amples informations sur la lecture des voies

du SCXI-1122, reportez-vous au *SCXI-1122 User Manual*, ou à l'exemple de VI sur la mesure de tension avec le module SCXI-1122 situé dans labview\examples\bvdaq\scxi\scxi\_ai.llb.

Si vous mesurez des températures avec les modules SCXI-1120 et SCXI-1121, reportez-vous à l'exemple de VI, "Thermocouple SCXI-1120/1121" (SCXI-1120/1121 Thermocouple.vi), situé dans labview\examples\daq\scxi\scxi\_ai.llb. Ce VI est semblable au VI utilisé pour mesurer des températures sur le SCXI-1100. Les deux VIs effectuent le moyennage et la linéarisation des données de température en utilisant les VIs d'entrées analogiques intermédiaires. Ces VIs se distinguent essentiellement par le fait que le VI SCXI-1120/1121 ne mesure pas l'offset d'amplification, et que les limites d'entrées pour le module et le capteur de température sont différentes des limites d'entrée du SCXI-1100. Les modules SCXI-1120 et SCXI-1121 ne disposent pas d'interrupteur interne pour mettre les amplificateurs à la masse par programme pour la mesure de l'offset d'amplification, comme c'est le cas du SCXI-1100. Si vous voulez déterminer l'offset d'amplification, vous devez câbler manuellement les terminaux d'amplification à la masse et utiliser un VI différent pour lire la tension d'offset. Vous pouvez également étalonner manuellement le SCXI-1120 et le SCXI-1121 pour supprimer tout offset d'amplification voie par voie. Reportez-vous aux manuels d'utilisation du module SCXI-1120 ou SCXI-1121 pour obtenir des indications plus précises.

#### **Mesurer des températures avec les RTD**

Les détecteurs de température à résistance (RTD) sont des dispositifs de détection de température dont la résistance croît avec la température. Ils sont connus pour leur précision sur une large gamme de températures. Les RTD utilisent une excitation de courant pour produire une tension mesurable. Ils présentent une configuration à 2 fils, à 3 fils ou à 4 fils. Les fils de liaison de la configuration à 4 fils sont équilibrés en résistance. Si vous utilisez un RTD à 2 ou à 3 fils, les fils de connexion ne sont pas équilibrés en résistance. La résistance des fils de connexion qui relient votre RTD au système de mesure contribue à la création d'erreurs dans vos mesures. Si vous utilisez des longueurs de fils supérieures à 3,05 mètres, vous devrez compenser la résistance. Les RTD sont également classés en fonction du type de métal dont ils sont formés. Le métal le plus courant est le platine.

Pour obtenir des informations supplémentaires sur l'action des fils de liaison sur les mesures RTD ainsi que des informations d'ordre général sur les RTD, reportez-vous à la note d'application *Measuring temperature with RTD*. Cette note est disponible par l'intermédiaire du système FaxBack ou encore sur le système BBS, le World Wide Web, ou le site FTP de National Instruments, dont les numéros d'accès sont fournis sur la couverture de ce manuel.

Le conditionnement de signal est impératif entre un RTD et un périphérique DAQ ou un module SCXI-1200. Le conditionnement de signal requis pour les RTD comprend une excitation de courant, l'amplification du signal mesuré, le filtrage du signal pour supprimer les bruits parasites et l'isolement du RTD et du système contrôlé par rapport à l'ordinateur hôte. En général, il est préférable d'utiliser le module SCXI-1121 avec les RTD car celui-ci effectue facilement le conditionnement de signal requis. Vous devez configurer les paramètres du niveau d'excitation, du gain et du filtre sur le module SCXI-1121 avec des cavaliers ainsi que dans l'Utilitaire de configuration de votre système. Pour obtenir des renseignements sur la façon de connecter et de configurer un RTD avec le module SCXI-1121, consultez le manuel *Getting Started with SCXI* ou la note d'application RTD citée précédemment.

Le RTD SC-2042 est un périphérique de conditionnement de signal spécialement conçu pour les mesures RTD peut être utilisé comme alternative aux modules SCXI. Pour obtenir des informations supplémentaires, consultez le catalogue de National Instruments.

Il n'y a pas de compensation de soudure froide à réaliser avec les RTD comme vous le faites lorsque vous effectuez des mesures par thermocouples. Pour construire une application avec LabVIEW, vous pouvez utiliser les VIs d'entrées analogiques simples. Si vous mesurez plusieurs transducteurs sur plusieurs voies différentes, vous devez effectuer le balayage des voies nécessaires avec un faible retard. Les VIs d'E/S simples reconfigurant votre module SCXI chaque fois que votre application effectue une acquisition, nous vous recommandons d'utiliser les VIs d'entrées analogiques intermédiaires.

Le fait d'utiliser l'Assistant Entrées/Sorties DAQ pour configurer vos voies, simplifie la programmation nécessaire pour mesurer votre signal comme le montre la Figure 21-5. LabVIEW configure le matériel avec les limites d'entrées et le gain pertinents, mesure le RTD et met cette mesure à l'échelle à votre place. Saisissez le nom de votre voie configurée dans le paramètre d'entrée **voies** (channels). Les données acquises sont exprimées dans les unités physiques que vous spécifiez dans l'Assistant Entrées/ Sorties DAQ.

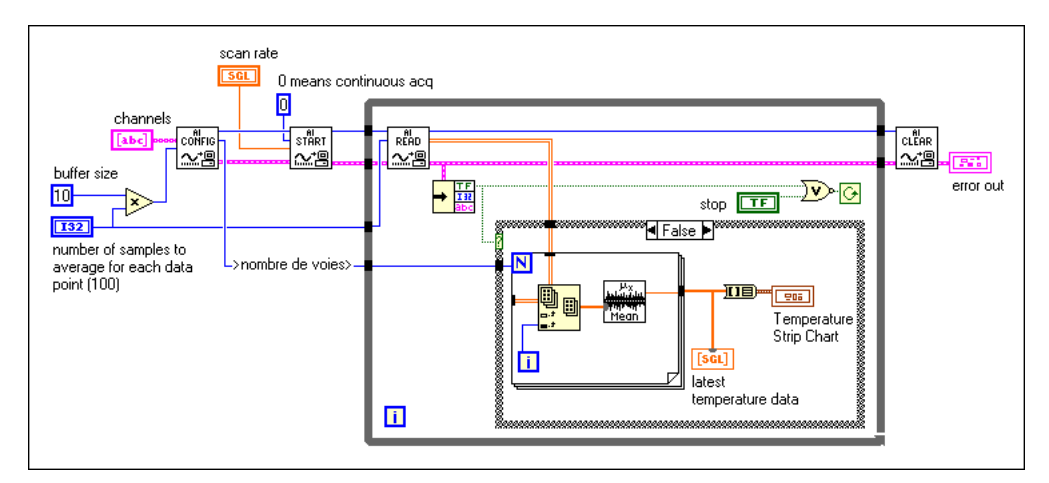

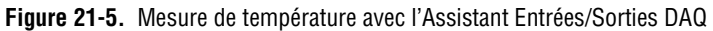

La Figure 21-5 représente une acquisition de données continue jusqu'à ce qu'une erreur se produise ou que vous arrêtiez l'exécution du VI. Pour effectuer une acquisition continue à séquencement par matériel, vous devez configurer un buffer. Dans cet exemple, le buffer est 10 fois supérieur au nombre de points acquis sur chaque voie. Pour chaque acquisition, votre périphérique effectue un moyennage des données de température. Une fois l'acquisition terminée, n'oubliez pas de réinitialiser l'acquisition en utilisant le VI "Réinitialiser" (AI Clear.vi).

Si vous n'utilisez pas l'Assistant Entrées/Sorties DAQ, vous devez utiliser le VI "Conversion RTD" (RTD Conversion.vi) et spécifier les paramètres d'entrées supplémentaires, comme le montre la Figure 21-6. Le VI "Convertir une mesure de RTD" (Convert RTD Reading.vi), situé dans la palette **Fonctions»Acquisition de données»Conditionnement de signal**, convertit la mesure de tension prélevée sur le RTD en une représentation de température.

**Remarque** *Vous ne devez utiliser la fonction de conversion RTD de LabVIEW que pour les RTD en platine. Si votre RTD n'est pas en platine, le rapport tensiontempérature sera différent, et la fonction de conversion de LabVIEW ne peut pas être utilisée.*

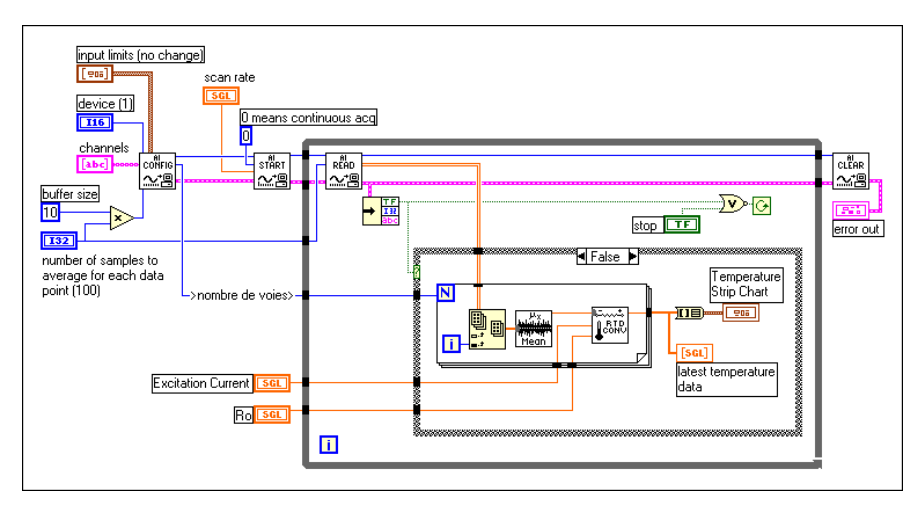

**Figure 21-6.** Mesurer la température avec le VI "Convertir une mesure de RTD" (Convert RTD Reading.vi)

La Figure 21-6 montre une acquisition de données continue jusqu'à ce qu'une erreur se produise ou que vous arrêtiez l'exécution du VI. Pour effectuer une acquisition continue à séquencement par matériel, vous devez configurer un buffer. Dans cet exemple, le buffer est 10 fois supérieur au nombre de points acquis pour chaque voie. Après avoir effectué un moyennage des données de tension à partir du VI "AI-Lire" (AI Read.vi), votre périphérique convertit les valeurs de tension en température. Une fois l'acquisition terminée, n'oubliez pas de la réinitialiser en utilisant le VI "AI-Réinitialiser" (AI Clear.vi).

#### **Mesure de pression avec les jauges de contrainte**

Les jauges de contrainte délivrent des tensions variables en réponse aux contraintes ou vibrations de matériaux. Les jauges de contrainte sont des conducteurs minces reliés à la structure soumise à une contrainte. La résistance se modifie à certains endroits de la jauge de contrainte indiquant la déformation de la structure. Les jauges de contrainte exigent une excitation (généralement une excitation de tension) et une linéarisation de leurs mesures de tension. Selon leur configuration, les jauges de contrainte nécessitent également une configuration de résistances lorsqu'elles sont utilisées avec du matériel SCXI. Comme le montre la Figure 21-7, la résistance des jauges de contrainte combinées au matériel SCXI forme une configuration de résistances en losange, mieux connue sous le nom de *Pont de Wheatstone*. Lorsque vous appliquez une tension au pont, la tension différentielle  $(V_m)$  varie au fur et à mesure que les valeurs des résistances du pont se modifient. Les jauges de contrainte sont en général constituées de résistances qui varient en fonction de la contrainte.

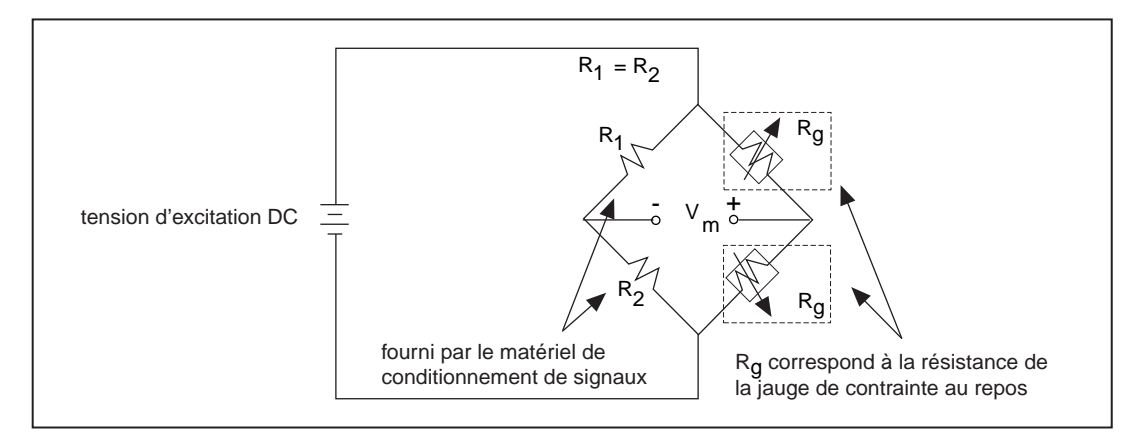

**Figure 21-7.** Jauge de contrainte en demi-pont

Les jauges de contrainte disposent d'une configuration demi-pont, pont intégral ou quart de pont. Pour une jauge de contrainte de type pont intégral, les quatre résistances du Pont de Wheatstone sont situées physiquement sur la jauge de contrainte elle-même. Pour une jauge de contrainte demi-pont, la jauge de contrainte alimente deux résistances du Pont de Wheatstone alors que le module SCXI alimente les deux autres résistances, comme illustré ci-dessus. Pour une jauge de contrainte quart de pont, la jauge de contrainte alimente uniquement l'une des quatre résistances du Pont de Wheatstone. Pour obtenir de plus amples renseignements sur la façon de connecter votre jauge de contrainte, reportez-vous au manuel *Getting Started with SCXI*.

Les modules SCXI-1121 et SCXI-1122 sont les plus souvent utilisés avec des jauges de contrainte car ils incorporent une excitation de tension ou de courant ainsi que les circuits de montage en Pont de Wheatstone. Vous pouvez également utiliser le périphérique de conditionnement de signal SC-2043SG à la place d'un module SCXI. Le périphérique est spécifiquement conçu pour les mesures de jauges de contrainte. Pour obtenir de plus amples renseignements sur ce périphérique, reportez-vous au catalogue de National Instruments.

Vous pouvez configurer votre module SCXI pour l'amplification des signaux de jauge de contrainte ou le filtrage du bruit sur les signaux. Pour configurer le niveau d'excitation, le gain et les paramètres de filtrage, reportez-vous au manuel *Getting Started with SCXI* pour obtenir la configuration matérielle nécessaire et a[u chapitre](#page-32-0) 2, *[Installation et](#page-32-0)  [configuration du matériel d'acquisition de donnée](#page-32-0)s*, pour la configuration logicielle.

Pour construire une application de jauge de contrainte avec LabVIEW, vous pouvez utiliser les VIs d'E/S simples. Si vous mesurez plusieurs transducteurs sur plusieurs voies différentes, vous devez effectuer le balayage des voies requises aussi rapidement que possible. Les VIs d'E/S simples reconfigurant votre module SCXI, chaque fois qu'ils sont appelés, vous devez utiliser les VIs d'entrées analogiques intermédiaires ainsi que le VI "Convertir une mesure de jauge de contrainte" (Strain Gauge Conversion.vi), comme le montre l'exemple suivant. Le VI "Convertir une mesure de jauge de contrainte" (Convert Strain Gauge Reading.vi), situé dans la palette **Fonctions»DAQ»Utilitaire DAQ**, convertit la tension lue par la jauge de contrainte en valeurs de contrainte.

L'utilisation de l'Assistant Entrées/Sorties DAQ pour configurer vos voies simplifie la programmation requise pour mesurer votre signal, comme le montre la Figure 21-8. LabVIEW configure le matériel avec les limites d'entrées et gain pertinents, mesure la jauge de contrainte et met à l'échelle la mesure à votre place. Saisissez le nom de votre voie configurée dans l'entrée **voies** (channels). Il n'est pas nécessaire de câbler les entrées **périphérique** (device) ou **entrées limites** (input limits). Les données acquises sont exprimées dans les unités physiques que vous avez spécifiées dans l'Assistant Entrées/Sorties DAQ.

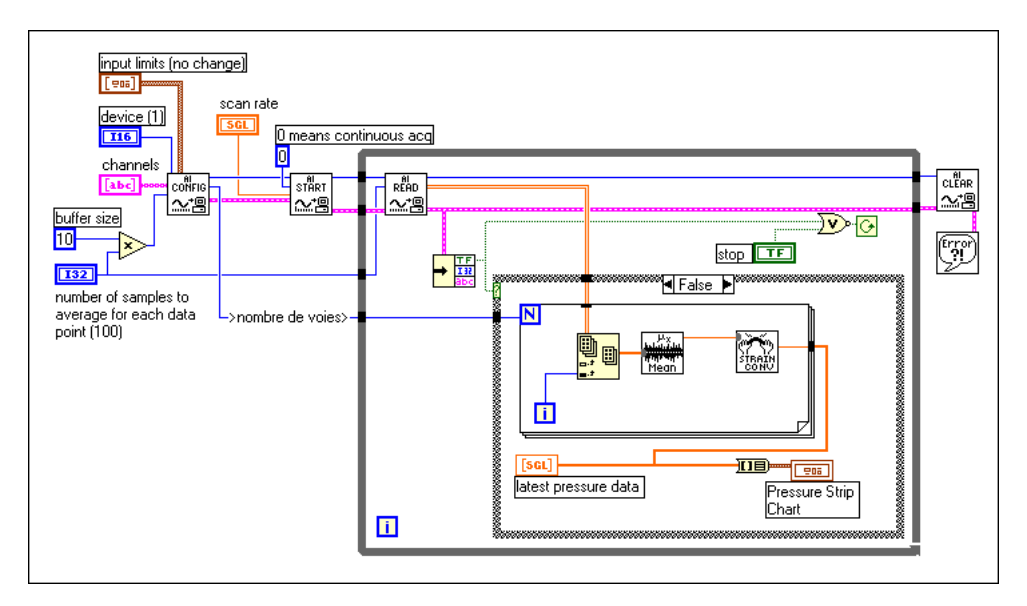

**Figure 21-8.** Mesurer la pression en utilisant les informations de l'Assistant Entrées/ Sorties DAQ

La Figure 21-8 représente une acquisition de données continue jusqu'à ce qu'une erreur se produise ou que vous arrêtiez l'exécution du VI. Pour effectuer une acquisition continue, vous devez configurer un buffer. Dans cet exemple, le buffer est 10 fois supérieur au nombre de points acquis sur chaque voie. Après avoir effectué un moyennage des données de tension à partir du VI "AI-Lire" (AI Read.vi), il convertit les valeurs de tension en valeurs de contrainte. Une fois que vous avez terminé l'acquisition, n'oubliez pas de réinitialiser l'acquisition en utilisant le VI "AI-Réinitialiser" (AI Clear.vi).

Lorsque vous mesurez des données de jauge de contrainte, vous devez spécifier certains paramètres du VI "Convertir une mesure de jauge de contrainte" (Convert Strain Gauge Reading.vi), représenté dans la Figure 21-9.

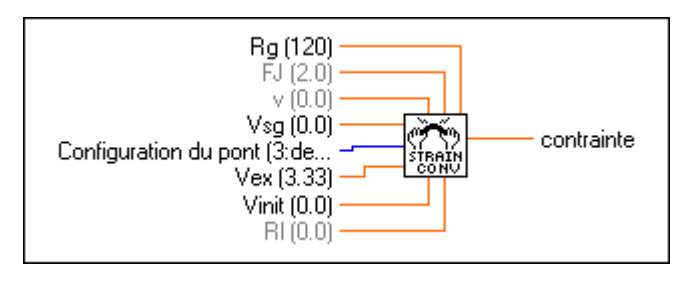

**Figure 21-9.** VI "Convertir une mesure de jauge de contrainte" (Convert Strain Gauge Reading.vi)

**Vsg**, la valeur de jauge de contrainte, est le seul paramètre câblé dans le diagramme du VI précédent. Les autres paramètres de ce VI disposent de valeurs par défaut mais ces valeurs peuvent être incorrectes pour votre jauge de contrainte. Vérifiez les paramètres suivants : **Vinit**, la tension à travers la jauge de contrainte avant que la contrainte ne soit appliquée (mesurer toujours au début du VI) ; **Configuration du Pont** (Bridge Configuration) ; **Vex**, la tension d'excitation ; **Rl**, la résistance de câble ; et **Rj**, la résistance de la jauge de contrainte avant que la contrainte ne soit appliquée. Vous pouvez généralement ignorer la résistance de câble, **Rl**, pour les jauges de contrainte, à moins que les câbles ne mesurent plusieurs mètres de long. Pour obtenir des informations supplémentaires sur l'un des paramètres de ce VI, reportez-vous au chapitre 30, *VIs de conditionnement de signal*, dans le *Manuel de référence des VIs et des fonctions de LabVIEW*, ou reportez-vous à la *Référence en ligne* de LabVIEW, en sélectionnant **Aide»Référence en ligne…**

# **Exemple d'applications de sorties analogiques**

Vous pouvez générer des signaux analogiques isolés en utilisant le module de sorties analogiques SCXI-1124. Si vous utilisez l'Assistant Entrées/ Sorties DAQ pour configurer vos voies de sorties analogiques, les techniques de génération de signaux avec le SCXI-1124 sont identiques à celles décrites dans la Partie 3, *Générer des signaux avec les sorties analogiques.* Le restant de cette section vous indique comment générer des signaux avec le SCXI-1124 sans utiliser l'Assistant Entrées/Sorties DAQ.

Le SCXI-1124 peut générer des signaux de tension ou de courant. Reportez-vous au VI d'exemple de sorties analogiques, "Mettre à jour des voies du SCXI-1124" (SCXI-1124 Update Channels.vi), situé dans labview\examples\daq\scxi\scxi\_ao.llb. Ce VI utilise les VIs de sorties analogiques avancés car le mode de sortie (que vous ayez des données de tension ou de courant) doit être accessible pour pouvoir modifier la valeur, comme le montre l[a Figure 21-1](#page-230-0)0. Le programme appelle le VI "AO-Configurer un groupe" (AO Group Config.vi) pour spécifier le périphérique et les voies de sortie. Le VI "AO-Configurer un matériel" (AO Hardware Config.vi) spécifie le mode de sortie et la gamme de sortie, ou les valeurs limites, pour toutes les voies spécifiées dans la chaîne de caractères de voies. Ce VI de niveau avancé vous permet de spécifier le mode de sortie de tension ou de courant. Si vous devez générer des tensions uniquement, vous pouvez utiliser le VI "AO-Configurer" (AO Config.vi) (un VI intermédiaire), au lieu des VIs "AO-Configurer un groupe" (AI Config Group.vi) et "AO-Configurer un matériel" (AO Hardware Config.vi). Vous pouvez programmer des voies de sortie individuelles du SCXI-1124 pour accepter des gammes de sortie différentes en utilisant des tableaux pour les voies, les modes de sortie et les valeurs limites. Le VI "AO-Mettre à jour une seule fois" (AO Single Update.vi) procède à la mise à jour des voies de sorties du SCXI-1124. Pour faciliter la mise au point de vos VIs, il est toujours recommandé d'afficher les erreurs en utilisant dans ce cas le VI "Gestionnaire simple d'erreurs" (Simple Error Handler.vi).

<span id="page-230-0"></span>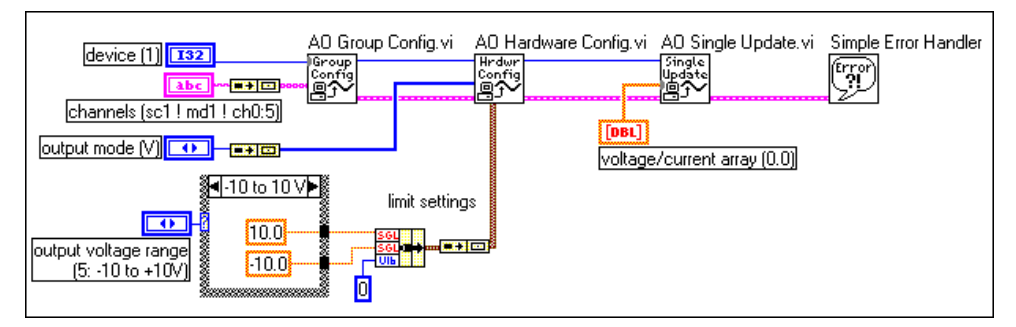

**Figure 21-10.** VI "Mettre à jour des voies" (Update Channels.vi) du SCXI-1124

# **Exemple d'applications d'entrées numériques**

Pour saisir des signaux numériques avec un châssis SCXI, vous pouvez utiliser les modules SCXI-1162 et SCXI-1162HV, ainsi que le VI numérique simple "Lire un port numérique" (Read Digital Port.vi) comme le montre la Figure 21-11.

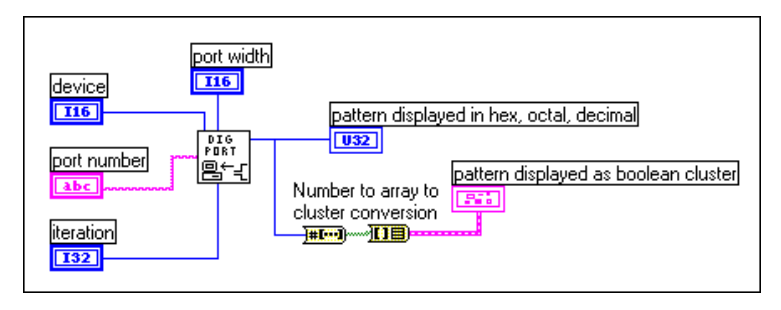

**Figure 21-11.** Saisir des signaux numériques avec un châssis SCXI en utilisant les VIs numériques simples

Si vous configurez des voies en utilisant l'Assistant Entrées/Sorties DAQ, l'entrée **voie numérique** (digital channel) peut constituer un nom de voie numérique. Le nom de voie peut indiquer un port ou une ligne d'un port. Il n'est pas nécessaire de spécifier les entrées **périphérique** (device), **ligne** (line) ou **largeur de port** (port width), car celles-ci ne sont pas utilisées par LabVIEW si un nom de voie a été spécifié dans l'entrée **voie numérique** (digital channel).

Une alternative consiste à exprimer l'entrée **voie numérique** (digital channel) suivant le format SCx!MDy!0, lorsque vous souhaitez effectuer vos entrées à partir du module d'entrées numériques situé dans l'emplacement y du châssis x. Le dernier identificateur est toujours le

port 0, car la totalité du module est considérée comme un seul port. Dans cet exemple vous devez également spécifier les entrées **périphérique** (device) et **largeur de port** (port width). La **largeur de port** (port width) doit correspondre au nombre de lignes contenues dans le port sur votre module SCXI si vous travaillez en mode multiplexé. Pour les modules SCXI-1162 et SCXI-1162HV, la **largeur de port** (port width) est de 32 lignes. Si vous travaillez en mode parallèle, la **largeur de port** (port width) doit correspondre au nombre de lignes de votre périphérique DAQ. Le périphérique DIO-32F peut accéder aux 32 lignes des modules SCXI simultanément en utilisant le câble SCXI-1348. Les périphériques DIO-24 et DIO-96 ne peuvent accéder qu'aux 24 premières lignes de ces modules lorsqu'ils sont configurés en mode parallèle. Pour obtenir des performances accélérées en mode parallèle sur les modules numériques, vous pouvez utiliser les numéros de port de la carte appropriés à la place de la syntaxe de chaîne de caractères des voies SCXI.

Utilisez l'entrée d'itération pour optimiser votre opération numérique. Lorsque le paramètre **itération** est égal à 0 (par défaut), LabVIEW appelle le VI "DIO-Configurer un port" (DIO Port Config.vi) (un VI avancé) pour configurer le port. Si le paramètre **itération** est supérieur à zéro, LabVIEW ignore la reconfiguration et reprend la dernière configuration mise en mémoire, ce qui améliore les performances. Vous pouvez câbler cette entrée au terminal d'itération d'une boucle. Avec les périphériques DIO-24 et DIO-96, chaque fois que vous appelez le VI "DIO-Configurer un port" (DIO Port Config.vi), les valeurs des lignes numériques sont réinitialisées aux valeurs par défaut. Si vous voulez préserver l'intégrité des valeurs numériques d'une boucle d'itération à l'autre, ne réglez le paramètre **itération** sur 0, que sur la première itération de la boucle.

Pour examiner un exemple d'entrées numériques SCXI, reportez-vous au VI "Entrées numériques SCXI-1162/1162HV" (SCXI-1162/1162HV Digital Input.vi) situé dans labview\examples\daq\scxi\ scxi\_dig.llb. Même si ce VI utilise les VIs avancés, il est fonctionnellement équivalent au VI d'E/S simples "Lire un port numérique" (Read from Digital Port.vi).

- **Remarque** *Le VI "DIO-Configurer un port" (DIO Port Config.vi) réinitialise les lignes de sortie des ports adjacents sur le même circuit 8255 pour les périphériques DIO-24, DIO-96, AT-MIO-16D, AT-MIO-16DE et Lab, ainsi que pour ceux de la série 1200.*
- ℾ℈ **Remarque** *Si vous utilisez également des modules d'entrées analogiques SCXI, assurezvous que le périphérique DAQ est bien câblé à l'un de ces modules.*

# **Exemple d'applications de sorties numériques**

Pour générer des signaux numériques sur un châssis SCXI, vous pouvez utiliser les modules SCXI-1160, SCXI-1161, SCXI-1163 et SCXI-1163R, ainsi que le VI numérique simple "Ecrire sur un port numérique" (Write to Digital Port.vi), comme l'indique la Figure 21-12.

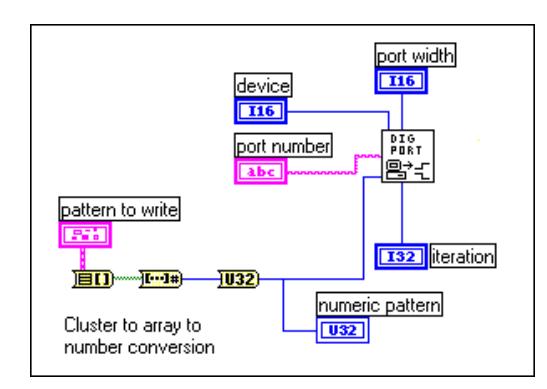

**Figure 21-12.** Génération de signaux numériques sur un châssis SCXI en utilisant les VIs numériques simples

Si vous configurez des voies en utilisant l'Assistant Entrées/Sorties DAQ, l'entrée **voie numérique** (digital channel) peut constituer un nom de voie numérique. Le nom de voie peut indiquer un port ou une ligne d'un port. Il n'est pas nécessaire de spécifier les entrées **périphérique** (device), **ligne** (line) ou **largeur de port** (port width), car celles-ci ne sont pas utilisées par LabVIEW si un nom de voie a été spécifié dans l'entrée **voie numérique** (digital channel).

Une alternative consiste à exprimer l'entrée **voie numérique** (digital channel) suivant le format scx!mdy!0, lorsque vous souhaitez effectuer vos sorties à partir du module de sorties numériques situé dans l'emplacement y du châssis x. Le dernier identificateur est toujours le port 0, car la totalité du module est considérée comme un seul port. Dans ce cas, vous devez également spécifier les entrées **périphérique** (device) et **largeur de port** (port width). La **largeur de port** (port width) doit correspondre au nombre de lignes sur votre module SCXI si vous travaillez en mode multiplexé. Le module SCXI-1160 comporte 16 relais, le module SCXI-1161 comporte 8 relais et le module SCXI-1163/1163R comporte 32 relais. Vous ne pouvez pas utiliser les modules SCXI-1160 ou SCXI-1161 en mode parallèle. Pour les modules SCXI-1163/1163R, la **largeur de port** (port width) en mode parallèle doit correspondre au nombre de lignes de votre périphérique DAQ ou de votre module SCXI-1200. Le

périphérique DIO-32F peut accéder aux 32 lignes des modules SCXI-1163/ 1163R simultanément en utilisant le câble SCXI-1348. Les périphériques DIO-24 et DIO-96 ne peuvent accéder qu'aux 24 premières lignes des modules SCXI-1163/1163R lorsqu'ils sont configurés en mode parallèle. Pour obtenir des performances accélérées en mode parallèle, vous pouvez utiliser les numéros de port de la carte appropriés à la place de la syntaxe de chaîne de caractères des voies SCXI.

Utilisez l'entrée **itération** pour optimiser votre opération numérique. Lorsque le paramètre **itération** est égal à 0 (par défaut), LabVIEW appelle le VI "DIO-Configurer un port" (DIO Port Config.vi) (un VI avancé) pour configurer le port. Si le paramètre **itération** est supérieur à zéro, LabVIEW ignore la reconfiguration et reprend la dernière configuration mise en mémoire, ce qui améliore les performances. Vous pouvez câbler cette entrée au terminal d'itération d'une boucle. Chaque fois que vous appelez le VI "DIO-Configurer un port" (DIO Port Config.vi), les valeurs des lignes numériques sont réinitialisées aux valeurs par défaut. Si vous voulez préserver l'intégrité des valeurs numériques d'une boucle d'itération à l'autre, ne réglez le paramètre **itération** sur 0 que sur la première itération de la boucle.

Pour examiner un exemple de sorties numériques, reportez-vous au VI "Sorties numériques SCXI-116x" (SCXI-116x Digital Output.vi) situé dans labview\examples\daq\scxi\scxi\_dig.llb. Même si ce VI utilise les VIs avancés, il est fonctionnellement équivalent au VI numérique simple "Ecrire sur un port numérique" (Write to Digital Port.vi).

**Remarque** *Si vous utilisez également les modules d'entrées analogiques SCXI, assurezvous que votre périphérique DAQ est câblé à l'un de ces modules.*

# **Applications multichâssis**

Plusieurs châssis SCXI-1000, SCXI-1000DC ou SCXI-1001 peuvent être enchaînés les uns aux autres en utilisant les adaptateurs de câble multichâssis SCXI-1350 ou SCXI-1346, et un périphérique DAQ de la série MIO autre que le périphérique DAQPad-MIO-16XE-50. Chaque module installé dans chacun des châssis doit fonctionner en mode multiplexé. Un seul châssis sera relié directement au périphérique DAQ. D'autre part, si vous utilisez un "Remote SCXI" avec un port RS-485, vous pouvez enchaîner jusqu'à 31 châssis sur un seul port RS-485. Puisque vous ne pouvez configurer que jusqu'à 16 périphériques sur l'Utilitaire de configuration NI-DAQ, votre système ne peut contenir que 16 modules SCXI-1200.

#### **Remarque** *Les périphériques de la série Lab, LPM, DAQCard-500, 516, DAQCard-700, de la série 1200 (autres que les SCXI-1200) et DIO-24 ne supportent pas les applications multichâssis.*

Si vous utilisez l'Assistant Entrées/Sorties DAQ pour configurer vos voies d'entrées analogiques, vous devez adresser simplement les voies dans les châssis multiples par leurs noms de voies correspondants. Les noms de voies peuvent être combinés ou séparés par des virgules, pour mesurer des données sur plusieurs modules selon une configuration de mise en cascade simultanément. Par exemple, si vous disposez d'une voie appelée température sur un module de la mise en cascade et pression sur un autre module dans la même mise en cascade, votre tableau de **voies** peut être par exemple température, pression. Vous devez entrer les châssis dans un ordre séquentiel dans l'Utilitaire de configuration NI-DAQ, en affectant au premier châssis de la mise en cascade le numéro d'identification 1, au deuxième châssis le numéro d'identification 2, et ainsi de suite.

Si vous n'utilisez pas l'Assistant Entrées/Sorties DAQ, vous devez tenir compte de certains points particuliers pour adresser les voies. Lorsque vous mettez en cascade plusieurs châssis sur un seul périphérique DAQ (non-Remote SCXI), chaque châssis multiplexe la totalité de ses voies d'entrées analogiques dans une voie d'entrées analogiques séparée de la carte. Le premier châssis de la mise en cascade utilise la voie de la carte 0, le deuxième châssis utilise la voie 1, et ainsi de suite. Pour accéder aux voies du deuxième châssis, vous devez sélectionner la bonne voie de la carte ainsi que le bon numéro d'identification du châssis. La chaîne de caractères ob1!sc2!md1!0 signifie *voie 0 sur le module situé dans l'emplacement 1 du châssis SCXI numéro 2, multiplexé dans la voie de la carte numéro 1.* Notez qu'il vous faut utiliser le bon numéro d'identification du châssis à partir de l'Utilitaire de configuration et mettre les cavaliers du module d'alimentation dans la bonne position pour chaque châssis.

Les lignes O, 1 et 2 ne sont pas disponibles sur les périphériques de la Série MIO. Les lignes 0, 1, 2 et 4 ne sont pas disponibles sur les périphériques de la Série MIO-E. Pour obtenir des informations supplémentaires concernant les voies, reportez-vous à la *Référence en ligne* de LabVIEW en sélectionnant **Aide»Référence en ligne...**

Lorsque vous accédez aux modules numériques SCXI, vous n'utilisez pas les voies de la carte. Par conséquent, si vous disposez de plusieurs châssis, il vous suffit de choisir le bon numéro d'ID du châssis et le bon emplacement du module.

Lorsque vous utilisez un système "Remote SCXI" pour adresser des voies d'entrées analogiques, spécifiez le numéro du périphérique SCXI-1200 situé dans le même châssis contenant le module d'entrées analogiques à partir duquel vous réalisez l'échantillonnage.

Vous pouvez effectuer des opérations DAQ sur des voies situées dans plusieurs châssis SCXI simultanément. Par exemple, le premier élément de votre tableau des **voies** peut être ob0!sc1!md1!0:31, et le deuxième élément du tableau des **voies** peut être ob1!sc2!md1!0:31. Ainsi, LabVIEW balaye 32 voies sur le module 1 du châssis SCXI 1, en utilisant la voie de la carte 0, puis 32 voies sur le module 1 du châssis SCXI, en utilisant la voie de la carte 1. Retenez que la **fréquence de balayage** que vous spécifiez représente le nombre de balayages par seconde effectué par LabVIEW. Pour chaque balayage, LabVIEW lit chaque voie contenue dans le tableau des **voies**. La seule restriction concerne le fait que la liste des voies de chaque module doit être consécutive.

Vous pouvez vous exercer à lire les voies à partir de châssis différents en utilisant les chaînes de caractères de voies expliquées précédemment dans les VIs simples.

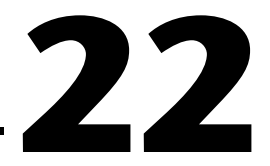

# **Etalonnage SCXI : accroître la précision de mesure des signaux**

Le module SCXI qui vous a été livré a été pré-étalonné en usine conformément à la précision spécifiée. Vous ne devez réétalonner le module que si la précision de la mesure de votre signal n'est pas acceptable en raison de changements des conditions ambiantes.

Avant d'apprendre à étalonner votre module, vous devez savoir à quel endroit LabVIEW mémorise les constantes d'étalonnage.

**Remarque** *Ce chapitre ne s'applique pas au module SCXI-1200. Pour l'étalonnage du module SCXI-1200, utilisez plutôt le VI "1200-Etalonnage" (1200 Calibrate.vi) qui se trouve dans la palette* **Fonctions»Acquisition de données»Etalonnage et configuration***. Si vous utilisez le module SCXI-1200 dans une configuration "Remote SCXI", National Instruments vous conseille de faire un branchement direct sur le port parallèle de votre ordinateur pour pouvoir effectuer l'opération d'étalonnage plus rapidement.*

# **EEPROM : la banque de constantes d'étalonnage de votre système**

Lorsque vous étalonnez votre module SCXI dans LabVIEW, les constantes d'étalonnage peuvent être mémorisées dans la *Mémoire morte programmable effaçable électriquement (EEPROM)*. La mémoire EEPROM peut être comparée à une banque de données de constantes d'étalonnage située dans la mémoire de votre module. Cette banque de réserve est constituée de trois parties : la *zone d'usine*, la *zone de* 

*chargement par défaut* et la *zone utilisateur*, toutes trois représentées sur le diagramme suivant.

**Remarque** *Seuls les modules SCXI-1122, SCXI-1124, SCXI-1102 et SCXI-1141 disposent d'une mémoire EEPROM. Les autres modules SCXI ne stockent aucune constante d'étalonnage.*

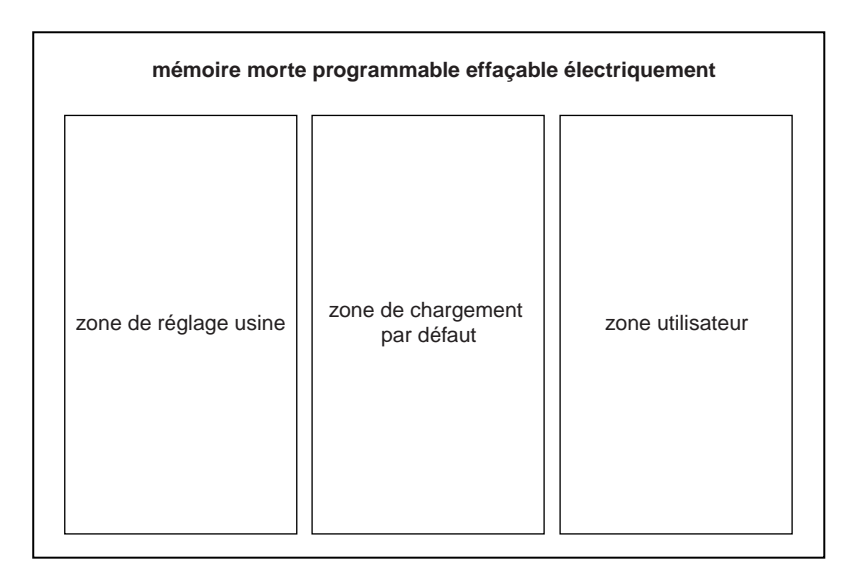

- La zone d'usine comporte un ensemble de constantes d'étalonnage déjà mémorisées lors de la livraison de votre module SCXI. Vous ne pouvez pas écrire dans la zone d'usine, mais vous pouvez lire les données qu'elle contient ; ainsi vous pouvez à tout moment utiliser et accéder à ces constantes d'usine si elles conviennent à votre application.
- La zone de chargement par défaut représente l'emplacement auquel LabVIEW s'adresse pour charger automatiquement les constantes d'étalonnage la première fois que vous accédez au module. Lorsque le module vous est livré, la zone de chargement par défaut contient une copie des constantes d'étalonnage d'usine.

**Remarque** *Vous pouvez écraser les constantes mémorisées dans la zone de chargement par défaut de la mémoire EEPROM en utilisant un ensemble de nouvelles constantes au moyen du VI "Constantes d'étalonnage SCXI" (SCXI Cal Constants.vi). Pour toute information supplémentaire sur ce VI, reportez-vous au chapitre 29, VIs d'étalonnage et de configuration***,** *dans le Manuel de référence des VIs et des fonctions de LabVIEW, ou reportez-vous à la Référence en ligne de LabVIEW, en sélectionnant* **Aide»Référence en ligne…**

- La zone utilisateur représente un endroit où vous pouvez mémoriser les constantes d'étalonnage particulières que vous avez calculées au moyen du VI "Constantes d'étalonnage SCXI" (SCXI Cal Constants.vi). Vous pouvez également mettre en mémoire une copie de vos propres constantes dans la zone de chargement par défaut si vous souhaitez que LabVIEW charge automatiquement vos constantes lors d'opérations ultérieures. Vous pouvez lire et écrire dans la zone utilisateur.
- **Remarque** *Vous devez utiliser la zone utilisateur de la mémoire EEPROM pour stocker les constantes d'étalonnage dont vous pourriez avoir besoin plus tard. Ceci vous évitera d'écraser accidentellement les constantes dans la zone de chargement par défaut, car vous disposerez de deux copies des nouvelles constantes ; en outre, vous pouvez revenir aux constantes d'usine en copiant la zone d'usine sur la zone de chargement par défaut sans pour autant éliminer complètement vos nouvelles constantes.*

Les sections suivantes expliquent comment étalonner vos modules SCXI pour pouvoir atteindre le niveau de précision souhaité.

# **Etalonnage des modules SCXI**

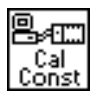

Dans LabVIEW, le VI "Constantes d'étalonnage SCXI" (SCXI Cal Constants.vi) calcule automatiquement les constantes d'étalonnage pour votre module avec la précision requise pour votre application particulière. Vous trouverez ce VI dans la palette **Fonctions»Acquisition de données» Etalonnage et configuration**. Reportez-vous au chapitre 29, *VIs d'étalonnage et de configuration*, dans le *Manuel de référence des VIs et des fonctions de LabVIEW* pour obtenir des précisions sur le VI "Constantes d'étalonnage SCXI" (SCXI Cal Constants.vi) et sur ses paramètres respectifs, ou reportez-vous à la *Référence en ligne* de LabVIEW en sélectionnant **Aide»Référence en ligne…**

Par défaut, les constantes d'étalonnage des modules SCXI-1102, SCXI-1122 et SCXI-1141 sont chargées à partir de leur EEPROM. Le SCXI-1141 dispose uniquement de constantes d'ajustement de gain dans la mémoire EEPROM ; il ne dispose pas de l'offset de zéro binaire. Les autres modules d'entrées analogiques (à l'exclusion des modules SCXI-1102, SCXI-1122 et SCXI-1141) ne disposent d'aucune constante d'étalonnage par défaut et n'assument aucun offset binaire et aucun paramètre de gain idéal. Cela signifie que vous devez utiliser l'une des méthodes décrites dans la section *[Méthodes d'étalonnage SCXI pour l'acquisition de signa](#page-239-0)ux* pour stocker les constantes d'étalonnage pour votre module s'il ne s'agit pas d'un module SCXI-1102, SCXI-1122 ou SCXI-1141.

Vous pouvez déterminer les constantes d'étalonnage en fonction de la configuration de votre application particulière, en tenant compte notamment du périphérique DAQ, des paramètres du périphérique DAQ et des câblages—combinés à votre module SCXI et aux paramètres de configuration correspondants.

<span id="page-239-0"></span>**Remarque** *Si votre module SCXI dispose de gains indépendants sur chaque voie, les constantes d'étalonnage de chaque voie sont stockées pour chaque paramètre de gain.*

#### **Méthodes d'étalonnage SCXI pour l'acquisition de signaux**

Il existe deux méthodes d'étalonnage d'un module SCXI : *la méthode d'étalonnage à un point* et *la méthode d'étalonnage à deux points.*  L'illustration suivante explique la raison pour laquelle vous devez étalonner votre module SCXI.

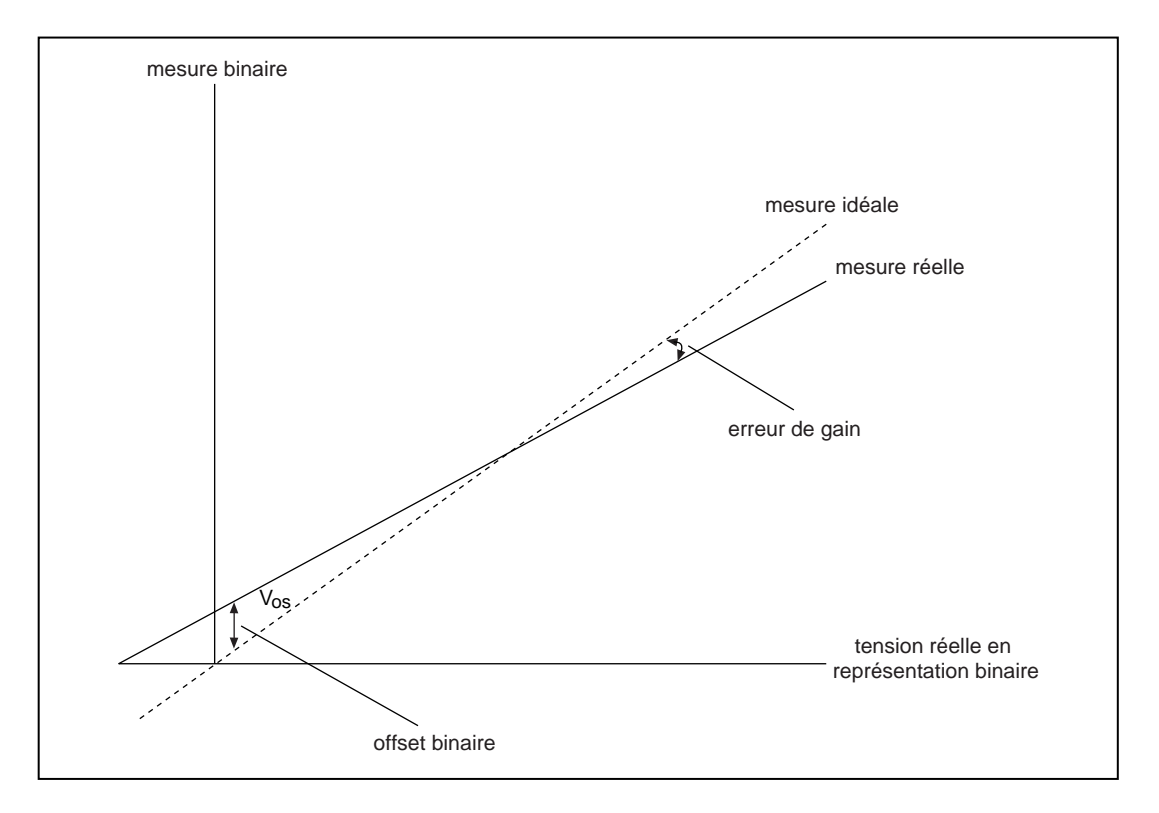

<span id="page-240-0"></span>L'image précédente illustre la différence entre une mesure idéale et une mesure réelle. Avant l'intersection des deux mesures, cette différence se nomme V<sub>os</sub>, ou **offset binaire**. La différence de pente entre la mesure réelle et la mesure idéale est appelée **erreur de gain**.

L'étalonnage à un seul point supprime la différence V<sub>os</sub> (**offset binaire**) en mesurant un signal de 0 volt et en le comparant à la mesure réelle. L'étalonnage à deux points supprime la différence  $V_{\text{os}}$  (offset binaire) *et* corrige l'erreur de gain en effectuant tout d'abord un étalonnage à un seul point. Vous devez ensuite mesurer une tension au point *x* volts que vous devez comparer à la lecture réelle. La valeur *x* doit s'approcher le plus possible de la valeur supérieure de la gamme d'échelle de grandeur réelle. Les sections suivantes expliquent comment effectuer une opération d'étalonnage à un point ou à deux points.

## **Etalonnage à un seul point**

La démarche suivante vous indique comment effectuer le calcul d'un étalonnage à un seul point dans LabVIEW. N'utilisez la méthode d'étalonnage à un seul point que si vous devez ajuster l'offset binaire de votre module. Si vous devez ajuster à la fois l'offset binaire et l'erreur de gain de votre module, reportez-vous à la section *[Etalonnage à deux points](#page-242-0)*.

**Remarque** *Si vous utilisez un périphérique AT-MIO-16F-5, AT-MIO-64F-5 ou AT-MIO-16X, ou encore un périphérique Série E, étalonnez tout d'abord le périphérique DAQ en utilisant soit le VI "MIO-Etalonner" (MIO Calibrate.vi), soit le VI "Série E-Etalonner" (E-Series Calibrate.vi).*

- 1. Assurez-vous que vous avez bien défini le gain SCXI pour la valeur que vous voulez utiliser dans votre application. Si vos modules disposent de cavaliers de gain ou d'interrupteurs DIP, ces derniers doivent être correctement positionnés. Reportez-vous au manuel de l'utilisateur SCXI pour toute information sur les paramètres des cavaliers ou des interrupteurs. Si vos modules disposent de gains programmables au niveau logiciel, utilisez le paramètre **limites d'entrées** dans le VI "AI-Configurer" (AI Config.vi) pour définir le gain.
- 2. Programmez le module pour une opération à une seule voie en utilisant le VI "AI-Configurer" (AI Config.vi) avec la voie à étalonner comme paramètre de voies du VI.

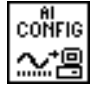

- 3. Mettez la voie d'entrée de votre SCXI à la terre pour déterminer l'offset de zéro binaire. Les entrées doivent être mises à la terre car l'offset peut varier en fonction de diverses tensions, à cause de l'erreur de gain. Si vous utilisez un module SCXI-1100 ou SCXI-1122, vous pouvez mettre les voies d'entrées à la terre sans devoir effectuer des branchements externes en remplaçant la chaîne de caractères de voies par calgnd comme numéro de voie. Pour d'autres modules, vous devez connecter les entrées de voies positives et négatives au niveau du bloc de terminaison, puis les relier à la masse du châssis.
- 4. Pour plus de précision, utilisez le VI "AI-Balayage simple" (AI Single Scan.vi) pour effectuer plusieurs mesures et calculer leur moyenne. Définissez les paramètres de gain du périphérique DAQ en concordance avec les paramètres que vous avez l'intention d'utiliser dans votre application. Si vous utilisez un module AT-MIO-16F-5, AT-MIO-64F-5 ou AT-MIO-16X, vous pouvez utiliser le VI "MIO-Configurer" (MIO Configure.vi) pour activer le dithering, ce qui aura pour effet d'augmenter la précision des données moyennées. Le mode dithering est toujours activé sur les périphériques Série E. En utilisant le VI "AI-Démarrer" (AI Start.vi) et le VI "AI-Lire" (AI Read.vi), à la place du VI "AI-Balayage simple" (AI Single Scan.vi), vous pouvez moyenner un nombre entier de cycles de ligne secteur de 50 ou 60 Hz (signaux sinusoïdaux) pour éliminer le bruit des lignes. Vous disposez maintenant de votre première mesure volt/binaire où volt = 0.0 (ou tension appliquée au niveau de votre voie d'entrée) et binaire représente la mesure ou la moyenne binaire.
- 5. Utilisez le VI "Constantes d'étalonnage SCXI" (SCXI Cal Constants.vi) avec votre mesure volt/binaire calculée à l'étape 4 comme les entrées **Volt/Amp 1** et **Binaire 1** du VI. (Ces noms d'entrée peuvent varier en fonction de la configuration de votre application.) Si, par exemple, votre mesure volt/binaire obtenue à l'étape 4 est égale à 0.00 volts et 2, vous pouvez entrer les valeurs dans les commandes de la face-avant comme le montre l'illustration suivante.

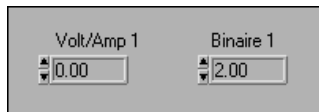

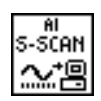

### **Etalonnage à deux points**

Ces étapes indiquent comment effectuer un calcul d'étalonnage à deux points dans LabVIEW. Vous devez utiliser l'étalonnage à deux points lorsqu'il est nécessaire de corriger à la fois l'offset binaire et l'erreur de gain dans votre module SCXI.

<span id="page-242-0"></span>**Remarque** *Si vous utilisez un périphérique AT-MIO-16F-5, AT-MIO-64F-5 ou AT-MIO-16X, ou encore un périphérique Série E, vous devez étalonner d'abord le périphérique DAQ en utilisant soit le VI "MIO-Etalonner" (MIO Calibrate.vi), soit le VI "Série E-Etalonner" (E-Series Calibrate.vi).*

Suivez les étapes 1 à 5 de la section précédente, *[Etalonnage à un seul point](#page-240-0)*.

- 6. Appliquez maintenant une tension non nulle, constante et connue à votre voie d'entrée au niveau du bloc de terminaison. Cette tension d'entrée doit se rapprocher de la limite supérieure de la gamme de tension d'entrée pour un paramètre de gain donné. Par exemple, si la gamme de tension d'entrée se situe entre –5 et 5V, vous devez appliquer une tension d'entrée qui se rapproche le plus possible de 5 volts, mais qui ne dépasse pas cette valeur.
- 7. Prenez une autre mesure binaire ou une moyenne de mesures. Si votre mesure binaire est égale à la mesure binaire maximale pour votre périphérique DAQ, essayez une tension d'entrée plus petite. Ceci constitue votre deuxième mesure volt/binaire.
- 8. Utilisez le VI "Constantes d'étalonnage SCXI" (SCXI Cal Constants.vi) avec la première mesure volt/binaire calculée à l'étape 4 comme entrées **Volt/Amp 1** et **Binaire 1**, et la deuxième mesure calculée à l'étape 7 comme entrées **Volt/Amp 2** et **Binaire 2** du VI. L'illustration suivante montre comment entrer ces valeurs dans LabVIEW si vos mesures volt/binaire sont 0V/0 et 5V/2045. N'oubliez pas que les noms d'entrées peuvent varier en fonction de la configuration de votre application.

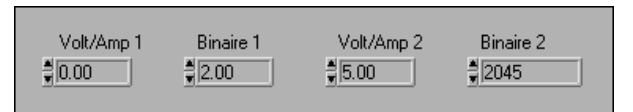

9. Si vous utilisez des modules SCXI-1102 ou SCXI-1122, vous pouvez enregistrer les constantes dans la zone utilisateur de l'EEPROM du module. Mémorisez les constantes dans la zone utilisateur lors des opérations d'étalonnage, puis utilisez à nouveau le VI "Constantes d'étalonnage SCXI" (SCXI Cal Constants.vi) en fin de séquence d'étalonnage pour copier le tableau d'étalonnage de la zone utilisateur dans la zone de chargement par défaut de l'EEPROM. N'oubliez pas que les constantes qui sont stockées dans la zone de chargement par défaut peuvent être écrasées. Vous devez donc conserver une copie de ces constantes dans la zone utilisateur de l'EEPROM au cas où vous voudriez les utiliser ultérieurement.

**Remarque** *Si vous stockez des constantes d'étalonnage dans la mémoire EEPROM du module SCXI-1102 ou du module SCXI-1122, les facteurs d'offset binaire et d'ajustement de gain ne doivent pas dépasser les gammes indiquées par les manuels de l'utilisateur des modules respectifs.*

> Si vous utilisez d'autres modules d'entrées analogiques (non équipés d'EEPROM), il est nécessaire de stocker les constantes en mémoire. Malheureusement, les constantes d'étalonnage mises en mémoire sont perdues en fin de session du programme. Vous pouvez résoudre ce problème en créant un fichier dans lequel vous pouvez enregistrer les constantes d'étalonnage. Vous pouvez de nouveau charger ces constantes lors de l'exécution d'applications ultérieures en les transférant au VI "Constantes d'étalonnage SCXI" (SCXI Cal Constants.vi) ou au VI "Ajuster la constante de mise à l'échelle" (Scale Constant Tuner.vi).

Répétez la démarche précédente pour tous les paramètres de voies ou de gain supplémentaires que vous souhaitez étalonner.

#### **Etalonnage des modules SCXI pour la génération de signaux**

Lorsque vous transmettez une valeur de tension ou de courant à votre module SCXI de sortie analogique, LabVIEW utilise les constantes d'étalonnage chargées pour le module, la voie et la gamme de sortie donnés pour mettre la valeur de tension ou de courant à l'échelle afin de générer une valeur binaire appropriée sur la voie de sortie. Par défaut, les constantes d'étalonnage du module SCXI-1124 sont chargées dans la mémoire à partir de la zone de chargement par défaut de l'EEPROM.

Réétalonnez le module SCXI de sortie analogique en suivant la démarche suivante :

- 1. Utilisez le VI "AO-Mettre à jour une seule fois" (AO Single Update.vi) pour générer une valeur binaire. Si vous étalonnez une gamme de sortie de tension, entrez 0 dans l'entrée **tableau binaire** du VI. Si vous étalonnez une gamme de courant, entrez 255 dans l'entrée **tableau binaire** du VI.
- 2. Mesurez la tension ou le courant au niveau de la voie de sortie au moyen d'un voltmètre ou d'un ampèremètre. Ceci constitue votre première mesure volt/binaire : **Binaire 1** = 0, et **Volt/Amp 1** représente la tension ou le courant que vous avez mesuré en sortie.
- 3. Utilisez le VI "AO-Mettre à jour une seule fois" (AO Single Update.vi) pour générer une valeur binaire de 4.095.
- 4. Mesurez la tension ou le courant au niveau de la voie de sortie. Ceci constitue votre deuxième mesure volt/binaire : **Binaire 2** doit être 4.095 et **Volt/Amp 2** représente la tension ou le courant que vous avez mesuré en sortie.
- 5. Utilisez le VI "Constantes d'étalonnage SCXI" (SCXI Cal Constants.vi) avec la première mesure tension/binaire de l'étape 2 comme entrées **Volt/Amp 1** et **Binaire 1** et la deuxième mesure de l'étape 4 comme entrées **Volt/Amp 2** et **Binaire 2** du VI.

Vous pouvez enregistrer les constantes dans la zone utilisateur de l'EEPROM du module. Utilisez la zone utilisateur lors de l'étalonnage, puis utilisez à nouveau le VI "Constantes d'étalonnage SCXI" (SCXI Cal Constants.vi) en fin de séquence d'étalonnage pour copier le tableau d'étalonnage de la zone utilisateur dans la zone de chargement par défaut de l'EEPROM. N'oubliez pas que les constantes qui sont stockées dans la zone de chargement par défaut peuvent être écrasées. Vous devez donc conserver une copie de ces constantes dans la zone utilisateur de l'EEPROM au cas où vous en auriez besoin plus tard.

Répétez la démarche précédente pour chaque voie et chaque gamme que vous souhaitez étalonner. Les sorties analogiques ultérieures utiliseront vos nouvelles constantes pour mettre à l'échelle la tension ou le courant à la valeur binaire correcte.

Pour toute information supplémentaire sur le VI "Constantes d'étalonnage SCXI" (SCXI Cal Constants.vi), reportez-vous au chapitre 29, *VIs d'étalonnage et de configuration*, dans le *Manuel de référence des VIs et des fonctions de LabVIEW*, ou reportez-vous à la *Référence en ligne* de LabVIEW, en sélectionnant **Aide»Référence en ligne…**

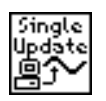

# **Partie VI Obtenir des temps de cycle de haute précision**

Cette section décrit les différentes manières d'utiliser des compteurs avec votre application d'acquisition de données, y compris la façon de générer une impulsion ou des impulsions, de mesurer la largeur d'impulsion, la fréquence et la période, de compter les événements et le temps et de diviser des fréquences pour un séquencement précis.

La Partie VI, *Obtenir des temps de cycle de haute précision*, contient les chapitres suivants :

- Le [chapitre 23](#page-247-0), *Ce que vous [devez savoir](#page-247-0) sur les compteurs,* vous montre comment ajouter un temps de cycle de haute précision à votre système d'acquisition de données (DAQ) en utilisant des compteurs et explique les concepts de base relatifs aux compteurs.
- Le [chapitre 24](#page-253-0), *[Génération d'une impulsion carrée ou de](#page-253-0) trains [d'impulsions](#page-253-0),* développe les techniques qui vous permettent de générer une impulsion carrée ou plusieurs impulsions (appelées *train d'impulsions*) en utilisant les compteurs présents sur votre périphérique d'acquisition de données (DAQ) avec les VIs Compteur simple, Compteur intermédiaire et Compteur avancé de LabVIEW.
- Le [chapitre 25](#page-281-0), *[Mesure d'une largeur](#page-281-0) d'impulsion*, développe la technique qui vous permet d'utiliser les compteurs pour mesurer une largeur d'impulsion.
- Le [chapitre 26](#page-292-0), *[Mesure d'une fréquence et](#page-292-0) d'une période*, développe les divers moyens dont vous disposez pour mesurer les fréquences et les périodes en utilisant les compteurs de votre périphérique d'acquisition de données (DAQ).
- Le [chapitre 27](#page-304-0), *[Comptage des crêtes et creux de signaux](#page-304-0)*, vous apprend à utiliser des compteurs pour compter des événements extérieurs ou des temps écoulés.
- Le [chapitre 28](#page-319-0), *[Division de fréquenc](#page-319-0)e*, vous montre comment diviser les fréquences disponibles pour un périphérique afin d'obtenir la fréquence dont vous avez besoin pour votre application d'acquisition de données.

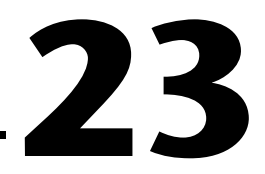

# <span id="page-247-0"></span>**Ce que vous devez savoir sur les compteurs**

Les compteurs permettent d'ajouter des fonctions de comptage ou de séquencement de haute précision à votre système d'acquisition de données (DAQ). Les compteurs transmettent et répondent à des signaux logiques transistor-transistor (TTL)—qui sont des signaux à impulsion carrée dont la valeur est 0V (basse) ou 5V (haute). Le schéma suivant illustre un signal TTL.

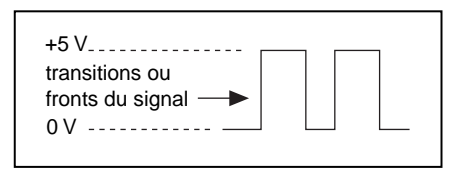

Bien que les compteurs comptent uniquement les transitions (fronts) d'un signal source TTL, vous pouvez utiliser cette capacité de comptage à plusieurs fins.

- Vous pouvez générer des impulsions TTL carrées pour créer des signaux d'horloge et de déclenchement pour d'autres applications DAQ.
- Vous pouvez mesurer la largeur d'impulsion de signaux TTL.
- Vous pouvez mesurer la fréquence et la période de signaux TTL.
- Vous pouvez compter les transitions de signaux TTL (fronts) ou mesurer le temps écoulé.
- Vous pouvez diviser la fréquence de signaux TTL.

Les chapitres suivants relatifs aux compteurs développent chacune des fonctions de compteur citées ci-dessus.

# **Connaître les composantes de votre compteur**

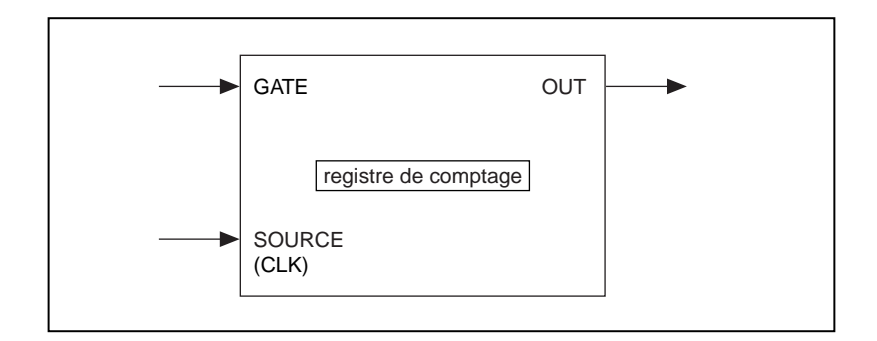

L'illustration suivante représente un modèle de compteur classique.

Un compteur se compose d'une broche d'entrée SOURCE ou CLK, d'une broche d'entrée GATE, d'une broche de sortie OUT et d'un registre de comptage. Dans les schémas des périphériques enfichables et dans le *Manuel de référence des VIs et des fonctions de LabVIEW*, ces composantes sont appelées SOURCE*n* (ou CLK*n*), GATE*n* et OUT*n*, où *n* représente le numéro du compteur.

Les composantes d'un compteur agissent conjointement de la façon suivante. Les transitions de signaux (fronts) sont comptées au niveau de l'entrée SOURCE. Le registre de comptage peut être préchargé d'une valeur de comptage, puis pour chaque front compté, le compteur incrémente ou décrémente le registre de comptage. La valeur du registre de comptage reflète toujours le comptage actuel des fronts de signaux. La lecture du registre de comptage ne change pas sa valeur. L'entrée GATE peut être utilisée pour contrôler le déclenchement du comptage dans votre application. Vous pouvez également utiliser un compteur sans fenêtrage, en permettant au logiciel d'amorcer l'opération de comptage.

La broche OUT peut être basculée suivant les modes de programmation de compteur disponibles de façon à générer divers impulsions et trains d'impulsions TTL.

Utilisez le signal OUT d'un compteur pour générer diverses formes d'onde d'impulsion TTL. Si vous incrémentez la valeur du registre de comptage, vous pouvez configurer le signal OUT pour qu'il change d'état ou génère une impulsion lorsque le registre de comptage atteint une certaine valeur. La valeur la plus haute pouvant être atteinte par un compteur est appelée le *décompte de terminaison* (TC). Si vous effectuez une décrémentation, la valeur TC du registre de comptage sera égale à 0. Si vous choisissez de générer une impulsion de sortie, le compteur génère une impulsion haute qui, dans le temps, est égale à un cycle du signal SOURCE du compteur, lequel peut être un signal interne ou externe. Si vous choisissez de faire basculer l'état de la sortie, l'état du signal de sortie évolue vers un état descendant ou montant. Si vous voulez davantage de contrôle sur la longueur des sorties de haut niveau et de bas niveau, il est préférable d'utiliser une sortie basculée. Pour toute information supplémentaire, reportez-vous au [chapitre 24](#page-253-0), *[Génération d'une impulsion carrée ou de](#page-253-0)  [trains d'impulsions](#page-253-0)*.

Plusieurs compteurs peuvent être assemblés sur la plupart des périphériques pour obtenir une gamme de comptage supérieure. Pour toute information supplémentaire sur la façon d'assembler les compteurs, reportez-vous au chapitre 27, *[Comptage des crêtes et creux de signa](#page-304-0)ux*.

# **Connaître votre circuit compteur**

La plupart des périphériques DAQ de National Instruments contiennent l'un des trois circuits compteurs suivants : le circuit DAQ-STC, le circuit Am9513 ou le circuit 8253/54. Habituellement, les cartes Série E (comme par exemple la carte AT-MIO-16E-1) utilisent le circuit DAQ-STC ; les cartes MIO Legacy (comme par exemple la carte AT-MIO-16) utilisent le circuit Am9513 ; et enfin les cartes économiques Lab/1200 (comme par exemple la carte Lab-PC-1200) utilisent le circuit 8253/54. Si vous ne

connaissez pas exactement le type de circuit qu'utilise votre périphérique, reportez-vous au manuel de votre matériel.

<span id="page-250-0"></span>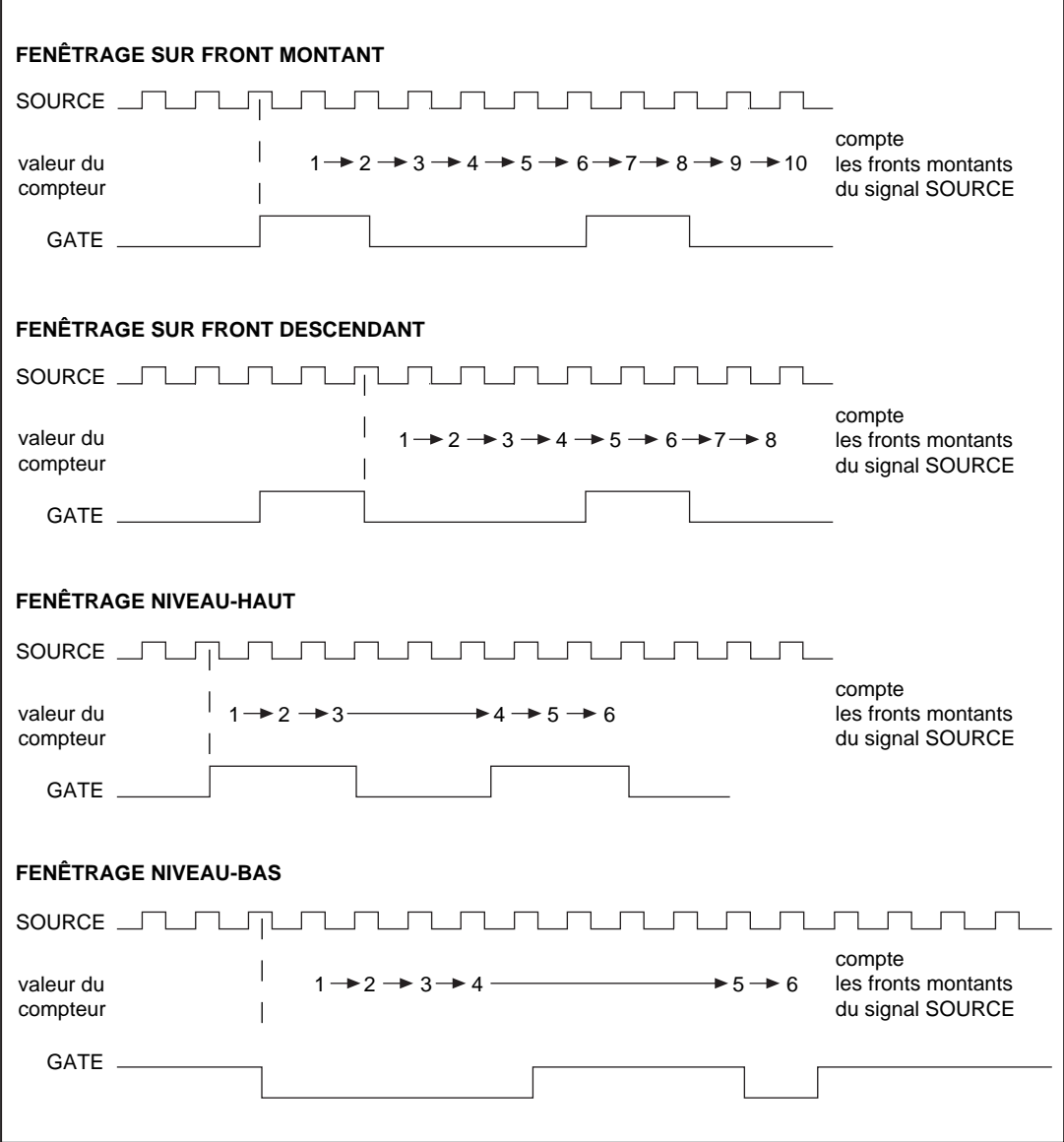

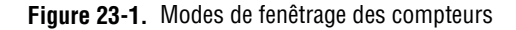

#### **DAQ-STC**

Vous pouvez configurer le DAQ-STC pour qu'il puisse compter les transitions montantes ou descendantes de l'entrée SOURCE. Le compteur dispose d'un registre de comptage 24 bits avec une gamme de comptage allant de 0 à  $2^{24}$ -1. Le compteur peut être configuré pour une incrémentation ou une décrémentation sur chaque front compté. De plus, il vous donne la possibilité de contrôler les incrémentations ou les décrémentations du registre de comptage avec une ligne numérique externe, une fonction pouvant s'avérer pratique pour les applications d'encodage. Parmi les modes de fenêtrage représentés sur la fig[ure 23](#page-250-0)-1, ceux supportés par le DAQ-STC dépendent de l'application. Vous pouvez définir les paramètres de configuration développés précédemment, en utilisant le VI avancé "CTR-Configurer un mode" (CTR Mode Config.vi).

#### **Am9513**

Vous pouvez configurer le circuit Am9513 pour qu'il puisse compter les transitions montantes ou descendantes de l'entrée SOURCE. Le compteur dispose d'un registre de comptage 16 bits avec une gamme de comptage allant de 0 à 65535, et peut être configuré pour une incrémentation ou une décrémentation sur chaque front compté. Le circuit Am9513 supporte tous les modes de fenêtrage représentés sur la figu[re 23-](#page-250-0)1. Vous pouvez définir les paramètres de configuration développés précédemment en utilisant le VI avancé "CTR-Configurer un mode" (CTR Mode Config.vi).

#### **8253/54**

Le circuit 8253/54 compte les transitions montantes de l'entrée CLK. Le compteur dispose d'un registre de comptage 16 bits avec une gamme de comptage allant de 65535 à 0 pour effectuer une décrémentation sur chaque front compté. Parmi les modes de fenêtrage représentés sur la fig[ure 23](#page-250-0)-1, le circuit 8253/54 ne supporte que le fenêtrage de haut niveau. Pour la génération d'une seule impulsion, le circuit 8253/54 ne peut créer que des impulsions à polarité négative. C'est pour cette raison que certaines applications exigent l'utilisation d'un circuit inverseur 7404 pour la génération d'une impulsion positive. Le circuit 7404 à 14 broches est un circuit d'utilisation courante que l'on peut se procurer auprès de nombreux
magasins de fournitures électroniques, et qui peut être alimenté par les 5 volts disponibles sur la plupart des cartes DAQ. La figure 23-2 représente la méthode de câblage d'un circuit 7404 pour inverser un signal.

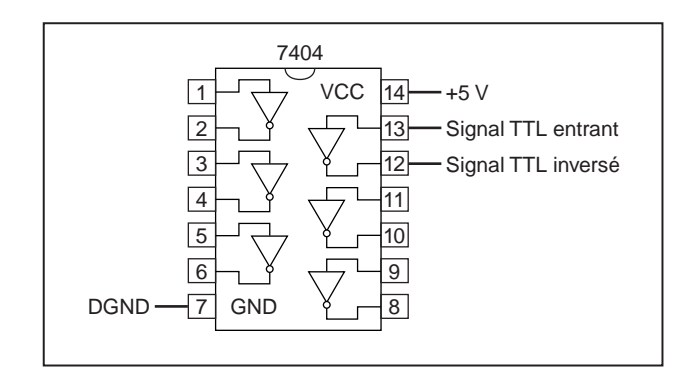

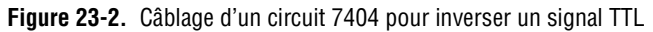

Pour obtenir des informations spécifiques sur les VIs Compteur de LabVIEW, reportez-vous au chapitre 14, *Introduction aux VIs d'acquisition de données de LabVIEW*, dans le *Manuel de référence des VIs et des fonctions de LabVIEW,* ou reportez-vous à la *Référence en ligne* de LabVIEW, accessible en sélectionnant **Aide»Référence en ligne…**

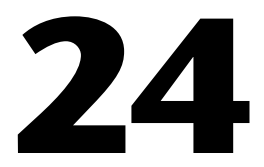

# **Génération d'une impulsion carrée ou de trains d'impulsions**

Ce chapitre développe les techniques qui vous permettent de générer une impulsion carrée ou plusieurs impulsions (appelées *train d'impulsions*) en utilisant les compteurs présents sur votre périphérique d'acquisition de données (DAQ) avec les VIs d'exemple de LabVIEW.

### **Génération d'une impulsion carrée**

Il existe un grand nombre d'applications pour lesquelles vous pourrez avoir besoin de générer des impulsions TTL. Les impulsions TTL peuvent être utilisées comme des signaux d'horloge, de fenêtrage et de déclenchement. Vous pouvez utiliser un train d'impulsions d'une fréquence connue pour déterminer une largeur d'impulsion TTL inconnue. Vous pouvez également utiliser une seule impulsion d'une durée connue pour déterminer une fréquence de signal TTL inconnue ou pour déclencher une acquisition analogique.

Il existe deux modes élémentaires de génération de signaux par les compteurs : le mode *basculé* et le mode *impulsion*. Lorsqu'il atteint une certaine valeur, un compteur configuré en mode basculé modifie l'état du signal de sortie, tandis qu'un compteur configuré en mode impulsion génère une seule impulsion. La largeur de l'impulsion est égale à une période du signal SOURCE du compteur.

La liste suivante définit la terminologie que vous devez connaître avant de générer une impulsion ou un train d'impulsions en utilisant LabVIEW.

- La *phase 1* fait référence à la première phase ou délai de l'impulsion.
- La *phase 2* fait référence à la deuxième phase ou à l'impulsion elle-même.
- La *période* représente la somme de la *phase 1* et de la *phase 2*.
- La fréquence est la valeur inverse de la *période* (1/*période*).
- Dans LabVIEW, vous pouvez ajuster et contrôler les durées de la *phase 1* et de la *phase 2* dans votre opération de comptage. Pour cela,

vous devez spécifier un *facteur d'utilisation*. Le facteur d'utilisation est égal à :

$$
\frac{Phase\ 2}{P\acute{e}riode},\ \, \alpha\grave{u}\ \, P\acute{e}riode = Phase\ \, I + Phase\ \, 2
$$

La figure 24-1 représente divers exemples de facteurs d'utilisation. La première ligne représente un facteur d'utilisation de 0,5, où la *phase 1* et la *phase 2* ont la même durée. Un signal avec un facteur d'utilisation de 0,5 est utilisé comme SOURCE pour les opérations de comptage. La deuxième ligne représente un facteur d'utilisation de 0,1, où la *phase 1* a augmenté et la *phase 2* a diminué. La troisième et dernière ligne représente un facteur d'utilisation de 0,9, où la *phase 1* est d'une durée très courte et la *phase 2* est d'une durée plus importante.

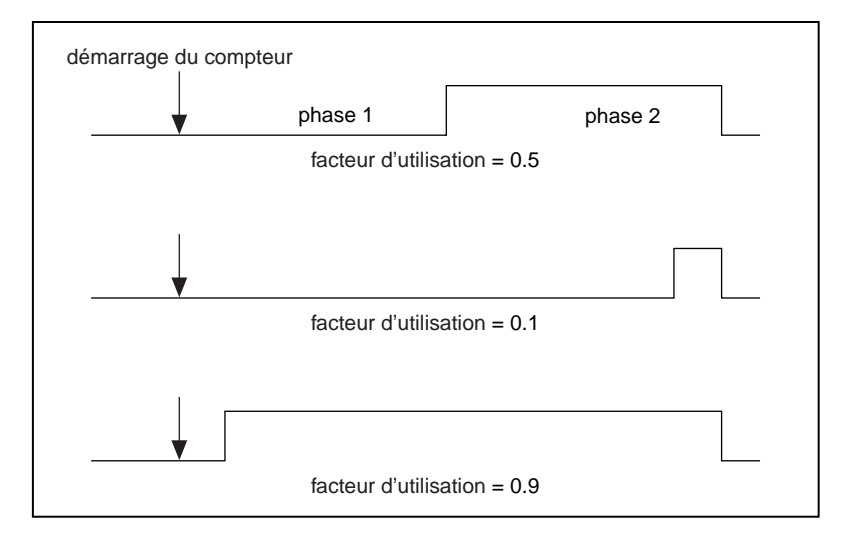

**Figure 24-1.** Facteurs d'utilisation des impulsions

#### **Remarque** *Un facteur d'utilisation élevé indique une longue phase d'impulsion par rapport*  ℾ? *à la phase de retard d'impulsion.*

La manière de générer une impulsion carrée dépend du circuit compteur livré avec votre matériel DAQ. La plupart des périphériques DAQ de National Instruments disposent de l'un des trois circuits compteur suivants : le circuit DAQ-STC, le circuit Am9513 ou le circuit 8253/54. Si vous n'êtes pas certain du type de circuit qu'utilise votre périphérique, reportez-vous à la documentation de votre matériel.

#### <span id="page-255-0"></span>**DAQ-STC et Am9513**

Lorsque vous générez une impulsion ou un train d'impulsions avec le circuit DAQ-STC ou Am9513, vous pouvez définir la polarité du signal comme étant soit positive, soit négative. La figure 24-2 représente ces polarités d'impulsions. Notez que pour un signal disposant d'une polarité positive, l'état du signal initial est négatif, alors qu'un signal dont la polarité est négative dispose d'un état initial positif.

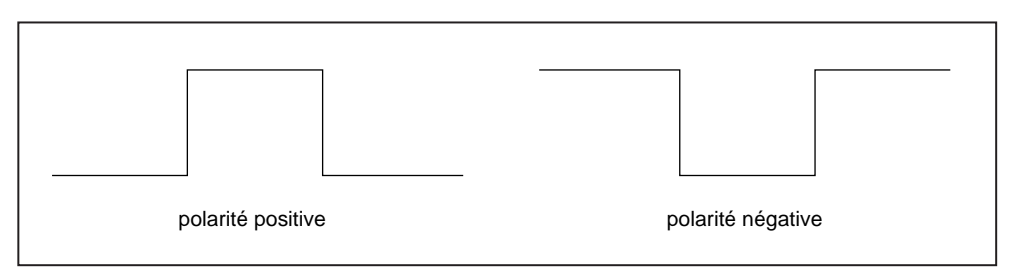

**Figure 24-2.** Polarité d'impulsions positive et négative

Chaque impulsion générée par un compteur est composée de deux parties: la *phase 1* et la *phase 2*. Si le compteur est configuré pour générer un signal à polarité positive en sortie basculée, comme le montre le diagramme suivant, l'intervalle de temps entre le moment où le compteur commence à effectuer le comptage et le moment où le premier front montant apparaît est appelé la *phase 1*. L'intervalle de temps entre le front montant et le front descendant suivant est appelé la *phase 2.* Si vous configurez le compteur pour générer un train d'impulsions continu, le compteur répète ce processus plusieurs fois comme le montre la ligne du bas de la figure 24-3.

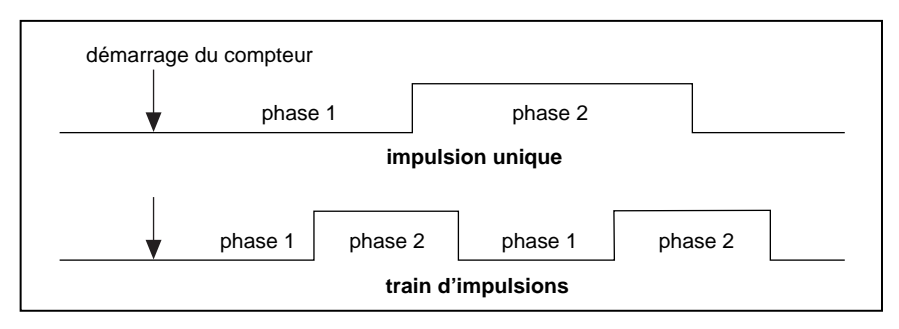

**Figure 24-3.** Impulsions à polarité positive en sortie basculée

#### **8253/54**

Lorsque vous générez une impulsion avec le circuit 8253/54, le matériel ne vous permet de générer qu'une impulsion à polarité négative, comme le montre la figur[e 24-2](#page-255-0). L'intervalle de temps entre le moment où le compteur commence à effectuer le comptage et le moment où le front descendant apparaît est appelé la *phase 1.* L'intervalle de temps entre le front descendant et le front montant suivant est appelé la *phase 2*. La figure 24-4 représente ces phases pour une seule impulsion à polarité négative. Si vous devez créer une impulsion à polarité positive, vous pouvez connecter votre impulsion à polarité négative à un circuit inverseur externe 7404.

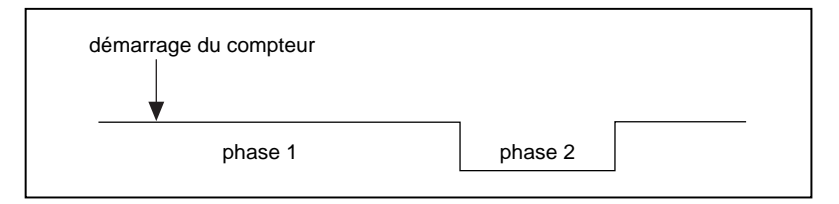

**Figure 24-4.** Phases d'une seule impulsion à polarité négative

Lorsque vous générez un train d'impulsions avec un circuit 8253/54, le matériel vous permet de générer uniquement des impulsions à polarité positive. De plus, la valeur chargée dans le registre de comptage est divisée en parts égales pour créer la *phase 1* et la *phase 2.* Ceci signifie que vous obtenez toujours un facteur d'utilisation de 0,5 si le registre de comptage est chargé avec un nombre pair. Si vous chargez le registre de comptage avec un nombre impair, la *phase 1* sera plus longue que la *phase 2* de la valeur d'une période du signal CLK du compteur.

Maintenant que vous connaissez la terminologie relative à la génération d'une seule impulsion carrée ou d'un train d'impulsions, vous pouvez examiner les VIs de LabVIEW et les connexions physiques nécessaires pour mettre en œuvre votre application.

### **Génération d'une seule impulsion carrée**

Dans quelles situations avez-vous besoin de générer une seule impulsion carrée ? Une seule impulsion peut être utilisée pour déclencher une acquisition analogique ou pour fenêtrer une opération de comptage supplémentaire. Une seule impulsion peut être également utilisée pour stimuler un périphérique ou un circuit dont vous souhaitez acquérir et tester la réponse.

#### **DAQ-STC, Am9513**

La figure 24-5 représente deux techniques pour connecter votre compteur afin de générer une impulsion carrée. Dans la connexion de base, les fronts du signal SOURCE interne sont comptés pour générer le signal de sortie, la broche GATE n'est pas utilisée (démarrage logiciel) et le signal d'impulsion de la broche OUT est connecté à votre périphérique. L'option Connexions optionnelles qui utilise une SOURCE externe provenant de votre périphérique est fenêtrée par ce dernier. Vous pouvez utiliser l'une ou l'autre de ces options, ou les deux options à la fois.

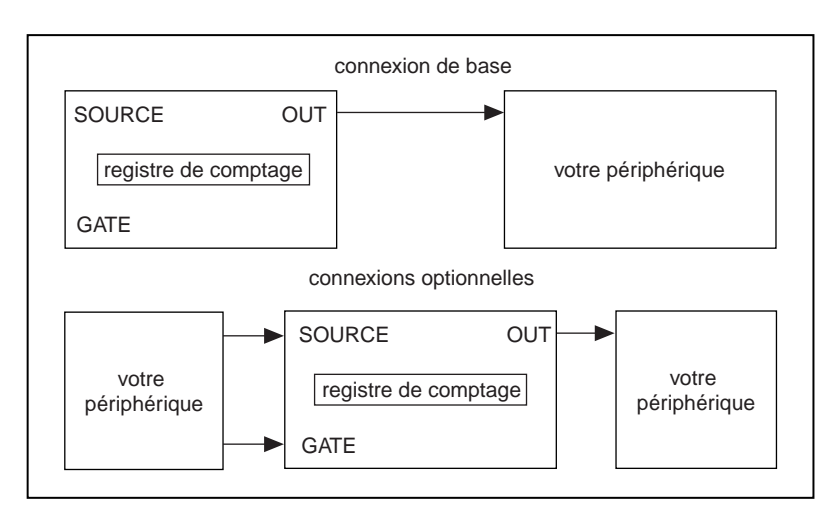

**Figure 24-5.** Connexions physiques pour la génération d'une impulsion carrée

La figure 24-6 représente l'exemple de VI "Impulsion retardée-simple (DAQ-STC)" (Delayed Pulse-Easy (DAQ-STC).vi) situé dans labview\examples\daq\counter\DAQ-STC.llb. Vous pouvez également utiliser l'exemple de VI "Impulsion retardée-simple (9513)" (Delayed Pulse-Easy (9513).vi) situé dans labview\examples\ daq\counter\Am9513.llb. Ces exemples utilisent le VI "Générer une impulsion retardée-niveau simple" (Easy level Generate Delayed Pulse.vi).

Le VI "Générer une impulsion retardée" (Generate Delayed Pulse.vi), qui se trouve dans la palette **Fonctions»Acquisition de données»Compteurs**, demande au périphérique de générer une simple impulsion retardée. Ce VI est autonome et contrôle automatiquement les erreurs. Avec le VI "Générer une impulsion retardée" (Generate Delayed Pulse.vi), vous devez relier les commandes **retard d'impulsion** (pulse delay) [*phase 1*] et **largeur d'impulsion** (pulse width) [*phase 2*] pour définir l'impulsion de sortie. Il arrive parfois que les paramètres **retard d'impulsion réel** (actual pulse delay) et **largeur d'impulsion réelle** (actual pulse width) soient différents de ceux que vous avez spécifiés.

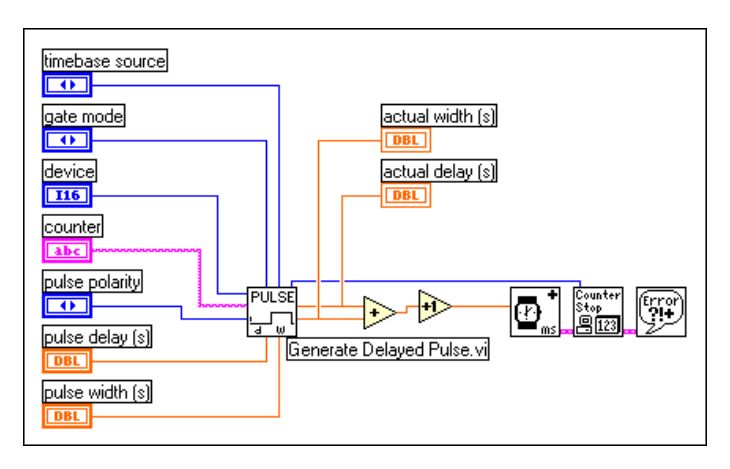

**Figure 24-6.** Diagramme du VI "Impulsion retardée-simple (DAQ-STC)" (Delayed Pulse-Easy (DAQ-STC).vi)

Si vous voulez mieux contrôler le moment où le compteur débute la génération d'une seule impulsion carrée, utilisez les VIs intermédiaires à la place des VIs simples. La figu[re 24-](#page-259-0)7 représente le diagramme du VI "Impulsion retardée-intermédiaire (DAQ-STC)" (Delayed Pulse-Int (DAQ-STC).vi) situé dans labview\examples\daq\counter\DAQ-STC.llb. Vous pouvez également utiliser l'exemple de VI "Impulsion retardéeintermédiaire (9513)" (Delayed Pulse-Int (9513).vi) situé dans labview\examples\daq\counter\Am9513.llb. Ces exemples

<span id="page-259-0"></span>montrent comment générer une seule impulsion en utilisant les VIs de niveau intermédiaire. Le VI "Configurer un générateur d'impulsions retardées" (Delayed Pulse Generator Config.vi) configure le compteur et le VI "Démarrer un compteur" (Counter Start.vi) génère le signal TTL. Supposons par exemple que vous vouliez générer une impulsion après qu'un certain nombre de conditions ont été satisfaites. Si vous utilisez un VI compteur simple, celui-ci configure puis démarre immédiatement la génération de l'impulsion. Par contre, avec les VIs intermédiaires, vous pouvez configurer le compteur bien avant que la génération de l'impulsion ne débute réellement. Lorsque vous devez générer une impulsion, le compteur peut démarrer aussitôt sans devoir être configuré. Dans ce cas, l'utilisation des VIs intermédiaires tend à améliorer les performances.

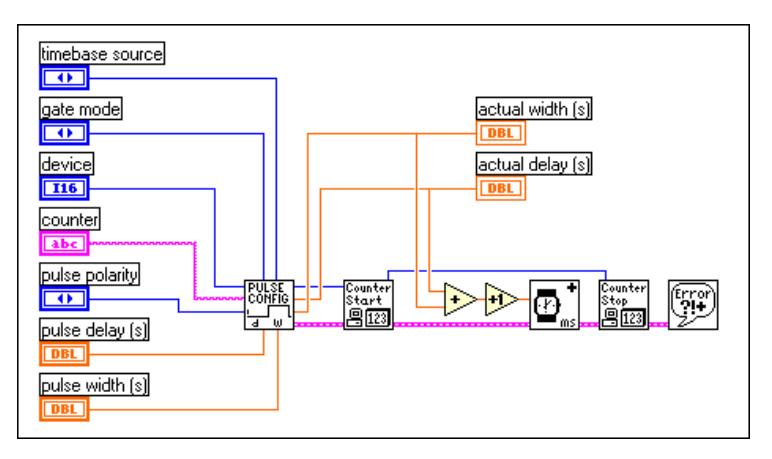

**Figure 24-7.** Diagramme du VI "Impulsion retardée-intermédiaire (DAQ-STC)" (Delayed Pulse-Int (DAQ-STC).vi)

Vous devez arrêter le compteur pour pouvoir l'utiliser à d'autres fins. Pour toute information supplémentaire sur la façon d'arrêter les compteurs, reportez-vous en fin de chapitre à la section *[Arrêt des générations](#page-279-0)  [effectuées par les compteur](#page-279-0)s*.

#### **8253/54**

L'exemple de VI "Impulsion retardée (8253)" (Delayed Pulse (8253).vi) situé dans labview\examples\daq\counter\8253.llb montre comment générer une impulsion à polarité négative. En raison de la nature du circuit 8253/54, trois compteurs sont utilisés pour générer cette impulsion. Etant donné que seul le **compteur 0** (counter 0) est relié à une source d'horloge interne, il est utilisé pour générer la base de temps. Le **compteur 1** (counter 1) est utilisé pour créer le retard d'impulsion chargé de fenêtrer le **compteur 2** (counter 2). Le **compteur 2** (counter 2) est utilisé

<span id="page-260-0"></span>pour générer l'impulsion, laquelle se produit sur la broche OUT. L'utilisation de plusieurs compteurs nécessite un câblage externe, lequel est représenté sur la figure 24-8 et est également décrit sur la face-avant du VI.

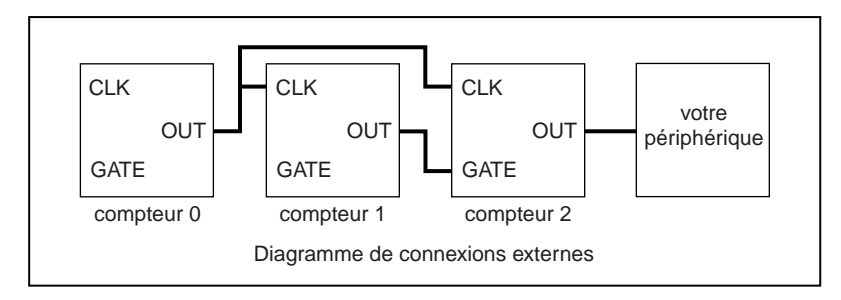

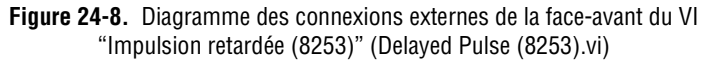

Cet exemple utilise une structure Séquence afin de répartir les différentes tâches de bases. La figure 24-9 représente l'étape 0 de la Séquence où tous les compteurs sont réinitialisés. Notez que les compteurs 1 et 2 sont réinitialisés de façon à ce que leurs états de sortie puissent démarrer au niveau haut.

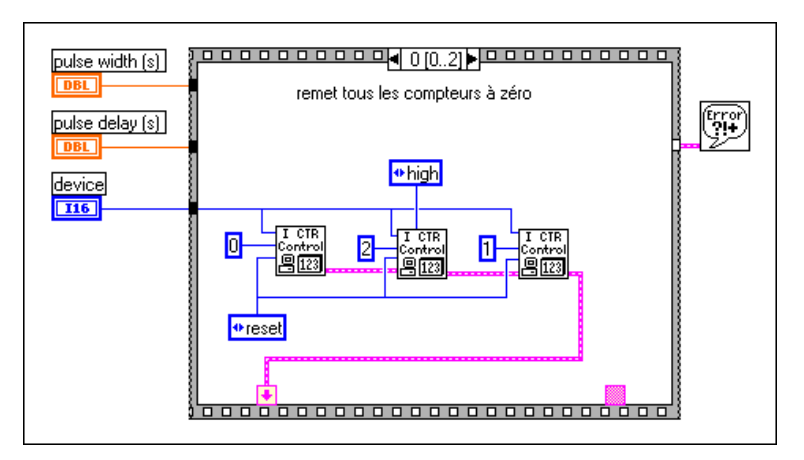

**Figure 24-9.** Etape 0 du VI "Impulsion retardée (8253)" (Delayed Pulse (8253).vi)

La figure 24-10 représente l'étape 1 de la Séquence dans laquelle les compteurs sont configurés pour des modes de comptage différents. Le **compteur 0** (counter 0) est configuré pour générer une base de temps en utilisant le sous-VI "ICTR - Générateur de base de temps" (ICTR Timebase Generator.subVI). Le **compteur 1** (counter 1) est configuré pour basculer sa sortie (montante) lorsqu'il atteint le comptage de terminaison (TC). Cette sortie basculée est utilisée pour fenêtrer le **compteur 2** (counter 2). Le **compteur 2** (counter 2) est configuré pour générer une impulsion basse lorsque son fenêtrage passe au niveau haut.

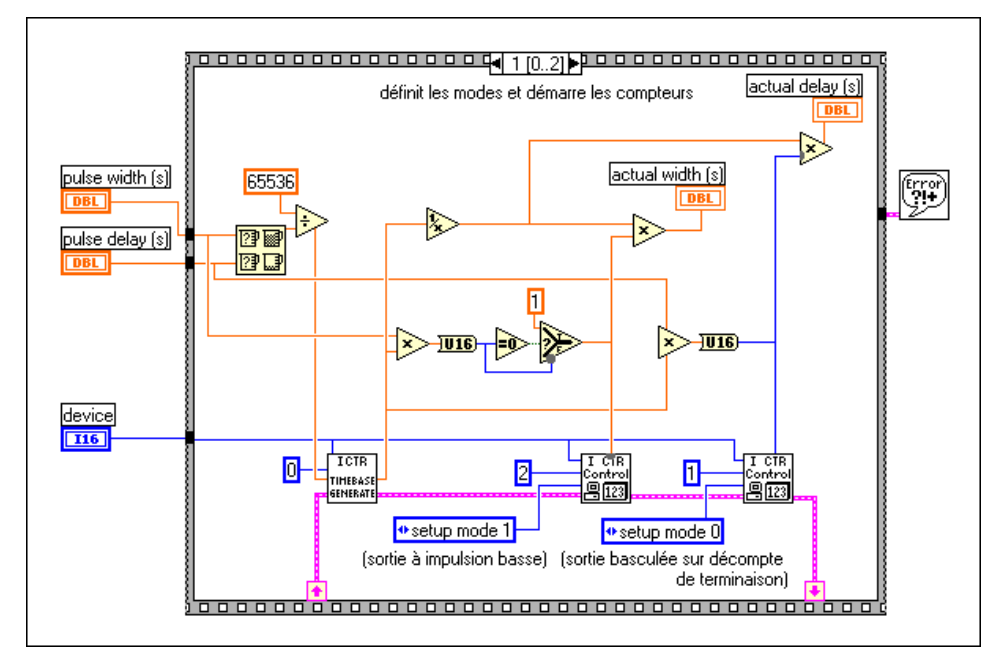

**Figure 24-10.** Etape 1 du VI "Impulsion retardée (8253)" (Delayed Pulse (8253).vi)

La figure 24-11 représente l'étape 2 de la Séquence où un retard est configuré de façon à ce que l'impulsion retardée ait le temps de se terminer avant que l'exemple puisse être à nouveau exécuté. Cette technique est pratique si l'exemple est utilisé comme un sous-VI appelé à plusieurs reprises.

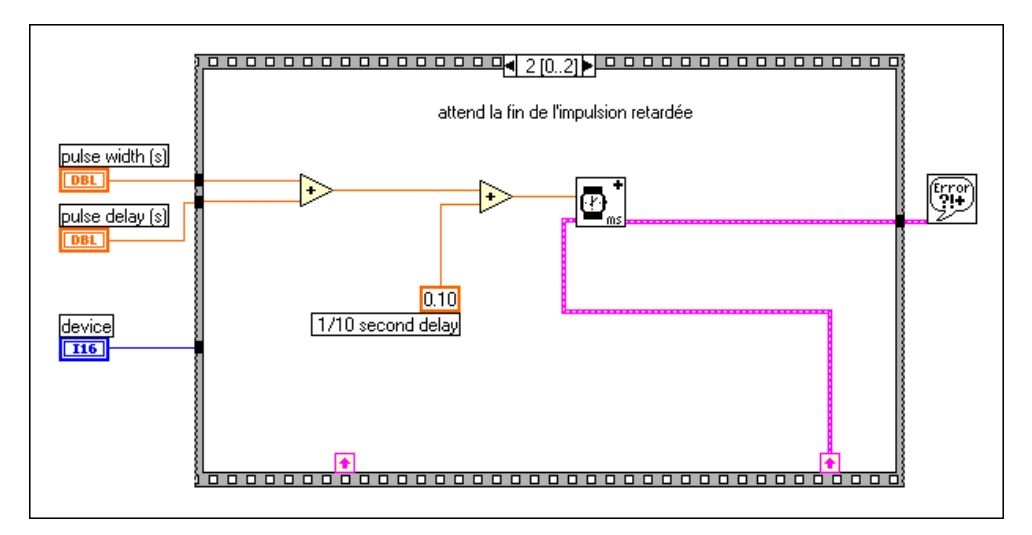

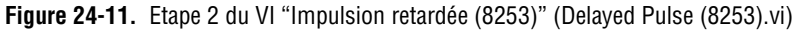

Bien que cet exemple convienne à la plupart des impulsions, il a des limitations si vous voulez utiliser un retard d'impulsion très court (de l'ordre d'une microseconde), ou un rapport entre le retard d'impulsion et la largeur d'impulsion très grand. Pour une description détaillée de cet exemple, reportez-vous aux informations figurant dans **Fenêtres»Infos sur le VI…**

## **Génération d'un train d'impulsions**

Il existe deux types de trains d'impulsions : *continu* et *fini*. Vous pouvez utiliser un train d'impulsions continu comme SOURCE (CLK) d'un autre compteur ou comme horloge pour une acquisition (ou génération) analogique. Vous pouvez utiliser un train d'impulsions fini comme horloge pour une acquisition analogique sur un nombre prédéterminé de points, ou pour fournir une horloge finie à un circuit externe.

#### **Génération d'un train d'impulsions continu**

La manière de générer une impulsion continue dépend du circuit compteur livré avec votre matériel DAQ. La plupart des périphériques DAQ de National Instruments disposent de l'un des trois circuits compteur suivants : le DAQ-STC, l'Am9513 ou le 8253/54. Si vous n'êtes pas certain du type de circuit qu'utilise votre périphérique, reportez-vous à la documentation de votre matériel.

### **DAQ-STC, Am9513**

La figure 24-12 montre comment connecter le compteur et le périphérique pour pouvoir générer un train d'impulsions continu. Les fronts du signal source interne sont comptés pour générer le signal de sortie. Vous pouvez obtenir le train d'impulsions continu pour votre périphérique externe à partir de la broche OUT du compteur. Vous pouvez, si vous le désirez, fenêtrer l'opération grâce à un signal connecté à la broche d'entrée GATE. Au lieu d'utiliser une base de temps interne comme SOURCE, vous pouvez connecter un signal externe à la place.

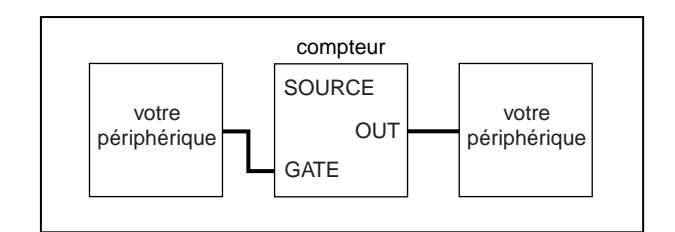

**Figure 24-12.** Connexions physiques pour la génération d'un train d'impulsions continu

La figure 24-13 représente le diagramme du VI "Train d'impulsions continu-simple (DAQ-STC)" (Cont Pulse Train-Easy (DAQ-STC).vi) situé dans labview\examples\daq\counter\DAQ-STC.llb. Vous pouvez également utiliser l'exemple de VI "Train d'impulsions continu-simple (9513)" (Cont Pulse Train-Easy (9513).vi) situé dans labview\ examples\daq\counter\Am9513.llb. Ces exemples montrent comment utiliser le VI compteur simple, "Générer un train d'impulsions" (Generate Pulse Train.vi), pour spécifier la fréquence, le facteur d'utilisation et la polarité d'impulsions du train d'impulsions. Le paramètre correspondant au nombre d'impulsions est par défaut égal à 0 pour la génération continue. Lorsque vous appuyez sur le bouton **STOP**, la boucle While s'arrête et un deuxième appel au VI "Générer un train d'impulsions" avec un nombre d'impulsions réglé sur -1 a pour effet d'arrêter le compteur.

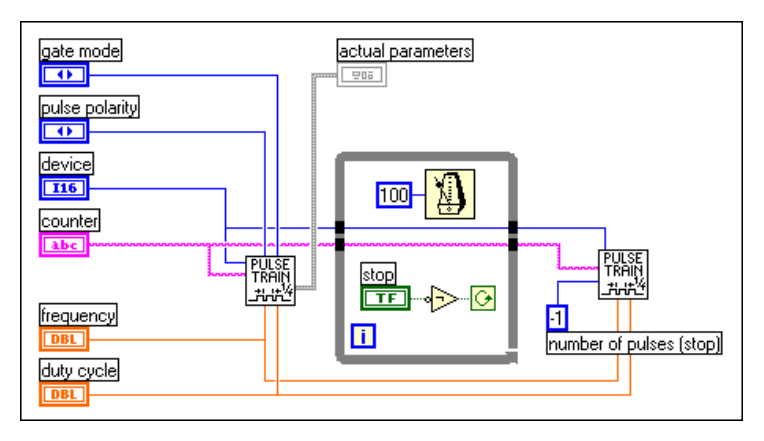

**Figure 24-13.** Diagramme du VI "Train d'impulsions continu-simple (DAQ-STC)" (Cont Pulse Train-Easy (DAQ-STC).vi)

Si vous voulez générer un train d'impulsions et mieux contrôler le moment où le compteur démarre, utilisez les VIs intermédiaires. La fig[ure 24-1](#page-265-0)4 représente le diagramme du VI "Train d'impulsions continu-intermédiaire (DAQ-STC)" (Cont Pulse Train-Int (DAQ-STC).vi) situé dans labview\examples\daq\counter\DAQ-STC.llb. Vous pouvez également utiliser l'exemple de VI "Train d'impulsions continuintermédiaire (9513)" (Cont Pulse Train-Int (9513).vi) situé dans labview\examples\daq\counter\Am9513.llb. Ces exemples montrent comment générer un train d'impulsions simple en utilisant les VIs intermédiaires.

<span id="page-265-0"></span>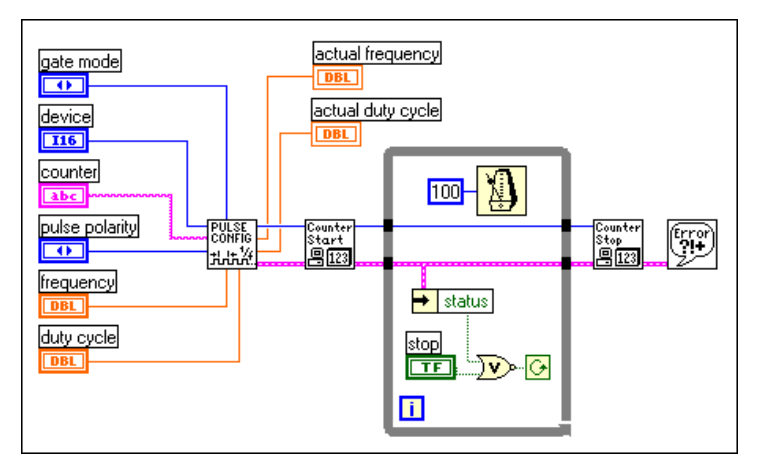

**Figure 24-14.** Diagramme du VI "Train d'impulsions continu-intermédiaire (DAQ-STC)" (Cont Pulse Train-Int (DAQ-STC).vi)

Avec ce VI, vous pouvez spécifier la fréquence, le facteur d'utilisation et la polarité d'impulsions du train d'impulsions. Si le facteur d'utilisation est réglé sur 0,0 ou 1,0, un facteur d'utilisation se rapprochant le plus possible de cette valeur est utilisé pour générer un train d'impulsions positives ou négatives. Le VI "Configurer un générateur d'impulsions continues" (Continuous Pulse Generator Config.vi) configure le compteur pour exécuter l'opération et le VI "Démarrer un compteur" (Counter Start.vi) contrôle le démarrage du train d'impulsions. Supposons, par exemple, que vous vouliez générer un train d'impulsions continu après avoir satisfait un certain nombre de conditions. Si vous utilisez les VIs simples, le train d'impulsions démarre immédiatement. En revanche, avec les VIs intermédiaires, vous pouvez configurer le compteur dès le début de votre application, puis appeler le VI "Démarrer un compteur" (Counter Start.vi) une fois les conditions satisfaites. Cette approche vous permet d'obtenir de meilleures performances. Lorsque l'utilisateur appuie sur le bouton **STOP**, la boucle While s'arrête et le VI "Arrêter un compteur" (Counter Stop.vi) est appelé pour arrêter le train d'impulsions.

Vous devez arrêter le compteur avant de pouvoir l'utiliser à d'autres fins. Pour toute information supplémentaire sur l'arrêt des compteurs, reportezvous à la section *[Arrêt des générations effectuées par les compteu](#page-279-0)rs* en fin de chapitre.

#### **8253/54**

La figure 24-15 montre comment connecter le compteur et le périphérique pour générer un train d'impulsions continu. Si vous utilisez le compteur 0, une source interne est comptée pour générer le signal de sortie. Si vous utilisez le compteur 1 ou 2, vous devez connecter votre propre source à la broche CLK. Vous pouvez obtenir le train d'impulsions continu pour votre périphérique externe à partir de la broche OUT du compteur.

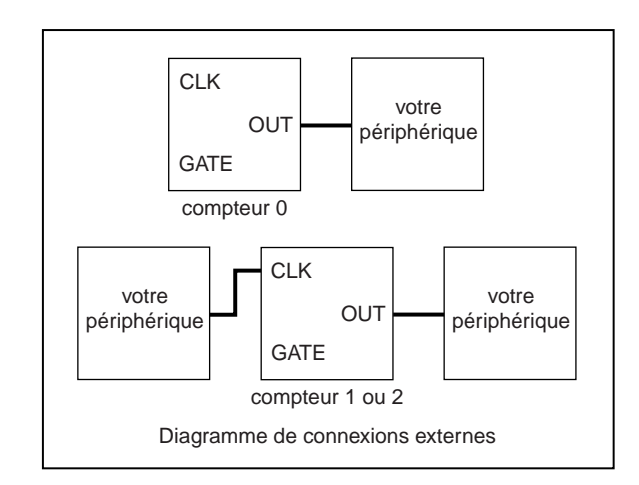

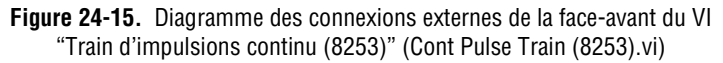

La figur[e 24-16](#page-267-0) représente le diagramme du VI "Train d'impulsions continu (8253)" (Cont Pulse Train (8253).vi) situé dans labview\ examples\daq\counter\8253.llb. Cet exemple montre comment utiliser le VI "Générer un train d'impulsions (8253)" (Generate Pulse Train (8253).vi) pour générer un train d'impulsions continu. Lorsque vous utilisez le **compteur 0** (counter 0) avec ce VI, vous pouvez spécifier la fréquence souhaitée. La fréquence réelle représente la fréquence la plus proche de la fréquence souhaitée que le compteur a pu utiliser. Le facteur d'utilisation réel associé à la fréquence réelle sera aussi près de 0,5 que

<span id="page-267-0"></span>possible. Lorsque vous utilisez le **compteur 1** (counter 1) ou le **compteur 2** (counter 2), vous devez spécifier le facteur diviseur N devant être utilisé pour diviser la source fournie. Si vous le souhaitez, vous pouvez entrer la base de temps fournie par l'utilisateur si vous voulez que le VI calcule la fréquence réelle et le facteur d'utilisation réel. Lorsque l'utilisateur appuie sur le bouton **STOP**, la boucle While s'arrête et un appel à "ICTR-Contrôler" permet de réinitialiser le compteur et d'arrêter la génération. Pour obtenir une description détaillée de cet exemple, reportez-vous aux informations figurant dans **Fenêtres»Infos sur le VI…**

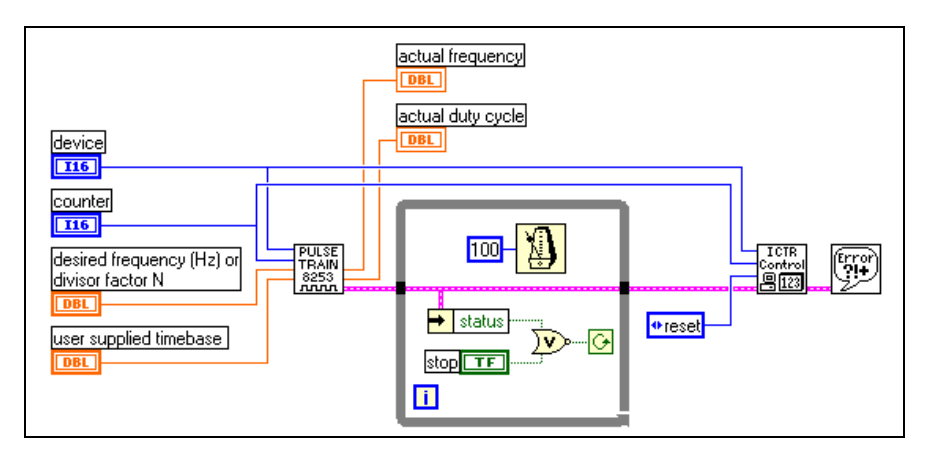

**Figure 24-16.** Diagramme du VI "Train d'impulsions continu (8253)" (Cont Pulse Train (8253).vi)

#### **Génération d'un train d'impulsions fini**

La méthode pour générer une impulsion finie dépend du circuit compteur livré avec votre matériel DAQ. La plupart des périphériques DAQ de National Instruments disposent de l'un des trois circuits compteur suivants : le DAQ-STC, l'Am9513 ou le 8253/54. Si vous n'êtes pas certain du type de circuit qu'utilise votre périphérique, reportez-vous à la documentation de votre matériel.

Vous pouvez utiliser le VI d'E/S simple "Générer un train d'impulsions" (Generate Pulse Train.vi), ou une structure de VIs intermédiaires pour générer un train d'impulsions fini. Quelle que soit la technique que vous adoptez, vous devez utiliser deux compteurs comme le montre le schéma des connexions de la figure 24-17. Reportez-vous au chapitre 27, *[Comptage des crêtes et creux de signau](#page-304-0)x*, pour toute information supplémentaire sur la façon de déterminer le **compteur-1** (counter-1) et d'utiliser le VI "Compteurs adjacents" (Adjacent counters.vi). Le nombre maximal d'impulsions dans le train d'impulsions est égal à  $2^{16} - 1$ , pour les périphériques Am9513 et 224 – 1 pour les périphériques DAQ-STC.

La figure 24-17 représente les connexions physiques à effectuer pour produire un train d'impulsions fini sur la broche OUT d'un compteur. Le **compteur** (counter) génère le train d'impulsions fini en utilisant un fenêtrage de haut niveau. Le **compteur-1** (counter-1) transmet au **compteur** (counter) une impulsion de fenêtrage suffisamment longue pour pouvoir générer le nombre d'impulsions souhaitées. Vous devez connecter extérieurement la broche OUT du **compteur-1** (counter-1) à la broche GATE du **compteur** (counter). Vous pouvez également fenêtrer le **compteur-1** (counter-1).

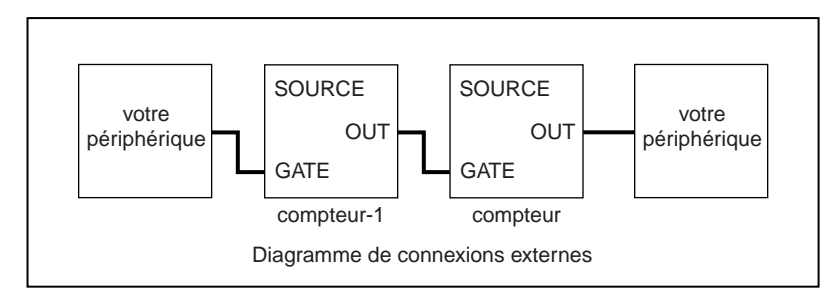

**Figure 24-17.** Connexions physiques pour la génération d'un train d'impulsions fini

### **DAQ-STC, Am9513**

La figure 24-18 représente le diagramme du VI "Train d'impulsions finisimple (DAQ-STC)", (Finite Pulse Train-Easy (DAQ-STC).vi) situé dans labview\examples\daq\counter\DAQ-STC.llb. Vous pouvez également utiliser l'exemple de VI "Train d'impulsions fini-simple (9513)" (Finite Pulse Train-Easy (9513).vi) situé dans labview\ examples\daq\counter\Am9513.llb. Ces exemples montrent comment utiliser le VI compteur simple "Générer un train d'impulsions" (Generate Pulse Train.vi), pour générer un train d'impulsions fini. Ce VI vous permet de spécifier le nombre d'impulsions, la fréquence, le facteur d'utilisation et la polarité d'impulsions du train d'impulsions. Le VI "Attendre+(ms)" (Wait+(ms).vi) est utilisé pour établir un retard avant que les compteurs ne soient réinitialisés. Le VI intermédiaire "Arrêter un compteur" (Counter Stop.vi) est appelé à deux reprises pour arrêter les compteurs.

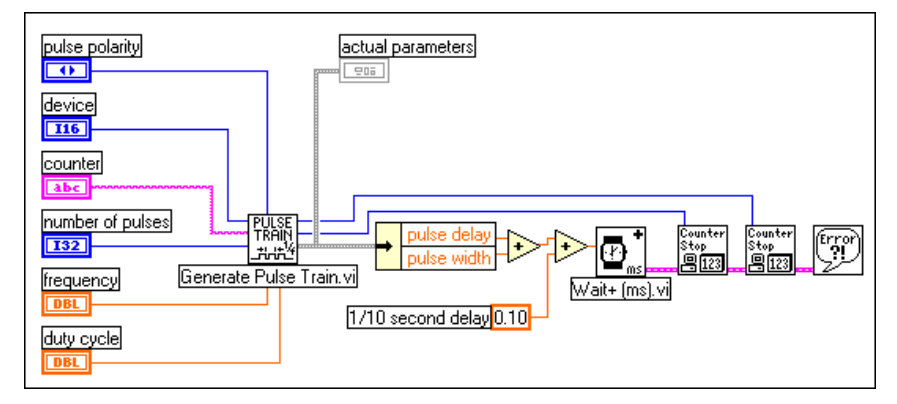

**Figure 24-18.** Diagramme du VI "Train d'impulsions fini-simple (DAQ-STC)" (Finite Pulse Train-Easy (DAQ-STC).vi)

Vous pouvez également créer un train d'impulsions fini en utilisant les VIs intermédiaires. La figure 24-19 représente le diagramme du VI "Train d'impulsions fini-intermédiaire (DAQ-STC)" (Finite Pulse Train-Int (DAQ-STC).vi) situé dans labview\examples\daq\counter\DAQ-STC.llb. Vous pouvez également utiliser l'exemple de VI "Train d'impulsions fini-intermédiaire (9513)" (Finite Pulse Train-Int (9513).vi) situé dans labview\examples\daq\counter\Am9513.llb. Ces exemples montrent comment utiliser les VIs intermédiaires "Configurer un générateur continu d'impulsions" (Continuous Pulse Generator Config.vi) et "Configurer un générateur d'impulsions retardées" (Delayed Pulse Generator Config.vi).

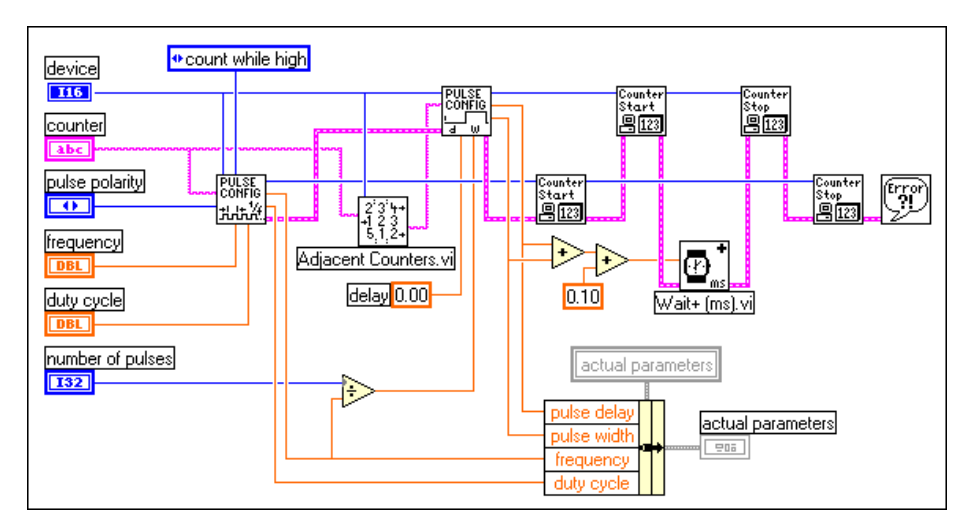

**Figure 24-19.** Diagramme du VI "Train d'impulsions fini-intermédiaire (DAQ-STC)" (Finite Pulse Train-Int (DAQ-STC).vi)

Dans cette opération, vous utilisez le **compteur** (counter) pour générer un train d'impulsions continu avec fenêtrage de niveau tout en utilisant le **compteur-1** (counter-1) pour générer une impulsion retardée minimale mais suffisante pour fenêtrer le compteur de façon à pouvoir générer le nombre d'impulsions souhaitées. Le VI "Configurer un générateur continu d'impulsions" (Continuous Pulse Generator Config.vi) configure le **compteur** (counter) pour générer un train d'impulsions continu. Ensuite, le VI "Configurer un générateur d'impulsions retardées" (Delayed Pulse Generator Config.vi) configure le **compteur-1** (counter-1) pour générer une seule impulsion retardée. Le premier VI "Démarrer un compteur" (Counter Start.vi) dans la Séquence amorce la génération continue d'une impulsion et le deuxième VI "Démarrer un compteur" génère une

impulsion à un moment déterminé. Le mode de fenêtrage doit être spécifié sous la forme d'un fenêtrage de niveau sur le VI "Configurer un générateur continu d'impulsions" (Continuous Pulse Generator Config.vi) de façon à ce que le compteur puisse attendre le signal de fenêtrage provenant du **compteur-1** (counter-1). Le mode de fenêtrage du VI "Configurer un générateur d'impulsions retardées" (Delayed Pulse Generator Config.vi) peut être configuré sur un seul front ou sur plusieurs fronts. Autrement dit, il est possible de générer un train d'impulsions fini ou plusieurs trains d'impulsions. Le signal GATE du **compteur-1** (counter-1) peut provenir d'un périphérique externe ou d'un autre compteur de votre périphérique DAQ.

#### **DAQ-STC**

Avec le circuit DAQ-STC, vous avez la possibilité de diriger de manière interne la sortie OUT d'un compteur vers le paramètre GATE du compteur d'ordre immédiatement supérieur comme le montre la figure 24-20. Vous pouvez aussi, si vous le souhaitez, fenêtrer le **compteur-1** (counter-1). Notez que, bien que vous utilisiez toujours deux compteurs, il n'est pas nécessaire de câbler de manière externe la broche OUT du paramètre **compteur-1** (counter-1) et la broche GATE du paramètre **compteur** (counter).

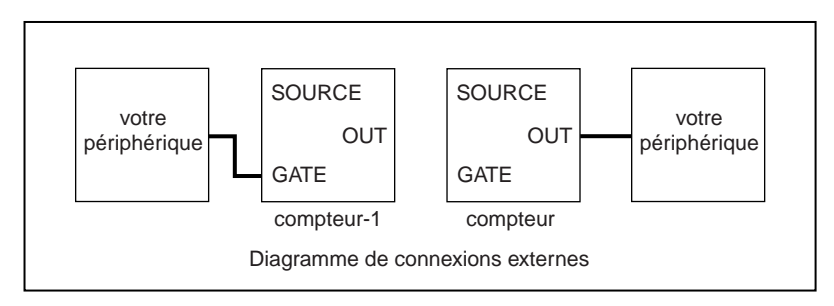

**Figure 24-20.** Diagramme des connexions externes de la face-avant du VI "Train d'impulsions fini-avancé (DAQ-STC)" (Finite Pulse Train Adv (DAQ-STC).vi) L'exemple de VI "Train d'impulsions fini-avancé (DAQ-STC)" (Finite Pulse Train-Adv (DAQ-STC).vi) situé dans labview\examples\daq\ counter\DAQ-STC.llb utilise cette connexion interne. La figure 24-21 représente le schéma de cet exemple, lequel utilise les VIs compteur avancés. La rangée supérieure des VIs **compteur** (counter) configure le **compteur** (counter) pour la génération d'un train d'impulsions. Notez que l'entrée de source de fenêtrage du VI "CTR-Configurer un mode" (CTR Mode Config.vi) est configurée sur la sortie du compteur d'ordre immédiatement inférieur. Ainsi, la connexion interne est définie de façon à ce que le **compteur** (counter) soit fenêtré par le **compteur-1** (counter-1). La rangée inférieure de VIs compteur configure le **compteur-1** (counter-1) pour la génération d'une seule impulsion. La largeur de l'impulsion est calculée pour fenêtrer le **compteur** (counter-1) suffisamment longtemps pour pouvoir générer le nombre d'impulsions voulues. Pour une description détaillée de cet exemple, reportez-vous aux informations figurant dans **Fenêtres»Infos sur le VI…**

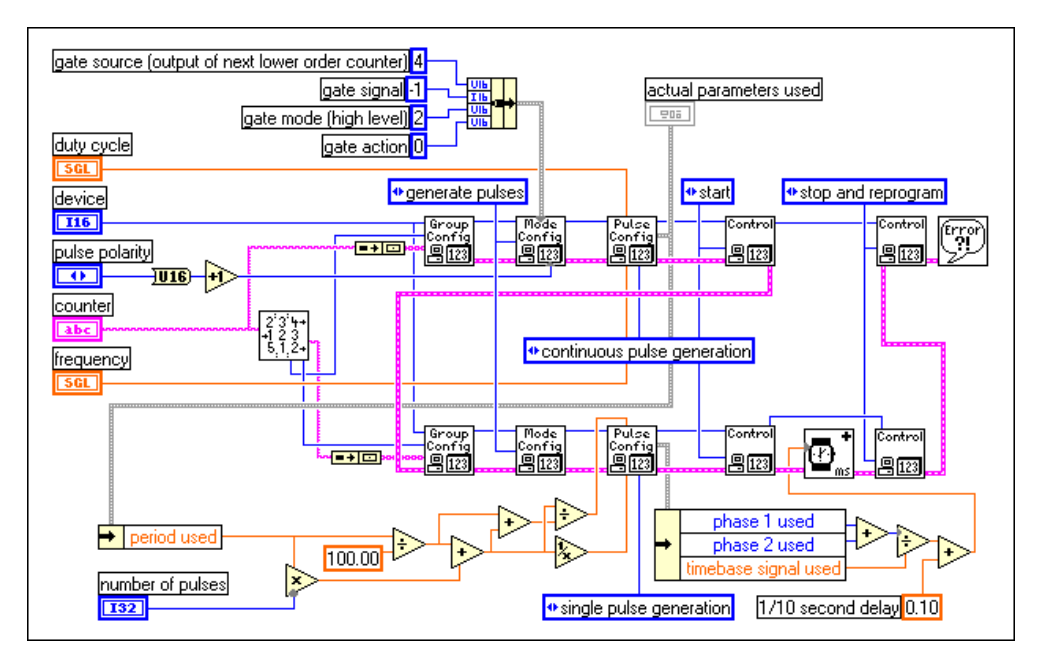

**Figure 24-21.** Diagramme du VI "Train d'impulsions fini-avancé (DAQ-STC)" (Finite Pulse Train-Adv (DAQ-STC).vi)

#### **8253/54**

La génération d'un train d'impulsions fini avec le circuit 8253/54 nécessite l'utilisation des trois compteurs. La figure 24-22 montre comment connecter extérieurement les compteurs. Etant donné que le **compteur 0** (counter 0) est connecté de manière interne à une source d'horloge, il est utilisé pour générer la base de temps utilisée par le **compteur 1** (counter 1) et par le **compteur 2** (counter 2). Le **compteur 1** (counter 1) génère une seule impulsion basse utilisée pour fenêtrer le **compteur 2** (counter 2). Etant donné que le **compteur 2** (counter 2) doit être fenêtré avec une impulsion haute, la sortie du **compteur 1** (counter 1) est transférée vers un circuit inverseur 7404 avant d'être reliée à l'entrée GATE du **compteur 2** (counter 2). Le **compteur 2** (counter 2) est configuré de façon à pouvoir générer un train d'impulsions au niveau de sa broche OUT.

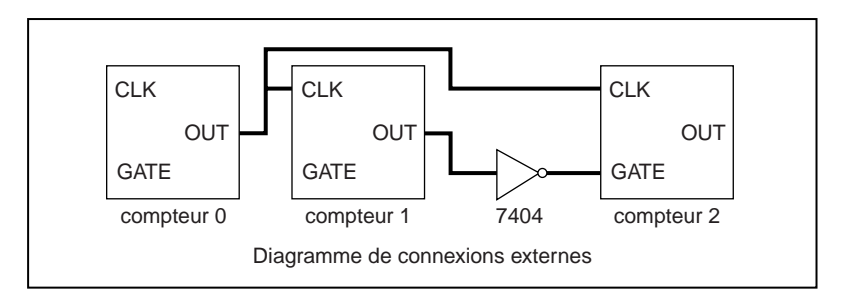

**Figure 24-22.** Diagramme des connexions externes de la face-avant du VI "Train d'impulsions fini (8253)" (Finite Pulse Train (8253).vi)

L'exemple de VI "Train d'impulsions fini (8253)" (Finite Pulse Train (8253).vi) situé dans labVIEW\examples\daq\counter\8253.llb montre comment générer un train d'impulsions fini. Cet exemple utilise une structure Séquence pour répartir les diverses tâches. La figure 24-23 représente l'étape 0 de la Séquence dans laquelle tous les compteurs sont réinitialisés. Notez que le **compteur 1** (counter 1) est réinitialisé de façon à ce que son état de sortie au démarrage soit au niveau haut.

<span id="page-274-0"></span>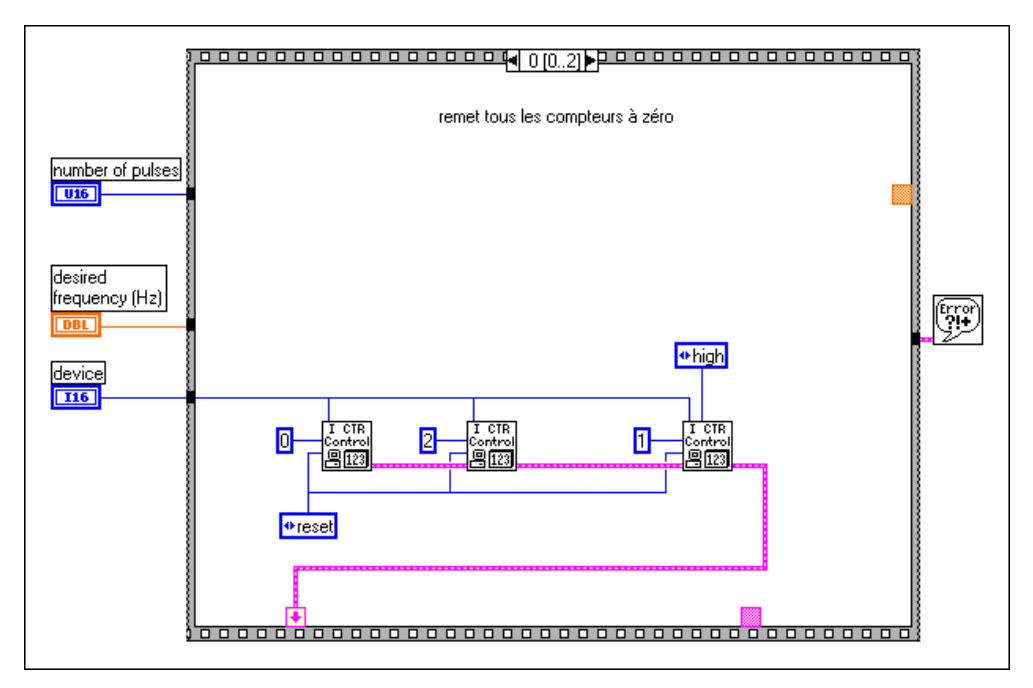

**Figure 24-23.** Etape 0 du VI "Train d'impulsions fini (8253)" (Finite Pulse Train (8253).vi)

La figure 24-24 représente l'étape 1 de la séquence dans laquelle les compteurs sont configurés pour des modes de comptage différents. Le **compteur 0** (counter 0) est configuré pour générer une base de temps en utilisant le VI "ICTR - Générateur de base de temps" (ICTR Timebase Generator.vi). Le **compteur 1** (counter 1) est configuré pour générer une seule impulsion basse en utilisant le VI "ICTR-Contrôler" (ICTR Control.vi). Le **compteur 2** (counter 2) est configuré pour générer un train d'impulsions en utilisant le VI "ICTR-Générateur de base de temps" (ICTR Timebase Generator.vi).

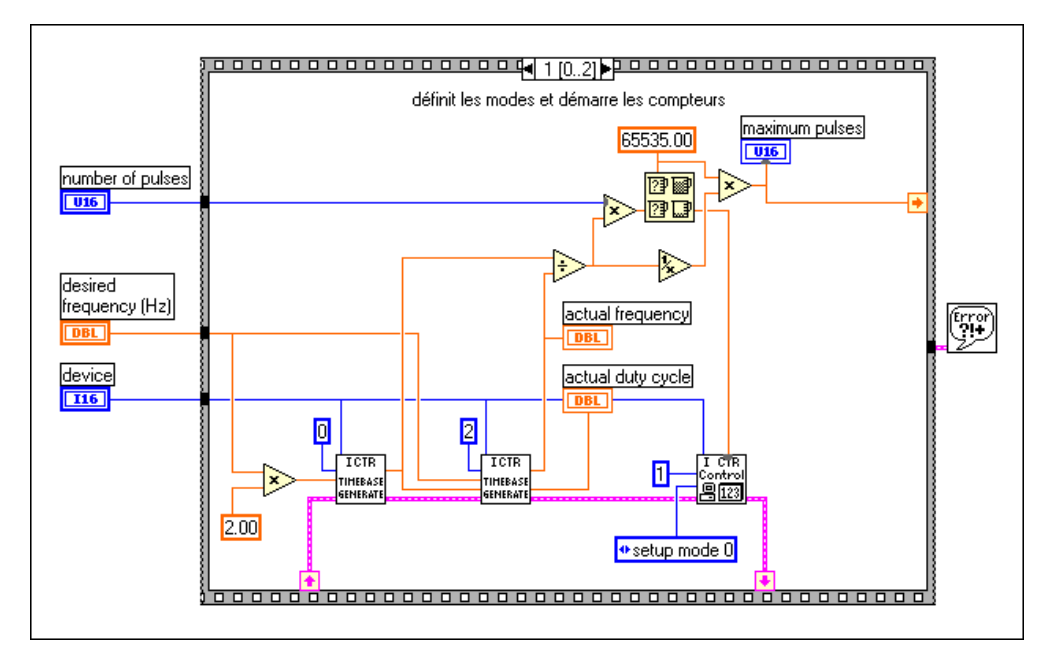

**Figure 24-24.** Etape 1 du VI "Train d'impulsions fini (8253)" (Finite Pulse Train (8253).vi)

La figure 24-25 représente l'étape 2 de la séquence dans laquelle un retard est défini de façon à ce que le train d'impulsions fini ait le temps de se terminer avant que l'exemple puisse être à nouveau exécuté. Cette technique est pratique si l'exemple est utilisé comme sous-VI appelé à plusieurs reprises. Pour la description détaillée de cet exemple, reportezvous aux informations figurant dans **Fenêtres»Infos sur le VI…**

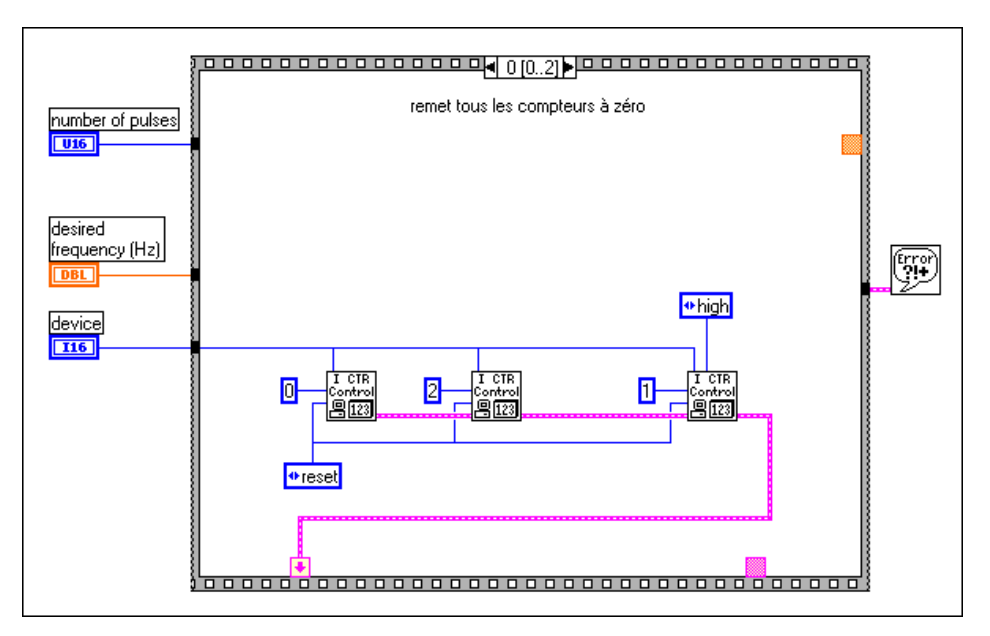

**Figure 24-25.** Etape 2 du VI "Train d'impulsions fini (8253)" (Finite Pulse Train (8253).vi)

### **Opérations de comptage lorsque tous les compteurs sont utilisés**

Le DAQ-STC et l'Am9513 permettent des opérations de comptage même lorsque tous les compteurs sont déjà utilisés.

Les périphériques DAQ-STC disposent d'une broche FREQ\_OUT et les périphériques Am9513 disposent d'une broche FOUT. Vous pouvez générer sur ces broches un signal carré avec un facteur d'utilisation de 0,5 sans qu'il soit nécessaire d'utiliser l'un des compteurs disponibles.

Le VI "CTR-Contrôler" (CTR Control.vi), situé dans la palette **Fonctions»Acquisition de données»Compteurs»Compteurs avancés**, active et désactive le signal FOUT et configure la fréquence du signal carré. Celle-ci est définie par le signal de base de temps FOUT divisé par le diviseur FOUT. La face-avant et le diagramme suivants montrent une sortie FOUT configurée pour générer un signal carré de 25 000 Hz.

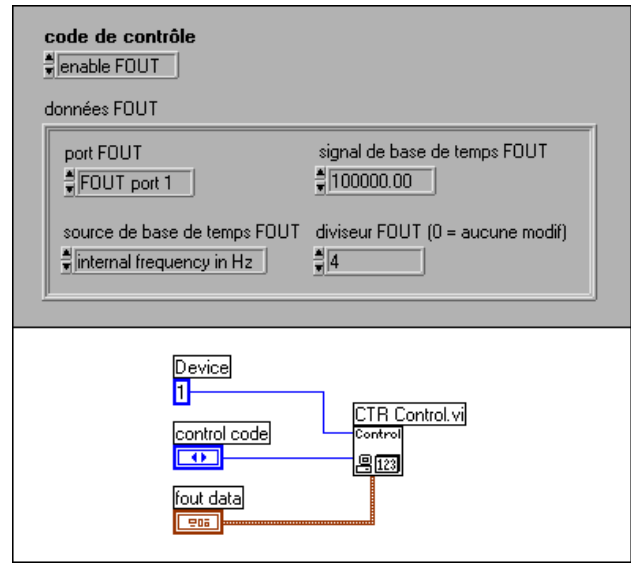

**Figure 24-26.** Face-avant et diagramme du VI "CTR-Contrôler" (CTR Control.vi)

Vous pouvez également vous reporter au VI "Générer un train d'impulsions sur FREQ OUT" (Generate Pulse Train on FREQ OUT.vi) situé dans examples\daq\counter\DAQ-STC.llb, ou au VI "Générer un train d'impulsions sur FOUT" (Generate Pulse Train on FOUT.vi) situé dans examples\daq\counter\Am9513.llb. Ces exemples génèrent un train d'impulsions sur ces sorties.

### **Connaître la précision de vos compteurs**

Lorsque vous générez un signal, il existe une valeur d'incertitude pouvant être égale à une période de base de temps entre le signal de démarrage et le premier front compté de la base de temps. Il existe en effet une incertitude sur le signal de démarrage, lequel est appelé par le logiciel ou fourni par le signal de fenêtrage au premier front de la base de temps, comme le montre la figure 24-27.

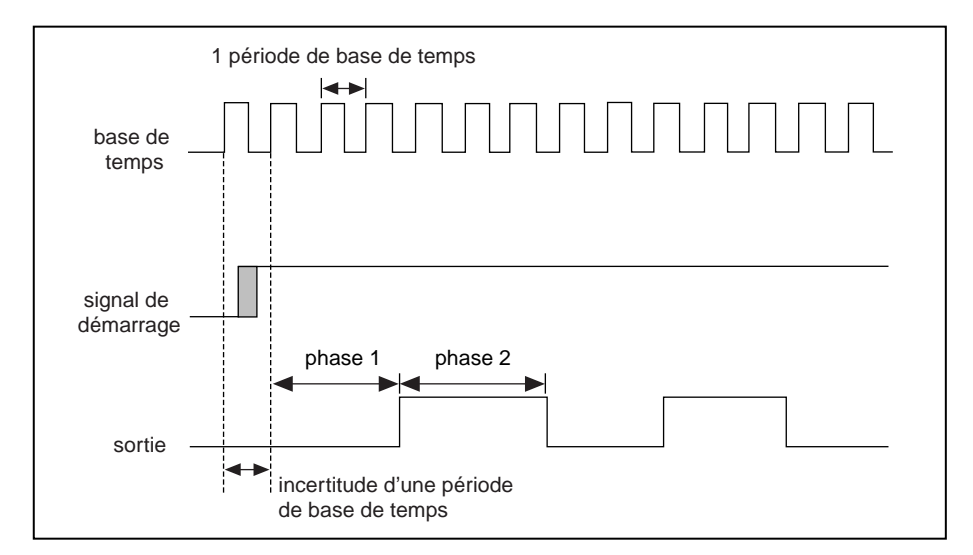

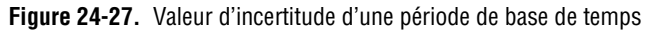

#### <span id="page-279-0"></span>**8253/54**

Outre la valeur d'incertitude précédente, le circuit 8253/54 comporte une valeur d'incertitude supplémentaire lorsqu'il est utilisé en mode 0. Le mode 0 génère une impulsion basse pour un nombre spécifié de cycles d'horloge, mais avec un phénomène de retard logiciel. La raison de ce retard est qu'avec le mode 0, la sortie du compteur est configurée pour être au niveau bas par une écriture logicielle dans le paramètre du mode. Ensuite, le décompte peut être chargé et le compteur amorce le comptage. Le délai entre la configuration de la sortie au niveau bas et le chargement du décompte est inclus dans l'impulsion de sortie. Lors de tests réalisés sur un ordinateur Pentium de 200 MHz, ce délai s'est passé à 20 microsecondes.

### **Arrêt des générations effectuées par les compteurs**

Vous pouvez arrêter une opération de comptage de plusieurs façons. Vous pouvez redémarrer un compteur pour recommencer l'opération qui vient d'être achevée, reconfigurer le compteur pour une tâche différente ou appeler un VI spécifique pour arrêter le compteur. Ces méthodes vous permettent d'utiliser les compteurs pour différentes opérations sans devoir reconfigurer entièrement la carte.

#### **DAQ-STC, Am9513**

La figure 24-28 montre comment arrêter un compteur en utilisant le VI intermédiaire "Arrêter un compteur" (Counter Stop.vi). Notez que le VI "Attendre+ (ms)" (Wait+ (ms).vi) est appelé avant le VI "Arrêter un compteur" (Counter Stop.vi). Le VI "Attendre+ (ms)" (Wait+ (ms).vi) vous permet de définir un délai temporel de façon à ce que l'opération du compteur précédente puisse se terminer avant que le VI "Arrêter un compteur" (Counter Stop.vi) ne soit appelé. Les VIs "Attendre+ (ms)" (Wait+ (ms).vi) et "Arrêter un compteur" (Counter Stop.vi) sont situés dans la palette **Fonctions»Acquisition de données»Compteurs»Compteurs intermédiaires**.

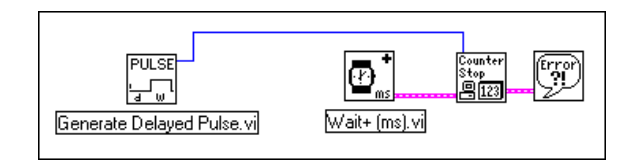

**Figure 24-28.** Génération d'une impulsion retardée et arrêt du compteur

Pour arrêter un train d'impulsions, vous pouvez utiliser un autre VI "Générer un train d'impulsions" (Generate Pulse Train.vi) dont l'entrée de nombre d'impulsions est réglée sur -1. La figure 24-29 illustre cette technique. Cet exemple suppose que la génération d'un train d'impulsions est en cours. L'appel au VI "Générer un train d'impulsions" (Generate Pulse Train.vi) a pour effet d'arrêter le compteur, et l'appel au VI "Générer une impulsion retardée" (Generate Delayed Pulse VI.vi) configure le compteur pour effectuer une nouvelle opération.

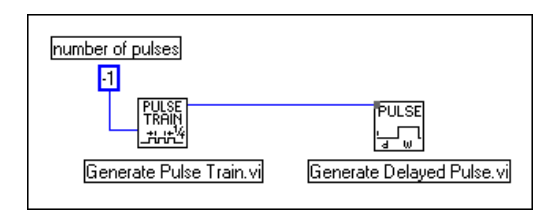

**Figure 24-29.** Arrêt d'un train d'impulsions

#### **8253/54**

L'appel au VI "ICTR-Contrôler" (ICTR Control.vi) avec un code de contrôle de 7 (remise à zéro) peut arrêter un compteur sur le circuit 8253/54. Les figur[es 24-](#page-260-0)9 [et 24-2](#page-274-0)3 illustrent ces exemples.

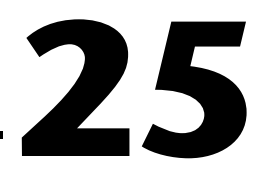

# **Mesure d'une largeur d'impulsion**

Ce chapitre développe la technique qui vous permet d'utiliser les compteurs pour mesurer une largeur d'impulsion. Il existe plusieurs situations où il vous sera nécessaire de déterminer une largeur d'impulsion. Si vous devez par exemple déterminer la durée d'un événement, votre application doit être capable de mesurer la largeur d'une impulsion qui se produit pendant cet événement. Ou encore, si vous devez déterminer l'intervalle entre deux événements, vous devez pouvoir mesurer une largeur d'impulsion entre ces deux événements. Supposons par exemple que vous deviez déterminer l'intervalle de temps entre deux boîtes sur une chaîne de montage, ou le temps qu'il faut à une boîte pour subir un certain traitement. Dans ce cas, l'événement serait représenté par un front chaque fois qu'une boîte dépasse un certain point, et conduirait un signal numérique à changer sa valeur.

### **Mesurer une largeur d'impulsion**

Vous pouvez mesurer une largeur d'impulsion inconnue en comptant le nombre d'impulsions de fréquence plus rapide connue qui se produisent pendant la durée de l'impulsion faisant l'objet de la mesure. Connectez l'impulsion que vous voulez mesurer à la broche d'entrée GATE et un signal de fréquence connue à la broche d'entrée SOURCE (CLK), comme

le montre la figure 25-1. L'impulsion d'une valeur inconnue  $(T_{pw})$  fenêtre le compteur configuré pour compter une horloge de base de temps d'une période connue (*Ts*). La largeur d'impulsion est égale à la période de base de temps multipliée par le décompte, soit :  $T_{pw} = T_s \times decompte$ . L'entrée SOURCE (CLK) peut être un signal externe ou interne.

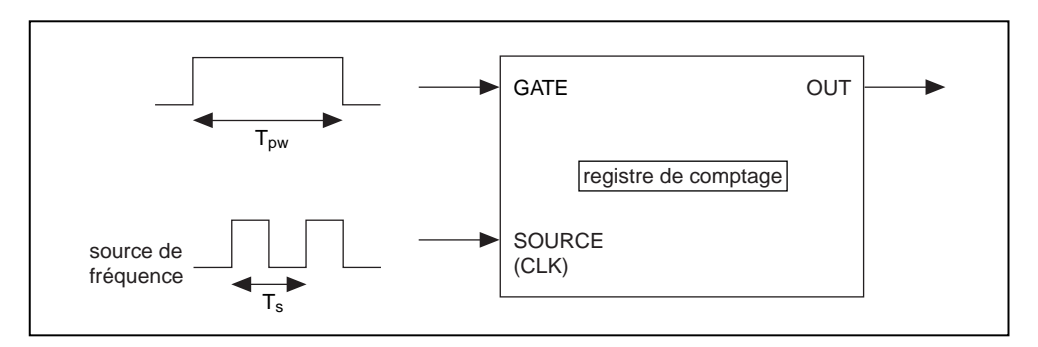

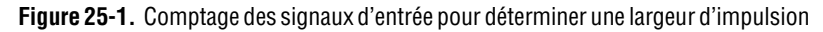

Le signal interne dépend du type de circuit compteur livré avec votre périphérique DAQ. Avec les périphériques DAQ-STC, vous avez le choix entre des bases de temps internes de 20 MHz et 100 kHz. Avec les périphériques Am9513, vous pouvez choisir des bases de temps internes de 1 MHz, 100 kHz, 10 kHz, 1 kHz et 100 Hz. Avec les périphériques 8253/54, la base de temps interne est soit 2 MHz, soit 1 MHz, selon la carte que vous utilisez.

La figure 25-2 montre comment connecter physiquement le compteur sur votre périphérique afin de mesurer une largeur d'impulsion.

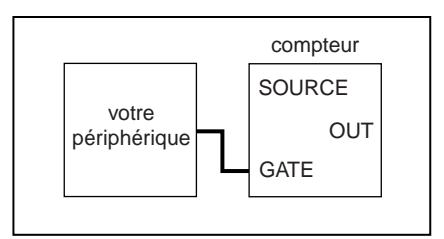

**Figure 25-2.** Connexions physiques pour déterminer une largeur d'impulsion

### **Déterminer une largeur d'impulsion**

La méthode pour déterminer une largeur d'impulsion dépend du circuit compteur dont vous disposez sur votre périphérique DAQ. Si vous ne connaissez pas exactement le type de circuit compteur qu'utilise votre périphérique DAQ, reportez-vous au manuel de votre matériel.

#### **DAQ-STC**

La figure 25-3 montre le diagramme du VI "Mesurer une impulsionsimple (DAQ-STC)" (Measure Pulse-Easy (DAQ-STC).vi) situé dans labview\examples\daq\counter\DAQ-STC.llb, lequel utilise le VI simple "Mesurer une largeur d'impulsion ou une période" (Measure Pulse Width or Period.vi).

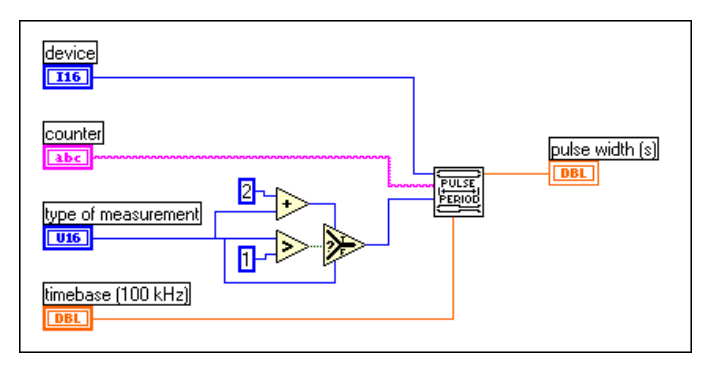

**Figure 25-3.** Diagramme du VI "Mesurer une largeur d'impulsion (DAQ-STC)" (Measure Pulse Width (DAQ-STC).vi)

Le VI "Mesurer une largeur d'impulsion ou une période" (Measure Pulse Width or Period.vi) compte le nombre de périodes de la base de temps spécifiée, selon l'option que vous avez sélectionnée dans le menu **Type de mesure** (type of measurement) situé sur la face-avant du VI. Les options

figurant dans le menu **Type de mesure** (type of measurement) pour ce VI sont représentées par la figure 25-4.

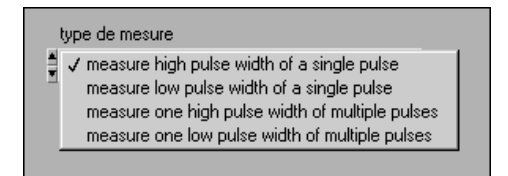

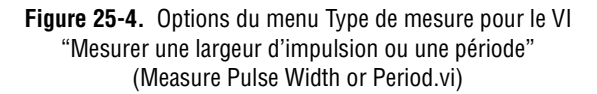

Utilisez les deux premières options figurant sur le menu si vous voulez mesurer la largeur d'une seule impulsion. Dans ce cas, la broche GATE du compteur doit démarrer dans la phase opposée à celle de l'impulsion que vous voulez mesurer. Par exemple, si vous choisissez de **mesurer la largeur d'impulsion haute d'une seule impulsion**, la broche GATE doit démarrer au niveau bas lorsque vous exécutez le VI. Si, lorsque vous exécutez le VI, vous essayez de mesurer une seule impulsion haute et que la broche GATE est déjà au haut niveau (comme par exemple au milieu d'un train d'impulsions), une erreur surviendra.

Utilisez les deux dernières options du menu si vous voulez mesurer la largeur d'une seule impulsion à l'intérieur d'un train comportant plusieurs impulsions. Dans ce cas, c'est le front GATE précédent qui arme le compteur pour mesurer l'impulsion suivante. Par exemple, si vous choisissez l'option **mesurer la largeur d'impulsion haute de plusieurs impulsions**, le premier front GATE provenant d'une impulsion armera le compteur pour mesurer l'impulsion suivante.

La base de temps que vous choisissez détermine la durée de l'impulsion que vous pouvez mesurer avec le compteur 24 bits. Par exemple, la base de temps de 100 kHz vous permet de mesurer une impulsion dont la durée peut atteindre :  $2^{24} \times 10\mu s = 167$  secondes. La base de temps de 20 MHz vous permet de mesurer une impulsion dont la durée peut atteindre 838 ms. Pour une description détaillée de cet exemple, reportez-vous aux informations figurant dans **Fenêtres»Infos sur le VI…**

#### **Am9513**

La figure 25-5 montre le diagramme du VI "Mesurer une impulsionsimple (9513)" (Measure Pulse-Easy (9513).vi) situé dans labview\examples\daq\counter\Am9513.llb, qui utilise le VI simple "Mesurer une largeur d'impulsion ou une période" (Measure Pulse Width or Period.vi).

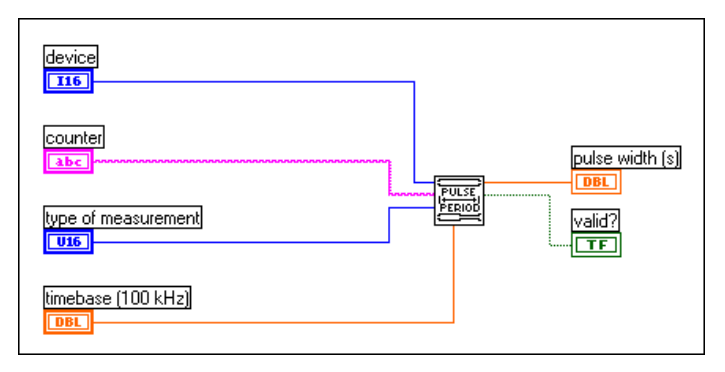

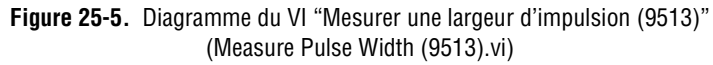

Le VI "Mesurer une largeur d'impulsion ou une période" (Measure Pulse Width or Period.vi) compte le nombre de périodes de la base de temps spécifiée, selon l'option que vous avez sélectionnée dans le menu **Type de mesure** situé sur la face-avant du VI. Les options du menu **Type de mesure** pour ce VI sont représentées par la figure 25-6.

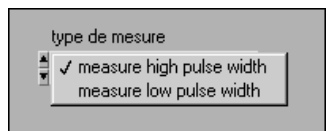

**Figure 25-6.** Options du menu Type de mesure pour le VI "Mesurer une largeur d'impulsion ou une période (9513)" (Measure Pulse Width or Period (9513).vi)

Vous pouvez utiliser l'une ou l'autre de ces options pour mesurer la largeur d'une seule impulsion, ou pour mesurer une impulsion à l'intérieur d'un train composé de plusieurs impulsions. Toutefois, l'impulsion doit se produire après le démarrage du compteur. Cela signifie qu'il sera sans doute difficile de mesurer une impulsion à l'intérieur d'un train d'impulsions rapides. Le compteur utilise en effet le fenêtrage de haut niveau. Si le compteur est activé au milieu d'une impulsion, il mesurera la largeur restante de cette impulsion.

La base de temps que vous choisissez détermine la durée de l'impulsion que vous pouvez mesurer avec un compteur 16 bits. Par exemple, la base de temps 100 Hz vous permet de mesurer une impulsion dont la durée peut atteindre :  $2^{16} \times 10$ ms = 655 secondes. La base de temps de 1 MHz vous permet de mesurer une impulsion dont la durée peut atteindre 65 ms. Etant donné qu'une base de temps plus rapide produit une mesure de largeur d'impulsion plus précise, il est recommandé d'utiliser la base de temps la plus rapide possible en veillant toutefois à ce que le compteur n'atteigne pas le décompte de terminaison (TC).

La sortie **valide ?** de l'exemple de VI indique si le compteur a mesuré l'impulsion sans débordement (sans avoir atteint le TC). En revanche, **valide ?** ne vous indique pas si une impulsion qui a été mesurée à l'intérieur d'un train d'impulsions a été entièrement mesurée. Pour une description détaillée de cet exemple, reportez-vous aux informations figurant dans **Fenêtres»Infos sur le VI…**

#### **8253/54**

La figure 25-7 montre le diagramme du VI "Mesurer une largeur d'impulsion courte (8253)" (Measure Short Pulse Width (8253).vi) situé dans labview\examples\daq\counter\8253.llb.

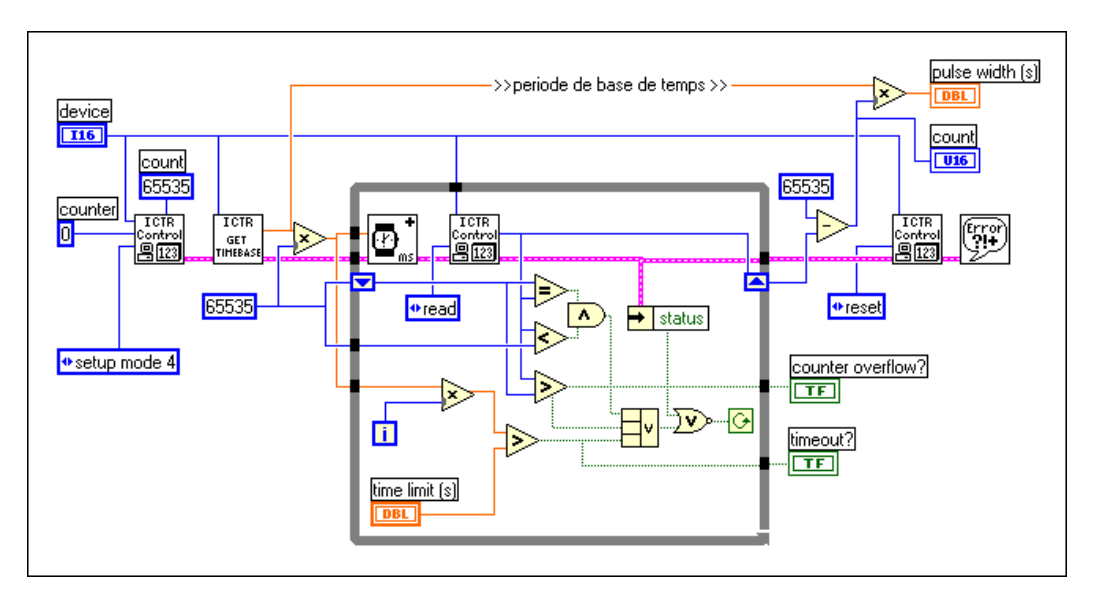

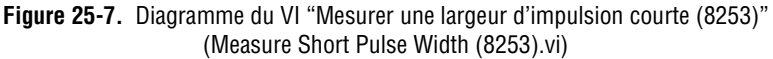

Ce VI compte le nombre de périodes de la base de temps interne du **compteur 0** (counter 0) pour mesurer une largeur d'impulsion haute. Vous pouvez mesurer une seule impulsion ou une impulsion à l'intérieur d'un train composé de plusieurs impulsions. Toutefois, l'impulsion doit se produire après le démarrage du compteur. Cela signifie qu'il sera sans doute difficile de mesurer une impulsion à l'intérieur d'un train d'impulsions rapides, car le compteur utilise le fenêtrage de haut niveau. Si vous voulez mesurer une largeur d'impulsion basse, vous devez insérer un circuit inverseur 7404 entre la source d'impulsion et l'entrée GATE du compteur 0.

Dans le diagramme de l'exemple, le premier appel au VI "ICTR-Contrôler" (ICTR Control.vi) configure le mode de comptage 4, qui donne la consigne au compteur d'amorcer le décompte dès que l'entrée de fenêtrage est haute. Le VI "Obtenir la base de temps (8253)" (Get Timebase (8253).vi) est utilisé pour obtenir la base de temps de votre périphérique DAQ. Un périphérique DAQ doté d'un compteur 8253/54 dispose d'une base de temps interne pouvant être égale à 1 MHz ou à 2 MHz, suivant le type de périphérique. A l'intérieur de la boucle While, le VI "ICTR-Contrôler" (ICTR Control.vi) est appelé pour lire le registre de comptage continuellement jusqu'à ce que l'un des quatre critères suivants soit rempli :

- 1. La valeur du registre de comptage a diminué, mais elle n'évolue plus (elle a fini de mesurer l'impulsion).
- 2. La valeur du registre de comptage est supérieure à la valeur lue précédemment (un débordement s'est produit).
- 3. Une erreur s'est produite.
- 4. La limite temporelle que vous avez choisie a été atteinte.

Après l'exécution de la boucle While, le décompte final est soustrait du décompte 65535 chargé à l'origine et multiplié par la période de base de temps pour obtenir la largeur d'impulsion. Enfin, le dernier VI "ICTR-Contrôler" (ICTR Control.vi) réinitialise le compteur. Notez que ce VI utilise uniquement le **compteur 0** (counter 0). Si le **compteur 0** (counter 0) dispose d'une base de temps interne de 2 MHz, la largeur d'impulsion maximale que vous pouvez mesurer est égale à :  $2^{16} \times 0.5$  µs = 32 ms. Pour une description détaillée de cet exemple, reportez-vous aux informations figurant dans **Fenêtres»Infos sur le VI…**
# **Contrôler la mesure d'une largeur d'impulsion**

La méthode pour contrôler une largeur d'impulsion dépend du circuit compteur dont vous disposez sur votre périphérique DAQ. Si vous ne connaissez pas exactement le type de circuit compteur qu'utilise votre périphérique DAQ, reportez-vous au manuel de votre matériel.

#### **DAQ-STC ou Am9513**

La figure 25-8 montre une méthode qui vous permet de mesurer une largeur d'impulsion en utilisant les VIs intermédiaires "Configurer une mesure de période ou de largeur d'impulsion" (Pulse Width or Period Meas Config.vi), "Démarrer un compteur" (Counter Start.vi), "Lire un compteur" (Counter Read.vi) et "Arrêter un compteur" (Counter Stop.vi). Vous pouvez utiliser ces VIs pour contrôler le début et la fin d'une mesure de largeur d'impulsion. Le VI "Configurer une mesure de période ou de largeur d'impulsion" (Pulse Width or Period Meas Config.vi) configure un compteur pour compter le nombre de périodes d'une base de temps interne connue. Le VI "Démarrer un compteur" (Counter Start.vi) commence la mesure. Le VI "Lire un compteur" (Counter Read.vi) détermine si la mesure est terminée et affiche la valeur du décompte. Une fois que la boucle While s'arrête, le VI "Arrêter un compteur (Counter Stop .vi) arrête l'opération effectuée par le compteur. Enfin, le VI "Gestionnaire général d'erreurs" (General Error Handler.vi) vous indique éventuellement la présence d'erreurs.

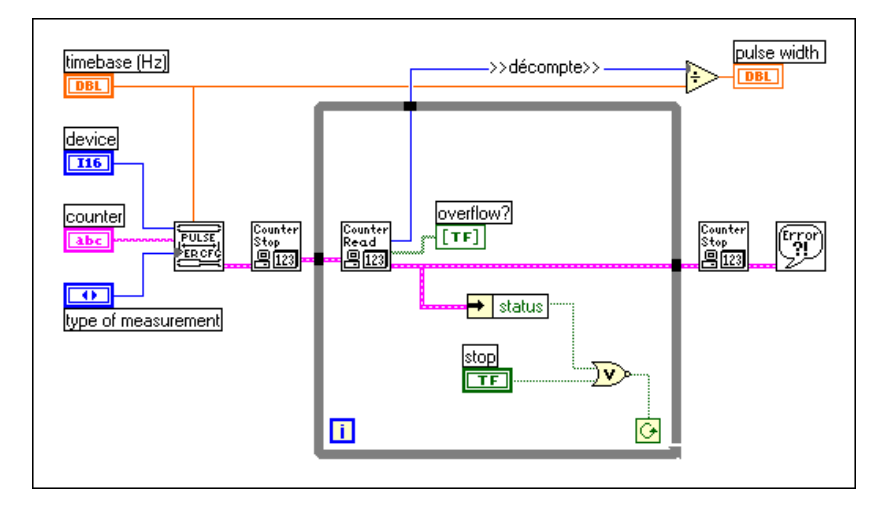

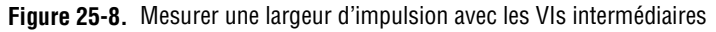

# **Mesure bufférisée de période et d'impulsion**

Avec le circuit DAQ-STC, LabVIEW fournit un buffer pour les opérations de compteur. Les opérations de compteur bufférisées sont généralement utilisées lorsque vous disposez d'un signal de fenêtrage pour déclencher un compteur à plusieurs reprises. La figure 25-9 montre le diagramme du VI "Mesure bufférisée de période et d'impulsion (DAQ-STC)" (Meas Buffered Pulse-Period (DAQ-STC).vi) situé dans labview\examples\ daq\DAQ-STC.llb.

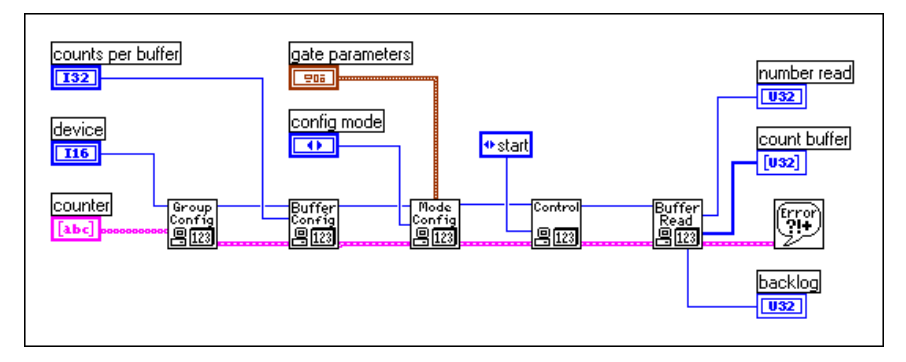

**Figure 25-9.** Diagramme du VI "Mesure bufférisée de période et d'impulsion (DAQ-STC)" (Meas Buffered Pulse-Period (DAQ-STC).vi)

Avec cet exemple, vous pouvez effectuer quatre types de mesures bufférisées :

- 1. La mesure bufférisée de période, sur plusieurs périodes dans un train d'impulsions.
- 2. La mesure bufférisée de semi-période, sur plusieurs impulsions hautes et basses dans un train d'impulsions.
- 3. La mesure bufférisée de largeur d'impulsion, sur plusieurs impulsions hautes ou basses dans un train d'impulsions.
- 4. Le comptage bufférisé, dans lequel chaque front montant charge le décompte actuel dans un buffer fini.

Cet exemple utilise un buffer simple—la bufférisation circulaire n'étant pas supportée. Le diagramme utilise les VIs avancés suivants : "CTR-Configurer un groupe" (CTR Group Config.vi), "CTR-Configurer un buffer" (CTR Buffer Config.vi), "CTR-Configurer un mode" (CTR Mode Config.vi), "CTR-Contrôler" (CTR Control.vi) et "CTR-Lire un buffer" (CTR Buffer Read.vi). Le VI "CTR-Configurer un groupe" (CTR Group Config.vi) prend le compteur et le périphérique et configure un **taskID**. Le VI "CTR-Configurer un buffer" (CTR Buffer Config.vi) configure un buffer fini dont la taille est déterminée par la valeur entrée pour le paramètre **décomptes par buffer** (counts per buffer). Le VI "CTR-Configurer un mode" (CTR Mode Config.vi) détermine le type d'opération de comptage à effectuer en fonction des choix que vous avez faits pour les **paramètres de fenêtrage** (gate parameters) et le **mode de configuration** (config mode). Le VI "CTR-Contrôler" (CTR Control.vi) débute l'opération de comptage et ne retourne la main qu'une fois l'opération de comptage terminée. Le VI "CTR-Lire un buffer" (CTR Buffer Read.vi) lit le buffer de données et renvoie les valeurs à la sortie **décomptes bufférisés** (buffered counts). Les **temps bufférisés** (buffered times) sont déterminés en divisant les décomptes par la **base de temps** (timebase) de votre choix. Pour une description détaillée de cet exemple, reportez-vous aux informations figurant dans **Fenêtres»Infos sur le VI…**

# **Augmenter la gamme de largeur mesurable**

La gamme de comptage maximale d'un compteur, ainsi que la base de temps interne choisie, déterminent la durée sur laquelle une largeur d'impulsion peut être mesurée. Retenez que la base de temps interne fait office de SOURCE. Lorsque vous mesurez la largeur d'impulsion d'un signal, vous devez compter le nombre de fronts de source qui se produisent pendant l'exécution de la mesure de l'impulsion. Le nombre de fronts SOURCE ne peut pas être supérieur à la gamme de comptage du compteur. Les bases de temps plus lentes vous permettent de mesurer des largeurs d'impulsions plus longues ; en revanche, les bases de temps plus rapides vous permettent d'obtenir une mesure de largeur d'impulsion plus précise. Si vous devez utiliser une base de temps plus lente que celle dont dispose le compteur, comme le montre le tablea[u 25-](#page-291-0)1, vous pouvez configurer un compteur supplémentaire pour la génération d'un train d'impulsions et utiliser la broche OUT de ce compteur comme SOURCE du compteur mesurant la largeur des impulsions.

<span id="page-291-0"></span>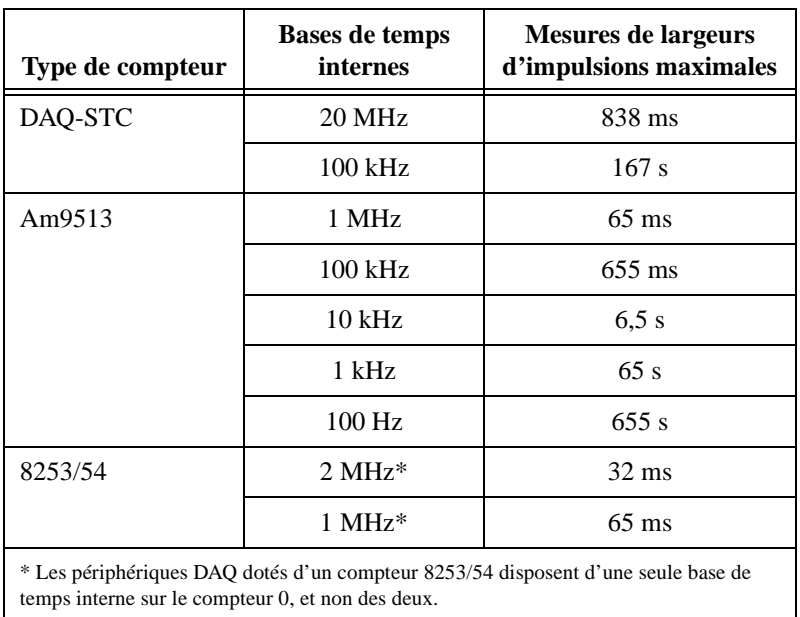

**Tableau 25-1.** Bases de temps de compteur internes et leurs mesures de largeurs d'impulsions maximales correspondantes

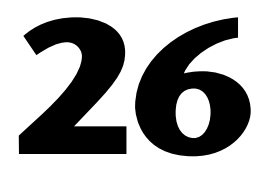

# **Mesure d'une fréquence et d'une période**

Ce chapitre développe les divers moyens dont vous disposez pour mesurer la fréquence et la période de signaux TTL en utilisant les compteurs de votre périphérique d'acquisition de données (DAQ). Le cycle d'un signal, appelé période, est mesuré en unités de temps, généralement en secondes. L'inverse de la période est appelé la fréquence, qui est mesurée en cycles par seconde ou en hertz (Hz). La vitesse du signal et le type de compteur de votre périphérique DAQ déterminent si vous devez mesurer la fréquence ou la période. Il se pourrait, par exemple, que vous vouliez connaître la fréquence d'un signal si vous devez surveiller la vitesse de rotation de 'arbre d'un moteur.

# **Quand et comment mesurer la fréquence ou la période**

Une méthode classique permettant de mesurer la fréquence d'un signal est de mesurer le nombre d'impulsions qui se produisent pendant une période de temps connue. L[a figure 26-1](#page-293-0) représente un exemple de mesure d'un train d'impulsions d'une fréquence inconnue (*fs*) en utilisant une impulsion d'une largeur connue  $(T_G)$ . La fréquence du signal est égale au décompte divisé par la largeur d'impulsion connue (fréquence = décompte/ $T_G$ ). La période est toujours la réciproque de la fréquence mesurée (période = 1/*fs*).

Généralement, vous devez utiliser la mesure de fréquence pour les signaux à haute fréquence approchant ou plus rapides que la base de temps interne choisie.

<span id="page-293-0"></span>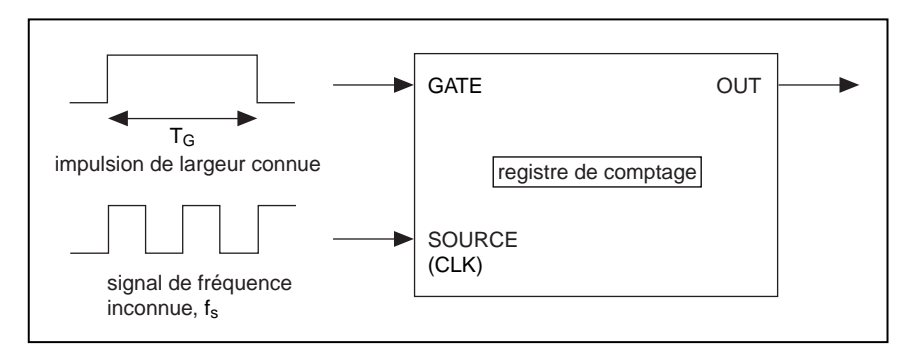

**Figure 26-1.** Mesure de la fréquence d'un signal carré

#### **DAQ-STC, Am9513**

Pour mesurer la période, il suffit de compter le nombre d'impulsions de fréquence connue (*fs*) pendant la période du signal à mesurer. Comme le montre la figure 26-2, le signal dont la fréquence est connue est relié à la broche SOURCE, et le signal faisant l'objet de la mesure est relié à la broche GATE. La période est calculée en divisant le décompte par la fréquence connue  $(T_G =$  décompte/ $f_s$ ).

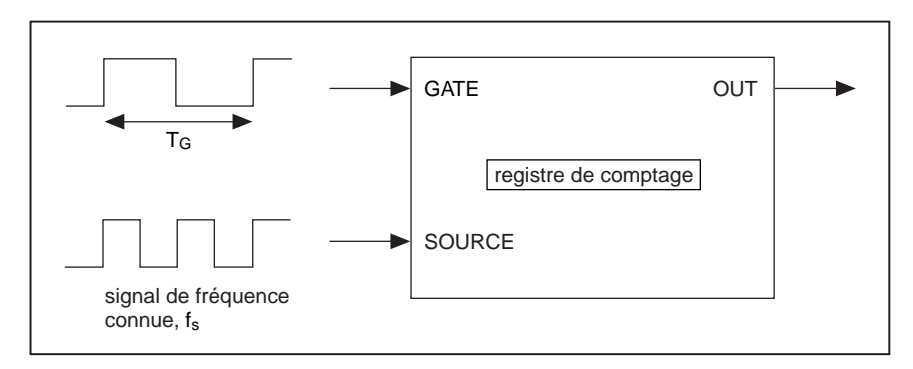

**Figure 26-2.** Mesure de la période d'un signal carré

La mesure de période est généralement utilisée pour les signaux à basse fréquence plus lents que la base de temps interne choisie. Les bases de temps internes du DAQ-STC sont 20 MHz et 100 kHz. Les bases de temps internes de l'Am9513 sont 1 MHz, 100 kHz, 10 kHz, 1 kHz et 100 Hz. Que vous effectuiez la mesure de période ou la mesure d'une fréquence, vous pouvez toujours obtenir l'une ou l'autre en prenant l'inverse de la mesure en cours comme le montrent les équations suivantes :

$$
message de la période = \frac{1}{message de la fréquence}
$$
  

$$
message de la fréquence = \frac{1}{message de la période}
$$

**8253/54**

Le circuit 8253/54 ne supporte pas la mesure de période, mais vous pouvez effectuer la mesure de fréquence d'un train d'impulsions et prendre la valeur inverse pour obtenir la période. Les exemples de VIs de mesure de fréquence traités dans ce chapitre calculent la période à votre place.

# **Connecter les compteurs pour mesurer la fréquence et la période**

La figure 26-3 montre les connexions externes classiques pour mesurer la fréquence. Dans cette figure, le périphérique transmet le signal dont la fréquence doit être mesurée à la SOURCE (CLK) du **compteur**. Le périphérique peut également contrôler la broche GATE du **compteur-1**. La broche OUT du **compteur-1** transmet une impulsion connue à la broche GATE du **compteur**. Enfin, le **compteur** compte le nombre de périodes de l'impulsion inconnue survenant pendant l'impulsion GATE connue.

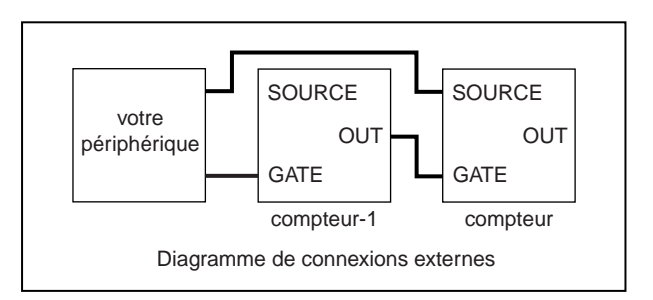

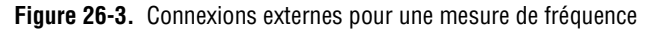

## **DAQ-STC, Am9513**

La figure 26-4 montre les connexions externes classiques pour mesurer la période. Dans cette figure, le périphérique transmet le signal dont la période doit être mesurée à la broche GATE du **compteur**. Une base de temps d'une fréquence connue est fournie à la SOURCE. En général, cette base de temps est interne, bien qu'une base de temps externe puisse également être utilisée. Il importe que la gamme de décompte du compteur ne soit pas dépassée pendant la mesure de période. La gamme de l'Am9513 est 65 335, et la gamme du DAQ-STC est 16 777 216. Si la gamme de décompte est dépassée, vous devez choisir une base de temps interne plus lente.

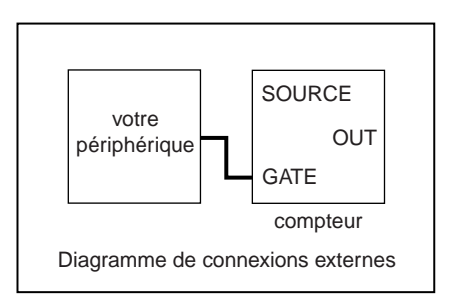

**Figure 26-4.** Connexions externes pour une mesure de période

# **Mesurer la fréquence et la période de signaux à haute fréquence**

La méthode utilisée pour mesurer la fréquence et la période de signaux à haute fréquence dépend du circuit compteur dont vous disposez sur votre périphérique DAQ. Si vous ne connaissez pas exactement le type de circuit compteur qu'utilise votre périphérique DAQ, reportez-vous à la documentation se rapportant à votre matériel.

# **DAQ-STC**

La figure 26-5 montre le VI "Mesurer une fréquence-simple (DAQ-STC)" (Measure Frequency-Easy (DAQ-STC).vi) situé dans labview\ examples\daq\DAQ-STC.llb. Cet exemple utilise le VI simple, "Mesurer une fréquence" (Measure Frequency.vi) que l'on trouve dans la palette **Fonctions»Acquisition de données»Compteurs**.

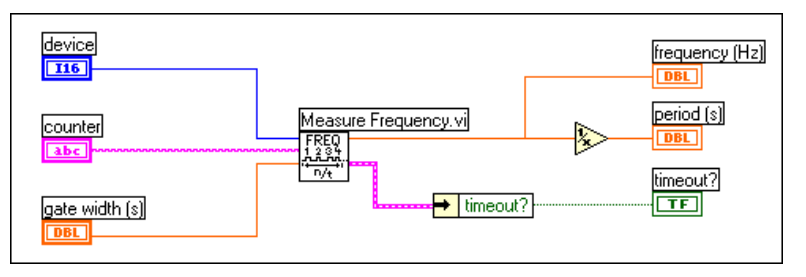

**Figure 26-5.** Diagramme du VI "Mesurer une fréquence-simple (DAQ-STC)" (Measure Frequency-Easy (DAQ-STC).vi)

Ce VI contrôle le compteur pour que celui-ci puisse compter le nombre de fronts montants d'un signal TTL au niveau de la SOURCE du compteur pendant la transmission d'une impulsion connue au niveau de la broche GATE du **compteur** (counter). La largeur de cette impulsion connue est déterminée par la **largeur de fenêtrage** (gate width). Dans cet exemple, la **fréquence** (frequency) est obtenue en sortie et la **période** (period) est calculée en prenant la valeur inverse de la fréquence. Retenez que vous devez câbler extérieurement le signal à mesurer à la SOURCE du **compteur** (counter), et que la broche OUT du **compteur-1** (counter-1) doit être câblée à la broche GATE du **compteur** (counter). Pour une description détaillée de cet exemple, reportez-vous aux informations figurant dans **Fenêtres»Infos sur le VI…**

# **Am9513**

La figure 26-6 montre le VI "Mesurer une fréquence-simple (9513)" (Measure Frequency-Easy (9513).vi) situé dans labview\examples\ daq\Am9513.llb. Cet exemple utilise le VI simple "Mesurer une fréquence" (Measure Frequency.vi) que l'on trouve dans la palette **Fonctions»Acquisition de données»Compteurs**.

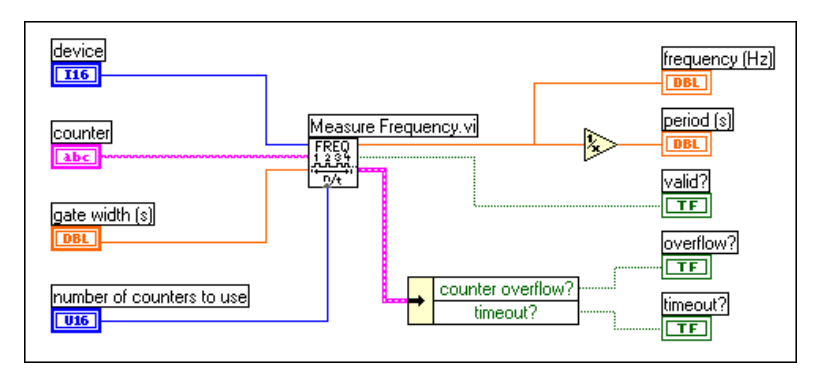

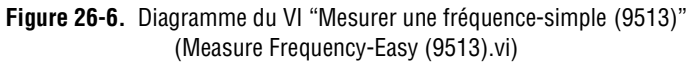

Ce VI contrôle le compteur pour que celui-ci puisse compter le nombre de fronts montants d'un signal TTL au niveau de la SOURCE du compteur pendant la transmission d'une impulsion connue au niveau de la broche GATE du compteur. La largeur de cette impulsion connue est déterminée par la **largeur de fenêtrage** (gate width). Dans cet exemple, la fréquence est obtenue en sortie et la période est calculée en prenant la valeur inverse de la fréquence. La sortie **valide ?** vous signale si la mesure s'est terminée sans débordement du compteur. L'entrée relative au nombre de compteurs à utiliser vous permet de choisir un compteur pour une mesure 16 bits ou deux compteurs pour une mesure 32 bits. Retenez que vous devez câbler extérieurement les signaux à mesurer à la SOURCE du compteur, et que la broche OUT du **compteur-1** (counter-1) doit être câblée à la broche GATE du **compteur** (counter). Pour une description détaillée de cet exemple, reportez-vous aux informations figurant dans **Fenêtres»Infos sur le VI…**

#### **DAQ-STC, Am9513**

Si vous souhaitez avoir davantage de contrôle sur le moment où la mesure d'une fréquence doit débuter et se terminer, utilisez les VIs intermédiaires à la place des VIs simples. La figure 26-7 montre une opération qui utilise les VIs "Configurer un compteur de temps ou d'événement" (Event or Time Counter Config.vi), "Compteurs adjacents" (Adjacent Counters.vi), "Configurer un générateur d'impulsions retardées" (Delayed Pulse Generator Config.vi), "Démarrer un compteur" (Counter Start.vi), "CTR-Contrôler" (CTR Control.vi), "Lire un compteur" (Counter Read.vi) et "Arrêter un compteur" (Counter Stop.vi). Le VI "Configurer un générateur d'impulsions retardées" (Delayed Pulse Generator Config.vi) configure le **compteur** (counter) pour qu'il puisse compter le nombre d'impulsions pendant que le signal connecté à sa broche GATE est en niveau haut. Le VI "Compteurs adjacents" (Adjacent Counters.vi) est utilisé pour déterminer le **compteur-1** (counter-1) correct. Le VI "Configurer un générateur d'impulsions retardées" (Delayed Pulse Generator Config.vi) configure ensuite le **compteur-1** (counter-1) pour générer une seule impulsion pour le signal GATE. Le VI "Démarrer un compteur" (Counter Start.vi) commence l'opération de comptage d'abord pour le **compteur** (counter), puis pour le **compteur-1** (counter-1). Le VI "CTR-Contrôler" (CTR Control.vi) est un VI avancé qui est utilisé pour vérifier si l'impulsion GATE est terminée. Le VI "Lire un compteur" (Counter Read.vi) retourne la valeur de décompte transmise par le **compteur** (counter), laquelle est utilisée pour déterminer la fréquence et la largeur d'impulsion. Enfin, le VI "Arrêter un compteur" (Counter Stop.vi) arrête l'opération de compteur.

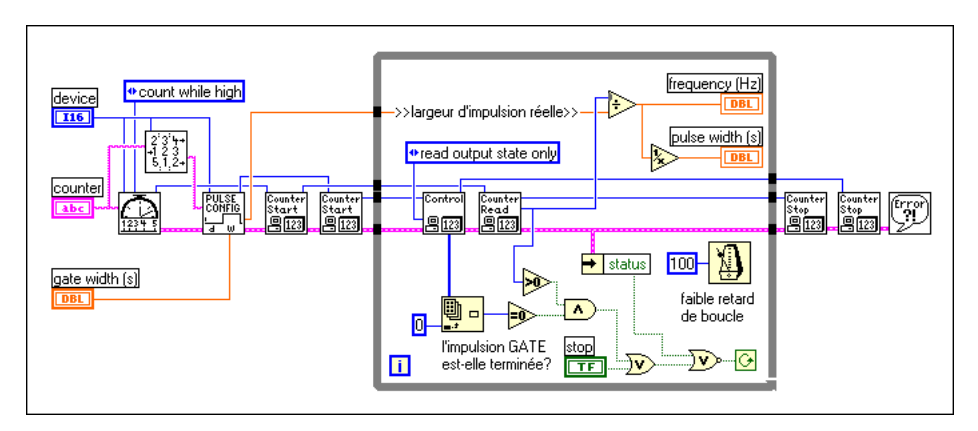

**Figure 26-7.** Exemple de mesure d'une fréquence utilisant les VIs intermédiaires

## **8253/54**

La figure 26-8 montre le VI "Mesurer une fréquence > 1kHz (8253)" (Measure Frequency > 1kHz (8253).vi) situé dans labview\examples\ daq\8253.llb.

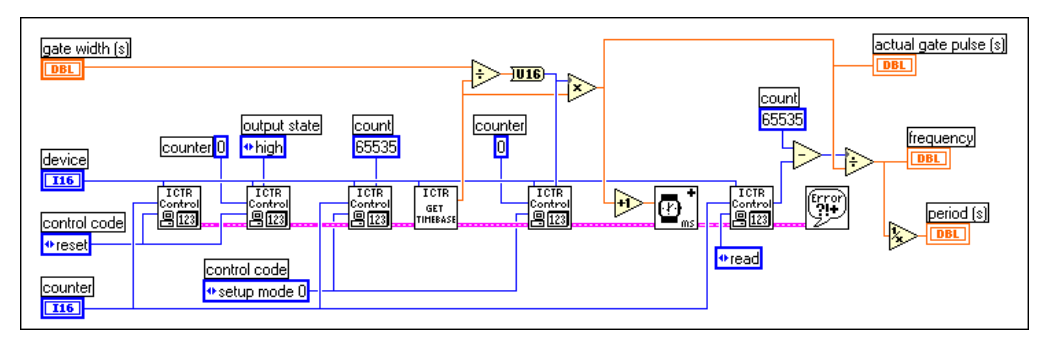

**Figure 26-8.** Diagramme du VI "Mesurer une fréquence > 1 kHz (8253)" (Measure Frequency > 1 kHz (8253).vi)

Ce VI contrôle le compteur pour que celui-ci puisse compter le nombre de fronts montants d'un signal TTL au niveau de la broche CLK du **compteur**  (counter) pendant la transmission d'une impulsion connue au niveau de la broche GATE du **compteur** (counter). L'impulsion connue est créée par le **compteur 0** (counter 0), et sa largeur est déterminée par la **largeur de fenêtrage** (gate width). La largeur maximale de l'impulsion est égale à 32 ms si le périphérique DAQ dispose d'une base de temps interne de 2 MHz, et à 65 ms si le périphérique DAQ dispose d'une base de temps interne de 1 MHz. Cette largeur d'impulsion maximale est la raison pour laquelle cet exemple lit uniquement les fréquences supérieures à 1 kHz. Une fréquence de 1 kHz génère 32 périodes pendant l'impulsion de 32 ms. Plus le décompte de périodes diminue (comme par exemple dans le cas de fréquences plus basses), moins la mesure de la fréquence est précise. Dans cet exemple, la fréquence est obtenue en sortie et la période est calculée en prenant la valeur inverse de la fréquence. Vous devez câbler extérieurement le signal à mesurer à la broche CLK du **compteur** (counter), et la broche OUT du **compteur 0** (counter 0) doit être câblée à travers un circuit inverseur 7404 à la broche GATE du **compteur** (counter).

Le diagramme de l'exemple précédent utilise les VIs "ICTR-Contrôler" (ICTR Control.vi), "Obtenir la base de temps (8253)" (Get Timebase (8253).vi) et "Attendre+ (ms)" (Wait + (ms).vi). Les deux premiers VIs "ICTR-Contrôler" (ICTR Control.vi) réinitialisent le **compteur** (counter) et le **compteur 0** (counter 0). Le VI "ICTR-Contrôler" (ICTR Control.vi) suivant configure le **compteur** (counter) pour qu'il puisse effectuer le décompte lorsque l'entrée GATE est haute. Le VI "Obtenir une base de temps (8253)" (Get Timebase (8253).vi) retourne la période de base de temps interne pour le **compteur 0** (counter 0) du périphérique. Cette valeur est multipliée par la largeur de fenêtrage pour produire le décompte devant être chargé dans le registre de décompte du **compteur 0** (counter 0). Le VI "ICTR-Contrôler" (ICTR Control.vi) suivant charge ce décompte et configure le **compteur 0** (counter 0) pour la génération d'une impulsion basse, pendant laquelle les périodes du signal devant être mesuré sont comptées.

Cet exemple a l'avantage de n'utiliser que deux compteurs. Cela dit, il est considérablement limité pour les deux raisons suivantes. Premièrement, il ne permet pas de mesurer avec précision les basses fréquences. Aussi, si vous devez mesurer des fréquences inférieures, utilisez le VI "Mesurer une fréquence < 1 kHz (8253)" (Measure Frequency < 1 kHz (8253).vi) situé dans labview\examples\daq\8253.11b. Ce VI utilise trois compteurs. Deuxièmement, une certaine dépendance logicielle force le **compteur 0**  (counter 0) à générer une impulsion légèrement plus longue que le décompte qui lui a été affecté. Cette particularité est inhérente au circuit 8253, et peut donner lieu à une meilleure lecture des hautes fréquences. Pour éviter ce retard logiciel, utilisez le VI "Mesurer une fréquence - Démarrage numérique > 1 kHz (8253)" (Measure Frequency - Dig Start > 1 kHz (8253).vi) situé dans labview\examples\ daq\8253.llb. Pour une description détaillée de chaque exemple, reportez-vous aux informations figurant dans **Fenêtres»Infos sur le VI…**

# **Mesurer la période et la fréquence de signaux à basse fréquence**

La méthode utilisée pour mesurer la période et la fréquence de signaux à basse fréquence dépend du circuit compteur dont vous disposez sur votre périphérique DAQ. Si vous ne connaissez pas exactement le type de circuit compteur qu'utilise votre périphérique DAQ, reportez-vous à la documentation se rapportant à votre matériel.

### **DAQ-STC**

La figure 26-9 montre le VI "Mesurer une période-simple (DAQ-STC)" (Measure Period-Easy (DAQ-STC).vi) situé dans labview\examples\ daq\DAQ-STC.llb. Cet exemple utilise le VI simple "Mesurer une largeur d'impulsion ou une période" (Measure Pulse Width or Period.vi) situé dans la palette **Fonctions»Acquisition de données»Compteurs**.

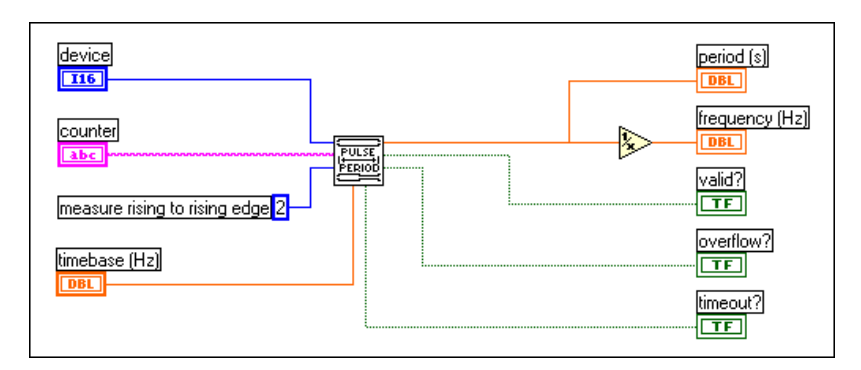

**Figure 26-9.** Diagramme du VI "Mesurer une période-simple (DAQ-STC)" (Measure Period-Easy (DAQ-STC).vi)

Vous devez relier le signal dont la période est inconnue à la broche GATE du **compteur** (counter). Le compteur mesure la période entre les fronts montants successifs du signal TTL en comptant le nombre de cycles de **base de temps** (timebase) internes qui se produisent pendant la durée de la période. La **période** (period) représente le décompte divisé par la base de temps. La **fréquence** (frequency) est déterminée en prenant la valeur inverse de la **période** (period). Vous devez choisir la **base de temps**  (timebase) de façon à ce que le compteur n'atteigne pas sa plus grande valeur possible ou son décompte de terminaison (TC). Avec une base de temps égale à 20 MHz, le DAQ-STC peut mesurer une période allant jusqu'à 838 ms. Avec une base de temps égale à 100 kHz, vous pouvez mesurer une période allant jusqu'à 167 secondes.

# **Am9513**

La figure 26-10 montre l'exemple de VI "Mesurer une période-simple (9513)" (Measure Period-Easy (9513).vi) situé dans labview\ examples\daq\Am9513.llb. Cet exemple utilise le VI simple "Mesurer une largeur d'impulsion ou une période" (Measure Pulse Width or Period.vi) situé dans la palette **Fonctions»Acquisition de données» Compteurs**.

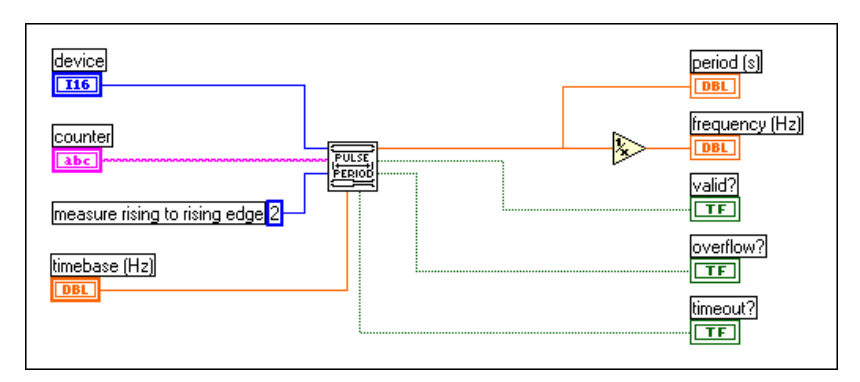

**Figure 26-10.** Diagramme du VI "Mesurer une période-simple (9513)" (Measure Period-Easy (9513).vi)

Vous devez relier le signal dont la période est inconnue à la broche GATE du **compteur** (counter). Le compteur mesure la période entre les fronts montants successifs du signal TTL en comptant le nombre de cycles de **base de temps** (timebase) internes qui se produisent pendant la durée de la période. La **période** représente le décompte divisé par la base de temps. La **fréquence** (frequency) est déterminée en prenant la valeur inverse de la **période** (period). La sortie **valide ?** vous signale si la période a été mesurée sans débordement du compteur. Un débordement se produit lorsque le compteur atteint sa plus grande valeur possible ou son décompte de terminaison (TC). Vous devez choisir la **base de temps** (timebase) de façon à ce que le décompte de terminaison (TC) ne soit pas atteint. Avec une base de temps égale à 1 MHz, le circuit 9513 peut mesurer une période allant jusqu'à 65 ms. Avec une base de temps égale à 100 Hz, vous pouvez mesurer une période allant jusqu'à 655 secondes.

### **DAQ-STC, Am9513**

Si vous souhaitez davantage de contrôle sur le début et la fin d'une mesure de période, utilisez les VIs intermédiaires à la place des VIs simples. La figure 26-11 montre comment mesurer une période et une fréquence.

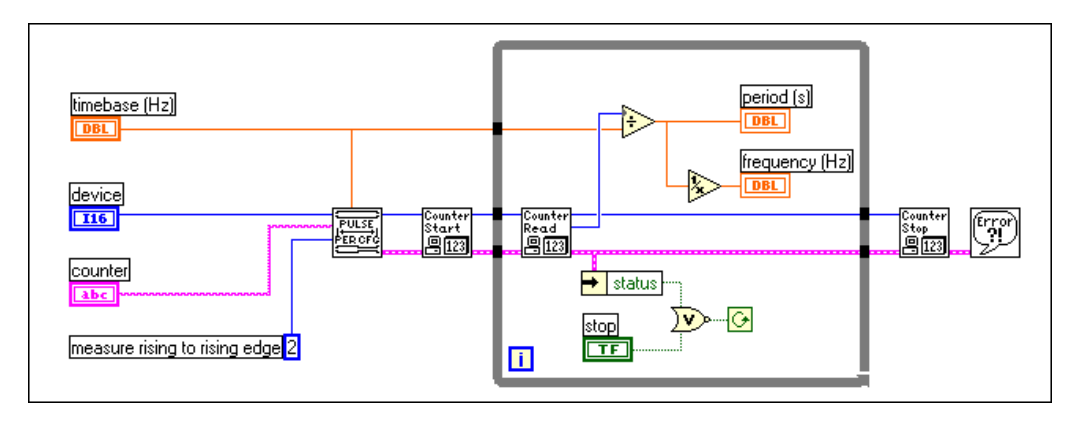

**Figure 26-11.** Mesure d'une période utilisant les VIs Compteur intermédiaires

Les VIs intermédiaires représentés par la figure 26-11 comprennent les VIs suivants : "Configurer une mesure de période ou de largeur d'impulsion" (Pulse Width or Period Meas Config.vi), "Démarrer un compteur" (Counter Start.vi), "Lire un compteur" (Counter Read.vi) et "Arrêter un compteur" (Counter Stop.vi). Le VI "Configurer une mesure de période ou de largeur d'impulsion" (Pulse Width or Period Meas Config.vi) configure le compteur pour mesurer une période. Le VI "Démarrer un compteur" (Counter Start.vi) amorce l'opération de comptage. Le VI "Lire un compteur" (Counter Read.vi) retourne la valeur de décompte transmise par le compteur, laquelle est utilisée pour déterminer la période et la fréquence.

#### **8253/54**

Le circuit 8253/54 ne supporte pas les mesures de période, mais vous pouvez utiliser la mesure de fréquence d'un train d'impulsions et prendre la valeur inverse pour obtenir la période. Le VI "Mesurer une fréquence  $<$  1 kHz (8253)" (Measure Frequency  $<$  1 kHz (8253).vi), situé dans labview\examples\daq\8253.llb, mesure la fréquence et calcule la période à votre place.

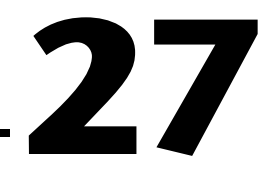

# **Comptage des crêtes et creux de signaux**

Ce chapitre développe les diverses méthodes dont vous disposez pour compter des signaux TTL en utilisant le compteur de votre périphérique d'acquisition de données (DAQ). Les compteurs peuvent compter des événements extérieurs tels que les fronts montants et descendants au niveau de la broche d'entrée SOURCE (CLK). Ils peuvent également compter des temps écoulés en utilisant les fronts montants et descendants d'une base de temps interne. Un exemple pratique de décompte d'événements consiste à compter des éléments produits par une chaîne de fabrication. Un exemple pratique de décompte de temps consiste à calculer la durée nécessaire à la production d'un objet sur une chaîne de fabrication.

# **Connexion des compteurs pour le comptage d'événements et la mesure d'un temps écoulé**

La figure 27-1 montre les connexions externes correspondant à une opération de comptage d'événements. Sur cette représentation, **votre périphérique**, relié à la SOURCE (CLK) du **compteur**, transmet le signal TTL devant être compté. Le nombre d'événements compté est déterminé en lisant le registre de comptage du **compteur**.

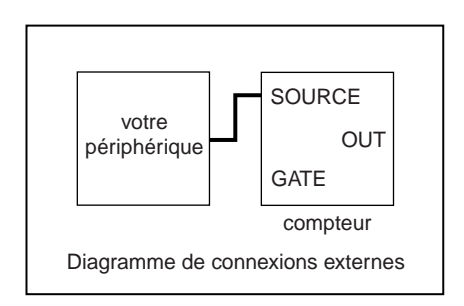

**Figure 27-1.** Connexions externes pour le comptage d'événements

La figure 27-2 montre les connexions externes pour la mesure d'un temps écoulé. Sur cette représentation, votre périphérique transmet une impulsion à la broche GATE du compteur. Lorsque l'impulsion de fenêtrage est au niveau haut, le compteur compte une base de temps interne connue. Pour déterminer le temps écoulé, divisez le décompte par la base de temps interne.

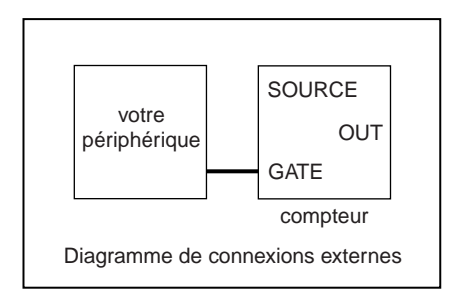

**Figure 27-2.** Connexions externes pour la mesure d'un temps écoulé

#### **Am9513**

Avec le circuit Am9513, vous pouvez étendre la gamme de décompte d'un compteur en reliant la broche OUT d'un compteur à la broche SOURCE d'un compteur d'ordre immédiatement supérieur (compteur+1). Cette opération est appelée *cascader* des compteurs. Les compteurs cascadés vous permettent de passer d'une gamme de comptage 16 bits de 65 535 à une gamme de comptage 32 bits de 4 294 967 295. Le circuit Am9513 dispose d'un ensemble de 5 compteurs dont les compteurs d'ordre supérieur peuvent être cascadés. Le périphérique TIO-10 dispose de deux circuits Am9513 pour un total de 10 compteurs. Le table[au 27](#page-306-0)-1 identifie les compteurs adjacents sur le circuit Am9513 (un et deux circuits). Cette information est à retenir si vous devez cascader des compteurs.

<span id="page-306-0"></span>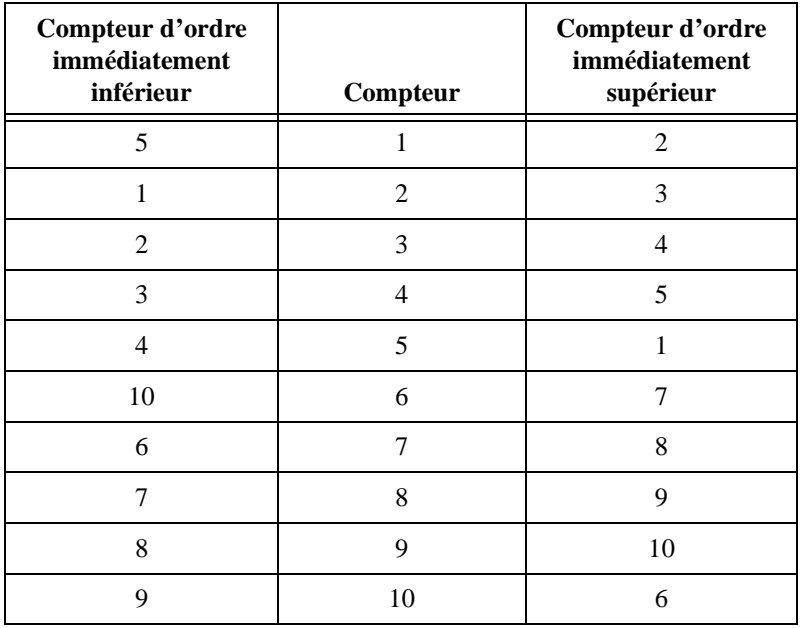

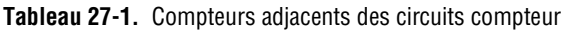

La figure 27-3 montre les connexions externes de compteurs cascadés pour un comptage d'événements. Notez que la broche OUT du **compteur** est reliée à la broche SOURCE du **compteur+1**.

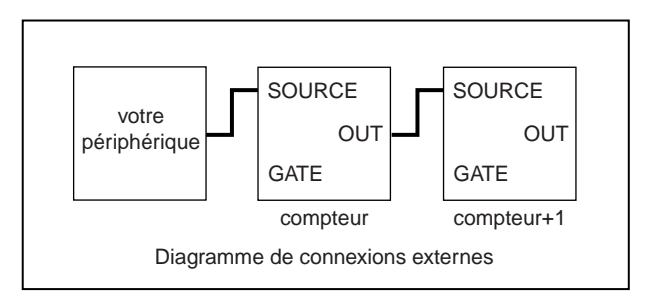

**Figure 27-3.** Connexions externes de compteurs cascadés pour le comptage d'événements

La figure 27-4 montre les connexions externes de compteurs cascadés pour la mesure d'un temps écoulé. Notez que la broche OUT du **compteur** est reliée à la broche SOURCE du **compteur+1**.

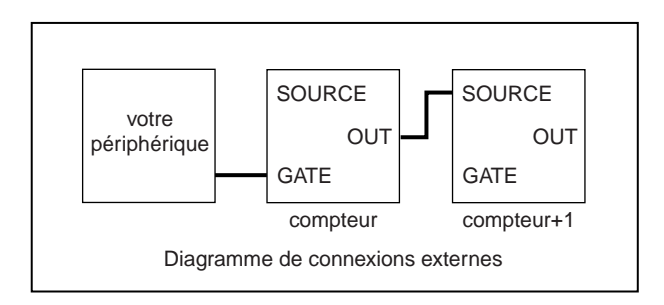

**Figure 27-4.** Connexions externes de compteurs cascadés pour la mesure d'un temps écoulé

# **Comptage d'événements**

La méthode à utiliser pour effectuer un comptage d'événements dépend du circuit dont vous disposez sur votre périphérique DAQ. Si vous ne connaissez pas exactement le type de compteur qu'utilise votre périphérique DAQ, reportez-vous à la documentation se rapportant à votre matériel.

## **DAQ-STC**

La figur[e 27-5](#page-308-0) montre le VI "Compter des événements-simple (DAQ STC)" (Count Events-Easy (DAQ-STC).vi) situé dans labview\examples\daq\DAQ-STC.llb. Cet exemple utilise le VI simple "Compter des événements ou un temps" (Count Events or Time-Easy.vi) situé dans la palette **Fonctions»Acquisition de données» Compteurs**.

<span id="page-308-0"></span>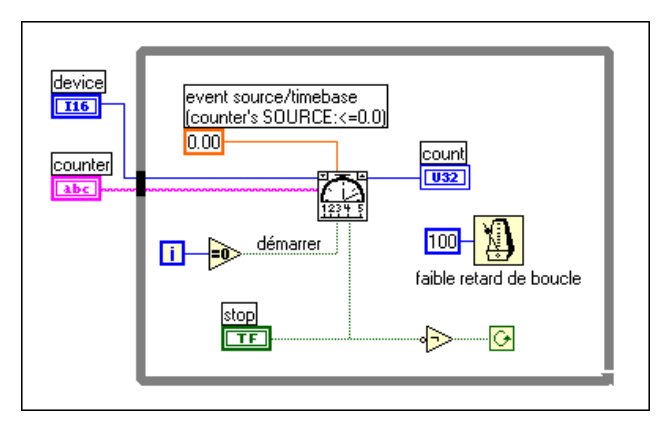

**Figure 27-5.** Diagramme du VI "Compter des événements-simple (DAQ-STC)" (Count Events-Easy (DAQ-STC).vi)

Ce VI contrôle le compteur pour compter le nombre de fronts montants d'un signal TTL au niveau de la SOURCE du **compteur** (counter). Le compteur continue le comptage jusqu'à ce que l'utilisateur appuie sur le bouton **STOP**. Retenez que vous devez câbler extérieurement le signal devant être compté à la SOURCE du **compteur** (counter). Pour une description détaillée de cet exemple, reportez-vous aux informations figurant dans **Fenêtres»Infos sur le VI…**

Si vous souhaitez davantage de contrôle sur le début et la fin du comptage d'événements, utilisez les VIs intermédiaires à la place des VIs simples. La figur[e 27-6](#page-309-0) montre le VI "Compter des événements-intermédiaire (DAQ-STC)" (Count Events-Int (DAQ-STC).vi) situé dans labview\ examples\daq\DAQ-STC.llb.

<span id="page-309-0"></span>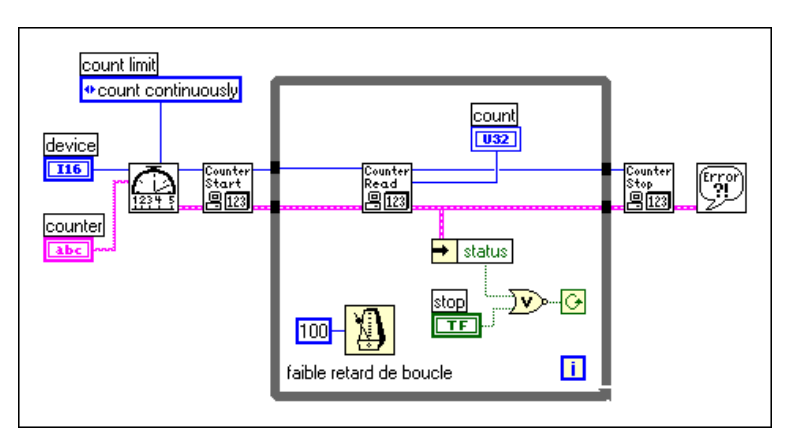

**Figure 27-6.** Diagramme du VI "Compter des événements-intermédiaire (DAQ-STC)" (Count Events-Int (DAQ-STC).vi)

Cet exemple utilise les VIs intermédiaires suivants : "Configurer un compteur de temps ou d'événement" (Event or Time Counter Config.vi), "Démarrer un compteur" (Counter Start.vi), "Lire un compteur" (Counter Read.vi) et "Arrêter un compteur" (Counter Stop.vi). Le VI "Configurer un compteur de temps ou d'événement" (Event or Time Counter Config.vi) configure le **compteur** (counter) pour compter le nombre de fronts montants d'un signal TTL au niveau de sa broche d'entrée SOURCE. Le VI "Démarrer un compteur" (Counter Start.vi) contrôle l'opération de comptage du **compteur** (counter). Le VI "Lire un compteur" (Counter Read.vi) retourne le décompte jusqu'à ce que l'utilisateur appuie sur le bouton **STOP** ou qu'une erreur survienne. Enfin, le VI "Arrêter un compteur" (Counter Stop.vi) met fin à l'opération de comptage. Retenez que vous devez câbler extérieurement le signal devant être compté à la SOURCE du **compteur** (counter). Vous pouvez si vous le souhaitez fenêtrer le **compteur** (counter) en utilisant une impulsion pour contrôler le début et la fin du comptage. Pour cela, câblez l'impulsion à la broche GATE du compteur, et choisissez le **mode de fenêtrage** (gate mode) approprié dans le menu de la face-avant. Pour une description détaillée de ce VI, reportez-vous aux informations figurant dans **Fenêtres»Infos sur le VI…**

# **Am9523**

La figure 27-7 montre le VI "Compter des événements-simple (9513)" (Count Events-Easy (9513).vi) situé dans labview\examples\ daq\Am9513.llb. Cet exemple utilise le VI "Compter des événements ou un temps-simple" (Count Events or Time-Easy.vi) situé dans la palette **Fonctions»Acquisition de données»Compteurs**.

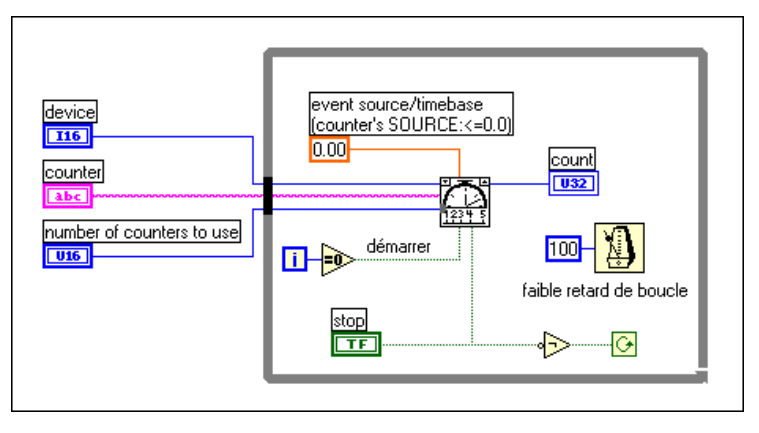

**Figure 27-7.** Diagramme du VI "Compter des événements-simple (9513)" (Count Events-Easy (9513).vi)

Ce VI contrôle le compteur pour compter le nombre de fronts montants d'un signal TTL au niveau de la SOURCE du compteur. Le compteur continue le comptage jusqu'à ce que l'utilisateur appuie sur le bouton **STOP**. Retenez que vous devez câbler extérieurement le signal devant être compté à la SOURCE du **compteur** (counter). En outre, vous pouvez cascader deux compteurs en sélectionnant **deux compteurs (32 bits)** [two counters (32-bits)] dans le menu **nombre de compteurs à utiliser** (number of counters to use). Ceci vous permettra d'étendre la gamme de comptage à plus de 4 milliards. Vous devez également câbler la broche OUT du **compteur** (counter) à la SOURCE du **compteur+1** (counter+1) pour tirer parti de cette nouvelle gamme de comptage. Pour une description détaillée de cet exemple, reportez-vous aux informations figurant dans **Fenêtres»Infos sur le VI…**

Si vous souhaitez davantage de contrôle sur le début et la fin du comptage d'événements, utilisez les VIs intermédiaires à la place des VIs simples. La figure 27-8 montre le VI "Compter des événements-intermédiaire (9513)" (Count Events-Int (9513).vi) situé dans labview\examples\daq\ Am9513.llb.

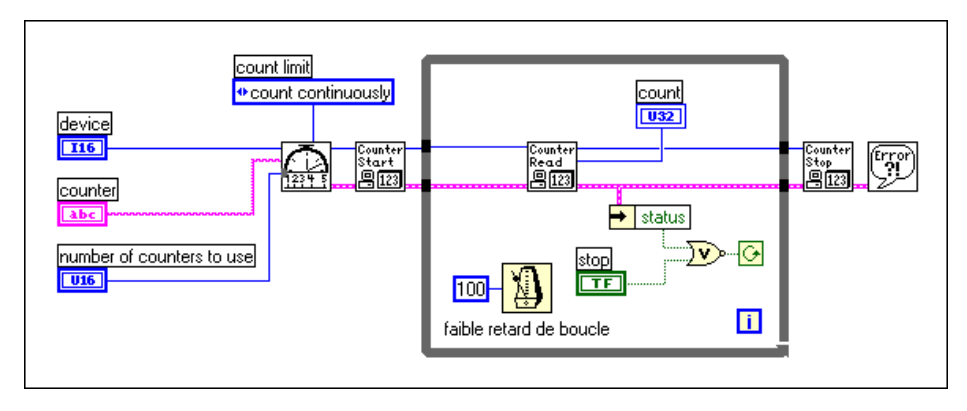

**Figure 27-8.** Diagramme du VI "Compter des événements-intermédiaire (9513)" (Count Events-Int (9513).vi)

Cet exemple utilise les VIs intermédiaires suivants : "Configurer un compteur de temps ou d'événement" (Event or Time Counter Config.vi), "Démarrer un compteur" (Counter Start.vi), "Lire un compteur" (Counter Read.vi) et "Arrêter un compteur" (Counter Stop.vi). Le VI "Configurer un compteur de temps ou d'événement" (Event or Time Counter Config.vi) configure le **compteur** (counter) pour compter le nombre de fronts montants d'un signal TTL au niveau de sa broche d'entrée SOURCE. Le VI "Démarrer un compteur" (Counter Start.vi) contrôle l'opération de comptage du **compteur** (counter). Le VI "Lire un compteur" (Counter Read.vi) retourne le décompte jusqu'à ce que l'utilisateur appuie sur le bouton **STOP** ou qu'une erreur survienne. Enfin, le VI "Arrêter un compteur" (Counter Stop.vi) met fin à l'opération de comptage. Retenez que vous devez câbler extérieurement le signal devant être compté à la SOURCE du **compteur** (counter). Vous pouvez, si vous le souhaitez, fenêtrer le **compteur** (counter) en utilisant une impulsion pour contrôler le début et la fin du comptage. Pour cela, câblez l'impulsion à la broche GATE du **compteur** (counter), et choisissez le **mode de fenêtrage** (gate mode) approprié dans le menu de la face-avant. En outre, vous pouvez cascader deux compteurs en sélectionnant **deux compteurs (32 bits)** [two counters (32-bits)] dans le menu **nombre de compteurs à utiliser** (number of counters to use). Ceci vous permettra d'étendre la gamme de comptage à plus de 4 milliards. Vous devez également câbler la broche OUT du **compteur** (counter) à la SOURCE du **compteur+1** (counter+1) pour tirer parti de cette nouvelle gamme de comptage. Pour une description détaillée de cet exemple, reportez-vous aux informations figurant dans **Fenêtres»Infos sur le VI…**

#### **8253/54**

La figure 27-9 montre le VI "Compter des événements-Simple (8253)" (Count Events (8253).vi) situé dans labview\examples\daq\ 8253.llb. Cet exemple utilise le VI intermédiaire "ICTR-Contrôler" (ICTR Control.vi) que l'on peut trouver dans la palette **Fonctions» Acquisition de données»Compteurs»Compteurs intermédiaires**.

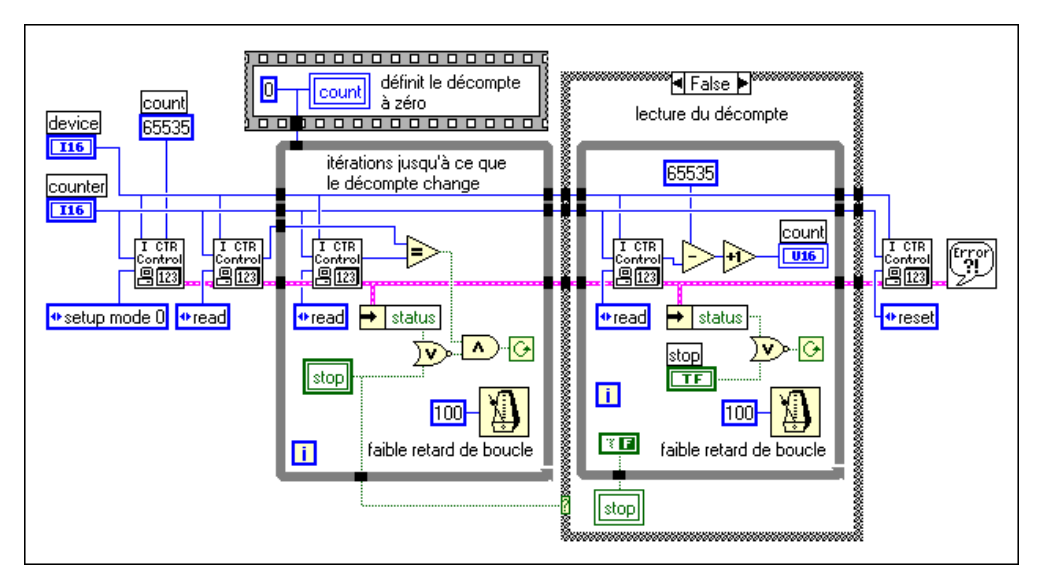

**Figure 27-9.** Diagramme du VI "Compter des événements-Simple (8253)" (Count Events-Easy (8253).vi)

Ce VI contrôle le compteur pour compter le nombre de fronts montants d'un signal TTL au niveau de la broche CLK du **compteur** (counter). Sur le diagramme, notez que le premier appel au VI "ICTR-Contrôler" (ICTR Control.vi) permet de charger le registre de comptage et de configurer le **compteur** (counter) pour effectuer le comptage. Le deuxième appel au VI "ICTR-Contrôler" (ICTR Control.vi) permet de lire le registre de comptage. A l'intérieur de la première boucle While, le décompte est lu jusqu'à ce qu'il soit modifié. Bien que le registre de comptage ait été préalablement chargé, la nouvelle valeur n'est activée que lorsque le premier front est compté au niveau de la broche CLK. Une fois le premier front transmis, la deuxième boucle While prend la relève et lit le décompte en continu jusqu'à ce que l'utilisateur appuie sur le bouton **STOP** ou

qu'une erreur survienne. Retenez que vous devez câbler extérieurement le signal devant être compté à la broche CLK du compteur. Pour une description détaillée de cet exemple, reportez-vous aux informations figurant dans **Fenêtres»Infos sur le VI…**

# **Mesure d'un temps écoulé**

La méthode à utiliser pour effectuer la mesure d'un temps écoulé dépend du circuit compteur dont vous disposez sur votre périphérique DAQ. Si vous ne connaissez pas exactement le type de circuit qu'utilise votre périphérique DAQ, reportez-vous à la documentation se rapportant à votre matériel.

### **DAQ-STC**

La figure 27-10 montre le VI "Mesurer un temps-simple (DAQ-STC)" (Count Time-Easy (DAQ-STC).vi) situé dans labview\examples\ daq\DAQ-STC.llb. Cet exemple utilise le VI "Compter des événements ou un temps-simple" (Count Events or Time-Easy.vi) que l'on peut trouver dans la palette **Fonctions»Acquisition de données»Compteurs**.

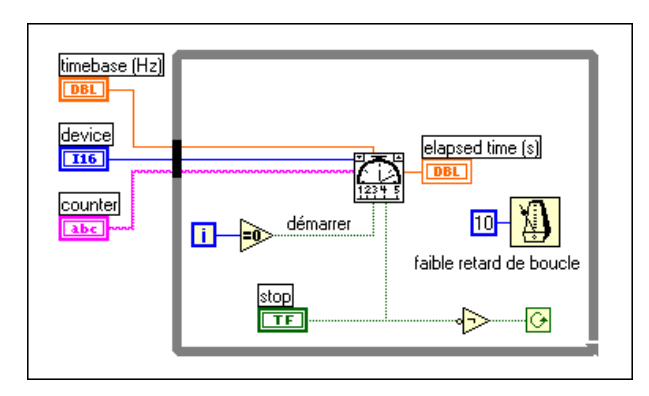

**Figure 27-10.** Diagramme du VI "Mesurer un temps-simple (DAQ-STC)" (Count Time Easy (DAQ-STC).vi)

Ce VI contrôle le compteur pour compter le nombre de fronts montants d'une base de temps interne connue à la SOURCE du **compteur** (counter). Le VI "Compter des événements ou un temps" (Count Events or Time.vi) divise le décompte par la fréquence de base de temps pour déterminer le **temps écoulé** (elapsed time). Le compteur continue le décompte temporel jusqu'à ce que l'utilisateur appuie sur le bouton **STOP**. Il n'est pas nécessaire d'effectuer des connexions externes. La durée pouvant être comptée dépend du décompte maximal du compteur et de la **base de temps** 

(timebase) choisie. Par exemple, le décompte de 16 777 216 (24 bits) du DAQ-STC, avec une base de temps de 20 MHz, vous permet de compter une durée de 838 ms. Si vous utilisez une base de temps de 100 kHz, vous pouvez compter pendant une durée de 167 secondes. Pour une description détaillée de cet exemple, reportez-vous aux informations figurant dans **Fenêtres»Infos sur le VI…**

Si vous souhaitez davantage de contrôle sur le début et la fin de la mesure d'un temps écoulé, utilisez les VIs intermédiaires à la place des VIs simples. La figure 27-11 montre le VI "Mesurer un temps-intermédiaire (DAQ-STC)" (Count Time-Int (DAQ-STC).vi) situé dans labview\ examples\daq\DAQ-STC.llb.

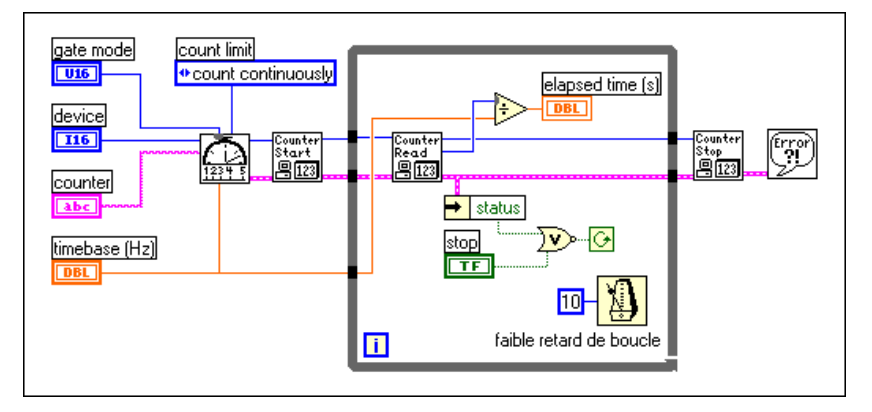

**Figure 27-11.** Diagramme du VI "Mesurer un temps-intermédiaire (DAQ-STC)" (Count Time-Int (DAQ-STC).vi)

Cet exemple utilise les VIs intermédiaires suivants : "Configurer un compteur de temps ou d'événement" (Event or Time Counter Config.vi), "Démarrer un compteur" (Counter Start.vi), "Lire un compteur" (Counter Read.vi) et "Arrêter un compteur" (Counter Stop.vi). Le VI "Configurer un compteur de temps ou d'événement" (Event or Time Counter Config.vi) configure le **compteur** (counter) pour compter le nombre de fronts montants d'une base de temps interne connue. Le VI "Démarrer un compteur" (Counter Start.vi) amorce l'opération de comptage du **compteur** (counter). Le VI "Lire un compteur" (Counter Read.vi) retourne le décompte jusqu'à ce que l'utilisateur appuie sur le bouton **STOP** ou qu'une erreur survienne. La valeur de décompte est divisée par la **base de temps** (time base) pour déterminer le **temps écoulé** (elapsed time). Enfin, le VI "Arrêter un compteur" (Counter Stop.vi) met fin à l'opération de comptage. Il n'est pas nécessaire d'effectuer des connexions externes ; cependant, si vous le souhaitez, vous pouvez fenêtrer le compteur en

utilisant une impulsion pour contrôler le début et la fin du décompte temporel. Pour cela, câblez l'impulsion à la broche GATE du **compteur**  (counter), et choisissez le **mode de fenêtrage** (gate mode) approprié dans le menu de la face-avant. Pour une description détaillée de cet exemple, reportez-vous aux informations figurant dans **Fenêtres»Infos sur le VI…**

#### **Am9513**

La figure 27-12 montre le VI "Mesurer un temps-simple (9513)" (Count Time-Easy (9513).vi) situé dans labview\examples\daq\ Am9513.llb. Cet exemple utilise le VI simple "Compter des événements ou un temps" (Count Events or Time-Easy.vi) que l'on trouve dans la palette **Fonctions»Acquisition de données»Compteurs**.

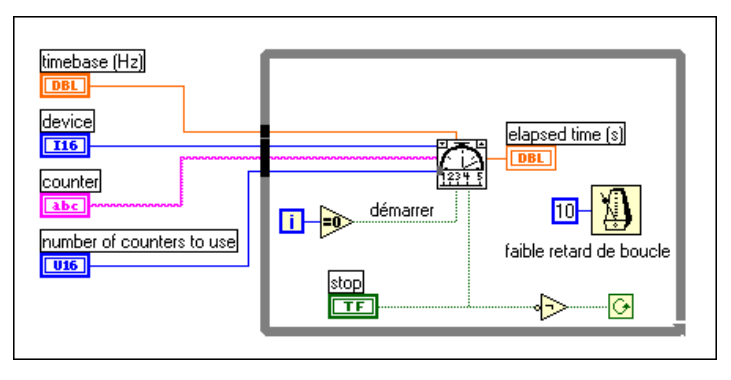

**Figure 27-12.** Diagramme du VI "Mesurer un temps-simple (9315)" (Count Time Easy (9315).vi)

Ce VI contrôle le compteur pour compter le nombre de fronts montants d'une base de temps interne connue connectée à la SOURCE du **compteur**  (counter). Le VI "Compter des événements ou un temps" (Count Events or Time.vi) divise le décompte par la fréquence de base de temps pour déterminer le **temps écoulé** (elapsed time). Le compteur continue le décompte temporel jusqu'à ce que l'utilisateur appuie sur le bouton **STOP**. Il n'est pas nécessaire d'effectuer des connexions externes si l'option de menu **nombre de compteurs à utiliser** (number of counters to use) est réglée sur **un compteur (16 bits)** [one counter (16-bits)]. Si l'option de menu **nombre de compteurs à utiliser** (number of counters to use) est réglée sur **deux compteurs (32 bits)** [two counters (32-bits)], vous devez câbler extérieurement la broche OUT du **compteur** (counter) à la SOURCE du **compteur+1** (counter+1). La durée pouvant être mesurée dépend du décompte maximal du ou des compteurs, et de la **base de temps** (timebase) choisie. Par exemple, le décompte maximal de 65.535 (16 bits) de l'Am9513, avec une base de temps de 1 MHz, vous permet de compter une durée de 65 ms. Si vous utilisez une base de temps de 100 kHz et deux compteurs (32 bits), vous pouvez compter pendant plus d'un an. Pour une description détaillée de cet exemple, reportez-vous aux informations figurant dans **Fenêtres»Infos sur le VI…**

Si vous souhaitez davantage de contrôle sur le début et la fin de la mesure d'un temps écoulé, utilisez les VIs intermédiaires à la place des VIs simples. La figure 27-13 montre le VI "Mesurer un temps-intermédiaire (9513)" (Count Time-Int (9513).vi) situé dans labview\examples\ daq\Am9513.llb.

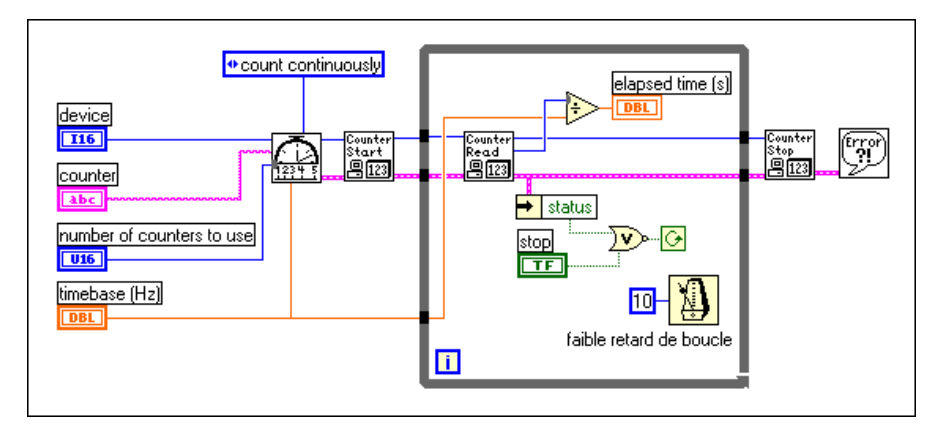

**Figure 27-13.** Diagramme du VI "Mesurer un temps-intermédiaire (9513)" (Count Time-Int (9513).vi)

Cet exemple utilise les VIs intermédiaires suivants : "Configurer un compteur de temps ou d'événement" (Event or Time Counter Config.vi), "Démarrer un compteur" (Counter Start.vi), "Lire un compteur" (Counter Read.vi) et "Arrêter un compteur" (Counter Stop.vi). Le VI "Configurer un compteur de temps ou d'événement" (Event or Time Counter Config.vi) configure le **compteur** (counter) pour compter le nombre de fronts montants d'une base de temps interne connue. Le VI "Démarrer un compteur" (Counter Start.vi) amorce l'opération de comptage du **compteur** (counter). Le VI "Lire un compteur" (Counter Read.vi) retourne le décompte jusqu'à ce que l'utilisateur appuie sur le bouton **STOP** ou qu'une erreur survienne. La valeur de décompte est divisée par la **base de temps** (timebase) pour déterminer le **temps écoulé** (elapsed time). Enfin, le VI "Arrêter un compteur" (Counter Stop.vi) met fin à l'opération de comptage. Si vous le souhaitez, vous pouvez fenêtrer le **compteur**  (counter) en utilisant une impulsion pour contrôler le début et la fin du comptage. Pour cela, câblez l'impulsion à la broche GATE du **compteur**  (counter), et choisissez le **mode de fenêtrage** (gate mode) approprié dans

le menu de la face-avant. En outre, vous pouvez cascader deux compteurs en sélectionnant **deux compteurs (32 bits)** [two counters (32-bits)] dans le menu **nombre de compteurs à utiliser** (number of counters to use). Ceci vous permettra d'étendre la gamme de temps écoulé. Vous devez également câbler la broche OUT du **compteur** (counter) à la SOURCE du **compteur+1** (counter+1) pour tirer parti de cet accroissement. Pour une description détaillée de cet exemple, reportez-vous aux informations figurant dans **Fenêtres»Infos sur le VI…**

#### **8253/54**

La figure 27-14 montre le VI "Mesurer un temps (8253)" (Count Time (8253).vi) situé dans labview\examples\daq\8253.llb. Cet exemple utilise le VI "ICRT-Contrôler-intermédiaire" (ICTR Control-Int.vi), situé dans la palette **Fonctions»Acquisition de données»Compteurs» Compteurs intermédiaires**.

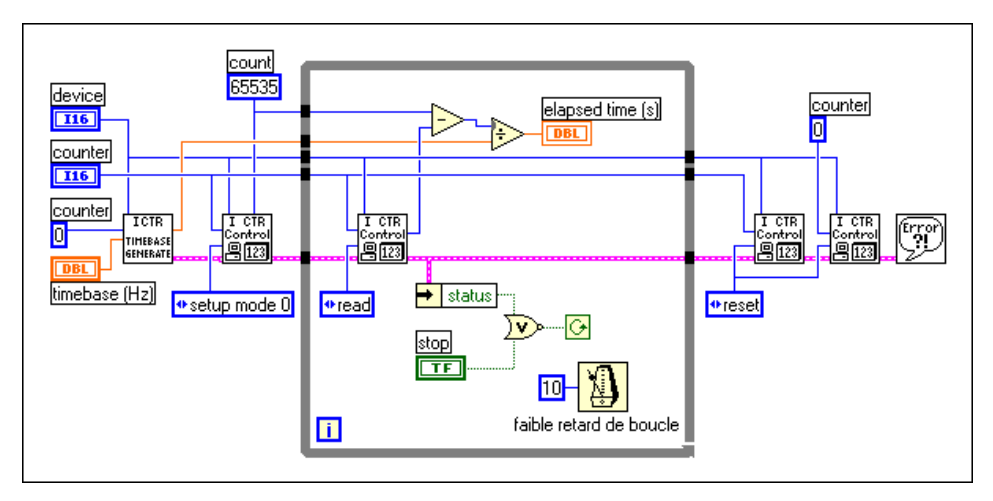

**Figure 27-14.** Diagramme du VI "Mesurer un temps (8253)" (Count Time (8253).vi)

Ce VI contrôle le compteur pour compter le nombre de fronts montants d'une base de temps TTL au niveau de la broche CLK du **compteur**  (counter). Le **compteur 0** (counter 0) génère la base de temps. Sur le diagramme, notez que le VI "Générateur de base de temps (8253)" (Timebase Generator (8253).vi) configure le **compteur 0** (counter 0) pour générer une base de temps en divisant sa base de temps interne. Le premier appel au VI "ICTR-Contrôler" (ICTR Control.vi) permet de charger le registre de comptage et de configurer le **compteur** (counter) pour effectuer le comptage. A l'intérieur de la boucle While, le VI "ICTR-Contrôler" (ICTR Control.vi) lit le décompte, qui est divisé par la fréquence de base de temps réelle pour obtenir le **temps écoulé** (elapsed time). Le temps écoulé augmente jusqu'à ce que l'utilisateur appuie sur le bouton **STOP** ou qu'une erreur survienne. Les deux derniers appels au VI "ICTR-Contrôler" (ICRT-Control.vi) ont pour effet de réinitialiser le **compteur 0** (counter 0) et le **compteur** (counter). Retenez que vous devez câbler extérieurement la broche OUT du **compteur 0** (counter 0) à la broche CLK du **compteur**  (counter). Si vous le souhaitez, vous pouvez fenêtrer le **compteur** (counter) en utilisant une impulsion pour contrôler le début et la fin du décompte temporel. Pour cela, câblez l'impulsion à la broche GATE du compteur. Pour une description détaillée de cet exemple, reportez-vous aux informations figurant dans **Fenêtres»Infos sur le VI…**

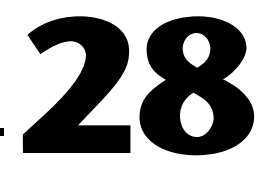

# **Division de fréquence**

La division de fréquence TTL est une opération pratique si vous voulez utiliser une base de temps interne, et si la fréquence que vous recherchez n'existe pas. Vous pouvez diviser une fréquence interne existante pour obtenir le résultat souhaité. Vous pouvez également diviser la fréquence d'un signal TTL externe. La division de fréquence provoque une impulsion ou un train d'impulsions sur un compteur pour tous les n cycles d'une source interne ou externe. Les compteurs ne peuvent que baisser (division négative) la fréquence du signal source. La fréquence obtenue est égale à la fréquence d'entrée divisée par *n* (diviseur de base de temps). La valeur *n* doit être un nombre entier supérieur à 1. L'opération de division de fréquence sur un signal interne s'appelle un *compteur descendant*. L'opération de division de fréquence sur un signal externe s'appelle un *diviseur de signal*. La figure 28-1 montre le câblage classique utilisé pour la division de fréquence.

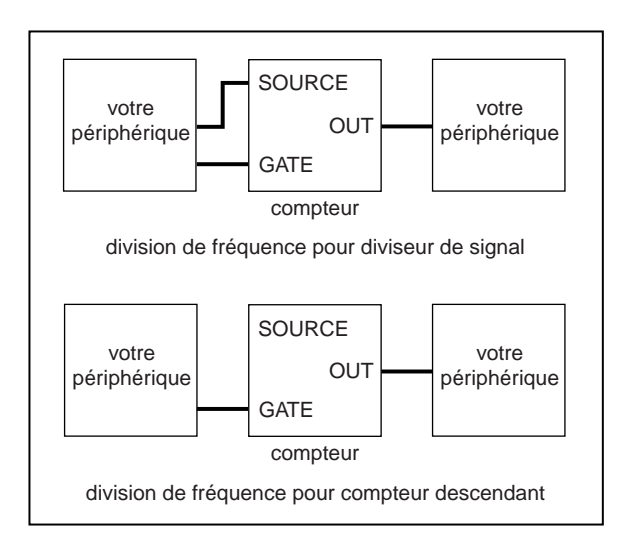

**Figure 28-1.** Câblage des compteurs pour la division de fréquence

# **DAQ-STC, Am9513**

La figure 28-2 montre un exemple de diviseur de signal. Cet exemple utilise les VIs Compteur "Compteur descendant ou diviseur" (Down Counter or Divide.vi), "Démarrer un compteur" (Counter Start.vi) et "Arrêter un compteur" (Counter Stop.vi).

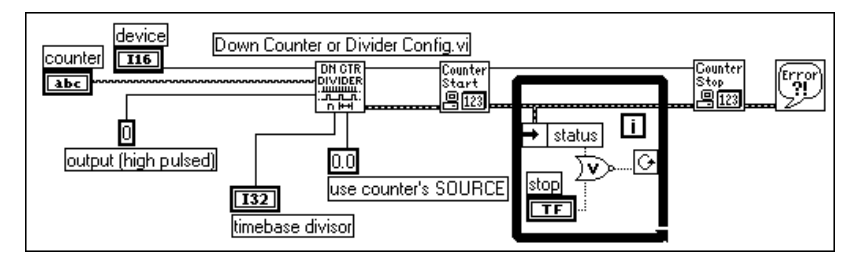

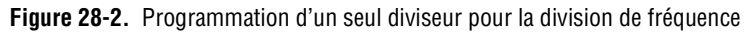

Le VI "Configurer un compteur descendant ou diviseur" (Down Counter or Divide Config.vi) configure le compteur spécifié pour diviser le signal SOURCE par la valeur **diviseur de base de temps** (timebase di visor) et génère un signal lorsque le compteur atteint son décompte de terminaison (TC). Avec le VI "Configurer un compteur descendant ou diviseur" (Down Counter or Divide Config.vi), vous pouvez configurer le type de sortie pour une impulsion ou un basculement. Le VI ci-dessus génère une impulsion haute d'une durée égale à une période du signal source lorsque le compteur atteint son décompte de terminaison. Pour toute information supplémentaire sur les divers types de sorties de signaux, reportez-vous au VI "Configurer un compteur descendant ou diviseur" (Down Counter or Divide Config.vi) décrit dans le chapitre 27, *VIs Compteur intermédiaires*, du *Manuel de référence des VIs et des fonctions de LabVIEW* ou à la *Référence en ligne* de LabVIEW, accessible en sélectionnant **Aide»Référence en ligne…** Le diagramme précédent compte les fronts montants du signal SOURCE, valeur par défaut de l'entrée **front source** (source edge). Pour déterminer l'emplacement des entrées et des sorties de ce VI, utilisez la fenêtre d'aide. Ouvrez cette fenêtre en sélectionnant **Aide»Visualiser l'aide**.

Le VI "Démarrer un compteur" (Counter Start.vi) demande au compteur d'amorcer le décompte des fronts du signal SOURCE. Le compteur arrête la division de fréquence uniquement lorsque l'utilisateur appuie sur le bouton **STOP**. Le VI "Arrêter un compteur" (Counter Stop.vi) arrête immédiatement le compteur et réinitialise le registre de comptage. Il est recommandé de vérifier régulièrement les erreurs en fin d'opération pour s'assurer du succès de celle-ci.

Vous pouvez modifier le VI "Configurer un compteur descendant ou diviseur" (Down Counter or Divide Config.vi) pour créer un compteur descendant. Pour cela, remplacez la valeur de base de temps égale à 0,0 (SOURCE externe) par une valeur de fréquence dont dispose le compteur. Avec le circuit Am9513, vous avez le choix entre des bases de temps égales à 1 MHz, 100 kHz, 10 kHz, 1 kHz et 100 Hz. Avec le circuit DAQ-STC, vous avez le choix entre des bases de temps égales à 20 MHz et 100 kHz.

Au lieu d'effectuer la division de fréquence par déclenchement logiciel pour les diviseurs de signaux et compteurs descendants comme expliqué précédemment, vous pouvez amorcer ce déclenchement en utilisant le signal GATE. Ce type de déclenchement est possible, que le signal GATE soit haut, bas ou sur un front montant ou descendant. Pour toute information supplémentaire, reportez-vous à la description du VI "Configurer un compteur descendant ou diviseur" (Down Counter or Divide Config.vi) au chapitre 27, *VIs Compteur intermédiaires*, du *Manuel de référence des VIs et des fonctions de LabVIEW*, ou à la *Référence en ligne* de LabVIEW accessible en sélectionnant **Aide»Référence en ligne…**

#### **8253/54**

Pour diviser la fréquence avec le circuit de compteur 8253/54, utilisez l'exemple de VI "Train d'impulsions continu (8253)" (Cont Pulse Train (8253).vi) situé dans labview\examples\daq\8253.llb. Cet exemple est expliqué au chapitr[e 24](#page-253-0) dans la section *[Génération d'un train](#page-263-0)  [d'impulsions](#page-263-0)*. Pour une description détaillée de cet exemple, reportez-vous aux informations figurant dans **Fenêtres»Infos sur le VI…**

# **Partie VII**

# **Mettre au point des applications d'acquisition de données**

Cette section contient une explication sur la manière dont vous pouvez mettre au point votre application d'acquisition de données pour vous assurer qu'elle donne des résultats exacts et qu'elle s'exécute correctement.

La Partie VII, *Mettre au point des applications d'acquisition de données*, contient le chapitre suivant :

• Le [Chapter](#page-323-0) 29, *[Techniques de mise au poin](#page-323-0)t,* contient des conseils qui vous aideront à déterminer pourquoi votre VI ne fonctionne pas.

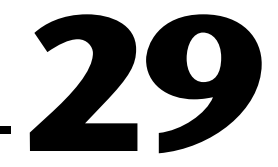

# <span id="page-323-0"></span>**Techniques de mise au point**

Votre VI ne vous donne pas entière satisfaction ? Ce chapitre contient des conseils et des astuces qui vous permettront de déterminer pourquoi votre VI ne s'exécute pas correctement. Vous devez tout d'abord vous munir du *Manuel de l'utilisateur LabVIEW* car cette section fait référence à ce manuel. En exécutant les applications d'acquisition de données LabVIEW (DAQ), il vous arrivera de rencontrer des erreurs de connexions matérielles, de configuration logicielle ou de construction de VIs. Ce chapitre a pour but de vous aider à déceler les causes du problème dans le déroulement de votre programme.

# **Erreurs de connexion matérielle**

Lorsque aucune erreur ne survient, mais que les données ne correspondent pas à ce que vous aviez prévu, vérifiez les connexions matérielles et les paramètres des cavaliers. Par exemple, si vous utilisez une application d'entrées analogiques, assurez-vous que les signaux sont correctement mis à la masse. Pour toute information supplémentaire sur les questions liées à la configuration des entrées analogiques, reportez-vous au chapitr[e 5,](#page-71-0) *[Ce que vous devez savoir sur les entrées analogique](#page-71-0)s*.

Pour les modules SCXI, vous devez vérifier que les cavaliers de gain sont correctement configurés. Pour vérifier comment configurer un périphérique DAQ sur un gain particulier (ou sur des valeurs limites particulières comme indiqué dans le logiciel), reportez-vous au chapi[tre](#page-46-0) [3,](#page-46-0)  *[Concepts de base de l'acquisition de données LabVIEW](#page-46-0)*. Une autre erreur que commettent souvent les utilisateurs en configurant le matériel SCXI est d'utiliser les lignes numériques sur le périphérique DAQ normalement réservées à la communication avec les modules SCXI.

Pour vous assurer que votre matériel n'a pas été endommagé, connectez une tension connue aux voies que vous utilisez. Pour vérifier l'emplacement des connexions matérielles, reportez-vous au manuel de l'utilisateur du matériel.
# <span id="page-324-0"></span>**Erreurs de configuration logicielle**

Tout en vérifiant les connexions matérielles, vérifiez également si la configuration logicielle NI-DAQ reflète la configuration matérielle. Pour toute difficulté concernant la configuration logicielle, consultez le chapitr[e 2](#page-32-0) de ce manuel, *[Installation et configuration du matériel](#page-32-0)  [d'acquisition de donnée](#page-32-0)s*, qui traite de votre application particulière, ou reportez-vous au *NI-DAQ User Manual*.

**(Windows)** Dans l'Utilitaire de configuration NI-DAQ, vous pouvez utiliser les panneaux de test de NI-DAQ pour vérifier que votre périphérique fonctionne correctement. Pour tout détail supplémentaire, reportez-vous à l'aide de l'Utilitaire de configuration NI-DAQ.

# **Erreurs de construction de VIs**

Les sections suivantes développent les méthodes qui vous permettent de déceler les défauts de construction de VIs. Les techniques suivantes peuvent être utilisées seules ou combinées les unes aux autres.

#### **Gestion des erreurs**

Le meilleur moyen de déterminer si votre application s'exécute sans erreur est d'utiliser l'un des VIs Gestionnaires d'erreurs contenus dans votre application. Les VIs Gestionnaires d'erreurs sont situés dans la palette **Fonctions»Temps & Dialogue**. Vous ne pouvez utiliser ces VIs qu'avec les VIs intermédiaires et avancés. Les VIs d'E/S simples sont capables de gérer eux-mêmes les erreurs. Chaque VI intermédiaire et avancé dispose d'un cluster d'entrée et de sortie d'erreurs (appelés respectivement **entrée d'erreur** et **sortie d'erreur**). Ces clusters d'erreurs contiennent un booléen qui spécifie s'il s'est produit une erreur, le code d'erreur de cette erreur et le nom du VI ayant renvoyé l'erreur. Si le cluster **entrée d'erreur** indique une erreur, le VI retourne la même information d'erreur au cluster **sortie d'erreur** et n'effectue aucune opération DAQ.

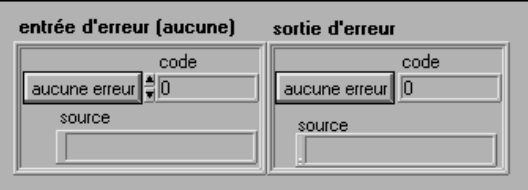

Lorsque vous utilisez un VI intermédiaire ou avancé dans une boucle While, vous devez arrêter la boucle si l'état du cluster **sortie d'erreur** affiche TRUE. Si vous câblez le cluster d'erreur au VI "Gestionnaire général d'erreurs" (General Error Handler.vi) ou au VI "Gestionnaire simple d'erreurs" (Simple Error Handler.vi), le VI déchiffre l'information d'erreur et vous renseigne sur l'erreur. Les figures 29-1 et 29-2 montrent comment relier un VI DAQ classique à un gestionnaire d'erreurs.

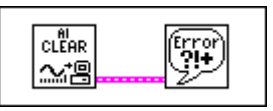

**Figure 29-1.** Contrôle des erreurs avec le VI "Gestionnaire général d'erreurs" (General Error Handler.vi)

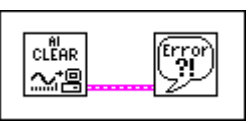

**Figure 29-2.** Contrôle des erreurs avec le VI "Gestionnaire simple d'erreurs" (Simple Error Handler.vi)

La figure suivante montre un exemple de boîte de dialogue affichée par les VIs gestionnaires d'erreurs lorsqu'une erreur survient.

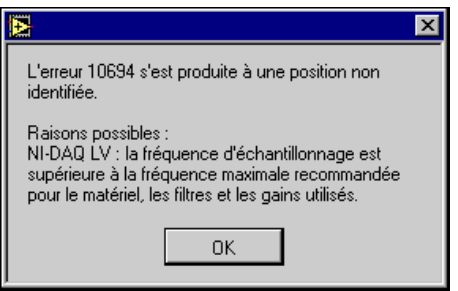

Veuillez vous reporter au *Manuel de référence des VIs et des fonctions de LabVIEW* ou à la *Référence en ligne* de LabVIEW, accessible en sélectionnant **Aide»Référence en ligne…**, pour toute information supplémentaire sur les VIs gestionnaires d'erreurs.

#### <span id="page-326-0"></span>**Mode Pas à pas**

En utilisant le mode Pas à pas, il est possible d'exécuter un diagramme nœud après nœud. Un nœud peut être constitué d'un sous-VI, d'une fonction, d'une structure, d'une boîte de calcul et d'un attribute node. Pour toute information supplémentaire concernant le mode Pas à pas, reportezvous au chapitre 2, *Création de VIs*, dans le *Manuel de l'utilisateur LabVIEW* et au chapitre 4, *Exécution et mise au point de VIs et de sous-VIs*, dans le *Manuel de référence de programmation en G*.

#### **Exécution en mode Animation**

L'exécution en mode Animation (bouton mode Animation du diagramme) vous montre comment les données circulent d'un nœud à l'autre dans votre programme. Lorsque vous activez le mode d'exécution en mode Animation, le flux des données est représenté par des bulles qui se déplacent le long des fils. Pour toute information supplémentaire concernant l'exécution en mode Animation, reportez-vous au chapitre 2, *Création de VIs*, dans le *Manuel de l'utilisateur LabVIEW,* ainsi qu'au chapitre 4, *Exécution et mise au point de VIs et de sous-VIs*, dans le *Manuel de référence de programmation en G*.

#### **Utilisation de l'outil Sonde**

Si votre VI retourne des résultats douteux, vous pouvez utiliser l'outil Sonde pour vérifier les valeurs intermédiaires dans un VI. L'outil Sonde vous permet de savoir où ces erreurs se produisent. Pour toute information supplémentaire sur l'utilisation de la Sonde, reportez-vous au chapitre 2, *Création de VIs* dans le *Manuel de l'utilisateur LabVIEW* et au chapitre 4, *Exécution et mise au point de VIs et de sous-VIs,* dans le *Manuel de référence de programmation en G.*

#### **Installation de points d'arrêt et visualisation des VIs DAQ avancés**

Une fois que vous avez déterminé l'emplacement d'une erreur dans un sous-VI, vous pouvez installer un point d'arrêt à cet endroit pour interrompre l'exécution du VI avant que l'exécution du sous-VI ne s'amorce. Vous pouvez ainsi voir les valeurs qui sont transmises ou générées par les VIs avancés, exécuter Pas à pas l'exécution du sous-VI, sonder les fils pour examiner les données ou modifier les valeurs des commandes de la face-avant. Pour toute information supplémentaire sur la façon d'installer un point d'arrêt, reportez-vous au chapitre 2, *Création de VIs*, dans le *Manuel de l'utilisateur LabVIEW* et au chapitre 4, *Exécution et mise au point de VIs et de sous-VIs*, dans le *Manuel de référence de programmation en G*.

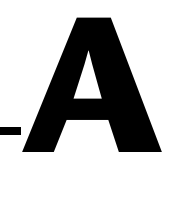

# **Questions courantes concernant l'acquisition de données LabVIEW**

Cette annexe contient une liste des réponses aux questions fréquentes posées par les utilisateurs LabVIEW.

#### **Quelle documentation consulter pour obtenir rapidement des informations sur l'acquisition de données et LabVIEW ?**

Lisez le *Manuel de base d'acquisition de données LabVIEW* et étudiez les exemples run\_me.llb, dans labview\examples\daq\run\_me.llb, livrés avec le package. Sous Windows, exécutez l'Assistant Entrées/Sorties DAQ et l'Assistant Solutions DAQ.

#### **Quelle méthode utiliser pour adresser facilement une carte AMUX-64T avec une carte MIO ?**

Configurez le nombre de cartes AMUX utilisées dans l'Utilitaire de configuration NI-DAQ (fichier nidaqconf.exe sous Windows ou le panneau de contrôle NI-DAQ sous Macintosh). Spécifiez ensuite la voie de la carte dans les entrées de chaînes de caractères de voies. Par exemple, avec une carte AMUX-64T, la chaîne de caractères de voies 0:7 conduira à l'acquisition de données sur les voies AMUX 0 à 7, et ainsi de suite.

#### **Quels sont les avantages et les inconvénients associés à la lecture des données restantes du VI** "**AI-Lire**" **(AI Read.vi) par rapport à la lecture d'une quantité de données fixe ?**

La lecture des données restantes offre la garantie qu'il ne se produira aucune attente synchrone pendant l'acheminement des données. Cela dit, ce type de lecture ajoute un retard supplémentaire jusqu'à ce que les données soient traitées (car les données étaient déjà disponibles lors du dernier appel) ; d'autre part, elle nécessite parfois la réaffectation ou l'ajustement de la taille du buffer d'acquisition de données lu par LabVIEW.

#### <span id="page-328-0"></span>**Quel est le moyen le plus simple de vérifier si la carte fonctionne et si elle effectue l'acquisition des données ?**

Exécutez l'un des exemples du répertoire labview\examples\daq ou exécutez le panneau de test de l'Utilitaire de configuration NI-DAQ.

#### **Comment savoir si une opération d'acquisition de données continue ne dispose pas d'une capacité de buffer suffisante ?**

Les balayages restants augmentent petit à petit, soit régulièrement soit brusquement, ou mettent beaucoup de temps avant de revenir à l'état normal après une activité d'interruption comme les déplacements de la souris. Si vous pouvez ouvrir un autre VI pendant l'opération sans recevoir une erreur de débordement, la capacité du buffer est suffisante.

#### **Je souhaite regrouper deux ou plusieurs ports en utilisant une carte DIO32, DIO24 ou DIO-96, sans pour autant utiliser le handshaking numérique. Je souhaite simplement lire un groupe de ports une seule fois. Comment puis-je configurer cette opération dans le logiciel ?**

Utilisez les VIs d'E/S simples [le VI "Ecrire sur un port numérique" (Write to Digital Port.vi) ou le VI "Lire un port numérique" (Read from Digital Port.vi)] ou les VIs numériques avancés [le VI "DIO-Configurer un port" (DIO Port Config.vi), le VI "DIO-Ecrire sur un port" (DIO Port Write.vi) ou le VI "DIO-Lire un port" (DIO Port Read.vi)], et configurez plusieurs ports dans la liste des ports. Pour les VI d'E/S simples, vous pouvez spécifier jusqu'à quatre ports dans la liste des ports. Toutes les données que vous tentez de générer sur chaque port associé à un "groupe" correspondent à un élément du tableau de données. Ceci s'applique également aux opérations d'entrée.

#### **Je souhaite utiliser les broches OUT1, OUT2, OUT3 et IN1, IN2, IN3 sur une carte DIO-32F. Comment dois-je adresser ces broches en utilisant les VIs numériques d'E/S simples de LabVIEW ?**

Les broches d'entrée et de sortie sont adressées ensemble dans le port 4. Les broches OUT1 et IN1 sont désignées par le bit 0 ; les broches OUT2 et IN2 sont désignées par le bit 1 ; et enfin, les broches OUT3 et IN3 sont désignées par le bit 2. Seul le circuit NB-DIO-32F dispose de trois broches pour chaque direction. Si vous utilisez le VI "Ecrire sur un port numérique" (Write To Digital Port.vi), les sorties se produiront au niveau des broches OUT, et si vous utilisez le VI "Lire un port numérique" (Read From Digital Port.vi), les entrées se produiront au niveau des broches IN.

<span id="page-329-0"></span>**Je souhaite pouvoir écrire sur quatre lignes du port numérique d'une carte MIO à cavaliers (non Série E) tout en lisant quatre lignes de données numériques sur les lignes restantes. Comment dois-je procéder ?**

Utilisez deux fois le VI "DIO-Configurer un port" (DIO Port Config.vi) ; une fois pour configurer quatre lignes en sorties et une fois pour configurer quatre lignes en entrées. Ensuite, appelez le VI "DIO-Ecrire sur un port" (DIO Port Write.vi) ou le VI "DIO-Lire un port" (DIO Port Read.vi) pour écrire sur ces lignes et les lire. Evitez d'appeler les VIs d'E/S simples pour les E/S numériques, car ils reconfigurent la direction de port à chaque appel de VI.

**Je souhaite utiliser une impulsion de déclenchement numérique TTL pour amorcer une acquisition de données sur un périphérique DAQ. J'ai remarqué qu'il existe deux types de déclenchements : le déclenchement numérique A et le déclenchement numérique A&B. Quel paramètre de déclenchement numérique dois-je utiliser et à quelle broche le signal doit-il être relié ?**

Vous devez utiliser le déclenchement numérique A, qui signifie "premier déclenchement", pour amorcer l'acquisition de données. Le déclenchement numérique B, signifiant "deuxième déclenchement," ne doit être utilisé que si vous effectuez à la fois un déclenchement de départ ET un déclenchement d'arrêt pour votre acquisition de données. Reliez le signal de déclenchement soit à la broche STARTTRIG\* (broche 38) si vous utilisez un périphérique AT-MIO-16, AT-MIO-16D, NB-MIO-16X, ou à la broche EXTTRIG\* ou DTRIG pour toute autre carte disposant de cette broche. Si vous utilisez un périphérique Série E, vous pouvez sélectionner une broche PFI pour effectuer la connexion. Si vous ne sélectionnez aucune broche PFI, la carte utilise les valeurs par défaut suivant les noms de broches suggérés (PFI0/TRIG1 par exemple). Les seules cartes d'entrées analogiques sur lesquelles vous ne pouvez pas effectuer un déclenchement numérique sont les périphériques LPM, DAQCard-700, DAQCard-500 et les périphériques 516. Pour toute information supplémentaire sur l'utilisation des déclenchements numériques sur votre périphérique DAQ, reportez-vous à la description du VI "AI-Configurer un déclenchement" (AI Trigger Config.vi) dans le chapitre 18, *VIs d'entrées analogiques avancés* du *Manuel de référence des VIs et des fonctions de LabVIEW*, ou reportez-vous à la *Référence en ligne* de LabVIEW, accessible en sélectionnant **Aide»Référence en ligne…**

**Remarque** *La carte NB-MIO-16 dispose d'une broche EXTTRIG\*, mais ne supporte pas les déclenchements de départ et d'arrêt.*

#### <span id="page-330-0"></span>**A quel moment les périphériques d'acquisition de données sont-ils initialisés ?**

Tous les périphériques d'acquisition de données sont automatiquement initialisés lorsque le premier VI DAQ du diagramme est chargé lors du démarrage de LabVIEW. Vous pouvez également initialiser un périphérique particulier en appelant le VI "Réinitialiser un périphérique" (Device Reset.vi).

#### **(Windows) Lorsque j'ouvre un VI qui appelle un VI DAQ, ou lorsque je dépose un sous-VI DAQ sur un diagramme, le système se bloque.**

La première fois qu'un VI DAQ est mémorisé dans LabVIEW, LabVIEW ouvre la Bibliothèque de liens dynamiques (dll) qui contrôle l'acquisition de données. Un arrêt fatal indique qu'il existe un problème de communication avec le driver. Ceci peut signaler l'existence d'un conflit avec un autre périphérique à l'intérieur de l'ordinateur.

Pour déterminer la cause du problème, quittez LabVIEW et Windows, relancez Windows et exécutez l'Utilitaire de configuration NI-DAQ. Exécutez un simple test de configuration avec les périphériques DAQ dans la machine. Si cette opération donne lieu à un arrêt fatal du système, c'est probablement parce qu'il existe un conflit avec un autre périphérique à l'intérieur de l'ordinateur, ou que les versions des fichiers du driver ne sont pas compatibles. Dans ce cas, procurez-vous les dernières versions du driver DAQ accessibles sur le système BBS, le World Wide Web ou le site FTP de National Instruments.

Des cas se sont également présentés où le driver vidéo était en conflit à la fois avec l'Utilitaire de configuration NI-DAQ et LabVIEW. Vous pouvez obtenir la documentation sur les *Questions courantes concernant les messages d'erreur et blocages* par l'intermédiaire du système FaxBack de National Instruments.

#### <span id="page-331-0"></span>**(Windows) J'ai acheté LabVIEW pour Windows et je possède un périphérique DAQ de National Instruments relativement ancien. J'ai installé les programmes LabVIEW : puis-je également installer les drivers NI-DAQ pour Windows livrés avec la carte ?**

Dans la plupart des cas, la réponse est non. L'Installeur LabVIEW installe un ensemble de fichiers de driver DAQ qui fonctionnent obligatoirement avec LabVIEW, de sorte que si vous installez ultérieurement une ancienne version des drivers, vous risquez de rencontrer des problèmes. Vous risquez même d'obtenir un arrêt fatal chaque fois que vous effectuez une opération d'acquisition de données. Si vous achetez un nouveau périphérique DAQ et si LabVIEW est déjà installé, vous devez également installer les drivers NI-DAQ pour Windows se trouvant sur ces disquettes. Quoi qu'il en soit, assurez-vous que vous installez et utilisez la version la plus récente des drivers NI-DAQ, sauf si une boîte de dialogue vous a signalé lors de l'installation que cette version ne supportait plus la carte que vous utilisez.

# **B**

# **Informations à l'attention du client**

Cette annexe contient les formulaires qui vous permettront de réunir les renseignements nécessaires pour vous aider à résoudre vos problèmes techniques, ainsi qu'une fiche que vous pouvez utiliser pour nous signaler vos remarques sur nos documentations de produits. Lorsque vous nous contactez, veuillez nous fournir les renseignements contenus dans le formulaire de support technique et, le cas échéant, dans la fiche de configuration de votre système de façon à ce que nous puissions répondre à vos questions dans les plus brefs délais.

National Instruments offre une assistance technique par téléphone, télécopie et par l'intermédiaire de systèmes électroniques pour que vous puissiez obtenir rapidement l'information que vous souhaitez. Nos services de support électroniques comprennent un BBS, un site FTP, un système Fax-on-demand et un service de courrier électronique. Si vous rencontrez des problèmes de matériel ou de logiciel, essayez tout d'abord les services de support électroniques. Si les renseignements fournis par ces systèmes sont insuffisants, nos centres de support technique pourvus d'ingénieurs d'application, offrent également un support téléphonique et par télécopie.

## **Services électroniques**

#### **Support par site FTP**

Pour accéder à notre site FTP, ouvrez une session sur l'hôte Internet, ftp.natinst.com, comme anonyme et utilisez votre adresse Internet, par exemple pauldupont@ailleurs.com, comme mot de passe. Les fichiers et documents de support se trouvent dans les répertoires /support.

#### **Support par le système Fax-on-Demand**

Le système Fax-on-Demand est un système de recherche documentaire accessible 24 heures sur 24 contenant une bibliothèque documentaire portant sur une vaste gamme d'informations techniques. Vous pouvez accéder au système Fax-on-Demand avec un téléphone à touches en composant le 512 418 1111.

#### **Support par courrier électronique (disponible aux Etats-Unis seulement)**

Vous pouvez poser vos questions techniques à l'équipe d'ingénieurs d'applications par courrier électronique à l'adresse Internet indiquée ci-dessous. N'oubliez pas de faire figurer vos nom, adresse et numéro de téléphone, de façon à ce que nous puissions vous communiquer des solutions et suggestions.

support@natinst.com

#### **Support par affichage électronique**

National Instruments dispose de sites BBS et FTP spécialisés en support technique accessible 24 heures sur 24, contenant un large éventail de fichiers et de documents pour répondre aux questions les plus courantes de ses clients. Ces sites vous permettent également de télécharger les tout derniers drivers d'instruments, mises à jour et programmes d'exemple. Pour obtenir des instructions enregistrées sur la façon d'utiliser les services BBS et FTP, et pour obtenir les services d'informations automatisés BBS, composez le 512 795 6990. Vous pouvez accéder à ces services de la manière suivante :

En France : 01 48 65 15 59 Jusqu'à 9,600 bauds, 8 bits de données, 1 bit d'arrêt, aucune parité

Aux Etats-Unis : 512 794 5422

Jusqu'à 14,400 bauds, 8 bits de données, 1 bit d'arrêt, aucune parité

Au Royaume-Uni : 01635 551422

Jusqu'à 9,600 bauds, 8 bits de données, 1 bit d'arrêt, aucune parité

#### **Support par téléphone et télécopie**

National Instruments dispose de bureaux répartis dans le monde entier. Utilisez la liste suivante pour localiser le numéro de support technique de votre pays. Si National Instruments n'a pas de bureau de représentation dans votre pays, contactez le revendeur de votre logiciel pour obtenir de l'aide.

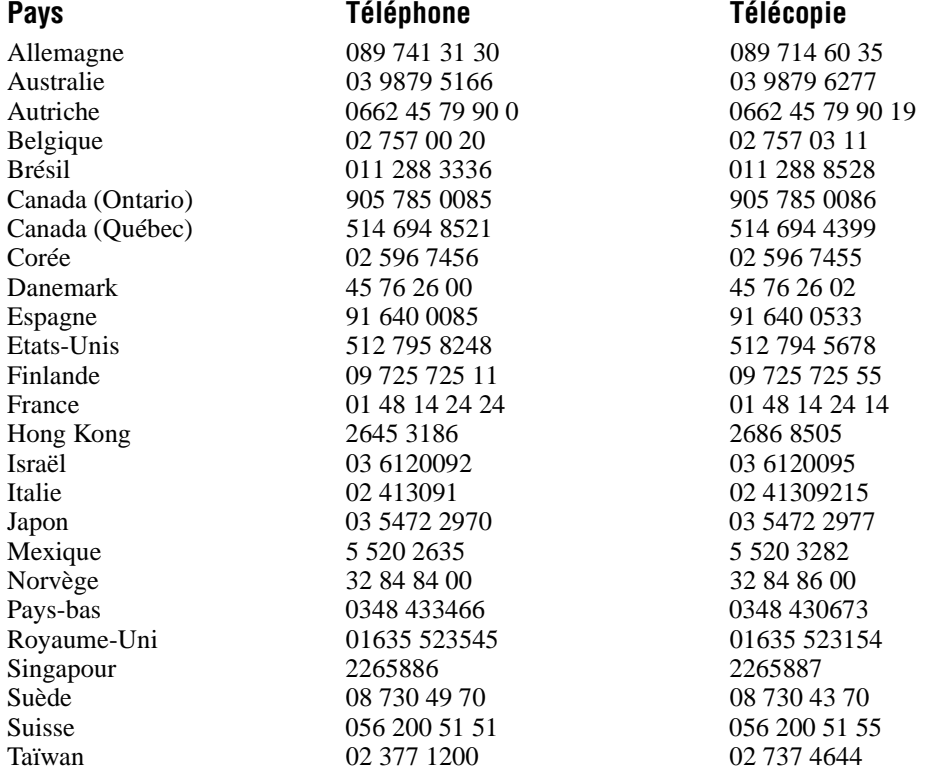

# **Formulaire de support technique**

Photocopiez ce formulaire et mettez-le à jour chaque fois que vous faites des changements d'ordre logiciel ou matériel, et utilisez la copie de ce formulaire complété comme référence pour votre configuration actuelle. Complétez ce formulaire avec soin avant de contacter National Instruments pour obtenir le support technique nécessaire, afin de permettre à nos ingénieurs d'application de répondre plus efficacement à vos questions.

Si vous utilisez des produits logiciels et matériels de National Instruments ayant rapport au problème, ajoutez les fiches de configuration se trouvant dans les manuels de l'utilisateur correspondants. Ajoutez toute page supplémentaire si nécessaire.

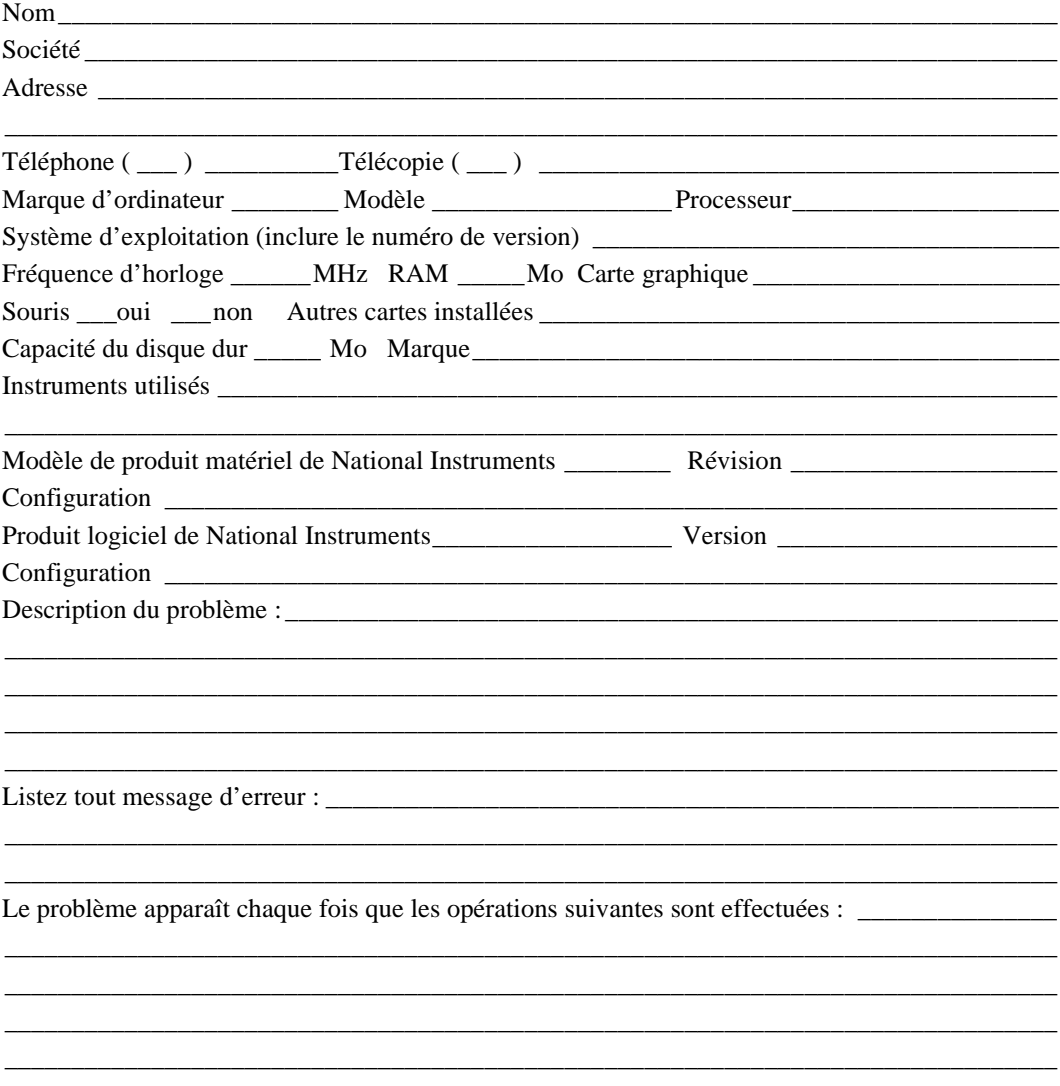

# **Fiche de configuration logicielle et matérielle LabVIEW**

Inscrivez les paramètres et les modifications apportées à votre matériel et à votre logiciel. Complétez une nouvelle copie de ce formulaire chaque fois que vous modifiez la configuration de votre logiciel ou de votre matériel, et utilisez ce formulaire comme référence pour votre configuration actuelle. Complétez ce formulaire avec soin avant de contacter National Instruments pour obtenir un support technique afin de permettre à nos ingénieurs d'application de répondre plus efficacement à vos questions.

## **Produits de National Instruments**

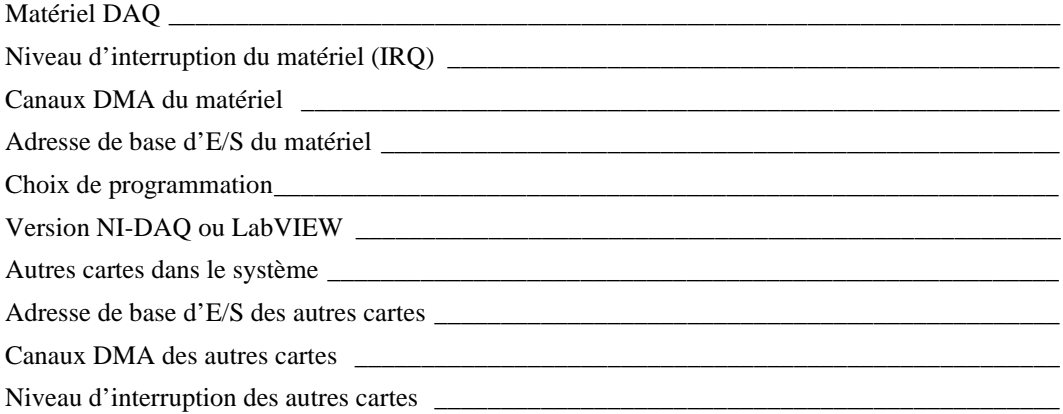

#### **Autres produits**

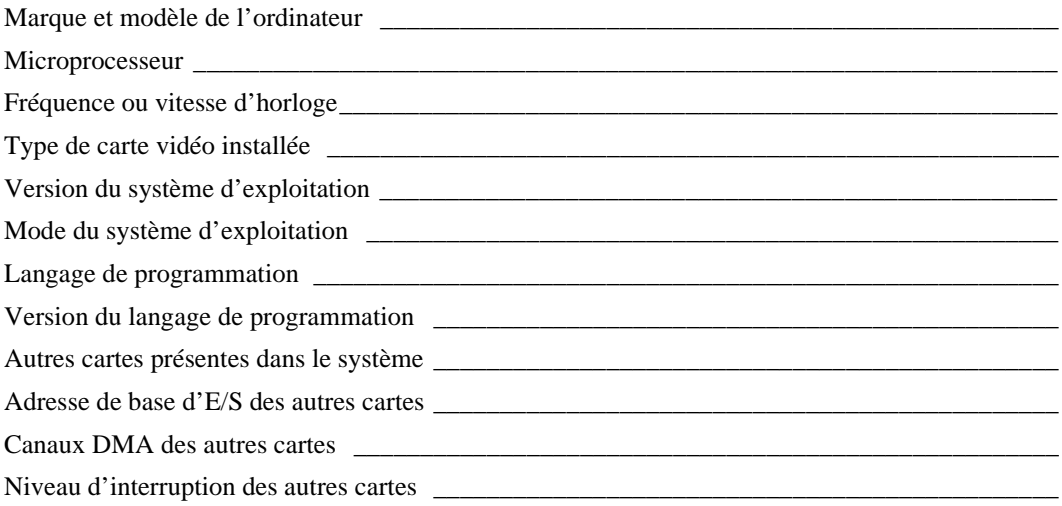

# **Vos commentaires sur la documentation...**

National Instruments vous encourage à nous signaler vos remarques sur les documentations livrées avec nos produits. Ces informations nous aideront à vous garantir la qualité que vous attendez de nos produits.

**Titre :** *[Manuel de base d'acquisition de données LabVIEW](#page-0-0)™*

**Date d'édition :** juillet 1998

**Référence :** 321980A-01

Veuillez apporter des commentaires sur l'exhaustivité, la clarté et l'organisation de ce manuel :

\_\_\_\_\_\_\_\_\_\_\_\_\_\_\_\_\_\_\_\_\_\_\_\_\_\_\_\_\_\_\_\_\_\_\_\_\_\_\_\_\_\_\_\_\_\_\_\_\_\_\_\_\_\_\_\_\_\_\_\_\_\_\_\_\_\_\_\_\_\_\_\_\_\_\_\_\_\_\_ \_\_\_\_\_\_\_\_\_\_\_\_\_\_\_\_\_\_\_\_\_\_\_\_\_\_\_\_\_\_\_\_\_\_\_\_\_\_\_\_\_\_\_\_\_\_\_\_\_\_\_\_\_\_\_\_\_\_\_\_\_\_\_\_\_\_\_\_\_\_\_\_\_\_\_\_\_\_\_ \_\_\_\_\_\_\_\_\_\_\_\_\_\_\_\_\_\_\_\_\_\_\_\_\_\_\_\_\_\_\_\_\_\_\_\_\_\_\_\_\_\_\_\_\_\_\_\_\_\_\_\_\_\_\_\_\_\_\_\_\_\_\_\_\_\_\_\_\_\_\_\_\_\_\_\_\_\_\_ \_\_\_\_\_\_\_\_\_\_\_\_\_\_\_\_\_\_\_\_\_\_\_\_\_\_\_\_\_\_\_\_\_\_\_\_\_\_\_\_\_\_\_\_\_\_\_\_\_\_\_\_\_\_\_\_\_\_\_\_\_\_\_\_\_\_\_\_\_\_\_\_\_\_\_\_\_\_\_ \_\_\_\_\_\_\_\_\_\_\_\_\_\_\_\_\_\_\_\_\_\_\_\_\_\_\_\_\_\_\_\_\_\_\_\_\_\_\_\_\_\_\_\_\_\_\_\_\_\_\_\_\_\_\_\_\_\_\_\_\_\_\_\_\_\_\_\_\_\_\_\_\_\_\_\_\_\_\_ \_\_\_\_\_\_\_\_\_\_\_\_\_\_\_\_\_\_\_\_\_\_\_\_\_\_\_\_\_\_\_\_\_\_\_\_\_\_\_\_\_\_\_\_\_\_\_\_\_\_\_\_\_\_\_\_\_\_\_\_\_\_\_\_\_\_\_\_\_\_\_\_\_\_\_\_\_\_\_

Si vous avez trouvé des erreurs, indiquez les numéros de pages correspondants et décrivez la nature de ces erreurs :

\_\_\_\_\_\_\_\_\_\_\_\_\_\_\_\_\_\_\_\_\_\_\_\_\_\_\_\_\_\_\_\_\_\_\_\_\_\_\_\_\_\_\_\_\_\_\_\_\_\_\_\_\_\_\_\_\_\_\_\_\_\_\_\_\_\_\_\_\_\_\_\_\_\_\_\_\_\_\_ \_\_\_\_\_\_\_\_\_\_\_\_\_\_\_\_\_\_\_\_\_\_\_\_\_\_\_\_\_\_\_\_\_\_\_\_\_\_\_\_\_\_\_\_\_\_\_\_\_\_\_\_\_\_\_\_\_\_\_\_\_\_\_\_\_\_\_\_\_\_\_\_\_\_\_\_\_\_\_ \_\_\_\_\_\_\_\_\_\_\_\_\_\_\_\_\_\_\_\_\_\_\_\_\_\_\_\_\_\_\_\_\_\_\_\_\_\_\_\_\_\_\_\_\_\_\_\_\_\_\_\_\_\_\_\_\_\_\_\_\_\_\_\_\_\_\_\_\_\_\_\_\_\_\_\_\_\_\_ \_\_\_\_\_\_\_\_\_\_\_\_\_\_\_\_\_\_\_\_\_\_\_\_\_\_\_\_\_\_\_\_\_\_\_\_\_\_\_\_\_\_\_\_\_\_\_\_\_\_\_\_\_\_\_\_\_\_\_\_\_\_\_\_\_\_\_\_\_\_\_\_\_\_\_\_\_\_\_ \_\_\_\_\_\_\_\_\_\_\_\_\_\_\_\_\_\_\_\_\_\_\_\_\_\_\_\_\_\_\_\_\_\_\_\_\_\_\_\_\_\_\_\_\_\_\_\_\_\_\_\_\_\_\_\_\_\_\_\_\_\_\_\_\_\_\_\_\_\_\_\_\_\_\_\_\_\_\_

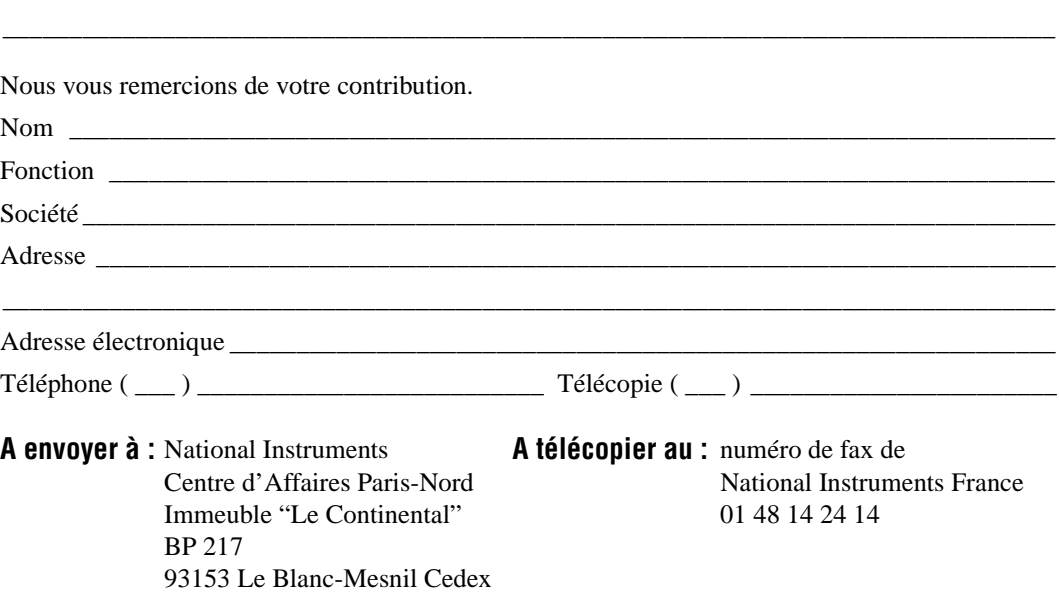

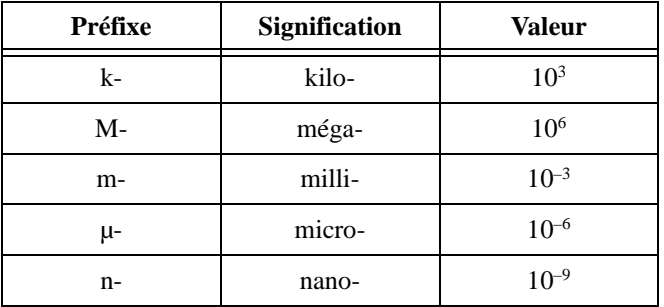

## **Nombres/Symboles**

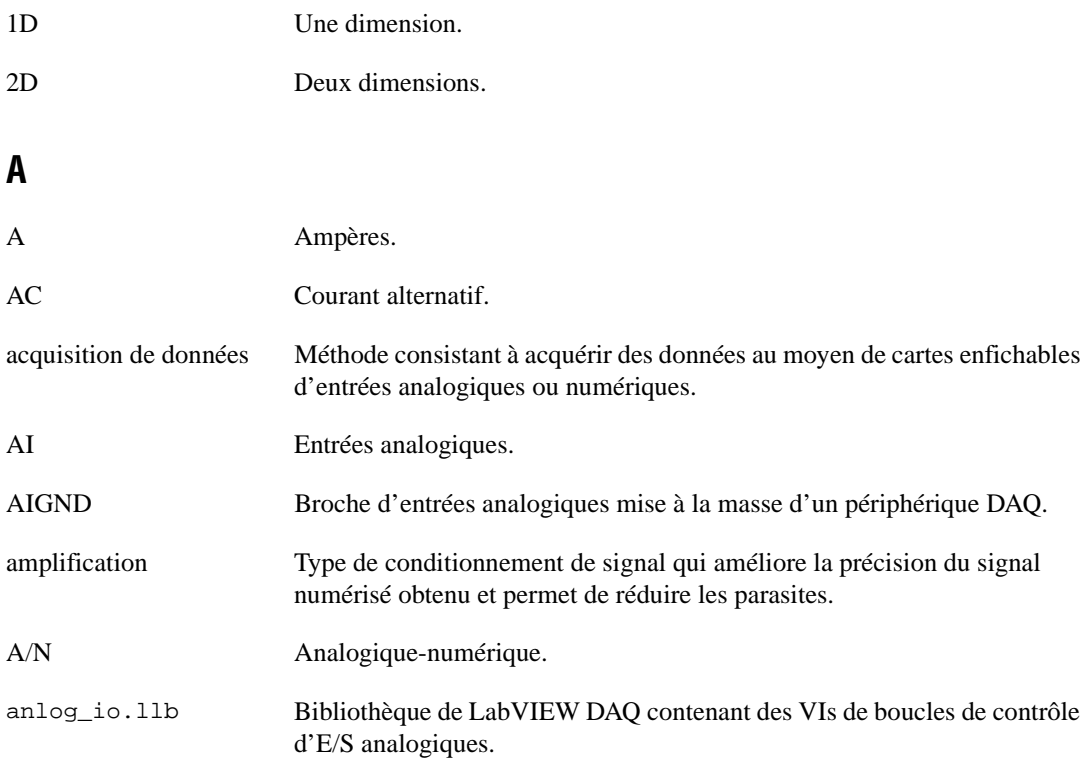

#### Glossaire

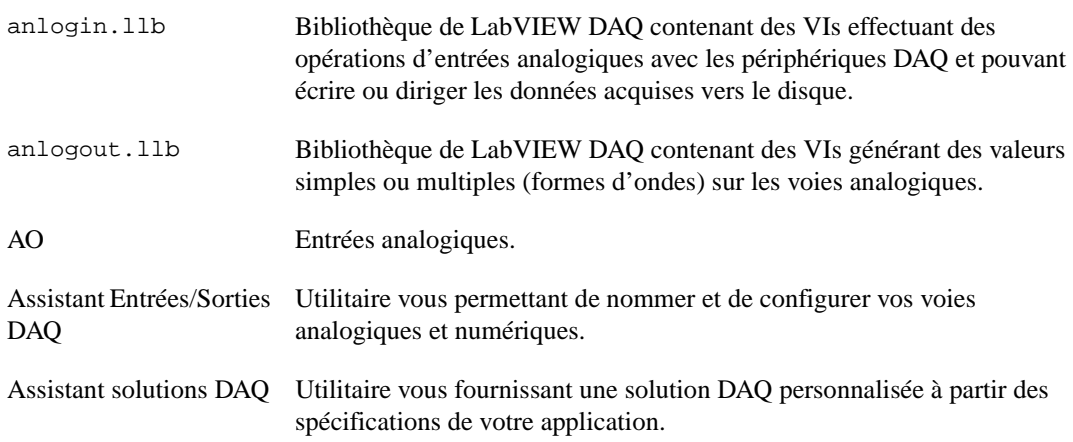

#### **B**

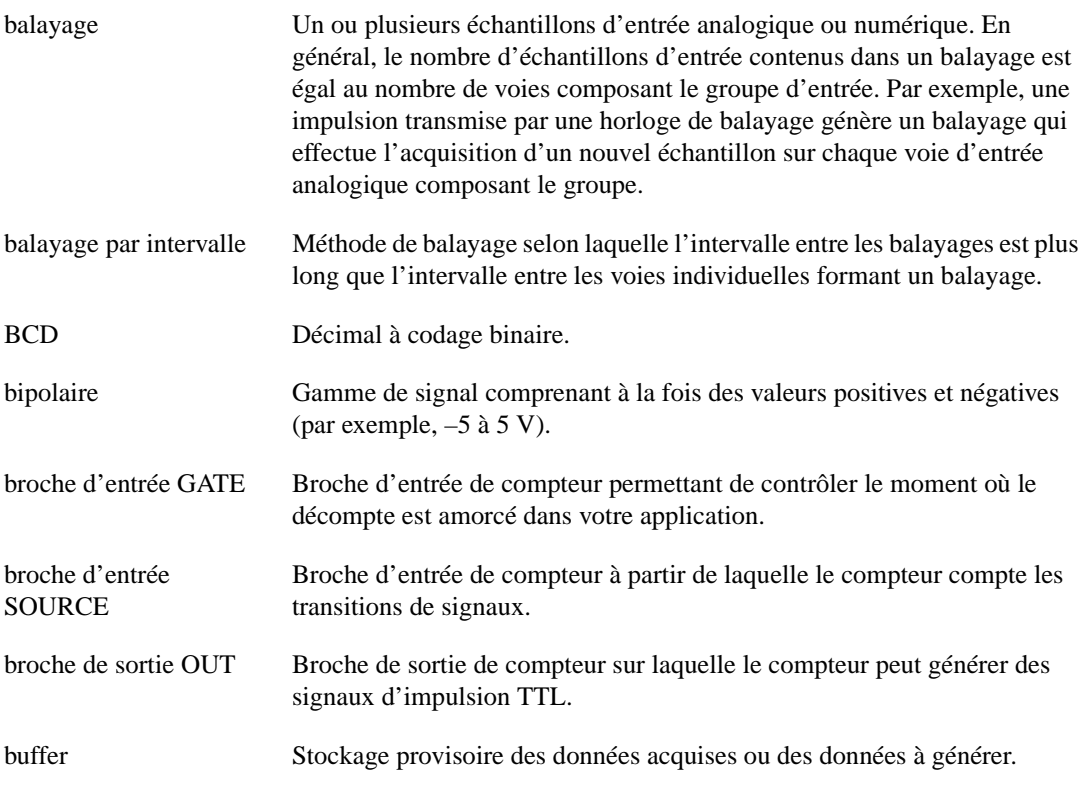

# **C**

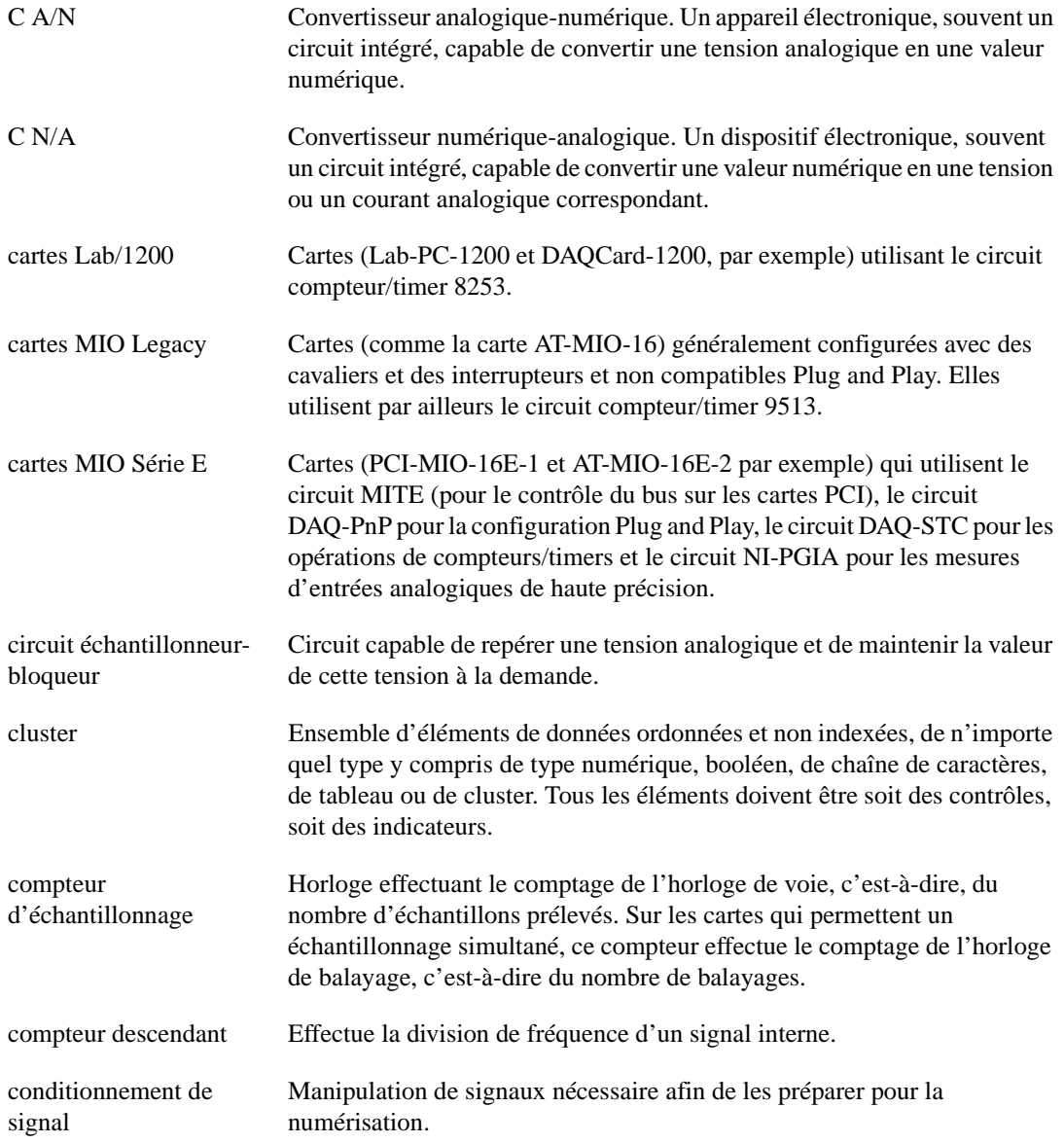

```
Glossaire
```
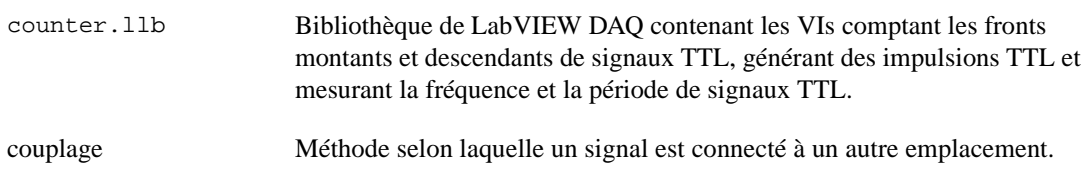

## **D**

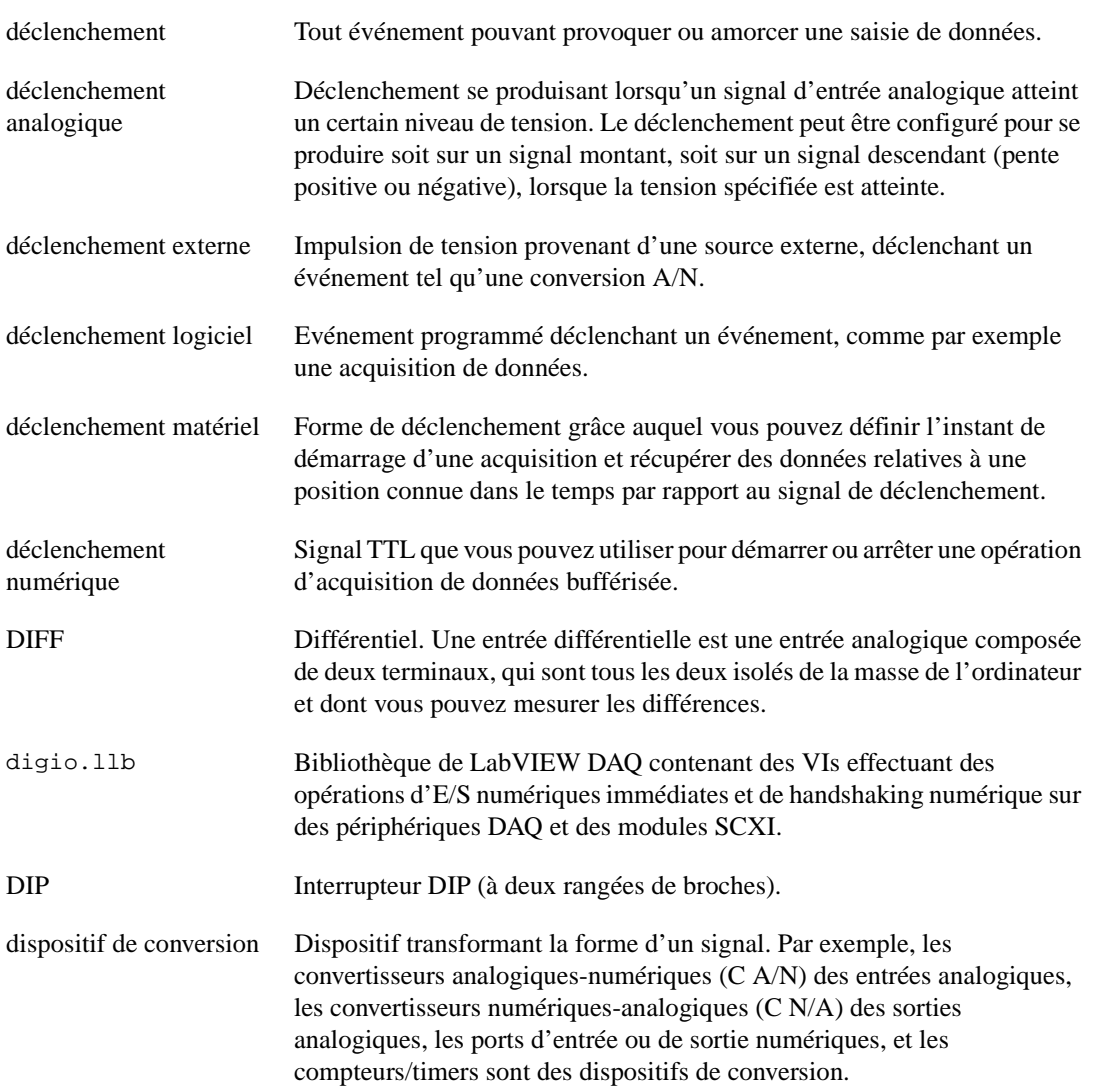

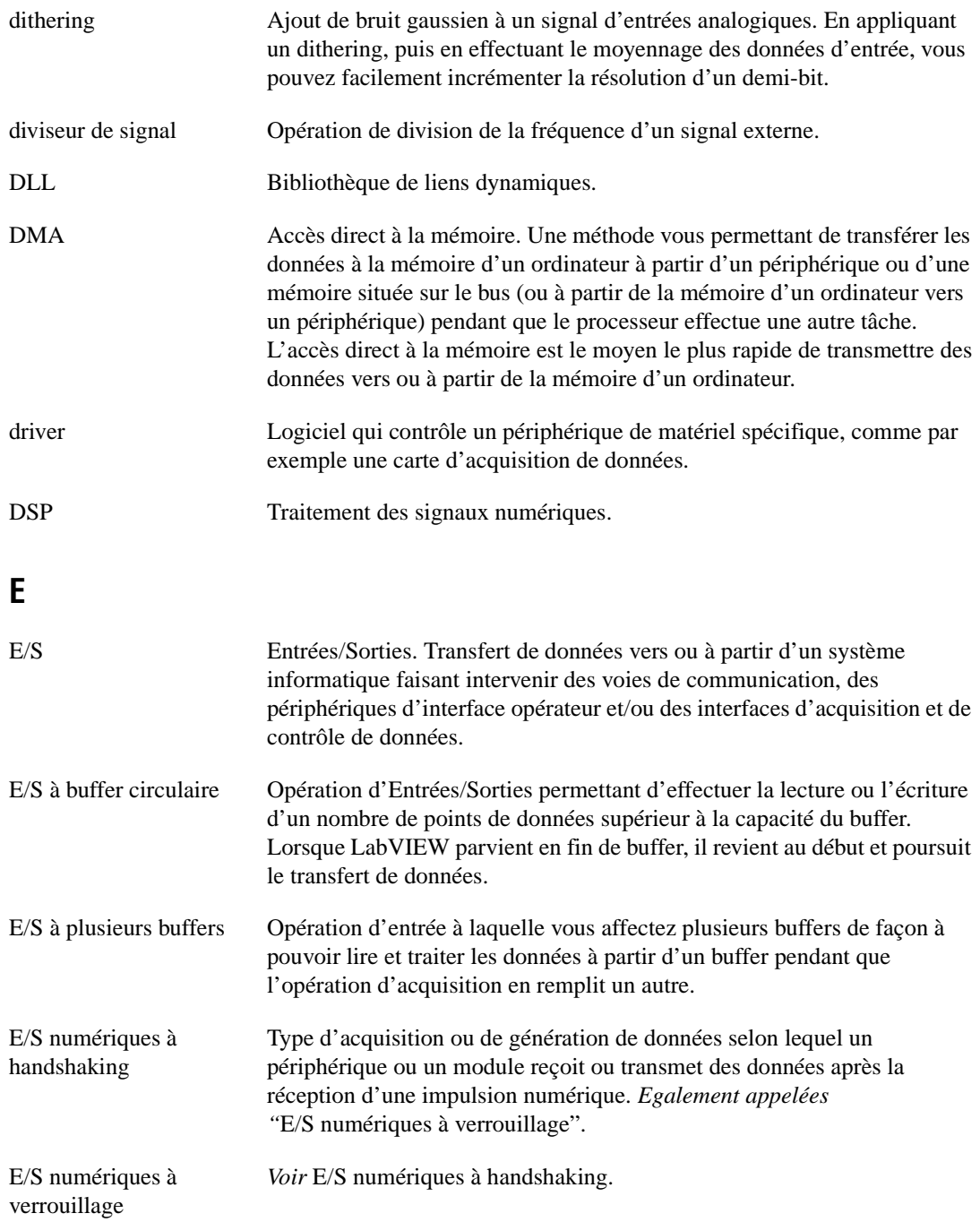

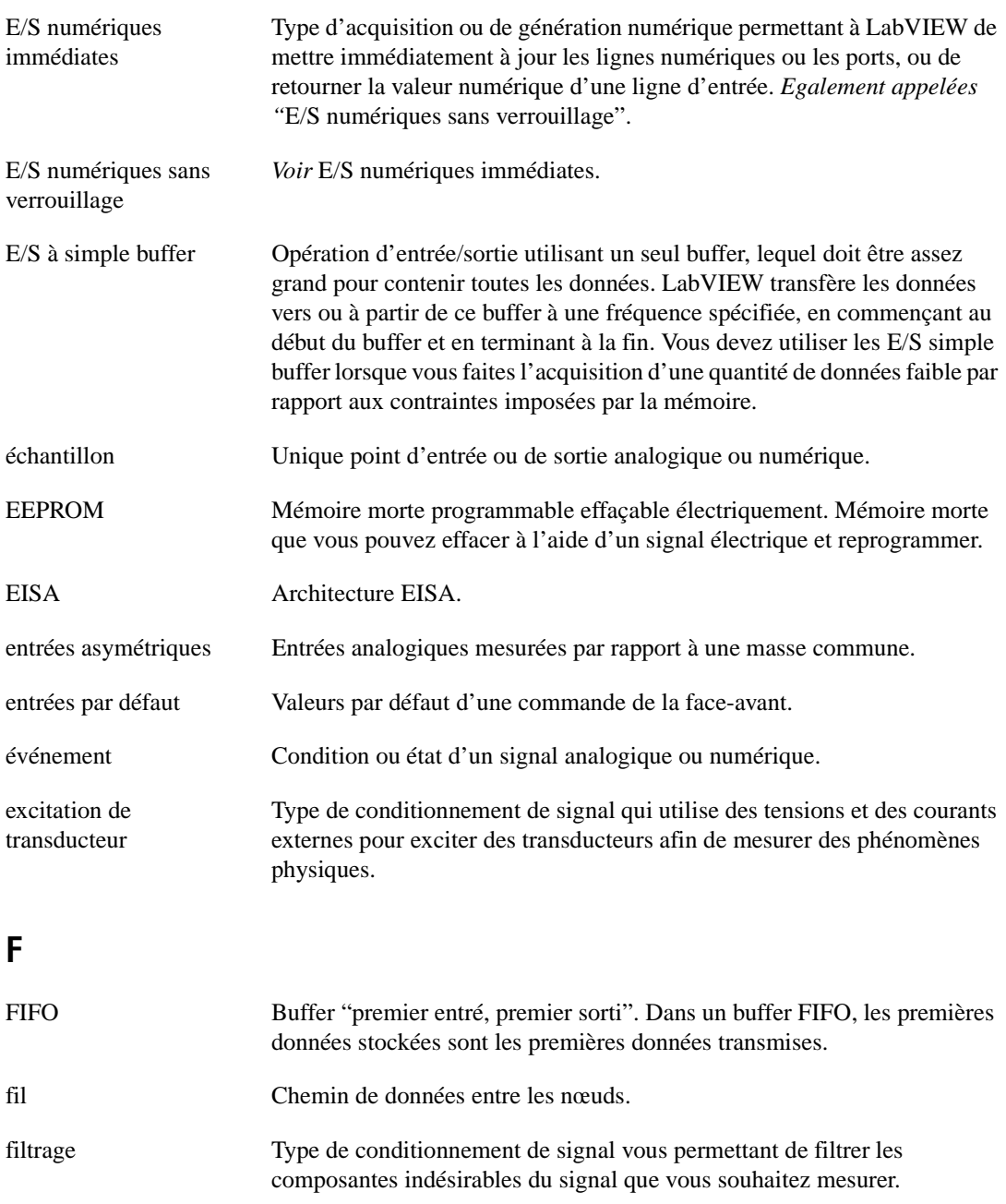

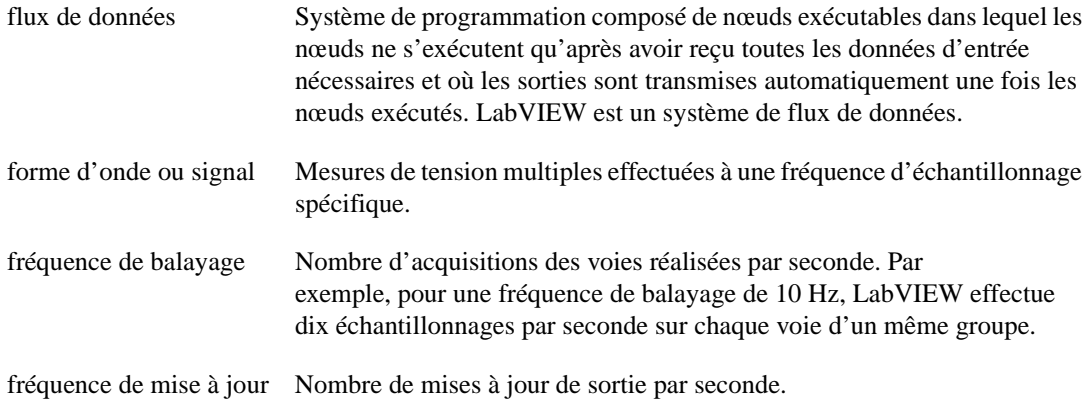

#### **G**

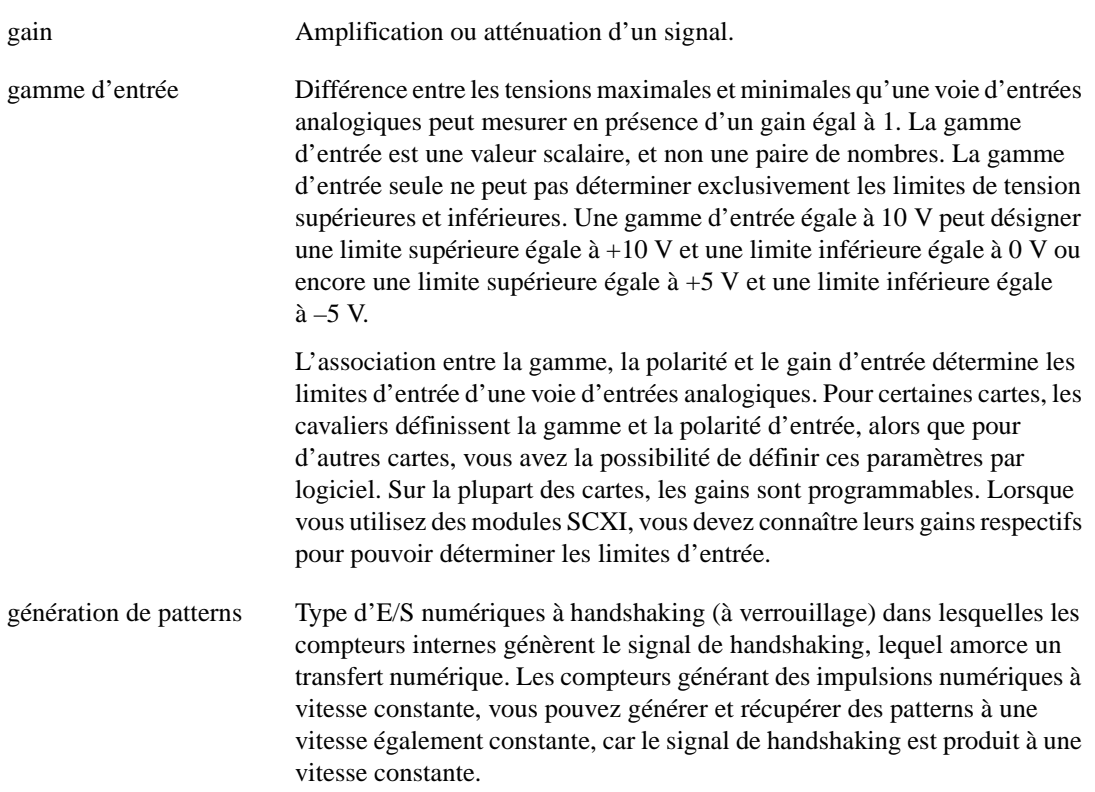

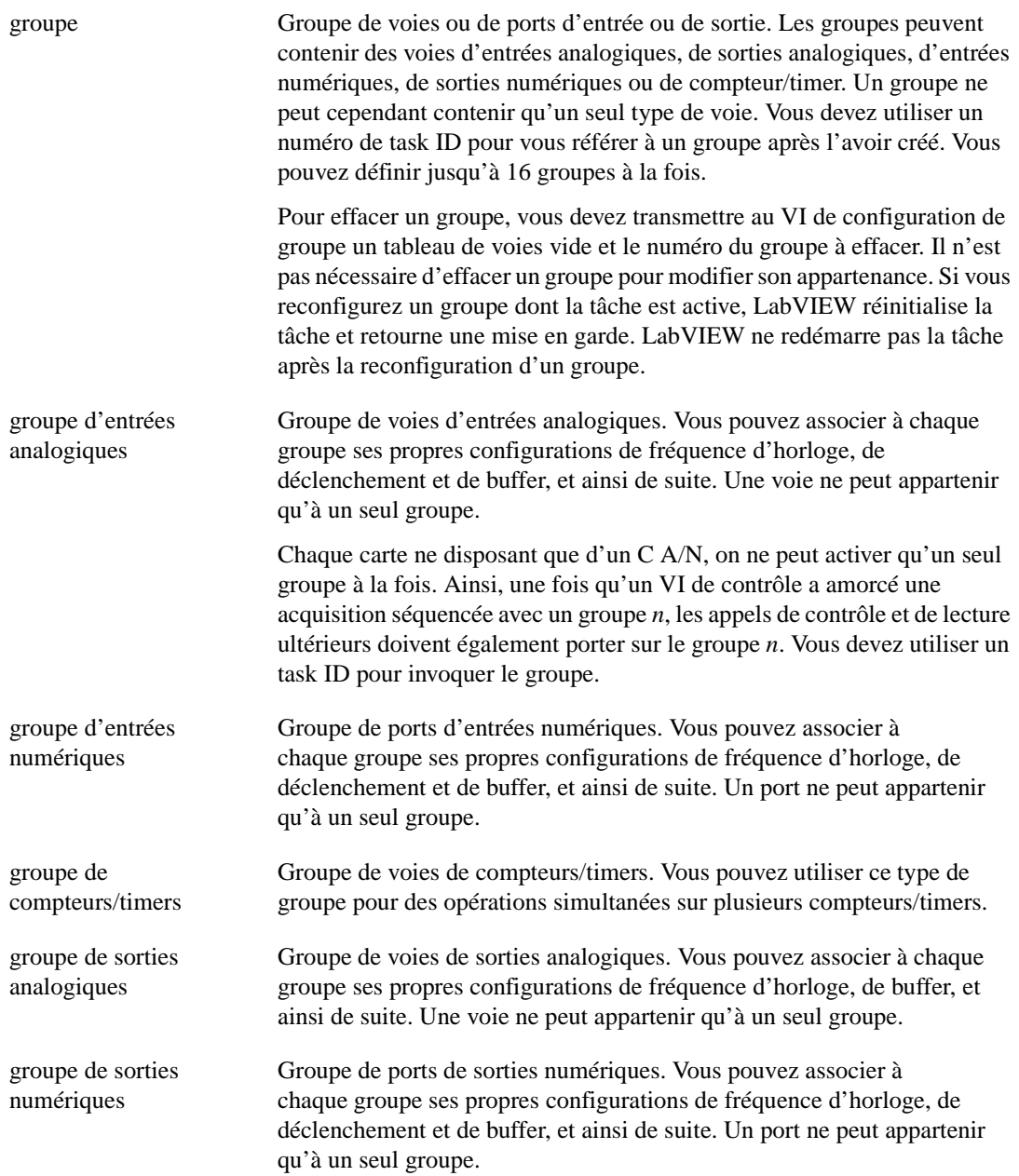

## **H**

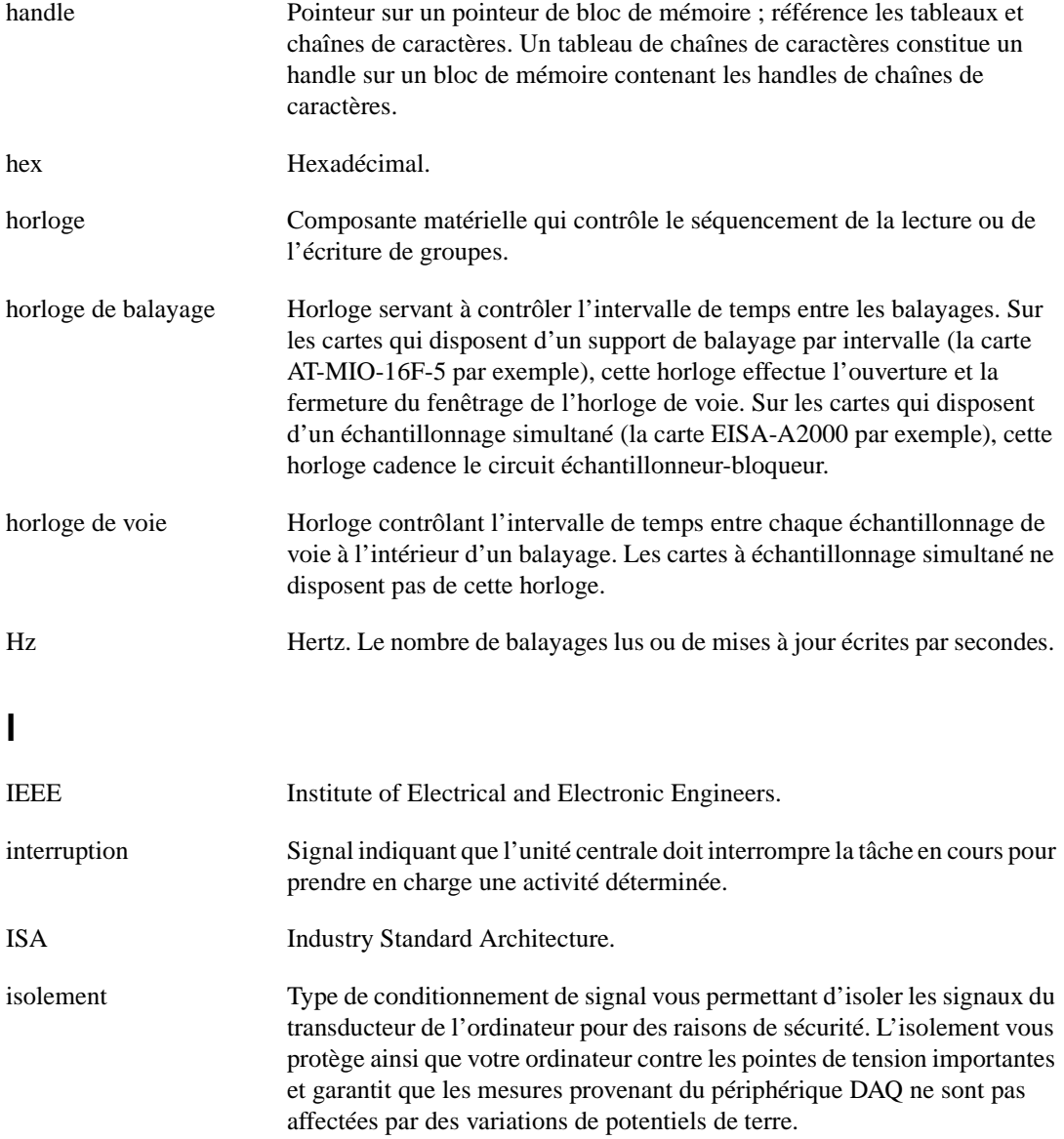

## **J**

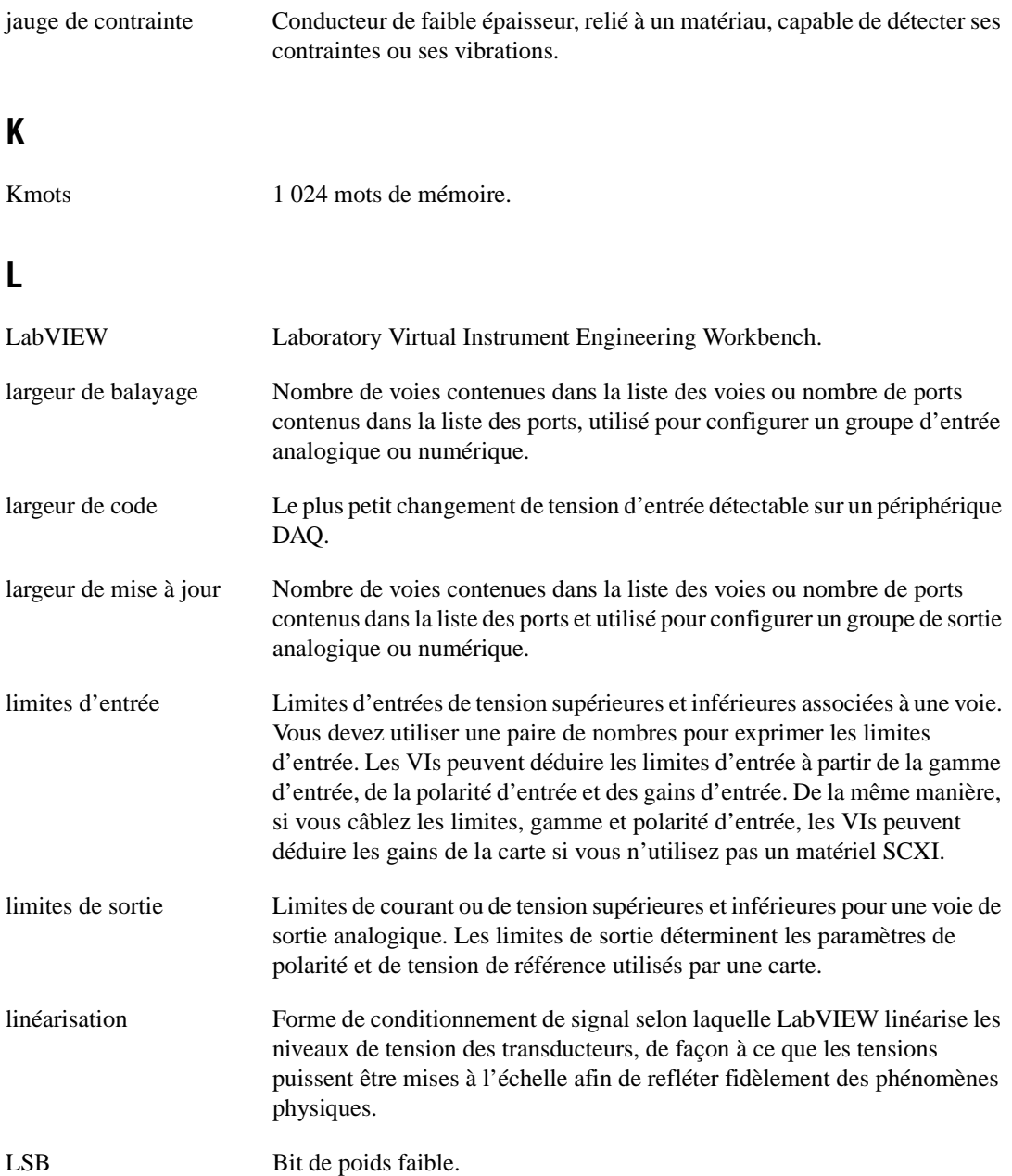

## **M**

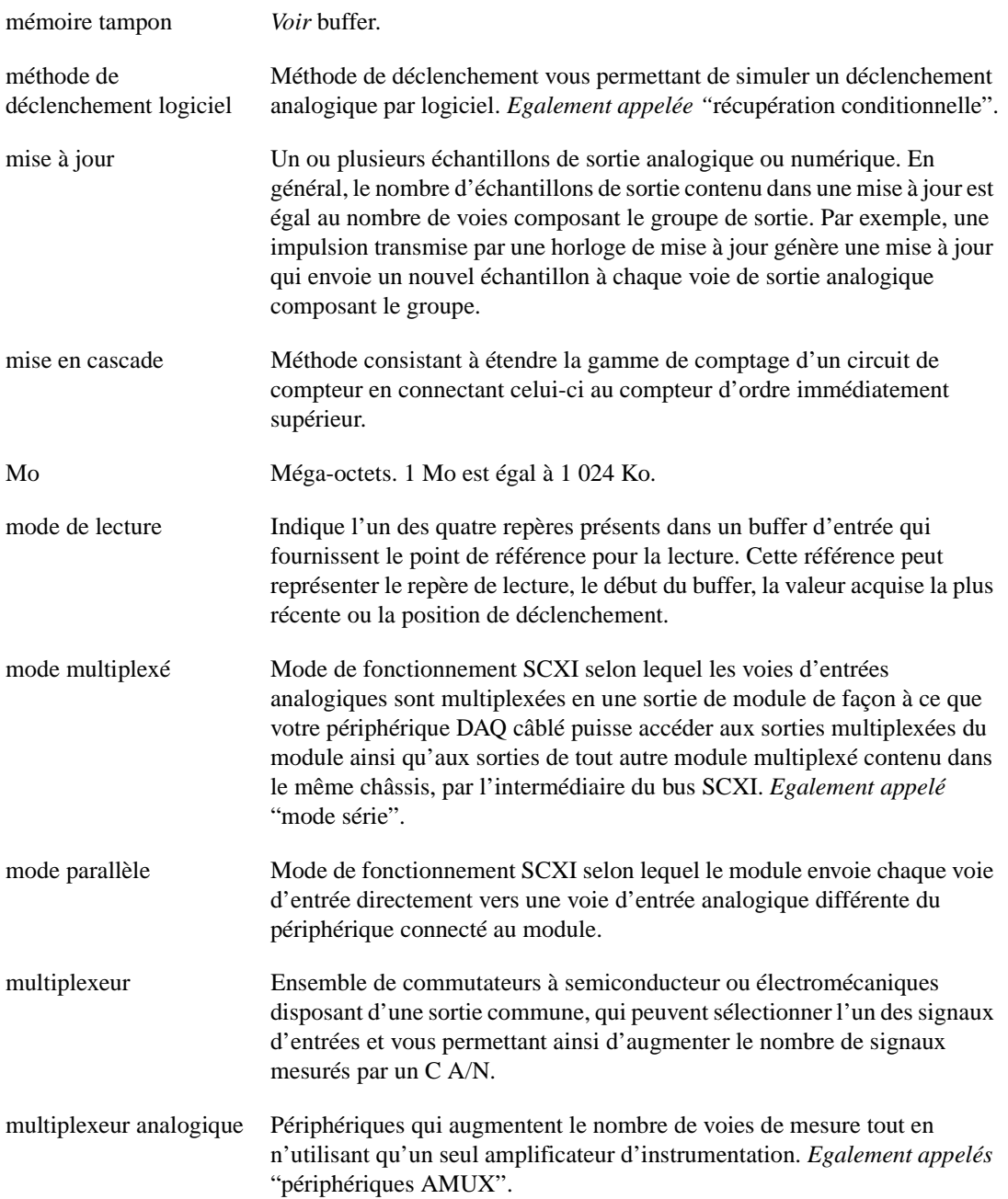

#### **N**

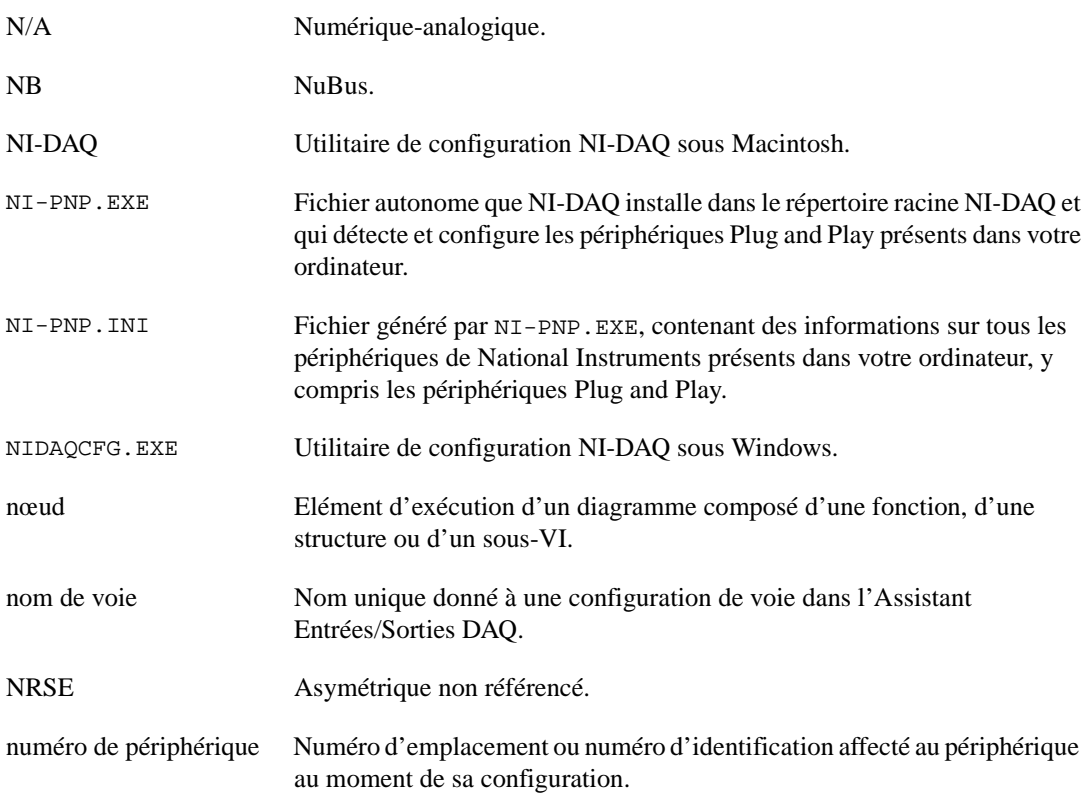

## **O**

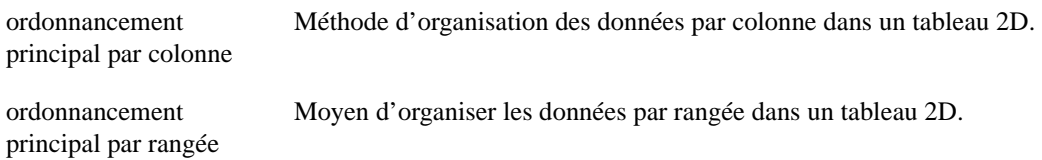

## **P**

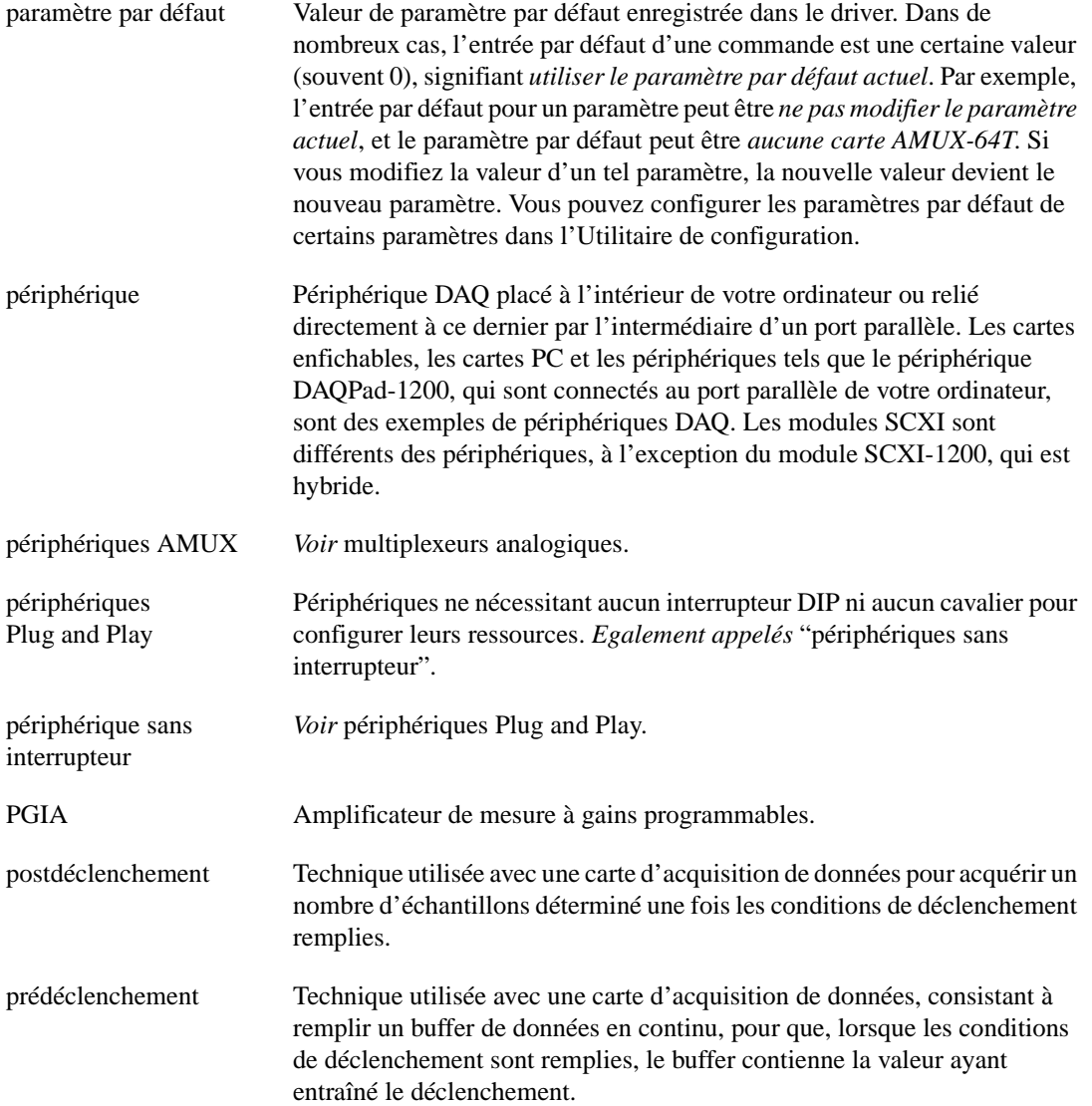

# **R**

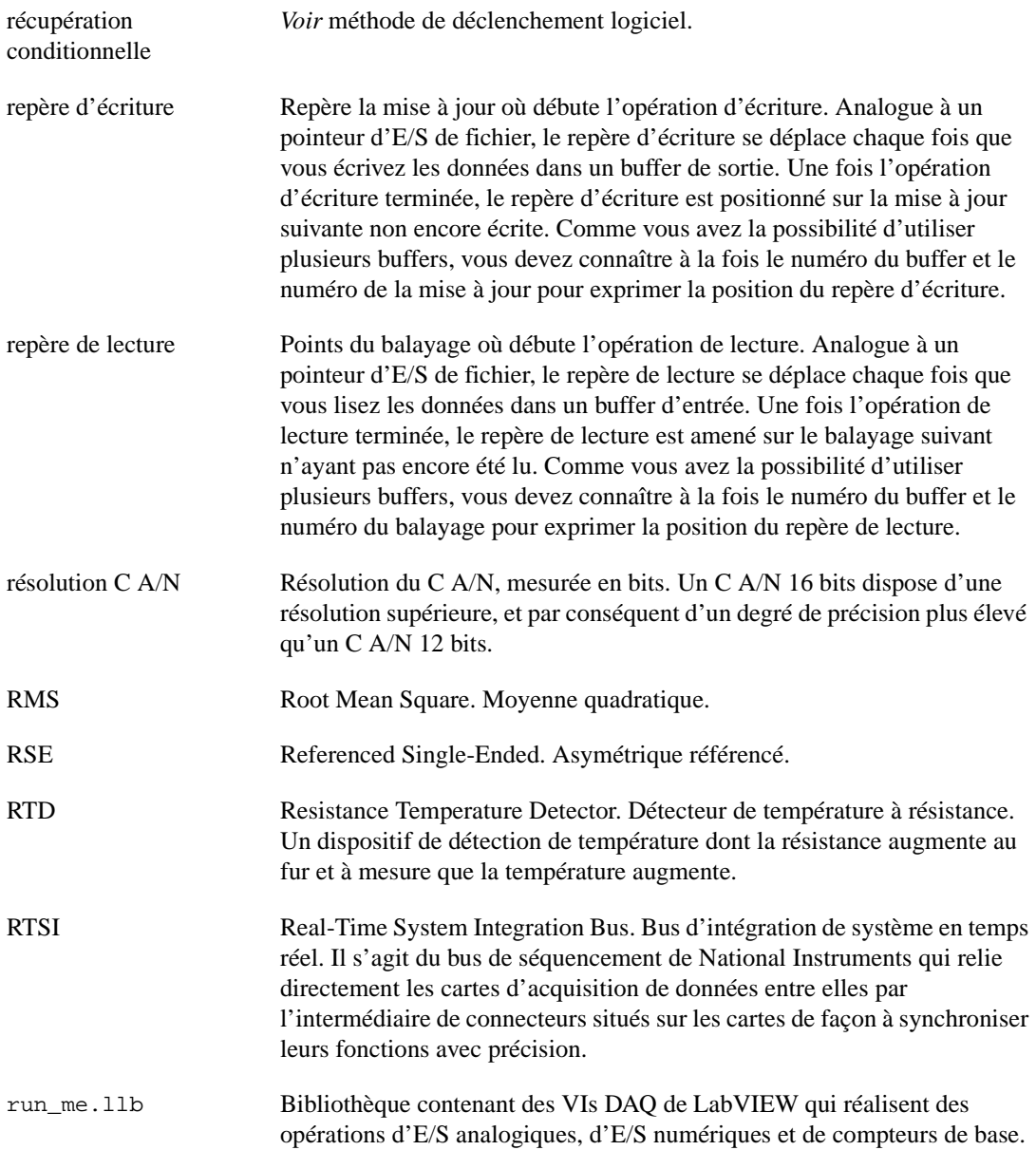

# **S**

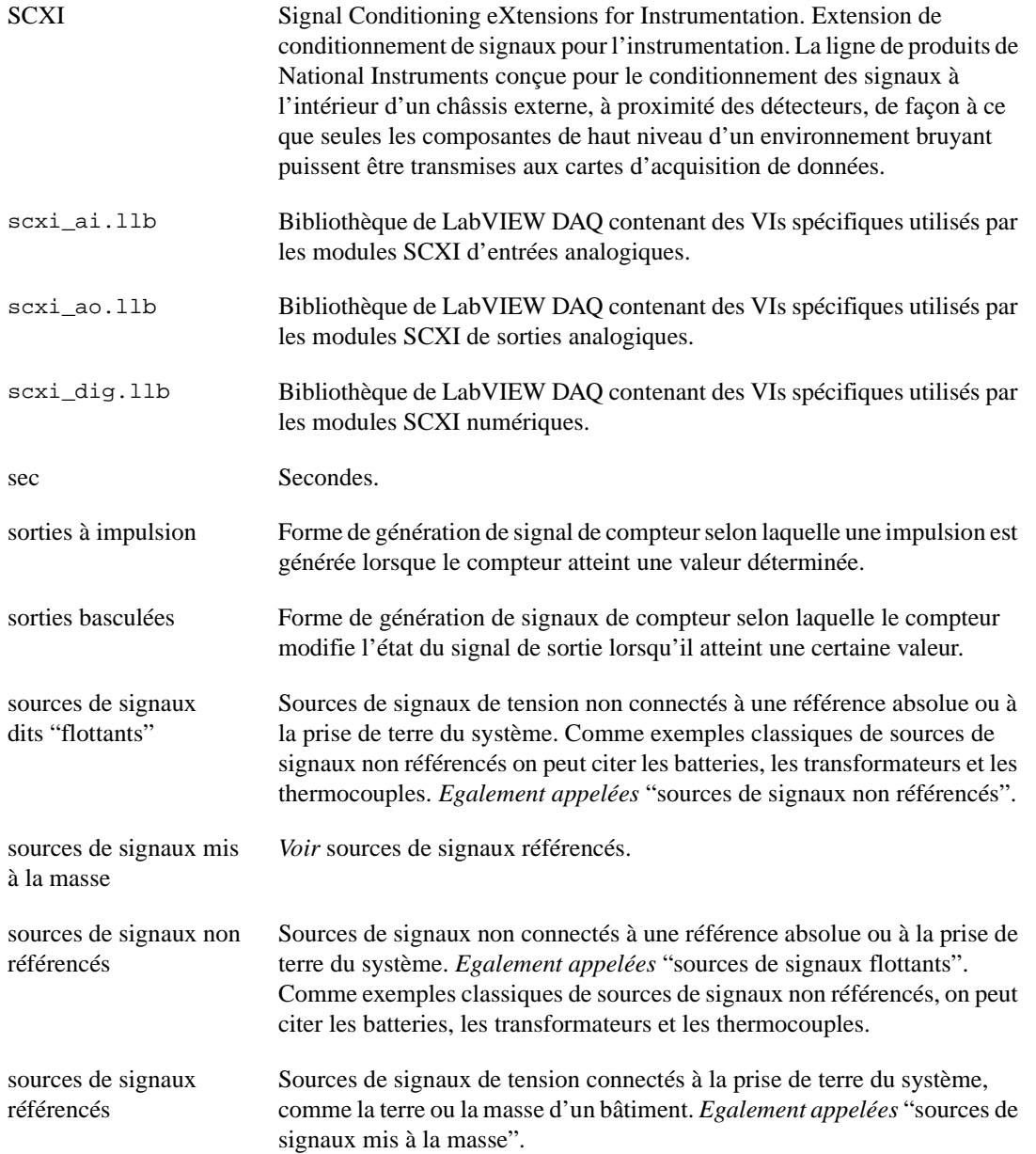

#### Glossaire

.

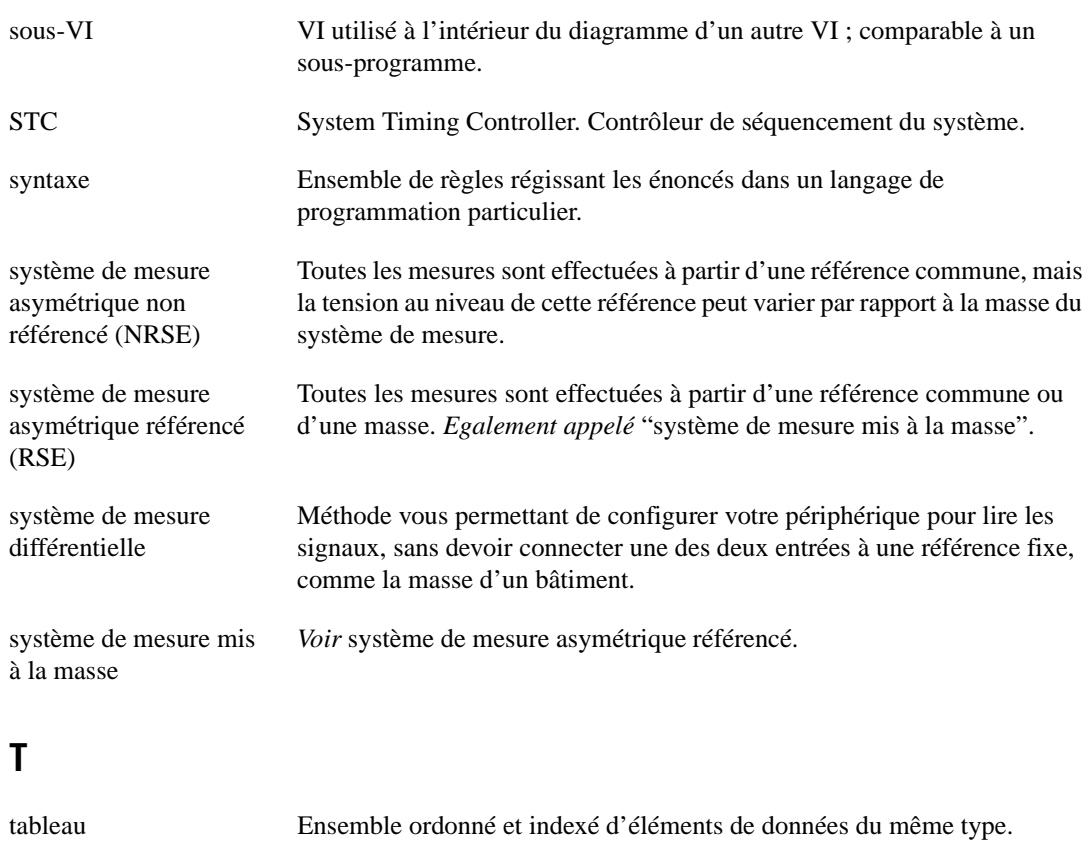

tâche Opération d'E/S séquencée qui utilise un groupe particulier. *Voir* task ID.

task ID Nombre généré par LabVIEW, qui indique à l'unité NI-DAQ la tâche en cours.

Le tableau suivant donne les définitions des codes de fonction.

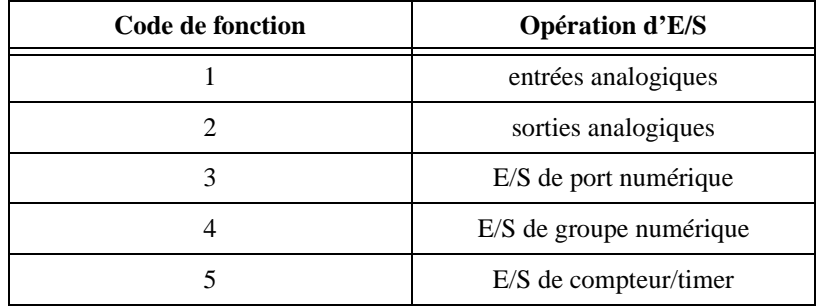

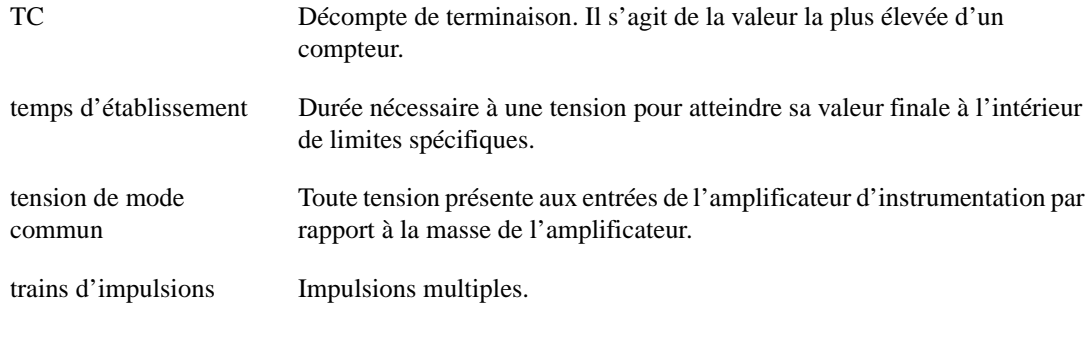

## **U**

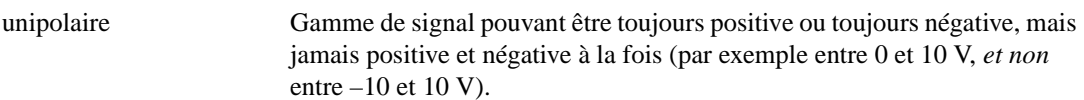

#### **V**

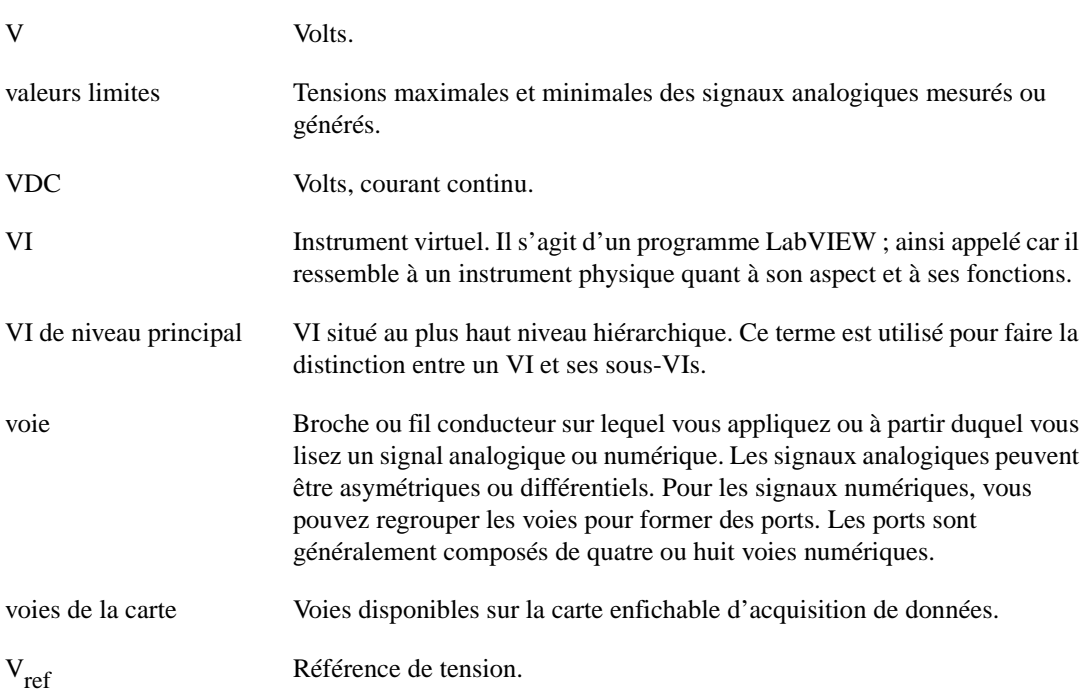

# **Index**

## **A**

acquisition d'un point unique, [4-4](#page-68-0) acquisition d'un seul signal, [7-2](#page-104-0) à [7-3](#page-105-0) acquisition de données  [par déclenchement.](#page-93-0) *Voir* acquisition de données déclenchée boucles de contrôle d'entrées/sorties analogiques, [6-6](#page-96-0) à [6-12](#page-102-0) [bufférisée.](#page-102-0) *Voir* entrées analogiques bufférisées d'un point unique sur plusieurs voies, [6-3](#page-93-0) à [6-6](#page-96-0) d'un point unique sur une seule voie, [6-1](#page-91-0) à [6-2](#page-92-0) acquisition de données déclenchée aperçu, [8-1](#page-121-0) déclenchement analogique description, [8-7](#page-127-0) à [8-8](#page-128-0) exemples, [8-9](#page-129-0) déclenchement logiciel description, [8-11](#page-131-0) à [8-14](#page-134-0) exemples de récupération conditionnelle, [8-15](#page-135-0) déclenchement matériel, [8-2](#page-122-0) à [8-11](#page-131-0) déclenchement numérique description, [8-2](#page-122-0) à [8-4](#page-124-0) exemples, [8-5](#page-125-0) à [8-7](#page-127-0) acquisition de données en continu à partir de plusieurs voies, [7-12](#page-114-0) acquisition de données par déclenchement choisir entre le contrôle par déclenchement et le contrôle au moyen d'une horloge externe, [4-5](#page-69-0) choisir le paramètre de déclenchement numérique à utiliser, [A-3](#page-329-0) acquisition de données. *Voir aussi* entrées analogiques

concepts de base de l'acquisition de données LabVIEW, [3-1](#page-46-0) emplacement des exemples DAQ classiques, [3-2](#page-47-0) à [3-3](#page-48-0) organisation des données pour les applications analogiques, [3-17](#page-62-0) valeurs limites, [3-14](#page-59-0) à [3-16](#page-61-0) termes importants, [5-19](#page-89-0) acquisition de plusieurs points, [4-4](#page-68-0) acquisition de plusieurs signaux choisir entre l'acquisition d'un point unique ou de plusieurs points, [4-4](#page-68-0) méthode d'acquisition, [7-3](#page-105-0) à [7-5](#page-107-0) acquisition et génération bufférisées et simultanées de signaux, [7-18](#page-120-0) adressage des compteurs de VIs, [3-11](#page-56-0) à [3-13](#page-58-0) adressage des VIs adressage des voies, des ports et des compteurs de VIs, [3-11](#page-56-0) à [3-13](#page-58-0) adressage des voies modules SCXI, [20-2](#page-205-0) à [20-3](#page-206-0) par nom, [3-11](#page-56-0) par numéro, [3-12](#page-57-0) périphérique AMUX-64T, [5-15](#page-85-0) à [5-16](#page-86-0) affichage des entrées analogiques simple buffer (exemple), [7-6](#page-108-0) amplification augmentation du rapport signal/bruit (figure), [18-4](#page-193-0) méthodes de réduction du bruit (remarque), [18-1](#page-190-0), [18-4](#page-193-0) anlogin.llb, [3-2](#page-47-0) aperçu relatif aux buffers de données, [7-1](#page-103-0) à [7-2](#page-104-0) acquisition d'un seul signal, [7-2](#page-104-0) à [7-3](#page-105-0) acquisition de plusieurs signaux, [7-3](#page-105-0) à [7-5](#page-107-0) échantillonnage avec démarrages multiples, [7-7](#page-109-0) à [7-9](#page-111-0) exemples

affichage des formes d'ondes sur les graphes, [7-6](#page-108-0) à [7-7](#page-109-0) écriture dans un fichier tableur, [7-9](#page-111-0) application de jauge de contrainte, [21-17](#page-226-0) applications de mesure de température (SCXI) capteurs pour la compensation de soudure froide, [21-3](#page-212-0) à [21-5](#page-214-0) exemples de VIs, [21-7](#page-216-0) à [21-12](#page-221-0) offset d'amplificateur, [21-6](#page-215-0) à [21-7](#page-216-0) par RTD, [21-12](#page-221-0) à [21-15](#page-224-0) par thermocouple, [21-2](#page-211-0) à [21-7](#page-216-0)

#### **B**

balayage circulaire (figure), [9-2](#page-137-0) benchtop.llb, [3-3](#page-48-0) bibliothèque anlogin contenant des exemples DAQ, [3-2](#page-47-0) bibliothèque anlogout contenant des exemples DAQ, [3-2](#page-47-0) bibliothèque DAQ anlog\_io.llb, [3-2](#page-47-0) bibliothèque DAQ run\_me.llb, [3-3](#page-48-0) bibliothèques DAQ liste des fichiers d'exemple, [3-2](#page-47-0) à [3-3](#page-48-0) boucles de contrôle d'entrées/sorties analogiques, [6-6](#page-96-0) à [6-12](#page-102-0) amélioration des performances, [6-11](#page-101-0) à [6-12](#page-102-0) séquencées par logiciel, [6-7](#page-97-0) à [6-8](#page-98-0) séquencées par matériel, [6-9](#page-99-0) à [6-11](#page-101-0) vue d'ensemble, [6-6](#page-96-0) boucles de contrôle d'entrées/sorties analogiques séquencées par logiciel, [6-7](#page-97-0) à [6-8](#page-98-0) boucles de contrôle d'entrées/sorties analogiques séquencées par matériel, [6-9](#page-99-0) à [6-11](#page-101-0)

#### **C**

 $C A/N$ effets de la gamme (figure), [5-6](#page-76-0) effets des valeurs limites (figure), [5-7](#page-77-0) précision des mesures pour diverses gammes de périphériques et de valeurs limites (tableau), [5-9](#page-79-0) résolution, [5-5](#page-75-0) effets de la précision (figure), [5-5](#page-75-0) cartes Lab/1200, acquisition et génération bufférisées et simultanées de signaux, [14-8](#page-169-0) cartes MIO Legacy, acquisition et génération bufférisées et simultanées de signaux, [14-6](#page-167-0) à [14-8](#page-169-0) déclenchement logiciel, [14-6](#page-167-0) déclenchement matériel, [14-7](#page-168-0) chaînage des châssis SCXI, [21-25](#page-234-0) à [21-26](#page-235-0) communication avec l'utilisateur, [xxviii](#page-26-0) compensation de soudure froide, [21-3](#page-212-0) à [21-5](#page-214-0) comptage des événements ou d'un temps écoulé compteurs adjacents des circuits de compteur (tableau), [27-3](#page-306-0) compteur 8253/54, [23-5](#page-251-0) arrêt des générations par les compteurs, [24-27](#page-279-0) description, [23-5](#page-251-0) déterminer une largeur d'impulsion, [25-6](#page-286-0)  à [25-7](#page-287-0) division de fréquences, [28-3](#page-321-0) génération d'un train d'impulsions fini, [24-15](#page-267-0) à [24-21](#page-273-0) génération d'une impulsion à polarité négative, [24-7](#page-259-0) génération d'une seule impulsion carrée, [24-5](#page-257-0) à [24-7](#page-259-0) mesure du temps écoulé, [27-15](#page-318-0) mesurer la période et la fréquence signaux à basse fréquence, [26-8](#page-299-0) précision, [24-26](#page-278-0)

compteurs capacités, [23-1](#page-247-0) choisir entre l'interfaçage de compteurs ou numérique, [4-4](#page-68-0) choisir entre les diverses méthodes de comptage, [4-5](#page-69-0) comptage des crêtes et creux de signaux, [27-1](#page-304-0) diviser des fréquences, [28-2](#page-320-0) à [28-3](#page-321-0) fonctions de base, [23-3](#page-249-0) génération d'un train d'impulsions, [24-11](#page-263-0)  $\lambda$  [24-19](#page-271-0) train d'impulsions continu, [24-11](#page-263-0) à [24-13](#page-265-0) train d'impulsions fini, [24-14](#page-266-0) à [24-19](#page-271-0) incertitude de la base de temps, [24-26](#page-278-0) mesurer la fréquence et la période, [26-1](#page-292-0) connecter les compteurs pour mesurer, [26-3](#page-294-0) quand et comment mesurer, [26-1](#page-292-0) à [26-3](#page-294-0) mesurer une largeur d'impulsion, [25-1](#page-281-0) à [25-10](#page-290-0) augmenter la gamme de largeur mesurable, [25-10](#page-290-0) contrôler la mesure d'une largeur d'impulsion, [25-8](#page-288-0) déterminer la largeur d'une impulsion, [25-3](#page-283-0) précision des compteurs, [24-26](#page-278-0) compteurs adjacents des circuits de compteur (tableau), [27-3](#page-306-0) conditionnement de signal amplification, [18-3](#page-192-0) à [18-4](#page-193-0) conditionnement associé à des exemples classiques de transducteurs/signaux (figure), [18-3](#page-192-0) définition, [18-2](#page-191-0) excitation du transducteur, [18-6](#page-195-0) exemples classiques de conditionnements de signaux, [18-2](#page-191-0) filtrage, [18-5](#page-194-0)

isolement, [18-5](#page-194-0) linéarisation, [18-6](#page-195-0) transducteurs classiques (tableau), [18-1](#page-190-0) [configuration.](#page-131-0) *Voir* installation et configuration considérations de programmation SCXI, [20-1](#page-204-0) à [20-6](#page-209-0) adressage des voies, [20-2](#page-205-0) à [20-3](#page-206-0) gains, [20-3](#page-206-0) à [20-5](#page-208-0) tableaux des voies SCXI-1100, tableau des limites d'entrée et gains (tableau), [20-5](#page-208-0) temps d'établissement, [20-6](#page-209-0) constantes d'étalonnage SCXI calcul automatique des constantes d'étalonnage, [22-3](#page-238-0) écraser les constantes par défaut dans la mémoire EEPROM, [22-1](#page-236-0) étalonnage à deux points, [22-7](#page-242-0) à [22-8](#page-243-0) étalonnage à un seul point, [22-5](#page-240-0) étalonnage des modules SCXI pour la génération de signaux, [22-8](#page-243-0) control.llb, [3-3](#page-48-0) contrôle externe de la fréquence d'acquisition, [9-1](#page-136-0) à [9-10](#page-145-0) balayage circulaire (figure), [9-2](#page-137-0) choisir entre le contrôle par déclenchement et le contrôle au moyen d'une horloge externe, [4-4](#page-68-0) contrôle de l'horloge, [9-4](#page-139-0) à [9-6](#page-141-0) contrôle de l'horloge de balayage, [9-7](#page-142-0) à [9-10](#page-145-0) contrôle simultané de l'horloge de balayage et de l'horloge de voie, [9-10](#page-145-0) description, [9-1](#page-136-0) à [9-3](#page-138-0) contrôle externe de la fréquence d'acquisition et des intervalles de voie et de balayage utilisant l'horloge (figure), [9-2](#page-137-0) conventions d'écriture des valeurs actuelles des VIs, [3-9](#page-54-0) [convertisseur analogique-numérique.](#page-196-0) *Voir* C A/N

#### **D**

datalog.ll, [3-3](#page-48-0) déclenchement définition, [8-1](#page-121-0) déclenchement analogique description, [8-7](#page-127-0) à [8-8](#page-128-0) exemples, [8-9](#page-129-0) déclenchement logiciel description, [8-11](#page-131-0) à [8-14](#page-134-0) exemples, [8-15](#page-135-0) schéma chronologique de la récupération conditionnelle (figure), [8-12](#page-132-0) déclenchement matériel, [8-2](#page-122-0) à [8-11](#page-131-0) analogique description, [8-7](#page-127-0) à [8-8](#page-128-0) exemples, [8-9](#page-129-0) à [8-11](#page-131-0) aperçu, [8-1](#page-121-0) numérique description, [8-2](#page-122-0) à [8-4](#page-124-0) exemples, [8-5](#page-125-0) à [8-7](#page-127-0) déclenchement numérique définition, [8-2](#page-122-0) description, [8-2](#page-122-0) à [8-4](#page-124-0) exemples, [8-5](#page-125-0) à [8-7](#page-127-0) décompte de terminaison (TC), [23-3](#page-249-0) décompte du temps écoulé, [22-3](#page-238-0) digio.llb, [3-3](#page-48-0) [diviser des fréquences.](#page-320-0) *Voir* division de fréquence division de fréquence, [28-1](#page-319-0) à [28-3](#page-321-0) documentation comment utiliser ce guide, [1-1](#page-28-0) à [1-4](#page-31-0) conventions utilisées dans ce manuel, [xxv](#page-23-0) à [xxvii](#page-25-0) organisation de ce manuel, [xxiii](#page-21-0) à [xxiv](#page-22-0) références bibliographiques, [xxviii](#page-26-0)

#### **E**

E/S numériques aperçu, [15-1](#page-171-0) à [15-2](#page-172-0) choisir entre l'interfaçage de compteurs ou numérique, [4-4](#page-68-0) choisir entre les E/S numériques avec ou sans verrouillage, [4-5](#page-69-0) E/S numériques immédiates (sans verrouillage), [16-1](#page-173-0) à [16-2](#page-174-0) E/S numériques utilisant le handshaking (avec verrouillage), [17-1](#page-177-0) à [17-2](#page-178-0) envoyer des valeurs numériques multiples, [17-3](#page-179-0) à [17-5](#page-181-0) exemple d'applications SCXI entrées numériques, [21-21](#page-230-0) à [21-22](#page-231-0) sorties numériques, [21-23](#page-232-0) à [21-24](#page-233-0) handshaking bufférisé, [17-7](#page-183-0) à [17-12](#page-188-0) handshaking non bufférisé, [17-5](#page-181-0) à [17-7](#page-183-0) E/S numériques immédiates, [16-1](#page-173-0) à [16-4](#page-176-0) E/S numériques sans verrouillage, [16-1](#page-173-0) à [16-4](#page-176-0) E/S numériques utilisant le handshaking (avec verrouillage), [17-1](#page-177-0) à [17-12](#page-188-0) aperçu, [17-1](#page-177-0) à [17-2](#page-178-0) connexion des lignes de signaux entrées numériques (figure), [17-3](#page-179-0) envoyer des valeurs numériques multiples, [17-3](#page-179-0) à [17-5](#page-181-0) handshaking bufférisé, [17-7](#page-183-0) à [17-12](#page-188-0) exemples de handshaking buffer circulaire, [17-11](#page-187-0) à [17-12](#page-188-0) exemples de handshaking simple buffer, [17-8](#page-184-0) à [17-10](#page-186-0) handshaking non bufférisé, [17-5](#page-181-0) à [17-7](#page-183-0) périphériques DAQ prenant en charge le handshaking numérique, [17-1](#page-177-0) regroupement des ports pour les périphériques DIO-32F (remarque), [17-5](#page-181-0) entrée SOURCE augmenter la gamme de largeur mesurable, [25-10](#page-290-0)

mesurer une largeur d'impulsion, [25-1](#page-281-0) entrées analogiques acquisition d'un seul signal, [7-2](#page-104-0) à [7-3](#page-105-0) acquisition de plusieurs signaux, [7-3](#page-105-0) à [7-4](#page-106-0) applications SCXI pour mesurer la température (exemple), [21-2](#page-211-0) à [21-4](#page-213-0) contrôle de l'horloge, [9-4](#page-139-0) à [9-6,](#page-141-0) [9-10](#page-145-0) contrôle de l'horloge de balayage, [9-7](#page-142-0) à [9-10](#page-145-0) contrôle externe de la fréquence d'acquisition, [9-1](#page-136-0) à [9-3](#page-138-0) déclenchement, [8-6](#page-126-0) à [8-11](#page-131-0) déclenchement logiciel, [8-11](#page-131-0) à [8-15](#page-135-0) déclenchement matériel, [8-2](#page-122-0) à [8-11](#page-131-0) déclenchement numérique, [8-2](#page-122-0) à [8-7](#page-127-0) définition des signaux, [5-1](#page-71-0) à [5-4](#page-74-0) entrées analogiques d'un point unique sur plusieurs voies, [6-3](#page-93-0) à [6-6](#page-96-0) entrées analogiques d'un point unique sur une seule voie, [6-1](#page-91-0) à [6-2](#page-92-0) erreurs d'allocation de mémoire (Windows), [A-4](#page-330-0) exemples d'entrées analogiques à buffer circulaire, [7-15](#page-117-0) à [7-17](#page-119-0) exemples d'entrées analogiques simple buffer, [7-6](#page-108-0) à [7-9](#page-111-0) périphérique multiplexeur externe AMUX-64T, [5-15](#page-85-0) à [5-19](#page-89-0) sélection des paramètres d'entrée calcul de la largeur de code, [5-8](#page-78-0) à [5-9](#page-79-0) considérations relatives à la sélection, [5-8](#page-78-0) à [5-15](#page-85-0) précision des mesures pour diverses gammes de périphériques et de valeurs limites (tableau), [5-9](#page-79-0) système de mesure asymétrique non référencé, [5-14](#page-84-0) à [5-15](#page-85-0) système de mesure asymétrique référencé, [5-13](#page-83-0) système de mesure différentiel, [5-10](#page-80-0) à [5-12](#page-82-0)

signaux définition des signaux, [5-1](#page-71-0) référencés et non référencés, [5-3](#page-73-0) système de mesure, [5-5](#page-75-0) à [5-7](#page-77-0) terminologie, [5-19](#page-89-0) à [5-20](#page-90-0) types de signaux analogiques (figure), [5-2](#page-72-0) entrées analogiques à buffer circulaire acquisition en continu à partir de plusieurs voies, [7-10](#page-112-0) à [7-12](#page-114-0) aperçu, [7-10](#page-112-0) à [7-12](#page-114-0) exemples entrées analogiques à buffer circulaire de base, [7-16](#page-118-0) VI "Acquisition continue & graphe (bufférisé)" (Cont Acq&Graph (buffered).vi), [7-17](#page-119-0) VI "Acquisition continue & graphe déroulant (bufférisé)" (Cont Acq&Chart (buffered).vi), [7-17](#page-119-0) VI "Acquisition continue dans un fichier (données mises à l'échelle)" (Cont Acq to File (scaled).vi), [7-17](#page-119-0) VI "Acquisition continue dans un fichier au format tableur" (Cont Acq to Spreadsheet File.vi), [7-18](#page-120-0) fonctionnement des buffers circulaires (figure), [7-11](#page-113-0) VI "Acquisition continue dans un fichier binaire" (Cont Acq to File (binary).vi), [7-17](#page-119-0) entrées analogiques à un seul point et une seule voie choisir entre l'acquisition d'un point unique et l'acquisition de plusieurs points, [4-4](#page-68-0) [entrées analogiques avec LabVIEW.](#page-96-0)  *Voir* périphérique AMUX-64T entrées analogiques bufférisées, [7-1](#page-103-0) à [7-17](#page-119-0) entrées analogiques à buffer circulaire acquisition en continu à partir de plusieurs voies, [7-12](#page-114-0) aperçu[,](#page-290-0) [7-10](#page-112-0) [à](#page-290-0) [7-12](#page-114-0)

comment fonctionnent les buffers (figure), [7-2](#page-104-0) déterminer la capacité de buffer appropriée, [A-2](#page-328-0) exemples entrées analogiques à buffer circulaire de base, [7-16](#page-118-0) VI "Acquisition continue & graphe (bufférisé)" (Cont Acq&Graph (buffered).vi), [7-17](#page-119-0) VI "Acquisition continue dans un fichier (données mises à l'échelle)" (Cont Acq to File (scaled).vi), [7-17](#page-119-0) VI "Acquisition continue dans un fichier au format tableur" (Cont Acq to Spreadsheet File.vi), [7-18](#page-120-0) VI "Acquisition continue & graphe (bufférisé)" (Cont Acq&Graph (buffered).vi), [7-17](#page-119-0) entrées analogiques d'un point unique sur plusieurs voies, [6-3](#page-93-0) à [6-6](#page-96-0) entrées analogiques d'un point unique sur une seule voie description, [6-1](#page-91-0) à [6-2](#page-92-0) entrées analogiques simple buffer acquisition d'un seul signal, [7-2](#page-104-0) à [7-3](#page-105-0) acquisition de plusieurs signaux, [7-3](#page-105-0) à [7-4](#page-106-0) aperçu relatif aux buffers de données, [7-1](#page-103-0) à [7-2](#page-104-0) attendre d'analyser les données, [7-1](#page-103-0) exemples affichage des formes d'ondes sur des graphes, [7-6](#page-108-0) à [7-7](#page-109-0) écriture dans un fichier tableur, [7-9](#page-111-0) environnement Windows drivers NI-DAQ, [2-3](#page-34-0) installation et configuration matériel SCXI, [2-9](#page-40-0) à [2-10](#page-41-0) questions et réponses, [A-4](#page-330-0) à [A-5](#page-331-0)

environnement Windows NT drivers NI-DAQ, [2-3](#page-34-0) erreurs d'allocation de mémoire (Windows), [A-4](#page-330-0) erreurs de configuration logicielle, mise au point, [29-2](#page-324-0) étalonnage à deux points, [22-7](#page-242-0) à [22-8](#page-243-0) étalonnage à un seul point, [22-4](#page-239-0) à [22-6](#page-241-0) étalonnage SCXI acquisition de signaux, [22-3](#page-238-0) à [22-5](#page-240-0) composantes, modules SCXI aperçu, [19-1](#page-196-0) à [19-3](#page-198-0) illustration, [19-2](#page-197-0) système (figure), [19-3](#page-198-0) systèmes Windows ou Macintosh, [2-9](#page-40-0) à [2-10](#page-41-0) composants, modules SCXI châssis (figure), [19-4](#page-199-0) configuration logicielle systèmes Macintosh, [2-11](#page-42-0) à [2-14](#page-45-0) étalonnage à deux points, [22-7](#page-242-0) à [22-8](#page-243-0) étalonnage à un seul point, [22-5](#page-240-0) à [22-6](#page-241-0) génération de signaux, [22-8](#page-243-0) à [22-9](#page-244-0) mémoire EEPROM pour stocker les constantes d'étalonnage, [22-1](#page-236-0) à [22-3](#page-238-0) zone d'usine, [22-2](#page-237-0) zone de chargement par défaut, [22-1](#page-236-0) zone utilisateur, [22-3](#page-238-0) raisons de l'étalonnage, [22-3](#page-238-0) à [22-4](#page-239-0) exécution en mode Animation, [29-4](#page-326-0) exemple d'acquisition de n balayages-démarrages multiples, [7-7](#page-109-0) exemple d'applications SCXI, [21-1](#page-210-0) à [21-26](#page-235-0) aperçu, [21-1](#page-210-0) applications d'entrées numériques, [21-21](#page-230-0)  à [21-24](#page-233-0) applications de mesure de température capteurs pour la compensation de soudure froide, [21-3](#page-212-0) à [21-5](#page-214-0) exemples de VIs, [21-7](#page-216-0) à [21-12](#page-221-0) offset d'amplific[ateur,](#page-114-0) [21-](#page-215-0)[6 à](#page-114-0) [21-7](#page-216-0)
par RTD, [21-12](#page-221-0) à [21-15](#page-224-0) par thermocouple, [21-2](#page-211-0) à [21-7](#page-216-0) applications de sorties analogiques, [21-20](#page-229-0) applications de sorties numériques, [21-23](#page-232-0) à [21-24](#page-233-0) applications multichâssis, [21-25](#page-234-0) à [21-26](#page-235-0) entrées analogiques pour mesurer la température, [21-2](#page-211-0) à [21-7](#page-216-0) mesure de la pression par jauges de contrainte, [21-16](#page-225-0) à [21-19](#page-228-0) exemple de tension SCXI, [21-7](#page-216-0) exemple de VI "Acquisition de n balayages décl. analogique" (Acquire N Scans-Analog Trig.vi), [8-11](#page-131-0) exemple de VI "Acquisition de n balayages décl. matériel analogique" (Acquire N Scans Analog Hardware Trig.vi), [8-13](#page-133-0) à [8-15](#page-135-0) exemple de VI "Acquisition de n balayages décl. matériel analogique" (Acquire N Scans Analog Hardware Trig.vi.), [8-9](#page-129-0) exemple de VI "Acquisition de n balayages décl. num. multiples" (Acquire N-multi-Digital Trig.vi), [8-7](#page-127-0) à [8-11](#page-131-0) exemple de VI "Acquisition de n balayages décl. num." (Acquire N Scans Digital Trig.vi), [8-5](#page-125-0), [8-6](#page-126-0) exemple de VI "Acquisition et traitement de n balayages - décl. matériel" (Acquire & Proc N Scans-Trig.vi), [8-11](#page-131-0) exemple de VI "Ecrire n mises à jour" (Write N Updates.vi) mises à jour multiples immédiates, [11-3](#page-151-0) mises à jour uniques immédiates, [11-1](#page-149-0) à [11-2](#page-150-0) exemple de VI "Générer n mises à jour" (Generate N Updates.vi), [12-3](#page-154-0) exemple de VI "Initiation aux entrées analogiques" (Getting Started Analog Input.vi)

contrôle de l'horloge, [9-4](#page-139-0) à [9-6](#page-141-0)

contrôle de l'horloge de balayage, [9-7](#page-142-0) à [9-9](#page-144-0) exemple de VI "Thermocouple SCXI-1120/1121" (SCXI-1120/1121Thermocouple.vi), [21-12](#page-221-0) exemples d'E/S numériques buffer circulaire, [17-11](#page-187-0) à [17-12](#page-188-0)

### **F**

fichier d'exemples numériques DAQ, [3-3](#page-48-0) fichier NI-DAQ pour Macintosh, [2-3](#page-34-0) fichier NIDAQ.DLL, [2-3](#page-34-0) fichiers format tableur VI "Acquisition continue dans un fichier au format tableur" (Cont Acq to Spreadsheet File.vi), [7-18](#page-120-0) fichiers tableurs exemple d'entrées analogiques simple buffer, [7-9](#page-111-0) filtrage, [18-5](#page-194-0) fréquence d'échantillonnage maximum par voie, [7-5](#page-107-0) fréquence de balayage maximale, calcul, [7-5](#page-107-0) Fréquence de Nyquist, [5-2](#page-72-0)

### **G**

gain concept, [3-16](#page-61-0) gains (SCXI) description, [20-3](#page-206-0) à [20-5](#page-208-0) tableaux des voies SCXI-1100, tableau des limites d'entrée et gains (tableau), [20-5](#page-208-0) gamme de tension du périphérique, [5-6](#page-76-0) considérations relatives à la sélection des paramètres d'entrées analogiques, [5-8](#page-78-0) description, [5-6](#page-76-0) effets sur la précision du C A/N (figure), [5-6](#page-76-0)

génération d'un train d'impulsions, [24-11](#page-263-0) à [24-19](#page-271-0) connexions physiques pour la génération train d'impulsions fini (figure), [24-16](#page-268-0) facteurs d'utilisation, [24-2](#page-254-0) terminologie connexe, [24-1](#page-253-0) train d'impulsions continu, [24-13](#page-265-0) train d'impulsions fini, [24-19](#page-271-0) génération d'une impulsion carrée, [24-1](#page-253-0) à [24-7](#page-259-0) aperçu, [24-1](#page-253-0) à [24-4](#page-256-0) génération d'une seule impulsion carrée, [24-5](#page-257-0) à [24-7](#page-259-0) utilisation des VIs intermédiaires, [24-7](#page-259-0) VI "Générer une impulsion retardée" (Generate Delayed Pulse.vi), [24-6](#page-258-0) génération de patterns, [17-2](#page-178-0) [génération de signaux.](#page-221-0) *Voir* sorties analogiques bufférisées générer des signaux, [12-1](#page-152-0) à [12-3](#page-154-0) gestion d'erreurs mise au point des VIs, [29-2](#page-324-0) à [29-3](#page-325-0) VIs, [3-10](#page-55-0) à [3-11](#page-56-0)

### **H**

handshaking bufférisé, [17-7](#page-183-0) à [17-11](#page-187-0) exemples de handshaking buffer circulaire, [17-11](#page-187-0) à [17-12](#page-188-0) exemples de handshaking simple buffer, [17-8](#page-184-0) à [17-10](#page-186-0) handshaking non bufférisé, [17-5](#page-181-0) à [17-7](#page-183-0) horloge, [9-4](#page-139-0) à [9-6](#page-141-0) considérations particulières concernant des cartes spécifiques (remarques), [9-6](#page-141-0) contrôle externe, [9-6](#page-141-0) à [9-9](#page-144-0) intervalles de voie et de balayage utilisant l'horloge de voie (figure), [9-2](#page-137-0) paramètre de fréquence, [5-19](#page-89-0) réglage de la fréquence d'horloge, [9-3](#page-138-0) horloge de balayage, [9-7](#page-142-0) à [9-10](#page-145-0)

absence d'une horloge de balayage (remarque), [9-7](#page-142-0) absence de support externe de l'horloge de balayage dans la carte NB-MIO-16X, [9-9](#page-144-0) balayage circulaire (figure), [9-2](#page-137-0) balayage d'intervalle, [5-19](#page-89-0) contrôle simultané des horloges de voie et de balayage, [9-10](#page-145-0) définition, [5-19](#page-89-0) intervalles de voie et de balayage utilisant l'horloge de voie (figure), [9-2](#page-137-0) nombre de paramètres d'échantillons, [5-19](#page-89-0) orientation de l'horloge de balayage de LabVIEW, [9-3](#page-138-0) paramètre de fréquence d'horloge, [5-19](#page-89-0) paramètre de fréquence de balayage, [5-19](#page-89-0) paramètre nombre de balayages à acquérir, [5-19](#page-89-0) sortie d'horloge de balayage des périphériques MIO (remarque), [9-7](#page-142-0) horloges, [9-10](#page-145-0)

## **I**

impulsions de conversion externes, [9-5](#page-140-0) initialisation des cartes d'acquisition de données, [A-4](#page-330-0) installation et configuration châssis SCXI configuration logicielle systèmes Macintosh, [2-11](#page-42-0) à [2-14](#page-45-0) configuration matérielle, [2-9](#page-40-0) à [2-10](#page-41-0) mise au point des erreurs de configuration logicielle, [29-2](#page-324-0) périphériques National Instruments, [2-6](#page-37-0) systèmes Macintosh, [2-7](#page-38-0) à [2-9](#page-40-0) interrogation des entrées analogiques, [6-12](#page-102-0) is[olement des signaux de transducteurs,](#page-76-0) [18-5](#page-194-0)

## **J**

jauges de contrainte pour mesurer la pression (exemple), [21-16](#page-225-0) à [21-19](#page-228-0)

## **L**

largeur de code, calcul, [5-8](#page-78-0) à [5-9](#page-79-0) ligne d'entrée d'accusé de réception (ACK), [17-2](#page-178-0) ligne d'entrée de strobe (STB), [17-2](#page-178-0) ligne de buffer d'entrée plein (IBF), [17-2](#page-178-0) ligne de buffer de sortie plein (OBF), [17-2](#page-178-0) ligne REQ (demande), [17-2](#page-178-0) linéarisation des niveaux de tension, [18-6](#page-195-0) logiciel LabVIEW concepts de base de l'acquisition de données LabVIEW, [3-1](#page-46-0) à [3-19](#page-64-0) emplacement des exemples DAQ classiques, [3-2](#page-47-0) à [3-3](#page-48-0) organisation des données pour les applications analogiques, [3-17](#page-62-0) à [3-19](#page-64-0) [concepts de base de l'acquisition de](#page-64-0)  [données LabVIEW.](#page-64-0) *Voir aussi* VIs questions courantes concernant LabVIEW, [A-1](#page-327-0) à [A-5](#page-331-0) relation entre LabVIEW, NI-DAQ et le matériel DAQ (figure), [2-3](#page-34-0) types de données, [xxvii](#page-25-0) logiciel NI-DAQ décider quelle version de driver utiliser, [A-5](#page-331-0) drivers de périphériques Macintosh, [2-3](#page-34-0) versions des drivers NI-DAQ (remarque), [2-1](#page-32-0)

#### **M**

[manuel.](#page-195-0) *Voir* documentation [matériel DAQ.](#page-235-0) *Voir* installation et configuration

matériel. *Voir* installation et configuration mise au point des erreurs de connexion, [29-1](#page-323-0) relation entre LabVIEW, NI-DAQ et le matériel DAQ (figure), [2-3](#page-34-0) mémoire EEPROM pour stocker les constantes d'étalonnage, [22-1](#page-236-0) à [22-3](#page-238-0) zone d'usine, [22-2](#page-237-0) zone de chargement par défaut, [22-3](#page-238-0) zone utilisateur, [22-3](#page-238-0) mesure d'une fréquence et d'une période, [26-1](#page-292-0) à [26-12](#page-303-0) mesure de la pression par jauges de contrainte (exemple), [21-16](#page-225-0) à [21-19](#page-228-0) mesurer des températures avec les RTD, [21-12](#page-221-0) à [21-15](#page-224-0) mesurer la fréquence et la période connecter les compteurs pour mesurer, [26-3](#page-294-0) connexions physiques pour mesurer la période signaux à haute fréquence (figure), [26-4](#page-295-0) mesurer la période d'un signal carré (figure), [26-2](#page-293-0) quand et comment mesurer, [26-1](#page-292-0) signaux à basse fréquence, [26-4](#page-295-0) signaux à haute fréquence, [26-10](#page-301-0) mesurer une largeur d'impulsion, [25-1](#page-281-0) aperçu, [25-1](#page-281-0) augmenter la gamme de largeur mesurable, [25-10](#page-290-0) connexions physiques pour déterminer une largeur d'impulsion (figure), [25-2](#page-282-0) contrôler la mesure d'une largeur d'impulsion, [25-8](#page-288-0) déterminer une largeur d'impulsion, [25-3](#page-283-0)  à [25-7](#page-287-0) décompte des signaux d'entrée (figure), [25-2](#page-282-0) mise au point des VIs, [29-1](#page-323-0) à [29-4](#page-326-0) erreurs de configuration logicielle, [29-2](#page-324-0)

erreurs de connexion matérielle, [29-1](#page-323-0) erreurs de construction des VIs, [29-2](#page-324-0) à [29-4](#page-326-0) exécution en mode Animation, [29-4](#page-326-0) gestion d'erreurs, [29-2](#page-324-0) à [29-3](#page-325-0) installation de points d'arrêt et visualisation des VIs DAQ avancés, [29-4](#page-326-0) mode Pas à pas dans un VI, [29-4](#page-326-0) utilisation de l'outil Sonde, [29-4](#page-326-0) mises à jour immédiates multiples, [11-3](#page-151-0) uniques, [11-1](#page-149-0) à [11-2](#page-150-0) mises à jour multiples immédiates, [11-3](#page-151-0) mises à jour uniques immédiates, [11-1](#page-149-0) à [11-2](#page-150-0) mode multiplexé (SCXI) adressage des voies, [20-2](#page-205-0) à [20-3](#page-206-0) modules d'entrées analogiques, [19-5](#page-200-0), [19-6](#page-201-0) modules numériques et modules relais, [19-6](#page-201-0) SCXI-1200 (Windows), [19-6](#page-201-0) mode parallèle (SCXI) adressage des voies, [20-2](#page-205-0) à [20-3](#page-206-0) modules d'entrées analogiques, [19-6](#page-201-0) modules numériques (Macintosh et Windows), [19-7](#page-202-0) SCXI-1200 (Windows), [19-7](#page-202-0) mode Pas à pas dans un VI, [29-4](#page-326-0) modes de fonctionnement SCXI, [19-5](#page-200-0) à [19-7](#page-202-0) mode multiplexé adressage des voies, [20-2](#page-205-0) à [20-3](#page-206-0) modules d'entrées analogiques, [19-5](#page-200-0) à [19-6](#page-201-0) modules numériques et modules relais, [19-6](#page-201-0) SCXI-1200 (Windows), [19-6](#page-201-0) mode parallèle adressage des voies, [20-2](#page-205-0) modules d'entrées analogiques, [19-6](#page-201-0)

modules numériques (Macintosh et Windows), [19-7](#page-202-0) SCXI-1200 (Windows), [19-7](#page-202-0) module SCXI-1200 mode multiplexé (Windows), [19-6](#page-201-0) mode parallèle (Windows), [19-7](#page-202-0) modules numériques et modules relais SCXI, [19-6](#page-201-0) modules relais SCXI, [19-6](#page-201-0) modules SCXI à quel moment les utiliser, [4-3](#page-67-0) modules SCXI d'entrées analogiques mode multiplexé, [19-5](#page-200-0) mode parallèle, [19-6](#page-201-0) modules SCXI numériques, [19-7](#page-202-0) multiplexeurs analogiques (AMUX), [5-10](#page-80-0) [multiplexeurs analogiques \(AMUX\).](#page-80-0)  *Voir aussi* périphérique AMUX-64T

## **O**

offset d'amplificateur, lecture, [21-6](#page-215-0) à [21-7](#page-216-0) ordonnancement principal par colonne, [3-18](#page-63-0) ordonnancement principal par rangée, [3-17](#page-62-0) organisation des données pour les applications analogiques, [3-17](#page-62-0) à [3-19](#page-64-0) ordonnancement principal par colonne, [3-18](#page-63-0) à [3-19](#page-64-0) ordonnancement principal par rangée, [3-17](#page-62-0) tableaux à deux dimensions (2D), [3-17](#page-62-0) à [3-19](#page-64-0) outil Sonde, [29-4](#page-326-0)

#### **P**

palette d'acquisition de données, [3-5](#page-50-0) palette Fonctions illustration, [3-4](#page-49-0) localisation des VIs, [3-4](#page-49-0) à [3-5](#page-50-0) paramètres actuels des VIs, [3-9](#page-54-0)

paramètres des cavaliers, [2-6](#page-37-0) paramètres des VIs conventions d'écriture, [3-8](#page-53-0) paramètres communs aux VIs DAQ, [3-9](#page-54-0) à [3-10](#page-55-0) paramètres par défaut des VIs, [3-9](#page-54-0) périphérique AMUX-64T adressage des voies avec l'AMUX-64T, [5-15](#page-85-0) à [5-16](#page-86-0) adressage en utilisant les cartes MIO, [A-1](#page-327-0) gamme de voies d'entrées analogiques (figure), [5-15](#page-85-0) ordre de balayage des périphériques DAQ, [5-16](#page-86-0) à [5-19](#page-89-0) quatre AMUX-64T (tableau), [5-18](#page-88-0) un ou deux AMUX-64T (tableau), [5-17](#page-87-0) spécifier le numéro du périphérique AMUX-64T (tableau), [5-19](#page-89-0) périphérique SC-2042 RTD, [21-13](#page-222-0) points d'arrêt, installation, [29-4](#page-326-0) Pont de Wheatstone, [21-16](#page-225-0) ports adressage des ports de VIs, [3-11](#page-56-0) à [3-13](#page-58-0) groupage de ports sans utiliser le handshaking, [A-2](#page-328-0) ports et lignes numériques (figure), [15-1](#page-171-0) ports et lignes numériques, [15-1](#page-171-0)

# **Q**

questions concernant l'utilisation des périphériques DAQ, [4-3](#page-67-0) à [4-5](#page-69-0) questions courantes concernant l'acquisition de données LabVIEW, [A-1](#page-327-0) à [A-5](#page-331-0)

### **R**

récupération conditionnelle. *Voir aussi* déclenchement logiciel, [8-11](#page-131-0) résistance - détecteur de température (RTD), [21-12](#page-221-0) à [21-15](#page-224-0) résolution du C A/N, [5-5](#page-75-0) effets sur la précision du C A/N (figure), [5-5](#page-75-0) retards pour améliorer les performances des boucles de contrôle, [6-11](#page-101-0) à [6-12](#page-102-0) [RSE.](#page-137-0) *Voir* système de mesure asymétrique référencé (RSE)

### **S**

scxi\_ai.llb, [3-3](#page-48-0) scxi ao.llb, [3-3](#page-48-0) scxi\_dig.ll, [3-3](#page-48-0) sélection de la gamme d'entrée et des paramètres d'entrée, [5-8](#page-78-0) à [5-10](#page-80-0) séquencement logiciel, [10-1](#page-147-0) signal OUT, [23-3](#page-249-0) signaux d'entrées analogiques choisir entre les signaux analogiques ou numériques, [4-3](#page-67-0) choisir un système de mesure, [5-5](#page-75-0) à [5-8](#page-78-0) définition des signaux, [5-2](#page-72-0) gamme de tension du périphérique, [5-6](#page-76-0) gamme de tension du signal (valeurs limites), [5-7](#page-77-0) résolution du C A/N, [5-5](#page-75-0) sources de signaux mis à la masse, [5-3](#page-73-0) sources de signaux non référencés, [5-4](#page-74-0) [signaux.](#page-67-0) *Voir* signaux d'entrées analogiques choisir entre l'analyse de signaux analogiques et l'analyse de signaux numériques, [4-3](#page-67-0) sorties analogiques exemple d'applications de sorties analogiques SCXI, [21-20](#page-229-0) mises à jour multiple[s immédiates,](#page-54-0) [11-3](#page-151-0)

mises à jour uniques immédiates, [11-1](#page-149-0) à [11-2](#page-150-0) sorties analogiques bufférisées aperçu, [10-2](#page-148-0) générer des signaux, [12-1](#page-152-0) à [12-2](#page-153-0) sorties circulaires bufférisées, [12-4](#page-155-0) à [12-6](#page-157-0) sorties d'un point unique, [10-1](#page-147-0) sorties analogiques à buffer circulaire modifier le signal pendant la génération, [12-4](#page-155-0) à [12-6](#page-157-0) sorties analogiques à un point unique choisir entre la génération d'un point unique ou de plusieurs points, [4-4](#page-68-0) sorties analogiques bufférisées aperçu, [10-2](#page-148-0) génération d'un point unique ou de plusieurs points, [4-4](#page-68-0) générer des signaux, [12-1](#page-152-0) à [12-3](#page-154-0) sorties circulaires bufférisées, [12-4](#page-155-0) à [12-6](#page-157-0) éliminer les erreurs, [12-6](#page-157-0) sorties analogiques circulaires bufférisées éliminer les erreurs, [12-6](#page-157-0) sorties analogiques d'un point unique aperçu, [10-1](#page-147-0) sources de signaux mis à la masse, [5-3](#page-73-0) sources de signaux non référencés, [5-3](#page-73-0), [5-4](#page-74-0) sources de signaux référencés, [5-3](#page-73-0) strmdsk.llb, [3-2](#page-47-0) système de mesure asymétrique non référencé, [5-14](#page-84-0) asymétrique référencé, [5-13](#page-83-0) choisir, [5-5](#page-75-0) à [5-6](#page-76-0) quand doit-on l'utiliser, [5-15](#page-85-0) système de mesure différentiel, [5-10](#page-80-0) à [5-12](#page-82-0) système NRSE à 16 voies (figure), [5-13](#page-83-0) système de mesure asymétrique non référencé, [5-14](#page-84-0) quand doit-on l'utiliser, [5-15](#page-85-0) système de mesure NRSE à 16 voies (figure), [5-14](#page-84-0)

système de mesure asymétrique référencé (RSE), [5-13](#page-83-0) système de mesure RSE à 16 voies (figure), [5-13](#page-83-0) système de mesure différentiel, [5-10](#page-80-0) à [5-12](#page-82-0) quand doit-on l'utiliser, [5-12](#page-82-0) système différentiel à 8 voies (figure), [5-11](#page-81-0) tension de mode commun (figure), [5-12](#page-82-0) systèmes Macintosh châssis SCXI configuration logicielle, [2-11](#page-42-0) à [2-14](#page-45-0) configuration matérielle, [2-9](#page-40-0) à [2-10](#page-41-0) configuration des périphériques DAQ, [2-7](#page-38-0) à [2-9](#page-40-0) drivers NI-DAQ, [2-3](#page-34-0)

# **T**

tableaux tableaux à deux dimensions (2D), [3-15](#page-60-0) à [3-19](#page-64-0) transposition, [7-7](#page-109-0) temps d'établissement (SCXI), [20-6](#page-209-0) tension de mode commun définition, [5-12](#page-82-0) illustration, [5-12](#page-82-0) Théorème de Nyquist, [5-2](#page-72-0) thermocouples servant à mesurer la température (exemple), [21-2](#page-211-0) transduc.llb, [3-3](#page-48-0) transducteurs conditionnement de signal associé à des exemples classiques de transducteurs/signaux (figure), [18-3](#page-192-0) excitation, [18-6](#page-195-0) linéarisation, [18-6](#page-195-0) transducteurs classiques (tableau), [18-1](#page-190-0) à [18-2](#page-191-0) transposition des tableaux, [7-7](#page-109-0) types de données de LabVIEW, [xxvi](#page-24-0)

### **V**

valeur d'incertitude de la période de la base de temps, [24-18](#page-270-0) à [24-19](#page-271-0) valeurs limites, [5-7](#page-77-0) considérations relatives à la sélection des paramètres d'entrées analogiques, [5-8](#page-78-0) à [5-9](#page-79-0) définition des valeurs limites de VIs, [3-14](#page-59-0)  à [3-15](#page-60-0) description, [5-7](#page-77-0) à [5-8](#page-78-0) effets sur la précision du C A/N (figure), [5-7](#page-77-0) gains SCXI, [20-3](#page-206-0) à [20-5](#page-208-0) précision des mesures pour diverses gammes de périphériques et de valeurs limites (tableau), [5-9](#page-79-0) valeurs par défaut des VIs, [3-9](#page-54-0) VI, [6-5,](#page-95-0) [7-17](#page-119-0) VI "Acquisition continue & graphe (bufférisé)" (Cont Acq&Graph (buffered).vi), [7-17](#page-119-0) VI "Acquisition continue & graphe déroulant (bufférisé)" (Cont Acq&Chart (buffered).vi), [7-17](#page-119-0) VI "Acquisition continue dans un fichier (données mises à l'échelle)" (Cont Acq to File (scaled).vi), [7-17](#page-119-0) VI "Acquisition continue dans un fichier au format tableur" (Cont Acq to Spreadsheet File.vi), [7-18](#page-120-0) VI "Acquisition de n balayages - horloge de voie externe" (Acquire N Scans-ExtChanClk.vi), [9-4](#page-139-0) VI "Acquisition de n balayages" (Acquire N Scans.vi), [7-6](#page-108-0) VI "Acquisition et traitement de n balayages" (Acquire & Process n Scans.vi), [7-12](#page-114-0) VI "AI-Acquérir des signaux" (AI Acquire Waveforms.vi) acquisition de plusieurs signaux, [7-3](#page-105-0) entrées analogiques simple buffer avec affichage d'un graphe, [7-6](#page-108-0) à [7-7](#page-109-0)

entrées analogiques simple buffer avec démarrages multiples, [7-7](#page-109-0) VI "AI-Acquérir un signal" (AI Acquire Waveform.vi) acquisition d'un seul signal, [7-2](#page-104-0) à [7-3](#page-105-0) VI "AI-Balayage simple" (AI Single Scan.vi) étalonnage à un seul point, [22-5](#page-240-0) VI "AI-Balayage unique" (AI Single Scan.vi) amélioration des performances des boucles de contrôle, [6-11](#page-101-0) à [6-12](#page-102-0) application de base non bufférisée, [6-4](#page-94-0) boucles de contrôle d'E/S analogiques séquencées par logiciel, [6-7](#page-97-0) boucles de contrôle d'E/S analogiques séquencées par matériel, [6-9](#page-99-0) à [6-11](#page-101-0) entrées analogiques d'un point unique sur plusieurs voies, [6-4](#page-94-0) VI "AI-Balayer un signal" (AI Waveform Scan.vi) exemples de déclenchement analogique, [8-9](#page-129-0) exemples de récupération conditionnelle, [8-15](#page-135-0) VI "AI-Configurer une horloge" (AI Clock Config.vi) contrôle de l'horloge de balayage, [9-7](#page-142-0) à [9-9](#page-144-0) contrôle externe d'une horloge, [9-5](#page-140-0) impulsions de conversion externes (remarque), [9-5](#page-140-0) VI "AI-Configurer" (AI Config.vi) application de base non bufférisée (figure), [6-5](#page-95-0) boucles de contrôle d'E/S analogiques séquencées par matériel, [6-9](#page-99-0) entrées analogiques à buffer circulaire de base, [7-15](#page-117-0) entrées analogiques d'un point unique sur plusieurs voies, [6-4](#page-94-0) entrées analogiques simple buffer avec démarrages multiples, [7-7](#page-109-0) [à](#page-24-0) [7-9](#page-111-0) étalonnage à un seul point, [22-5](#page-240-0)

retard entre les voies, [9-3](#page-138-0) VI "AI-Démarrer" (AI Start.vi) acquisition continue à partir de plusieurs voies, [7-12](#page-114-0) acquisition de plusieurs signaux (figure), [7-4](#page-106-0) boucles de contrôle d'E/S analogiques séquencées par matériel, [6-5](#page-95-0) contrôle de l'horloge de balayage, [9-8](#page-143-0) entrées analogiques à buffer circulaire de base, [7-15](#page-117-0) à [7-16](#page-118-0) entrées analogiques simple buffer avec démarrages multiples, [7-7](#page-109-0) à [7-9](#page-111-0) étalonnage à un seul point, [22-5](#page-240-0) SCXI - mesurer la température, [21-8](#page-217-0) à [21-10](#page-219-0) VI "AI-Echantillonner une voie" (AI Sample Channel.vi) entrées analogiques d'un point unique sur plusieurs voies, [6-3](#page-93-0) entrées analogiques d'un point unique sur une seule voie, [6-1](#page-91-0) à [6-2](#page-92-0) VI "AI-Lire" (AI Read.vi) acquisition de plusieurs signaux, [7-5](#page-107-0) contrôle de l'horloge de balayage, [9-9](#page-144-0) entrées analogiques simple buffer avec démarrages multiples, [7-7](#page-109-0) à [7-9](#page-111-0) étalonnage à un seul point, [22-5](#page-240-0) SCXI - mesurer la température, [21-8](#page-217-0) à [21-10](#page-219-0) VI "AI-Réinitialiser" (AI Clear.vi) acquisition continue de données à partir de plusieurs voies, [7-12](#page-114-0) boucles de contrôle d'E/S analogiques séquencées par matériel, [6-11](#page-101-0) entrées analogiques simple buffer avec démarrages multiples, [7-7](#page-109-0) SCXI - mesurer la température, [21-8](#page-217-0) à [21-10](#page-219-0) VI "Ajuster la constante de mise à l'échelle" (Scale Constant Tuner.vi), [21-10,](#page-219-0) [22-8](#page-243-0) VI "AO-Attendre" (AO Wait.vi), [12-3](#page-154-0)

VI "AO-Configurer un groupe" (AO Group Config.vi), [21-20](#page-229-0) VI "AO-Configurer un matériel" (AO Hardware Config.vi), [21-20](#page-229-0) VI "AO-Configurer" (AO Config.vi) exemple de sorties analogiques SCXI, [21-20](#page-229-0) VI "AO-Démarrer" (AO Start.vi) générer des signaux, [12-4](#page-155-0) sorties circulaires bufférisées, [12-5](#page-156-0) à [12-6](#page-157-0) VI "AO-Ecrire une mise à jour" (AO Write One Update.vi), [6-8](#page-98-0) mises à jour multiples immédiates, [11-3](#page-151-0) mises à jour uniques immédiates, [11-1](#page-149-0) à [11-2](#page-150-0) VI "AO-Ecrire" (AO Write.vi) générer des signaux, [12-4](#page-155-0) sorties circulaires bufférisées, [12-5](#page-156-0) à [12-6](#page-157-0) VI "AO-Générer des signaux" (AO Waveform Gen.vi), [12-2](#page-153-0) VI "AO-Mettre à jour des voies" (AO Update Channels.vi), [11-1](#page-149-0) VI "AO-Mettre à jour une seule fois" (AO Single Update.vi) étalonnage des modules SCXI pour la génération de signaux, [22-9](#page-244-0) exemple de sorties analogiques SCXI, [21-20](#page-229-0) VI "AO-Réinitialiser" (AO Clear.vi) générer des signaux, [12-4](#page-155-0) sorties circulaires bufférisées, [12-4](#page-155-0) à [12-6](#page-157-0) VI "Arrêter un compteur" (Counter Stop.vi) contrôler la mesure d'une largeur d'impulsion, [25-8](#page-288-0) diviser des fréquences, [28-1](#page-319-0) mesurer la fréquence et la période signaux à basse fréquence, [26-4](#page-295-0) signaux à haute fréquence, [26-10](#page-301-0) VI "Attendre un multiple de ms" amélioration des performances des boucles de contrôle, [6-11](#page-101-0) à[6-12](#page-102-0)

- VI "Boucle de contrôle d'E/S analogiques (séquencé par matériel)" (Analog IO Control Loop (hw timed).vi), [6-9](#page-99-0)
- VI "Compteur descendant" (Down Counter.vi), [28-2](#page-320-0)
- VI "Configurer un diviseur" (Divide Config.vi), [28-2](#page-320-0)
- VI "Configurer un générateur d'impulsions retardées" (Delayed Pulse Generator Config.vi)
	- génération d'une seule impulsion carrée, [24-6](#page-258-0)
- VI "Configurer un mode numérique" (Digital Mode Config.vi), [17-9](#page-185-0)
- VI "Configurer une horloge numérique" (Digital Clock Config.vi), [17-9](#page-185-0)
- VI "Configurer une mesure de période ou de largeur d'impulsion" (Pulse Width or Period Meas Config.vi)
	- contrôler la mesure d'une largeur d'impulsion, [25-8](#page-288-0)
- VI "Convertir une mesure de jauge de contrainte" (Convert Strain Gauge Reading.vi), [21-17](#page-226-0) à [21-19](#page-228-0)
- VI "Convertir une mesure de RTD" (Convert RTD Reading.vi), [21-15](#page-224-0)
- VI "Convertir une mesure de thermocouple" (Convert Thermocouple Reading.vi), [21-8](#page-217-0) à [21-10](#page-219-0)
- VI "Démarrer un compteur" (Counter Start.vi) contrôler la mesure d'une largeur d'impulsion, [25-1](#page-281-0)
	- diviser des fréquences, [28-1](#page-319-0) à [28-2](#page-320-0)
	- génération d'une seule impulsion carrée, [24-5](#page-257-0) à [24-7](#page-259-0)
	- mesurer la fréquence et la période de signaux à basse fréquence, [26-4](#page-295-0)
	- mesurer la fréquence et la période de signaux à haute fréquence, [26-10](#page-301-0)
- VI "DIO-Attendre" (DIO Wait.vi), [17-8](#page-184-0)
- VI "DIO-Configurer un groupe" (DIO Group Config.vi), [17-6](#page-182-0)
- VI "DIO-Configurer un port" (DIO Port Config.vi) E/S numériques immédiates, [16-1](#page-173-0) exemple d'applications d'entrées numériques, [21-21](#page-230-0) VI "DIO-Configurer" (DIO Config.vi), [17-10](#page-186-0) VI "DIO-Contrôler un buffer" (DIO Buffer Control.vi), [17-9](#page-185-0) à [17-10](#page-186-0) VI "DIO-Démarrer" (DIO Start.vi), [17-9](#page-185-0) VI "DIO-Lire/écrire une fois" (DIO Single Read/Write.vi), [17-6](#page-182-0) à [17-7](#page-183-0) VI "DIO-Réinitialiser" (DIO Clear.vi), [17-8](#page-184-0) VI "Ecrire dans un fichier tableur" (Write to Spreadsheet File.vi), [7-9](#page-111-0) VI "Ecrire sur un port numérique" (Write to Digital Port.vi) applications d'entrées numériques, [21-23](#page-232-0) applications de sorties numériques, [21-24](#page-233-0) VI "Ecrire sur une ligne numérique" (Write to Digital Line.vi), [16-1](#page-173-0) VI "Entrées numériques SCXI-1162/1162HV" (SCXI-1162/1162HV Digital Input.vi), [21-22](#page-231-0), [21-23](#page-232-0) VI "Générateur de fonctions" (Function Generator.vi), [12-6](#page-157-0) VI "Génération continue d'une sinusoïde" (Generate Continuous Sinewave.vi), [12-3](#page-154-0) VI "Génération de n points - horloge de mise à jour externe" (Generate N Updates-ExtUpdateClk.vi), [13-2](#page-160-0) VI "Générer un train d'impulsions sur FOUT" (Generate Pulse Train on FOUT.vi), [13-3](#page-161-0) VI "Générer un train d'impulsions sur FREQ\_OUT" (Generate Pulse Train on FREQ\_OUT.vi), [13-3](#page-161-0) VI "Générer un train d'impulsions" (Generate Pulse Train.vi) arrêt de la génération effectuée par les compteurs, [24-27](#page-279-0) à [24-28](#page-280-0) créer une horloge de test externe, [13-3](#page-161-0)
	- génération d'un train d'imp[ulsions fini,](#page-102-0)  [24-14](#page-266-0) à [24-19](#page-271-0)

VI "Générer une impulsion retardée" (Generate Delayed Pulse.vi) génération d'une seule impulsion carrée, [24-6](#page-258-0) VI "Gestionnaire général d'erreurs" (General Error Handler.vi), [29-3](#page-325-0) VI "Gestionnaire simple d'erreurs" (Simple Error Handler.vi) exemple de sorties analogiques SCXI, [21-20,](#page-229-0) [29-3](#page-325-0) mise au point des VIs, [29-2](#page-324-0) à [29-3](#page-325-0) VI "Handshaking bufférisé numérique" (Digital Buffered Handshaking.vi), [17-8](#page-184-0) à [17-10](#page-186-0) VI "Initiation aux entrées analogiques" (Getting Started Analog Input.vi) capteur de température, [21-3](#page-212-0) lecture de l'offset d'amplificateur, [21-6](#page-215-0) à [21-7](#page-216-0) lecture des voies à partir de châssis SCXI différents, [21-26](#page-235-0) VI "Lire un compteur" (Counter Read.vi) mesurer la fréquence et la période signaux à basse fréquence, [26-4](#page-295-0) VI "Mesurer une largeur d'impulsion ou une période" (Measure Pulse Width or Period.vi) déterminer la largeur d'une impulsion, [25-3](#page-283-0) mesurer la fréquence et la période, [26-4](#page-295-0) VI "Mettre à jour des voies du SCXI-1124" (SCXI-1124 Update Channels.vi), [21-20](#page-229-0) VI "SCXI-Contrôler la température" (SCXI Temperature Monitor.vi), [21-11](#page-220-0) VI "Sorties numériques SCXI-116x" (SCXI-116x Digital Output.vi), [21-24](#page-233-0) VI gestionnaire simple d'erreurs entrées analogiques d'un point unique sur plusieurs voies, [6-3](#page-93-0) VIs avancés contrôle externe de l'horloge, [9-5](#page-140-0) vue d'ensemble, [3-7](#page-52-0)

[VIs DAQ.](#page-235-0) *Voir* VIs VIs Gestionnaires d'erreurs, [29-2](#page-324-0) VIs intermédiaires. *Voir aussi* mises à jour uniques immédiates, [11-1](#page-149-0) à [11-2](#page-150-0) VIs intermédiaires. *Voir aussi* VIs acquisition de données en continu à partir de plusieurs voies, [7-12](#page-114-0) acquisition de plusieurs signaux, [7-3](#page-105-0) à [7-4](#page-106-0) application de jauge de contrainte, [21-17](#page-226-0) avantages, [6-4](#page-94-0) à [6-6](#page-96-0) contrôler la mesure d'une largeur d'impulsion, [25-8](#page-288-0) diviser des fréquences, [28-2](#page-320-0) entrées analogiques d'un point unique sur plusieurs voies, [6-3](#page-93-0) à [6-4](#page-94-0) génération d'un train d'impulsions continu, [24-12](#page-264-0) à [24-13](#page-265-0) génération d'un train d'impulsions fini, [24-14](#page-266-0) à [24-19](#page-271-0) génération d'une seule impulsion carrée, [24-5](#page-257-0) à [24-7](#page-259-0) générer des signaux, [12-2](#page-153-0) à [12-3](#page-154-0) handshaking non bufférisé, [17-5](#page-181-0) à [17-7](#page-183-0) handshaking simple buffer, [17-8](#page-184-0) mesurer la fréquence et la période de signaux à haute fréquence, [26-4](#page-295-0) à [26-10](#page-301-0) SCXI - exemple de mesure de température, [21-8](#page-217-0) à [21-12](#page-221-0) sorties circulaires bufférisées, [12-4](#page-155-0) à [12-6](#page-157-0) vue d'ensemble, [3-7](#page-52-0) VIs simples, [3-6](#page-51-0) acquisition d'un seul signal, [7-2](#page-104-0) à [7-3](#page-105-0) acquisition de plusieurs signaux, [7-3](#page-105-0) adressage des broches OUT et IN sur la carte DIO-32F, [A-2](#page-328-0) application d'entrées numériques, [21-21](#page-230-0) applications de sorties numériques, [21-23](#page-232-0) à [21-24](#page-233-0) E/S numériques immédiates, [16-1](#page-173-0) à [16-4](#page-176-0) entrées analogiques d'un point unique sur plusieurs [voies,](#page-271-0) [6-3](#page-93-0)

entrées analogiques d'un point unique sur une seule voie, [6-1](#page-91-0) à [6-2](#page-92-0) génération d'un train d'impulsions fini, [24-14](#page-266-0) génération d'une seule impulsion carrée, [24-6](#page-258-0) générer des signaux, [12-2](#page-153-0) à [12-3](#page-154-0) groupage de deux ou plusieurs ports, [A-2](#page-328-0) limitations, [6-3](#page-93-0) mesurer la fréquence et la période de signaux à basse fréquence, [26-4](#page-295-0) mesurer la fréquence et la période de signaux à haute fréquence, [26-10](#page-301-0) mises à jour multiples immédiates, [11-3](#page-151-0) mises à jour uniques immédiates, [11-1](#page-149-0) à [11-2](#page-150-0) VIs utilitaires, [3-7](#page-52-0) VIs. *Voir aussi* VIs spécifiques adressage des voies, des ports et des compteurs de VIs, [3-11](#page-56-0) à [3-13](#page-58-0) conventions d'écriture des paramètres, [3-8](#page-53-0) conventions d'écriture des valeurs par défaut et des valeurs actuelles, [3-9](#page-54-0) exemples SCXI, [21-7](#page-216-0) à [21-12](#page-221-0) gestion d'erreurs, [3-10](#page-55-0) à [3-11](#page-56-0) localisation des VIs d'acquisition de données dans LabVIEW, [3-4](#page-49-0) à [3-5](#page-50-0) organisation des données pour les applications analogiques, [3-17](#page-62-0) à [3-19](#page-64-0) paramètres communs aux VIs DAQ, [3-9](#page-54-0) à [3-10](#page-55-0) valeurs limites, [3-14](#page-59-0) à [3-15](#page-60-0) VIs avancés, [3-7](#page-52-0) VIs intermédiaires, [3-7](#page-52-0) VIs utilitaires, [3-7](#page-52-0) VIs. *Voir aussi*VIs spécifiques organisation des VIs, [3-5](#page-50-0)

#### **W**

[Windows de Microsoft.](#page-330-0) *Voir* environnement Windows